# **The Media Streaming Journal**

**June 2020**

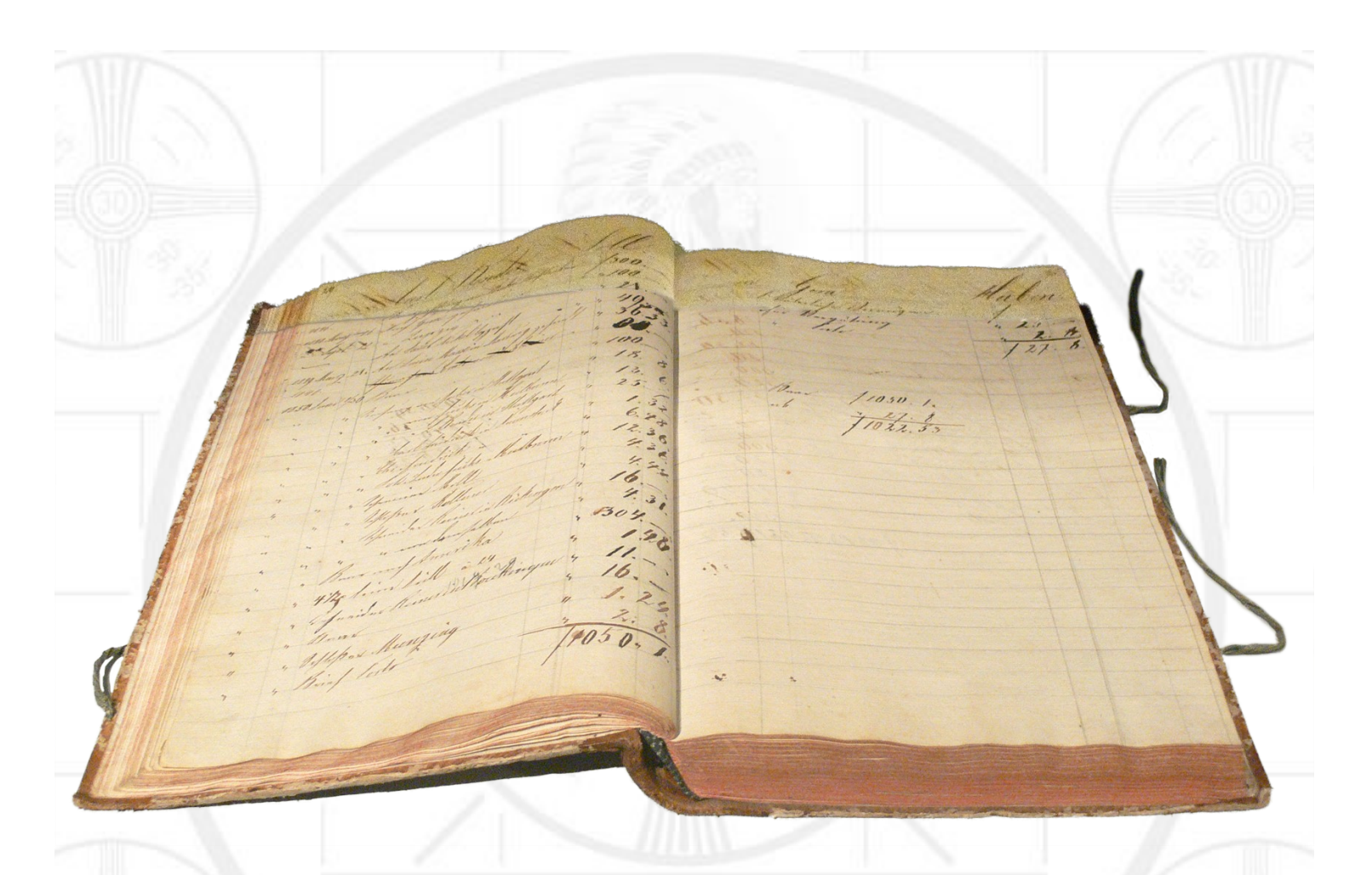

**Covering Audio and Video Internet Broadcasting**

**Brought To You By**

# **RADIOSOLUTION**

**[www.radiosolution.info](http://www.radiosolution.info/)**

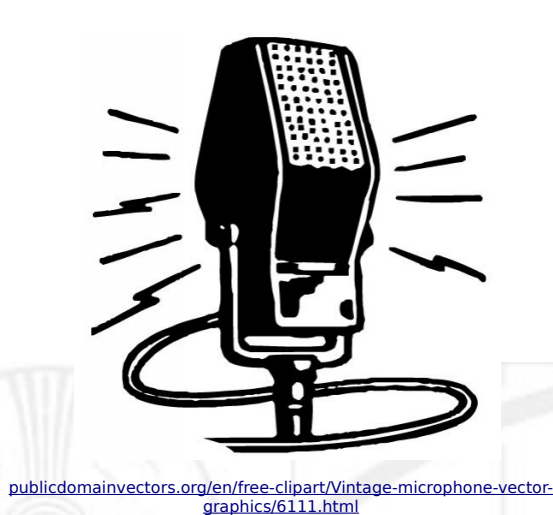

**The Media Streaming Journal Staff**

Derek Bullard Publication Director **info@radiosolution.info**

David Childers Editor In Chief **editor@radiosolution.info**

Advertising **advertising@radiosolution.info**

**[www.radiosolution.info](http://www.radiosolution.info/)**

## **Welcome to The Media Streaming Journal**

Greetings,

Businesses or organizations that want to remain fiscally viable need to maintain thorough and accurate financial records. Not only does this provide detailed information regarding the financial condition of the business or organization, but it can also furnish essential information for tax preparation. Accurate financial data management can ensure continued success, or the lack thereof can guarantee a very short lived existence.

GNUCash provides an Open Source software application that can be used to input, retrieve, and manage many forms of financial records for both small or large businesses or organizations.

 [http://www. sourceforge.net/projects/gnucash/](http://www.sourceforge.net/projects/gnucash/)

Please feel free to contact either the Publication Director (Derek Bullard) or myself if you have any questions or comments regarding The Media Streaming Journal.

Namaste

David Childers

The Grand Master of Digital Disaster (Editor In Chief)

[www.linkedin.com/pub/david-childers/4/736/72a](http://www.linkedin.com/pub/david-childers/4/736/72a)

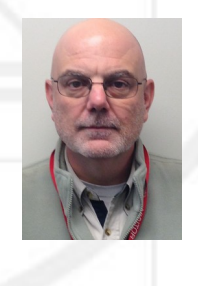

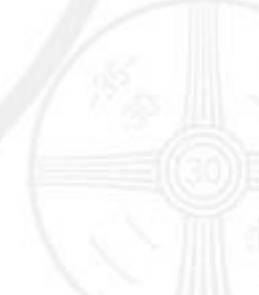

#### **David Childers**

#### **The Grand Master of Digital Disaster**

Current Member: International Association Of Internet Broadcasters

Former Member: Society of Motion Picture and Television Engineers

#### **Published Author**

Introduction To Internet Broadcasting Amazon Publishing

30 Creative Commons Computer, Technical and Internet Broadcasting Guides

#### **Newspaper Interviews**

New York Times

Lagniappe - "Something Extra for Mobile"

Internet TV: Don't Touch That Mouse! Tim Gnatek July 1, 2004

#### **Cited By**

Five Essays on Copyright In the Digital Era Ville Oksanen 2009

Mobile Gets Hoaxed Rob Holbert Mar 16, 2016

Turre Publishing Helsinki Finland

#### **Open Source Developer**

Developed software architecture to continuously source multimedia content to Youtube Live servers. Scenic Television – The sights and sounds of nature on the Internet. [http://www.ScenicTelevision.com](http://www.ScenicTelevision.com/)

#### **Projects**

Researched and developed documentation for Peercast P2P multimedia streaming project. <http://en.wikipedia.org/wiki/PeerCast>

Researched and developed technical documentation for NSV / Winamp Television. [http://web.archive.org/web/20080601000000\\*/http://www.scvi.net](https://web.archive.org/web/20080601000000*/http://www.scvi.net)

#### **MidSummer Eve Webfest**

A virtual International festival focusing on Digital art and Free Software that was coordinated by OrganicaDTM Design Studio.

Presentation and discussion regarding Internet multimedia content distribution. [http://web.archive.org/web/20061104230522/http://www.organicadtm.com/index.php?](https://web.archive.org/web/20061104230522/http://www.organicadtm.com/index.php?module=articles&func=display&catid=37&aid=61) [module=articles&func=display&catid=37&aid=61](https://web.archive.org/web/20061104230522/http://www.organicadtm.com/index.php?module=articles&func=display&catid=37&aid=61)

### **LinkedIn Contact Information**

<http://www.linkedin.com/pub/david-childers/4/736/72a>

#### **My Published Guides**

Computer Operating System

- FreeBSD Compact Guide <https://archive.org/details/FreeBSD.Compact.Guide>
- Debian Linux Desktop <https://archive.org/details/Debian.Linux.Desktop>

#### **Security**

- Cyber Security <https://archive.org/details/Cyber.Security>
- Wireless Network Security <https://archive.org/details/Wireless.Security>
- Multimedia Server Security Guide <https://archive.org/details/Multimedia.Server.Security.Guide>

#### Intelligence

- Competitive Intelligence For Broadcasters <https://archive.org/details/Competitive.Intelligence.For.Broadcasters>
- Codex Notitia <https://archive.org/details/Codex.Notitia>
- Techniques For Information Research <https://archive.org/details/Techniques.For.Information.Research>
- Introduction To Open Source Intelligence <https://archive.org/details/Introduction.To.Open.Source.Intelligence>

#### **Technical**

- Basic Internet Video Production Guide <https://archive.org/details/Video.Production.Guide>
- SHOUTcast Audio And Video Streaming Guide <https://archive.org/details/SHOUTcast.Audio.And.Video.Streaming>
- SHOUTcast Streaming Best Of Technical Support <https://archive.org/details/Shoutcast.Streaming.Best.Of.Tech.Support>
- Tips For Internet Broadcasters <https://archive.org/details/Tips.For.Internet.Broadcasters>
- Icecast Multimedia Server Handbook <https://archive.org/details/Icecast.Multimedia.Server.Handbook>
- Internet Broadcasters Information Handbook <https://archive.org/details/Internet.Broadcasters.Information.Handbook>
- Linux Applications For Internet Broadcasters <https://archive.org/details/Linux.Applications.For.Internet.Broadcasters>

- Youtube Live Video File Streaming <https://archive.org/details/Youtube.Live.Video.File.Streaming>

#### Revenue

- Broadcaster Revenue Handbook <https://archive.org/details/Broadcaster.Revenue.Handbook>
- Effective Audio Commercials <https://archive.org/details/Effective.Audio.Commercials>

#### Marketing

- Broadcast Station Imaging <https://archive.org/details/Broadcast.Station.Imaging>
- Creating An Effective Media Kit <https://archive.org/details/Creating.An.Effective.Media.Kit>
- Creating An Effective Broadcast Station Newsletter <https://archive.org/details/Creating.An.Effective.Broadcast.Station.Newsletter>
- Broadcasters Promotion Handbook <https://archive.org/details/Broadcasters.Promotion.Handbook>
- Planning and Conducting Multimedia Influence Campaigns <https://archive.org/details/Planning.and.Conducting.Multimedia.Influence.Campaigns>
- Social Media Guide <https://archive.org/details/Social.Media.Guide>

#### Website

- Website Development <https://archive.org/details/Station.Website.Development>
- Search Engine Optimization <https://archive.org/details/Search.Engine.Optimization>

#### Audience

- Internet Broadcasters Guide To Understanding Your Audience <https://archive.org/details/Internet.Broadcasters.Guide.To.Understanding.Your.Audience>
- How To Mobilize Your Broadcast Audience <https://archive.org/details/How.To.Mobilize.Your.Broadcast.Audience>

#### General

- Creative Commons Licensing For Broadcasters <https://archive.org/details/Creative.Commons.Licensing.For.Broadcasters>

#### **The Media Streaming Journal**

#### **What is in this edition of the Media Streaming Journal**

GnuCash Help Manual The GnuCash Documentation Team

GnuCash Tutorial and Concepts Guide The GnuCash Documentation Team

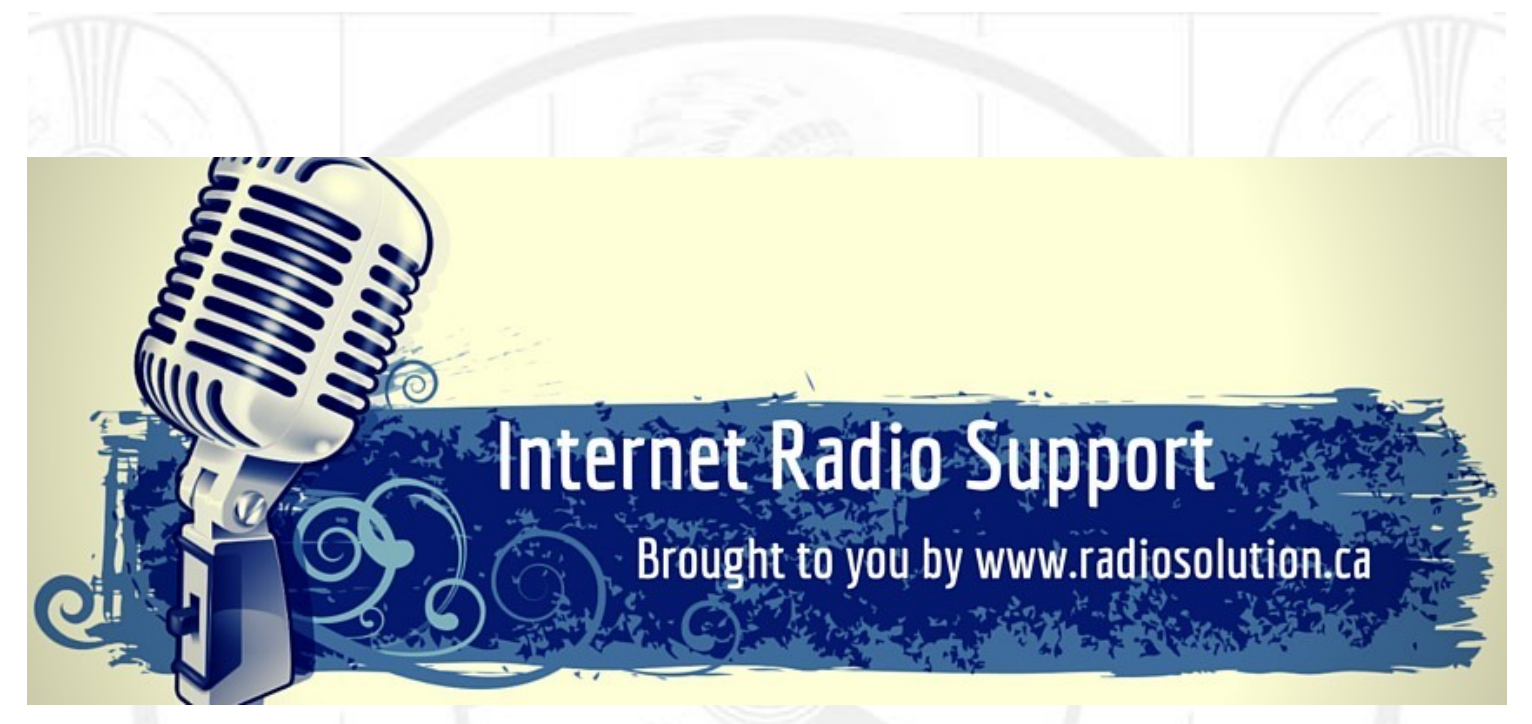

### **Join our technical discussion on Facebook**

 [http://w ww.facebook.com/groups/internetradiosupport/](https://www.facebook.com/groups/internetradiosupport/)

Magazine cover:

<https://commons.wikimedia.org/wiki/File:Ledger.png>

**The Media Streaming Journal is licensed under the Attribution-ShareAlike 4.0 International (CC BY-SA 4.0) Creative Commons License.**

[www.creativecommons.org/licenses/by-sa/4.0/](http://www.creativecommons.org/licenses/by-sa/4.0/)

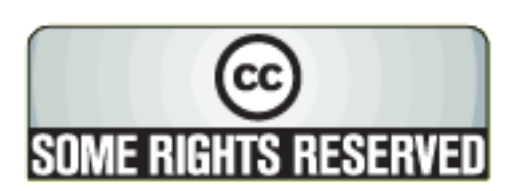

# RADIOSOLUTION

#### [www.radiosolution.info](http://www.radiosolution.info/)

#### **Our Mission**

Let our friendly, knowledgeable staff assist you to build your project, such as an online radio station using our high end reliable video and audio streaming technologies. We want to become your partner for all your hosting needs, as well as your one stop shop for radio products such as custom DJ drops and radio ID's.

#### **Start An Internet Radio Station**

Whatever you need to start Internet radio station, we will deliver! We provide high quality Internet Radio services to make your music radio project a success. We can provide Wowza, Icecast, SHOUTcast hosting and internet radio services to hobbyists, deejays, amateurs and established professionals. No radio station client is too big or too small for Radiosolution.

Choose between complete hassle-free service packages or new features to add to start internet radio station. Benefit from customized services and the latest in internet radio technology. You will receive professional, personalized and better Internet Radio Station services than you have received up till now. If you already have an Icecast or SHOUTcast hosting provider, we can still help you transfer your radio server over to us with no hassle and at no charge.

#### **Internet Radio Station Services**

Launch your internet, digital, satellite or AM/FM radio station anywhere in the world with all of the right tools. A broadcasting specialist is on standby to help you get started with an SHOUTcast or Icecast hosting package. We have servers ready for reliable streaming in North America and Europe. Our hosting packages have all the features you need to make your radio station project a success.

If you stream live or with an Auto DJ, we can provide you with the latest in web-based Cloud technology. You will love the simple to use control panel. Discover how easy it is to manage live deejays, upload fresh music and create custom scheduled programming. You will be able to track your listeners by getting real time statistics.

Starting your own Internet radio has never been easier. Get in touch with us anytime to start your Internet radio station.

Radiosolution is a SHOUTcast hosting provider located in Quebec Canada. We also offer Icecast, Wowza and Web Hosting services. Contact us to discuss the best option available as you start internet radio station. Radiosolution can provide personalized service in English, Dutch, and French. Starting an internet radio station can be intimidating, many people want to start one, but have no idea where to start. Radiosolution will be there for you every step of the way. Everyday people are searching the internet for free SHOUTcast servers. With Radiosolution SHOUTcast hosting we will allow you to try our services for FREE. By trying our services, you can be confident that you have chosen the best radio server hosting provider. You have nothing to loose because we offer a 30 day satisfaction guarantee. What are you waiting for? Contact us now! Radiosolution offers everything you need to start internet radio station. You will not need to go anywhere else. We can create your website, market your station and help you submit your station to online directories. We also feature the voice of Derek Bullard aka Dibblebee He can create affordable commercials, DJ intros, sweepers, jingles, ids and so much more.

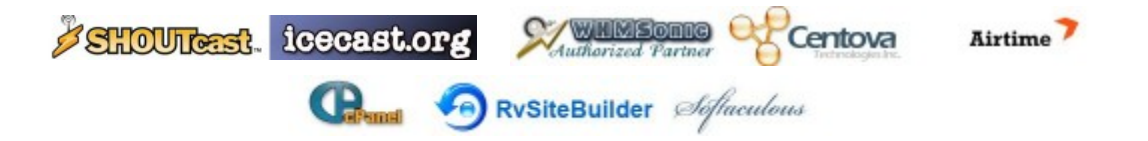

Relax With The Sights And Sounds Of Nature

# Scenic Television

## Your Window To The World

Scenic Television is an Internet television station that broadcasts the sights and sounds of nature 24 hours a day. Savor exotic tropical beaches, or relax in a remote rain forest. Meditate at a bubbling stream, or relish the view of soft rolling waves at a lake. We have beautiful nature video from locations all around the world.

Scenic Television originates from the Gulf coast of South Alabama and broadcasts to a global audience. The television broadcast is accessible on any device with an Internet connection. Such electronic devices include desktop computers, laptops, tablets, smartphones, game platforms, and Internet-connected televisions.

#### [http://www.scenictelevision.com](http://www.scenictelevision.com/)

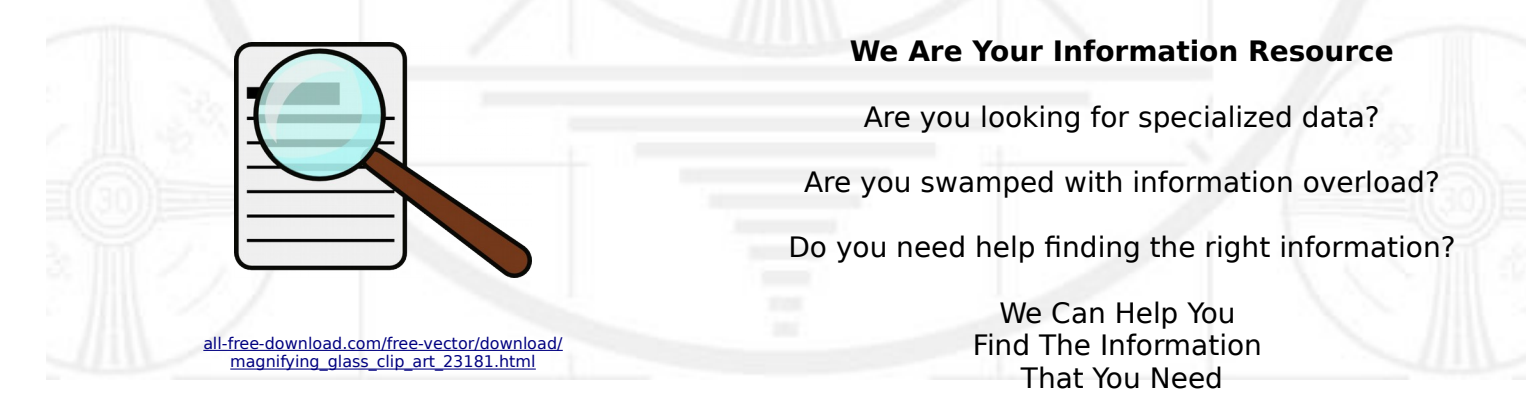

Our experienced data research analysts can wade through the vast information wasteland and find the information that you need.

We can save you both time and money.

We can streamline data requirement planning.

We can provide business critical information acquisition.

Contact us today

**info@radiosolution.info**

#### **GnuCash Tutorial and Concepts Guide**

The GnuCash Documentation Team

#### **GnuCash Help Manual**

The GnuCash Documentation Team

GnuCash is the personal finance software package is versatile enough to keep track of all your financial information, from the simple to the very complex.

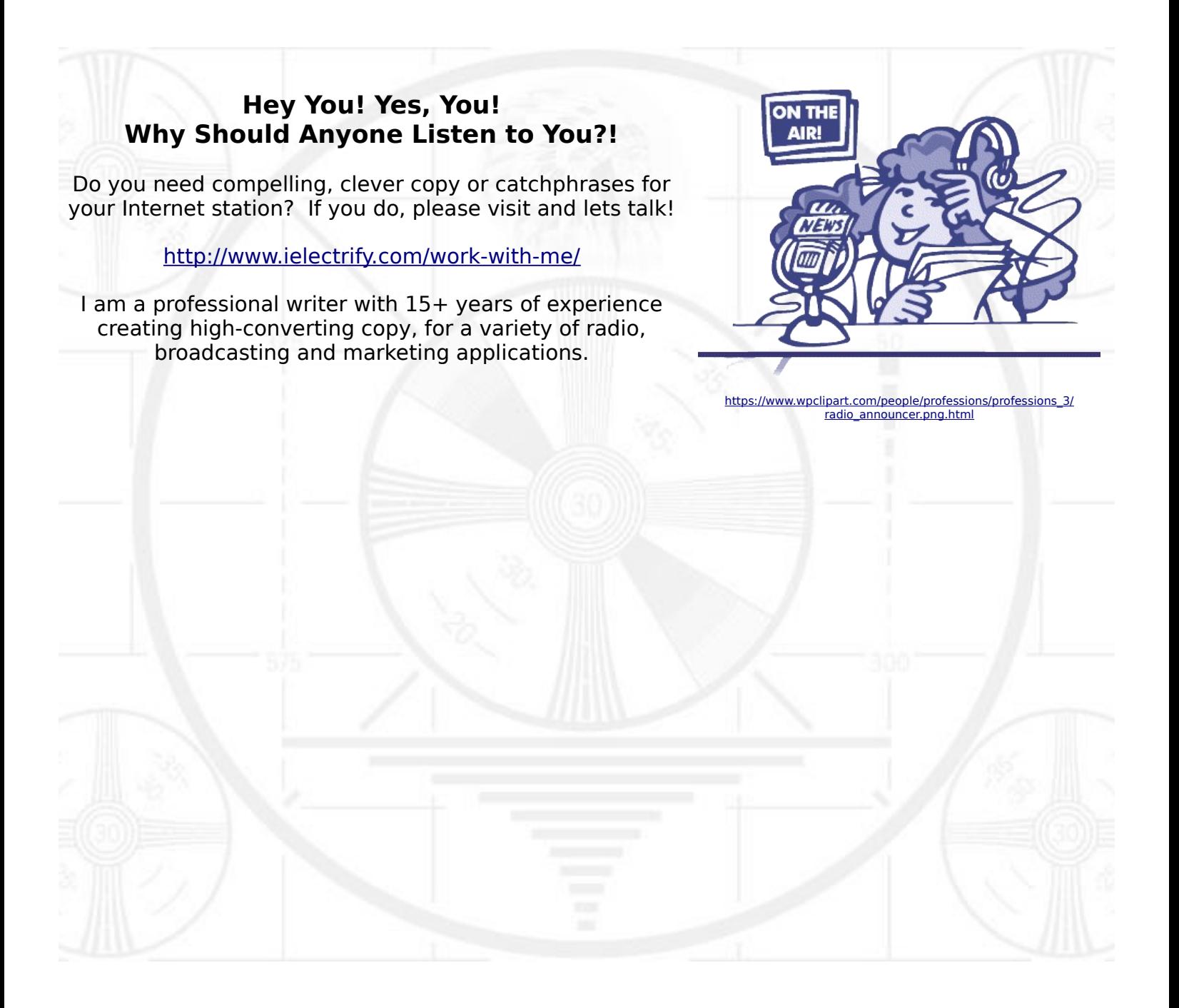

## **GnuCash Tutorial and Concepts Guide**

**The GnuCash Documentation Team**

## **GnuCash Tutorial and Concepts Guide**

by The GnuCash Documentation Team

This Guide contains a tutorial for using GnuCash and describes the concepts behind GnuCash. Copyright © 2009-2019 GnuCash Documentation Team Copyright © 2010-2011 Yawar Amin Copyright © 2010 Tom Bullock Copyright © 2010-2011 Cristian Marchi Copyright © 2006 Chris Lyttle Copyright © 2003-2004 Jon Lapham Copyright © 2002 Chris Lyttle Copyright © 2001 Carol Champagne and Chris Lyttle

Permission is granted to copy, distribute and/or modify this document under the terms of the GNU Free Documentation License (GFDL), Version 1.1 or any later version published by the Free Software Foundation with no Invariant Sections, no Front-Cover Texts, and no Back-Cover Texts. You can find a copy of the GFDL at this [link](ghelp:fdl) [[ghelp:fdl\]](ghelp:fdl) or in the file COPYING-DOCS distributed with this manual.

This manual is part of a collection of GNOME manuals distributed under the GFDL. If you want to distribute this manual separately from the collection, you can do so by adding a copy of the license to the manual, as described in section 6 of the license.

Many of the names used by companies to distinguish their products and services are claimed as trademarks. Where those names appear in any GNOME documentation, and the members of the GNOME Documentation Project are made aware of those trademarks, then the names are in capital letters or initial capital letters.

DOCUMENT AND MODIFIED VERSIONS OF THE DOCUMENT ARE PROVIDED UNDER THE TERMS OF THE GNU FREE DOCU-MENTATION LICENSE WITH THE FURTHER UNDERSTANDING THAT:

- 1. DOCUMENT IS PROVIDED ON AN "AS IS" BASIS, WITHOUT WARRANTY OF ANY KIND, EITHER EXPRESSED OR IMPLIED, INCLUDING, WITHOUT LIMITATION, WARRANTIES THAT THE DOCUMENT OR MODIFIED VERSION OF THE DOCUMENT IS FREE OF DEFECTS MERCHANTABLE, FIT FOR A PARTICULAR PURPOSE OR NON-INFRINGING. THE ENTIRE RISK AS TO THE QUALITY, ACCURACY, AND PERFORMANCE OF THE DOCUMENT OR MODIFIED VERSION OF THE DOCUMENT IS WITH YOU. SHOULD ANY DOCUMENT OR MODIFIED VERSION PROVE DEFECTIVE IN ANY RESPECT, YOU (NOT THE INITIAL WRITER, AUTHOR OR ANY CONTRIBUTOR) ASSUME THE COST OF ANY NECESSARY SERVICING, REPAIR OR CORRECTION. THIS DISCLAIMER OF WARRANTY CONSTITUTES AN ESSENTIAL PART OF THIS LICENSE. NO USE OF ANY DOCUMENT OR MOD-IFIED VERSION OF THE DOCUMENT IS AUTHORIZED HEREUNDER EXCEPT UNDER THIS DISCLAIMER; AND
- 2. UNDER NO CIRCUMSTANCES AND UNDER NO LEGAL THEORY, WHETHER IN TORT (INCLUDING NEGLIGENCE), CONTRACT, OR OTHERWISE, SHALL THE AUTHOR, INITIAL WRITER, ANY CONTRIBUTOR, OR ANY DISTRIBUTOR OF THE DOCUMENT OR MODIFIED VERSION OF THE DOCUMENT, OR ANY SUPPLIER OF ANY OF SUCH PARTIES, BE LIABLE TO ANY PERSON FOR ANY DIRECT, INDIRECT, SPECIAL, INCIDENTAL, OR CONSEQUENTIAL DAMAGES OF ANY CHARACTER INCLUDING, WITHOUT LIMITATION, DAMAGES FOR LOSS OF GOODWILL, WORK STOPPAGE, COMPUTER FAILURE OR MALFUNCTION, OR ANY AND ALL OTHER DAMAGES OR LOSSES ARISING OUT OF OR RELATING TO USE OF THE DOCUMENT AND MOD-IFIED VERSIONS OF THE DOCUMENT, EVEN IF SUCH PARTY SHALL HAVE BEEN INFORMED OF THE POSSIBILITY OF SUCH DAMAGES.

#### **Feedback**

To report a bug or make a suggestion regarding the program or this documentation, follow the instructions at the [Bugzilla page of the GnuCash](https://wiki.gnucash.org/wiki/Bugzilla) [wiki](https://wiki.gnucash.org/wiki/Bugzilla) [\[https://wiki.gnucash.org/wiki/Bugzilla](https://wiki.gnucash.org/wiki/Bugzilla)] and use the [GnuCash Bug Tracking System](https://bugs.gnucash.org/) [\[https://bugs.gnucash.org/\]](https://bugs.gnucash.org/). At first you want to [browse](https://bugs.gnucash.org/describecomponents.cgi) [<https://bugs.gnucash.org/describecomponents.cgi>] or [search](https://bugs.gnucash.org/query.cgi) [\[https://bugs.gnucash.org/query.cgi\]](https://bugs.gnucash.org/query.cgi) it for already existing bugs. Select the product *GnuCash* for the program or *Documentation* for any parts of this documentation.

## **Table of Contents**

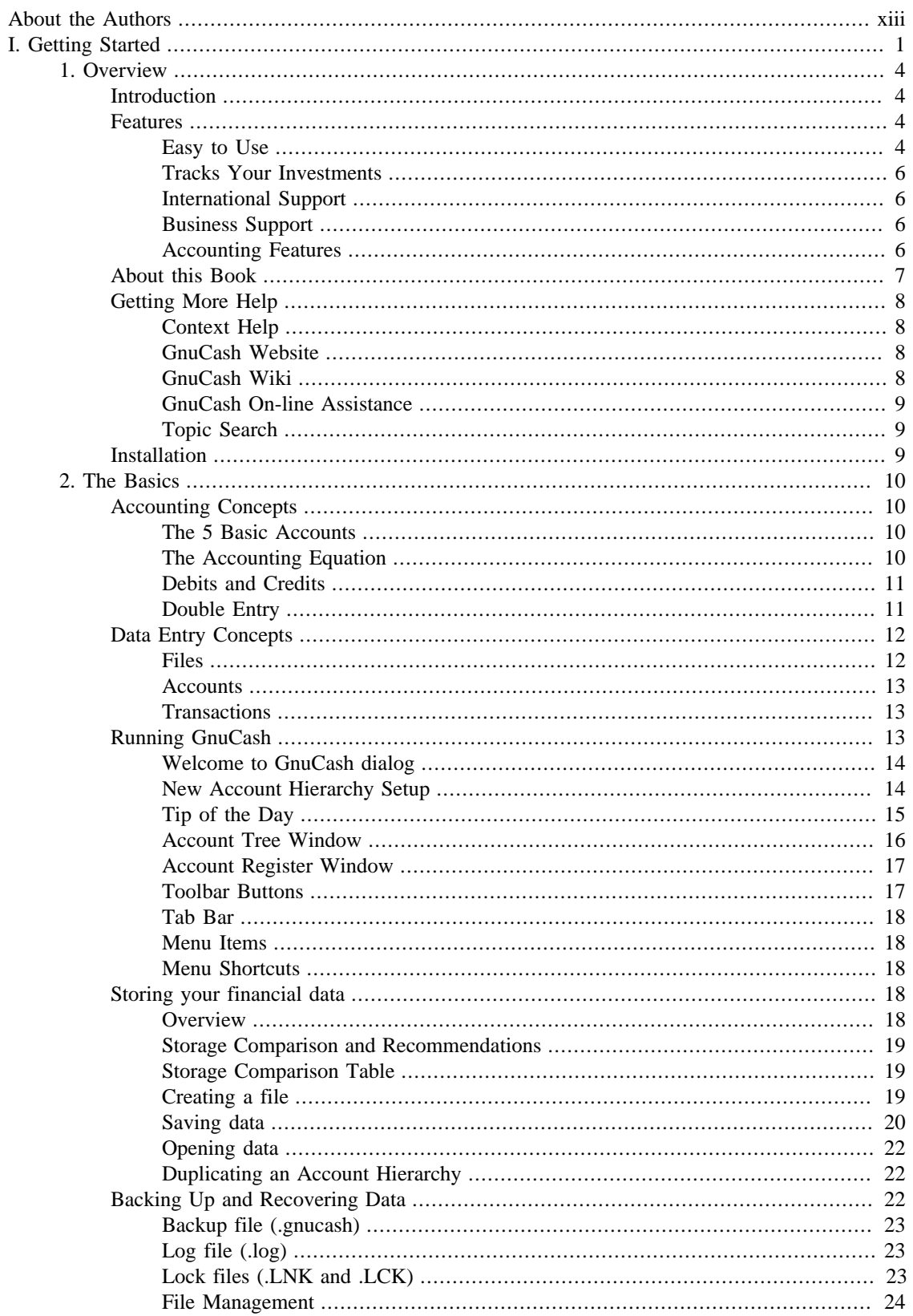

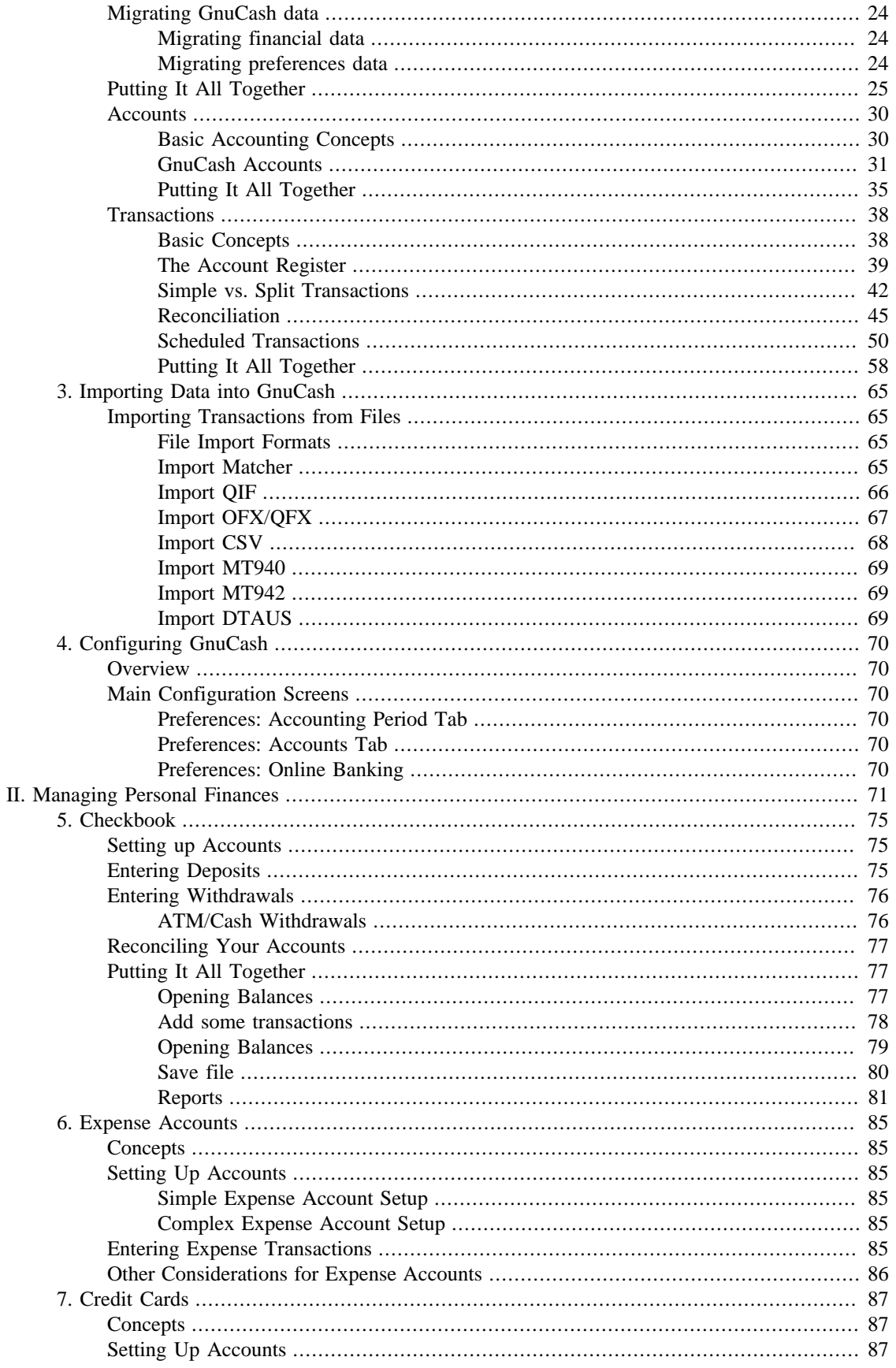

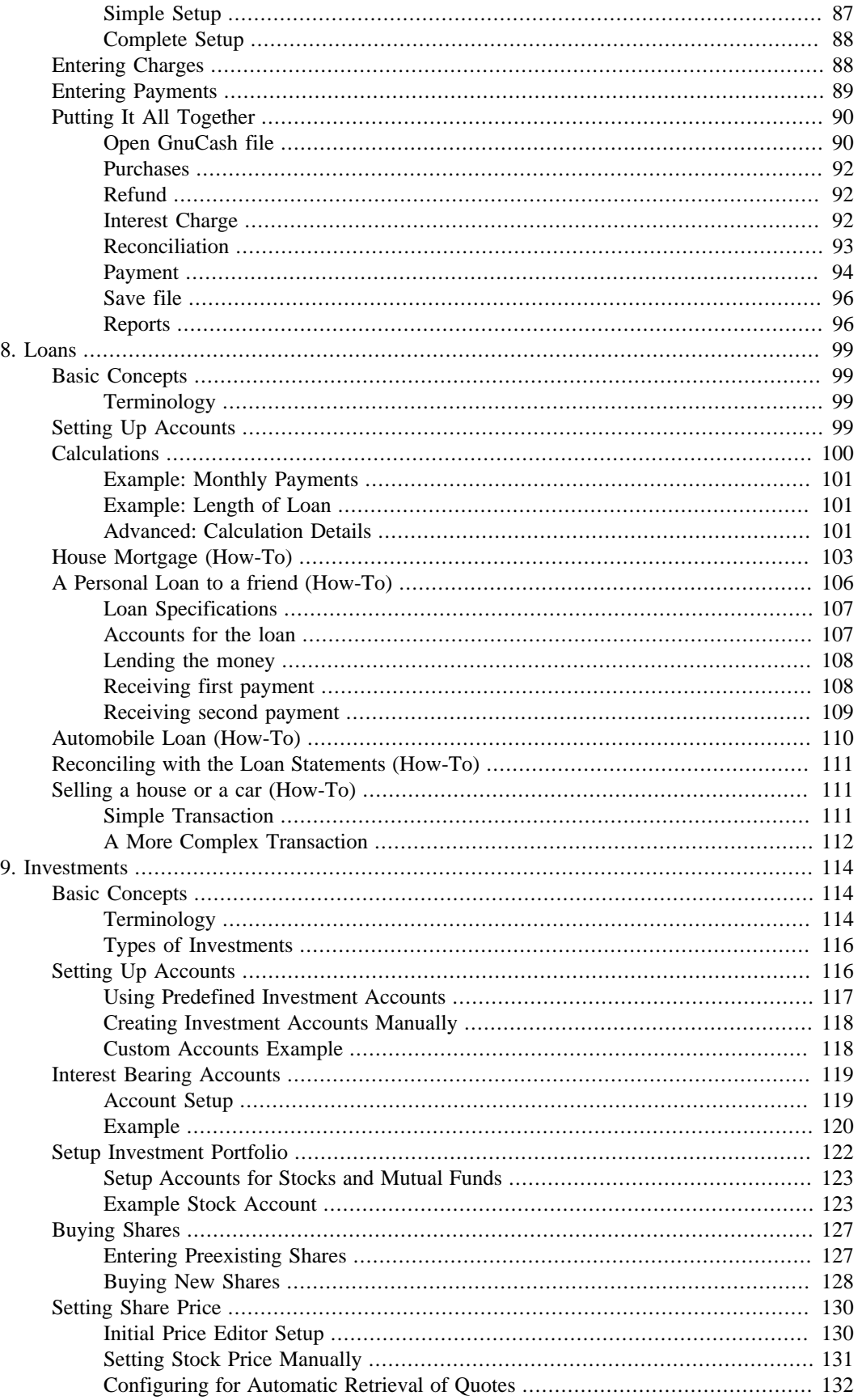

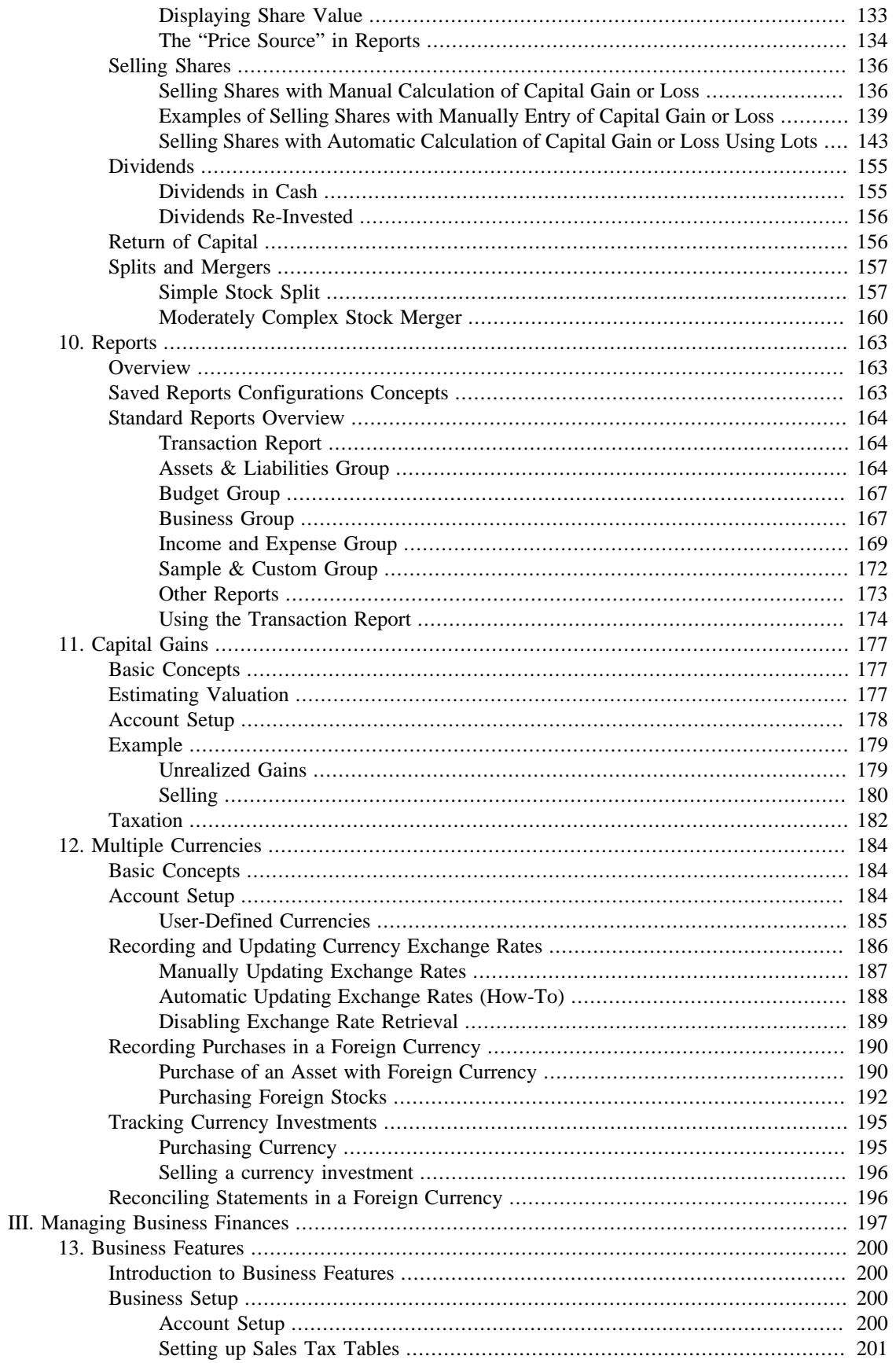

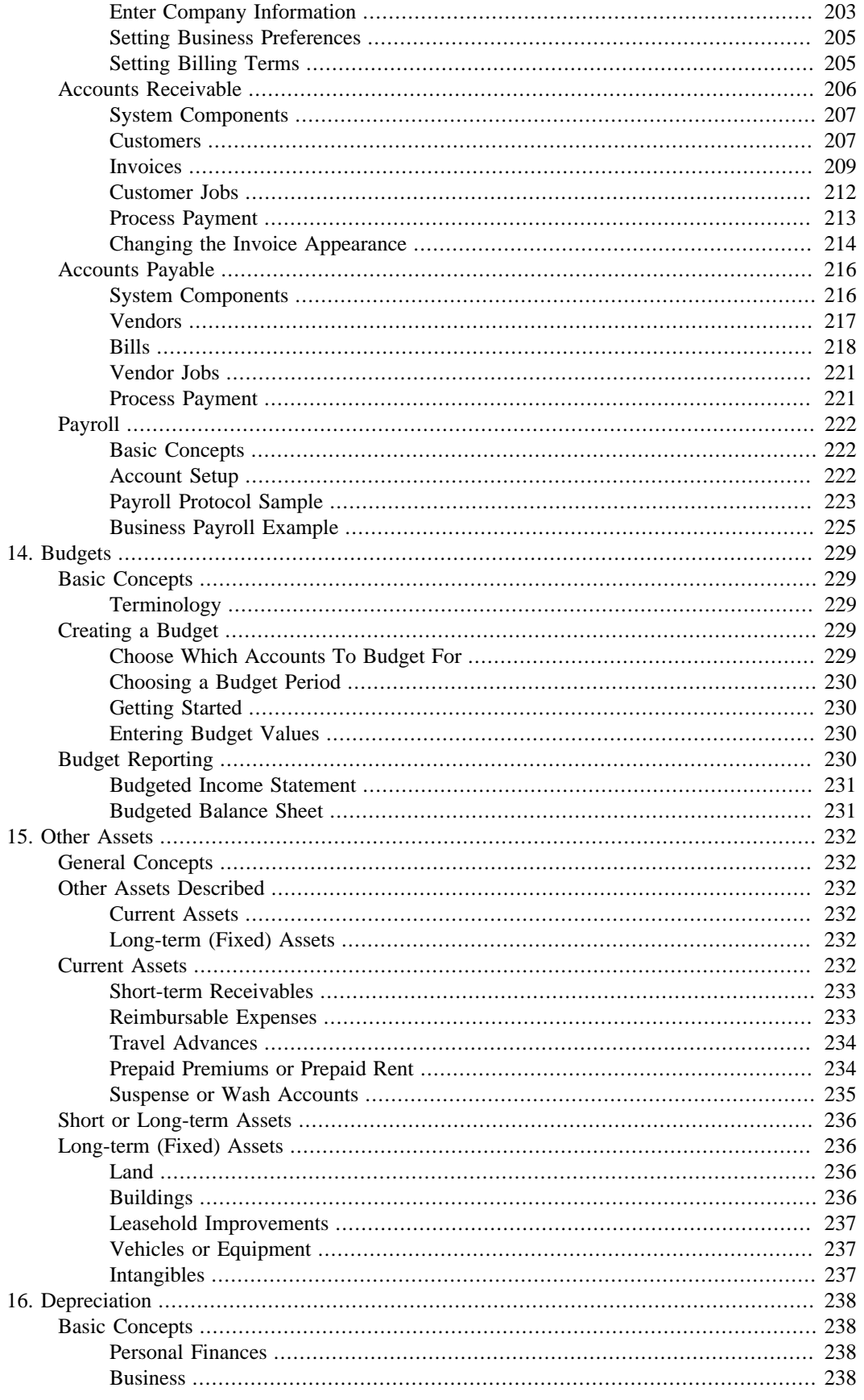

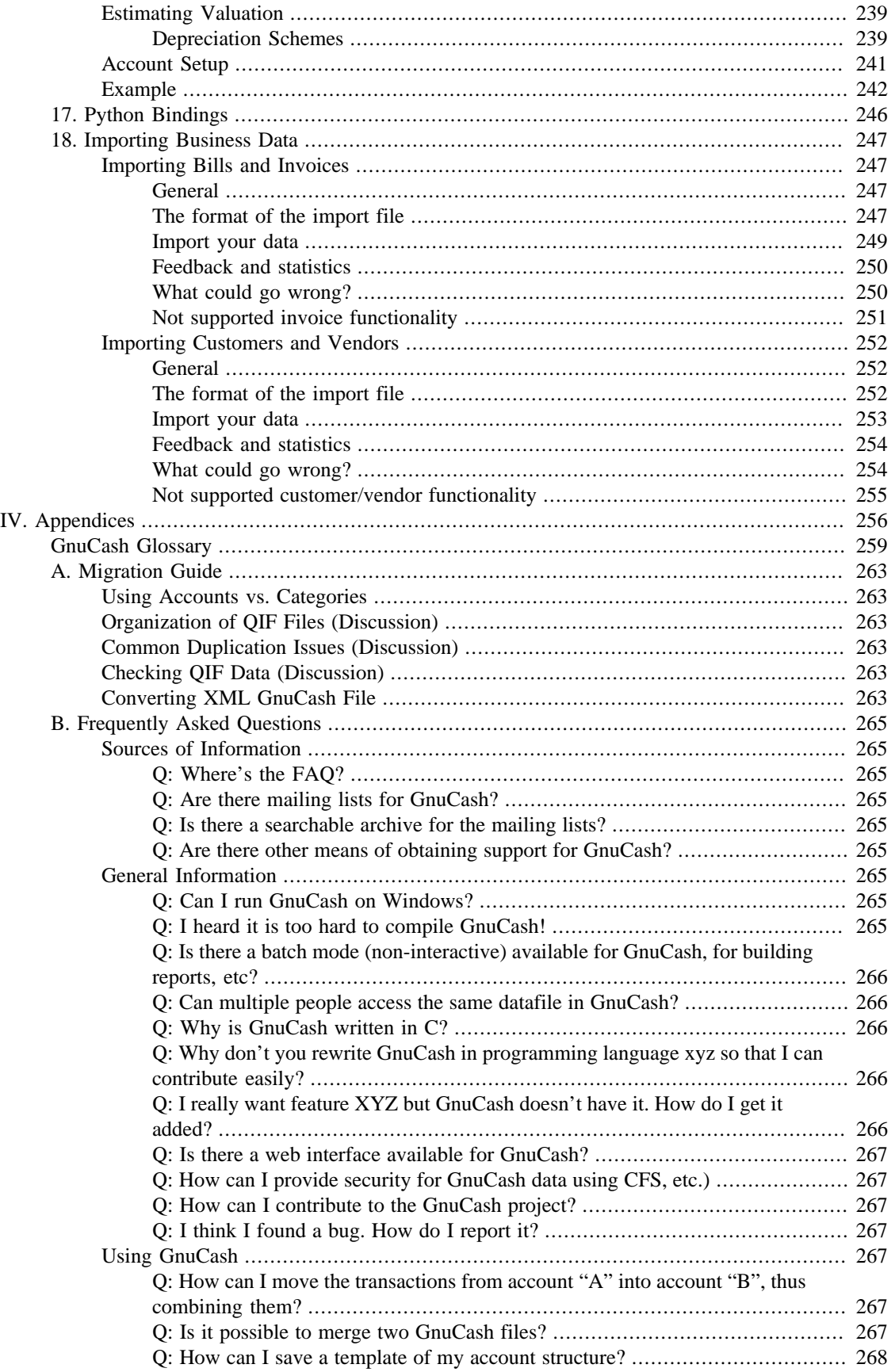

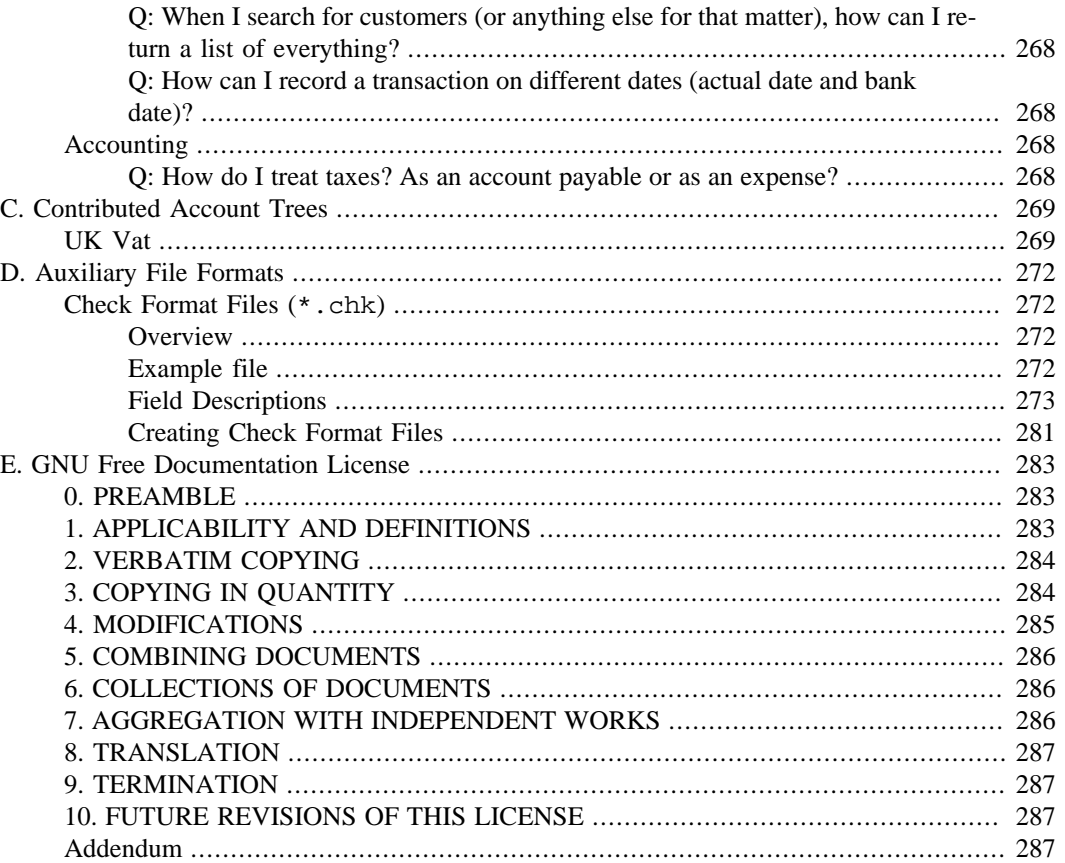

## **List of Figures**

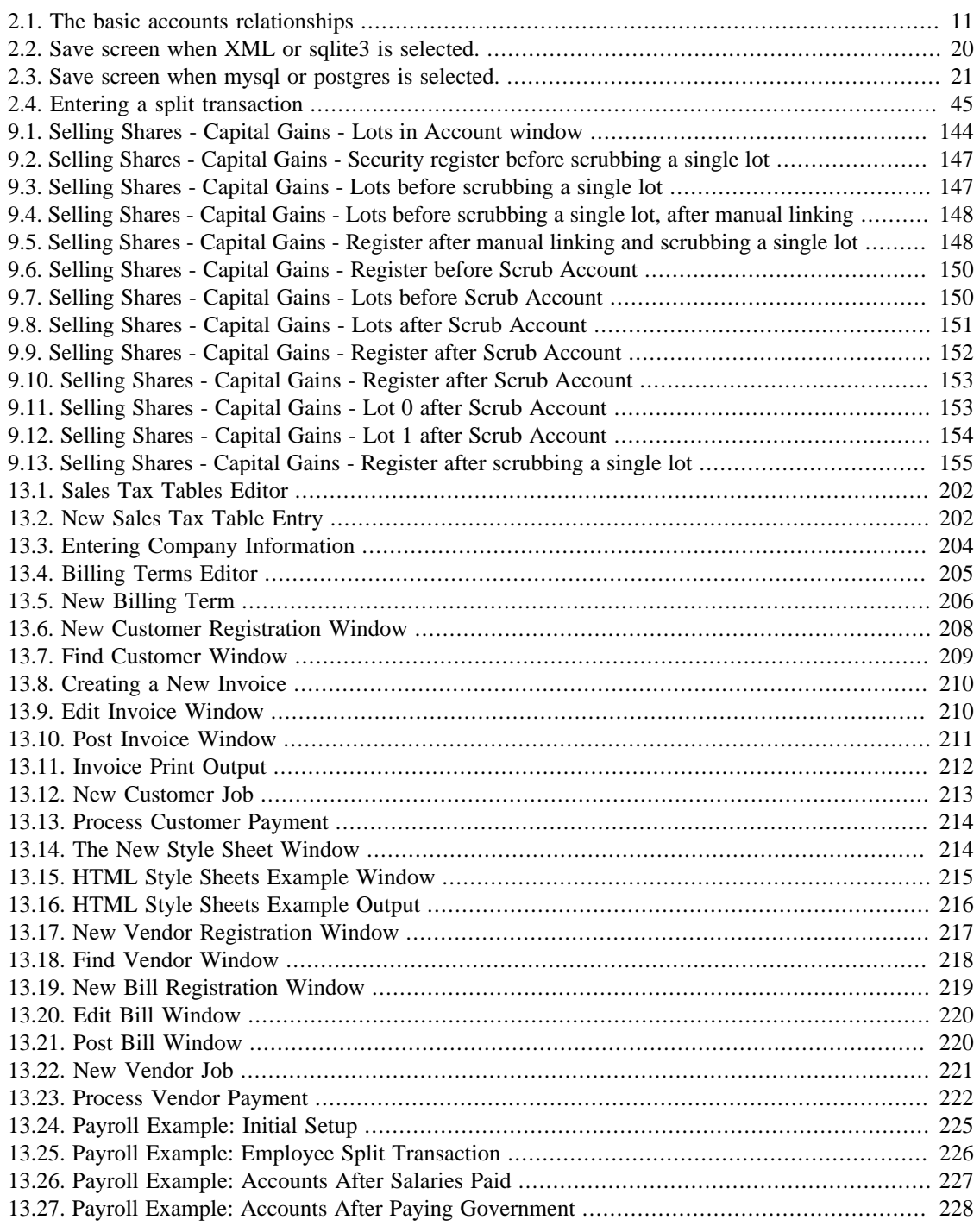

## **List of Tables**

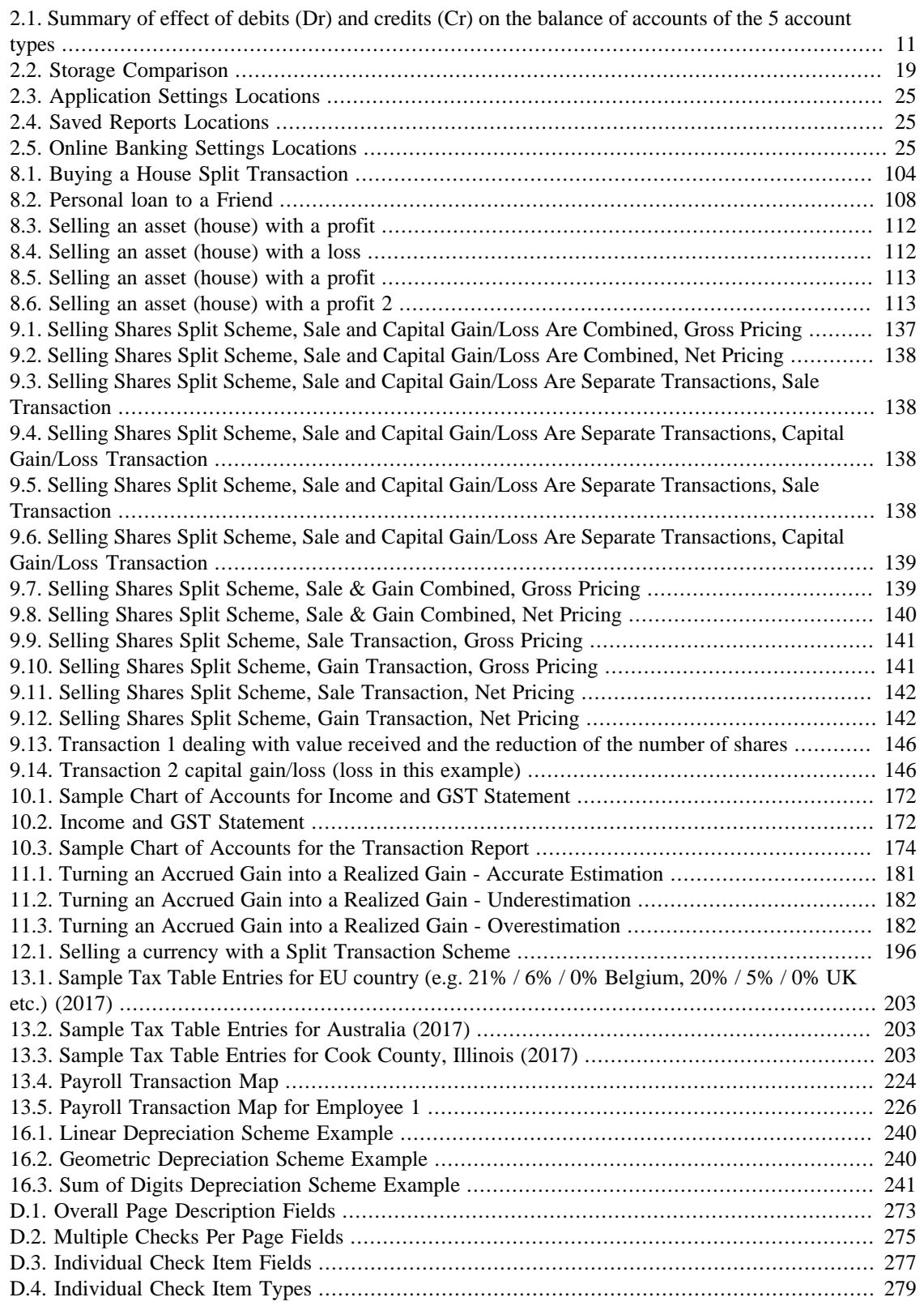

## **List of Equations**

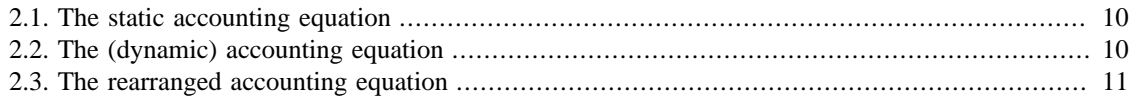

## <span id="page-21-0"></span>**About the Authors**

The GnuCash Documentation Team is a self-designated group of GnuCash users and developers who have volunteered to write this documentation for the benefit of the broader user base. People who are interested in joining this group are encouraged to express their interest on the GnuCash lists (<gnucash-users> and <gnucash-devel>) for further direction.

Contributors on the team so far have been: Yawar Amin, J. Alex Aycinena, Tom Bullock, Carol Champagne, Frank H. Ellenberger, Mike Evans, Chris Good, Dave Herman, Geert Janssens, Jon Lapham, Chris Lyttle, Cristian Marchi, John Ralls, Robert Ratliff, Christian Stimming, David T., and Bengt Thuree.

## <span id="page-22-0"></span>**Part I. Getting Started**

## **Table of Contents**

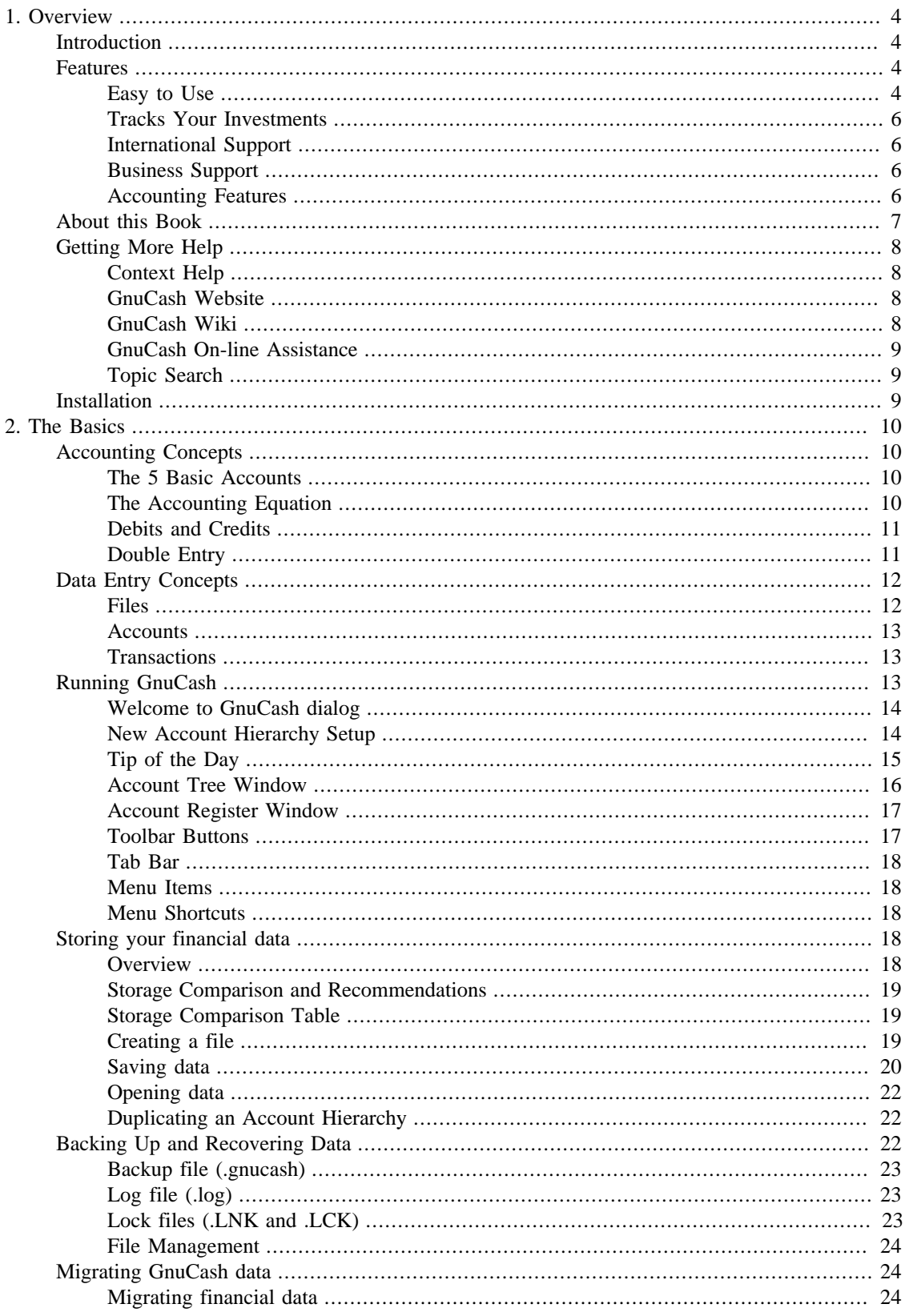

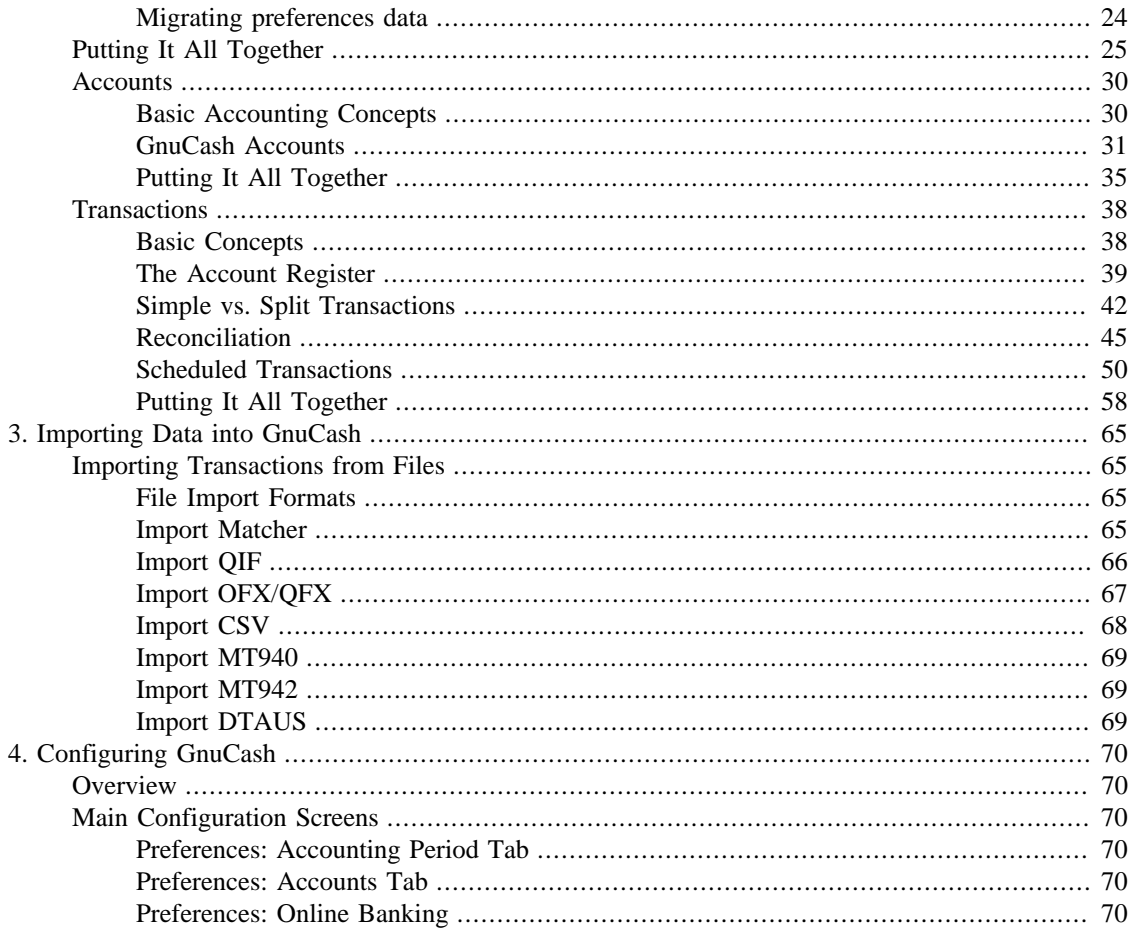

## <span id="page-25-0"></span>**Chapter 1. Overview**

## <span id="page-25-1"></span>**Introduction**

GnuCash is the personal finance software package made for you. It is versatile enough to keep track of all your financial information, from the simple to the very complex. It is one of the few financial software packages that supports global currencies, and it is the only open-source program of its kind. Best of all, GnuCash is easy to learn and use!

So, what can GnuCash do for you? It can keep track of your personal finances in as much detail as you prefer. If you are just starting out, use GnuCash to keep track of your checkbook. You may then decide to track cash as well as credit card purchases to better determine where your money is being spent. When you start investing, you can use GnuCash to help monitor your portfolio. Buying a vehicle or a home? GnuCash will help you plan the investment and track loan payments. If your financial records span the globe, GnuCash provides all the multiple-currency support you need.

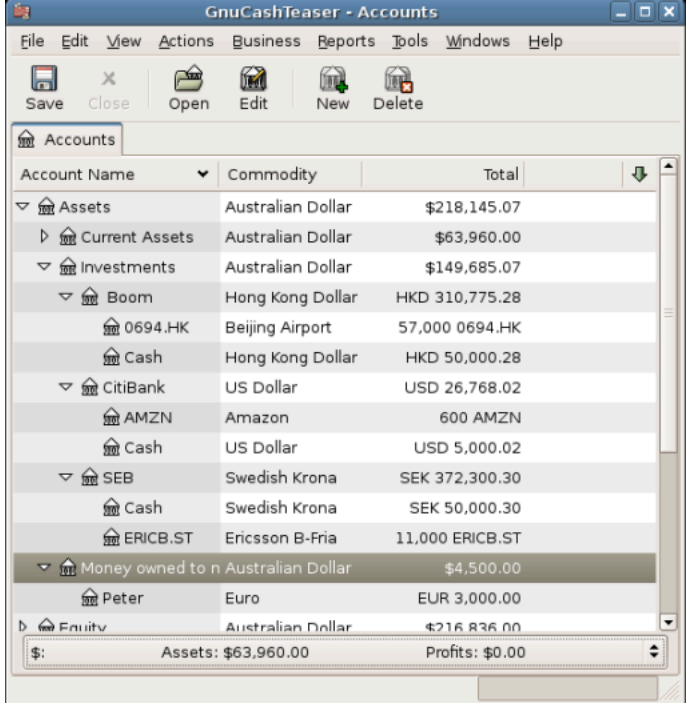

This image shows a Chart of Accounts with multiple currencies and investments.

While GnuCash is well suited for personal finances, it is also powerful enough for business use. There are many business features, from integrated accounts receivable and payable systems, to tax table construction. You will find these and the many other business features surprisingly powerful and easy to use.

## <span id="page-25-2"></span>**Features**

## <span id="page-25-3"></span>**Easy to Use**

Within a matter of minutes you will be able to enter your personal finance information and generate color graphs that represent your financial status. If you can use the register in the back of your checkbook - you can use GnuCash! Type directly into the register, tab between fields, and use quick-fill to automatically complete transactions. The interface is customizable from within the application itself.

- *Easy to Use Menus*: GnuCash menus conform to the GNOME Human Interface Guidelines. This means that they are simple and similar in appearance to many other GNOME applications.
- *Documentation*: GnuCash has built-in Help and extensive User's Guide documentation.
- *Import Methods*: GnuCash supports many ways to input transactions besides manual entry. If you can access your bank accounts on-line, this is especially useful, as most banks and credit card companies support one of the following import methods. You will spend less time entering data and more time analyzing results.
	- *Quicken Import File (QIF)*: Import Quicken QIF style files, a popular file format with many commercial personal finance software packages.
	- *Open Financial Exchange (OFX)*: GnuCash has been the first free software application to support the Open Financial Exchange protocol. Many financial institutions are moving towards this format.
	- *Home Banking Computer Interface (HBCI)*: GnuCash has been the first free software application to support the German Home Banking Computer Interface protocol. This protocol includes statement download, initiates bank transfers, and makes direct debits possible.
- *Reports*: GnuCash comes with over 30 prebuilt reports, including Account Summary, Income, Expenses, Transaction Report, Balance Sheet, Profit&Loss, Portfolio Valuation, and many others. Reports support graphical views of the data, including pie charts, bar charts, and scatter plots. The reports can be exported to HTML files, and are easily customized.
- *Scheduled Transactions*: GnuCash now has the ability to automatically create and enter transactions, or remind you when these transactions are due, giving you the choice of entering, postponing or removing the automated transaction.
- *Mortgage and Loan Repayment Assistant*: Used to set up a variable payment loan scheduled transaction.
- *Easy Account Reconciliation*: Integrated reconciliation makes reconciling your GnuCash accounts with statements simple and effective.
- *Multi-platform Compatibility*: GnuCash is supported on a variety of platforms and operating systems. The list of fully supported operating systems (and platforms) is for

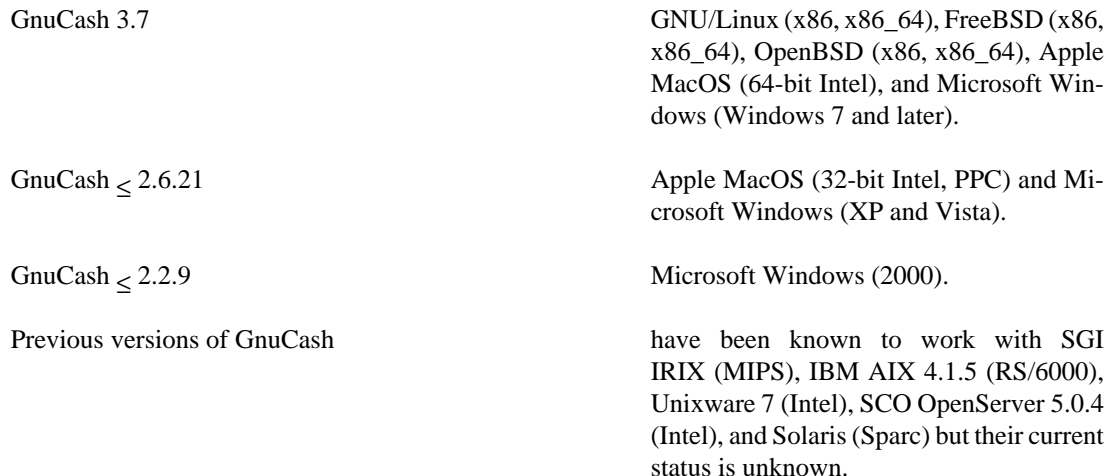

## <span id="page-27-0"></span>**Tracks Your Investments**

GnuCash includes a number of investment features that allow you to track all your investments. With GnuCash you can track stocks individually (one per account) or in a portfolio of accounts (a group of accounts that can be displayed together).

GnuCash supports online stock and mutual fund quotes. This means you no longer need to look up stock prices one at a time. The process can be automated, and you can see the latest value of your stocks.

## <span id="page-27-1"></span>**International Support**

GnuCash is truly an application that works with and understands users from all around the world. There are many built-in features to facilitate interaction with the international world we live in today.

- *Native Languages*: GnuCash has been fully translated into 12 languages: Chinese, Czech, Dutch, English, French, German, Italian, Portuguese, Russian, Slovak, Spanish and Swedish. More than 25 other languages are partially supported.
- *International Format Handling*: GnuCash understands that different countries display the date and numbers differently. You are able to work with the date and number formats you are accustomed to.
- *Multiple Currencies and Currency Trading*: Multiple currencies are supported and can be bought and sold (traded). Currency movements between accounts remain fully balanced if "Trading Accounts" is enabled.
- *On-line exchange rates*: With GnuCash, you no longer need look up your exchange rates one at a time. The process can be automated, to always present you with the account values converted to your preferred currency using the latest exchange rates.

## <span id="page-27-2"></span>**Business Support**

GnuCash has many features to support the needs of the business accounting community.

- *Accounts Receivable/Payable*: GnuCash has an integrated Accounts Receivable and Accounts Payable system. You can track Customers, Vendors, Invoicing and Bill Payment, and use different Tax and Billing Terms in a small business.
- *Depreciation*: GnuCash can track depreciation of capital assets.
- *Reports*: GnuCash offers a wide variety of ready-to-use business reports.

## <span id="page-27-3"></span>**Accounting Features**

For those knowledgeable in accounting, here is a list of GnuCash's accounting features.

- *Double Entry*: Every transaction must debit one account and credit others by an equal amount. This ensures the "books balance" - that the difference between income and expense exactly equals the sum of all bank, cash, stock and other assets.
- *Split Transactions*: A single transaction can be split into several pieces to record taxes, fees, and other compound entries.
- *Chart of Accounts*: A master account can have a hierarchy of detail accounts underneath it. This allows similar account types such as Cash, Bank, or Stock to be grouped into a master account such as "Assets".
- *General Journal*: One register window can display multiple accounts at the same time. This eases the trouble of tracking down typing/entry errors. It also provides a convenient way of viewing a portfolio of many stocks, by showing all transactions in that portfolio.
- *Income/Expense Account Types (Categories)*: These categorize your cash flow and, when used properly with the double-entry feature, will provide an accurate Profit&Loss statement.

## <span id="page-28-0"></span>**About this Book**

This manual's goal is to save you time. It will get you started using GnuCash as quickly as possible.

Each chapter follows a simple format. A chapter begins with a "Concepts" discussion which introduces general themes and terminology, addressed and used within that chapter. "How-To" sections, which address specific procedures follow. Finally, a "Putting It All Together" section ends the chapter by giving detailed, concrete examples.

Beginning users will find the "Concepts" sections very helpful. They provide a reference for good ways to track your finances, and serve as a general introduction to financial background and terminology. Experienced users can flip to the "How-To" sections to quickly scan procedures. These sections provide tothe-point steps for accomplishing specific tasks. The "Putting It All Together" sections present real-world examples in the form of a tutorial. Beginning with creation of a file in [Chapter 2,](#page-31-0) *The Basics*, each successive chapter builds on the previous chapter's tutorial.

This manual is organized into 3 main parts:

- *Getting Started*
- *Managing Personal Finances*
- *Managing Business Finances*

*Getting Started* provides you with the most basic information needed to begin using GnuCash. The chapters in this section explain concepts that are fundamental to using GnuCash. New users of GnuCash should familiarize themselves with the information in these chapters to get you up and running:

- [Chapter 1,](#page-25-0) *Overview* (this chapter) gives a general overview of GnuCash
- [Chapter 2,](#page-31-0) *The Basics* gives users a very brief introduction to accounting principles, and then provides information about how GnuCash structures its data. There is also information on basic interface elements in GnuCash. Finally, this chapter explains how GnuCash stores and manages your data.
- [the section called "Accounts"](#page-51-0)  gives further information about accounts and how to organize them.
- [the section called "Transactions"](#page-59-0)  gives basic information about transactions and how to enter them.

*Managing Personal Finances* addresses common applications and features of GnuCash in greater detail. You will see more specific cases, based on frequently asked questions about applying GnuCash to everyday situations. Here are the applications and features covered in this part:

- Chapter 5, *[Checkbook](#page-96-0)*
- Chapter 7, *[Credit Cards](#page-108-0)*
- [Chapter 8,](#page-120-0) *Loans*
- Chapter 9, *[Investments](#page-135-0)*
- Chapter 11, *[Capital Gains](#page-198-0)*

• Chapter 12, *[Multiple Currencies](#page-205-0)*

*Managing Business Finances* discusses the use of GnuCash in business accounting:

- Chapter 13, *[Business Features](#page-221-0)*
- [Chapter 14,](#page-250-0) *Budgets*
- Chapter 15, *[Other Assets](#page-253-0)*
- Chapter 16, *[Depreciation](#page-259-0)*
- Chapter 17, *[Python Bindings](#page-267-0)*
- Chapter 18, *[Importing Business Data](#page-268-0)*

This manual also includes several appendices, which contains extra information you might want to know:

- [GnuCash Glossary](#page-280-0) Glossary of terms used in GnuCash
- Appendix A, *[Migration Guide](#page-284-0)* Guide for former Quicken®, MS Money or other QIF users
- Appendix B, *[Frequently Asked Questions](#page-286-0)*
- Appendix C, *[Contributed Account Trees](#page-290-0)*
- Appendix D, *[Auxiliary File Formats](#page-293-0)*
- Appendix E, *[GNU Free Documentation License](#page-304-0)*

Last, but not least, a glossary and index help you quickly locate topics.

## <span id="page-29-0"></span>**Getting More Help**

GnuCash offers help in many ways, including the [Tip of the Day](#page-36-0), context help, a website, a wiki, the mailing lists, and IRC chat.

## <span id="page-29-1"></span>**Context Help**

The context help provides detailed instructions for using GnuCash's menus, windows, and controls. To open online help, select Help  $\rightarrow$  Contents.

The GnuCash Help window also acts as a simple web browser, so you can pull up a website for additional information. You can open any website under this window by clicking the Open *Toolbar* button and then typing in the URL. Use the Back, Forward, Reload, Stop, and Print buttons as you would in a standard browser.

## <span id="page-29-2"></span>**GnuCash Website**

The *[GnuCash](http://www.gnucash.org)* [\[http://www.gnucash.org\]](http://www.gnucash.org) website contains helpful information about the program and about any updates to it. It also contains links to other online resources.

## <span id="page-29-3"></span>**GnuCash Wiki**

An immense amount of less-formal documenation, both of GnuCash itself and its maintenance and development may be found in the [GnuCash Wiki](https://wiki.gnucash.org/wiki) [\[https://wiki.gnucash.org/wiki\]](https://wiki.gnucash.org/wiki); the [Frequently Asked Ques-](https://wiki.gnucash.org/wiki/FAQ) [tions](https://wiki.gnucash.org/wiki/FAQ) [[https://wiki.gnucash.org/wiki/FAQ\]](https://wiki.gnucash.org/wiki/FAQ) page should be a first stop whenever you encounter difficulty using GnuCash.

## <span id="page-30-0"></span>**GnuCash On-line Assistance**

## **Mailing List**

The primary source of user support is the [user mailing list](mailto:gnucash-user@gnucash.org) [[mailto:gnucash-user@gnucash.org\]](mailto:gnucash-user@gnucash.org). If you prefer a web forum-like presentation, you can use it via [Nabble \[http://gnucash.1415818.n4.nabble.com/Gnu-](http://gnucash.1415818.n4.nabble.com/GnuCash-User-f1415819.html)[Cash-User-f1415819.html\]](http://gnucash.1415818.n4.nabble.com/GnuCash-User-f1415819.html). One must [subscribe \[https://lists.gnucash.org/mailman/listinfo/gnucash-user\]](https://lists.gnucash.org/mailman/listinfo/gnucash-user) before posting, even if using Nabble.

## **IRC**

Several of the developers monitor the #gnucash channel at irc.gnome.org. They're usually doing something else, too, and of course aren't always at their computers. Log in, ask your question, and stay logged in; it may be several hours before your question is noticed and responded to. To see if you missed anything [check the IRC logs](https://code.gnucash.org/logs) [\[https://code.gnucash.org/logs](https://code.gnucash.org/logs)].

The [GnuCash website \[http://www.gnucash.org\]](http://www.gnucash.org) has more details on these channels. You will also find pointers there to additional useful resources such as the GnuCash wiki and bug tracking system.

## <span id="page-30-1"></span>**Topic Search**

The online manual also provides a search function. To search for a particular topic, click the Search tab at the bottom of the help window and type in your topic in the field provided. Click the Search button to complete your search. A list of choices should appear in the box below, clicking a choice will bring up its text on the right.

## <span id="page-30-2"></span>**Installation**

Installation of GnuCash is usually simple.

The *[GnuCash download page](http://www.gnucash.org/download.phtml)* [[http://www.gnucash.org/download.phtml\]](http://www.gnucash.org/download.phtml) contains detailed instructions on how to install GnuCash for each operating system supported.

## <span id="page-31-0"></span>**Chapter 2. The Basics**

This chapter will introduce some of the basics of using GnuCash. It is recommended that you read through this chapter, before starting to do any real work with GnuCash. Next chapters will begin to show you hands on examples.

## <span id="page-31-1"></span>**Accounting Concepts**

GnuCash is easy enough to use that you do not need to have a complete understanding of accounting principles to find it useful. However, you will find that some basic accounting knowledge will prove to be invaluable as GnuCash was designed using these principles as a template. It is highly recommended that you understand this section of the guide before proceeding.

## <span id="page-31-2"></span>**The 5 Basic Accounts**

Basic accounting rules group all finance related things into 5 fundamental types of "accounts". That is, everything that accounting deals with can be placed into one of these 5 accounts:

#### **Account types**

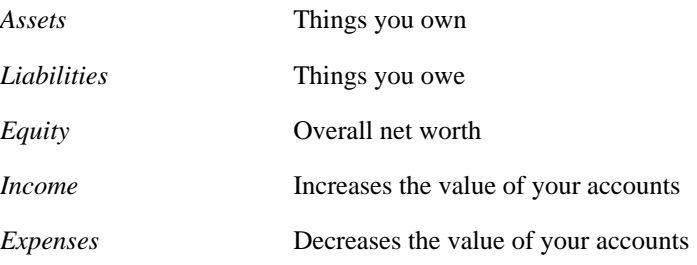

It is clear that it is possible to categorize your financial world into these 5 groups. For example, the cash in your bank account is an asset, your mortgage is a liability, your paycheck is income, and the cost of dinner last night is an expense.

## <span id="page-31-3"></span>**The Accounting Equation**

With the 5 basic accounts defined, what is the relationship between them? How does one type of account affect the others? Firstly, equity is defined by assets and liability. That is, your net worth is calculated by subtracting your liabilities from your assets:

#### <span id="page-31-4"></span>**Equation 2.1. The static accounting equation**

Assets - Liabilities = Equity

Furthermore, you can increase your equity through income, and decrease equity through expenses. This makes sense of course, when you receive a paycheck you become "richer" and when you pay for dinner you become "poorer". This is expressed mathematically in what is known as the Accounting Equation:

#### <span id="page-31-5"></span>**Equation 2.2. The (dynamic) accounting equation**

Assets - Liabilities  $=$  Equity + (Income - Expenses)

This equation must always be balanced, a condition that can only be satisfied if you enter values to multiple accounts. For example: if you receive money in the form of income you must see an equal increase in your assets. As another example, you could have an increase in assets if you have a parallel increase in liabilities.

#### <span id="page-32-2"></span>**Figure 2.1. The basic accounts relationships**

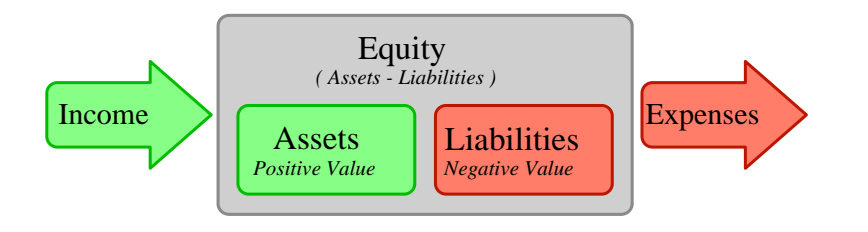

A graphical view of the relationship between the 5 basic accounts. Net worth (equity) increases through income and decreases through expenses. The arrows represent the movement of value.

## <span id="page-32-0"></span>**Debits and Credits**

The use of debits and credits in accounting and their effect on accounts of different types is often confusing when first encountered in acccounting. The accounting equation introduced above is the key to understanding which accounts types are debited or credited and when. First of all we need to rearrange the expanded form a little bit with Assets on the left hand side of the equal sign and transposing any account type with a negative sign to the other side to obtain:

#### <span id="page-32-4"></span>**Equation 2.3. The rearranged accounting equation**

 $\text{Assets} + \text{Express} = \text{Liabilities} + \text{Equity} + \text{Income}$ 

With the accounting equation in this form, the accounts on the left hand side of the equal sign are known as *debit balance accounts* in accounting practice, that is the normal positive balance for these accounts is increased by *debit* entries to accounts of these types. Conversely credit entries to accounts of these types will decrease the balance of accounts of these types.

Similarly, the account types on the right hand side of the equal sign are known as *credit balance accounts*, that is the normal positive balance for these account types is increased by *credit* entries to the accounts of these types. Again debit entries to accounts of these types will reduce the balance in the account.

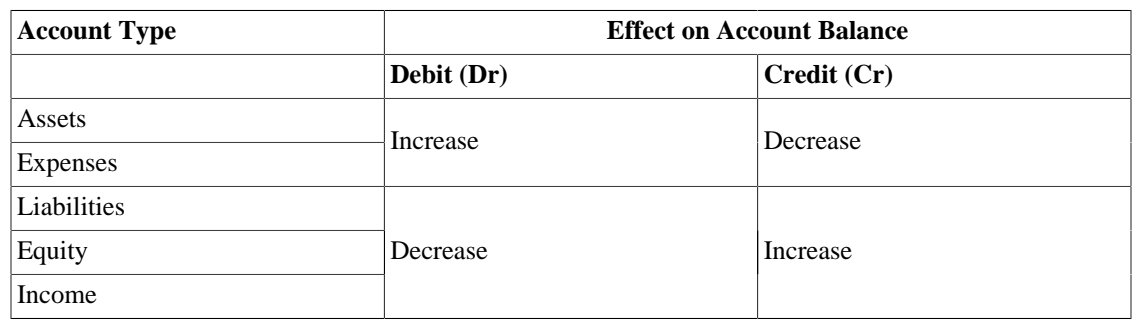

#### <span id="page-32-3"></span>**Table 2.1. Summary of effect of debits (Dr) and credits (Cr) on the balance of accounts of the 5 account types**

## <span id="page-32-1"></span>**Double Entry**

The accounting equation is the very heart of a *double entry accounting system*. For every change in value of one account in the Accounting Equation, there must be a balancing change in another. This concept is known as the *Principle of Balance*, and is of fundamental importance for understanding GnuCash and

other double entry accounting systems. When you work with GnuCash, you will always be concerned with at least 2 accounts, to keep the accounting equation balanced.

Balancing changes (or transfers of money) among accounts are done by debiting one account and simultaneously crediting another. Accounting *debits* and *credits* do not mean "decrease" and "increase". Debits and credits each increase certain types of accounts and decrease others as described in the previous section. In asset and expense accounts, debits increase the balance and credits decrease the balance. In liability, equity and income accounts, credits increase the balance and debits decrease the balance.

In traditional double-entry accounting, the left column in the register is used for debits, while the right column is used for credits. Accountants record increases in asset and expense accounts on the debit (left) side, and they record increases in liability, revenue, and equity accounts on the credit (right) side. GnuCash follows this convention in the register.

#### **Note**

This accounting terminology can be confusing to new users, which is why GnuCash allows you to use the common terms Deposit and Withdrawal. If you prefer the formal accounting terms, you can change the account register column headings to use them in the Accounts tab under Preferences (see the GnuCash Help Manual for more information on setting preferences).

## **Warning**

Common use of the words *debit* and *credit* does not match how accountants use these words. In common use, *credit* generally has positive associations; in accounting, *credit* means *affecting the right column* of the ledger sheet of an account. This is associated with a *decrease* in asset and expense, but an *increase* of income, liability and equity accounts.

For more details see [http://en.wikipedia.org/wiki/Debits\\_and\\_credits.](http://en.wikipedia.org/wiki/Debits_and_credits)

## <span id="page-33-0"></span>**Data Entry Concepts**

When entering data in GnuCash, you should be aware of the 3 levels of organization in which GnuCash divides your data: files, accounts and transactions. These levels are presented in their order of complexity, one file contains many accounts and one account contains many transactions. This division is fundamental to understanding how to use GnuCash.

## <span id="page-33-1"></span>**Files**

GnuCash stores information at the highest level in files. A file can be stored on your computer either as a single XML file (in all versions of GnuCash), or in a SQL database (in GnuCash version 2.4 and higher).

#### **Note**

SQL is pronounced "sequel", so in spoken and written language we would say "a SQL database".

With the XML file format, GnuCash stores your data in an XML data file, usually in compressed format (although this can be changed in the General tab of the GnuCash Preferences).

With SQL storage, GnuCash stores your data in a SQL database under the database application you select (SQLite3, MySQL or PostgreSQL).

You will need one main file or database for each set of accounts you are maintaining. To learn how to create and manage GnuCash files, see [the section called "Storing your financial data".](#page-39-3)

## **Note**

If you think you might need more than one set of accounts, you might want to consult a professional accountant or bookkeeper before proceeding. Most users will probably have only one data file.

Backup files and log files are automatically generated by GnuCash when appropriate. Backup and log files are described in [the section called "Backing Up and Recovering Data".](#page-43-2)

## <span id="page-34-0"></span>**Accounts**

An *[account](#page-280-1)* keeps track of what you own, owe, spend or receive. Each GnuCash file can contain any number of accounts, and each account can contain many sub-accounts up to an arbitrary number of levels. This simple feature gives GnuCash much of its power in managing your finances, as you will see in later chapters.

Examples of accounts include: checking accounts, savings accounts, credit card accounts, mortgages, and loans. Each GnuCash account tracks the activity for that "real" account, and can inform you of its status.

In addition, accounts are also used to categorize the money you receive or spend. For example, you can create expense accounts to track the money you pay on utilities or groceries. Even though these are not accounts that receive statements, they allow you to determine how much money is being spent in each of these areas.

Accounts will be covered in more detail in [the section called "Accounts"](#page-51-0).

## <span id="page-34-1"></span>**Transactions**

A *transaction* represents the movement of money among accounts. Whenever you spend or receive money, or transfer money between accounts, that is a transaction.

Examples of transactions are: paying a phone bill, transferring money from savings to checking, buying a pizza, withdrawing money, and depositing a paycheck. [the section called "Transactions"](#page-59-0) goes more in depth on how to enter transactions.

In [double entry accounting,](#page-32-1) transactions always involve at least two accounts–a source account and a destination account. GnuCash manages this by inserting a line into the transaction for every account that is affected, and recording the amounts involved in each line. A line within a transaction that records the account and amount of money involved is called a *split*. A transaction can contain an arbitrary number of splits.

## **Note**

Splits in transactions will be covered in [the section called "Split Transaction Example"](#page-65-0)

## <span id="page-34-2"></span>**Running GnuCash**

GnuCash can be run from your desktop main menu by selecting the associated menu entry.

Alternatively it can be run from a command line prompt with the command **gnucash**.

During start up, GnuCash will display the Splash Screen, where some information about the program (version number, build, etc.) and the loading process are displayed.

## <span id="page-35-0"></span>**Welcome to GnuCash dialog**

The very first time you open GnuCash, you will see the Welcome to GnuCash! screen. This dialog includes three choices:

- Create a new set of accounts Runs the New Account Hierarchy Setup assistant (see [the section called](#page-35-1) ["New Account Hierarchy Setup"](#page-35-1)). Select this option if you want to be assisted in creating a set of accounts.
- Import my QIF files Runs the Import QIF Files assistant (see [the section called "Import QIF"](#page-87-0)). Select this option if you already have Quicken files (.qif files) and wish to import them into GnuCash.
- Open the new user tutorial Opens the GnuCash Tutorial and Concepts Guide. Select this option if you are completely new to GnuCash and accounting concepts.

#### **Note**

It is possible to access each of these items after you have left this screen, but the Welcome to GnuCash! screen will not reappear. To create a new set of accounts, see [the section called "New](#page-35-1) [Account Hierarchy Setup"](#page-35-1). To import QIF files, see [the section called "Import QIF".](#page-87-0)

## <span id="page-35-1"></span>**New Account Hierarchy Setup**

The *New Account Hierarchy Setup* assistant helps you to create a set of GnuCash accounts. It will appear if you choose Create a new set of accounts in the Welcome to GnuCash! menu, or when you select File  $\rightarrow$  New.

This assistant will create a new blank GnuCash file and guide you through the creation of a *Chart of Accounts*. There are several steps in the assistant, which are outlined below.

- 1. The first screen briefly describes what this assistant does.
- 2. New Book Options allows you to set different attributes for your file that affect the file as a whole. This screen has four tabs: Accounts, Budgeting, Business, and Counters. These items are explained elsewhere in the Guide, and can be changed at a later point.
- 3. Choose Currency sets the default currency for new accounts. This is based on the computer locale settings, and can be modified later in the Accounts tab under Preferences (see [the section called "Prefer](#page-91-4)[ences: Accounts Tab"\)](#page-91-4).
- 4. Choose accounts to create allows you to create an initial set of accounts. These can be edited as needed afterward. The screen is divided into three parts.
	- The left upper portion has a list of Categories for commonly used hierarchies of accounts. Select from this list the types of accounts you wish to use. You can select as many of the categories of accounts as you wish.
	- The left lower section has a Category Description that displays a detailed description of the category currently highlighted.
	- The right side has a list of the Accounts that will be created from a selected category. Note that the accounts listed here are *only* the selected category; your final data file will include *all* of the accounts for all of the selected Categories.
- 5. Setup selected accounts lists all the accounts you selected on Choose accounts to create, and allows you to enter opening balances and to designate *Placeholder* accounts.
### **Note**

Equity accounts do not have opening balances, so the opening balance value for this kind of account is locked and set to zero.

#### **Note**

*Placeholder* accounts are used to create a hierarchy of accounts and normally do not have transactions or opening balances.

- The left side of the screen has a list of Account Names. Select an account by "clicking" once in the Account Names column with the account highlighted. This will open the account name for changes.
- The right side of the screen has a check-box to make an account a Placeholder and a box to add the Opening Balance for the selected account. Again a single click in the Opening Balance or Placeholder column will open the field for changes.
- 6. Finish account setup is the last screen and gives you a final option to cancel the process.

### **Warning**

If you choose to cancel, any selections you have made up to this point will be lost.

# **Tip of the Day**

GnuCash provides a Tip of the Day screen to give helpful hints for using the program:

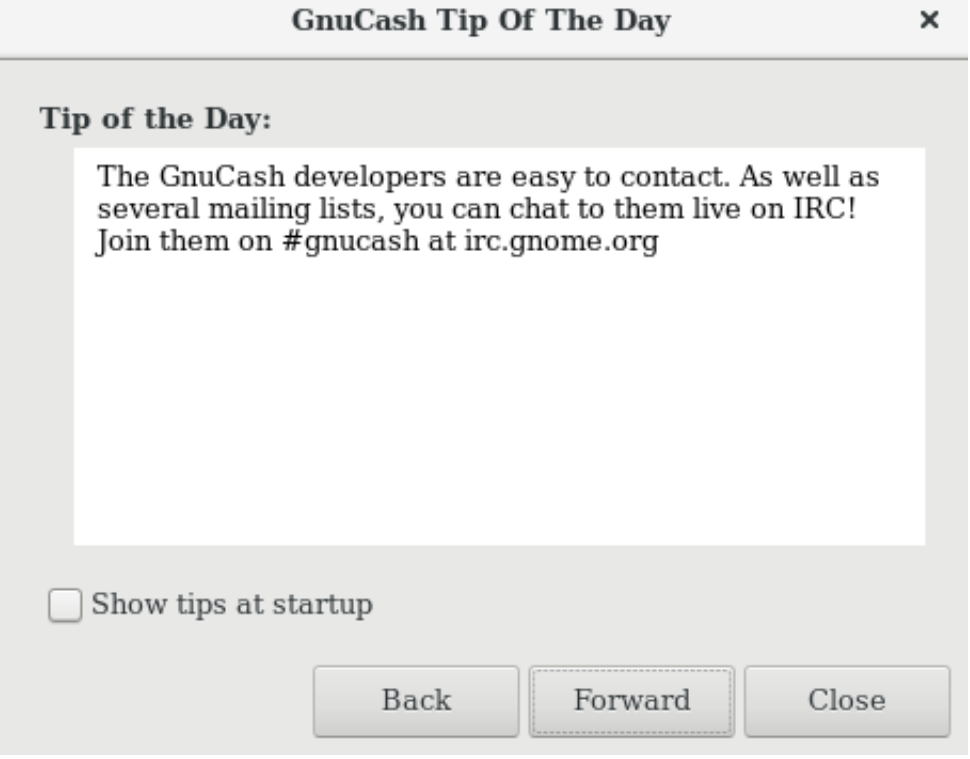

This image shows the Tip of the Day.

These tips provide useful information for beginning users. To view more of the tips, click Forward to continue. If you do not wish to see this screen box on start-up, deselect the box next to Show tips at startup. When you have finished viewing the helpful tips, click Close to close the Tip of the Day screen.

# **Account Tree Window**

You should now see the Accounts window, which appears as shown below. The exact layout of the account tree will depend on which default accounts you selected during the New Account Hierarchy Setup. In this example, the Common Accounts are shown.

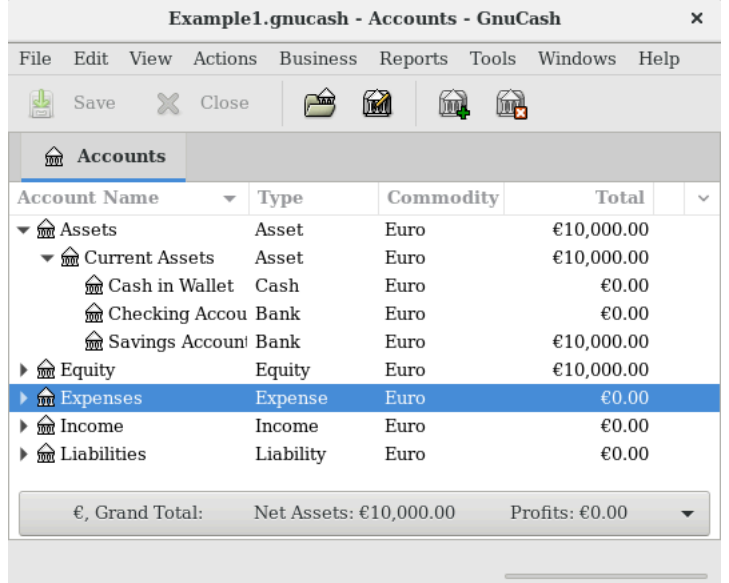

This image shows the Accounts window.

The Account Tree window (also known as a Chart of Accounts, or CoA) provides an overview of the data contained in the current file. It contains a list of account names and their current balances.

From this window, you can open the register of any account either by double-clicking the account name, right clicking the account name and selecting Open Account from the menu, or by using the Open button on the toolbar. GnuCash allows you to have as many account registers open as you wish. For more information on using account registers, see [the section called "Account Register Window".](#page-38-0)

### **Tip**

Clicking the small triangle to the left of an account that has children will expand the tree view showing child accounts.

At the top of this window is the *Titlebar*, which displays the file name for this set of accounts (once you have saved the file.) Below that is the *Menubar*. You can access the menu options by either clicking on these menu headings or by using shortcuts and access keys (see [the section called "Menu Shortcuts"\)](#page-39-0). Next is the *Toolbar*, which contains buttons for the most common functions.

The account tree appears below the *Toolbar*. Once you have started creating accounts, the account names will appear in the account tree. You can customize which headings show up by using the small downarrow at the far right just above the account tree.

At the bottom is the *Statusbar*, which tells you information about what you own (Net Assets) and how much money you have made (Profits).

### <span id="page-38-0"></span>**Account Register Window**

Account Register windows are used to enter and edit your account data. As the name suggests, they look similar to a checkbook register.

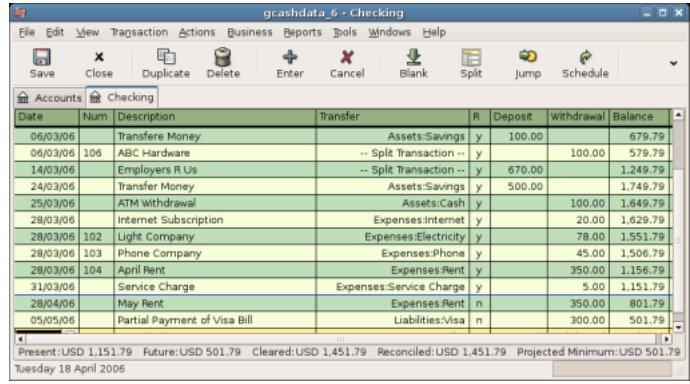

This image shows the Checking Account - Register with several transactions.

[the section called "Transactions"](#page-59-0) explains more about account register windows and how to enter data into them. For now, note that the parts of an account register window are similar to the parts of the account tree window described earlier. The *Titlebar* at the top contains the account name. Below that, the *Menubar* contains menu options related to the account register. *Toolbar* buttons simplify common data entry functions. The *Statusbar* at the bottom of the window, displays some account balances covered in [the](#page-59-0) [section called "Transactions"](#page-59-0). At the bottom of the account register window, information appears about the current location of the cursor.

#### **Note**

In the register windows, you can resize the various columns that GnuCash displays, *but keep in mind that the Description and Balance columns behave differently from other columns*.

The Description column is designed to expand automatically to fill all unused horizontal screen space. Therefore you should set the widths of all your other columns before setting the Description column width.

The Balance column must be resized by double-clicking on the column heading.

### **Toolbar Buttons**

Both the account tree window and the account register window contain *Toolbar* buttons. These buttons provide quick access to common functions such as Save and Open in the account tree window and Record and Delete in the account register window. If you are not sure what a button does, move the mouse pointer over that button, and you should see a description of the function appear.

Here is a summary of the account tree window buttons:

#### **Account tree window buttons**

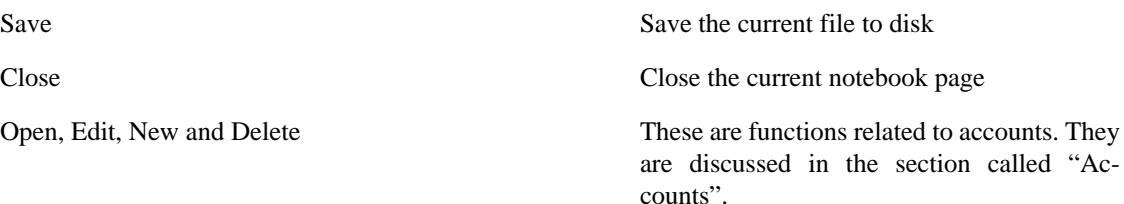

Register-specific buttons are discussed in [the section called "Transactions".](#page-59-0)

## **Tab Bar**

GnuCash uses a tabbed model that allows you to open multiple account registers and reports simultaneously. Each open window (which can include account registers, reports, or Scheduled Transactions windows) is given a tab on this bar that you can click to view that window. Tabs can be configured in Preferences to appear along any side of the GnuCash window.

To see the full name for a tab, hover the mouse pointer over an account window tab.

If more screens are open than can be displayed across the screen, some tabs will not display. You can move through all tabs by clicking the arrows on either end of the tab bar. A complete list of tabs can be viewed by right-clicking the Tab Bar and any tab can be selected by clicking it.

### **Menu Items**

The account tree window and the account register window both contain menu headings in a *Menubar*. Clicking on a menu heading brings up the menu items for that heading.

You can click on the account tree menu headings and then move the mouse pointer over the menu items to see what they do. As the pointer moves over a menu item, a description of the item appears in the lower left-hand corner of the window (inside the *Statusbar*). To select a menu item, click on it.

You can also access the most common menu items in a window by right-clicking the mouse anywhere in that window. In the account tree window, this will bring up a list of account items. In the account register window, this will bring up a list of transaction items.

Other ways of accessing menu items are through keyboard shortcuts and access keys, described next.

## <span id="page-39-0"></span>**Menu Shortcuts**

All of the menu items have access keys which are marked by underlined characters in the menu names. Pressing the **Alt** key with the underlined character in the menu heading will bring up the menu items for that heading. Once the menu items are displayed, type the underlined character in the menu item to activate it. For example, typing **Alt**+**F** in the main window brings up the File menu, then typing **S** will save the file. Access keys are fixed and cannot be changed by users.

Some of the more commonly used menu items also have shortcut keys that directly activate the command without having to traverse the menu structure. These shortcuts typically use the **Ctrl** key, although they can use any key combination. Menu shortcuts are displayed at the end of each menu item.

# **Storing your financial data**

### **Overview**

GnuCash offers several formats for storing your financial data. The default file storage format is XML, while SQL storage is available in SQLite, MySQL, and PostgreSQL formats. Users can choose a file format for new files from File  $\rightarrow$  Save and for existing files from File  $\rightarrow$  Save As... dialogs.

The XML storage format is a text file that by default is compressed, which is a preference that is set at Edit  $\rightarrow$  Preferences General Compress files. SQLite storage is also available, and stores your data in a single file on your system, like the XML format. However, internally, an SQLite file is managed as a database. The MySQL and PostgreSQL storage options require access to a MySQL or PostgreSQL database server and the installation of additional database drivers on your machine.

### **Tip**

Users can change the format at any time by using File  $\rightarrow$  Save As.... This will create a copy of the data file in the selected format.

### **Storage Comparison and Recommendations**

Each storage format has benefits and shortcomings that users should consider for their needs and abilities. See the [Storage Comparison](#page-40-0) below for further details.

The XML format is the most stable and established, and for this reason, it is recommended for most users. SQL storage was added for the 2.4 release and has become an increasingly popular choice for users. The SQLite format allows users to realize the benefits of SQL storage without the overhead of installing or managing a full DBMS. MySQL and PostgreSQL require the installation of MySQL and PostgreSQL DBMS, respectively, and are best maintained only by experienced database administrators.

#### **Note**

Use of a SQL back end for storage implies to many that GnuCash has fully implemented DBMS features, including multi-user and incremental data manipulation. However, GnuCash does not currently implement these features, although it is a long term goal of the development team.

# <span id="page-40-0"></span>**Storage Comparison Table**

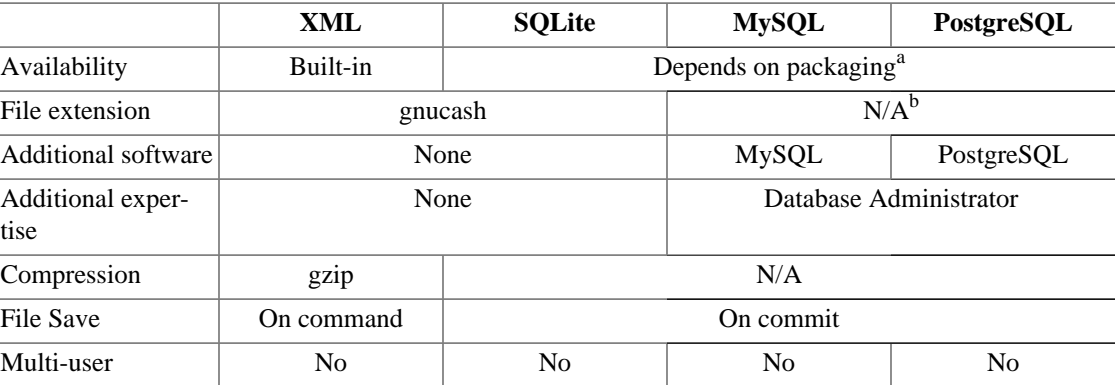

#### **Table 2.2. Storage Comparison**

<sup>a</sup>SQLite relies on an additional package and driver (called libdbi and libdbd-sqlite3, respectively), which are installed by default on Mac OS and Windows. Linux users may need to manually install these for SQLite.

MySQL and PostgreSQL may require the installation of additional software drivers (libdbd-mysql and libdbd-pgsql). <sup>b</sup>MySQL and PostgreSQL place data within their own storage system.

## **Creating a file**

To create a new GnuCash file do the following:

1. From the GnuCash *Menubar*, choose File → New File. The New Account Hierarchy setup assistant will start.

### **Note**

If you are running GnuCash for the first time, you will be presented with the Welcome to GnuCash! screen. This screen is described in detail in the GnuCash manual.

2. Set your preferences in the assistant and move through the screens with the Forward, Cancel and Previous buttons.

### **Saving data**

Follow these steps to save the file under your preferred name:

- 1. Choose File → Save As... from the *Menubar* or select the Save *Toolbar* button. GnuCash will bring up the save window.
- 2. Select the Data Format of the file you are saving from the drop down list. The default selection is XML but if you have set up a database back end you can change to that format.

Depending on the selected Data Format the window can change as described in the following.

- 3.
- If you selected XML or sqlite3 you will see a screen like this:

#### **Figure 2.2. Save screen when XML or sqlite3 is selected.**

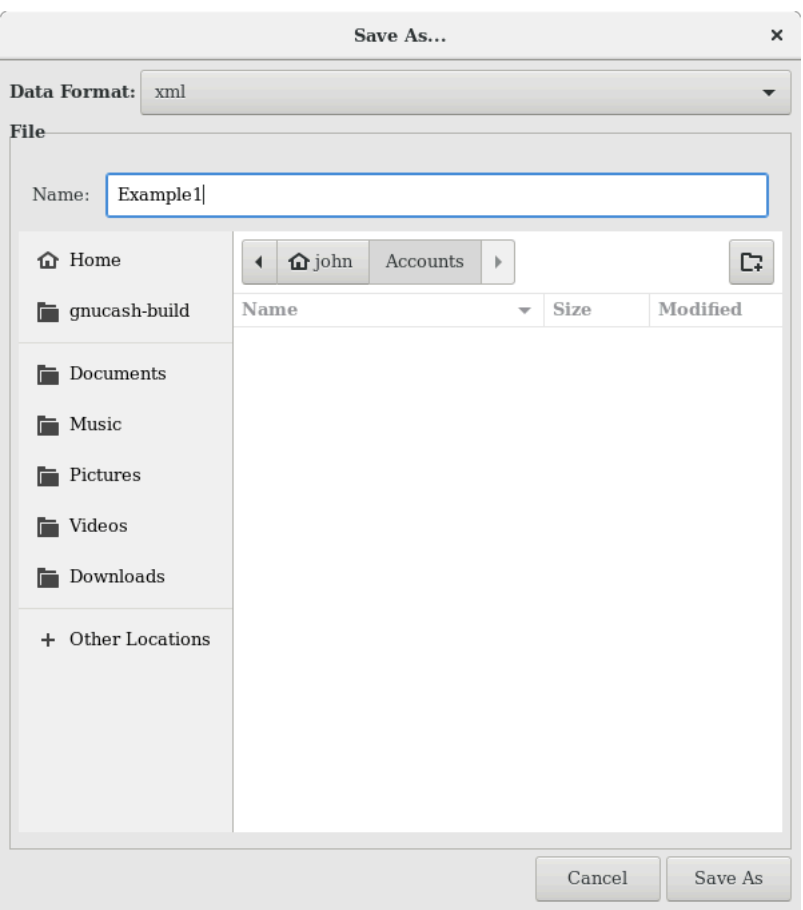

This image shows the Save screen when the selected Data Format is XML or sqlite3.

Type your chosen filename in the Name field. It is not necessary to specify an extension when you write the file name. GnuCash will automatically add the extension .gnucash to the file.

### **Note**

The .gnucash extension was introduced in the 2.3 series of GnuCash. For already existing files, the extension will never be changed. So if you open an existing file named Myoldfile, that name won't be changed if the file is saved. You might use the Save As... command and give the file a new name in order to have it saved with the extension . gnucash.

Select the path where the file will be saved by browsing the tree in the lower panes.

### **Tip**

Click on the Create Folder button to create a new folder with a custom name in the selected path.

• If you selected mysql or postgres Data Format you will see a screen like this:

#### **Figure 2.3. Save screen when mysql or postgres is selected.**

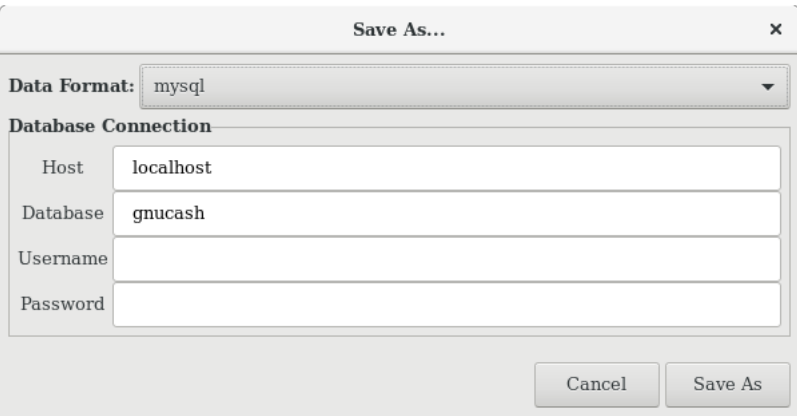

This image shows the Save screen when the selected Data Format is mysql or postgres.

Enter in this window the Database Connection information: Host, Database, Username and Password.

### **Warning**

Saving to mysql or postgres requires the proper permissions in that database, that is you need to have the permissions to create a new database with the given database name, or you need to have write access to an existing database with the given database name.

4. Click the Save As button to save the file.

If you are keeping track of finances for a single household, you need only one file. But if you are also tracking business finances or want to keep data separate for some reason, then you will need more than one file.

Before ending each GnuCash session, be sure to save your data changes using File → Save or the Save *Toolbar* button.

### **Note**

As it is very important to save your data frequently to avoid losing them for whatever reason, GnuCash is able to automatically save the opened file every a certain amount of time. This interval can be set in the General tab under Edit  $\rightarrow$  Preferences (GnuCash  $\rightarrow$  Preferences on MacOS). Keep in mind that this option is relevant only if you are saving in XML format. If you are working with a database, the Save button and the Save menu entry will be grayed out because changes are stored right away.

## **Opening data**

To open an existing file or database, select File  $\rightarrow$  Open from the menu. In the window that will open, select the Data Format. If you selected File choose the file you want to open by browsing the folders in the lower panes. Else, enter the required Database Connection information.

#### **Tip**

GnuCash keeps a list of the recently opened files. Open the File menu and you will see listed the names of recently opened files. Click on the one you want to load to open it.

# **Duplicating an Account Hierarchy**

In some cases, it might be useful to duplicate the structure of an existing data file in a new file. For example, you might want to try out new accounting techniques without corrupting your actual accounting data, or you might need to follow accounting guidelines that require you to close your books at the end of the year and begin each year with a fresh set of books.

GnuCash allows you to create an empty copy of your Chart of Accounts simply by selecting File  $\rightarrow$  Export  $\rightarrow$  Export Accounts. When you select this command, you are asked to provide the name for the new empty file, and GnuCash creates a new data file that contains only your account hierarchy (that is, there is no transaction data). Once saved, the new file can be opened like any other GnuCash data file as described above.

# **Backing Up and Recovering Data**

GnuCash creates several types of files to help ensure that your data is not lost. If you look in the folder where your saved file resides, you may see other files generated by GnuCash with the following extensions: .gnucash, .log, .LCK, .LNK in the same directory as your primary data file. What each of these files does is presented below.

### **Note**

The following sections are relevant only if you are saving your financial data in the XML format

```
 $ ls
myfile.gnucash
myfile.gnucash.20100414185747.gnucash
myfile.gnucash.20100414223248.log
myfile.gnucash.20100415114340.gnucash
myfile.gnucash.20100415154508.log
myfile.gnucash.20100415173322.gnucash
myfile.gnucash.20100415194251.log
```

```
 myfile.gnucash.7f0982.12093.LNK
myfile.gnucash.LCK
```
# **Backup file (.gnucash)**

Each time you save your data file, a backup copy will also be saved with the extension .YYYYMMDDHH-MMSS.gnucash. This backup file is a complete copy of your previous data file, and the filename format refers to the data file, year, month, day and time of the backup. For example, the filename my $\text{file.gnu}$ cash.20100414185747.gnucash indicates this is a backup copy of the file myfile saved in the year 2010, April 14, at 6:57:47 p.m.

To restore an old backup file, simply open the .YYYYMMDDHHMMSS.gnucash file with the date to which you wish to return. Be sure to save this file under a different name.

#### **Note**

.YYYYMMDDHHMMSS.xac instead of the actual extension .YYYYMMDDHHMMSS.gnucash. So if you upgrade from the 2.2 series to the 2.4 series, you may end up with both . YYYYMMD-DHHMMSS.xac and .YYYYMMDDHHMMSS.gnucash backup files in your directory.

# **Log file (.log)**

Each time you open and edit a file in GnuCash, GnuCash creates a log file of changes you have made to your data file. The log file uses a similar naming format as the backup files: . YYYYMMDDHHMMSS. log. Log files are not a full backup of your data file - they simply record changes you have made to the data file in the current GnuCash session.

In case you exit GnuCash inadvertently, possibly due to a power outage or a system wide crash, it is possible to recover most of your work since the last time you saved your GnuCash file using this log file. This is the procedure:

- 1. Open the last saved GnuCash file.
- 2. Go to File  $\rightarrow$  Import  $\rightarrow$  Replay GnuCash .log file and select the one .log file with the same date as the saved file you just opened. Make sure that you picked the right .log file, or you will possibly wreak havoc in your accounts.

Log replaying will recover any transaction affecting the balance entered since the last save, including those created from scheduled transactions and business features (invoices, bills, etc.).

### **Warning**

Changes to the scheduled transactions, invoices or bills themselves are NOT recovered, and their transactions that were recovered may not be properly associated with them, and should thus be double-checked. Especially for business transactions, you may have to delete and re-create some of them. If you do not, although the balance will be correct, some reports may not.

# **Lock files (.LNK and .LCK)**

You may occasionally see . LNK and . LCK files appear. These do not store any data, but they are created to prevent more than one user from opening the same file at the same time. These files are automatically created when you open the file, to lock it so no one else can access it. When you close your GnuCash session or open another file, GnuCash unlocks the first data file by deleting the .LCK and .LNK files.

If GnuCash crashes while you have a data file open, the .LCK and .LNK files are not deleted. The next time you try to open GnuCash, you will get a warning message that the file is locked. The warning message appears because the .LNK and .LCK files are still in your directory. It is safe to choose Yes to open the file, but you should delete the .LNK and .LCK files (using a terminal window or your file manager). Once those files are deleted, you will not get the warning message again unless GnuCash crashes.

### **File Management**

So which files should you keep around? Keep your main data file, of course. It's a good idea to keep some of the more recent .YYYYMMDDHHMMSS.gnucash backup files, but you can safely delete the .log files since they are not complete copies of your data.

#### **Note**

If you upgraded from a GnuCash version prior to 2.4, you may also have backup files in the old .xac format. For these files you can apply the same principle described above for .YYYYMMD-DHHMMSS.gnucash backup files.

You should also delete any . LCK and . LNK files that you see after closing GnuCash. If you decide to back up your data file to another disk manually, it's enough to back up the main data file - not the .YYYYM-MDDHHMMSS.gnucash backup files.

#### **Note**

By default GnuCash will automatically delete any .log and .YYYYMMDDHHMMSS.gnucash backup files that are older than 30 days. You can change this behavior in the GnuCash preferences in the General tab under Edit → Preferences (GnuCash → Preferences on MacOS).

# **Migrating GnuCash data**

Sometimes you may need to move your financial data and GnuCash settings to another machine. Typical use cases are when you buy a new computer or if you want to use the same settings over two different operating systems in a dual boot configuration.

## **Migrating financial data**

Migrating GnuCash financial data is a as simple as copying .gnucash files with a file manager if you know where they are saved. If you can't remember where a file is stored but you can open it directly within GnuCash, save it in the desired path from within GnuCash.

All other files in the folder are either backups or log files. It won't do any harm to copy them too, but it's not likely to do any good, either.

### **Migrating preferences data**

Preferences are stored in three different locations: one for GnuCash preferences, one for reports, and one for online banking settings. Preferences are managed by gsettings, reports are managed by GnuCash itself, and online banking is managed by aqbanking. If you do not use online banking, then you will not have this folder on your machine.

Where the GnuCash preferences are stored varies depending on your operating system (see [Table 2.3,](#page-46-0) ["Application Settings Locations"](#page-46-0), [Table 2.4, "Saved Reports Locations"](#page-46-1), and [Table 2.5, "Online Banking](#page-46-2)

[Settings Locations"](#page-46-2)). To back up and transfer your entire installation, you must copy these preferences as well.

| <b>Operating system</b> | folder                                                                                                    |
|-------------------------|----------------------------------------------------------------------------------------------------|
| Unix                    | GnuCash preferences are stored in dconf. You can<br>use the commands dconf dump /org/gnu-<br>cash/ on the old machine and dconf load /<br>org/gnucash/ on the new machine to migrate<br>your preferences. |
| Mac OSX                 | ~/Library/Preferences/gnu-<br>cash.plist                                                                                                    |
| Windows                 | The preferences are stored in the Windows<br>registryHKEY_CURRENT_USER/soft-<br>ware/GSettings                                                                                                    |

<span id="page-46-0"></span>**Table 2.3. Application Settings Locations**

#### <span id="page-46-1"></span>**Table 2.4. Saved Reports Locations**

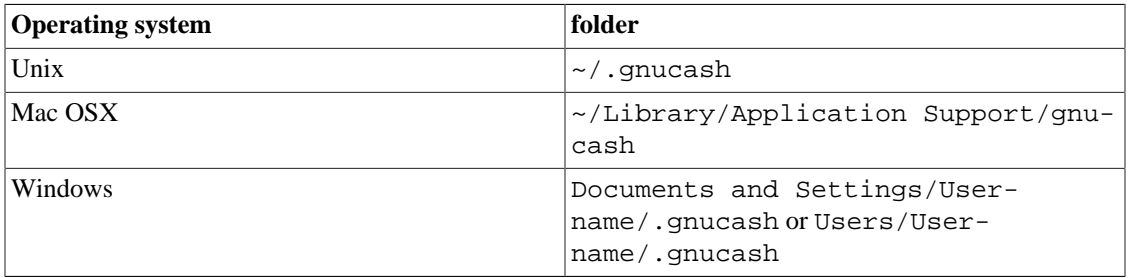

#### <span id="page-46-2"></span>**Table 2.5. Online Banking Settings Locations**

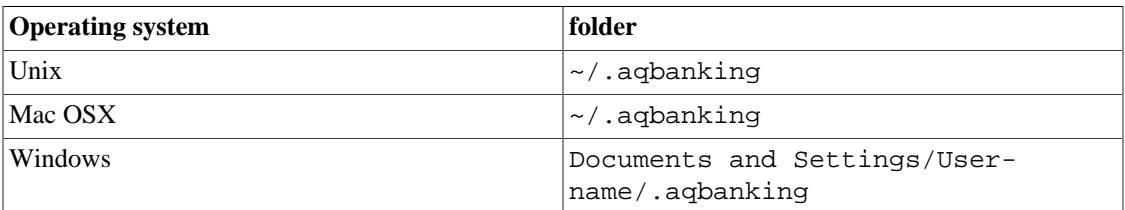

### **Note**

On Unix and Mac OSX, these folders will generally not display in the file manager. You must set the file manager to show hidden files and folders to see them.

### **Tip**

On Unix and Mac OSX, the **~** symbol means the home folder.

# **Putting It All Together**

#### **Note**

This section begins a tutorial that will continue throughout this book. At the end of each chapter, you will see a Putting It All Together section that walks you through examples to illustrate concepts discussed in that section. Each Putting It All Together section builds on the previous one, so be sure to save your file for easy access.

Let's get started!

1. First, let's create a file to store your real data. Open GnuCash and select File → New File from the *Menubar*. This will start the New Account Hierarchy Setup assistant that allows you to create several accounts at once.

#### **Note**

If you are running GnuCash for the first time, you will be presented with the Cannot find default values screen which is described in details in the GnuCash manual.

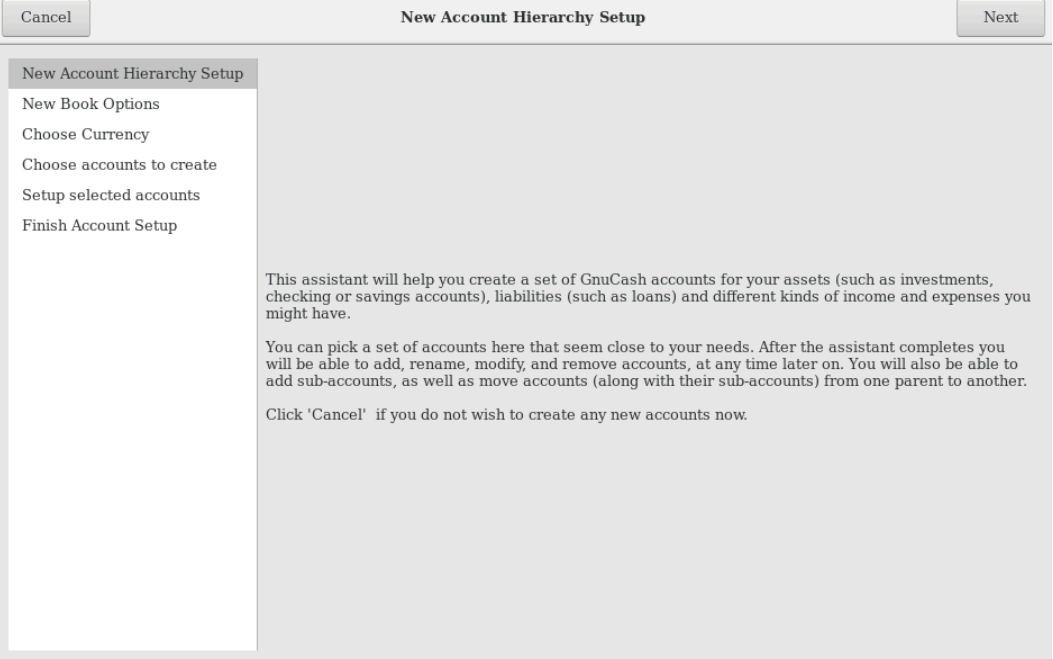

This image shows the first screen of the New Account Hierarchy Setup assistant.

The first screen of the assistant gives you a description of what the assistant does. Click the Forward button to proceed to the next screen.

2. In the second screen, select the currency to use for the new accounts from the dropdown list. Then press the Forward button.

#### **Note**

The currency you select here, will be assigned to all the accounts created in this assistant.

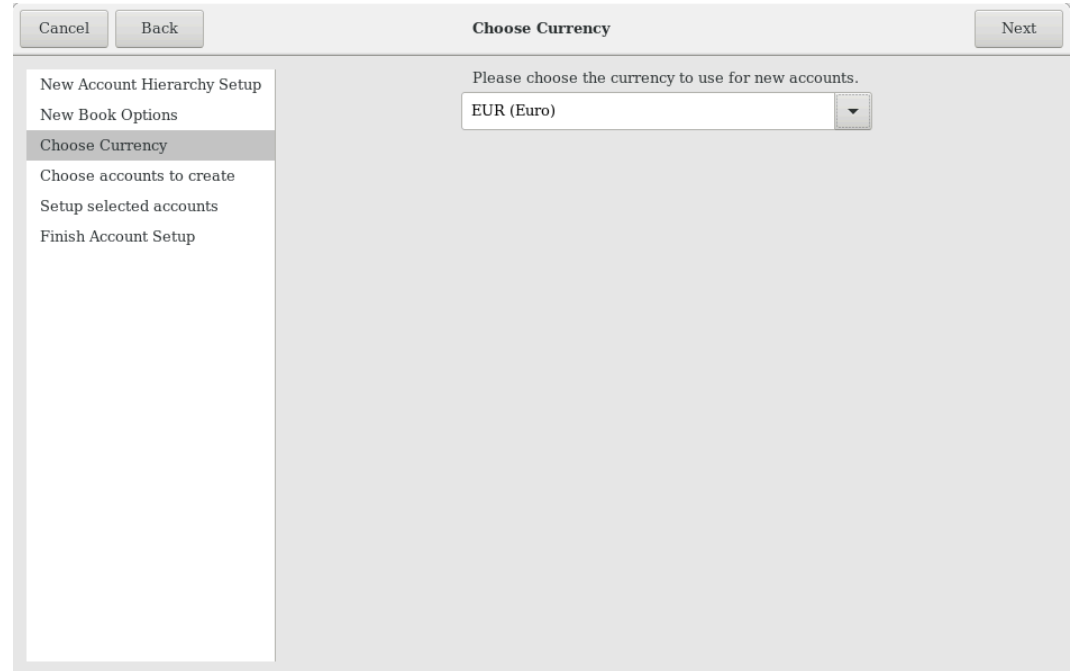

This image shows the second screen of the New Account Hierarchy Setup assistant where you select the currency.

3. In the third screen, set the New Book Options, then press the Forward button. You can also update these options later using File → Properties. For details of these options, see the GnuCash Help manual, chapter Customizing GnuCash, Book Options.

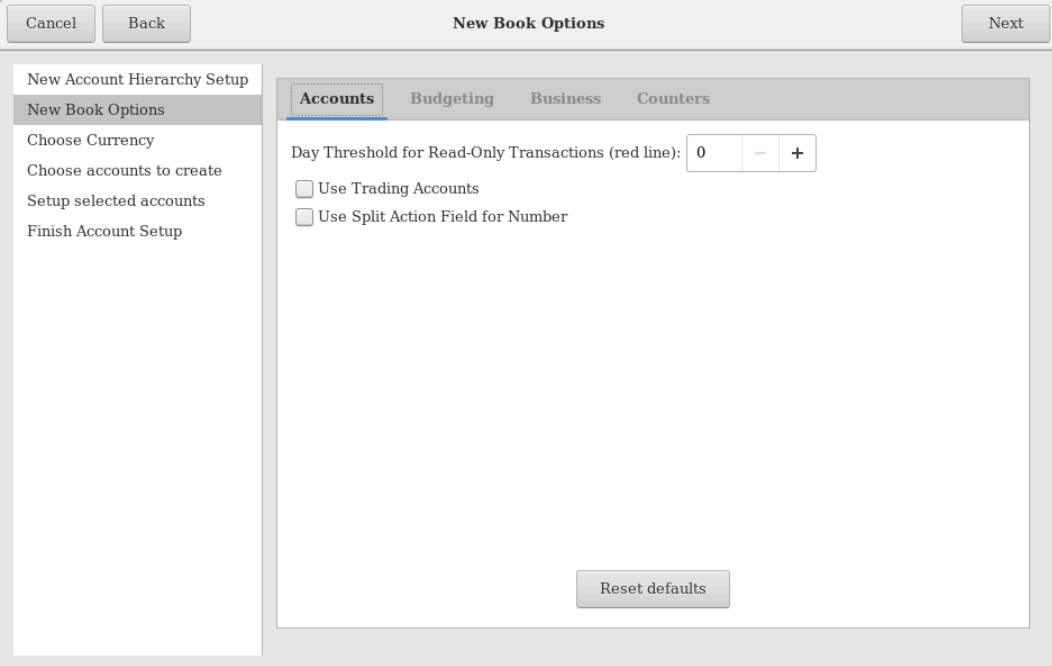

This image shows the third screen of the New Account Hierarchy Setup assistant where you select the book options.

4. In the fourth screen select the Common Accounts group in the Categories pane. Then press the Forward button to proceed.

### **Note**

If you want, you can select one or more of the predefined account-groups here. For more information on account types, see [the section called "GnuCash Accounts".](#page-52-0)

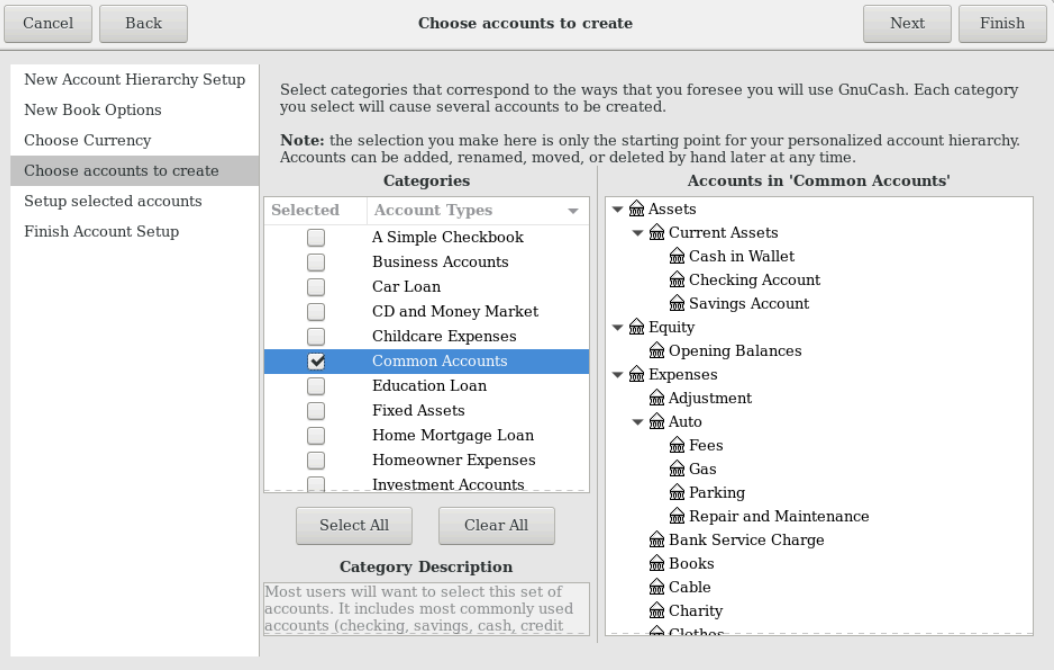

This image shows the fourth screen of the New Account Hierarchy Setup assistant where you choose the various accounts.

5. In the fifth screen you will be able to set an Opening Balance on each of the accounts, as well as indicate if the account should be a Placeholder. As these features will be described in next chapters, leave all as configured by GnuCash and click Forward to open the last screen of the assistant.

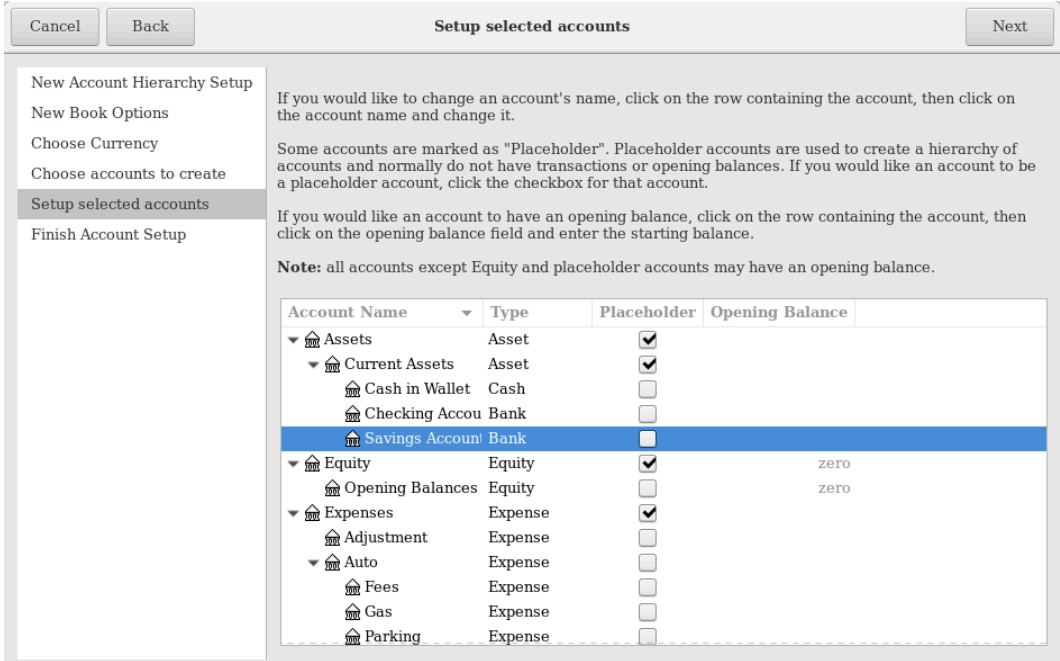

This image shows the fifth screen of the New Account Hierarchy Setup assistant where you can set Opening Balance.

6. In the last screen of the assistant, click Apply to create all the accounts and leave the assistant.

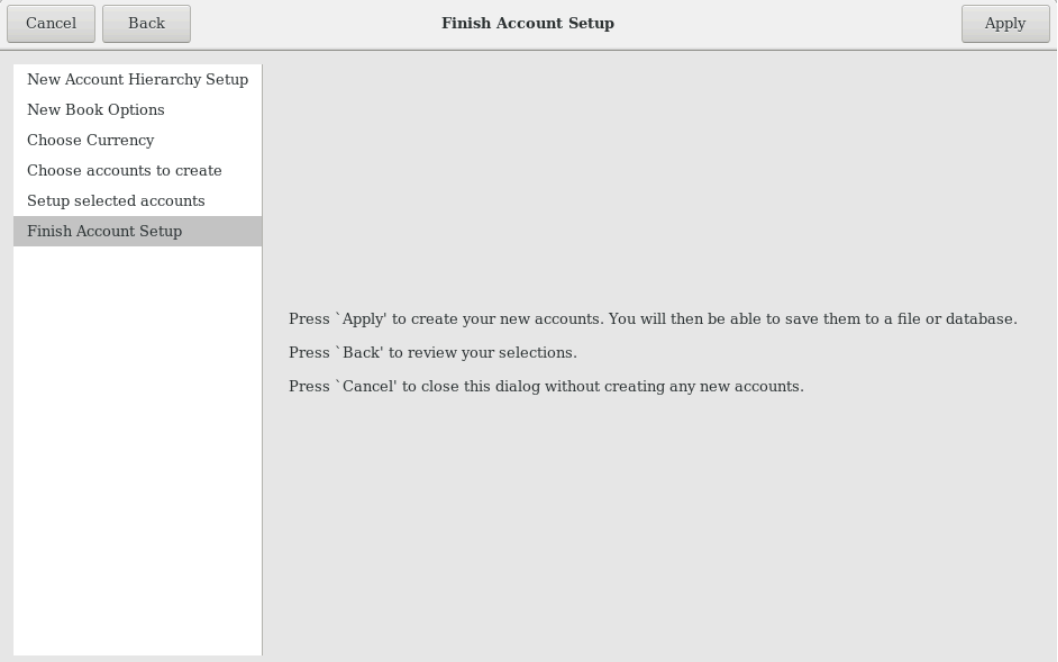

This image shows the last screen of the New Account Hierarchy Setup assistant.

7. After pressing Apply in the previous window, you will be presented with the save dialog. Select the XML Data Format, Name the file as gcashdata\_1, select the folder where to save the file (remember it as the data file will be used in the tutorials throughout this manual), and finally press the Save as button.

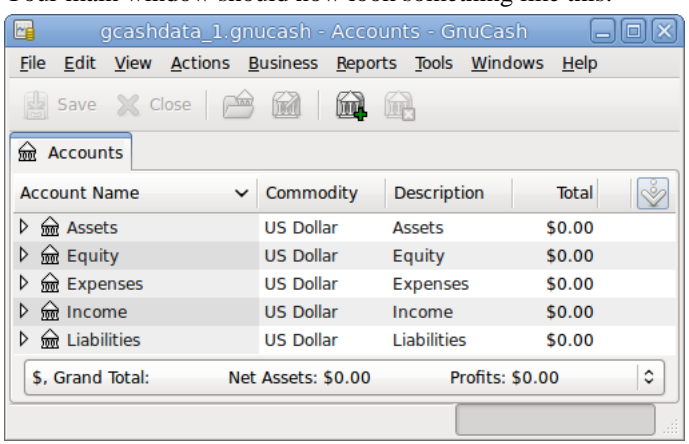

Your main window should now look something like this:

# <span id="page-51-0"></span>**Accounts**

This section discusses some useful concepts for organizing your accounts. Since GnuCash does not impose any specific account tree layout, you are free to design your account structure in any manner you wish. However, there are a few basic accounting concepts which you will probably want to follow when designing your accounts to maximize their utility.

## **Basic Accounting Concepts**

As we saw in the previous chapter, accounting is based on 5 basic account types: Assets, Liabilities, Equity, Income and Expenses. We will now expand on our understanding of these account types, and show how they are represented in GnuCash. But first, let's divide them into 2 groups, the balance sheet accounts and the income and expense accounts. As the name says the balance sheet accounts can be summarized in the balance of what you own and owe *at a point in the time*, while the income and expense accounts can be summarized in the Profit & Loss report, which shows the *change of values in a period of time* like the economic year

Let's have a quick look at the Accounting Equation (*Assets - Liabilities = Equity + (Income - Expenses)*) again as a reminder, before we go deeper into each account type.

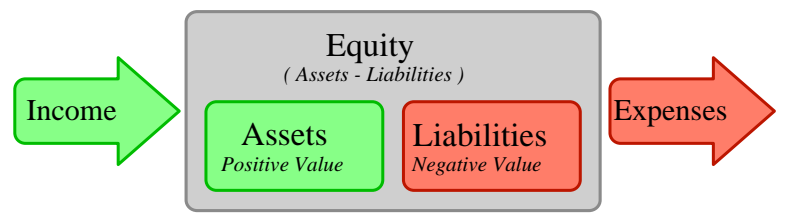

A graphical view of the relationship between the 5 basic accounts. Net worth (equity) increases through income and decreases through expenses. The arrows represent the movement of value.

### **Balance Sheet Accounts**

The three so-called *Balance Sheet Accounts* are Assets, Liabilities, and Equity. Balance Sheet Accounts are used to track the things you own or owe.

Assets is the group of things that you own. Your assets could include a car, cash, a house, stocks, or anything else that has convertible value. Convertible value means that theoretically you could sell the item for cash.

Liabilities is the group of things on which you owe money. Your liabilities could include a car loan, a student loan, a mortgage, your investment margin account, or anything else which you must pay back at some time.

Equity is the same as "net worth." It represents what is left over after you subtract your liabilities from your assets. It can be thought of as the portion of your assets that you own outright, without any debt.

### **Income and Expense Accounts**

The two Income and Expense Accounts are used to increase or decrease the value of your accounts. Thus, while the balance sheet accounts simply *track* the value of the things you own or owe, income and expense accounts allow you to *change* the value of these accounts.

Income is the payment you receive for your time, services you provide, or the use of your money. When you receive a paycheck, for example, that check is a payment for labor you provided to an employer. Other examples of income include commissions, tips, dividend income from stocks, and interest income from bank accounts. Income will always increase the value of your Assets and thus your Equity.

Expense refers to money you spend to purchase goods or services provided by someone else *for early consumption*. Examples of expenses are a meal at a restaurant, rent, groceries, gas for your car, or tickets to see a play. Expenses will always decrease your Equity. If you pay for the expense immediately, you will decrease your Assets, whereas if you pay for the expense on credit you increase your Liabilities.

### <span id="page-52-0"></span>**GnuCash Accounts**

This section will show how the GnuCash definition of an account fits into the view of the 5 basic accounting types.

But first, let's begin with a definition of an account in GnuCash. A GnuCash account is an entity which contains other sub-accounts, or that contains transactions. Since an account can contain other accounts, you often see account trees in GnuCash, in which logically associated accounts are grouped together within a common parent account.

A GnuCash account must have a unique name (that you assign) and one of the predefined GnuCash "account types". There are a total of 12 account types in GnuCash. These 12 account types are based on the 5 basic accounting types; the reason there are more GnuCash account types than basic accounting types is that this allows GnuCash to perform specialized tracking and handling of certain accounts. There are 6 asset accounts (*Cash*, *Bank*, *Stock*, *Mutual Fund*, *Accounts Receivable*, and *Other Assets*), 3 liability accounts (*Credit Card*, *Accounts Payable*, and *Liability*), 1 equity account (*Equity*), 1 income account (*Income*), and 1 expense account (*Expenses*).

These GnuCash account types are presented in more detail below.

### **Balance Sheet Accounts**

The first balance sheet account we will examine is *Assets*, which, as you remember from the previous section, refers to things you own.

To help you organize your asset accounts and to simplify transaction entry, GnuCash supports several types of asset accounts:

- 1. Cash Use this account to track the money you have on hand, in your wallet, in your piggy bank, under your mattress, or wherever you choose to keep it handy. This is the most *liquid*, or easily traded, type of asset.
- 2. Bank This account is used to track your cash balance that you keep in institutions such as banks, credit unions, savings and loan, or brokerage firms - wherever someone else safeguards your money. This is the second most *liquid* type of account, because you can easily convert it to cash on hand.
- 3. Stock Track your individual stocks and bonds using this type of account. The stock account's register provides extra columns for entering number of shares and price of your investment. With these types of assets, you may not be able to easily convert them to cash unless you can find a buyer, and you are not guaranteed to get the same amount of cash you paid for them.
- 4. Mutual Fund This is similar to the stock account, except that it is used to track funds. Its account register provides the same extra columns for entering share and price information. Funds represent ownership shares of a variety of investments, and like stocks they do not offer any guaranteed cash value.

GnuCash treats account types Stock and Mutual Fund the same.

5. Accounts Receivable (A/Receivable) This is typically a business use only account in which you place outstanding debts owed to you. It is considered an asset because you should be able to count on these funds arriving.

Transactions involving an Accounts Receivable account should not be added, changed or deleted in any way other than by using

- post/unpost bill/invoice/voucher or
- process payment
- 6. Asset No matter how diverse they are, GnuCash handles many other situations easily. The account type "Asset", covers all assets not listed above.

GnuCash treats account types Cash, Bank and Asset the same.

Accounts are repositories of information used to track or record the kinds of actions that occur related to the purpose for which the account is established.

For businesses, activities being tracked and reported are frequently subdivided more finely than what has been considered thus far. For a more developed treatment of the possibilities, please read the descriptions presented in Chapter 15, *[Other Assets](#page-253-0)* of this Guide.

For personal finances a person can follow the business groupings or not, as they seem useful to the activities the person is tracking and to the kind of reporting that person needs to have to manage their financial assets. For additional information, consult Chapter 15, *[Other Assets](#page-253-0)* of this Guide.

The second balance sheet account is *Liabilities*, which as you recall, refers to what you owe, money you have borrowed and are obligated to pay back some day. These represent the rights of your lenders to obtain repayment from you. Tracking the liability balances lets you know how much debt you have at a given point in time.

GnuCash offers three liability account types:

1. Credit Card Use this to track your credit card receipts and reconcile your credit card statements. Credit cards represent a short-term loan that you are obligated to repay to the credit card company. This type of account can also be used for other short-term loans such as a line of credit from your bank.

2. Accounts Payable (A/Payable) This is typically a business use only account in which you place bills you have yet to pay.

Transactions involving an Accounts Payable account should not be added, changed or deleted in any way other than by using

- post/unpost bill/invoice/voucher or
- process payment
- 3. Liability Use this type of account for all other loans, generally larger long-term loans such as a mortgage or vehicle loan. This account can help you keep track of how much you owe and how much you have already repaid.

GnuCash treats account types Credit Card and Liability the same.

### **Tip**

Liabilities in accounting act in an opposite manner from assets: *credits* (right-column value entries) increase liability account balances and *debits* (left-column value entries) decrease them. (See note later in this chapter)

The final balance sheet account is *Equity*, which is synonymous with "net worth". It represents what is left over after you subtract your liabilities from your assets, so it is the portion of your assets that you own outright, without any debt. In GnuCash, use this type of account as the source of your opening bank balances, because these balances represent your beginning net worth.

There is usually only a single GnuCash equity account, called naturally enough, Equity. For companies, cooperatives etc. you can create a subaccount for each partner.

### **Tip**

In equity accounts, credits increase account balances and debits decrease them. (See note later in this chapter)

#### **Note**

The accounting equation that links balance-sheet accounts is Assets = Liabilities + Equity or rearranged Assets - Liabilities = Equity. So, in common terms, the *things you own* minus the *things you owe* equals your *net worth*.

### **Income and Expense Accounts**

*Income* is the payment you receive for your time, services you provide, or the use of your money. In GnuCash, use an Income type account to track these.

### **Tip**

Credits increase income account balances and debits decrease them. As described in [the section](#page-31-0) [called "Accounting Concepts",](#page-31-0) credits represent money transferred *from* an account. So in these special income accounts, when you transfer money *from* (credit) the income account to another account, the balance of the income account *increases*. For example, when you deposit a paycheck and record the transaction as a transfer from an income account to a bank account, the balances of both accounts increase.

*Expenses* refer to money you spend to purchase goods or services provided by someone else. In GnuCash, use an Expense type account to track your expenses.

### **Tip**

Debits increase expense account balances and credits decrease them. (See note later in this chapter.)

#### **Note**

When you subtract total expenses from total income for a time period, you get net income. This net income is then added to the balance sheet as retained earnings, which is a type of Equity account.

Below are the standard Income and Expense accounts after selecting Common Accounts in the assistant for creating a new Account Hierarchy (Actions → New Account Hierarchy...).

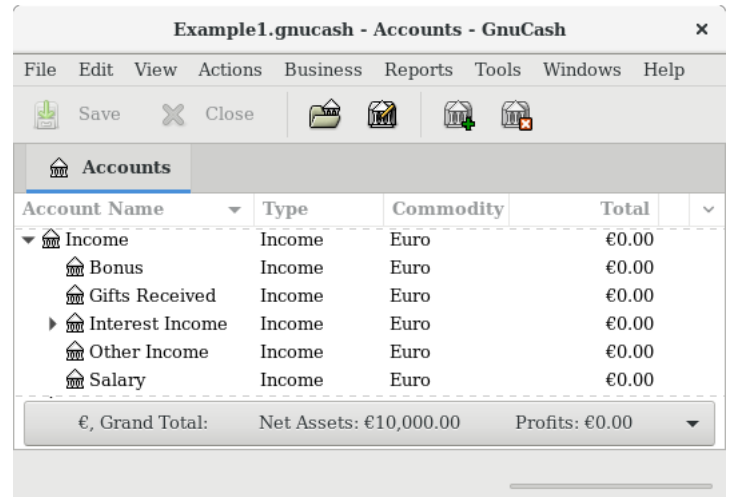

This image shows the standard *Income* accounts

| Example1.gnucash - Accounts - GnuCash |         |                        |           |  |                  |      |  |
|---------------------------------------|---------|------------------------|-----------|--|------------------|------|--|
| File<br>Edit<br>View                  | Actions | <b>Business</b>        | Reports   |  | Tools Windows    | Help |  |
| Save<br>$\times$                      | Close   |                        | liv (1    |  |                  |      |  |
| <b>Accounts</b><br>क्रिले             |         |                        |           |  |                  |      |  |
| <b>Account Name</b>                   |         | Type                   | Commodity |  | Total            |      |  |
| Expenses                              |         | Expense                | Euro      |  | €0.00            |      |  |
| adjustment                            |         | Expense                | Euro      |  | €0.00            |      |  |
| <del>⋒</del> Auto                     |         | Expense                | Euro      |  | €0.00            |      |  |
| Bank Service Char Expense             |         |                        | Euro      |  | €0.00            |      |  |
| ଲେ Books                              |         | Expense                | Euro      |  | €0.00            |      |  |
| <del>⋒</del> Cable                    |         | Expense                | Euro      |  | €0.00            |      |  |
| <del>⋒</del> Charity                  |         | Expense                | Euro      |  | €0.00            |      |  |
| <u></u> Clothes                       |         | Expense                | Euro      |  | €0.00            |      |  |
| de Computer                           |         | Expense                | Euro      |  | €0.00            |      |  |
| <del>⋒</del> Dining                   |         | Expense                | Euro      |  | €0.00            |      |  |
| <del>⋒</del> Education                |         | Expense                | Euro      |  | €0.00            |      |  |
| <b>Ref</b> Entertainment              |         | Expense                | Euro      |  | €0.00            |      |  |
| ക്കി Gifts                            |         | Expense                | Euro      |  | €0.00            |      |  |
| $\epsilon$ , Grand Total:             |         | Net Assets: €10,000.00 |           |  | Profits: $£0.00$ |      |  |
|                                       |         |                        |           |  |                  |      |  |

This image shows some standard *Expenses* accounts

### **Other Account Types**

There are some special other account types.

*Trading* Multiple currency transactions have splits in "Trading" accounts to make the transaction balance in each currency as well as in total value. See Chapter 12, *[Multiple Currencies](#page-205-0)* for more information.

*Money Market* and *Credit Line* are used only in the OFX importer, apparently for completeness with the specification.

# **Putting It All Together**

Let's go through the process of building a common personal finance *chart of accounts* using the information we have learned from this chapter. A chart of accounts is simply a new GnuCash file in which you group your accounts to track your finances. In building this chart of accounts, the first task is to divide the items you want to track into the basic account types of accounting. This is fairly simple, let's go through an example.

### **Simple Example**

Let us assume you have a checking and a savings account at a bank, and are employed and thus receive a paycheck. You have a credit card (Visa), and you pay monthly utilities in the form of rent, phone, and electricity. Naturally, you also need to buy groceries. For now, we will not worry about how much money you have in the bank, how much you owe on the credit card, etc. We want to simply build the framework for this chart of accounts.

Your assets would be the bank savings and checking account. Your liabilities are the credit card. Your Equity would be the starting values of your bank accounts and credit card (we do not have those amounts yet, but we know they exist). You have income in the form of a salary, and expenses in the form of groceries, rent, electricity, phone, and taxes (Federal, Social Security, Medicare) on your salary.

### <span id="page-56-0"></span>**The Basic Top Level Accounts**

Now, you must decide how you want to group these accounts. Most likely, you want your *Assets* grouped together, your *Liabilities* grouped together, your *Equity* grouped together, your *Income* grouped together, and your *Expenses* grouped together. This is the most common way of building a GnuCash chart of accounts, and it is highly recommended that you always begin this way.

Start with a clean GnuCash file by selecting File  $\rightarrow$  New File from the menu. The New Account Hierarchy Setup assistant will start. Press Cancel to close the assistant as we don't want to use one of the predefined accounts structure; instead we will build a basic starting account structure from scratch. In the empty GnuCash window select View  $\rightarrow$  New Accounts Page from the menu: the Accounts tab will open. Finally select Actions  $\rightarrow$  New Account....

Now you are ready to build this basic starting account structure

1. Account name Assets (account type Asset, parent account New top level account)

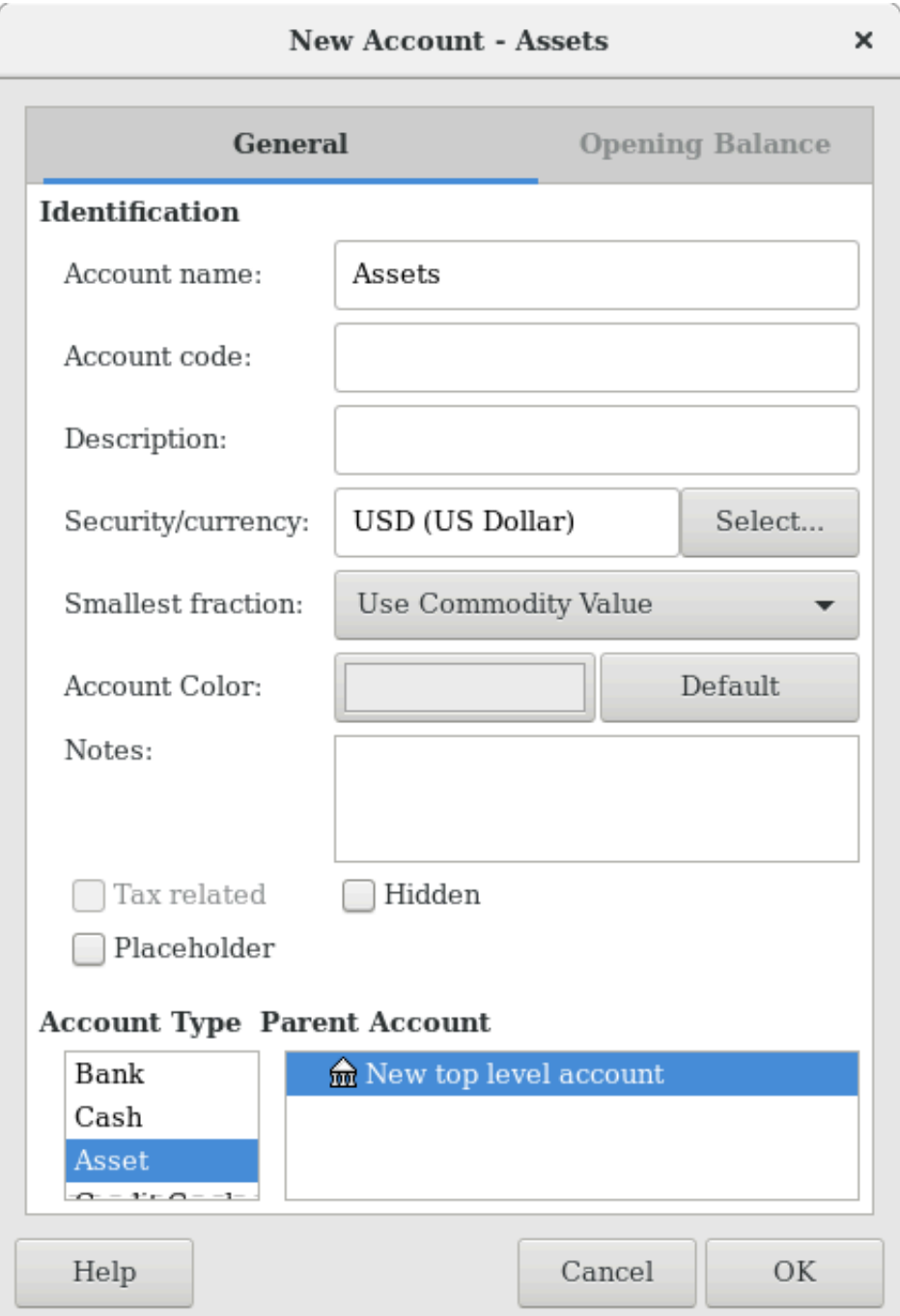

This image shows the dialog to create an assets account

- 2. Account name Liabilities (account type Liability, parent account New top level account)
- 3. Account name Equity (account type Equity, parent account New top level account)
- 4. Account name Income (account type Income, parent account New top level account)
- 5. Account name Expenses (account type Expenses, parent account New top level account)

When you have created the top-level accounts, the main Account page in GnuCash should look like below.

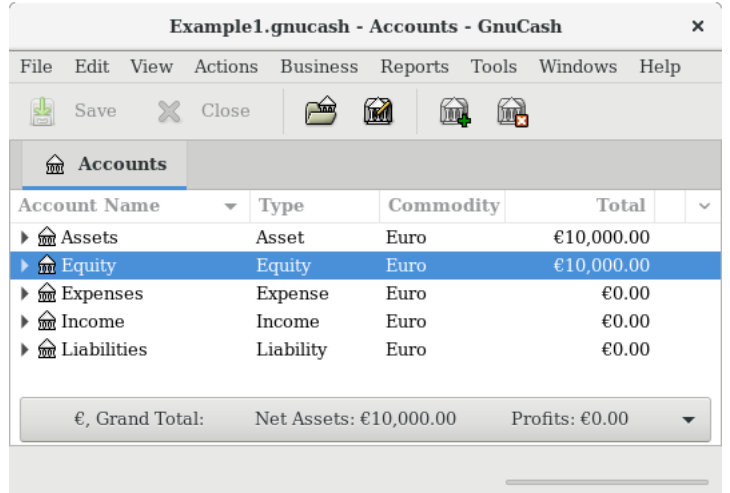

This image shows the basic top-level accounts.

### **Making Sub-Accounts**

You can now add to this basic top-level tree structure by inserting some real transaction-holding subaccounts. Notice that the tax accounts are placed within a sub-account named *Taxes*. You can make subaccounts within sub-accounts. This is typically done with a group of related accounts (such as tax accounts in this example).

#### **Tip**

Instead of selecting Actions  $\rightarrow$  New Account... from the menu, you can alternatively create a new sub-account of an account by right clicking on the main account's name and selecting the New Account... entry. This will open a dialog similar to the one depicted in [the section called "The](#page-56-0) [Basic Top Level Accounts"](#page-56-0) where the new sub-account will be already set as a child of the main account.

- 1. Account name Cash (account type Cash, parent account *Assets*)
- 2. Account name Checking (account type Bank, parent account *Assets*)
- 3. Account name Savings (account type Bank, parent account *Assets*)
- 4. Account name Visa (account type Credit Card, parent account *Liabilities*)
- 5. Account name Salary (account type Income, parent account *Income*)
- 6. Account name Phone (account type Expense, parent account *Expenses*)
- 7. Account name Electricity (account type Expense, parent account *Expenses*)
- 8. Account name Rent (account type Expense, parent account *Expenses*)
- 9. Account name Groceries (account type Expense, parent account *Expenses*)
- 10.Account name Taxes (account type Expense, parent account *Expenses*)
- 11.Account name Federal (account type Expense, parent account *Expenses:Taxes*)
- 12.Account name Social Security (account type Expense, parent account *Expenses:Taxes*)

13.Account name Medicare (account type Expense, parent account *Expenses:Taxes*)

14.Account name Opening Balance (account type Equity, parent account *Equity*)

After you have created these additional sub-accounts, the end result should look like below

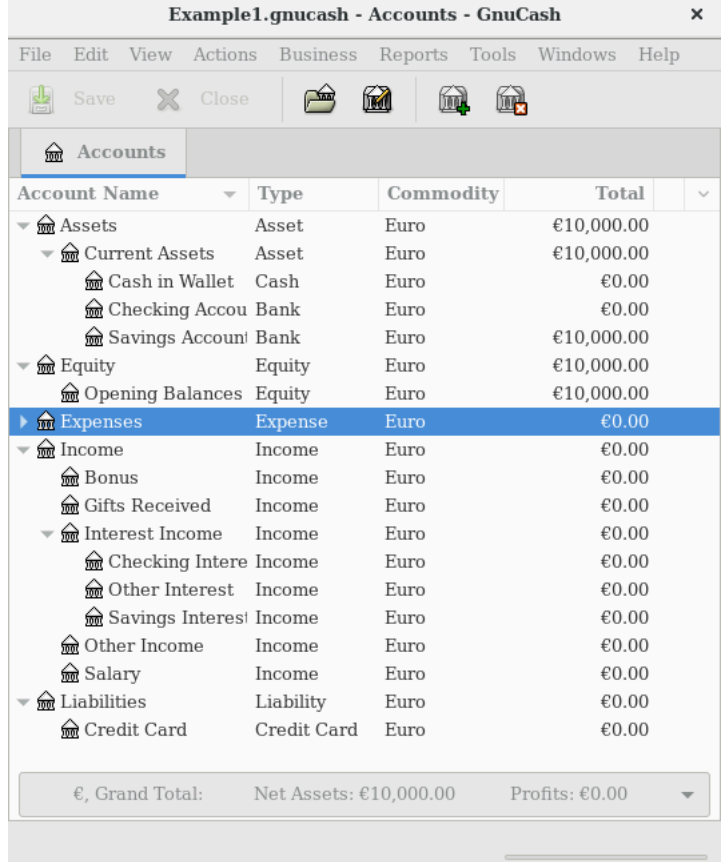

This image shows a simple chart of accounts.

Save this chart of accounts with the name gcashdata\_3, as well as gcashdata\_3emptyAccts, as we will continue to use them in the later chapters.

You have now created a chart of accounts to track a simple household budget. With this basic framework in place, we can now begin to populate the accounts with transactions. The next chapter will cover this subject in greater detail.

# <span id="page-59-0"></span>**Transactions**

This chapter will give you the basic information you need to understand and use transactions in GnuCash. Whereas accounts are the framework and structure of a chart of accounts, transactions are the data which fills each account.

## **Basic Concepts**

A *transaction* in a double entry accounting system such as GnuCash is an exchange between at least 2 accounts. Thus, a single transaction must always consist of at least two parts, a *from* and a *to* account. The *from* account is transferring value to the *to* account. Accountants call these parts of a transaction *Ledger Entries*. In GnuCash, they are called *Splits*.

A split identifies the account to which it refers, the amount of money specifically moved to or from that account, and can contain a few other specific pieces of information if needed. GnuCash supports multiple splits in a single transaction, and the splits can move money into or out of the involved accounts arbitrarily.

For example, you receive a paycheck and deposit it into your savings account at the bank. The *transaction* that occurs is that your bank savings account (an asset) received money from your income account. Two accounts are affected, and in this case there is a net increase in your equity.

Working with transactions in GnuCash is performed using what is known as the *account register*. Every account you create has an account register. It will appear familiar to you as it looks very similar to the log used to track checkbooks.

The account register is explained in the upcoming section, [the section called "The Account Register"](#page-60-0).

### <span id="page-60-0"></span>**The Account Register**

The *account register* is the window that allows you to view or edit preexisting transactions, or add new transactions for a particular account. To open an account register from the Account Tree, double-click the account name, right click the account name and select Open Account from the menu, or use the Open button on the toolbar. GnuCash will display the account register window.

### <span id="page-60-1"></span>**Features of the Account Register**

The *Titlebar* of the account register displays the account name. Below the *Titlebar*, the *Menubar* displays the menu items available within the account register, and the *Toolbar* contains handy buttons that help you work with the account register.

At the bottom left of the register window, GnuCash displays helpful messages as you move about the register. To the right, you can see the current account balance and the total of cleared splits.

### **Choosing a Register Style**

GnuCash offers several options for viewing your registers. The default style is Basic Ledger mode, which displays only the summary of splits affecting the current account. This is the style that most closely resembles other popular personal financial packages. You can choose a different register style from the View menu. There are two other view modes:

- View  $\rightarrow$  Auto-Split Ledger style expands the current transaction automatically. As you highlight a new transaction in the register, the transaction automatically expands to show all splits.
- View  $\rightarrow$  Transaction Journal style shows all splits for all transactions in the register, which is more like an accounting journal.

All styles permit you to view your data in either single-line or double-line format. Select View  $\rightarrow$  Double Line, and you will see your transaction line expand to two register lines. Double-line mode will also display the transaction-level Notes field.

Below are screenshots that demonstrate how the Basic Ledger and Transaction Journal views differ.

For this example, let's assume that you have purchased 3 pair of Jeans for \$1,000, and have recorded the purchase as a split transaction with each pair entered on a separate split.

The below screenshots illustrate the different view modes.

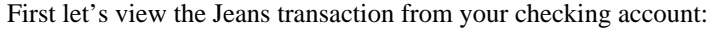

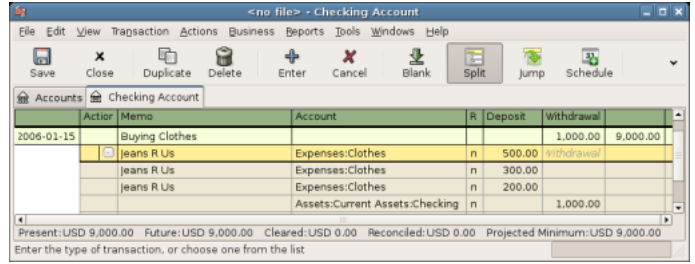

This image shows one split transaction with 3 Jeans purchases

Now, let's open the *Expenses:Clothes* account, and look at it in Basic view.

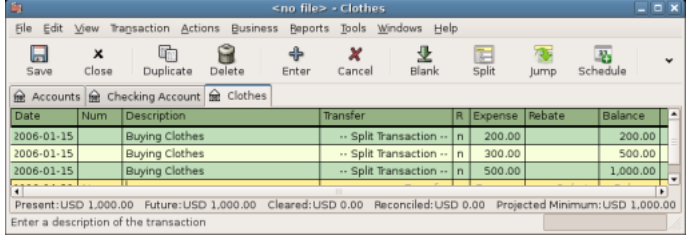

This image shows *Expenses:Clothes* account in Basic Ledger mode.

Three entries appear here, but there was only the single split entry in the checking account. Further examination shows that each row has a different amount, \$200, \$300, and \$500. This demonstrates that each row in this view reflects a single split from the original transaction.

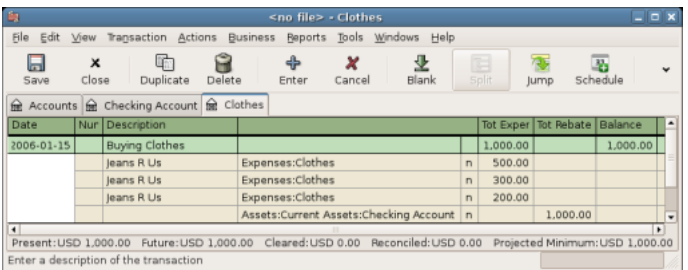

Changing to Transaction Journal mode will display only the original split transaction.

This image shows *Expenses:Clothes* account in Transaction Journal mode.

### **Using Entry Shortcuts**

GnuCash provides several time-saving shortcuts for entering your data. When you type the first few characters of a description that you have used before, the QuickFill feature automatically fills in the rest of the transaction as you last entered it. When you type in the first characters of an account name in either the Transfer field of the transaction line or the Account field of the split line, QuickFill will automatically complete the name from your account list. It also helps you with entering sub-accounts in these fields: simply type the first characters of the parent account name followed by a **:** (colon) and the first characters of the sub-account name. For example, to enter *Assets:Checking*, you might type **A:C** and let GnuCash fill in the rest.

### **Warning**

Because **:** is the account separator symbol, you can not use it in your account names.

### **Tip**

If you really need the colon in your account names, you can select another symbol by Edit  $\rightarrow$ Preferences → Accounts+Character.

Register keyboard shortcuts also save you time, and GnuCash provides several of them. In the date field, you can type:

- **+** or **=** to increment the date and **-** or **\_** to decrement the date
- **]** or **}** to increment the month and **[** or **{** to decrement the month
- **M** or **m** to enter the first date of the month
- **H** or **h** to enter the last date of the month
- **Y** or **y** to enter the first date of the year
- **R** or **r** to enter the last date of the year
- **T** or **t** to enter today's date

### **Tip**

These date shortcuts not only work in the account register but everywhere you can enter a date.

### **Tip**

Specifically for dates there's another way you can save time: you can enter partial dates. For example if you only enter one number, GnuCash will interpret it as the day in the current month of the current year. If you only enter a day and month, GnuCash will automatically append the year. The default this to take such a date in a sliding window starting 11 months before the current month. This means that if you enter 1/5 (January 5th) as date while the current date is in December 2015, the date will be completed as  $1/5/16$ . This default can be changed via Edit  $\rightarrow$  Preferences → Date/Time+Date Completion. You can change it to either always evaluate a date in the current calendar year or change the start of the sliding window.

In the Num field of the transaction line, you can type **+** to increment the transaction number from the last one you typed in. Typing **-** will decrement the number. This will also work in the Action field of the split line, if you choose to enter split numbers there. The Action field also supports QuickFill - if you type the first characters of a common action (such as Deposit), GnuCash will fill in the rest.

The Transfer field supports QuickFill of account names. You can start typing an account name and Gnu-Cash will fill in the remaining part of the name. Typing the separator character at any time will complete the current level of the account name, leaving the cursor positioned to start the next level of account name. For example, typing **A:C** the standard set of account names will complete to the *Assets:Checking* account. You can also type the **Menu** or **Ctrl**+**Down** keys in this field to pop up a list of all account names.

In any of the amount fields, you can use a built-in calculator. Simply type in the first value, followed by **+**, **-**, **\***, or **/**, then type in the second value. GnuCash will perform the calculation and return the resulting value to the amount field when you press the **Tab** key.

All of the menu items have access keys defined, and these are marked by underlined characters in the menu names. Press **Alt** + [underlined character] to bring up the menu, then select an item by typing its underlined character. For example, typing **Alt**+**A** brings up the Actions menu, then typing **P** will split the transaction. A few of the menu items also have shortcut keys that immediately invoke the command (typically using the **Ctrl** key). These shortcuts are listed next to the item.

To move around the register, use these keys to save time:

- **Tab** to move to the next field, **Shift**+**Tab** to move to the previous field
- **Home** to move to the beginning of the field, **End** to move to the end of the field
- **Enter** or  $\downarrow$  to move to the next transaction,  $\uparrow$  to move to the previous transaction
- **Page Up** to move up one screen, **Page Down** to move down one screen
- **Shift**+**Page Up** to go to the first transaction, **Shift**+**Page Down** to go to the last transaction

In the Reconcile window you can use these keyboard shortcuts:

- **Tab** moves to the next box and **Shift**+**Tab** moves to the previous box
- Space bar toggles the status between reconciled and not reconciled
- ↑ and ↓ navigate through the entries within the current box

### **Simple vs. Split Transactions**

Every transaction in GnuCash has at least two splits, but a transaction can have more than two splits. A transaction with only two splits is called a *simple transaction*, since it only involves the current account and a single remote account. A transaction with three or more accounts is called a *split transaction*.

When the register is in Basic view, you will see a summary of the splits affecting the current account. For a simple transaction, the Transfer column will display the other account from which money is *transferred*. For a split transaction, the Transfer column will display -- Split Transaction --. You can see the individual splits of each transaction by clicking the Split button in the *Toolbar* while selecting the appropriate transaction.

For split transactions, the first line of the transaction is the *transaction line*. It contains a Date, optional Num (such as a check number), transaction Description, total amount affecting the current account (Tot Deposit here), and updated account Balance after the current transaction. Note that in the expanded view, the Transfer column heading disappears, and there is no account name listed in that field. This line shows you only a summary of the transaction's effect on the current account. For more detailed information, you need to look at the individual splits that make up the transaction.

### **Note**

Note: An account register displays a transaction when that transaction has a split assigned to the account. If a given transaction has more than one split assigned to the account, then in Basic and Auto-Split views, that transaction will appear in the register one time for each split assigned to that account. In Transaction Journal view, such a transaction will only appear once in the register.

The partial lines below the transaction line are the *split lines*, and they are separated by gray lines. As you highlight one of the split lines, the column headings change to show the split-related fields:

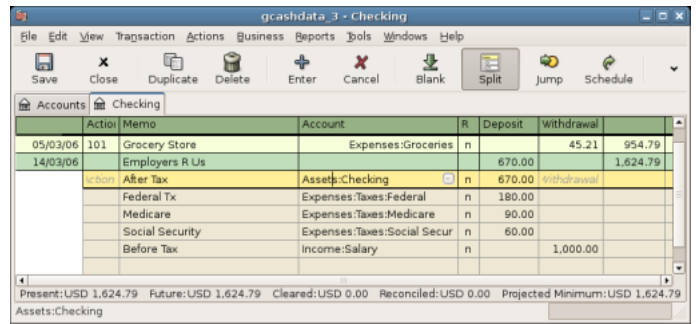

This image shows how split headings change.

Each split contains an optional Action, or type of split, which you can either type in or choose from a pull-down list. The split also contains an optional Memo which describes the split. Each split affects an Account, which can be selected from a pull-down list of your accounts. The R field indicates whether the split has been reconciled. The last two columns show the amount of the split and whether money is coming into or going out of the account.

As we discussed in [the section called "Accounting Concepts"](#page-31-0), total debits (left-column entries) must equal total credits (right-column entries) for each transaction. In the example shown above, the total debits equal the total credits, so this transaction is balanced. If you notice, the transaction line contains the same debit amount as the Checking split line. Why is this shown twice? Because the transaction line is merely a *summary* of the transaction's effect on the current account. The same transaction in a different account will have a different transaction line, one that shows the effect on that particular account. You can see this by highlighting another split line and clicking the Jump button on the *Toolbar*.

In this example, if you jump to the *Income:Salary* account, GnuCash brings up the same transaction in the *Income:Salary* - Register:

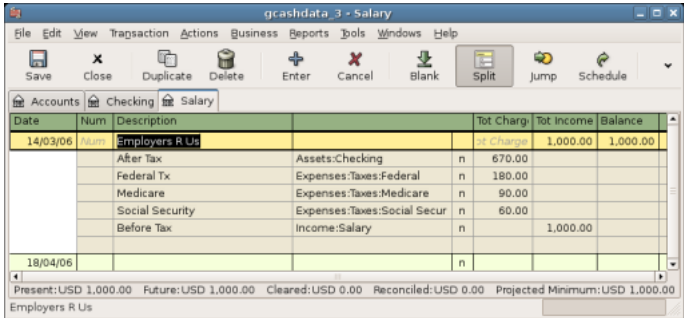

This image shows a jump to the *Income:Salary* account.

Note that the transaction line total now summarizes the effect on the *Income:Salary* account instead of the *Checking Account*, because you are looking at the *Income:Salary* account register. The splits are exactly the same, but the transaction line now reflects the credit to the *Income:Salary* account.

### **Simple Transaction Example**

Starting with the chart of accounts we created in the previous chapter gcashdata\_3, double click on the Checking asset account. Let's add a simple transaction to the checking account. When you first create your accounts in GnuCash, it is common to start them off with an initial balance.

In the first transaction row, enter a date (eg: March, 1, 2006), a description (eg: "Opening Balance"), click on the Transfer pop-up menu and select *Equity:Opening Balances*, add a deposit value of \$1000, and press the **Enter** key. The account register should now appear similar to this figure:

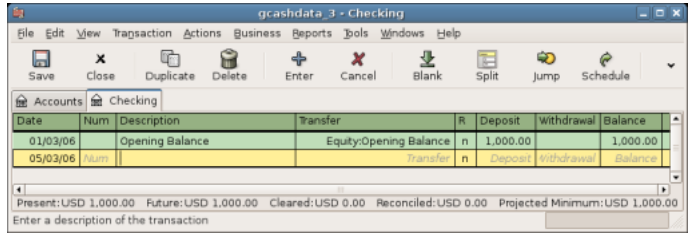

This image shows *Assets:Checking* - Register after inserting a starting value transaction.

Setting the starting balances of an account is an example of a simple two account transaction. In this case, affecting the *Assets:Checking* and the *Equity:Opening Balances* accounts.

As another example of a simple 2 account transaction, add another transaction to describe the purchase of \$45.21 worth of groceries. From within the *Assets:Checking* account, you would set Transfer to *Expenses:Groceries*. The account register should now appear:

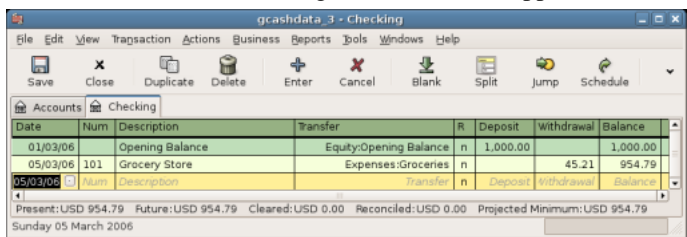

This image shows *Assets:Checking* - Register after adding a transaction for groceries.

### **Split Transaction Example**

The need for 3 or more splits in a transaction occurs when you need to split either the "from" or the "to" account in a transaction into multiple accounts. The classic example of this is when you receive a paycheck. Your take home pay from a paycheck will typically be less than your net pay, with the difference being due to taxes, retirement account payments, and/or other items. Thus, the single transaction of you receiving a paycheck involves other accounts besides simply *Assets:Checking* and *Income:Salary*.

To add the paycheck split transaction from the *Assets:Checking* account register window, click on a new transaction line and click Split. Note that if you have set your register view to Auto-Split or Transaction Journal, the splits will be opened for you. Enter the description of this transaction on the first line(e.g. "Employers R Us"). In the split lines below this, enter the various splits that make up this transaction, one by one. To enter the splits, first choose the account, then enter the amount by which to change the account. Keep in mind that when in an asset account register, amounts entered in the left column increase the account balance, while amounts entered in the right column decrease the balance (for more about this, see [the section called "Transactions"\)](#page-34-0). Tab or click the next split line and repeat the process. Note that if you are using the keyboard to navigate the transaction, use **Tab** to move from field to field, as using **Enter** will commit the transaction and create splits to an Imbalance account.

### **Note**

When creating a transaction in GnuCash, splits can be entered in any order. However, when the transaction is closed (either when leaving the transaction, or when pressing the **Enter** key), all debit splits will jump ahead of all credit splits.

In this example, choose the deposit account (*Assets:Checking*) and then enter the amount that is being deposited into it (e.g. \$670). Follow this by entering the amounts for the various taxes: *Expenses:Tax-* *es:Federal* account, \$180; *Expenses:Taxes:Medicare* account, \$90; and *Expenses:Taxes:Social Security* account, \$60. Finally, enter the gross total of your paycheck (\$1,000 in this example) as a withdrawal transfer from *Income:Salary*.

The final split should look like [Figure 2.4, "Entering a split transaction"](#page-66-0). Remember to press **Enter** after finishing the entry. But you should also know that when you press **Enter**, the split view will be "folded" back into a simplified transaction view. The splits are still there; you just have to click Split to view them. See [the section called "Features of the Account Register"](#page-60-1) for details.

#### <span id="page-66-0"></span>**Figure 2.4. Entering a split transaction**

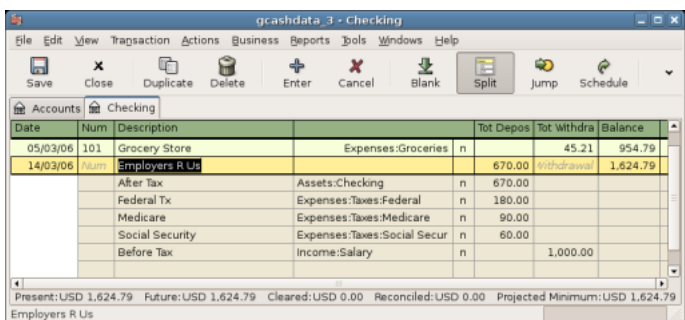

## **Reconciliation**

Once transactions have been entered into GnuCash, it is important to verify that they agree with the records of your financial institution. This verification process is known as **reconciliation**, and it is key to determine whether your records are accurate. Most commonly, you will check transactions against bank statements, although you can use this process to verify any transaction.

GnuCash keeps track of the reconciliation status of each transaction. The reconciliation status of a transaction is shown by the reconciliation R field in a register: *y* indicates that a transaction has been reconciled, *n* indicates that it has not, and *c* indicates that it has been cleared, but not reconciled. A split marked cleared signifies that you got some kind of confirmation that the institution accepted the order (e.g. you have the restaurant's receipt for your credit card purchase). You can toggle the reconciliation status between *n* and *c* by clicking in the R field; you can set it to *y* by using [the section called "Reconcile windows".](#page-67-0)

At the bottom of the account window, there are (among others) two running balances (the cleared and reconciled balance), and the total balance. The former balances should correspond to how much money the bank thinks you have in your account, while the latter includes outstanding transactions.

For example, when you write a check for something, you should enter the transaction into GnuCash. The reconciliation R field of the transaction will initially contain n (new). Your new entry will contribute to the total balance, but not to the cleared and reconciled balance. Later, if you got some confirmation that the check has been cashed, you might click on the transaction's R field to change it to *c* (cleared). When you do this, the cleared balance will change to include this amount. When the bank statement arrives, you can then compare it to what you've recorded in GnuCash by opening the reconciliation window. There, you will be able to change the R field to *y* (reconciled).

### **Note**

You cannot reconcile directly in a register window by clicking in the *R* field. You must use the reconciliation window. Once a transaction has been marked *reconciled*, it can no longer be easily changed without breaking the [Starting Balance](#page-67-1) of the next reconciliation.

### **Warning**

It is important to understand that reconciliation is done for a given date, and when you reconcile an account based on a statement from a given date, you are reconciling **all transactions prior to that date**. Therefore, if you add or modify transactions that predate your last reconciliation, your **reconciled** balances will be thrown off.

### <span id="page-67-0"></span>**Reconcile windows**

The reconciliation windows are used to reconcile a GnuCash account with a statement that a bank or other institution has sent you. Reconciliation is useful not only to double-check your records against those of your bank, but also to get a better idea of outstanding transactions, e.g. uncashed checks.

To use the reconciliation windows, select an account from the account tree and click on Actions → Reconcile. A window like the one below will appear in which you can enter the reconcile information.

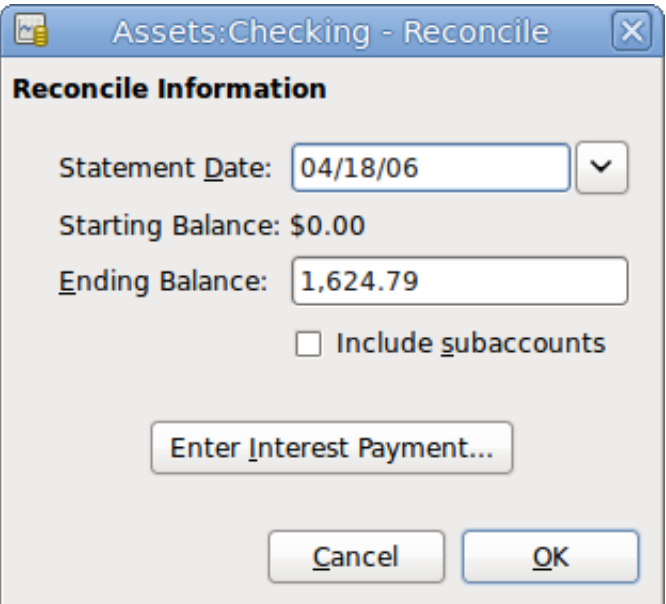

The initial reconcile window.

In the initial reconcile window, some Reconcile Information need to be entered.

Statement Date The date of the statement you will be reconciling against.

#### **Tip**

Click on the down arrow in the right of this field to open a calendar

Starting Balance **This is a non-editable item which displays the bal**ance from the previous reconciliation. It should match the starting balance in your statement.

### **Warning**

Sometimes, the opening balance in Gnu-Cash does not match that found on your

<span id="page-67-1"></span>

statement. This can happen the first time you reconcile your account or when a previously-reconciled transaction is de-reconciled or deleted.

### **Note**

The first time you reconcile your account, the starting balance will be 0.00, thus probably not the *opening balance* of your account. When you reconcile the account, the *opening balance* for the account will be included in the reconciliation, and the result should balance.

### **Tip**

In the case when a previously-reconciled transaction is accidentally de-reconciled, you can simply re-reconcile the transaction along with the transactions on the current statement, and the result should balance.

The case of accidentally deleting a previously-reconciled transaction presents more of a challenge; if you cannot determine what was deleted and restore it to the register, you will have to create a dummy transaction to get the reconciliation to finish.

### **Caution**

While the latter case does not matter for your private accounting, you should have a really good explanation for your auditors, if you are the accountant of a club or a company.

Ending Balance This field should be filled with the ending balance as it appears in the statement.

### **Note**

GnuCash automatically fills this field with the Present balance as shown in the lower part of the account's register.

Include Sub-accounts Check this option if you want to include in the reconciliation the transactions that belongs to the subaccounts of the currently selected account. Note that all sub-accounts must be in the same commodity as the parent for the option to be enabled.

Enter Interest Payment Clicking this button opens a new window that allow you to enter an interest transaction to the account to be reconciled.

#### **Tip**

The Interest Payment window might be opened automatically when you start a reconciliation for an account of the type *Bank*, *Credit*, *Mutual*, *Asset*, *Receivable*, *Payable*, and *Liability*. If you want to disable this behavior for any of the previous accounts, go to the Register tab of the GnuCash Preferences and uncheck the Automatic interest transfer option. Alternatively, to disable this behavior only for the selected account, press the No Auto Interest Payments for this Account button in the Interest Payment window.

Then, click on the Ok button, and you will see the transactions listing reconcile window:

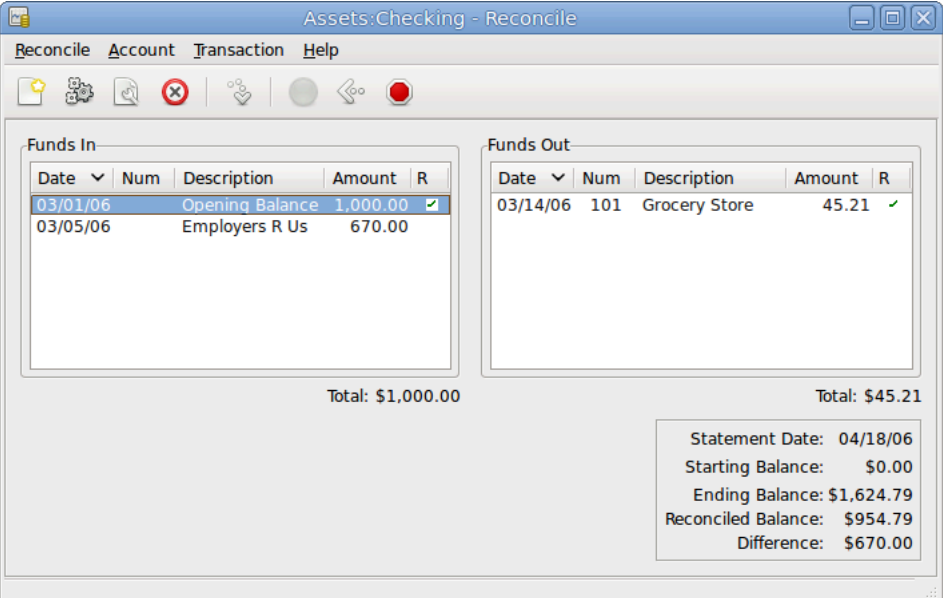

The transactions listing in the reconcile window.

The two panes called Funds In and Funds Out, lists all the unreconciled transactions that belongs to the account that is going to be reconciled. The R columns show whether the transactions have been reconciled.

Now, examine each item on the bank statement, and look for the matching item in the Reconcile window.

If you cannot find a transaction, then perhaps you forgot to enter it, or did not know that the transaction had happened. You can use the New button on the *Toolbar*, or the Transaction → New menu item in the menu, to open a register window and enter the missing transaction. The new item will appear in the Reconcile window when you press the Enter button in the register after entering the transaction.

When you find the item in the Reconcile window, compare the amount in the item to the amount on the statement. If they disagree, you may have made an error when you entered the transaction in GnuCash.

You can use the Edit button on the *Toolbar*, or the Transaction  $\rightarrow$  Edit item, to open a register window and correct the transaction.

If the amounts agree, click on the item in the Reconcile window. A check mark wil appear in the R column aside the selected transaction. GnuCash will automatically update the amounts in the lower right summary pane.

#### **Tip**

You can use the **up**/**down** arrow keys to scroll to the item, the **space** key to mark the item as reconciled and the **Tab** key to switch panes.

You then repeat this for each item that appears on the bank statement, verifying that the amounts match with the amounts in GnuCash, and marking off transactions in GnuCash as they are reconciled.

### **Tip**

You can check or uncheck the reconcile status of all transactions in either pane by clicking on a transaction in the required pane then clicking **Ctrl-A** followed by **space**. This will toggle the reconcile status of all transactions in the pane to either checked or unchecked state. This procedure can be repeated to achieve the desired status for the transactions in the pane.

At the bottom of the Reconcile window there is a Difference field, which should show 0.00 when you are done reconciling. If it shows some other value, then either you have missed transactions, or some amounts may be incorrect in GnuCash. (Or, less likely, the bank may have made an error.)

#### **Note**

Under some circumstances, it may be difficult or impossible to determine why an account will not reconcile. If you are unable to correct the discrepancy between your books and a statement, GnuCash includes a Balance button on the *Toolbar* that will automatically create a balancing entry for you in the amount that cannot be reconciled.

To use this, carry out the full reconciliation (marking all transactions that you can identify) and then click this button. GnuCash will create a balancing entry for the remaining discrepancy that uses the *Special Accounts:Orphan-XXX* account (where "XXX" represents your currency). The Reconcile window will close; re-opening it will allow you to check the newly-created balancing entry and finish the process.

When you have marked off all the items on the bank statement and the difference is 0.00, press the Finish button on the *Toolbar* or select Reconcile → Finish from the menu. The Reconcile window will close. In the register window, the R field of the reconciled transactions will change to *y*.

In this case, we have not received all the information yet, so we simply press the Postpone button, so we can continue at a later stage. Observe that the R column indicates we cleared (*c*) two transactions. They have not been reconciled yet, but we have verified these two transactions so they have been marked as cleared. If you look at the *Statusbar* at the bottom of the account register, you will see a summary of what has been reconciled and what has been cleared (Cleared:USD 954.79 Reconciled:USD 0.00)

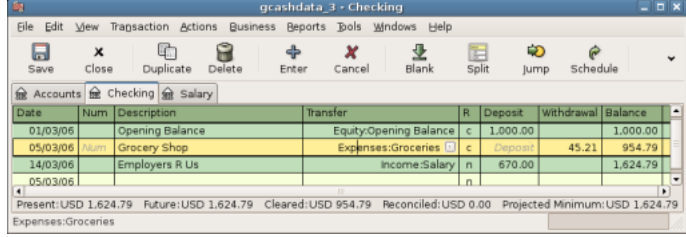

The Checking account after postponing the reconciliation.

# **Scheduled Transactions**

Scheduled transactions are made to help entering repetitive money operations, like subscriptions, insurances or taxes. By using scheduled transactions, you only have to enter the concerned transaction once, set a few parameters like start date, frequency and a little description, and then GnuCash will tell you whenever a scheduled transaction is ready to be created, and create it for you.

In this howto, we'll take a monthly Internet subscription of 20 USD as example, which is taken on the 28th of each month.

In GnuCash, there are two ways of creating scheduled transactions, [from the ledger](#page-71-0) or from the [Scheduled](#page-73-0) [Transactions Editor.](#page-73-0)

### <span id="page-71-0"></span>**Creating from the Ledger**

Enter the first occurrence of your to-schedule transaction in the ledger. In the Transfer field for this transaction, type *Expenses:Internet* as shown in the next screenshot.

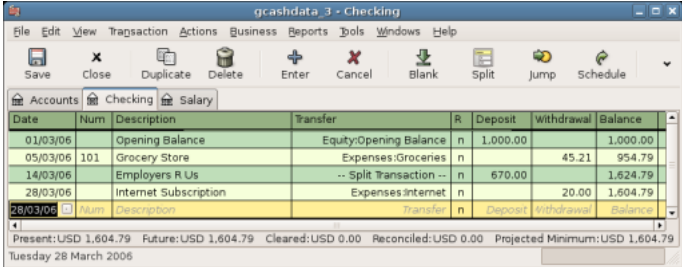

Step one creating scheduled transaction from the ledger

### **Note**

Since we did not create the *Expenses:Internet* account, GnuCash will prompt us to create it.

Then you right click on your transaction and select Schedule...
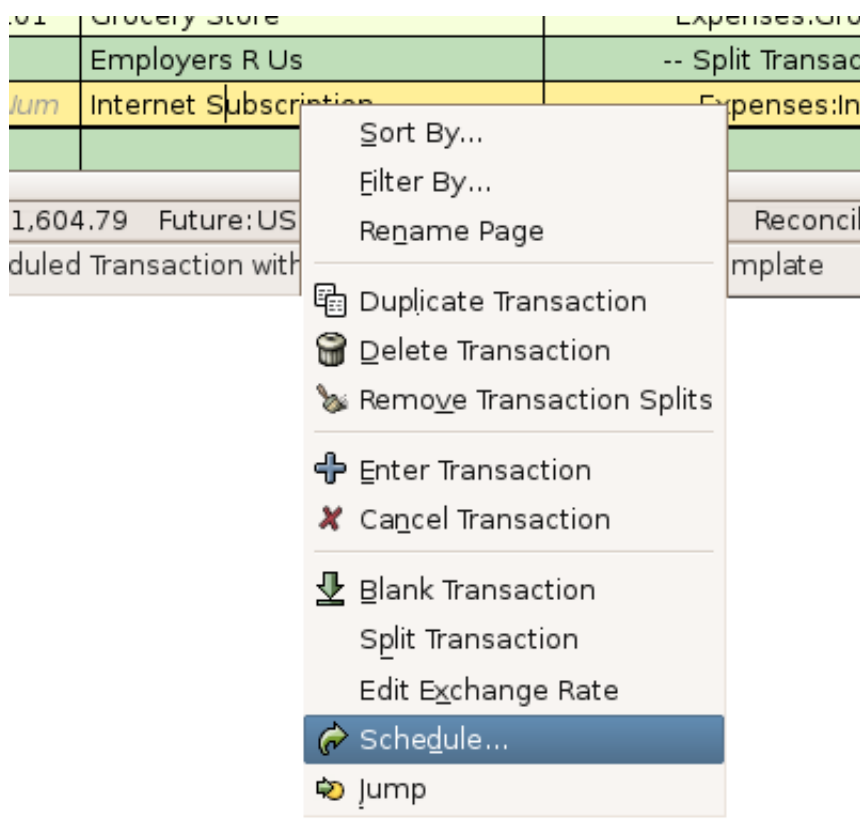

Step two creating scheduled transaction from the ledger

A window like this will appear:

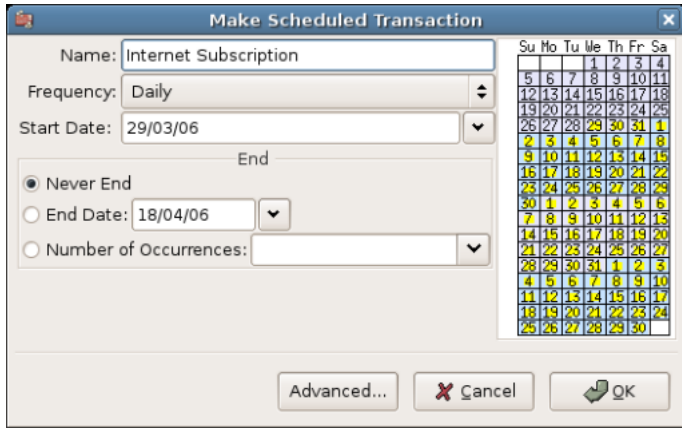

Step three creating scheduled transaction from the ledger

Let's fill the values, we know that the subscription is taken on the 28th each month, and the next one is for next month (since we entered the one for this month manually) :

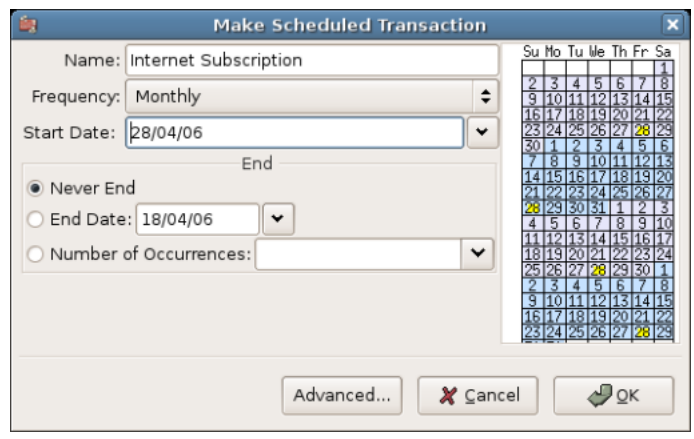

Filling in data to a scheduled transaction

Click the OK button, and the transaction will be scheduled. GnuCash now has memorized this scheduled transaction and on the 28th of next month, it will pop up a window asking if it should create it (see far below for a screenshot of this window).

## **Creating from the Editor**

Another way of entering a scheduled transaction is from the Scheduled Transaction Editor, it may be faster if we have several scheduled transactions to create at once.

From the main accounts windows, select Actions → Scheduled Transactions → Scheduled Transaction Editor from the *Menubar*. A new Scheduled Transactions tab will be opened in the current GnuCash window as shown above:

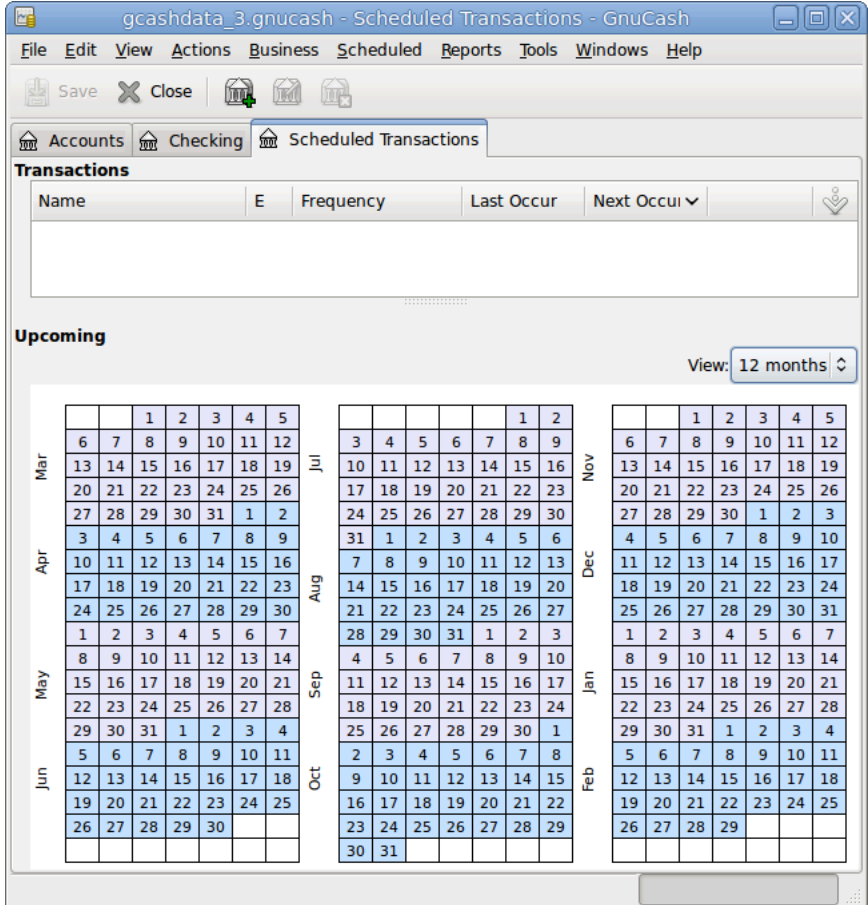

Empty Scheduled Transactions tab

This tab contains a list, now empty, of all the scheduled transactions. Let's create a new one by clicking on the New button in the *Toolbar*. A window like the one below will pop up:

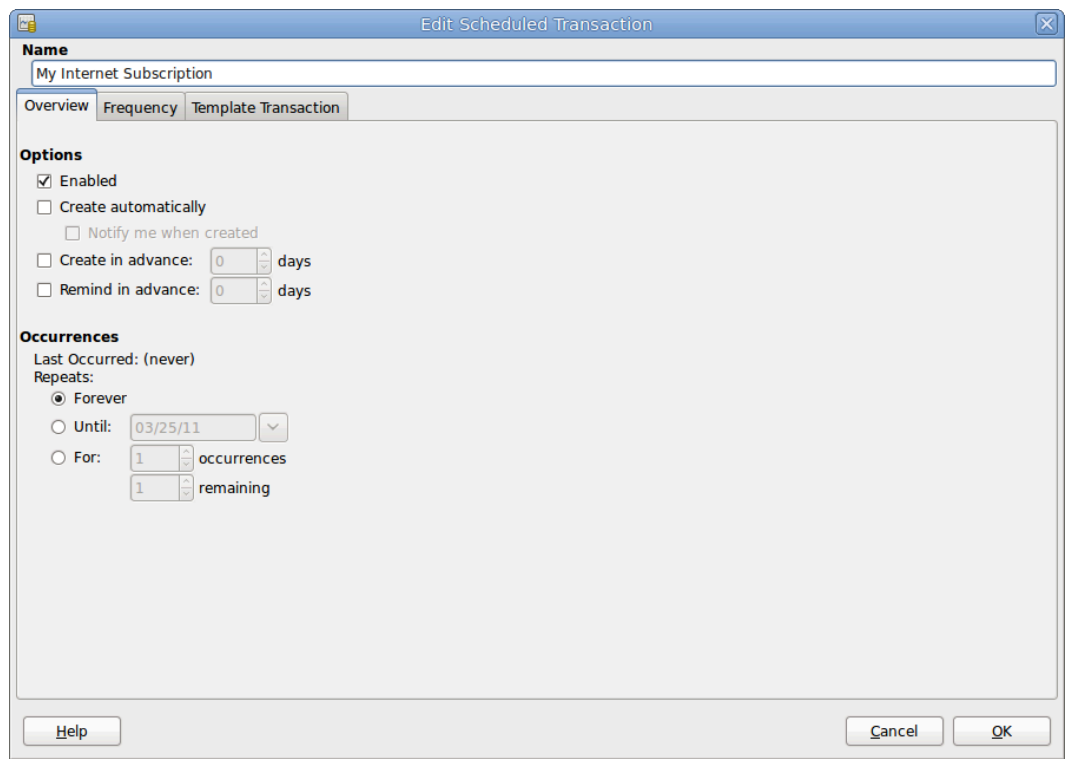

Edit Scheduled Transaction window, Overview tab

First, let's enter a name for this new scheduled transaction in the top of the window.

#### **Note**

This name will only identify the transaction in the Edit Scheduled Transaction window, it will never appear in the ledger.

In the Options pane of the Overview tab you have four options:

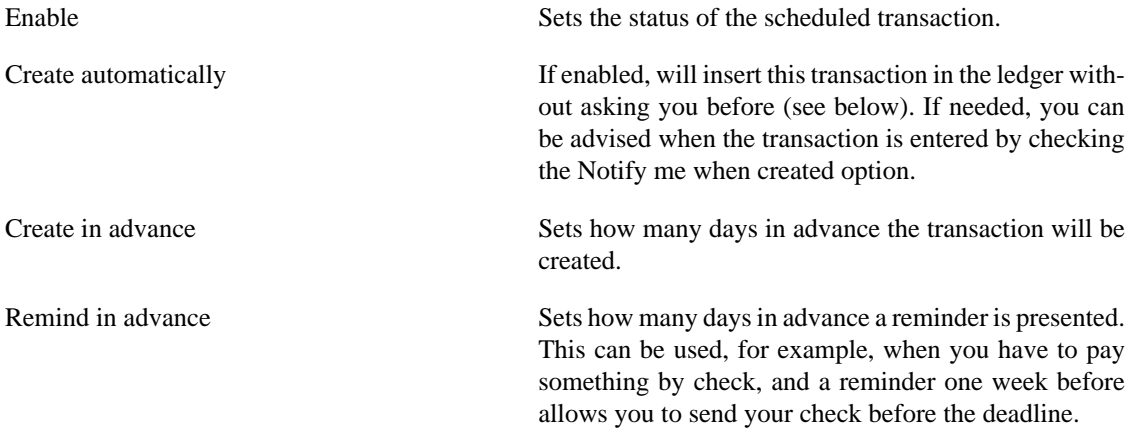

The Occurences pane allows you to tell GnuCash that this scheduled transaction won't last for ever. For example if you are repaying a loan, you can enter the loan end date or the number of occurences left.

Select now the Frequency tab in the Edit Scheduled Transaction window. Here you can set the time-related options of the transaction.

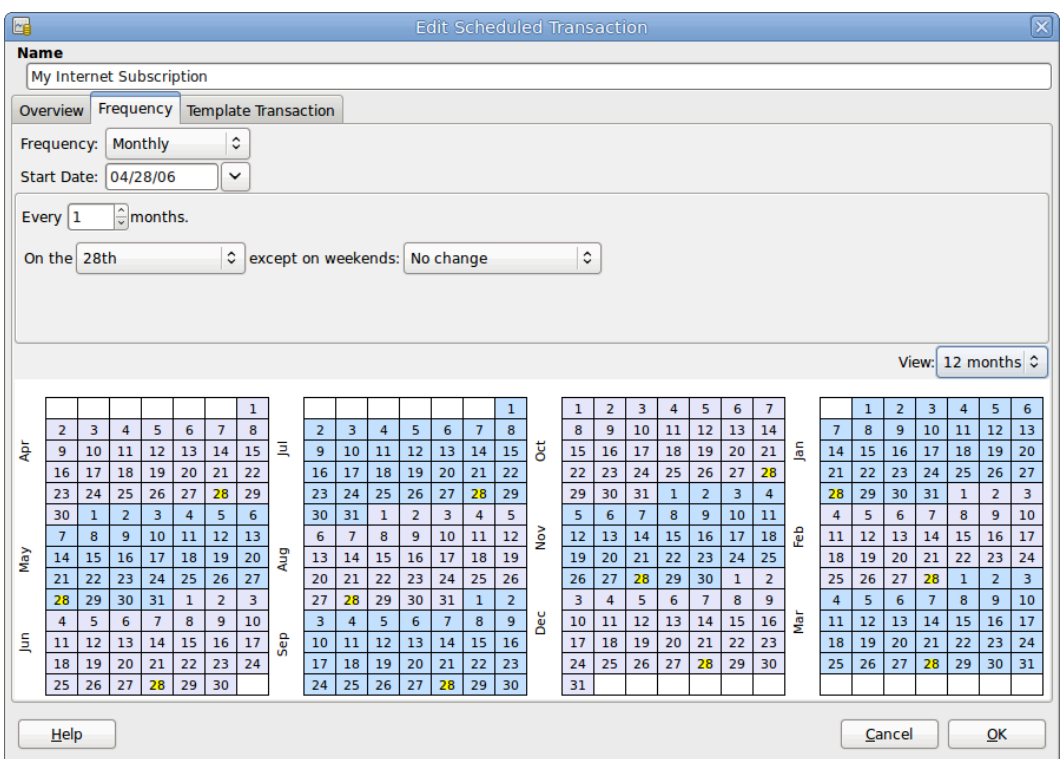

Edit Scheduled Transaction window, Frequency tab

Frequency Sets the basic frequency of the transaction, with options for once, daily, weekly, semi-monthly and monthly. In this example, this is set to monthly.

#### **Note**

It is possible to set a transaction to occur at intervals *other* than those listed in the Frequency list, by changing the setting in the Every control (see below).

Start Date Start Date Sets when the transaction will begin. In the example, this would be set to the start of the next month.

Every This option allows you to schedule transactions by multiplies of the value in Frequency. For example, to create a transaction that runs every 3 weeks, set Frequency to Weeks and Every to 3.

On the and Except on weekends Sets the day of the month that the transaction is scheduled, and controls what GnuCash will do when the day occurs on a weekend day.

#### **Note**

We know that the subscription is taken on the 28th each month, so the Start date will be November 1, 2003 (assuming November is the next month), the Frequency will be Monthly, it will be taken every month on the 28th. Since in our example the internet subscription is automatically taken from the account, we have no need to create it in advance, nor give an end date.

When the elements on this tab are filled in, GnuCash will highlights the calendar below to indicate when future transactions will be run.

Finally select the Template Transaction tab and enter your transaction in the lower part as you would do in the ledger, with the only difference of having no date.

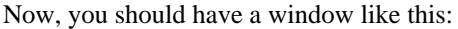

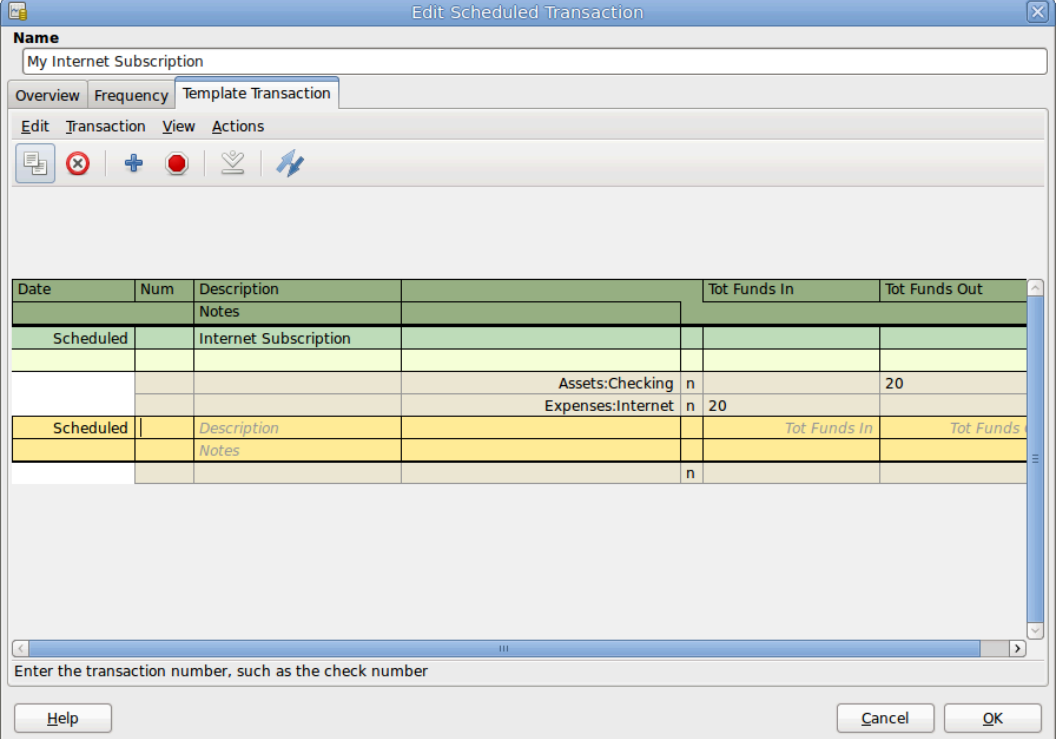

Edit Scheduled Transaction window, Template Transaction tab

Remember to click on the Enter icon, to validate and enter the transaction.

Now click OK, it takes you to the Scheduled Transactions tab, now showing one item in the Transactions list:

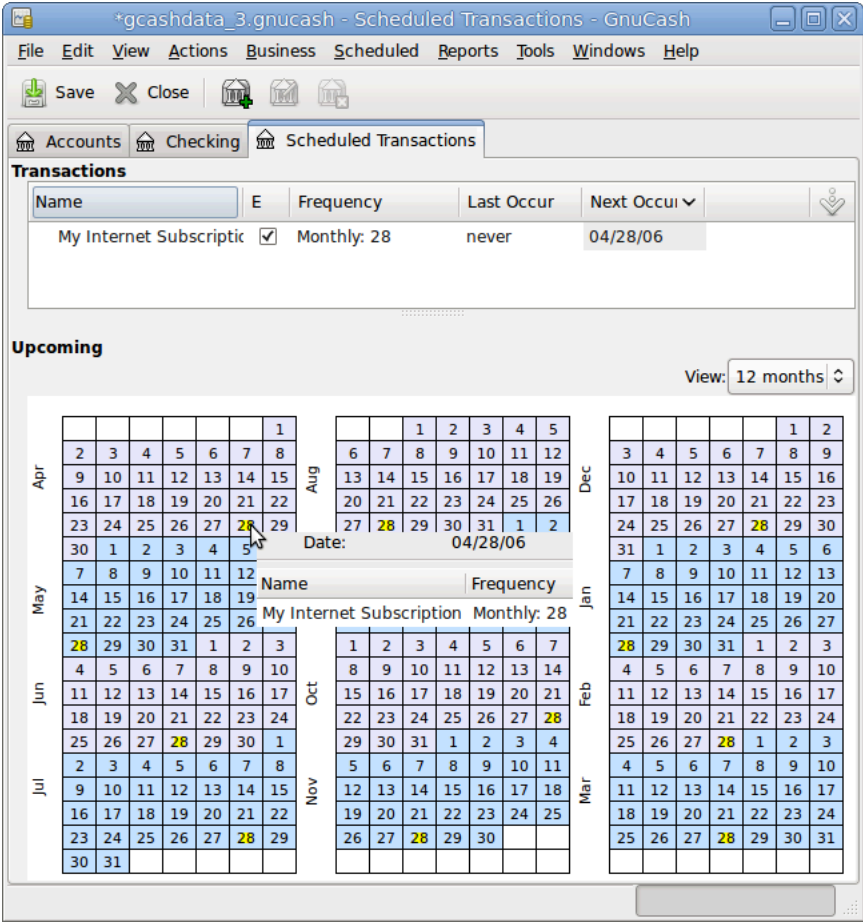

Entered scheduled transaction

#### **Tip**

If you click in the calendar part on the first day of one month, a small window, following your mouse, will show you what is planned for this day. To make the small window disappear again, just click in it one more time.

You can now close the Scheduled Transaction tab, and save your work.

#### **Note**

What comes below is just an illustration, and is not meant to be entered into the GnuCash database at this stage. As per this example, the below dialogs will appear when the scheduled transaction is supposed to run.

From now on, when GnuCash is launched and a scheduled transaction is scheduled or need to be entered, you may see a Since Last Run... window summarizing the scheduled transactions operations (Reminder, To-Create etc... a better description of each option can be found in the GnuCash manual):

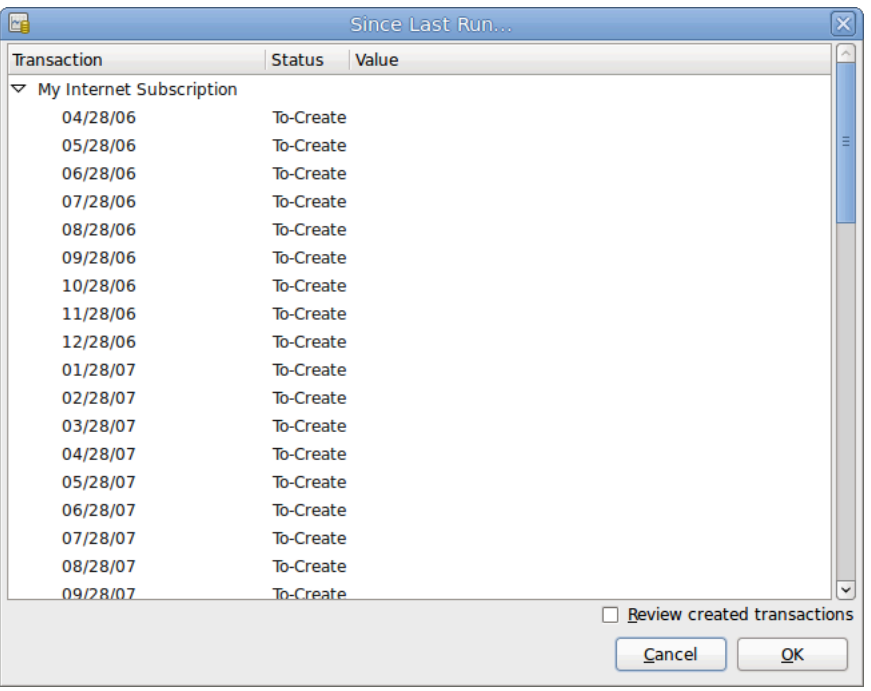

#### Scheduled transaction popup reminder

You can click on the Status column to change the scheduled transaction status if needed. Then just click on Ok to close the Since Last Run... window and to apply the pending operations. Select Cancel to skip entering in the ledger the pending operations.

If the Status field was set to To-Create, then if you take a look in your bank account register, you'll see the transaction has been created:

#### **Tip**

If you enable the Review created transactions option in the lower right of the Since Last Run... window, GnuCash will open, after pressing Ok, the register tab of each account where the scheduled transactions were entered automatically.

#### **Note**

If you entered the transaction for 28 of April at this stage, then please *revert back* to the last saved GnuCash file by selecting File  $\rightarrow$  Open and choosing the previously saved gcashdata 3 GnuCash file.

## **Putting It All Together**

In the previous sections of this chapter the concepts and mechanics of working with transactions in Gnu-Cash have been discussed. This section will expand upon the chart of accounts initially built in the previous chapter, by setting some opening balances, adding transactions and a scheduled transaction.

#### **Open GnuCash file**

Start with opening the previous datafile we stored, gcashdata\_3emptyAccts, and store it as gcashdata\_4 directly. The main window should look something like this:

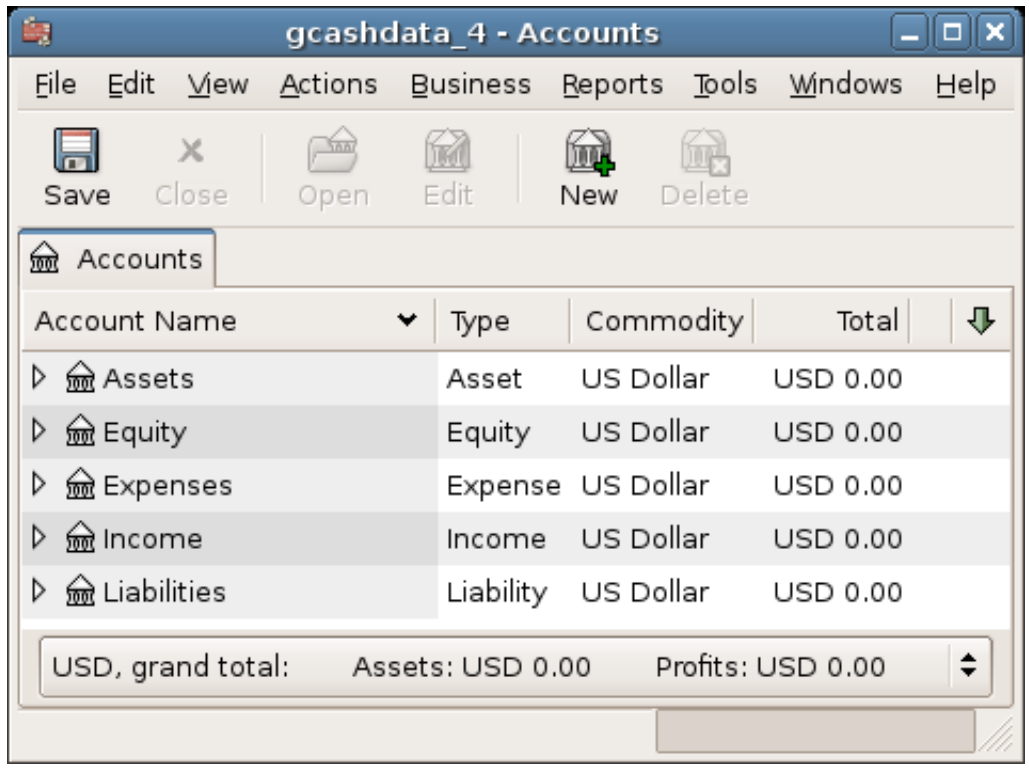

This image shows the starting point for this section.

#### **Opening Balances**

As shown earlier in [the section called "Simple Transaction Example"](#page-64-0) with the *Assets:Checking* account, the starting balances in an account are typically assigned to a special account called *Equity:Opening Balance*. To start filling in this chart of account, begin by setting the starting balances for the accounts. Assume that there is \$1000 in the savings account and \$500 charged on the credit card.

- 1. Open the *Assets:Savings* account register. Select View from the menu and check to make sure you are in Basic Ledger style. You will view your transactions in the other modes later, but for now let's enter a basic transaction using the basic default style.
- 2. From the *Assets:Savings* account register window, enter a basic 2 account transaction to set your starting balance to \$1000, transferred from *Equity:Opening Balance*. Remember, basic transactions transfer money from a source account to a destination account. Record the transaction (press the **Enter** key, or click on the Enter icon).
- 3. From the *Assets:Checking* account register window, enter a basic 2 account transaction to set your starting balance to \$1000, transferred from *Equity:Opening Balance*.
- 4. From the *Liabilities:Visa* account register window, enter a basic 2 account transaction to set your starting balance to \$500, transferred from *Equity:Opening Balance*. This is done by entering the \$500 as a charge in the *Visa* account (or decrease in the *Opening Balance* account), since it is money you borrowed. Record the transaction (press the **Enter** key, or click on the Enter icon).

You should now have 3 accounts with opening balances set. *Assets:Checking*, *Assets:Savings*, and *Liabilities:Visa*.

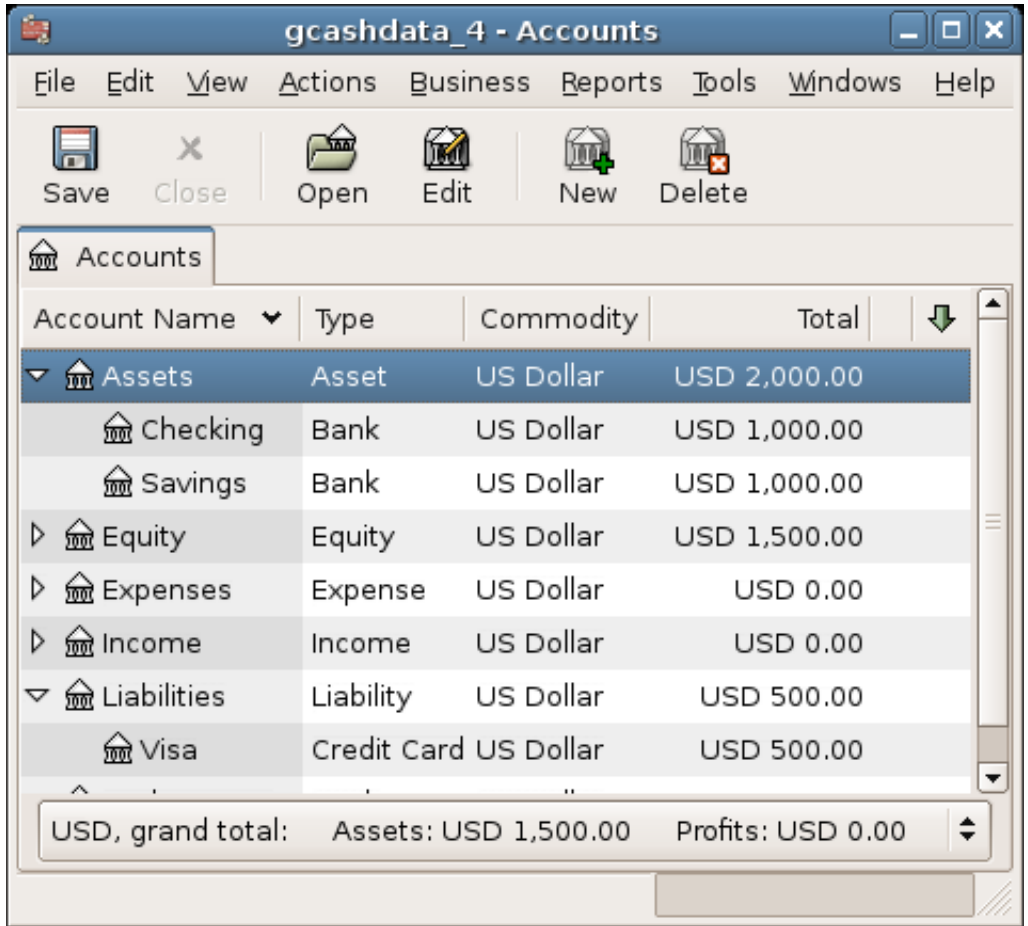

This image shows the opening balances.

### **Additional Transaction Examples**

Now add some more transactions to simulate a month's expenses. During the month, \$78 is spent on electricity, \$45 on phone, and \$350 on rent. All paid by check. We also spent \$45.21 on groceries, received \$670 as salary, and paid our Internet bill this month. Finally, let's move \$100 from the savings account to the checking account.

- 1. Open the *Expenses:Electricity* account register and enter a simple 2 account transaction to pay the \$78 electrical bill at the end of the current month (eg: March 28, 2006). Enter a description (eg: Light Company) and the check number (eg: 102). The Transfer account should be *Assets:Checking*.
- 2. Open the *Assets:Checking* account register and enter a simple 2 account transaction to pay the \$45 phone bill at the end of the current month (eg: March 28, 2006). Enter a description (eg: Phone Company Name) and the check number (eg: 103). The Transfer account should be *Expenses:Phone*. Notice that you can enter expense transactions from either the credit side (the expense accounts) or the debit side (the asset account).
- 3. Open the *Expenses:Rent* account register and enter a simple 2 account transaction to pay the \$350 in rent at the end of the current month (eg: March 28, 2006). Enter a description (eg: April Rent) and the check number (eg: 104). The Transfer account should be *Assets:Checking*.
- 4. Duplicate this transaction using the Duplicate button in the *Toolbar*. Start by clicking on the current rent transaction, and click on the Duplicate icon. Enter the transaction date a month out in the future

(eg: April 28, 2006), and notice the blue line separator that GnuCash uses to separate future transactions from current ones. In this way, you can enter transactions before they occur.

You could also set up a scheduled transaction to pay your rent, since the value of the rent is likely to be constant for the foreseeable future.

- Start by clicking on the current (April 28) rent transaction, and click on the Schedule icon
- Change to Monthly, change description if needed and press OK
- 5. To transfer money from your savings account to your checking account, open the *Assets:Savings* account register, add a new transaction setting the Transfer to *Assets:Checking* in the amount of \$100 (date 6 March, 2006).
- 6. As another example of a simple 2 account transaction, add another transaction to describe the purchase of \$45.21 worth of groceries on 5 of March. From within the *Assets:Checking* account, you would set Transfer to *Expenses:Groceries*. The account register should now appear:
- 7. To add a paycheck transaction from the *Assets:Checking* account register window, click on a new transaction line, and click on Split. First enter the description of this transaction on the first line (eg: "Employers R Us"), as well as the date (14 March). In the "split" line below this, enter the deposit into *Assets:Checking* (eg:\$670). Follow this with the various tax deposits (*Assets:Checking* (eg: \$670), *Expenses:Taxes:Federal* account (eg: \$180), *Expenses:Taxes:Medicare* account (eg: \$90), and *Expenses:Taxes:Social Security* account (eg: \$60)) and lastly the gross total of your paycheck (eg: \$1000) as a withdrawal transfer from *Income:Salary*.
- 8. You also need to pay for your Internet subscription of 20 USD on the 28th.

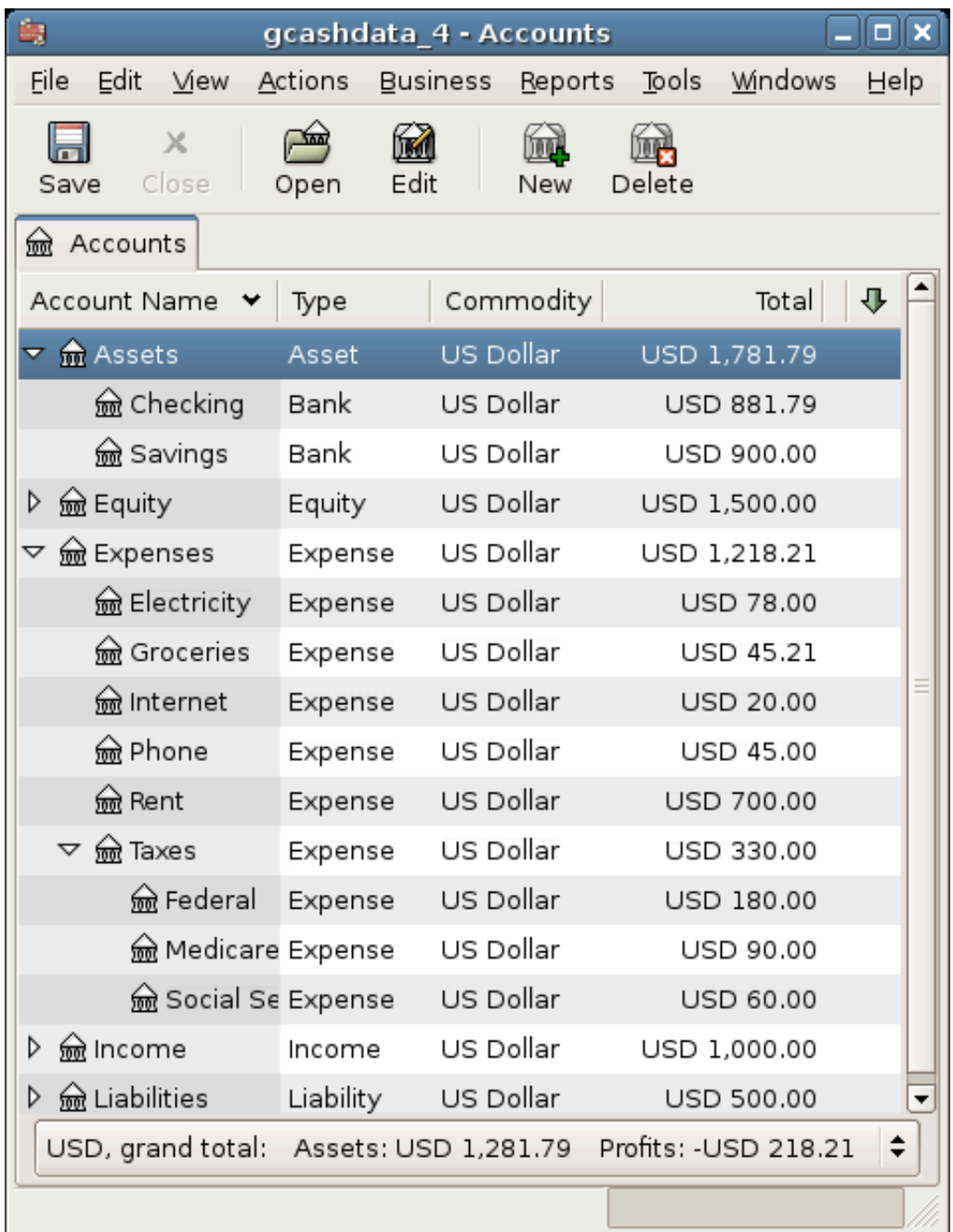

This image shows the ending balances after [the section called "Transactions".](#page-59-0)

#### **Save file**

Before we go to the report section, let's save the GnuCash data file (gcashdata\_4).

#### **Reports**

But only having data available on the computer screen will not make your accountant happy, therefore GnuCash comes with a large number of highly customizable reports.

Let's have a look at a Cash Flow, and a Transaction Report.

1. First let's have a look at the Cash Flow report for the month of March.

Select the cash flow report from Reports  $\rightarrow$  Income & Expense  $\rightarrow$  Cash Flow.

#### Cash Flow - 01/03/06 to 31/03/06 for

Selected Accounts

- Assets ● Assets:Checking
- Assets:Savings

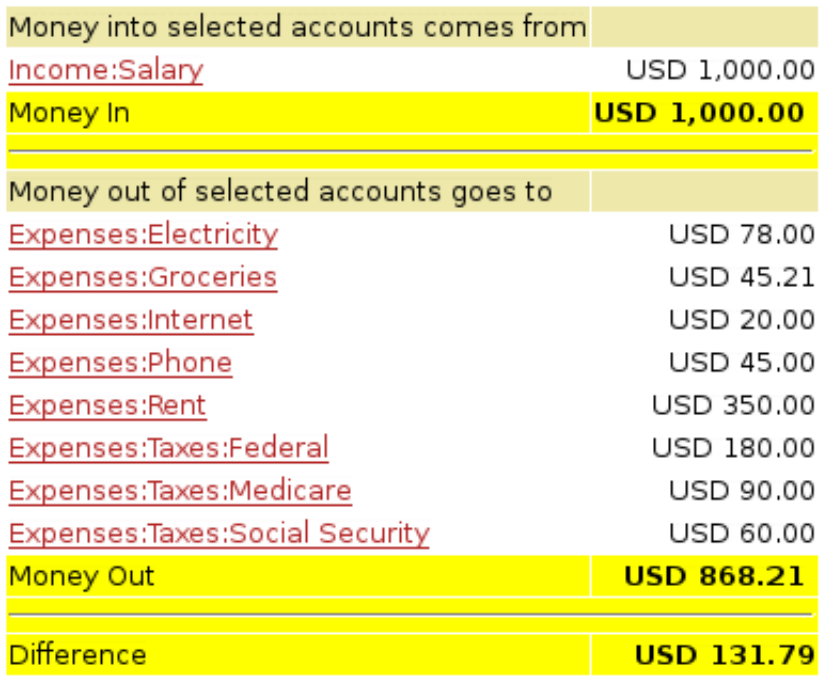

This image shows the Cash Flow report after [the section called "Transactions"](#page-59-0).

To get this customized report, right click in the report and choose Report Options. Then set the time period, and specify which accounts you want in the report.

2. Now let's have a look at corresponding transaction report for the Checking account.

Select the transaction report from Reports → Transaction Report.

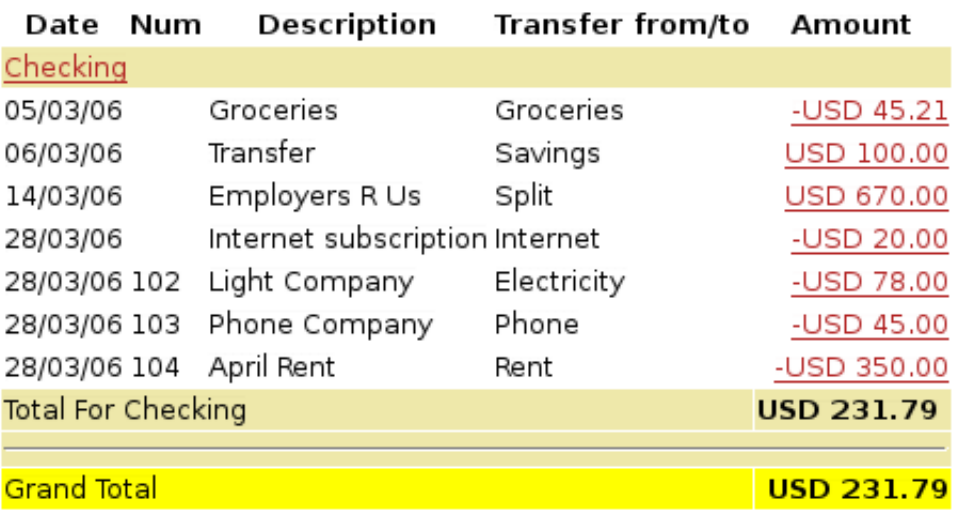

#### **Transaction Report** From 01/03/06 To 31/03/06

This image shows the Transaction Report for the Checking account during March.

3. Now let's change the transaction report to only show the various Expenses accounts.

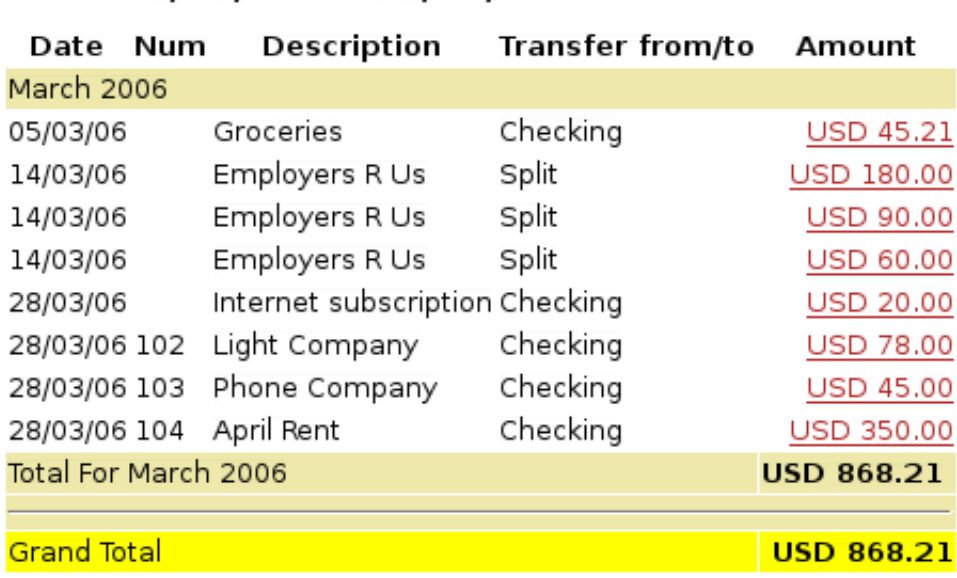

## **Transaction Report** From 01/03/06 To 31/03/06

This image shows the Transaction Report for the various Expense accounts during March.

# **Chapter 3. Importing Data into GnuCash**

This chapter will detail procedures for importing data into GnuCash.

# **Importing Transactions from Files**

Imported transactions will generally be to a specific account in your account tree. In the following this will be referred to as the **import** or **base** account. It may or may not be specified in the data being imported, depending on the import format. It is usually the first split of a transaction being imported.

All transactions will also must have a **destination** account for at least matching splits. This may or may not be supplied in the imported data. If it is not, an account can be assigned on the basis of the previous import history by matching to infomation in the imported data. The user may always over-ride this assignment.

Multi-split data previously exported from GnuCash may have both the import and destination accounts for transaction splits specified in the data file.

## **File Import Formats**

Gnucash allows transactions to be imported in the following formats:

- **[QIF](#page-87-0)** (.qif) Quicken Interchange format import data from Quicken financial software;
- **[OFX/QFX](#page-88-0)** (.ofx,.qfx) Open Financial eXchange format (QXF is an Intuit/Quicken proprietary version of OFX);
- **[CSV](#page-89-0)** (.csv) Comma Separated Values;
- **[MT940](#page-90-0)** MT940
- **[MT942](#page-90-1)** MT942
- **[DTAUS](#page-90-2)** DTAUS

These import methods can be accessed from File  $\rightarrow$  Import ....

## <span id="page-86-0"></span>**Import Matcher**

Several of the Import Assistants use an Import Matcher to implement a Bayesian approach to assign destination accounts, if such accounts are not specified in the imported data, to each imported transaction based on the previous import history of the import account. It also attempts to match the transactions being imported to any existing transactions based on the date and the description fields.

Transaction rows which match existing transactions already in the import account are flagged not to be imported. They will have a light green background and the A and U+R checkboxes will be unchecked and the R checkbox will be checked. To override and import the transaction, check the A checkbox. The U and R boxes will be unchecked automatically. The reliability of the match is indicated by a bar display in the Info column. If a destination account for the second split is assigned by the matcher if will be appended to the info column.

Transaction rows which do not match existing transactions in the import account, for which an assignment of a destination account cannot be made on the basis of the previous import history to the account, will be displayed with an orange-yellow background and the A box will be checked and U+R and R unchecked. A destination account must be specified for these transactions.

## **Assign a Destination Account to a Single Transaction**

The currently selected row is selected by Left-clicking it. It is displayed with a mid dark green background.

**Double click** on a row. This will select it and open an Account Selection dialog. Select the desired destination account in the dialog and click OK. The row background will change to a light green and the assigned destination account will be displayed in the Info column.

or alternatively, **Left-click** on a row to select it followed by a **Right-click** to bring up a popup menu then select "Assign a transfer account" to display the Account Selection dialog, select the destination account and click the OK button.

### **Assign a Destination Account to Multiple Transactions**

Sometimes you will have several transactions which will have the same destination account. Gnucash allows you to select multiple transactions and apply the same destination account to all transactions in the selection.

Rows in a selection are displayed with a mid dark green background.

Multiple rows may be selected to have the same destination account assigned to them.

To select rows either:

- **Left click** on first row and then **Ctrl-Left click** on other rows to add to the selection or
- **Left-click** on a first row and then **Shift-Left-click** on another row to select all rows between them.

then **Right-click** to display a popup menu and then select **"Assign a transfer account"** to open the Account Selection dialog. Select the desired destination account and click the OK button in the Account Selection dialog.

## **Completing the Import**

Once you have assigned destination accounts for all the imported transactions using the above methods (all row backgrounds will be a light green colour), check that the assigned destination acounts are correct and then press the OK button at the bottom of the Generic Import Matcher window. The transactions selected for import will have their splits added to the selected source and destination accounts.

The choices made for the destination accounts and description/memo fields are remembered and stored and used for future imports to the same account to automatically assign a destination account for transaction records not containing destination account information.

## <span id="page-87-0"></span>**Import QIF**

To import data from Quicken®, MS Money, or other programs that use QIF(Quicken® Interchange Format), you must first export your data to a QIF file. One way to do this is to export each account as a separate QIF file. An easier way, available in Quicken® 98 and beyond, is to export all accounts at once into a single QIF file. Check your program's manual to determine if this option is available.

## **To import QIF files:**

### **Load all of the QIF files containing data you wish to import**

To do this, select **File -> Import -> Import QIF...** from the menu. When the QIF Import dialog box appears, click **Next** and follow the instructions to guide you through the process of loading your files.

This image shows the start of the QIF Import assistant.

You will be prompted for a filename to load. Use the Select button to select your QIF file and click Next to load it. Once the file is loaded, select Load another file if you have more files to load. When you have loaded all your QIF files, click Next to continue with the import process.

#### **Review the GnuCash accounts to be created.**

The importer then matches up your QIF accounts and categories with GnuCash accounts and gives you a brief description of the matching process. Clicking Next will bring you to a view comparing your QIF accounts with the corresponding GnuCash accounts created. To change an account name, select the row containing that account name and edit the name in the dialog box provided. Click Next when you have finished making changes, and proceed through a similar category matching process. QIF income and expense categories import as GnuCash income and expense accounts Make changes to these account names if necessary, and click Next to continue.

Note: If you are not sure what changes are needed, it is safe to accept the GnuCash account names. It is easy to edit the accounts later if you find you need to make a change.

From the drop-down list, select a standard currency to be used for the imported accounts and click **Next** to continue. If you have stocks, mutual funds, or other securities, you will be prompted for additional information. The importer dialog will ask for the exchange or listing (i.e. Nasdaq), the security's full name, and the ticker symbol. If you do not have this information handy, you can edit the account information later, once the import is complete. Click **Next** to continue.

### **Tell GnuCash to import the data.**

The last step is the import. Once you have verified your account names and investment information, click **Finish** in the Update your GnuCash accounts page to complete the import process. Depending upon the size of your file, the import might take a few minutes to complete, so a progress bar displays the percentage finished. When the import process is complete, GnuCash will return you to the main window, which should now display the names of the accounts you imported.

## <span id="page-88-0"></span>**Import OFX/QFX**

This opens a file selection dialog. Navigate to the file you wish to import, select a file with the appropriate extension (.ofx or .qfx), then press the **Import** button.

Gnucash opens an Account Selection dialog to select an account in your CoA corresponding to data source. Select the appropriate account from the account tree and press the **OK** button. On subsequent import of files from the same source (identified by tags in the file), the source is remembered and the account selection dialog is not displayed.

The generic import transaction matcher dialog is opened next. See the [Import Matcher](#page-86-0) section (common to both OFX/QFX and CSV import formats) following the Import CSV section to continue the import process.

## <span id="page-89-0"></span>**Import CSV**

Clicking on **Import CSV** in the Import menu will bring up the Import Assistant dialog. The first step brings up a file selection dialog. Navigate to the location where the file you wish to import is located and select the file to import then click the **OK** button.

The next window will allow you to set parameters for the importing of the file. All widgets have tooltips which explain what the setting affects and the options for the setting.

## <span id="page-89-1"></span>**Load and Save Settings**

If this import is a regular occurrence, once you have set the other import paramters, you can save these settings by typing in a setting name in the **Load and Save Settings Entry** combo box and pressing the **Save** button just to the right of the box. Previously defined settings can be retrieved by selecting the appropriate setting name from the dropdown list activated by the down arrow at the right end of the text box. The trash can button to the right of the Save button can be used to remove the settings selected from the drop down list for the box. The settings group **"GnuCash Export Settings"** define a setting group for the export and reimport of GnuCash transaction data - use this if importing data previously exported from GnuCash.

### **Account**

This combo box allows you to select the base or import account into which the transactions will be imported. It may be left unset if the imported data contains a column listing the accounts associated with each split or the import data specifies the account for first split of the transaction.

### **File Format**

This section allows you to define whether the file has:

- **Fixed width columns** Selecting this radio button will allow you to define column boundaries by double clicking at the appropriate positions in the sample records displayed in the panel below. Single clicking in a column will narrow, widen or merge the column.
- **Separators** Selecting this radio button will allow you to define characters which will be used to distinguish columns in the input file. The default is comma separated however spaces, tabs,colons or semicolons or any combination of them may be used to separate columns in the input file by selecting the appropriate check boxes. You may also define custom separators by typing the required characters into the text box and selecting the **Custom** checkbox. This may be used in combination with any of the predefined separators.
- **Multi-split** Selecting this check box allows the splits for a single transaction to be defined on consecutive lines within the file with each line defining a single split. If not selected each line is assumed to contain the information for a single transaction including one or two splits.

#### **Miscellaneous**

The miscellaneous settings allow you to set:

- **Encoding**This is usually the UTF-8 variant for your locale;
- **Date Format** This does not default to the Locale setting so check it matches the data you are importing;
- **Currency Format**;
- **Leading Lines to Skip**;

#### • **Trailing Lines to Skip**;

#### • **Skip alternate lines**;

to match the settings for the file you are importing. Tooltips may also contain information on the setting and options.

#### **Import Panel**

The import panel shows the data being imported as it is interpreted using the settings chosen to define columns and formats. The dropdown lists in the headers for each column of the import allow you to associate a specific column in the imported data with a specific field in the display of a transaction in an account register. At a minimum to import data, columns in the imported data containing the following information **must** be specified:

- **Date** of transaction;
- **Account** into which transaction is to be imported (or alternatively set the base account as above);
- **Description** of the transaction;
- **Deposit or Withdrawal** column.

The **Skip Errors** check box will skip trying to import any rows with errors in matching the columns.

When you are happy with all the import settings, [save](#page-89-1) them if you will use the same settings again, then press the **Next** button. This will bring up a window which allows you to map the accounts identified in the account column (Account Id) with accounts in the GnuCash account tree (Account name). Double click on a row to bring up a dialog to select the matching GnuCash account. When you have selected a match for all accounts, click on the **Next** button.

The Transaction Information panel allows review of data entry settings so far.

Clicking on Match Transactions will then bring up the main [Import Matcher](#page-86-0) window described in the next section.

## <span id="page-90-0"></span>**Import MT940**

Use this option to import MT940 data.

## <span id="page-90-1"></span>**Import MT942**

Use this option to import MT942 data.

## <span id="page-90-2"></span>**Import DTAUS**

Use this option to import DTAUS data.

# **Chapter 4. Configuring GnuCash**

This chapter will detail preference settings for GnuCash.

# **Overview**

Configuring is fun.

# **Main Configuration Screens**

GnuCash stores settings in two main locations.

## **Preferences: Accounting Period Tab**

Stuff about the Accounting Period tab

## **Preferences: Accounts Tab**

Stuff about the Accounts tab. Need this stub for the link in The Basics. More later.

## **Preferences: Online Banking**

Stuff about the Accounts tab. Need this stub for the link in The Basics. More later.

# **Part II. Managing Personal Finances**

# **Table of Contents**

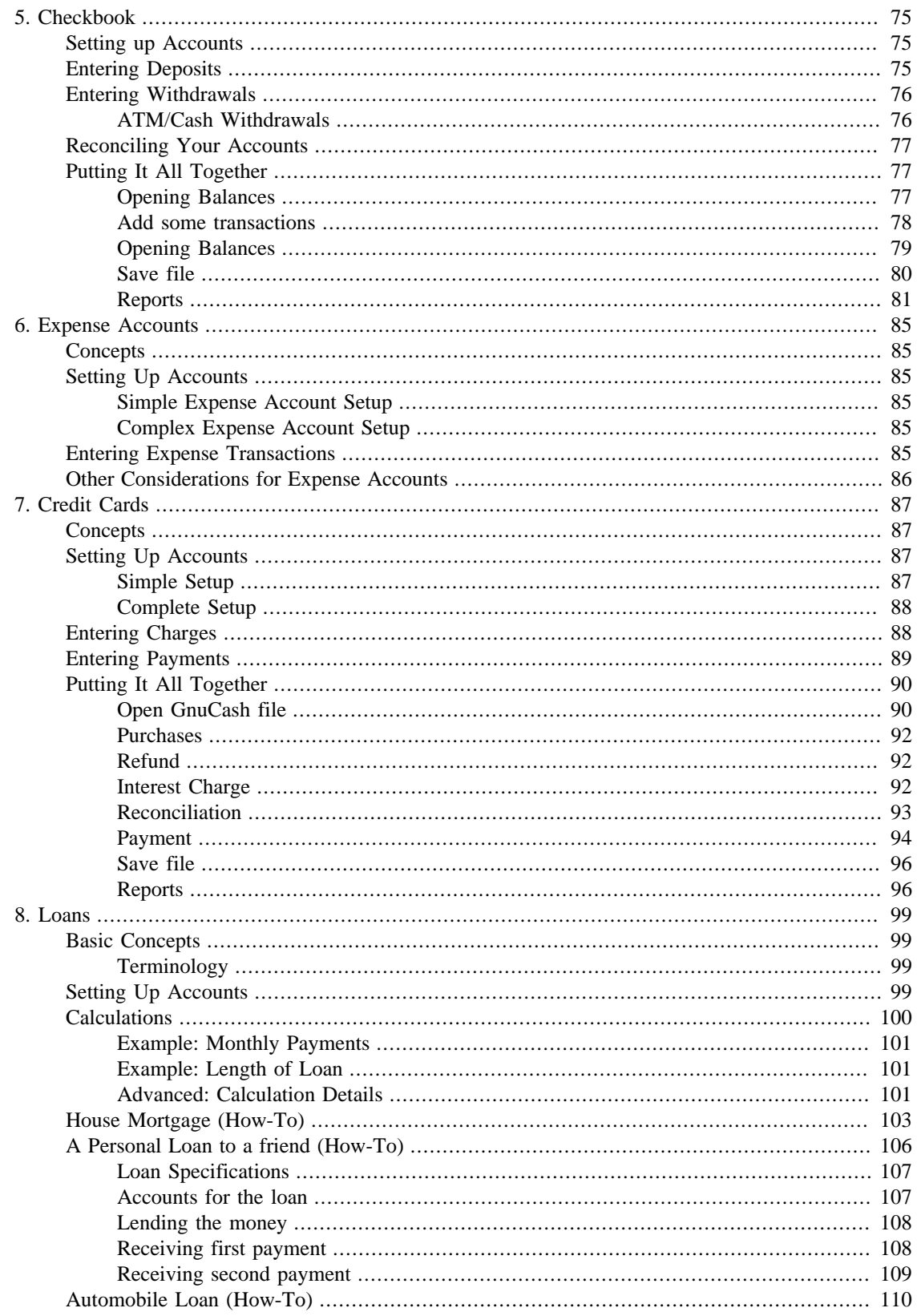

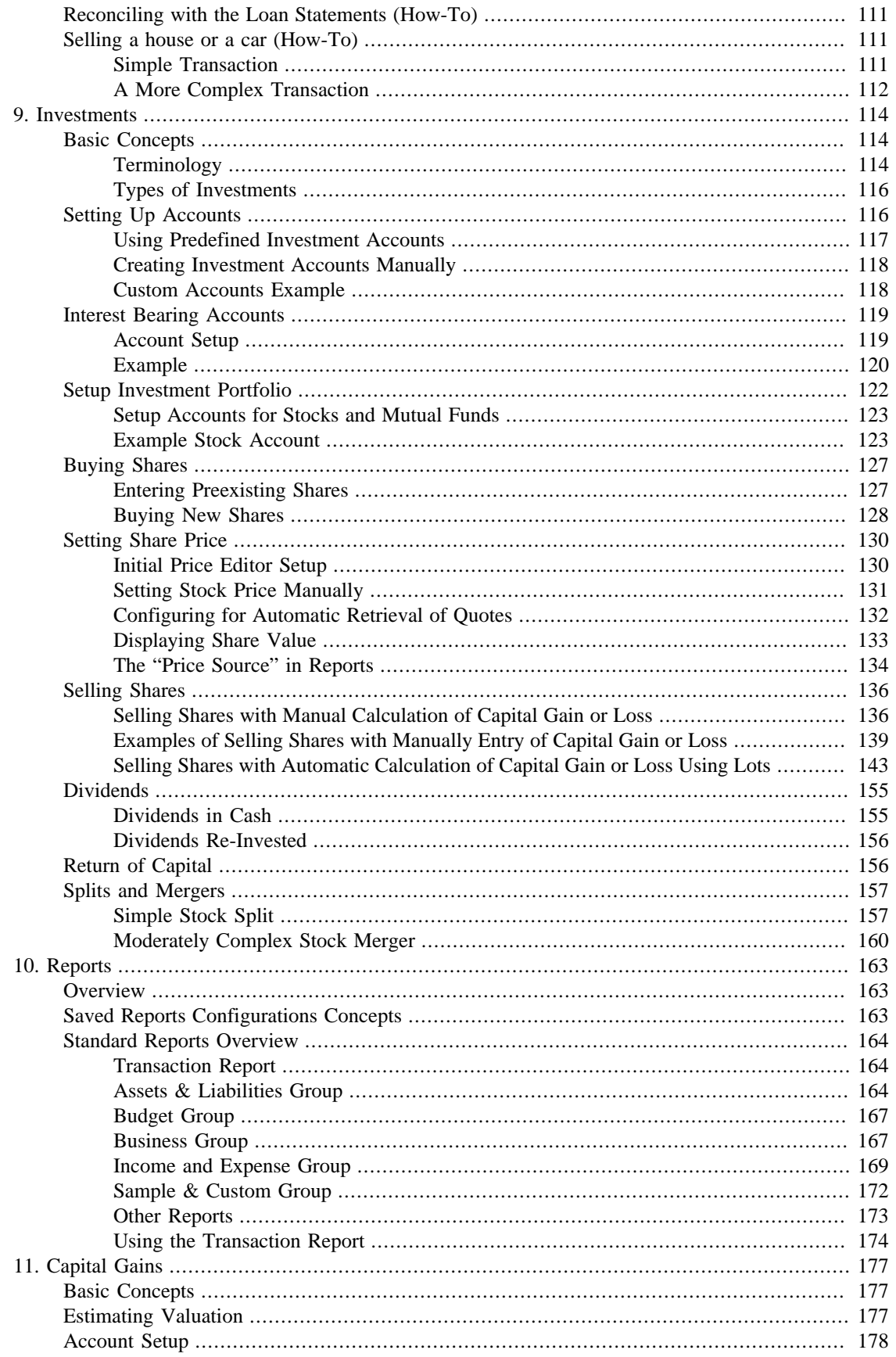

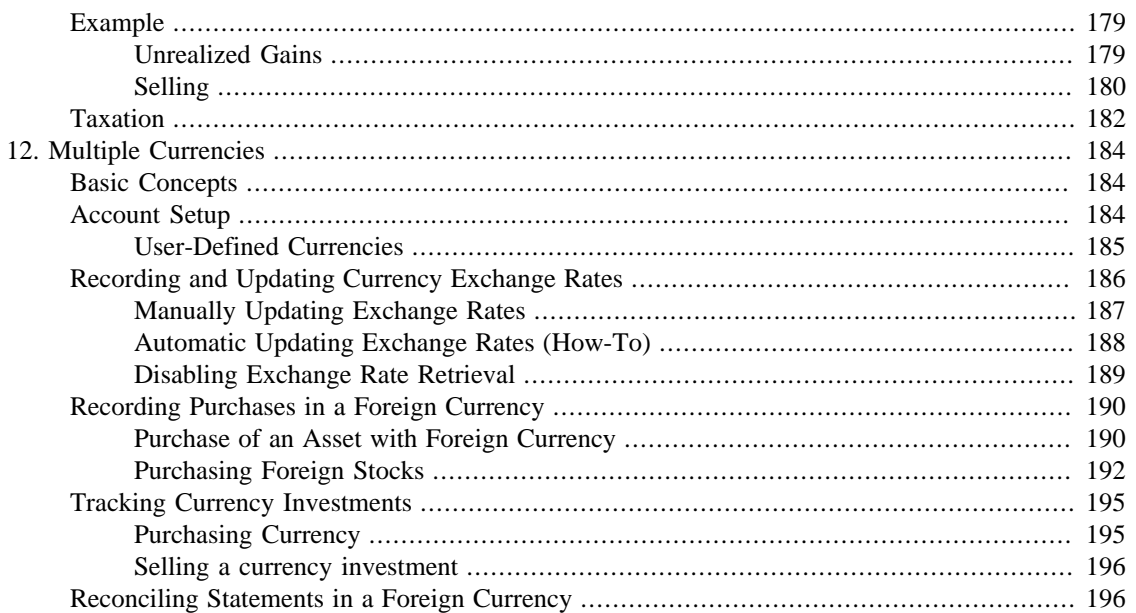

# <span id="page-96-0"></span>**Chapter 5. Checkbook**

This chapter will give you all the specific information you need to manage your checkbook with GnuCash. Managing your checkbook register is the first step of tracking your finances, and GnuCash makes it much easier to manage than the traditional paper register does.

For one thing, as discussed in [the section called "Transactions",](#page-59-0) data entry of common transactions is practically done for you in GnuCash, because of its auto-completion feature. GnuCash keeps a running balance of each account, and it makes reconciling these accounts easy. And the double-entry method helps you account for your spending by requiring a transfer account for withdrawals, so you can easily find out how much money you spend in different areas.

Once you are comfortable with using GnuCash for your checking and other bank accounts, you may wish to continue on with tracking other financial accounts. Chapters 6 through 9 examine methods to manage your other accounts.

## <span id="page-96-1"></span>**Setting up Accounts**

The first step in managing your checkbook is to set up the necessary accounts. You can either use the default GnuCash accounts or set up your own. For more detail on how to set up a new account, refer to [the](#page-56-0) [section called "The Basic Top Level Accounts"](#page-56-0). For instructions on importing your accounts from another program, refer to the GnuCash manual.

Let's start with the bank accounts you'll need. You need one GnuCash bank type account for each physical bank account you wish to track. If you are setting up your own accounts or using the default GnuCash accounts, make sure that you have an opening balance transaction for each bank account you own. The easiest way to get this number is to use the balance from your last bank statement as your opening balance. You can enter this in the account information window automatically as part of the New Account Hierarchy Setup assistant, or you can enter a manual transaction directly in the account. To enter the transaction manually, enter a transfer from an Opening Balances account (type equity) to the bank account.

The typical bank accounts you might track include:

- Checking any institutional account that provides check-writing privileges.
- Savings an interest-bearing institutional account usually used to hold money for a longer term than checking accounts.

Common transactions that affect these bank accounts are payments and deposits. *Payments* are transfers of money out of the bank account, usually to an expense account. *Deposits* are transfers of money into the bank account, usually from an income account. You will need to set up income and expense accounts to track where that money comes from and where it goes. Remember that a balanced transaction requires a transfer of an equal sum of money from at least one account to at least one other account. So if you deposit money in your checking account, you must also enter the account that money comes from. If you pay a bill from your checking account, you must also enter the account where that money goes.

# <span id="page-96-2"></span>**Entering Deposits**

Most deposit transactions are entered as a transfer from an income account to a bank account. Income may come from many sources, and it's a good idea to set up a separate income type account for each different source. For example, your income may come mainly from your paychecks, but you may also

receive interest on your savings. In this case, you should have one income account for salary and another income account for interest income.

#### **Tip**

Be sure to check the Tax-Related box and assign an appropriate tax category in the Income Tax Information Dialog (Edit → Tax Report Options) when you set up taxable income accounts. Some types of income, such as gift income, may not be considered taxable, so check the appropriate tax rules to determine what is taxable. For ways to track capital gains income, refer to [Chapter 11,](#page-198-0) *[Capital Gains](#page-198-0)*.

Before you start entering paycheck deposits, decide how much detail you want to track. The basic level of detail is to enter your net pay, just like you would in your paper register. This is easiest, but you can get even more information out of GnuCash if you enter your gross pay with deductions. It takes a bit more effort to enter the deductions, but entering your tax withholding information throughout the year allows you to run useful tax status reports in GnuCash at any time. These reports can help you determine whether you are withholding enough tax, and they can help you estimate your tax bill ahead of time. If you are unsure about the level of detail, start by entering net pay. You can always go back and edit your transactions later if you decide you want more detail.

# <span id="page-97-0"></span>**Entering Withdrawals**

When you withdraw money from your bank account, for whatever reason, you are transferring money from your bank account to some other location. In GnuCash, this other location is tracked as an account. The more detailed accounts you create and use for your spending, the more information you will get about where your money goes.

Withdrawals take many forms. ATM withdrawals are one of the most common transactions. Writing checks is one way to withdraw money to pay bills, to buy purchases, or to give to charity. Depending on your bank, you might also have service charges, where the bank withdraws the money from your account. Transfers of money out to another account are also withdrawals. We will take a look at each of these types of withdrawals and how to record them in GnuCash.

## <span id="page-97-1"></span>**ATM/Cash Withdrawals**

Cash withdrawals are handled as a transfer from a bank account to a cash account. GnuCash provides special *Cash* type accounts for tracking your cash purchases, so you should set up a cash account to record your ATM and other cash withdrawals.

Cash accounts can be used for different levels of detail. On a basic level of detail, you simply transfer money to it from your checking account. That tells you how much money you took out of checking on a given day, but it doesn't tell you where that cash was spent. With a little more effort, you can use the cash account to record your cash purchases as well, so that you can see where that cash went. You record these purchases as a transfer from the cash account to expense accounts.

Some people record every cash purchase, but this takes a lot of work. An easier way is to record the purchases for which you have receipts, but then adjust the balance of the account to match what is in your wallet.

It's a good idea to at least set up a cash account for your withdrawals. Then if you decide to track where your cash goes, you can enter transactions for the money you spend. You determine what level of detail you want to use.

## <span id="page-98-0"></span>**Reconciling Your Accounts**

GnuCash makes reconciliation of your bank account with your monthly bank statement much easier. [the](#page-66-0) [section called "Reconciliation"](#page-66-0) gives instructions on how to reconcile your transactions with the monthly bank statement. This is the main reconciliation task that should be done every month.

But what about all those other accounts you created? Should those be reconciled too? If you receive a statement for the account, then you should consider reconciling that account. Examples include the checking account statement, the savings account statement, and the credit card statement. Credit card statements and credit card transactions are covered in the Chapter 7, *[Credit Cards](#page-108-0)*, so if you are interested in tracking your credit cards in GnuCash, take a look at the instructions provided there.

Income and expense accounts are usually not reconciled, because there is no statement to check them against. You also don't need to reconcile cash accounts, for the same reason. With a cash account, though, you might want to adjust the balance every once in a while, so that your actual cash on hand matches the balance in your cash account. Adjusting balances is covered in the next section.

# <span id="page-98-1"></span>**Putting It All Together**

In [the section called "Transactions",](#page-59-0) you entered some transactions in your checking account. In this chapter, we will add more transactions and then reconcile them.

## <span id="page-98-2"></span>**Opening Balances**

So, let's get started by opening the gcashdata file you saved in the last chapter (gcashdata\_4). Your chart of accounts should look like this:

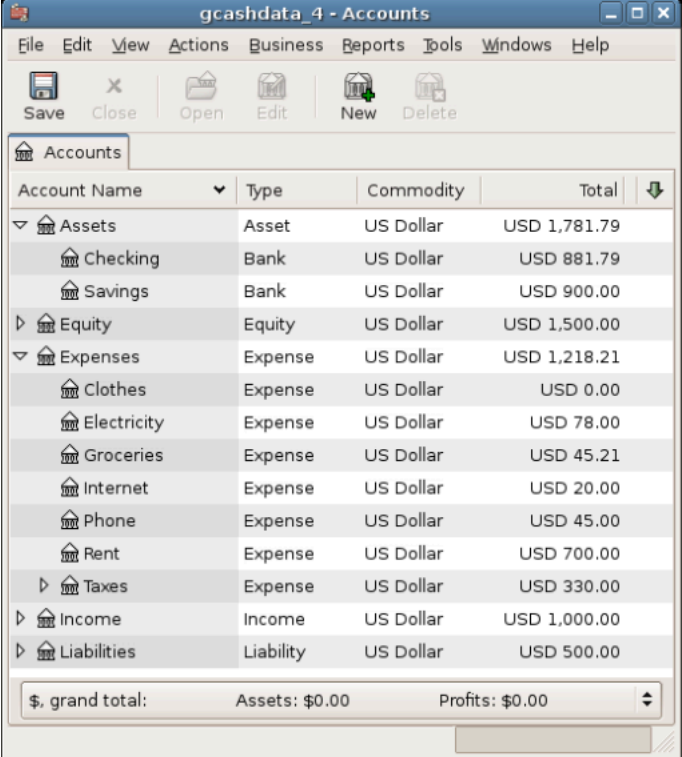

This image shows the Chart of Accounts.

## <span id="page-99-0"></span>**Add some transactions**

1. Now open the *Checking* account from the main window. In the last chapter, you entered some paycheck transactions as deposits into Checking. Now we will enter another kind of deposit - a transfer of money from Savings into Checking. On a blank line, enter a transaction to transfer \$500 from *Savings* to *Checking* (In this case, the last transaction date was March 28, but this transfer transaction took place on the March 24). Your Transfer account will be *Savings*, since you are in the *Checking* account. Your *Checking* account should now look like this:

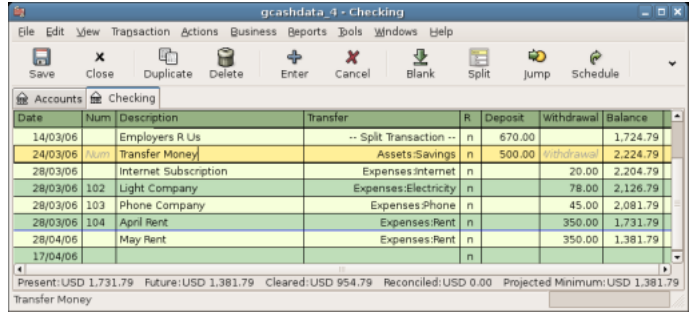

This image shows the Checking Account Register.

2. Now let's write some checks on this account. First, write a check to HomeTown Grocery for \$75 (5th of March). Your transfer account is *Groceries*, since all of this money is going to buy groceries. Next, write a check to ABC Hardware for \$100 (6 of March), and split this amount between two expenses: *Household* \$50 and *Tools* \$50. You will need to create an *Expense* type account for each of these, then enter splits for them. Your checking account should now look like this;

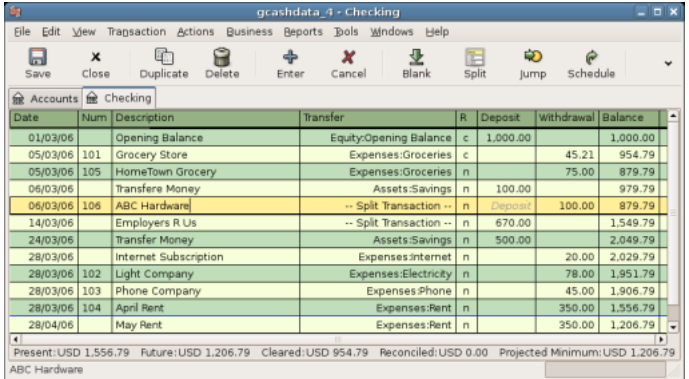

This image shows the Checking Account Register after registering some more checks.

3. Suppose you now need to withdraw some money. You don't have a cash account set up in your chart of accounts, so you will need to create one. Create the account as Cash as a top-level account of type Asset. From your *Checking* account register, enter an ATM type withdrawal to transfer \$100 from *Checking* to *Cash* on the 25 of March.

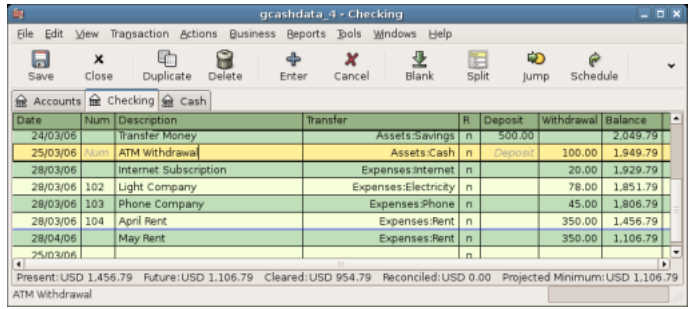

This image shows the Checking Account Register with an ATM withdrawal.

## <span id="page-100-0"></span>**Opening Balances**

Now we are ready to reconcile this *Checking* account, using this sample bank statement:

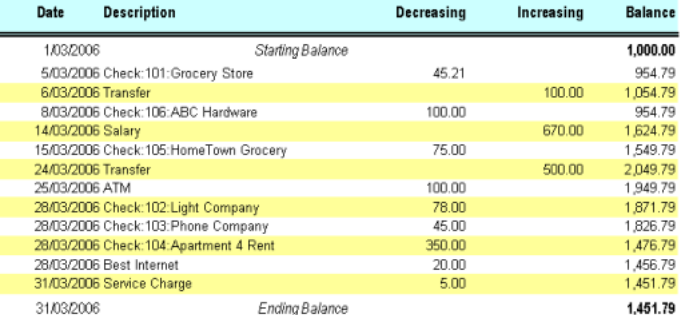

This image shows a sample Bank Statement.

1. Select Actions → Reconcile from the menu, and fill in the Closing balance as \$1451.79. Click OK to begin reconciling the account. Check off the entries as they appear on the sample statement. When you have checked off all your entries, the reconcile window should look like this:

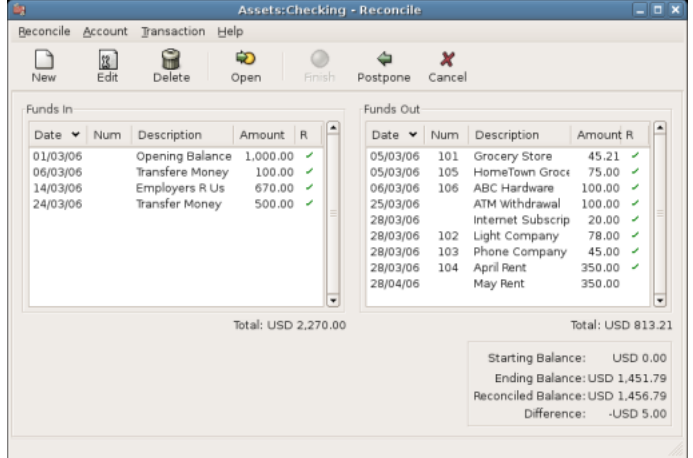

This image shows the reconcile window with a \$5 difference.

Notice that your reconciled balance differs from your ending balance by \$5.00. If you look at the sample bank statement, you will see there is a \$5.00 service charge that has not been added to your *Checking* account.

2. So click on the *Checking* register and add the \$5.00 service charge to your *Checking* account. On a blank line of the *Checking* register, enter a transaction to transfer \$5.00 from *Checking* to a *Service Charges* account. (You will need to create the *Service Charges* account as type Expense.) Use the transaction date printed on the sample statement as the date you enter for this transaction. Your *Checking* account should now look like this:

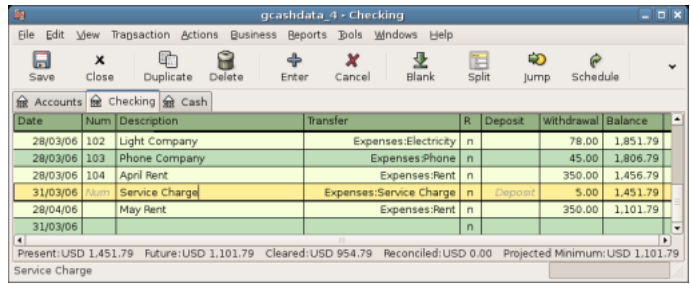

This image shows the Checking Account Register with service charge added.

3. Click back on the Reconcile window, and you should see the service charge now under Funds Out. Click on it to mark it as reconciled, and note that the difference amount below now becomes 0.00. Click the Finish button on the *Toolbar* to complete the reconciliation. The Reconcile R column in your *Checking* register should now show y for each transaction you just reconciled. Also observe the bottom status row that now indicates Reconciled: USD 1451.79

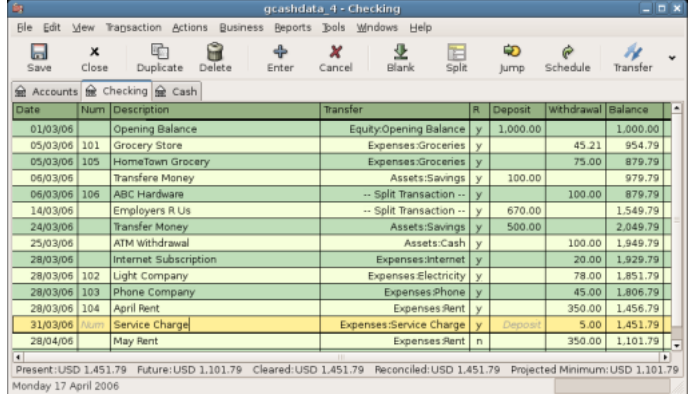

This image shows the reconciled Checking Account Register.

## <span id="page-101-0"></span>**Save file**

Go back to the main window and save your file with the new gcashdata\_5 name. Your chart of accounts is steadily growing, and it should now look like this:

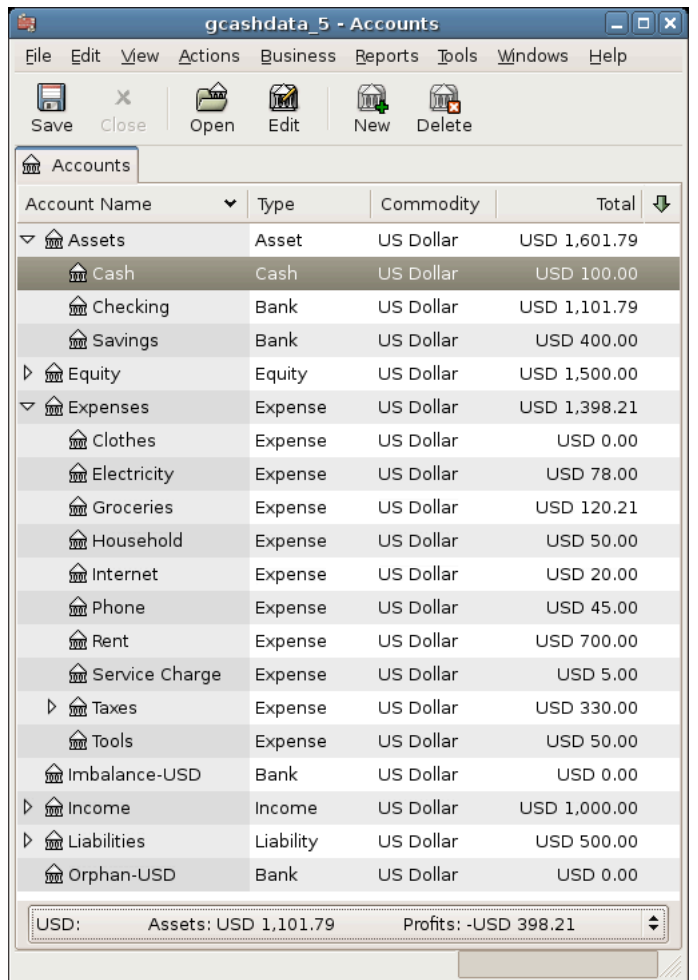

This image shows the Chart of Accounts.

## <span id="page-102-0"></span>**Reports**

As we did in the previous chapter, let's have a look at a Cash Flow, and a Transaction Report.

1. First let's have a look at the Cash Flow report for the month of March.

Select the cash flow report from Reports  $\rightarrow$  Income & Expense  $\rightarrow$  Cash Flow.

#### Cash Flow - 01/03/06 to 31/03/06 for

Selected Accounts

- Assets:Cash
- Assets:Checking
- Assets:Savings

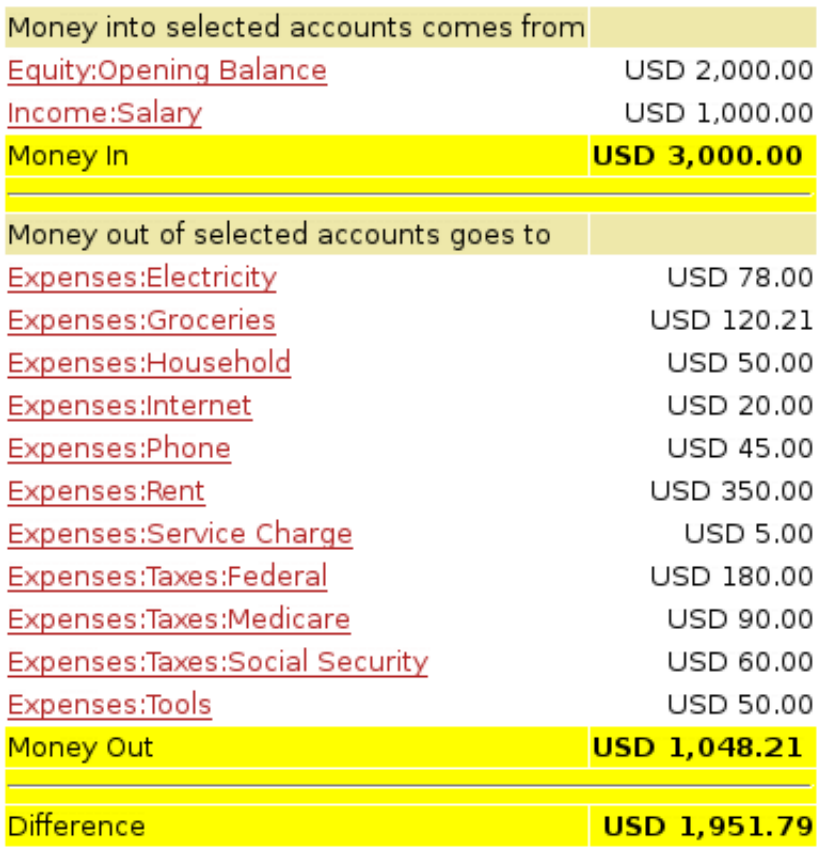

This image shows the Cash Flow report after Chapter 5, *[Checkbook](#page-96-0)*.

2. Now let's have a look at corresponding transaction report for the various Asset accounts.

Select the transaction report from Reports → Transaction Report.

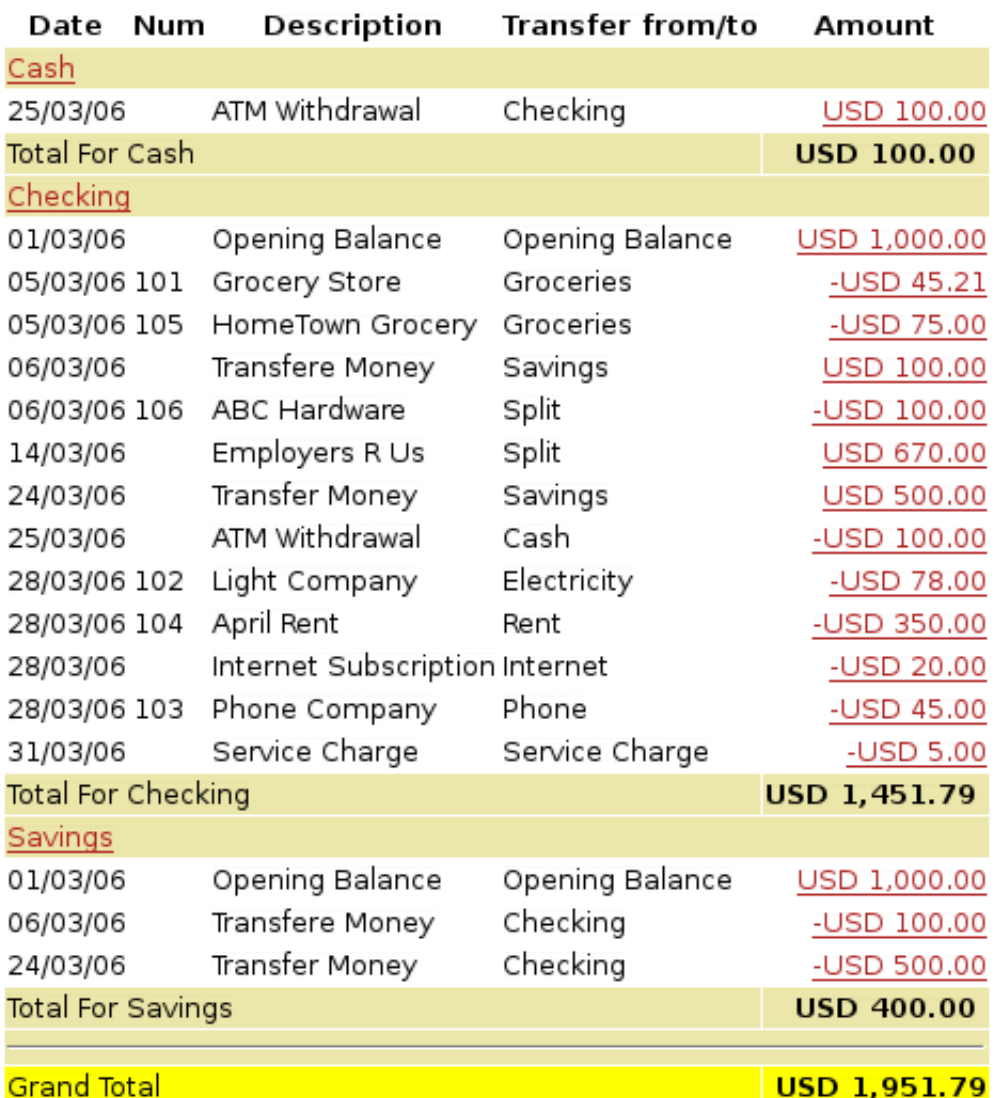

#### **Transaction Report** From 01/03/06 To 31/03/06

This image shows the Transaction Report for the Assets accounts during March.

3. Now let's change the transaction report to only show the various *Expenses* account.

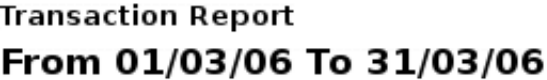

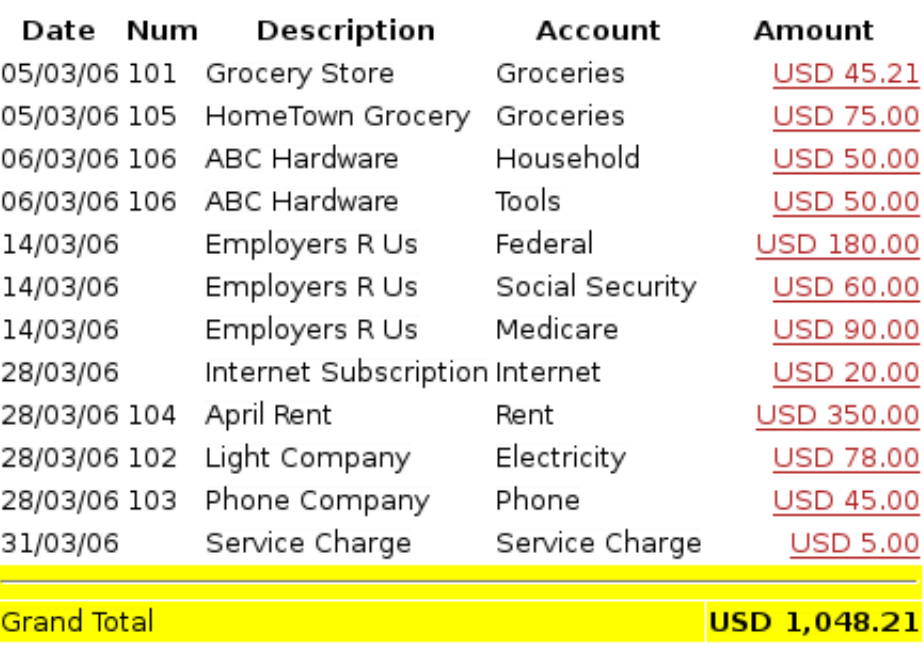

This image shows the Transaction Report for the various Expense accounts during March.

Notice that you have not yet used one of the accounts listed in your chart, the Credit Card account. Now that you know how to keep track of your bank and cash accounts in GnuCash, you may want to start tracking your credit cards as well. GnuCash provides a special type of account for credit cards, and this is discussed in the next chapter.

# <span id="page-106-0"></span>**Chapter 6. Expense Accounts**

If managing your checkbook is the first step in tracking your finances, then using expense accounts to see where you are expending money is a close second step. This chapter will give you an understanding of how GnuCash uses expense accounts to help you keep track of many different categories of transactions.

# <span id="page-106-1"></span>**Concepts**

An expense type account is used to allow you to track how much you spend on specific expenses. Many people's first experience with tracking expenses comes from Quicken(tm), where transactions can be assigned to one or more categories. In GnuCash, these categories are set up as separate accounts, which are designated as Expense type accounts. This allows GnuCash to apply the rules of double-entry accounting consistently. Expense accounts can be as detailed or as general as you need. Some users need only a few accounts for personal expense tracking. Others use GnuCash expense accounts to manage their expenses in great detail. The level of detail you choose is up to you. Keep in mind that with GnuCash, you can change accounts for transactions, so if your needs change later on, it is possible to move transactions around.

# <span id="page-106-2"></span>**Setting Up Accounts**

## <span id="page-106-3"></span>**Simple Expense Account Setup**

For many users, the easiest way to set up expense accounts is to check the "Common Accounts" when you create a new Account Hierarchy. This will establish many of the most common expense accounts that users need. See "New Account Hierarchy Setup" in Chapter 3 of the Help guide for more information.

## <span id="page-106-4"></span>**Complex Expense Account Setup**

If you have different expense accounting needs, you can refer to [the section called "Transactions",](#page-59-0) or Chapter 5.4 in the Help manual for instructions on how to create accounts.

Typical reasons for adding new or different expense accounts include: to track expenses for particular business purposes (e.g., specific types of supply expenses), to track expenses for particular tax purposes (e.g., tax expenses that must be reported to others), or simply to track expenses that are meaningful to you (e.g., payments made to a particular charity).

# <span id="page-106-5"></span>**Entering Expense Transactions**

While it is possible to enter transactions directly into expense accounts, it is not normally how these are entered. For most people, transactions for an expense account are added when the user is entering data into the other account in the transaction. In other words, if you have an expense account for Charitable Donations (e.g., Expenses:Charity), you will typically add a transaction to the expense account by assigning a check in your checking account register to the Charity account.

If you open an expense account, you will see a register similar to most others you find in GnuCash. The informal column headings for the transaction amounts are slightly different, however. The left (debit) column will read *Tot Expense*, while the right (credit) column will read *Tot Rebate*.

# <span id="page-107-0"></span>**Other Considerations for Expense Accounts**

Because expense accounts are generated entirely by you, there are no statements against which you would reconcile your data. Therefore, there is technically nothing to reconcile. You can, of course use the reconcile process for expense accounts, which will lock the transactions for future editing.

One point to consider is that as your use of GnuCash continues, the balances in these accounts will grow, since there are usually very few credit transactions that reduce the balances. There is nothing wrong with this situation, but some users may wish to clear the balances in their expense accounts periodically. Zeroing transactions can be entered that transfer the balance of the account to an Equity account. GnuCash includes a Closing Books procedure that includes zeroing out expense accounts. Keep in mind that this is not necessary, and that if you need to gather information on a given expense account, you can use various reports to extract that data without zeroing the account out.
# <span id="page-108-0"></span>**Chapter 7. Credit Cards**

This chapter will show you how to manage your credit cards using GnuCash.

## **Concepts**

Since you probably write a check or make an electronic payment to the credit card company each month, you may think of your credit card bill as an expense - but it really is not an expense. Why? A credit card account is a short-term loan - you buy things on that loan account, and then you eventually have to pay back the money, often with interest (your finance charge). The purchases you make with that credit card are your expenses.

You have a couple of options when entering credit card transactions, so choose the one that fits your desired level of detail. The simplest method is to simply track monthly payments to the credit card company. From your bank account, you enter a transfer of money each month to the credit card expense account. This will show you the amount of money you are paying each month to the credit card company, but it won't show you any information about your credit card balance or credit card purchases.

A more complete way to track your credit card in GnuCash is to enter each purchase and payment as a separate transaction. Using the credit card account register, you enter your receipts throughout the month. When your credit card statement arrives, you reconcile the credit card account to the statement, and you enter your payment as a transfer of money from your checking account to your credit card account. This method gives you more information about your balance during the month and points out any discrepancies during reconciliation, but you will have to do more data entry.

## **Setting Up Accounts**

To begin managing your credit cards in GnuCash, you should set up a Liability top level account and under this parent account create credit card type accounts for each credit card you use. If you are tracking only the payments you make to the credit card company, then all you need is a bank account and a credit card account to enter your transactions.

The charges you make on your credit card are expenses, so you will have to set up these accounts under the top-level account called Expenses. If you decide to keep a more detailed records of your purchases, you will need to create expense accounts for each kind of purchase you make. Since you will also be reconciling the balance to your credit card statements, you should also enter an opening balance in each credit card account. The easiest way to do this is to use your last statement balance as the opening balance.

## **Simple Setup**

If you do not want to track each expense made on the credit card, you can set up a simple account hierarchy like this:

-Assets -Bank -Liabilities -Credit Card -Expenses -Credit Card In this example, if you enter your total amount charged per month as a transaction between *Liabilities:Credit Card* and *Expenses:Credit Card*. When you make a payment, you would enter a transaction between *Assets:Bank* and *Liabilities:Credit Card*.

The obvious limitation of this simple credit card setup is that you cannot see where your money is going. All your credit card expenses are being entered in the Credit Card expense account. This is, however, very simple to set up and maintain.

### **Complete Setup**

If you want to track your expenses more completely, you should set up multiple expense accounts named for the various kinds of expenses you have. Each charge on your credit card is then entered as a separate transaction between your Credit Card liability account and a specific expense account. Below is an example of an account hierarchy for this:

-Assets -Bank -Liabilities -Credit Card -Expenses -Food -Car -Clothes -Entertainment -Interest -Service

Clearly, you should enter specific expense accounts which fit your spending habits. The only difference with this setup as compared to the simple setup is that the expenses have been subdivided by groups. Also notice that there is an "Interest" expense, this is used for when your credit card charges interest on your monthly unpaid balance. The "Service" expense account is used to track service expenses associated with the credit card, such as the yearly usage fee if it exists. With this setup, you will be able to see where your money goes every month, grouped according to the expense accounts.

The rest of this chapter will assume you are using the complete setup.

## **Entering Charges**

Entering your charges provides you with a more complete picture of your spending habits. Charges on a credit card are tracked as a transaction between the credit card liability account and the appropriate expense account.

When you pay for goods or services with your credit card, you are telling the credit card company to pay the merchant for you. This transaction will increase the amount of money you owe the credit card company, and the credit card balance will increase. The other side of these transactions will in most cases be an expense account. For example, if you buy clothing from a store with your credit card for \$50, you would be transferring that money from the credit account into Expenses:Clothing.

Entering these transactions into GnuCash allows you to track how much you owe the credit card company, as well as provides you a better picture of your overall accounts. It also allows you to monitor your account and ensure that fraud is avoided.

Adding transactions to a credit card account is similar to entering transactions in other accounts. You can enter them manually, or import them from your credit card company using a compatible import format.

For assistance with entering transactions, see Chapter 6 of the Help manual and [the section called "Trans](#page-59-0)[actions".](#page-59-0)

## **Entering Payments**

Most payments to your credit card bill are entered as transfers from a bank account (asset) to the credit card account (liability). When you pay the monthly bill, you are withdrawing money from a bank account to pay down the credit card balance. This transaction decreases both your bank account balance and the amount of credit card debt you owe.

When you return a purchase, you receive a refund on your credit card. This is another type of payment in that it decreases the amount of credit card debt you owe. If you recorded the original purchase transaction as a transfer from the credit card account to the expense, you now simply reverse that transaction: transfer the money back from the expense to the credit card account. This transaction decreases both the expense account balance and the credit card account balance. For example, if you originally recorded a credit card purchase of clothing, the transaction is a transfer from the credit card account to the clothing expense account. If you then return that clothing for a refund, you simply transfer the money back from the clothing expense account to the credit card account.

#### **Note**

A common mistake is to enter a refund as income. It is not income, but rather a "negative expense". That is why you must transfer money from the expense account to your credit card when you receive a refund.

To clarify this, let's run through an example. You bought some jeans for \$74.99 on your VISA card, but realized one day later that they are too big and want to return them. The shop gracefully agrees, and refunds your credit card.

- 1. Start with opening the previous datafile we stored (gcashdata\_5), and store it as gcashdata\_6.
- 2. Open the *Liabilities:Visa* account register and enter a simple 2 account transaction to pay the \$74.99 jeans purchase. The Transfer account should be *Expenses:Clothes* and you Charge your *Visa* account with the \$74.99.

#### **Note**

Since we had not created the *Expenses:Clothes* account previously, GnuCash will prompt us to create it. Just remember to create it as an Expense account

- 3. Enter the refund in one of the following way.
	- Enter the same transaction as the purchase transaction, but instead of a "Charge" amount, use a "Payment" amount in the Credit Card account register.
	- Select the purchase transaction you want to refund (that is the Jeans transaction in our case), and selecting Transaction → Add Reversing Transaction. Modify the date as needed.

After reversing the transaction, your credit card account should look something like this:

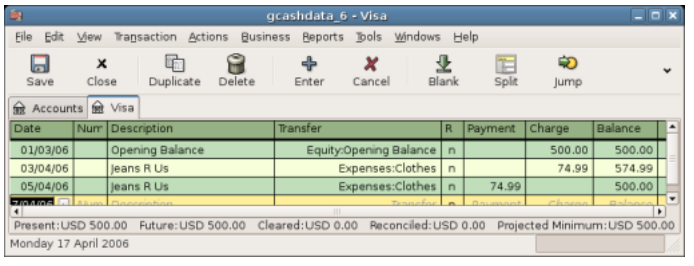

This image shows *Liability:Credit Card* - Register after reversing a purchase transaction.

And the *Expenses:Clothes* register should look something like this:

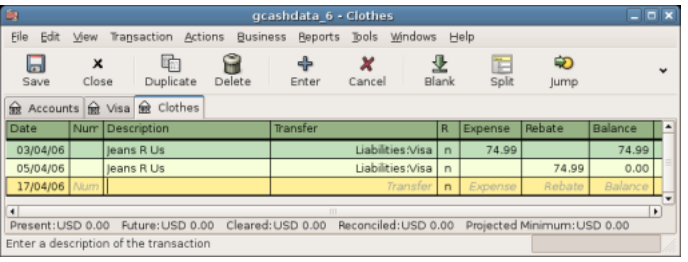

This image shows *Expenses:Clothes* register after reversing a purchase transaction.

4. Save the GnuCash data file.

## **Putting It All Together**

Now that we have covered the basic ideas behind the various transactions you must make to successfully track your credit card in GnuCash, let's go through an example. In this example, we will make credit card purchases, refund two of the purchases, get charged interest on the unpaid balance, reconcile the credit card account, and finally make a partial payoff of the credit card.

## **Open GnuCash file**

Start with opening the previous datafile we stored, gcashdata\_5, and store it as gcashdata\_6 directly. The main window should look something like this:

| 島<br>$\Box$ $\times$<br>gcashdata_6 - Accounts                                                 |          |                        |                  |      |  |  |
|------------------------------------------------------------------------------------------------|----------|------------------------|------------------|------|--|--|
| Edit<br><u>File</u><br>View<br><b>Actions</b>                                                  | Business | Reports                | Tools<br>Windows | Help |  |  |
| M<br>X<br><b>This</b><br>Close<br>Edit<br>Delete<br>Open<br>Save<br>New<br><u>n</u> n∂Accounts |          |                        |                  |      |  |  |
| Account Name                                                                                   | Type     | Commodity              | Total            | ⊕    |  |  |
| $\sqrt{m}$ Assets                                                                              | Asset    | US Dollar              | USD 1,601.79     |      |  |  |
| <u>ଲ</u> Cash                                                                                  | Cash     | US Dollar              | USD 100.00       |      |  |  |
| lm Checking                                                                                    | Bank     | US Dollar              | USD 1,101.79     |      |  |  |
| <b>lm</b> Savings                                                                              | Bank     | US Dollar              | USD 400.00       |      |  |  |
| D<br>lm Equity                                                                                 | Equity   | US Dollar              | USD 1,500.00     |      |  |  |
| <b>l</b> Expenses<br>▽                                                                         | Expense  | US Dollar              | USD 1,398.21     |      |  |  |
| <del>ଲ</del> ि Clothes                                                                         | Expense  | US Dollar              | USD 0.00         |      |  |  |
| lectricity                                                                                     | Expense  | US Dollar              | USD 78.00        |      |  |  |
| <del>ଲ</del> Groceries                                                                         | Expense  | US Dollar              | USD 120.21       |      |  |  |
| <del>l</del> Household                                                                         | Expense  | US Dollar              | USD 50.00        |      |  |  |
| met Internet                                                                                   | Expense  | US Dollar              | USD 20.00        |      |  |  |
| <b>ৣि</b> Phone                                                                                | Expense  | US Dollar              | USD 45.00        |      |  |  |
| <del>⋒</del> Rent                                                                              | Expense  | US Dollar              | USD 700.00       |      |  |  |
| service Charge                                                                                 | Expense  | US Dollar              | USD 5.00         |      |  |  |
| <del>o</del> Taxes<br>D                                                                        | Expense  | US Dollar              | USD 330.00       |      |  |  |
| <del>ଲ</del> Tools                                                                             | Expense  | US Dollar              | USD 50.00        |      |  |  |
| me Income<br>D                                                                                 | Income   | US Dollar              | USD 1,000.00     |      |  |  |
| labilities<br>▽                                                                                |          | Liability US Dollar    | USD 500.00       |      |  |  |
| lm Visa                                                                                        |          | Credit Card  US Dollar | USD 500.00       |      |  |  |
| Assets: USD 1,101.79    Profits: -USD 398.21<br>÷<br>USD:                                      |          |                        |                  |      |  |  |
|                                                                                                |          |                        |                  |      |  |  |

Starting account structure for tracking a credit card in the putting it all together example.

### **Purchases**

Let's make some purchases on our visa card. Start by buying \$25 worth of food from the Greasy Spoon Cafe, \$100 worth of clothing from Faux Pas Fashions, \$25 worth of gasoline from Premium Gasoline, \$125 worth of groceries and household items from Groceries R Us (split between \$85 in groceries and \$40 in household items) and finally, \$60 worth of household items from CheapMart.

We also redo the exercise in previous chapter, with purchasing a pair of Jeans for \$74.99 on April 3, and refund them two days later.

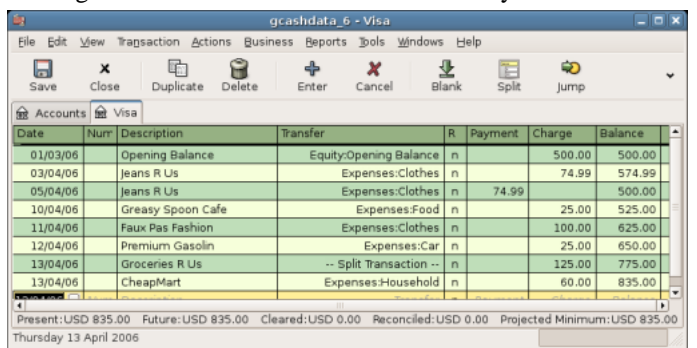

The register window for the credit card liability should look like this:

Initial credit card purchases.

## **Refund**

Now suppose that on April 15th you return the clothes you bought on April 11th from Faux Pas Fashions and they give you credit back on your credit card. Enter a transaction for the credit card refund for the full \$100 amount. Remember to use the same transfer account you used for the original purchase, and enter the amount under the Payment column. GnuCash will automatically complete the name and transfer account for you, but it will also automatically enter the \$100 in the Charge column. You will need to reenter the amount in the Payment column. The transaction looks like this:

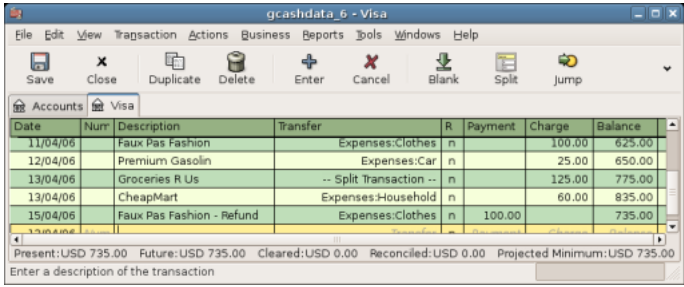

Returning clothes to Faux Pas Fashions, refund to credit card.

## **Interest Charge**

After the month of spending, unfortunately, the credit card bill arrives in the mail or you access it on-line through the internet. You have been charged \$20 in interest on the last day of April because of the balance you carried from the previous month. This gets entered into the credit card account as an expense.

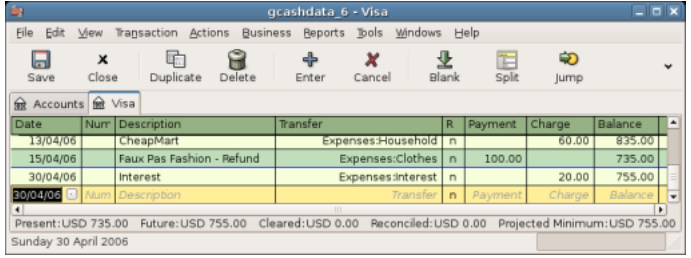

Interest charge.

## **Reconciliation**

When your credit card bill arrives you should reconcile your credit card account to this document. This is done using GnuCash's built-in reconciliation application. Highlight the credit card account and click on Actions  $\rightarrow$  Reconcile.... This reconciliation procedure is described in detail in the [the section called](#page-66-0) ["Reconciliation"](#page-66-0), but we will step through the process here as well. For this example, let's assume that the credit card statement is dated May 1st, with a final balance of \$455. Enter these values in to the initial Reconcile window as shown here.

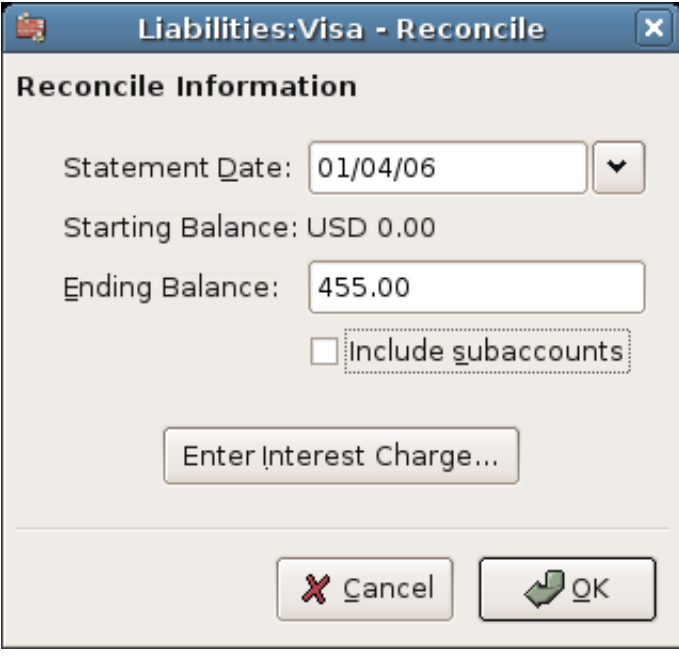

Initial account reconciliation window.

During the reconciliation process, you check off each transaction in the account as you confirm that the transaction appears in both your GnuCash account and the credit card statement. For this example, as shown in the figure below, there is a \$300 difference between your GnuCash accounts and the credit card statement.

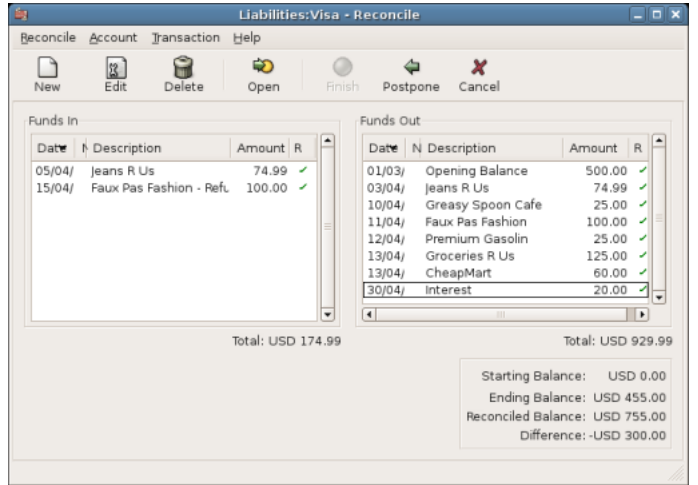

Main account reconciliation window, demonstrating a discrepancy of \$300.

Some investigation uncovers that you forgot to record a payment you made on March 5th to the credit card company for \$300, you must enter this payment transaction from your bank account to the credit card. Now the credit card statement and your GnuCash account can be reconciled, with a balance of \$455.

### **Payment**

Assuming you have completed reconciliation of your credit card account, you need to make a payment to the credit card company. In this example, we owe \$455 but will make a partial payment of \$300 again this month. To do so, enter a transaction from your bank account to the credit card account for \$300, which should reduce your credit card balance to \$155. Your credit card account register should now appear like this:

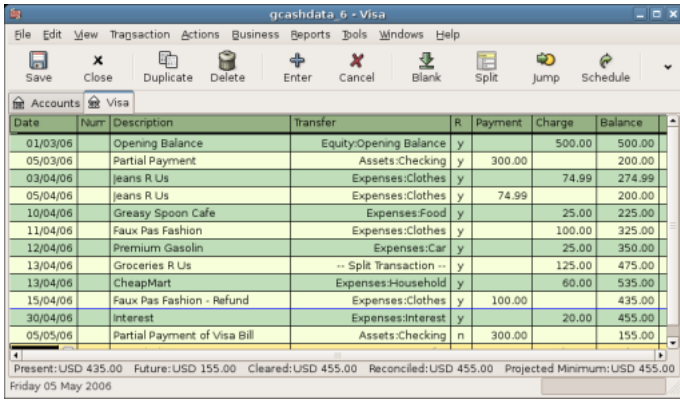

Account register after account reconciliation and payment.

Go back to the main window and save your file (gcashdata\_6). Your chart of accounts is steadily growing, and it should now look like this:

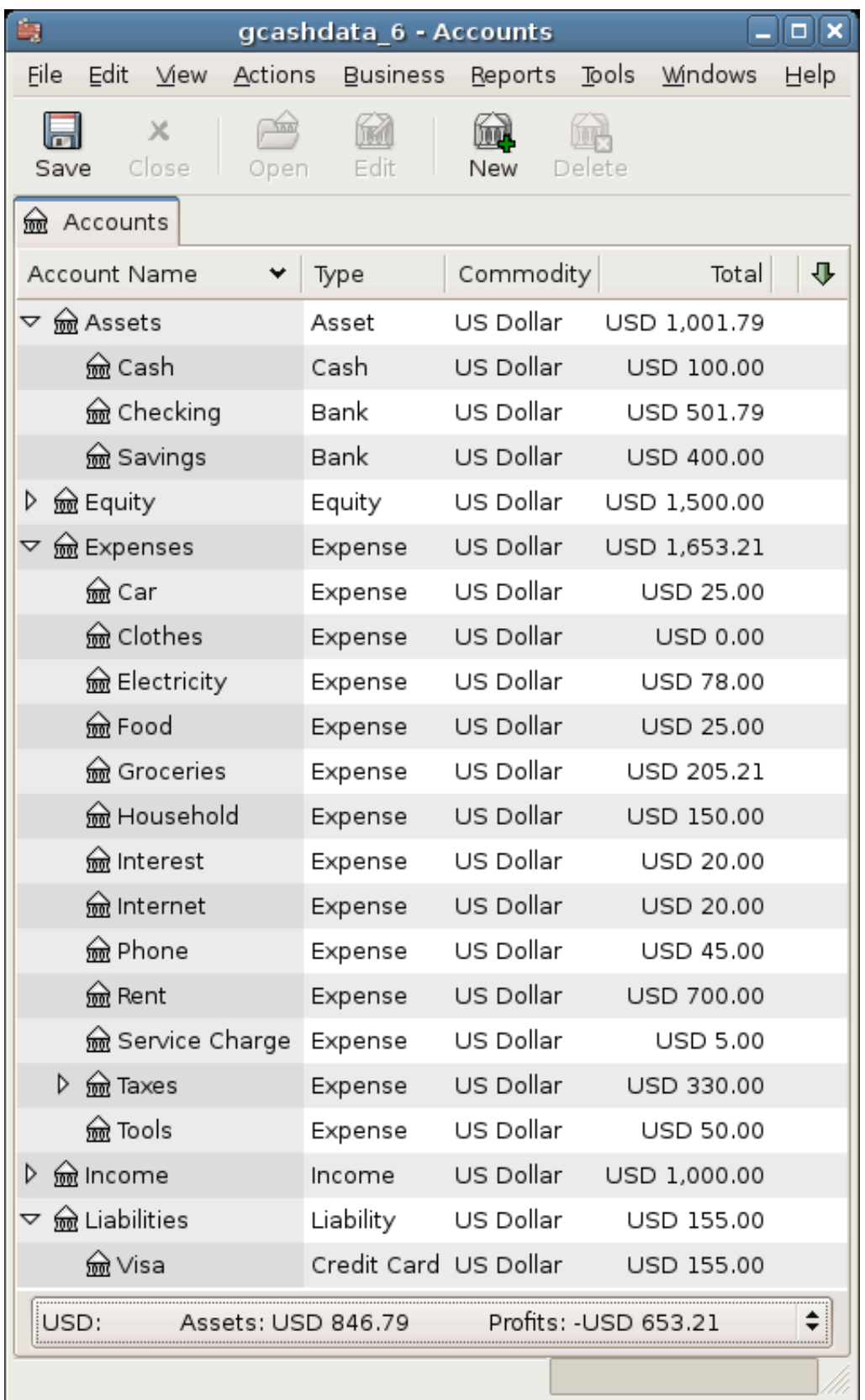

GnuCash Chart of Accounts after account reconciliation and payment.

## **Save file**

Last, save the GnuCash data file (gcashdata\_6).

## **Reports**

As we did in the previous chapters, let's have a look at a Cash Flow, and a Transaction Report.

1. First let's have a look at the Cash Flow report for the liability account Visa during the month of March.

Select the cash flow report from Reports  $\rightarrow$  Income & Expense  $\rightarrow$  Cash Flow.

Cash Flow - 01/03/06 to 30/04/06 for Selected Accounts

Liabilities:Visa

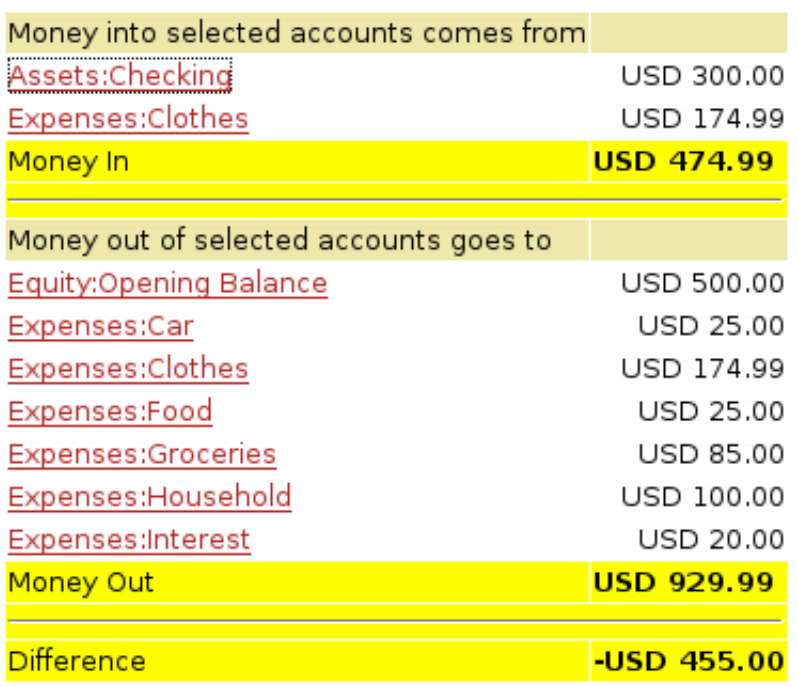

This image shows the Cash Flow report after Chapter 7, *[Credit Cards](#page-108-0)*.

2. Now let's have a look at corresponding transaction report for the Visa account.

Select the transaction report from Reports → Transaction Report.

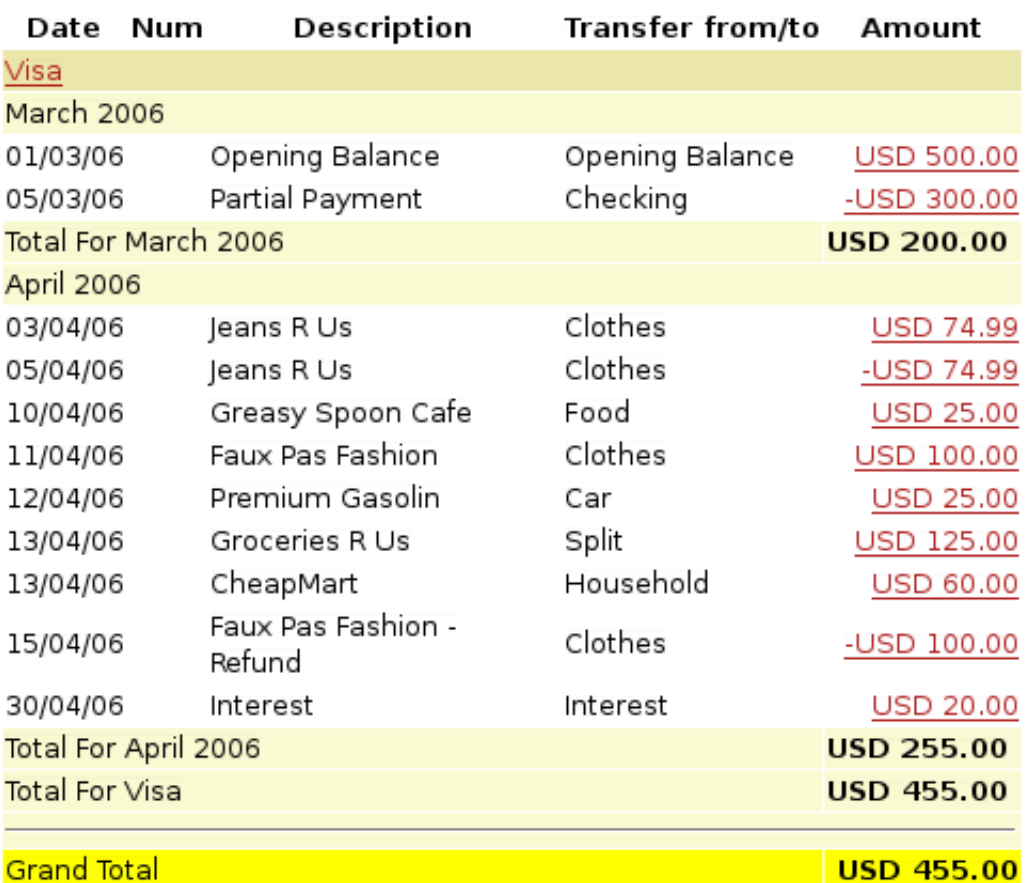

#### **Transaction Report** From 01/03/06 To 30/04/06

This image shows the Transaction Report for the Visa account during March/April.

3. Now let's change the transaction report to only show the various Expenses accounts.

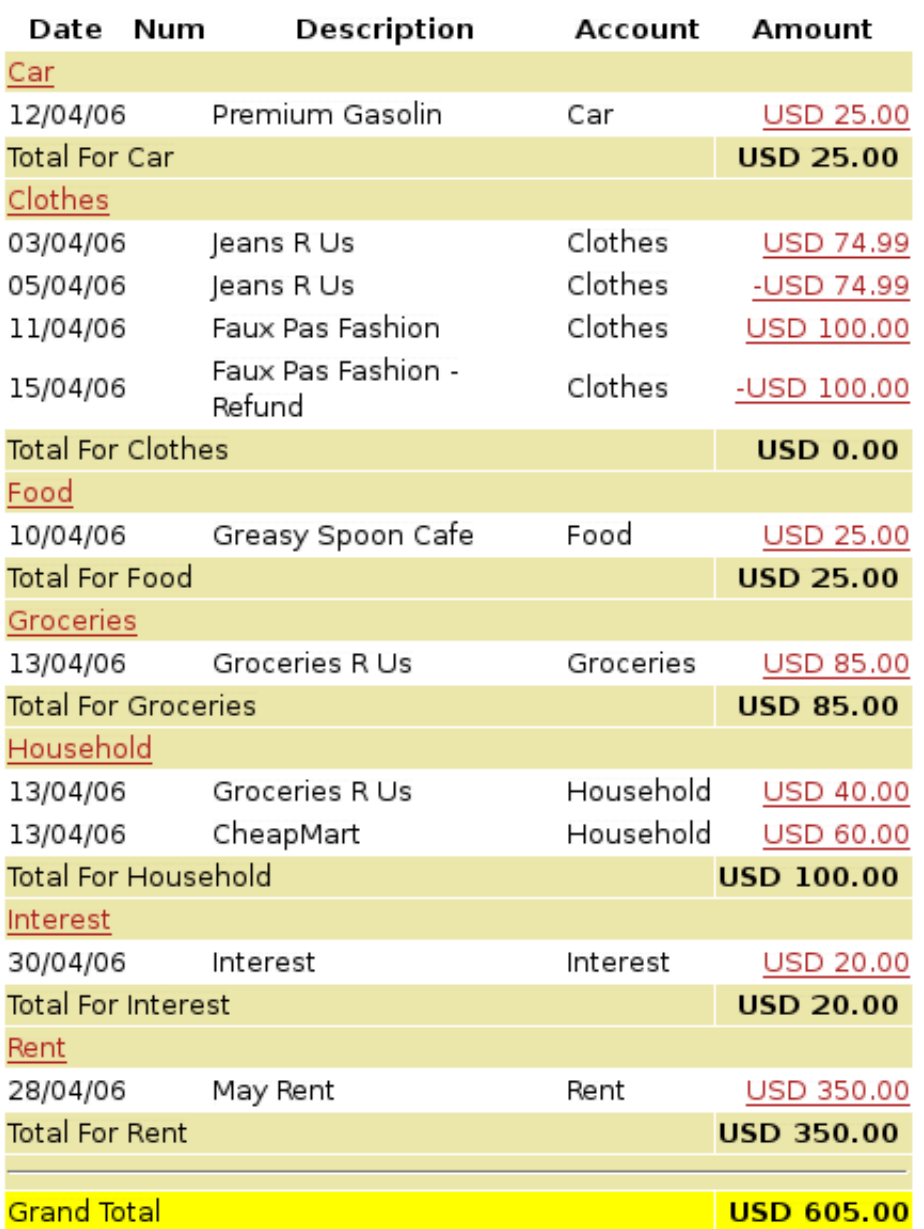

#### **Transaction Report** From 01/04/06 To 30/04/06

This image shows the Transaction Report for the various Expense accounts during April.

# **Chapter 8. Loans**

This chapter explains how to manage your loans with GnuCash.

## **Basic Concepts**

A loan is defined as a financial transaction in which someone pays for the use of someone else's money. There are many familiar examples of loans: credits cards, auto loans, house mortgages, or a business loan.

## **Terminology**

Before discussing tracking loan in GnuCash specifically, it will be helpful to present a glossary of terminology. The terms presented below represent some of the basic concepts found concerning loans. It is a good idea to become familiar with these terms, or at least, refer back to this list if you encounter an unfamiliar word in the later sections.

- *Amortization* the repayment plan which will insure that a loan is eventually paid off, typically utilizing equal valued monthly payments. These payments are usually split into principal and interest, where the amount of principal per payment increases (and interest decreases) as the amortization period elapses.
- *Borrower* the person or company that receives the money from a loan.
- *Default* when a borrower fails to repay a loan according to the terms agreed upon with the lender.
- *Deferment* a temporary delay in the repayment of a loan.
- *Delinquency* is the term that refers to late payments.
- *Disbursement* amount of the loan paid to the borrower. Some loans have multiple disbursements, meaning the borrower does not receive the full amount of the loan at one time.
- *Interest* the expense charged by the lender to the borrower for the use of the money loaned. This is typically expressed in terms of a yearly percentage charged on the principal borrowed, known as the *Annual Percentage Rate* or APR.
- *Lender* the company or person who lends money to a borrower.
- *Loan Fee* a processing fee removed from the principal at the time the borrower receives a loan.
- *Principal* the original amount of the loan, or the amount of the original loan that is still owed. When you make a monthly payment on a loan, part of the money pays the interest, and part pays the principal.
- *Promissory Note* the legal agreement between the borrower and lender concerning the loan.

## <span id="page-120-0"></span>**Setting Up Accounts**

When a borrower obtains a loan, it is usually with the intention to make a purchase of something of value. In fact, most loans require the borrower to buy some predetermined asset, such as a house. This asset is insurance against the borrower defaulting on the loan. There are, of course, examples of loans which do not necessarily have an associated high value asset, such as educational loans.

For the account structure presented here, we will assume the loan was used to purchase a compensating asset.

A loan is a liability, the interest you accrue on the loan is an on-going expense, and any administrative fees you may have to pay would be another expense. The thing purchased with the money from a loan is an asset. With these parameters, we can now present a basic loan account structure:

Basic Loan Account Structure

-Asset -Current Assets -Savings Account -Fixed Assets -Asset Purchased -Liability -Loans -Mortgage Loan -Expenses -Interest -Mortgage Interest -Mortgage Adm Fees

GnuCash has a number of predefined loan account hierarchies available, including Car Loans and Home Mortgage Loans. To access these predefined account structures, click on Actions → New Account Hierarchy... and select the loan types in which you are interested.

## <span id="page-121-0"></span>**Calculations**

Determining loan amortization schedules, periodic payment amounts, total payment value, or interest rates can be somewhat complex. To help facilitate these kinds of calculations, GnuCash has a built-in Loan Repayment Calculator. To access the calculator, go to Tools → Loan Repayment Calculator.

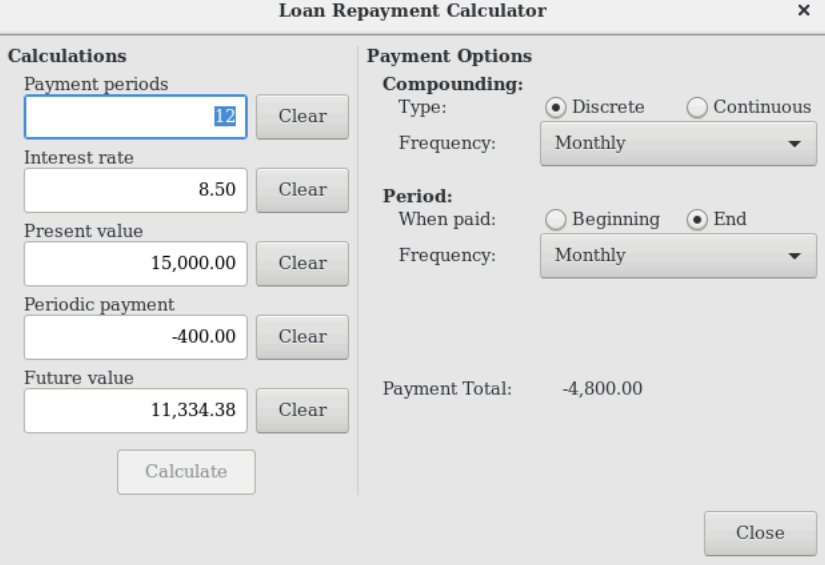

The GnuCash Loan Repayment Calculator.

The Loan Repayment Calculator can be used to calculate any one of the parameters: Payment Periods, Interest Rate, Present Value, Periodic Payment, or Future Value given that the other 4 have been defined. You will also need to specify the compounding and payment methods.

- *Payment Periods* the number of payment periods.
- *Interest Rate* the nominal interest rate of the loan, ie: the yearly interest rate.
- *Present Value* the present value of the loan, ie: current amount owed on the loan.
- *Periodic Payment* the amount to pay per period.
- *Future Value* the future value of the loan, ie: the amount owed after all payment periods are over.
- *Compounding* two interest compounding methods exist, discrete or continuous. For discrete compounding select the compounding frequency from the popup menu with a range from yearly to daily.
- *Payments* the popup menu allows you to select the payment frequency with a range from yearly to daily. You can also select whether your payments occur at the beginning or end of the period. Payments made at the beginning of the payment period have interest applied to the payment as well as any previous money paid or money still owed.

### <span id="page-122-0"></span>**Example: Monthly Payments**

What is your monthly payment on a \$100000 30 year loan at a fixed rate of 4% compounded monthly?

This scenario is shown in the example image above. To perform this calculation, set Payment Periods to 360 (12 months x 30 years), Interest Rate to 4, Present Value to 100000, leave Periodic Payment empty and set Future Value to 0 (you do not want to owe anything at the end of the loan). Compounding is Monthly, Payments are Monthly, assume End of Period Payments, and Discrete Compounding. Now, click on the Calculate button next to the Periodic Payment area. You should see \$-477.42.

Answer: You must make monthly payments of 477.42.

## **Example: Length of Loan**

How long will you be paying back a \$20000 loan at 10% fixed rate interest compounded monthly if you pay \$500 per month?

To perform this calculation, leave Payment Periods empty, set Interest Rate to *10*, Present Value to *20000*, Periodic Payment is *-500*, and Future Value is *0* (you do not want to owe anything at the end of the loan). Compounding is *Monthly*, Payments are *Monthly*, assume End of Period payments, and Discrete Compounding. Now, click on the Calculate. You should see 49 in the Payment Periods field.

Answer: You will pay off the loan in 4 years and 1 month (49 months).

### **Advanced: Calculation Details**

In order to discuss the mathematical formulas used by the Loan Repayment Calculator, we first must define some variables.

 $n ==$  number of payment periods

 $% i ==$  nominal interest rate, NAR, charged PV == Present Value PMT == Periodic Payment  $FV =$ Future Value  $CF =$  Compounding Frequency per year PF == Payment Frequency per year

Normal values for CF and PF are:  $1 \equiv$  annual

 $2 =$ semi-annual  $3 == tri-annual$  $4 =$  quaterly  $6 \equiv$  bi-monthly  $12 \equiv$  monthly  $24 =$ semi-monthly  $26 = bi-weakly$  $52 =$  weekly  $360 ==$  daily  $365 =$  daily

#### **Converting between nominal and effective interest rate**

When a solution for n, PV, PMT or FV is required, the nominal interest rate (i) must first be converted to the effective interest rate per payment period (ieff). This rate, ieff, is then used to compute the selected variable. When a solution for i is required, the computation produces the effective interest rate (ieff). Thus, we need functions which convert from i to ieff, and from ieff to i.

To convert from i to ieff, the following expressions are used: Discrete Interest:  $i$ *eff* =  $(1 + i/CF)^{N}(CF/PF) - 1$ Continuous Interest:  $\text{left} = e^{\Lambda}(\text{i}/PF) - 1 = \exp(\text{i}/PF) - 1$ 

To convert from ieff to i, the following expressions are used: Discrete Interst:  $i = CF*/(1+ieff)/(PF/CF) - 1$ Continuous Interest: *i = ln[(1+ieff)^PF]*

#### **Note**

NOTE: in the equations below for the financial transaction, all interest rates are the effective interest rate, "ieff". For the sake of brevity, the symbol will be shortened to just "i".

#### **The basic financial equation**

One equation fundamentally links all the 5 variables. This is known as the fundamental financial equation:

 $PV^*(1 + i)^n n + PMT^*(1 + iX)^*[1+i)^n n - 1]/i + FV = 0$ 

Where:  $X = 0$  for end of period payments, and  $X = 1$  for beginning of period payments

From this equation, functions which solve for the individual variables can be derived. For a detailed explanation of the derivation of this equation, see the comments in the file src/calculation/fin.c from the Gnu-Cash source code. The A, B, and C variables are defined first, to make the later equations simpler to read.  $A = (1 + i)^n n - 1$  $B = (1 + iX)/i$ *C = PMT\*B*  $n = ln[(C - FV)/(C + PV)]/ln((1 + i))$  $PV = -[FV + A*C]/(A + 1)$ *PMT = -[FV + PV\*(A + 1)]/[A\*B]*  $FV = -[PV + A*(PV + C)]$ 

The solution for interest is broken into two cases. The simple case for when  $PMT = 0$  gives the solution:  $i = [FVPV]^{\wedge} (1/n) - 1$ 

The case where  $PMT = 0$  is fairly complex and will not be presented here. Rather than involving an exactly solvable function, determining the interest rate when PMT !=0 involves an iterative process. Please see the src/calculation/fin.c source file for a detailed explanation.

#### **Example: Monthly Payments**

Let's recalculate [the section called "Example: Monthly Payments",](#page-122-0) this time using the mathematical formulas rather than the Loan Repayment Calculator. What is your monthly payment on a \$100000 30 year loan at a fixed rate of 4% compounded monthly?

First, let's define the variables:  $n = (30*12) = 360$ ,  $PV = 100000$ ,  $PMT =$  unknown,  $FV = 0$ ,  $i =$  $4\% = 4/100 = 0.04$ ,  $CF = PF = 12$ ,  $X = 0$  (end of payment periods).

The second step is to convert the nominal interest rate (i) to the effective interest rate (ieff). Since the interest rate is compounded monthly, it is discrete, and we use: ieff =  $(1 + i/CF)^{\wedge}(CF/PF)$  - 1, which gives ieff =  $(1 + 0.04/12)$ <sup>2</sup> $(12/12)$  - 1, thus ieff = 1/300 = 0.0033333.

Now we can calculate A and B. A =  $(1 + i)^n$  - 1 =  $(1 + 1/300)^3$  360 - 1 = 2.313498. B =  $(1 + iX)/i$  = (1  $+(1/300)*0)/(1/300) = 300.$ 

With A and B, we can calculate PMT. PMT = -[FV + PV\*(A + 1)]/[A\*B] = -[0 + 100000\*(2.313498 + 1)]  $/$  [2.313498  $*$  300] = -331349.8 / 694.0494 = -477.415296 = -477.42.

Answer: You must make monthly payments of 477.42.

## <span id="page-124-0"></span>**House Mortgage (How-To)**

A house mortgage can be setup using the account structure present in [the section called "Setting Up Ac](#page-120-0)[counts".](#page-120-0)

As an example, assume you have \$60k in you bank account, and you buy a \$150k house. The mortgage is charging 6% APR, and has administrative fees (closing costs, etc) of 3%. You decide to put \$50k down, and thus will need to borrow \$103k, which will give you \$100 after the closing costs are paid (3% of \$100k).

Your accounts before borrowing the money:

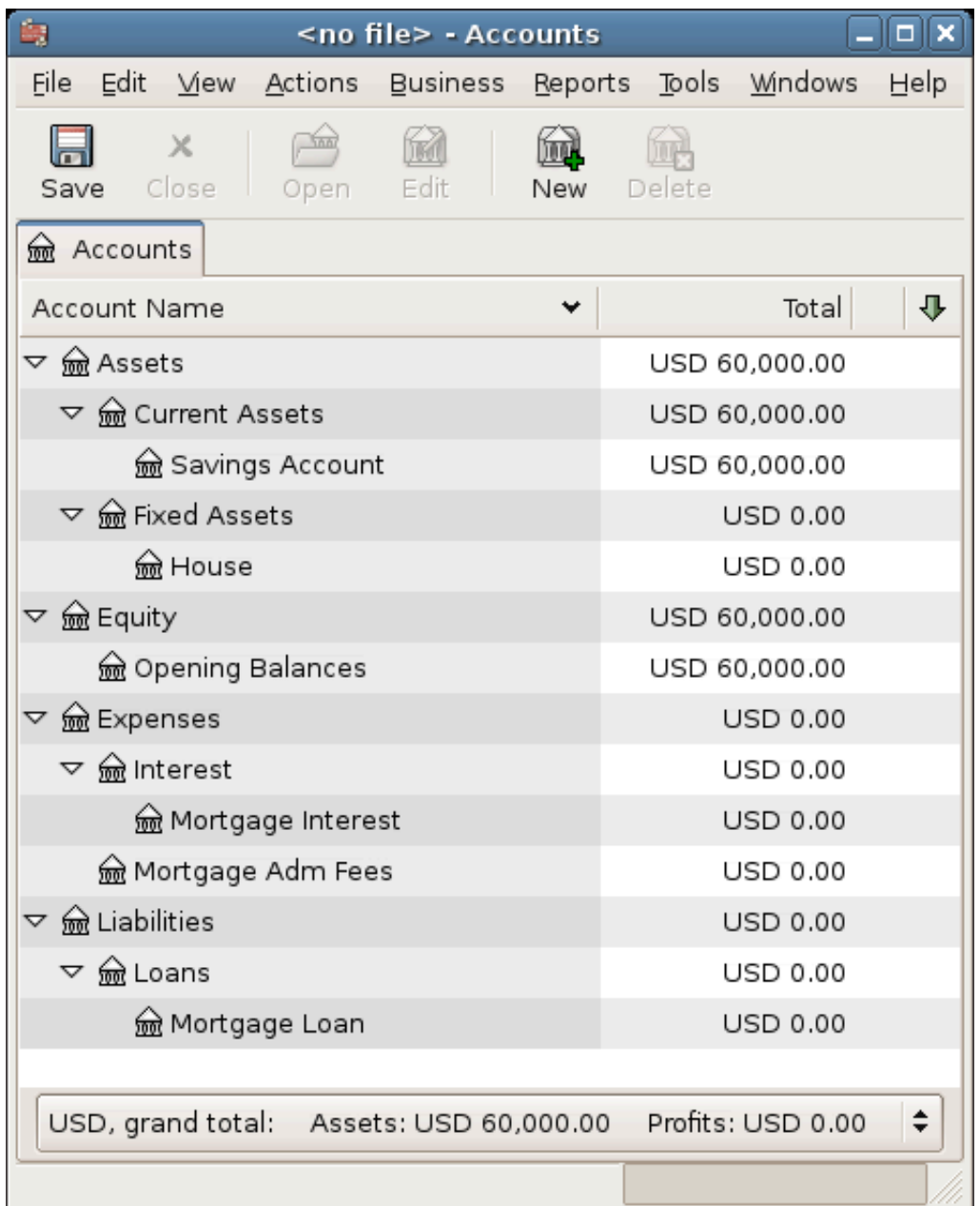

Accounts Before Receiving Loan

The purchase of the house is recorded with a split transaction in the *Assets:House* account, with \$50k coming from the bank (IE: your down payment), and \$100k coming from the Mortgage. You can place the \$3k closing costs in the same split, and we increase the house loan to \$103k to include the closing costs as well.

#### **Table 8.1. Buying a House Split Transaction**

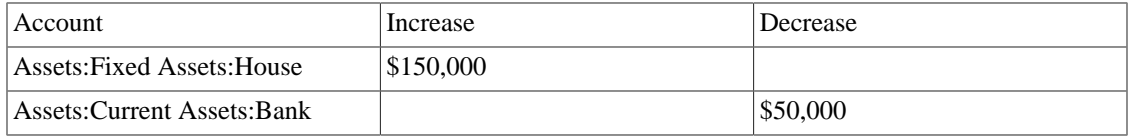

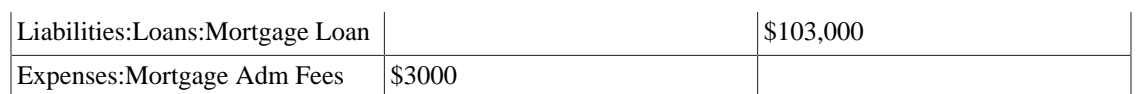

The split will look like this in the *Assets:Fixed Assets:House* Account:

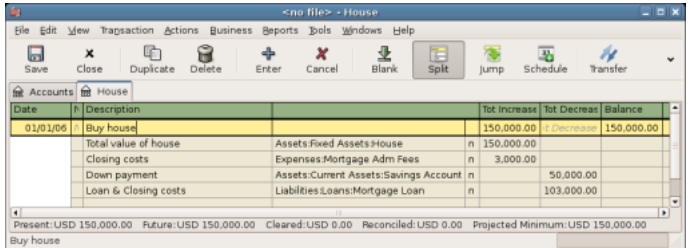

Mortgage Split Transaction

Which will give a Chart of Accounts like this:

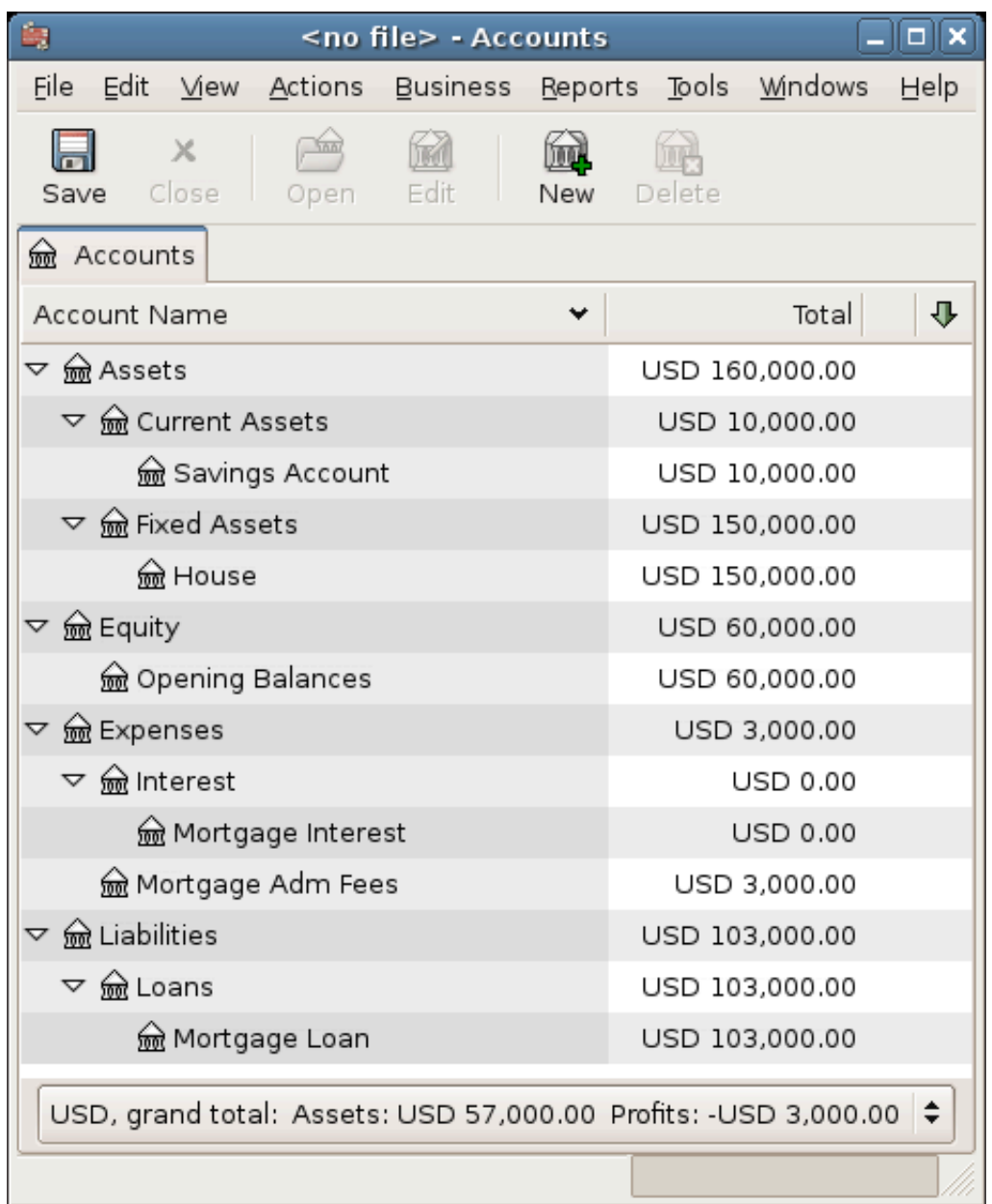

Mortgage Account

## **A Personal Loan to a friend (How-To)**

It is not always you are borrowing money from the bank, sometimes you borrow money from your family, or perhaps even lend money to a friend. This How-To chapter will describe one way to handle lending money to a friend.

We are basing this How-To on the following generic account structure.

```
-Asset
  -Bank
     -Bank Account
```
 -Money owed to you -Person -Income -Interest Income -Person

This example will show how to track a personal loan of 2,000 USD (default currency) to your friend Peter

#### **Loan Specifications**

Peter wants to borrow \$2,000 dollars from you and plans to pay you back monthly for the next 18 months. Since he is your friend, (but not that close) you both agree on a yearly interest rate of 5%.

In summary we have the below details. Peter's loan details:

- Pinciple Amount \$2,000
- Term 18 months with 12 payments per year
- Annual Percentage Rate: 5%
- Monthly Payment : ??

So how do you calculate the Monthly Payment?

You have a number of different options, like paper and pen, Linux Calculator, Open Office's Calc module, but the easiest is to use GnuCash [Loan Repayment Calculator.](#page-121-0) This tells you that the Monthly Payment should be \$115.56.

But you need to know how much of this is Interest and how much is Principal to be able to do a proper bookkeeping. For this you need a more powerful tool, something like the Calc module in OpenOffice.org, and in particular the PMT function.

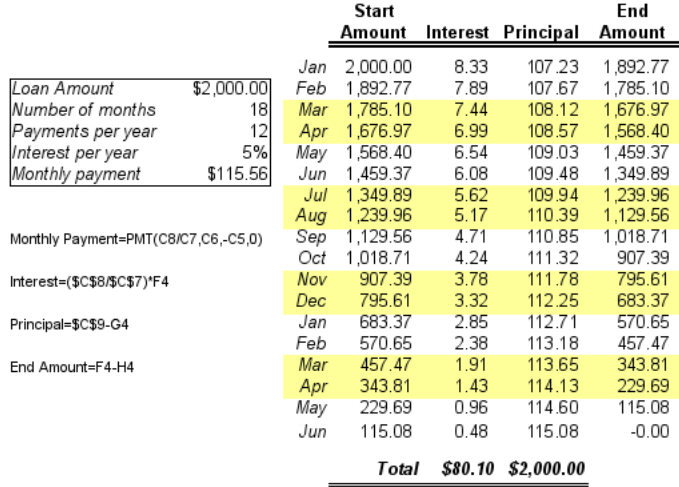

Detailed view over the private loan to Peter

### **Accounts for the loan**

Let's start with the following accounts (all accounts have the same currency, in this case USD)

Assets:Bank:USD Assets:Money owed to you:Peter Income:Interest Income:Peter Equity:Opening Balances:USD

## **Lending the money**

When you have lent money to your friend, you have in fact moved money from an Asset account (like Bank, Checking or similar) to your Asset account *Money owed to you*. To record this you enter the following transaction into the *Assets:Money owed to you:Friend* account.

**Table 8.2. Personal loan to a Friend**

| Account                    |      | Increase     | Decrease  |
|----------------------------|------|--------------|-----------|
| Assets:Money<br>vou:Friend | owed | to $\$2,000$ |           |
| Assets:Bank:USD            |      |              | $\$2,000$ |

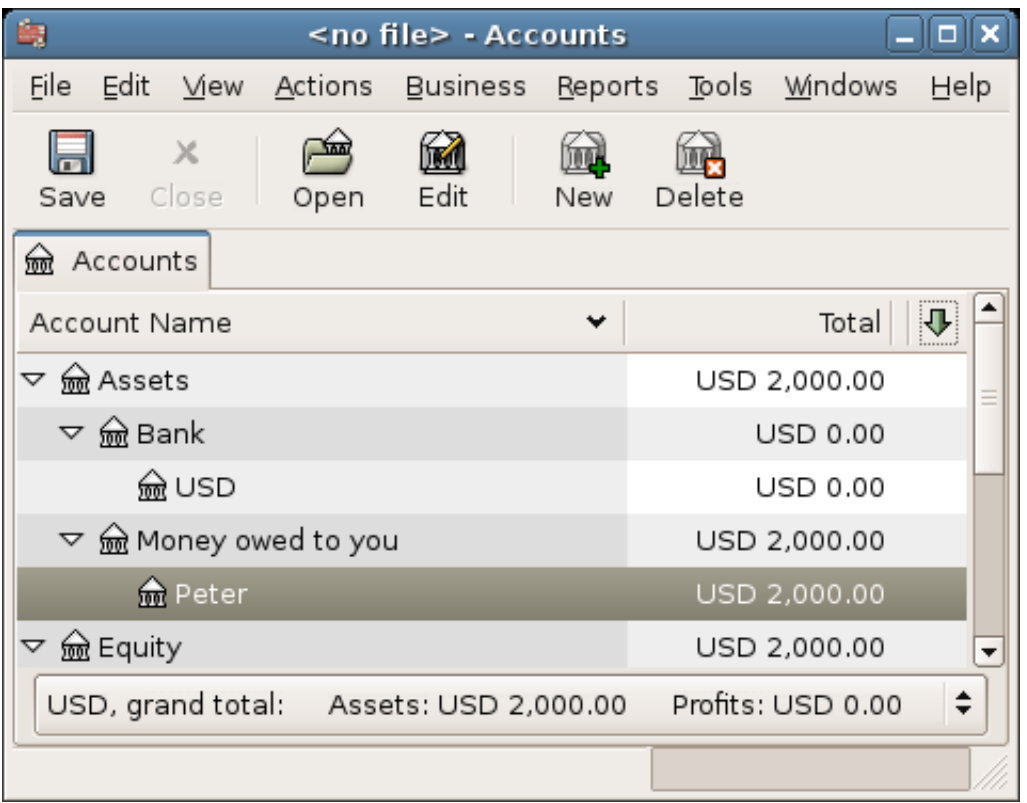

Chart of Accounts after lending money

### **Receiving first payment**

When the first payment (\$115.56) is received, you will need to determine how much is for the principal loan, and how much is for the loan interest.

- Outstanding loan amount this period = \$2,000
- Payment per month  $= $115.56$
- Payment breakdown
- $5\%/12 * $2,000 = $8.33$  Interest
- $$115.56 $8.33 = $107.23$  Principal

This can be translated to the following GnuCash entry

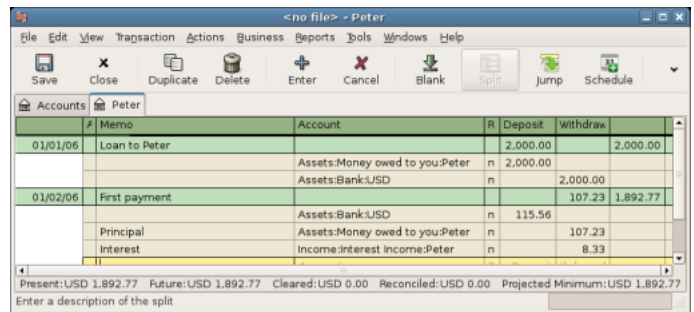

Detailed view over first payment

The balance on Peter's loan is now \$2,000 - \$107.23 = \$1,892.77

#### **Receiving second payment**

When the second payment (\$115.56) is received, you will again need to determine how much is for the principal loan, and how much is for the loan interest.

- Outstanding loan amount this period  $= $1,892.77$
- Payment per month  $= $115.56$
- Payment breakdown
- $5\%/12 * $1,892.77 = $7.89$  Interest
- $$115.56 $7.89 = $107.67$  Principal

This can be translated to the following GnuCash entry

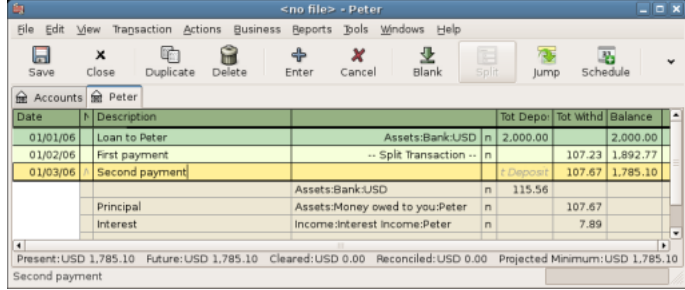

Detailed view over the second payment

The balance on Peter's loan is now \$1,892.77 - \$107.67 = \$1,785.10

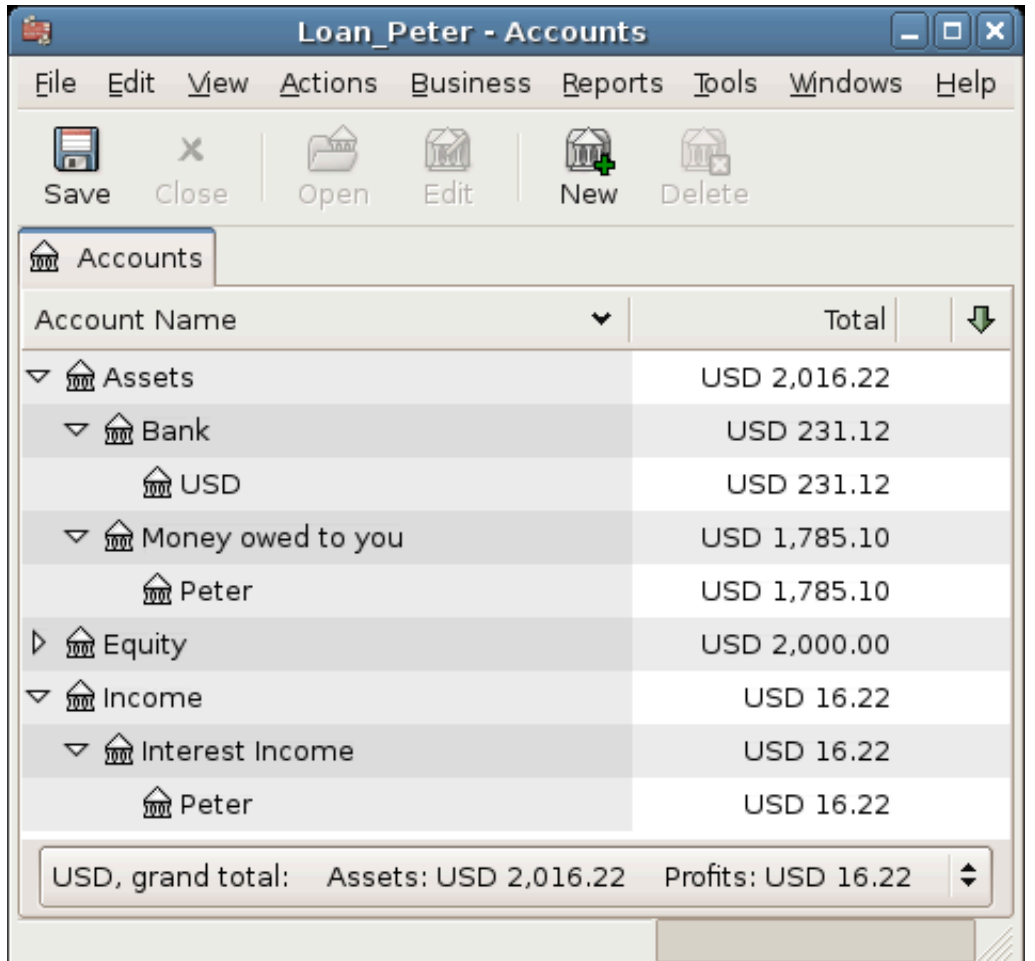

The Chart of accounts looks now like this

Chart of Accounts after second payment

As you can see, the interest varies for every month, as well as the principal amount. So for every payment you receive you need to calculate the proper amounts for your various split entries.

The interest amount will be less and less for every payment (since it is calculated on a smaller loan amount all the time), until the last payment where it is more or less 0. Please review the Figure of Detailed view over private loan to Peter for more details

## **Automobile Loan (How-To)**

The Automobile Loan, or in common terms, Car Loan, is treated more or less exactly as the House loan. The only difference is different accounts, and different interest rates.

Basic Car Loan Account Structure

-Asset -Current Assets -Savings Account -Fixed Assets -Car

-Liability -Loans -Car Loan -Expenses -Interest -Car Loan Interest -Car Loan Adm Fees

For more information, please check [the section called "House Mortgage \(How-To\)"](#page-124-0)

## **Reconciling with the Loan Statements (How-To)**

Reconciling a loan statement is no different from reconciling a bank or credit card statement.

During the period you should have recorded all the various loan related transactions, and every one of them are touching the Liability:Loans:Loan account. For instance, paying off a bit of the loan decreases your *Bank Account,* and increases the *Loan account*, *Loan Interest* as well as perhaps *Loan administration fee*.

With the loan statement in your hands, open the Loan account, start the reconcile assistant, and tick of all the various transaction you have recorded. When you have finished, the reconciling difference should be 0, and if it is not, then you will have to go through the account and compare it with the loan statement to find the difference. When you have reached a 0 in difference, then your loan account is reconciled and you can finish the Reconcile assistant.

For more information on how to Reconcile, please check [the section called "Reconciliation"](#page-66-0)

## **Selling a house or a car (How-To)**

When you will record the selling of your house in GnuCash you have some different options. Here we will go through two of them, one in which you only recorded the purchase amount, and now the selling amount. The other where you have followed the ups and downs on the property market and registered various Unrealized gains over the time.

### **Simple Transaction**

In this way you only record the proper sale amount.

Let's work through two samples of selling a house, one with a profit, and one with a loss. If you want to sell a car instead, just substitute the house account with a car account.

-Assets -Fixed Assets -House -Current Assets -Saving -Income -Capital Gains Long -House

• You bought a house for \$300,000 once upon a time, and now managed to sell it for \$600,000. How do you record this?

To record this you need to increase our bank account with the \$600k, and decrease some other accounts with \$600k. The house account only contains \$300k which is what you bought it for, so you move this amount to your bank account. That means you are lacking \$300k. This amount you fetch from the *Income:Captial Gains Long:House* account. The split transaction you enter into your *bank* account (*Assets:Current Assets:Saving*) should look like this.

#### **Table 8.3. Selling an asset (house) with a profit**

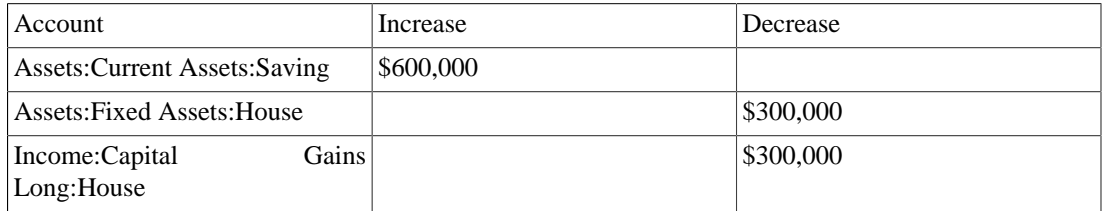

• You bought a house for \$300,000 once upon a time, but due to a newly created airport, could only sell it for \$230,000. How do you record this?

To record this you need to increase your bank account with the \$230k, and decrease some other accounts with \$230k. The house account contains \$300k which is more than what you sold it for. So let's move \$230k of it to your bank account. After this you have \$70k remaining in your house account which needs to be removed. You move it to our *Income:Capital Gains Long:House* account, which will indicate a loss. The split transaction you enter into your *house* account (*Assets:Fixed Assets:House*) should look like this.

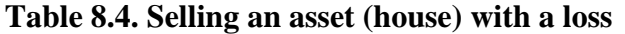

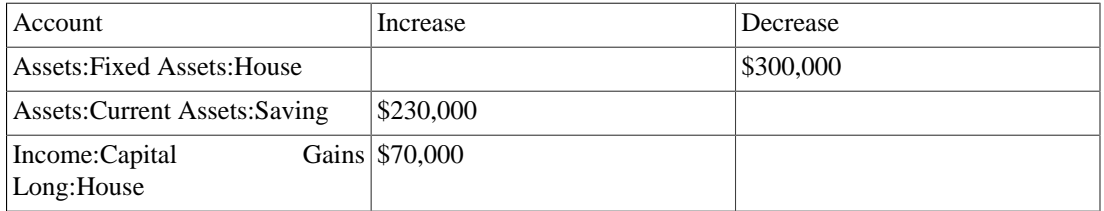

#### **A More Complex Transaction**

In this example, we will touch a little on some more complicated accounting principles. For more details on this subject, please check Chapter 11, *[Capital Gains](#page-198-0)*

Here we will only touch on the case when you have accurately estimated the current value of your house. For the other cases (over-, and under-estimated), please check Chapter 11, *[Capital Gains](#page-198-0)*.

```
-Assets
   -Fixed Assets
     -House
        -Cost
        -Unrealized Gain
   -Current Assets
      -Saving
-Income
```
 -Realized Gain -House -Unrealized Gain -House

You bought a house for \$300,000 once upon a time, and over the years kept a close look on the market and updated your records with the estimated current value of your house. At the time you want to sell it, you have determined that the current market value is \$600,000.

The difference between \$600,000 (estimated market value) and \$300,000 (purchase value) is the current Unrealized Gain value. Therefore you have a total of \$300,000 in your *Assets:Fixed Assets:House:Unrealized Gain* account

How do you record this sell transaction?

To record this you need to increase your bank account with the \$600k, and decrease some other accounts with \$600k. You must first change from unrealized gain to realized gain for your *Income* accounts. Lastly you need to transfer the full amounts from the *Assets:Fixed Assets:House* sub-accounts.

The transaction you enter into your *Income:Realized Gain:House* account account should look like this.

#### **Table 8.5. Selling an asset (house) with a profit**

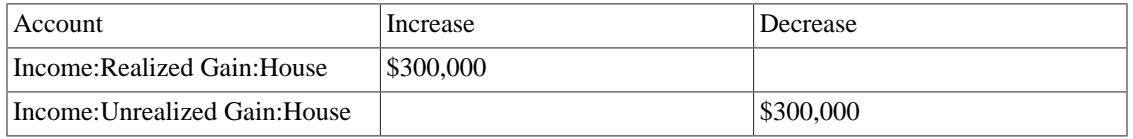

The transaction you enter into your *Assets:Current Assets:Saving* account should look like this.

#### **Table 8.6. Selling an asset (house) with a profit 2**

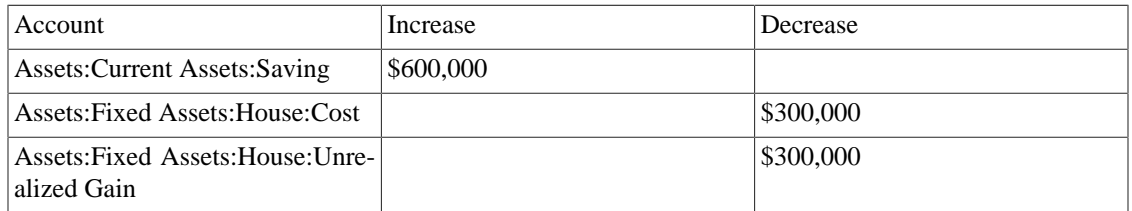

After having recorded these transactions you see that your House Asset have a value of 0, your Savings account have increased with \$600,000, and lastly, the *Income:Realized Gain* have increased to \$300,000.

# **Chapter 9. Investments**

This chapter explains how to manage your investments with GnuCash. Most people have an investment plan, whether its just putting money into a CD account, investing through a company sponsored plan at your workplace or buying and selling stocks and bonds through a brokerage. GnuCash gives you tools to help you manage these investments such as the *Price Editor* which allows you to record changes in the prices of stocks you own.

## **Basic Concepts**

An investment is something that you purchase in the hopes of generating income, or that you hope to sell in the future for more than you paid. Using this simple definition, many things could be considered investments: the house you live in, a valuable painting, stocks in publicly traded companies, your savings account at the bank, or a certificate of deposit. These many types of investments will be discussed in this chapter in terms of how to track them using GnuCash.

## **Terminology**

Before discussing investments specifically, it will be helpful to present a glossary of investment terminology. The terms presented below represent some of the basic concepts of investing. It is a good idea to become familiar with these terms, or at least, refer back to this list if you encounter an unfamiliar word in the later sections.

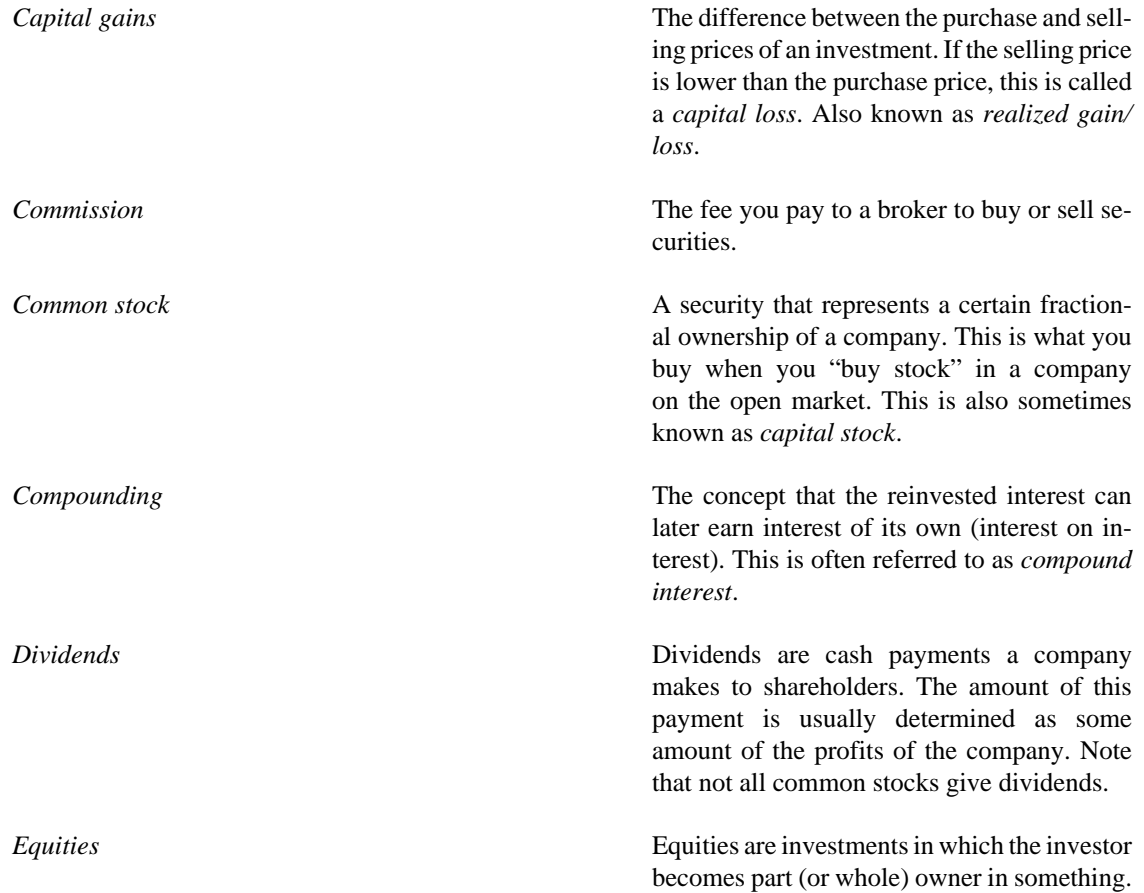

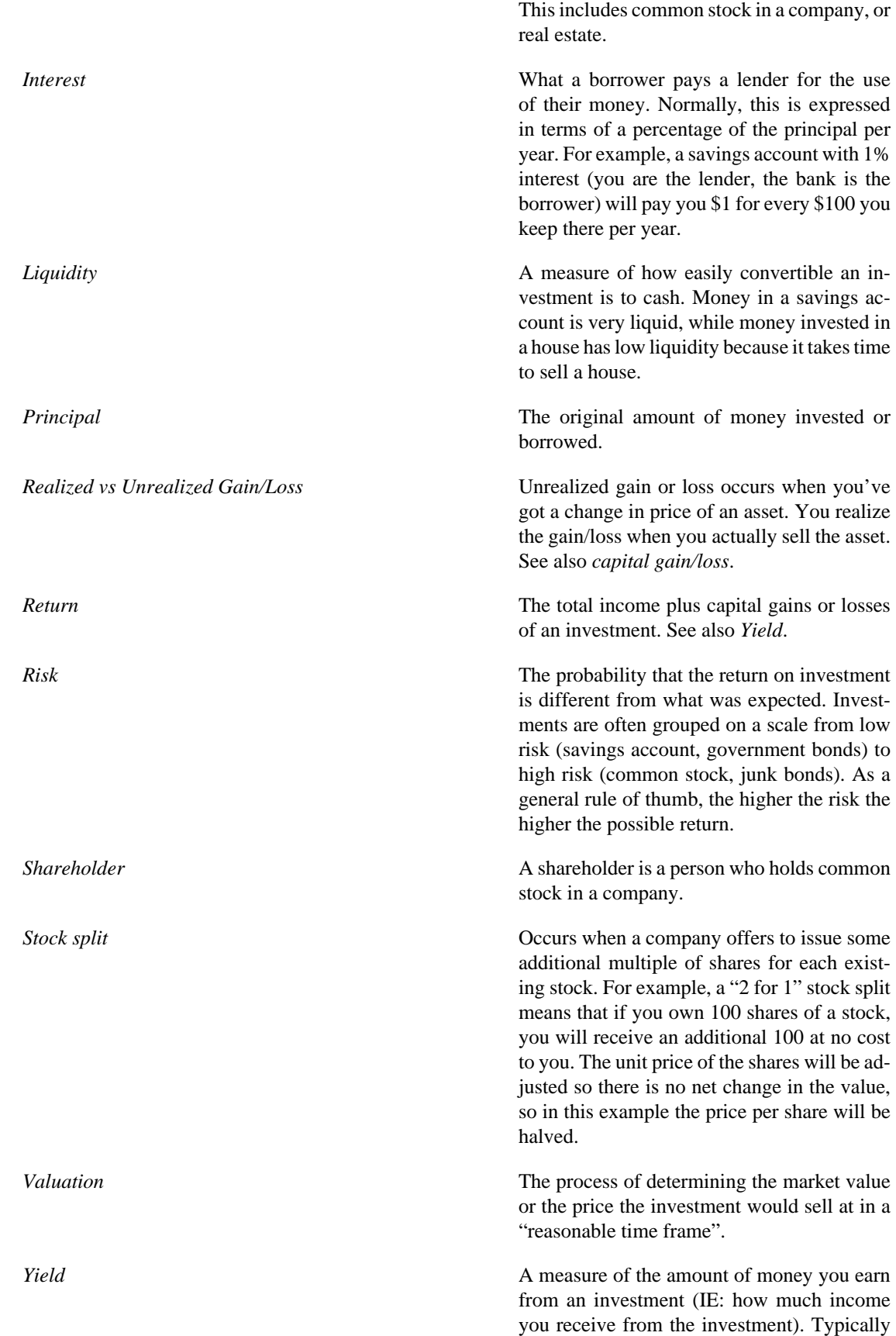

this is reported as a percentage of the principal amount. Yield does not include capital gains or loses (see Return). Eg: A stock sells for \$100 and gives \$2 in dividends per year has a yield of 2%.

### **Types of Investments**

Below is presented some of the broad types of investments available, and examples of each type.

• *Interest-bearing account or instrument*

This type of investment usually allows you immediate access to your money, and will typically pay you interest every month based on the amount of money you have deposited. Examples are bank savings accounts (and some interest bearing checking accounts) and cash accounts at your brokerage. This is a very low risk investment, in the US these accounts are often insured against loss, to a specified limit.

Sometimes an interest bearing investment is *time-locked*. This type of investment requires you to commit your money to be invested for a given period of time for which you receive a set rate of return. Usually, the longer you commit the higher the interest rates. If you withdraw your money before the maturity date, you will usually have to pay an early withdrawal penalty. This is a relatively lower risk investment. Examples are certificates of deposit or some government bonds. Other types of Bonds may have higher yields based on the higher risks from the quality of the issuer's "credit rating".

• *Stocks and Mutual Funds*

This is an investment you make in a company, in which you effectively become a part owner. There is usually no time lock on publicly traded stock, however there may be changes in the tax rates you pay on capital gains depending on how long you hold the stock. Thus, stocks are typically quite liquid, you can access your money relatively quickly. This investment is a higher risk, as you have no guarantee on the future price of a stock.

A mutual fund is a group investment mechanism in which you can buy into many stocks simultaneously. For example, a "S&P 500 index fund" is a fund which purchases all 500 stocks listed in the Standard and Poor's index. When you buy a share of this fund, you are really buying a small amount of each of the 500 stocks contained within the fund. Mutual funds are treated exactly like a single stock, both for tax purposes and in accounting.

• *Fixed Assets*

Assets that increase in value over time are another form of investment. Examples include a house, a plot of land, or a valuable painting. This type of investment is very difficult to determine the value of until you sell it. The tax implications of selling these items is varied, depending on the item. For example, you may have tax relief from selling a house if it is your primary residence, but may not receive this tax break on an expensive painting.

Fixed asset investments are discussed in Chapter 11, *[Capital Gains](#page-198-0)* and Chapter 16, *[Depreciation](#page-259-0)*. Typically, there is not much to do in terms of accounting for fixed asset investments except recording the buying and selling transactions.

## **Setting Up Accounts**

To setup investment accounts in GnuCash you can either use the predefined investment account hierarchy or create your own. The minimum you need to do to track investments is to setup an asset account for each

type of investment you own. However, as we have seen in previous chapters, it is usually more logical to create a structured account hierarchy, grouping related investments together. For example, you may want to group all your publicly traded stocks under a parent account named after the brokerage firm you used to buy the stocks.

#### **Note**

Regardless of how you setup your account hierarchy, remember that you can always move accounts around later (without losing the work you've put into them), so your initial account hierarchy does not have to be perfect.

### **Using Predefined Investment Accounts**

The Investment Accounts option of the New Account Hierarchy Setup assistant will automatically create a basic investment account hierarchy for you. To access the predefined investment accounts hierarchy, you must make sure your GnuCash file is open, switch to the Accounts tab, and choose Actions  $\rightarrow$  New Account Hierarchy. This will run the New Account Hierarchy Setup assistant and allow you to select additional accounts to add to your account hierarchy. Choose the Investment Accounts option (along with any others you are interested in). Assuming only investment accounts were selected, this will create an account hierarchy as shown below.

#### **Tip**

You can also run the New Account Hierarchy Setup assistant by creating a new GnuCash file.

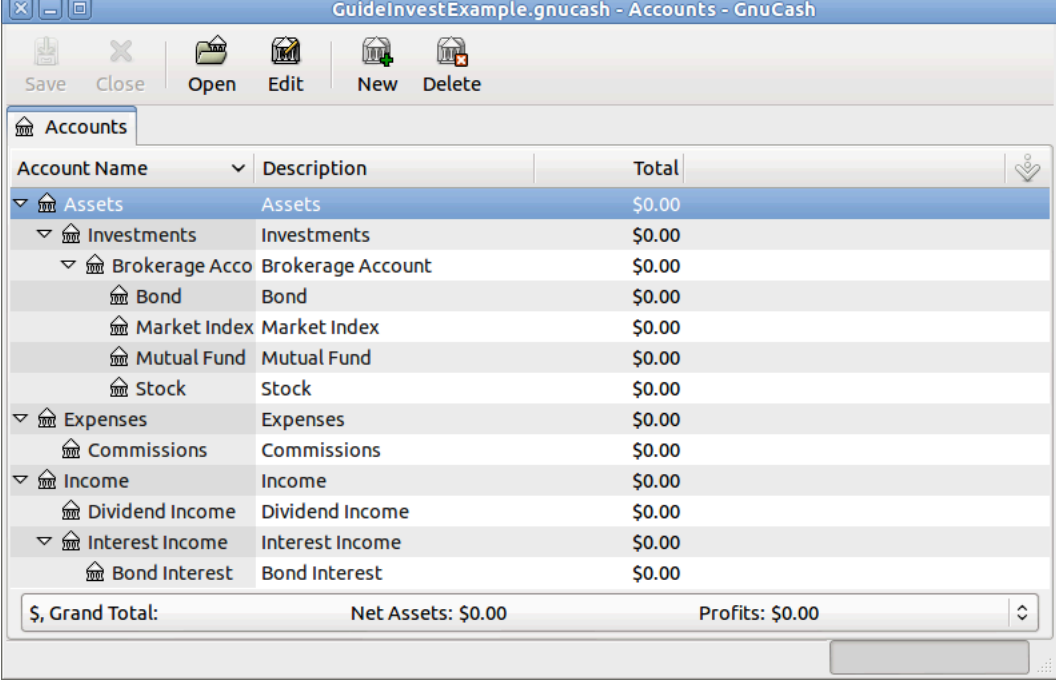

This is a screen image of the Accounts tab after creating a new file and selecting only the default investment accounts.

You will probably at least want to add a *Bank* account to the Assets and probably an *Equity:Opening Balances* account, as we have done in previous chapters. Don't forget to save your new account file with a relevant name!

### **Creating Investment Accounts Manually**

If you want to set up your own investment accounts hierarchy, you may of course do so. Investments usually have a number of associated accounts that need to be created: an asset account to track the investment itself; an income account to track dividend transactions; and expense accounts to track investment fees and commissions.

In a typical account structure, security accounts are sub accounts of an asset account representing an account at a brokerage firm. The brokerage account would be denominated in your local currency and it would include sub accounts for each security that you trade there.

Related purchases, sales, income and expense accounts should also be in the same currency as the brokerage account.

The security sub accounts would each be configured to contain units of a single security selected from the master (user defined) security list and they are expected to use the same currency as the brokerage account.

Security prices are kept in a separate area of GnuCash (the Price Database - Tools → Price Editor). This contains prices for individual securities (not security accounts). All prices for an individual security are in a single currency. If a security is traded in multiple currencies, then a separate security and separate accounts should be set up for each currency.

### **Custom Accounts Example**

The following is a somewhat more complicated example of setting up GnuCash to track your investments, which has the advantage that it groups each different investment under the brokerage that deals with the investments. This way it is easier to compare the statements you get from your brokerage with the accounts you have in GnuCash and spot where GnuCash differs from the statement.

 Assets Investments Brokerage Accounts I\*Trade **Stocks**  ACME Corp Money Market Funds I\*Trade Municipal Fund Cash My Stockbroker Money Market Funds Active Assets Fund Government Securities Treas Bond xxx Treas Note yyy Mutual Funds Fund A Fund B Cash Income Investments Brokerage Accounts Capital Gains

 I\*Trade My Stockbroker Dividends I\*Trade Taxable Non-taxable My Stockbroker Taxable Non-taxable Interest Income I\*Trade Taxable Non-taxable My Stockbroker Taxable Non-taxable Expenses Investment Expenses Commissions I\*Trade My Stockbroker Management Fees I\*Trade My Stockbroker

#### **Tip**

There really is no standard way to set up your investment account hierarchy. Play around, try different layouts until you find something which divides your investment accounts into logical groups which make sense to you.

## **Interest Bearing Accounts**

Investments which have a fixed or variable rate of interest are one of the simplest and most common form of investments available. Interest bearing investments include your bank account, a certificate of deposit, or any other kind of investment in which you receive interest from the principal. This section will describe how to handle these kinds of investments in GnuCash.

## **Account Setup**

When you purchase the interest bearing investment, you must create an asset account to record the purchase of the investment, an income account to record earnings from interest, and an expense account to record bank charges. Below is an account layout example, in which you have an interest bearing savings account and a certificate of deposit at your bank.

Assets Bank ABC CD Savings Expenses Bank ABC

```
 Charges
Income
  Interest Income
    CD
    Savings
```
As usual, this account hierarchy is simply presented as an example, you should create your accounts in a form which best matches your actual situation.

### **Example**

Now let's populate these accounts with real numbers. Let's assume that you start with \$10000 in your bank account, which pays 1% interest and you buy a \$5000 certificate of deposit with a 6 month maturity date and a 2% yield. Clearly, it is much better to keep your money in the CD than in the savings account. After the initial purchase, your accounts should look something like this:

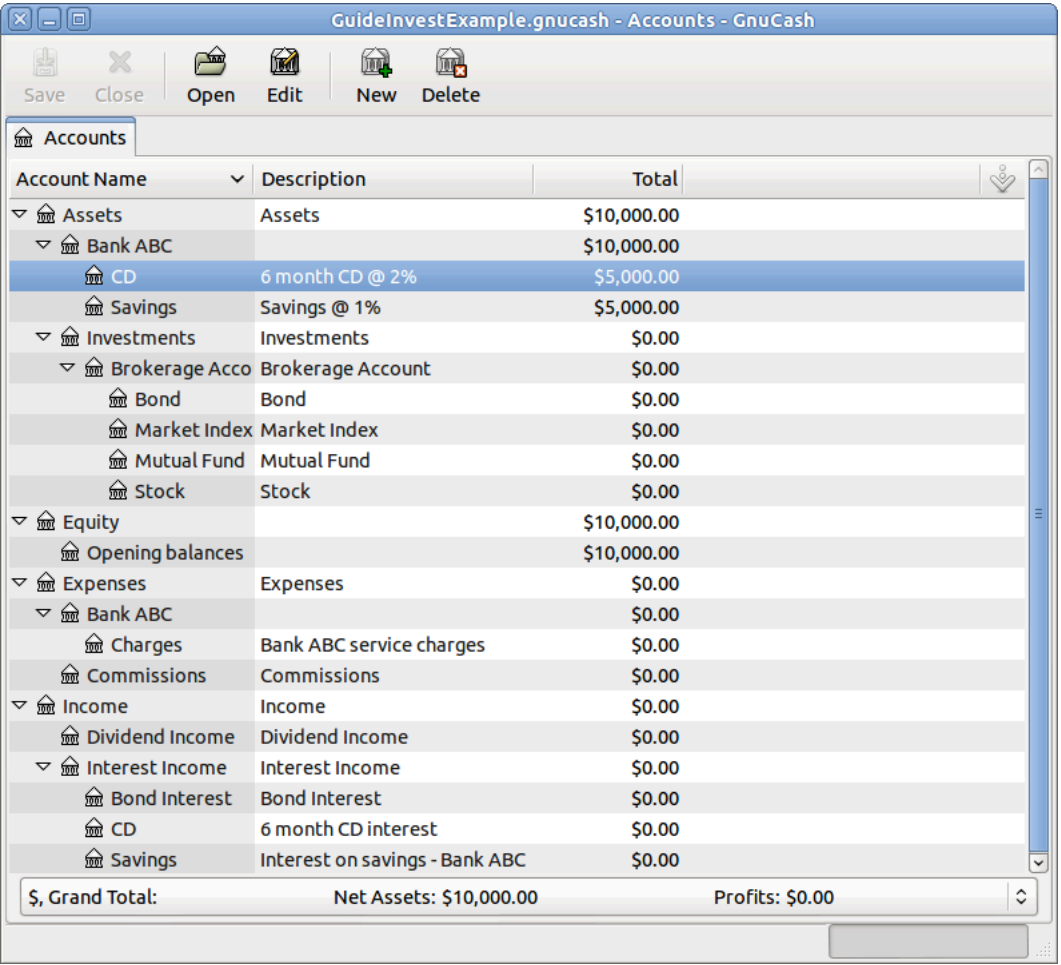

This is an image of the account register after creating and investing in a CD investment.

Now, during the course of the next 6 months, you receive monthly bank statements which describe the activity of your account. In our fictional example, we do nothing with the money at this bank, so the only activity is income from interest and bank charges. The monthly bank charges are \$2. After 6 months, the register window for the CD and for the savings account should look like these:

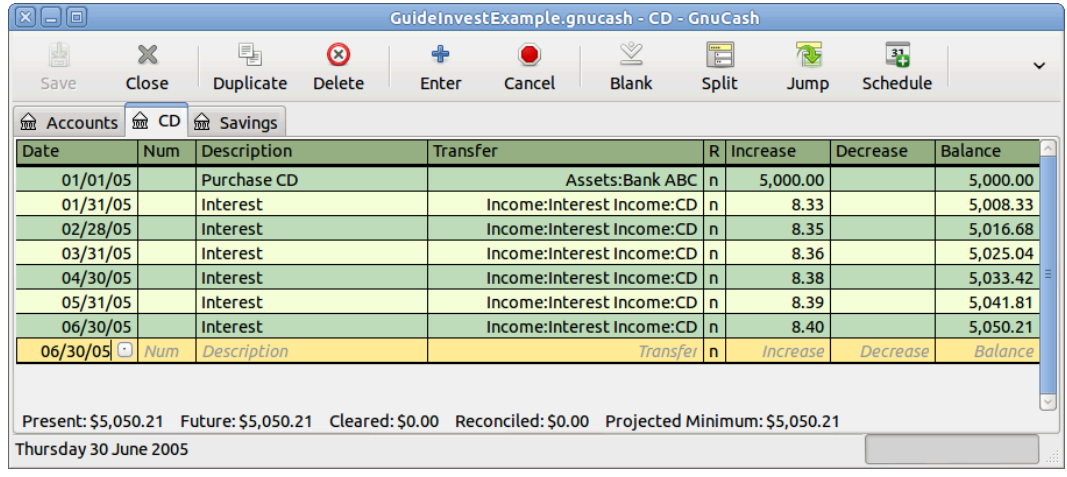

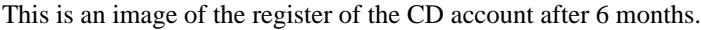

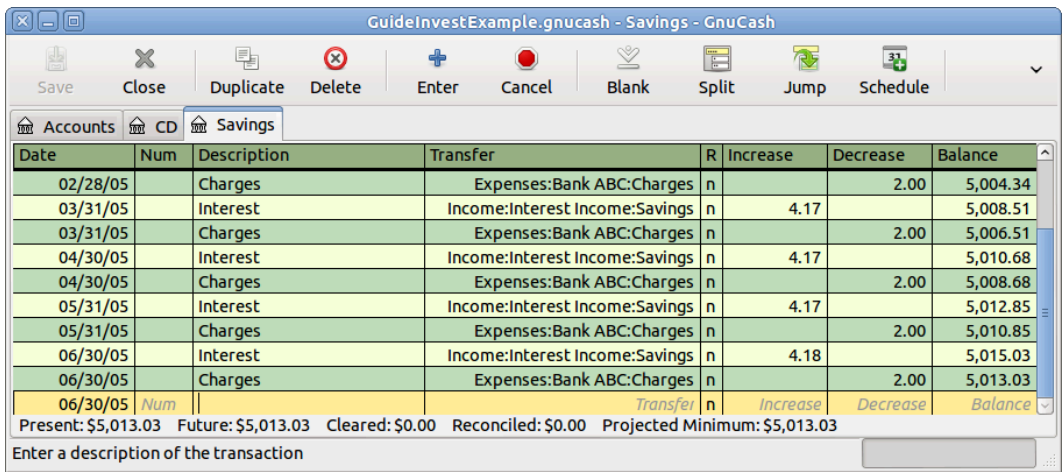

This is an image of the register of the Savings account after 6 months.

And this is the main GnuCash account window:

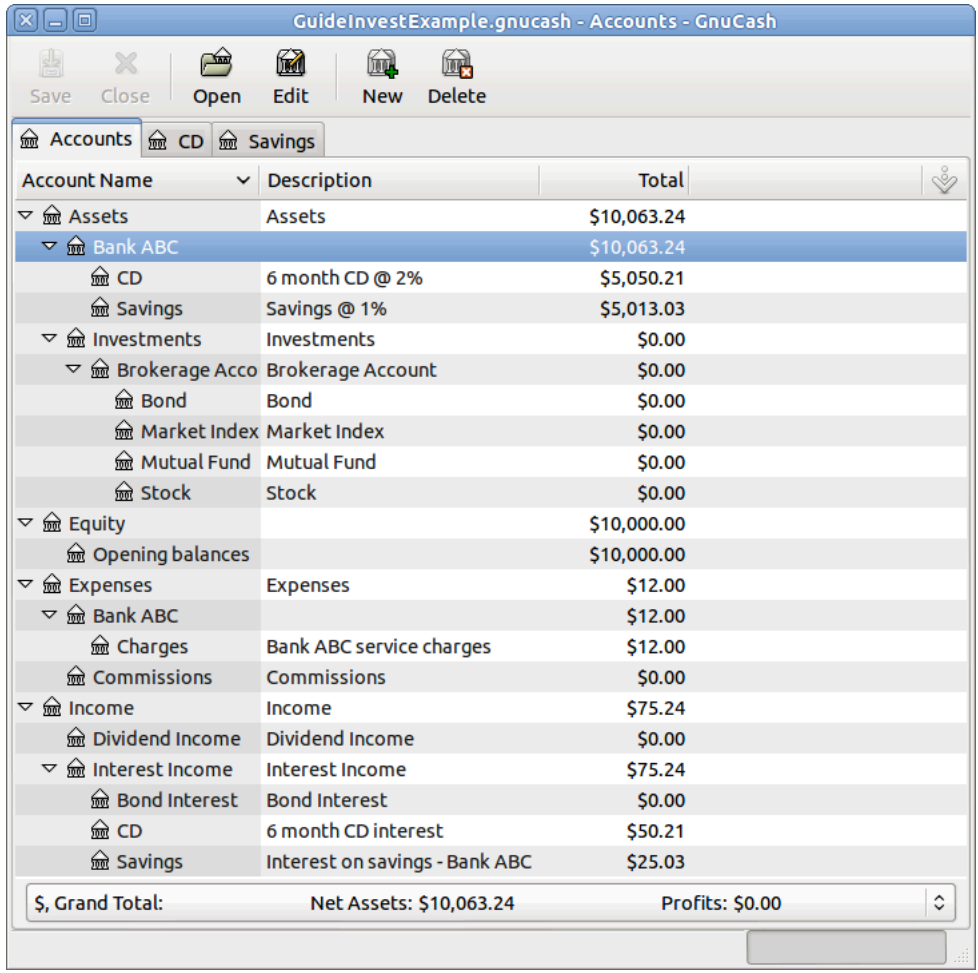

This a screen capture of the accounts after 6 months.

From the above image of the main GnuCash account window you see a nice summary of what happened to these investments over the 6 months. While the yield on the CD is double that of the savings account, the return on the CD was \$50.21 versus \$13.03 for the savings account, or almost 4 times more. Why? Because of the pesky \$2 bank charges that hit the savings account (which counted for \$12 over 6 months).

After this 6 month period, the CD has reached maturity which means you may sell it with no early withdrawal penalty. To do so, simply transfer the \$5050.21 from the CD account into the savings account.

## **Setup Investment Portfolio**

Now that you have built an account hierarchy in the previous section, this section will show you how to create and populate the accounts with your investment portfolio. After this initial setup of your portfolio, you may have shares of stock purchased from before you started using GnuCash. For these stocks, follow the instructions in the *[Entering Preexisting Shares](#page-148-0)* section below. If you have just purchased your stocks, then use the *[Buying New Shares](#page-149-0)* section.
## **Setup Accounts for Stocks and Mutual Funds**

This section will show you how to add stocks and mutual fund accounts to GnuCash. In this section, we will assume you are using the basic account setup introduced in the previous section, but the principles can be applied to any account hierarchy.

You should have within the top level Asset account, a few levels down, an account entitled Stock. Open the account tree to this level by clicking on the "right facing triangle marker" signs next to the account names until the tree is opened to the depth of the new account. You will need to create a sub-account (of type *stock*) under the Stock account for every stock you own. Every stock is a separate account. The naming of these stock accounts is usually done using the stock ticker abbreviation, though account names may be anything that is clear to you and other users. So, for example, you could name your accounts *AMZN*, *IBM* and *NST* for your Amazon, IBM and NSTAR stocks respectively. Below is a schematic model of the layout (only showing the Assets sub-accounts).

 Assets Investments Brokerage Accounts Bond Mutual Funds Market Index Stock AMZN IBM **NST** 

#### **Note**

If you want to track income (dividends/interest/capital gains) on a per-stock or fund basis, you will need to create an *Income:Dividends:STOCKSYMBOL*, *Income:Cap Gain (Long):STOCK-SYMBOL*, *Income:Cap Gain (Short):STOCKSYMBOL* and *Income:Interest:STOCKSYMBOL* account for each stock you own that pays dividends or interest.

## **Example Stock Account**

As an example, let's assume that you currently own 100 shares of Amazon stock. First, create the stock account AMZN by selecting the Stock account and click on the menu Actions+New Account.... The New Account dialog will appear, follow the steps, in the sequence below to setup your new stock account.

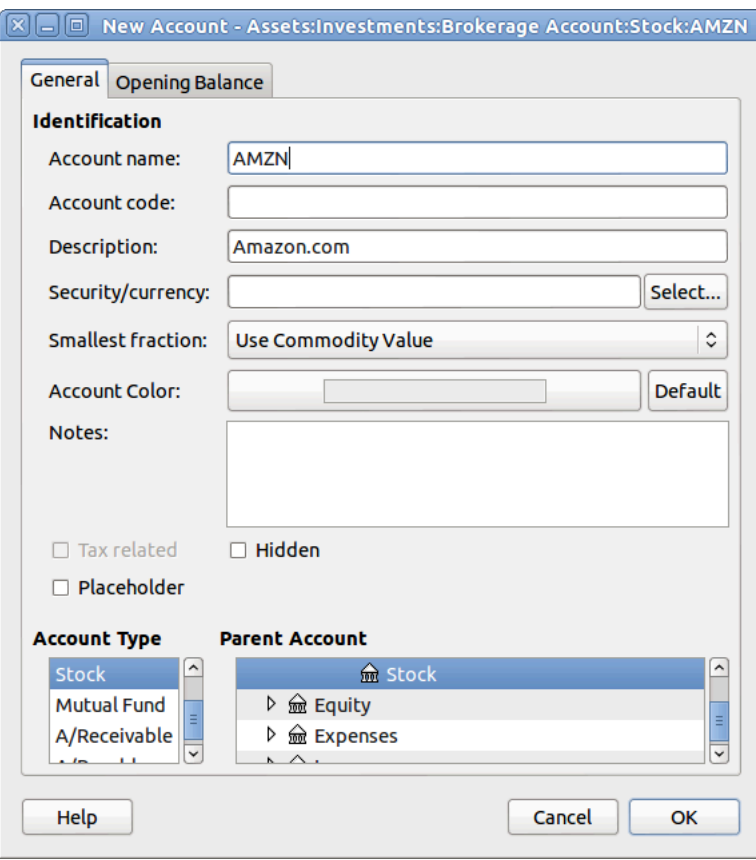

New Account Window

- 1. *Account Name* Usually, use the stock ticker abbreviation, IE: "AMZN"
- 2. *Account Code* Optional field, use CUSIP, the newspaper listing symbol, mutual fund family ID or code of your own choosing.
- 3. *Description* Optional field for detailed description of the commodity/stock. Note this field by default is displayed in the Account tab tree.
- 4. *Account Type* Select the type of account you are creating from the lower left-hand list.
- 5. *Parent Account* Select the parent account for the new account from the right hand listing. Expand list of accounts if necessary.
- 6. *Create the New Security* To use a new stock, you must create the stock as a new commodity

#### **Note**

Be sure to first select Account Type *Stock* or *Mutual Fund* so that the Select... button brings up the list of securites rather than currencies.

- *Select Security/Currency* Click on the Select ... button next to the security/currency line. We must change the security from the default (your default currency) to this specific stock. This will bring up the Select Security dialog.
- *Type* Select the exchange where the security/commodity is traded (in this example NASDAQ).

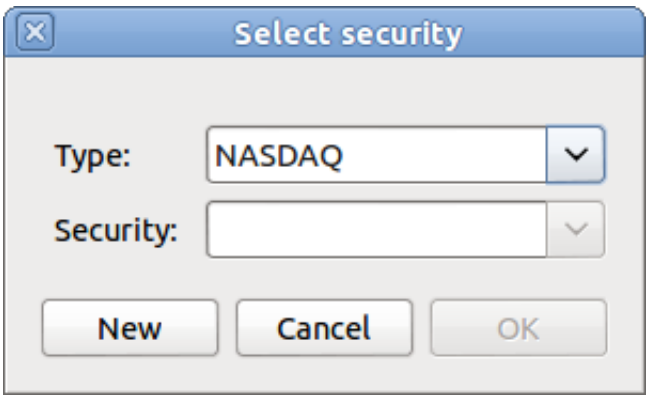

Select the New button to open the New Security window.

Select Security Window

- *Create the Security* Click on the New... button and enter the appropriate information for this stock on the new form New Security.
	- The Full name: is "Amazon.com".
	- The Symbol/abbreviation: is "AMZN". The symbol is the stock ticker used in your quote source several lines down on the form. Note that different symbols will be utilized on different price sources for the same stock, an example is Ericsson on the Stockholm Exchange is ERIC-B while on Yahoo it is ERRICB.ST
	- The Type: should already be NASDAQ, because this is what was selected in the security selector, but you can change it here, including adding more categories. More information about this can be found in the Help Manual in section 7.7, "Security Editor".
	- The ISIN, CUSIP or other code is where you can enter some other coding number or text (leave it blank in this example).
	- The Fraction traded should be adjusted to the smallest fraction of this security which can be traded, usually 1/100 or 1/10000.
	- The checkbox "Get Online Quotes", the quote source and the timezone should be selected to define the sources for updating prices on-line. See Also ["Setting Stock Price Automatically".](#page-153-0)

#### **Note**

If the Get Online Quotes button is not highlighted, and it is not tickable, then the Finance::Quote package is not installed. See the section on ["Installing Finance::Quote".](#page-153-1)

Below is what this window should look like when finished:

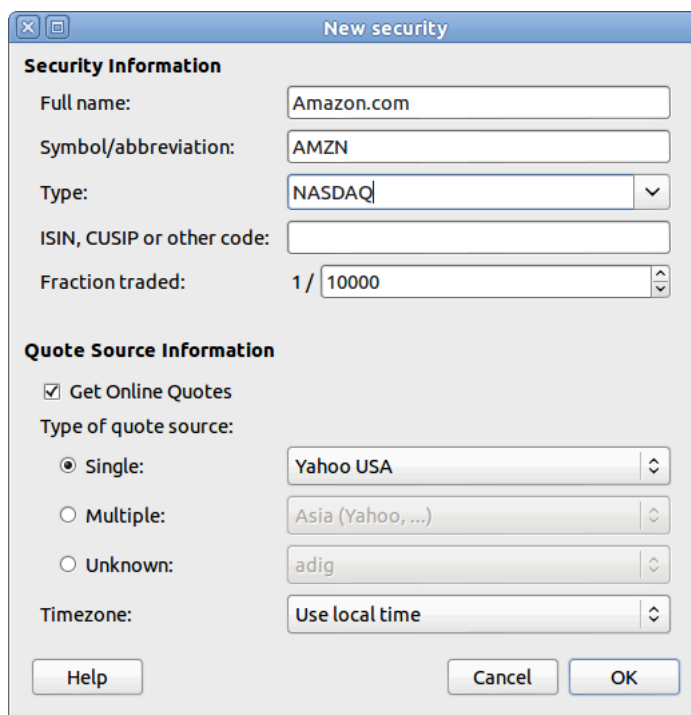

New Security Window

- *Save Security* Click on the OK button to save this new security, this will close the New Security window and return to the New Account window.
- 7. *Select the Security* you should now see the newly created security available in the pull down menu for Security/Currency. Select it (it is probably already selected) and click on OK.
- 8. *Smallest Fraction* Specify the smallest fraction of the security/commodity that is traded.
- 9. *Notes* Enter any notes or messages related to this security/commodity.
- 10.*Tax Related* Go to Edit → Tax Report Options to check this box if this account's transactions will relate to Income Taxes.
- 11.*Placeholder* Check box if this account is a "Placeholder", that is it will contain no transactions.
- 12.*Finished* You should now have been automatically returned to the New Account dialog, with the symbol/abbreviation: line set to "AMZN (Amazon.com)". Click on OK to save this new stock account.

You have now created the Amazon stock account, your main account should look something like this (notice that there are a few extra accounts here, a bank account, and an equity account):

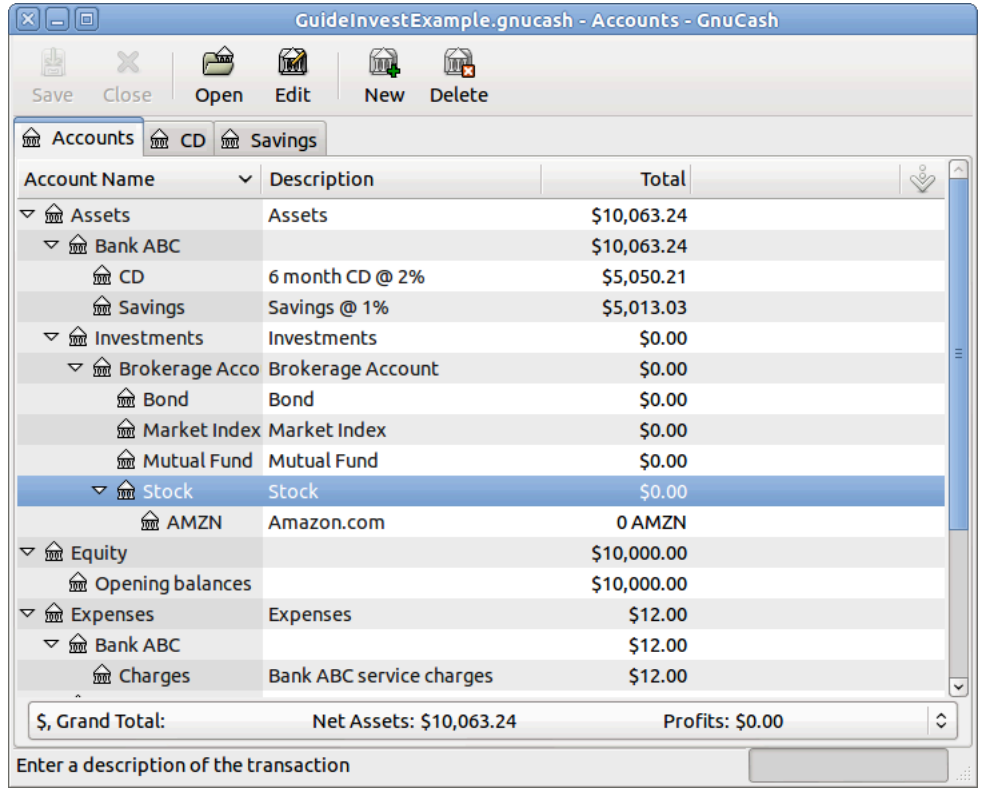

This image is after the creation of the first stock account (AMZN)

Open the account register window for this AMZN stock account (double click on it). Here you see the **Commodity** view. This gives you an overview of the transactions in this commodity including the number of units (shares for a stock or mutual fund) bought or sold, the net price per unit, and the total amount. Obviously, we have not bought or sold any shares of AMZN yet, so the register should not contain any transactions.

# **Buying Shares**

## **Entering Preexisting Shares**

The examples in this section use Transaction Journal view.

To register the initial 100 shares of this stock that you purchased previously, on the first (transaction) line, enter the date of the purchase (eg: Jan. 1 2005) and Description (eg: Opening Balance). On the first split line, enter 100 in Shares , delete the (unit) Price (it will be calculated when you **Tab** out of the split) and enter 2000 in the Buy column.

#### **Note**

It is also possible to use GnuCash to calculate Shares or Buy from the other 2 columns but to avoid rounding errors, it is better to automatically calculate Price.

**Tab** to the second split line, enter transfer from account *Equity:Opening Balances*. For simplicity, this example assumed there were no commissions on this transaction. Your AMZN Commodity view should now appear like this:

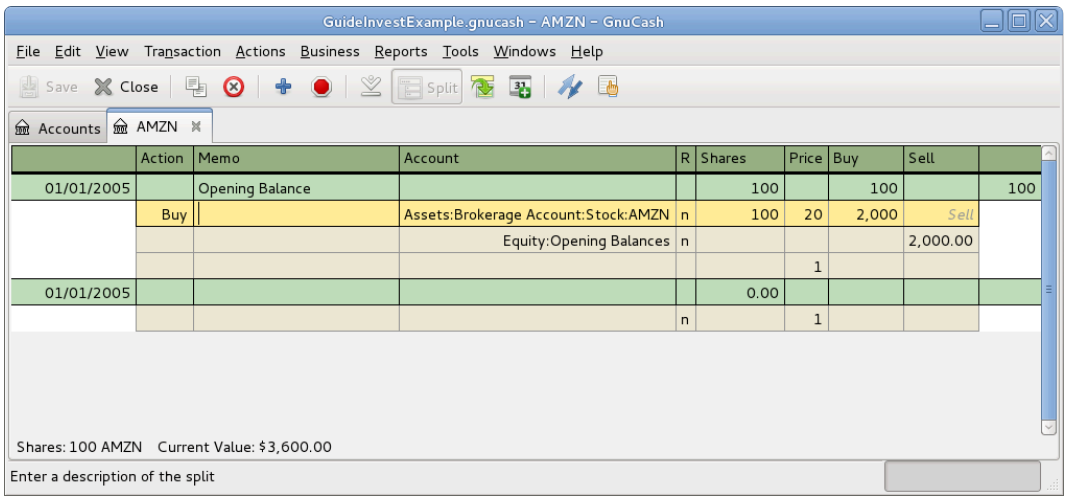

This image is of the transaction register of the AMZN account after the first stock "purchase".

Notice that the Balance (last column) is in the units of the commodity (AMZN shares) not in currency units. Thus, the balance is 100 (AMZN units) rather than \$2000. This is how it should be.

## <span id="page-149-0"></span>**Buying New Shares**

The main difference between setting up a new stock purchase versus the setup for preexisting stocks as described in the previous section is that instead of transferring the money used to purchase the stock from the *Equity:Opening Balances* account, you transfer from your *Assets:Bank ABC* or *Assets:Brokerage Account* account.

## <span id="page-149-1"></span>**Handling Commissions and Fees**

For conciseness, this document will refer to the money you pay to a broker for buying and selling securities as *Commissions* . Government fees may also be payable. Unless otherwise stated, fees are handled in a similar way.

In GnuCash there are 2 alternate ways to handle commissions (for simplicity this document section will refer to these ways as net pricing and gross pricing):

• *Net Pricing:* You enter a net price (adjusted by commissions) when buying and selling securities. You do *not* also record commissions in a specific commissions account in order to later claim it as an expense, as this would be claiming commissions twice. This way *is* compatible with using [the section called](#page-164-0) ["Selling Shares with Automatic Calculation of Capital Gain or Loss Using Lots"](#page-164-0). This results in a slightly misleading price being added to the price database (the effective price you paid) but is not usually of any concern.

OR

• *Gross Pricing:* You enter the price not adjusted by commissions and enter the commissions expense on a separate split in the transaction. This enables the tracking of commissions but is *not* compatible with using [the section called "Selling Shares with Automatic Calculation of Capital Gain or Loss Using](#page-164-0) [Lots"](#page-164-0). Scrubbing doesn't know to deduct commissions and fees from the gains, so capital gains or losses must be manually calculated (see [the section called "Selling Shares with Manual Calculation of Capital](#page-157-0) [Gain or Loss "\)](#page-157-0).

Please get professional advice if you are unsure which of these ways are applicable to your jurisdiction.

## **Example: Buying Shares with Gross Pricing**

In this example you will purchase \$5000 of IBM stock, with a commission of \$100. First step will be to create the stock account for IBM. The existing *Expenses:Commission* account will be used. If you wish to track commissions to the individual stock level an additional sub-account would be necessary. E.g. *Expenses:Commission:IBM*.

Now for the transaction, on the first (transaction) line, enter the Date of the purchase (eg: Jan. 3 2005) and Description (eg: Initial IBM Purchase). On the first split line, enter 50 in Shares, delete Price (leave it empty so it will be calculated)), and enter 5000 in Buy. You do not need to fill in the Price column, as it will be calculated for you when you **Tab** to the next split. The next line in the split transaction will be *Expenses:Commissions* and fill in Buy (\$100). The third line will be to transfer \$5100 from account *Assets:Bank ABC* to balance the transaction. Your IBM Commodity view should now appear like this:

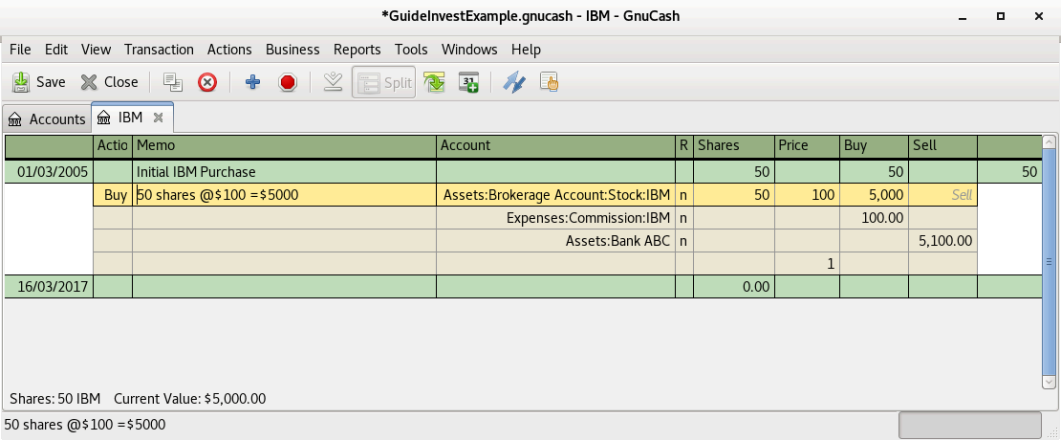

This image is of the transaction register of the IBM account after the first stock "purchase" with a commission.

## **Example: Buying Shares with Net Pricing**

Repeating the previous example using Net Pricing instead of Gross Pricing, in Transaction Journal view:

Purchase \$5000 of IBM stock being 50 Shares for \$100.00 each, plus a commission of \$100.

Now for the transaction, on the first (transaction) line, enter the Date of the purchase (eg: Jan. 3 2005) and a Description (eg: Initial IBM Purchase). On the first split line, optionally enter more details in Memo , then 50 in Shares, delete anything in Price (so it will be calculated by dividing Buy by Shares when you **Tab** out of the split), 5100 in Buy (50  $*$  \$100.00 + \$100). Alternatively use GnuCash to calculate Buy by entering the formula *5000+100* or *(50 \* 100) + 100* in Buy ( Buy will be calculated when you **Tab** out of the column. Use the **Tab** key as many times as needed to proceed to the next split.

Do *not* enter a separate split for Commission as it has already been included in the Buy value. The second split line will be to transfer from *Assets:Bank ABC* \$5100 to balance the transaction. After the splits are all correct, use the **Enter** key to save the transaction. Your IBM Commodity view should now appear like this:

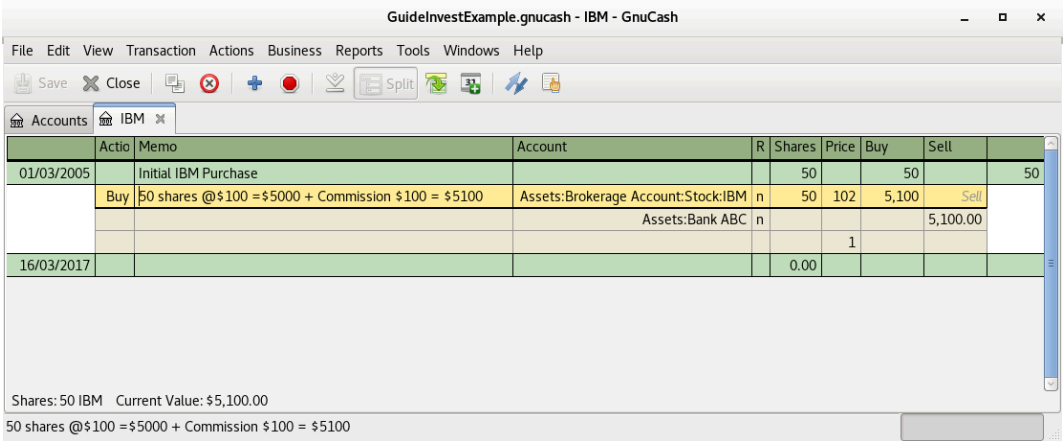

This image is of the transaction register of the IBM account after the first stock "purchase" with a commission.

# **Setting Share Price**

The value of a commodity, such as a stock, must be explicitly set. The stock accounts track the quantity of stocks you own, but the value of the stock is stored in the *Price Editor*. The values set in the Price Editor can be updated manually or automatically.

## **Initial Price Editor Setup**

To use the Price Editor to track a stock value, you must initially insert the stock. To do so, open the Price Editor (Tools  $\rightarrow$  Price Editor) and click on Add button. The first time a Commodity/Stock is entered this window will be blank except for the control buttons on the bottom. Select the appropriate Commodity you want to insert into the Price Editor. At this point, you can input the price of the commodity manually. There are 6 fields in the New Commodity window:

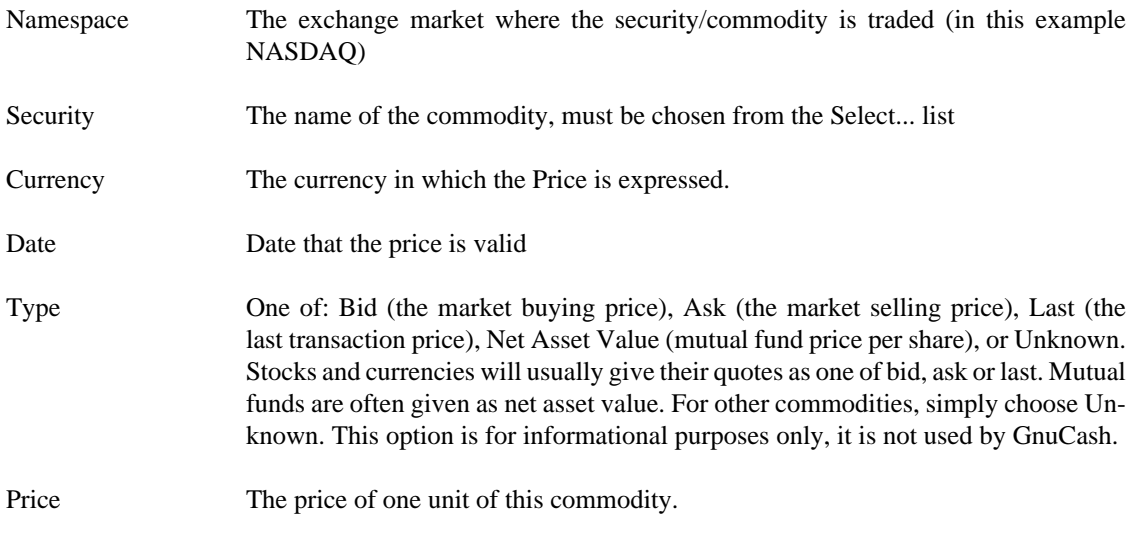

As an example of adding the AMZN commodity to the price editor, with an initial value of \$40.50 per share.

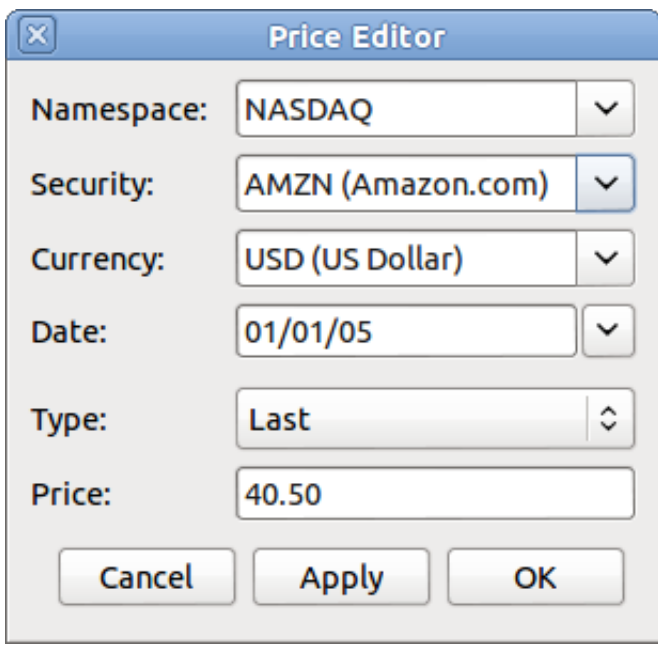

Adding the AMZN commodity to the price editor, with an initial value of \$40.50 per share.

Click OK when finished. Once you have performed this initial placement of the commodity into the Price Editor, you will not have to do it again, even if you use the same commodity in another account.

#### **Note**

If you have online retrieval of quotes activated (see [the section called "Configuring for Automatic](#page-153-0) [Retrieval of Quotes"\)](#page-153-0), you can initialize a commodity without manually making an entry. When you initially add the security in the Security Editor, check Get Online Quotes and save the security. Then, in the Price Editor, click Get Quotes, and the new security will be inserted into the price list with the retrieved price.

## **Setting Stock Price Manually**

If the value of the commodity (stock) changes, you can adjust the value by entering the Price Editor, selecting the commodity, clicking on Edit and entering the new price.

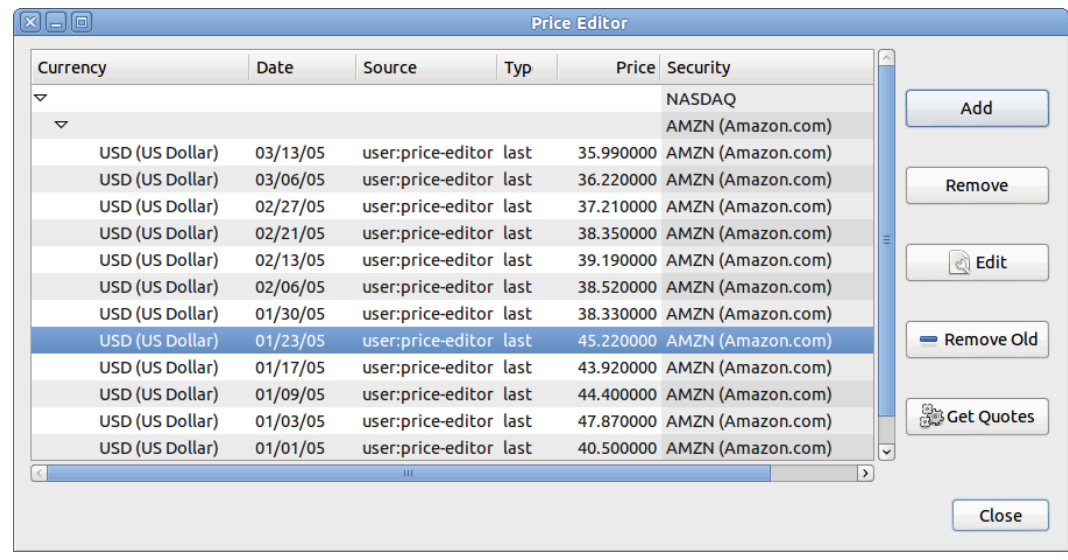

The main price editor window, showing the list of all known commodities.

## <span id="page-153-0"></span>**Configuring for Automatic Retrieval of Quotes**

If you have more than a couple of commodities, you will tire of having to update their prices constantly. GnuCash has the ability to automatically download the most recent price for your commodities using the Internet. This is accomplished through the Perl module Finance::Quote, which must be installed in order to activate this feature.

To determine if the Perl module Finance::Quote is already installed on your system, type **perldoc Finance::Quote** in a terminal window and check to see if there is any documentation available. If you see the documentation, then the module is installed, if you do not see the documentation, then it has not been installed.

### <span id="page-153-1"></span>**Installing Finance::Quote**

#### **Microsoft Windows:**

- Close GnuCash.
- Run **Install Online Price Retrieval** which can be found in the GnuCash "Start" menu entry.

**MacOS:** You need to have XCode installed. XCode is an optional item from your MacOS distribution DVD. Run the **Update Finance Quote** app in the GnuCash dmg. You can run it from the dmg or copy it to the same folder to which you copied GnuCash. It will open a Terminal window and run a script for you which will ask lots of questions. Accept the default for each unless you know what you're doing.

#### **Linux:**

- Close any running GnuCash instances.
- Locate the folder where GnuCash is installed by searching for gnc-fq-update
- Change to that directory, open a root shell
- Run the command **gnc-fq-update**

This will launch a Perl CPAN update session that will go out onto the internet and install the Finance::Quote module on your system. The gnc-fq-update program is interactive, however, with most systems you should be able to answer "no" to the first question: "Are you ready for manual configuration? [yes]" and the update will continue automatically from that point.

After installation is complete, you should run the "gnc-fq-dump" test program, in the same directory, distributed with GnuCash to test if Finance::Quote is installed and working properly.

#### **Note**

If you feel uncomfortable about performing any of these steps, please either email the Gnu-Cash-user mailing list (<gnucash-user@gnucash.org>) for help or come to the GnuCash IRC channel on irc.gnome.org. You can also leave out this step and manually update your stock prices.

### **Configuring Securities for Online Quotes**

With Finance::Quote installed and functioning correctly, you must configure your GnuCash securities to use this feature to obtain updated price information automatically. Whether creating new securities or modifying securities that have already been setup, use the Tools → Security Editor, to edit the security and check the Get Online Quotes box. You will now be able to modify the radio buttons for Type of quote source, the pull-down menus to specify the specific source(s) and The timezone for these quotes. When finished editing, Close the Security Editor to return to the Price Editor and click on the Get Quotes button to update your stock prices on the Internet.

The command **gnucash --add-price-quotes \$HOME/gnucash-filename** can be used to fetch the current prices of your stocks. The file specified \$HOME/gnucash-filename will depend on the name and location of your data file. This can be determined by the name displayed in the top frame of the GnuCash window, before the "-". The file name can also be found under File in the recently opened file list; the first item, numbered 1, is the name of the currently open file.

This can be automated by creating a crontab entry. For example, to update your file every Friday evening (16:00) after the relevant exchange markets close (modify the time accordingly for your time zone), you could add the following to your personal crontab:

0 16 \* \* 5 gnucash --add-price-quotes \$HOME/gnucash-filename > /dev/null 2>&1

Remember that Mutual Fund "prices" are really "Net Asset Value" and require several hours after the exchange closes before being available. If NAVs are downloaded before the current days NAVs are determined, yesterday's NAVs are retrieved.

## **Displaying Share Value**

The main account window, by default, only shows the quantity of each commodity that you own, under the column heading Total. In the case of stocks, this commodity is the number of shares. Often, however, you will want to see the value of your stocks expressed in terms of some monetary unit. This is easily accomplished by entering the main window, selecting the Accounts tab, by clicking on the *Titlebar* Options button (the small down pointing arrow on the right side of the main account window titles bar), and selecting the option to display the account total field "Total (USD)". You will see a new column in the main window entitled Total (USD) that will express the value of all commodities in the report currency.

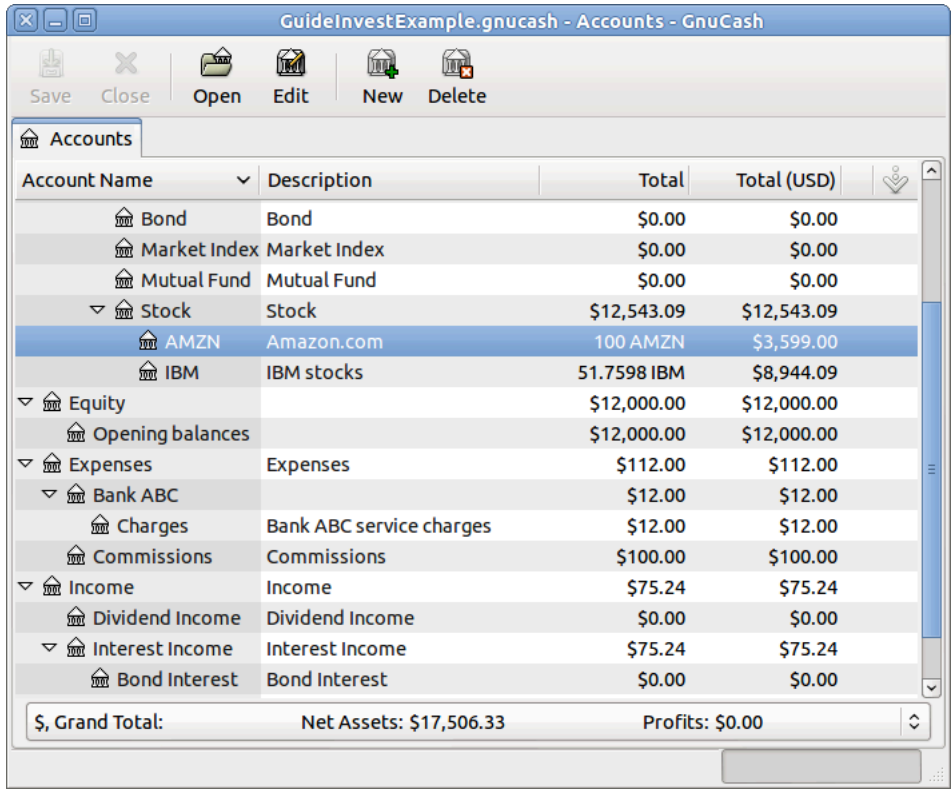

Viewing the value of a stock commodity in the main window using the Total in Report Currency option.

## **The "Price Source" in Reports**

Most GnuCash reports have options to set/modify a number of parameters for the report. The Options dialog box is displayed by selecting the report tab then clicking on either the Options icon in the *Menubar* or selecting Edit → Report Options. Price Source determines how accounts denominated in commodities different from the report currency are converted to the report currency. Depending on the report the selector may appear in either the General, the Commodities, or the Display tab of the Report Options dialog box.

#### **Note**

In the example below, the report is a customization of the **Average Balance** report in the Assets & Liabilities reports submenu.

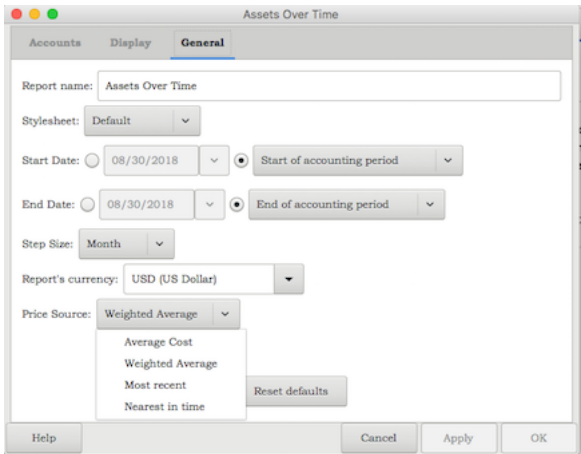

Determining the value of a stock commodity or a currency other than the report currency in a report by setting the Price Source option.

• Weighted Average: Calculates the price by summing the absolute value of the amount and the absolute value of every split in every account denominated in the commodity, excluding those splits with a zero amount, and dividing the sum of values by the sum of amounts to obtain a price. For example, if you had a buy transaction for 200 shares of XYZ for a total of 2000 and a sell of 100 for 1300 the weighted average would be 3300/300 or 11/share.

#### **Note**

Gain/Loss splits have an amount of 0 and are *not* included in this calculation.

• Average Cost: Calculates the price by summing the amounts and values of every split in every account denominated in the commodity, including the zero amount splits. In the example above, with an additional split (either part of the sale transaction or in a separate transaction) booking the gain at 0 shares and a 300 gain, the average cost is 1000/100 (2000 original cost - 1300 proceeds from the sale + 300 gain)/(200 - 100) shares or 10/share.

### **Note**

Gain/Loss splits *are* included in this calculation.

#### **Note**

This is the *only* Price Source that will balance the Trial Balance Report and in order for it to balance you *must* correctly book your gains and losses.

- Most Recent: Uses the latest price from the price database.
- Nearest in time: Uses the price nearest in time to the report date—the datum date for time series reports like Assets Over Time—from the price database.

#### **Note**

The nearest date isn't necessarily before the date in question.

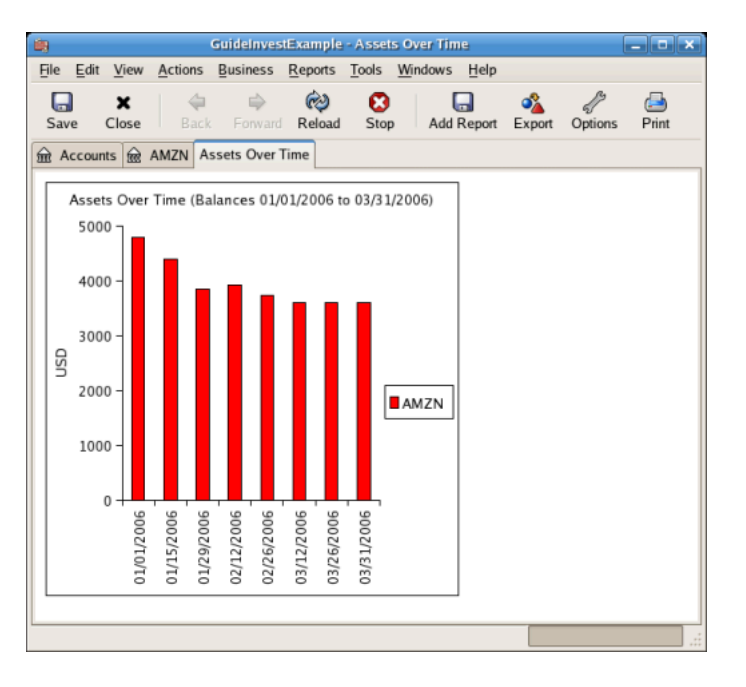

Tracking what value your stocks would've had on the stock exchanges.

# **Selling Shares**

Entering an investment sale transaction is done in a similar way to entering a buy transaction (see [the](#page-149-0) [section called "Buying New Shares"\)](#page-149-0) except the amount entered in the *Shares* column is negative and the proceeds of the transaction is entered in the *Sell* column. The net proceeds from the sale should be transferred from the shares account to your bank or brokerage account.

For information on handling *commissions* and the use of *Net Pricing* or *Gross Pricing*, please see [the](#page-149-1) [section called "Handling Commissions and Fees"](#page-149-1).

If you will be recording a capital gain or loss on the sale, please see Chapter 11, *[Capital Gains](#page-198-0)* and [Chap](#page-259-0)ter 16, *[Depreciation](#page-259-0)* for more information on this topic.

To use the GnuCash *Automatic Calculation of Capital Gain or Loss Using Lots* feature, please see [the](#page-164-0) [section called "Selling Shares with Automatic Calculation of Capital Gain or Loss Using Lots"](#page-164-0) otherwise continue to the next section.

## <span id="page-157-0"></span>**Selling Shares with Manual Calculation of Capital Gain or Loss**

#### **Note**

In order for GnuCash to commit the zero-share, zero-price split for account *Assets:Stock:SYM-BOL* to the transaction in the following schemes, you \*must\* **Tab** out of that split. If you use the **Enter** key, GnuCash will convert the split into shares of the commodity.

In the schemes of transaction splits presented below, the following symbols are used:

- NUM\_SHARES: number of shares you are selling
- COMMISSION: brokerage commissions or fees
- GROSS\_SELL\_PRICE: unit price for which you sold the shares, not reduced by COMMISSION
- NET\_SELL\_PRICE: unit price for which you sold the shares, reduced by COMMISSION
- GROSS\_BUY\_PRICE: unit price for which you bought the shares, not increased by COMMISSION
- NET BUY PRICE: unit price for which you bought the shares, increased by COMMISSION
- GROSS\_BUY: total price for which you bought shares, excluding COMMISSION, equal to NUM\_SHARES \* GROSS\_BUY\_PRICE
- NET BUY: amount of money for which you bought shares including COMMISSION, equal to GROSS\_BUY + COMMISSION.
- GROSS\_SALE: total price for which you sold shares, equal to NUM\_SHARES \* GROSS\_SEL-L\_PRICE
- NET\_SALE: amount of money received from the sale, equal to GROSS\_SALE \_ COMMISSION
- GROSS PROFIT: amount of money you made on the sale, not reduced by COMMISSION
- NET\_PROFIT: amount of money you made on the sale, reduced by COMMISSION

There are 2 ways of manually recording the capital gain or loss. The capital gain/loss can be combined with the sale in one transaction or it can be entered in a separate transaction.

### **Combine the Sale and Capital Gain/Loss in One Transaction**

This has the advantage that all parts of the sale event are kept together. This is *not* compatible with using *scrubbing* (see [the section called "Selling Shares with Automatic Calculation of Capital Gain or Loss](#page-164-0) [Using Lots"\)](#page-164-0). If you may in future use scrubbing on a specific security, save some work later by entering the capital gain/loss splits in a separate transaction now.

When the capital gain/loss splits are combined with the sale splits in one transaction, there are 2 splits for the security account in the same transaction, so the transaction must be entered with the security register in Auto-Split Ledger or Transaction Journal view. One of the splits for the security account is for the sale and the other is for the capital gain or loss. The security account split for the capital gain or loss must be entered with 0 number of shares and 0 price per share to stop the automatic recalculation of these fields.

Account for the profit or loss as coming from an *Income:Capital Gains* or *Expenses:Capital Loss* account.

#### **Combined, Gross Pricing**

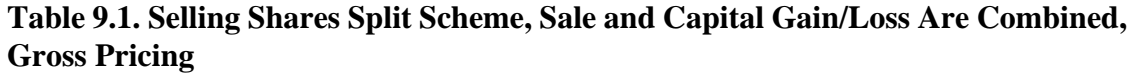

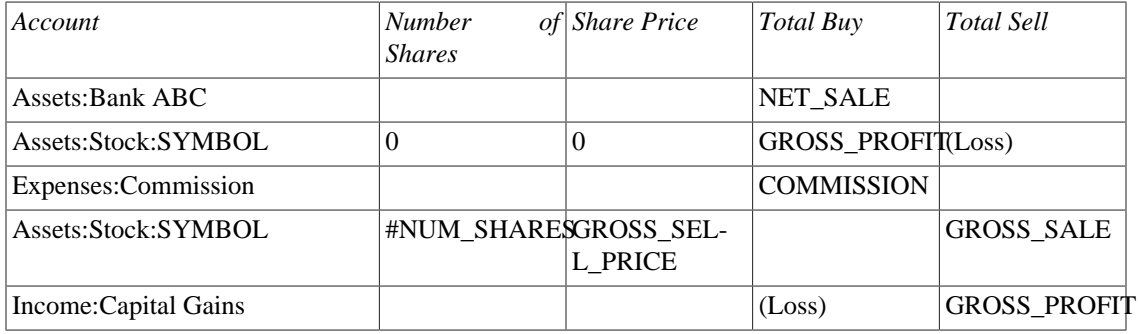

### **Combined, Net Pricing**

**Table 9.2. Selling Shares Split Scheme, Sale and Capital Gain/Loss Are Combined, Net Pricing**

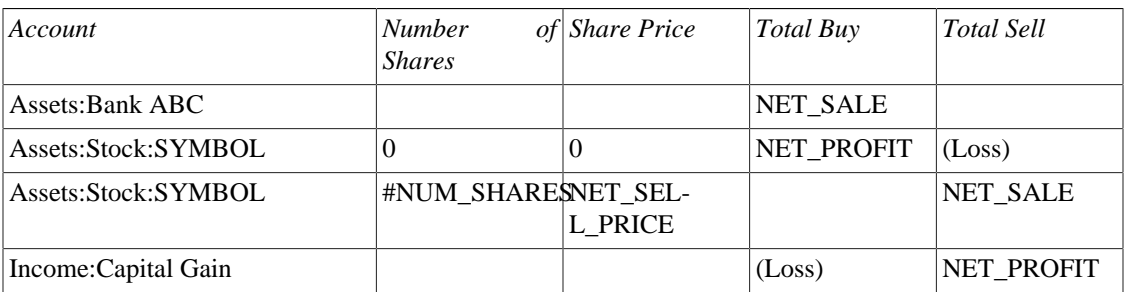

## **Separate the Capital Gain/Loss Transaction from the Sale Transaction.**

This is *required* if using *scrubbing* to automatically calculate and create capital gain/loss transactions (otherwise scrubbing will not detect them and will create an incorrectly valued gain/loss transaction).

#### **Separated, Gross Pricing**

#### **Table 9.3. Selling Shares Split Scheme, Sale and Capital Gain/Loss Are Separate Transactions, Sale Transaction**

| Account             | <b>Number</b><br><b>Shares</b> | of Share Price | <i>Total Buy</i>  | Total Sell        |
|---------------------|--------------------------------|----------------|-------------------|-------------------|
| Assets:Bank ABC     |                                |                | NET SALE          |                   |
| Expenses:Commission |                                |                | <b>COMMISSION</b> |                   |
| Assets:Stock:SYMBOL | #NUM_SHARESGROSS_SEL-          | L PRICE        |                   | <b>GROSS SALE</b> |

**Table 9.4. Selling Shares Split Scheme, Sale and Capital Gain/Loss Are Separate Transactions, Capital Gain/Loss Transaction**

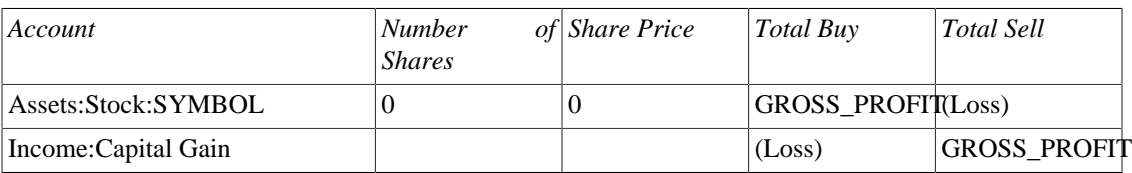

#### **Separated, Net Pricing**

**Table 9.5. Selling Shares Split Scheme, Sale and Capital Gain/Loss Are Separate Transactions, Sale Transaction**

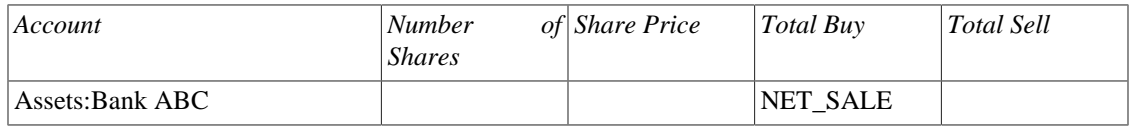

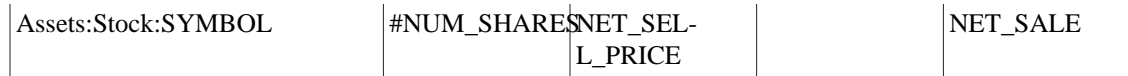

**Table 9.6. Selling Shares Split Scheme, Sale and Capital Gain/Loss Are Separate Transactions, Capital Gain/Loss Transaction**

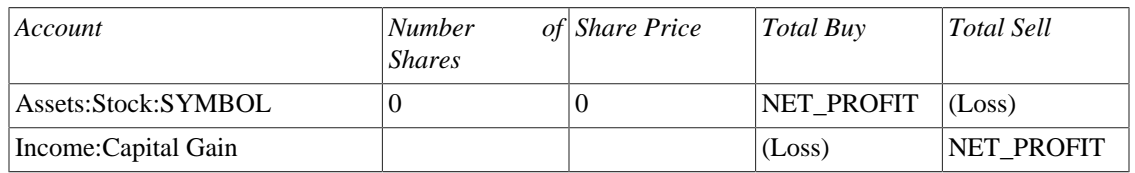

## **Examples of Selling Shares with Manually Entry of Capital Gain or Loss**

In these examples we will use the AMZN account created in the previous section.

## **Example: Sale of Shares with Profit, Manual Profit/Loss Calculation, Sale & Profit Combined, Gross Pricing**

In this example you bought 100 shares of AMZN for \$20 per share, then later sell them all for \$36 per share with a commission of \$75. In the split transaction scheme above, GROSS\_BUY\_PRICE is \$20 (the original buying price), NUM\_SHARES is 100, GROSS\_BUY is \$2000 (the original buying cost), GROSS\_SALE is \$3600, and finally GROSS\_PROFIT is \$1600 (GROSS\_SALE − GROSS\_BUY).

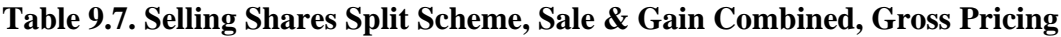

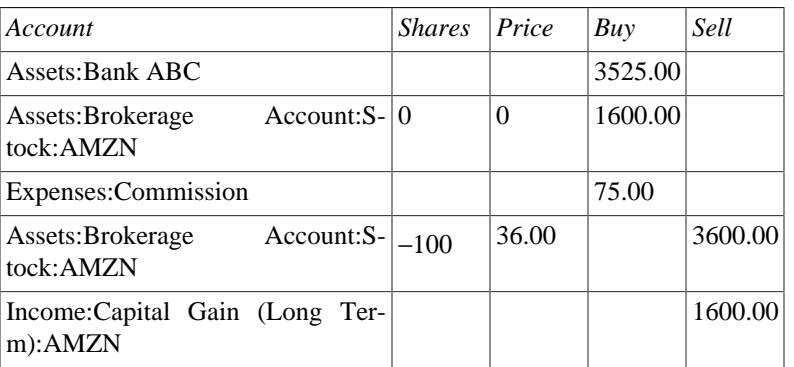

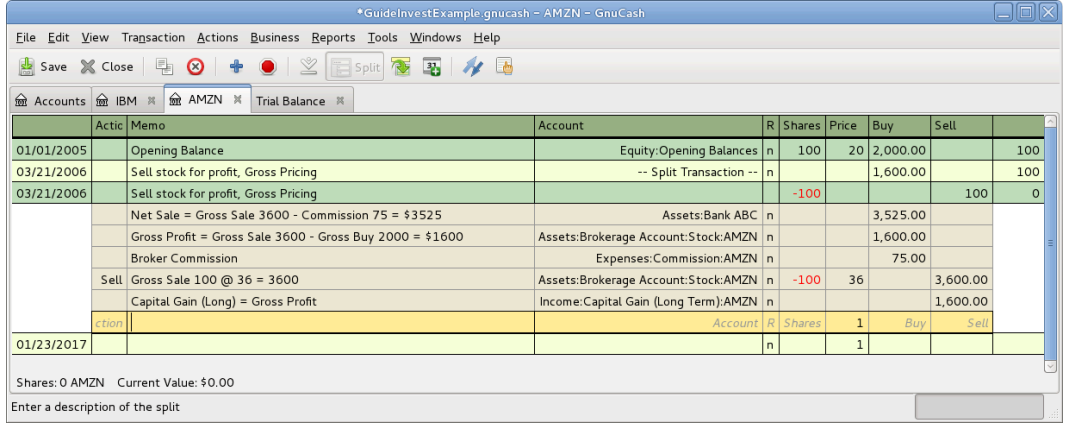

An example of selling shares for gain. You bought 100 shares of AMZN for \$20 per share, and sold for \$36.

### **Note**

In the above screenshot, it appears there are 2 transactions for Mar 21st 2006. This is because the register is in Auto-Split Ledger view and there are 2 splits for the register account in the 1 transaction. Transaction Journal view may be clearer. Refer to [the section called "Simple vs. Split](#page-63-0) [Transactions".](#page-63-0) As there are 2 splits for the register account in the sale transaction, this transaction must be entered in Auto-Split Ledger or Transaction Journal view. It cannot be entered in Basic Ledger view.

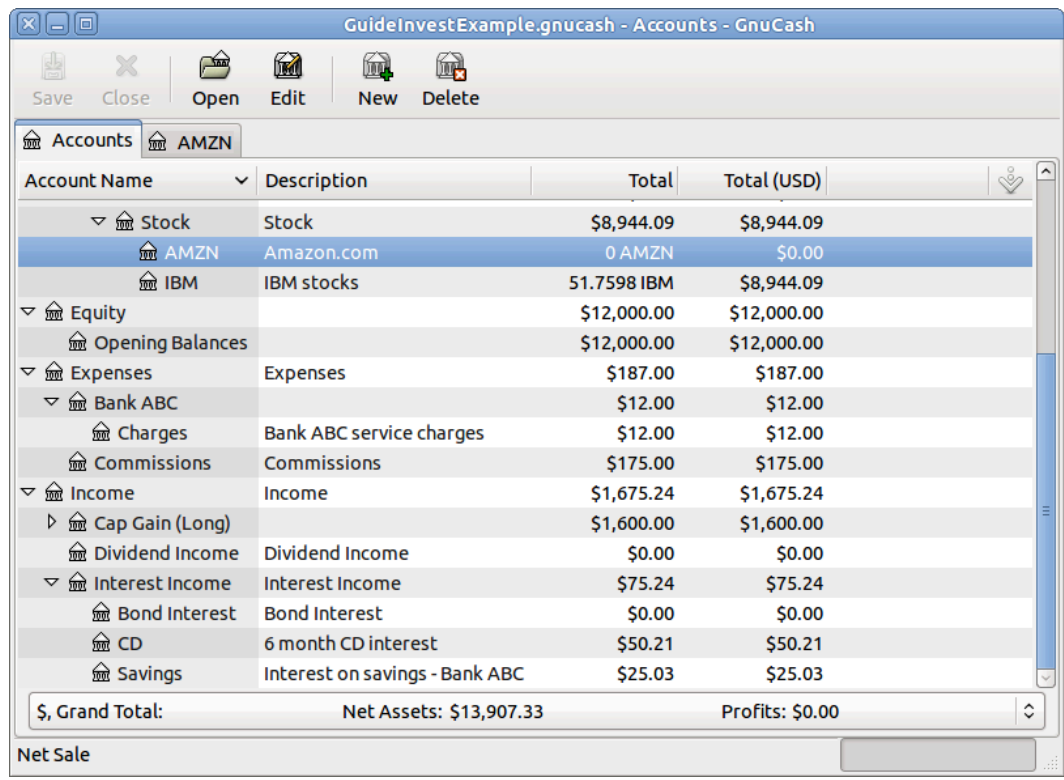

An image of the account tree after the example of selling shares for gain.

## **Example: Sale of Shares with Profit, Manual Profit/Loss Calculation, Sale & Profit Combined, Net Pricing**

In this example you bought 100 shares of AMZN for \$20 per share (including commissions), then later sell them all for \$36 per share with a commission of \$75. In the split transaction scheme above, NUM\_SHARES is 100, NET BUY PRICE is \$20 (the original buying price), NET BUY is \$2000 (the original buying cost), NET\_SELL\_PRICE is \$35.25 ((\$3600 − \$75) / 100)), GROSS\_SALE is \$3600, NET\_SALE is \$3525, and finally NET\_PROFIT is \$1525 (NET\_SALE − NET\_BUY).

**Table 9.8. Selling Shares Split Scheme, Sale & Gain Combined, Net Pricing**

| Account                                           | Shares Price | Buy     | Sell |
|---------------------------------------------------|--------------|---------|------|
| Assets:Bank ABC                                   |              | 3525.00 |      |
| Assets: Brokerage<br>$Account: S-10$<br>tock:AMZN |              | 1525.00 |      |

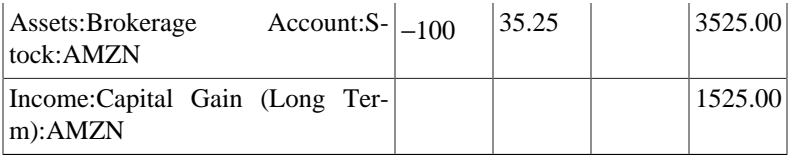

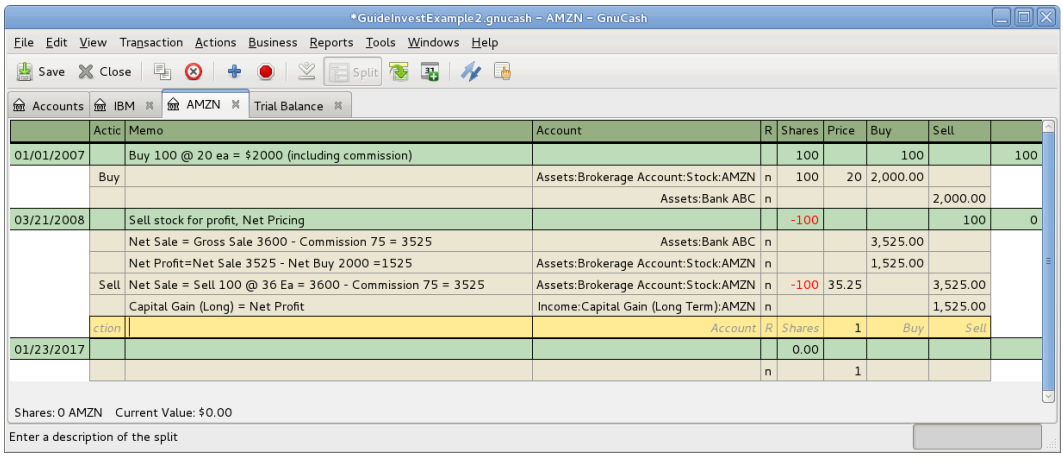

An example of selling shares for gain using net pricing in transaction journal view. You bought 100 shares of AMZN for \$20 per share, and sold for \$36.

## **Example: Sale of Shares with Profit, Manual Profit/Loss Calculation, Sale & Profit Separated, Gross Pricing**

You bought 100 shares of AMZN for \$20 per share and commissions \$20, then later sell them all for \$36 per share with a commission of \$75. In the split transaction scheme above, GROSS\_BUY\_PRICE is \$20 (the original buying price), NUM\_SHARES is 100, GROSS\_BUY is \$2000 (the original buying cost), GROSS\_SALE is \$3600, and finally GROSS\_PROFIT is \$1600 (GROSS\_SALE \_ GROSS\_BUY).

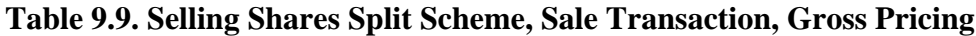

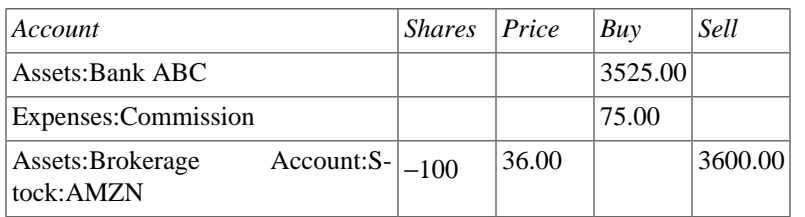

#### **Table 9.10. Selling Shares Split Scheme, Gain Transaction, Gross Pricing**

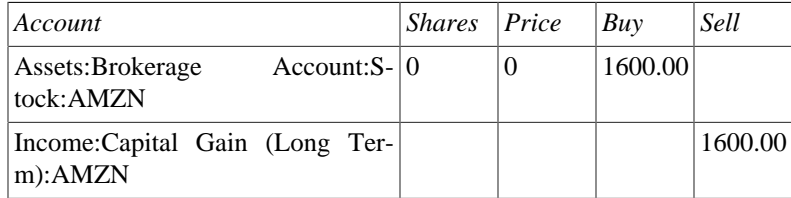

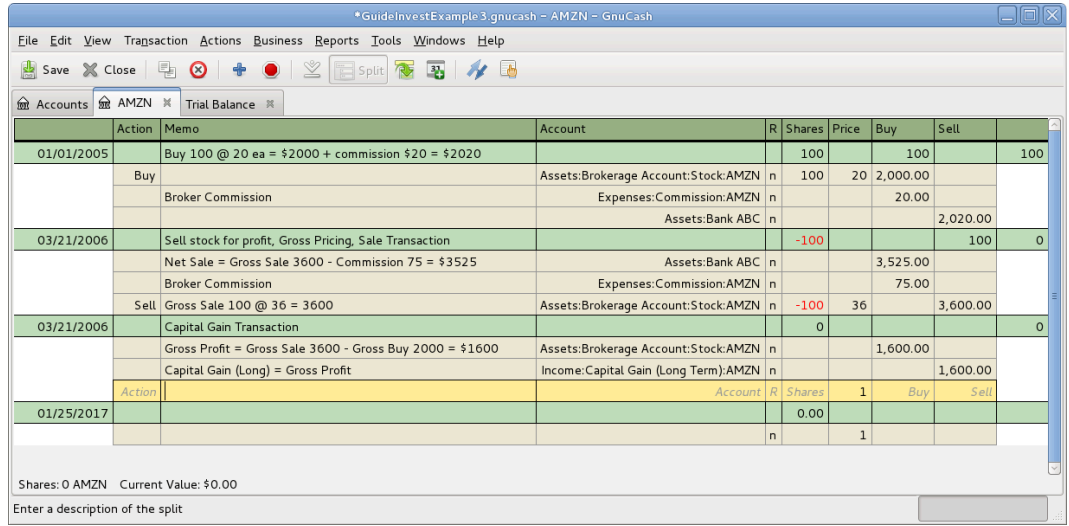

An example of selling shares for gain where the sale and gain are recorded in separate transactions, in Transaction Journal view. You bought 100 shares of AMZN for \$20 per share, and sold for \$36.

## <span id="page-163-0"></span>**Example: Sale of Shares with Profit, Manual Profit/Loss Calculation, Sale & Profit Separated, Net Pricing**

You bought 100 shares of AMZN for \$20 per share (including commissions), then later sell them all for \$36 per share with a commission of \$75. In the split transaction scheme above, NUM\_SHARES is 100, NET\_BUY\_PRICE is \$20 (the original buying price), NET\_BUY is \$2000 (the original buying cost), NET\_SELL\_PRICE is \$35.25 ((\$3600 \_ \$75) / 100)), GROSS\_SALE is \$3600, NET\_SALE is \$3525, and finally NET\_PROFIT is \$1525 (NET\_SALE \_ NET\_BUY).

#### **Table 9.11. Selling Shares Split Scheme, Sale Transaction, Net Pricing**

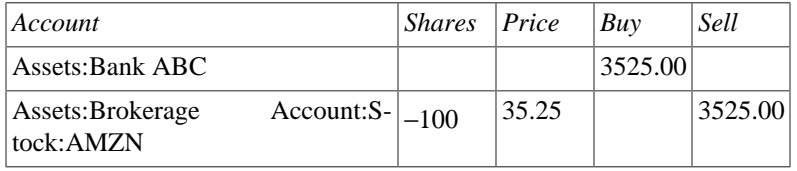

#### **Table 9.12. Selling Shares Split Scheme, Gain Transaction, Net Pricing**

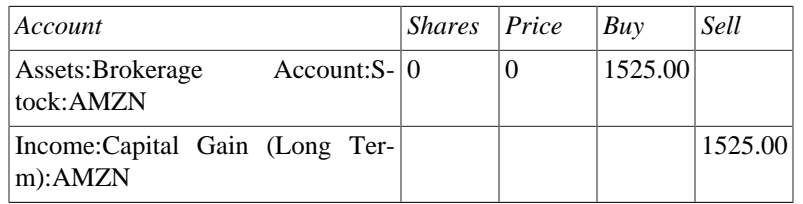

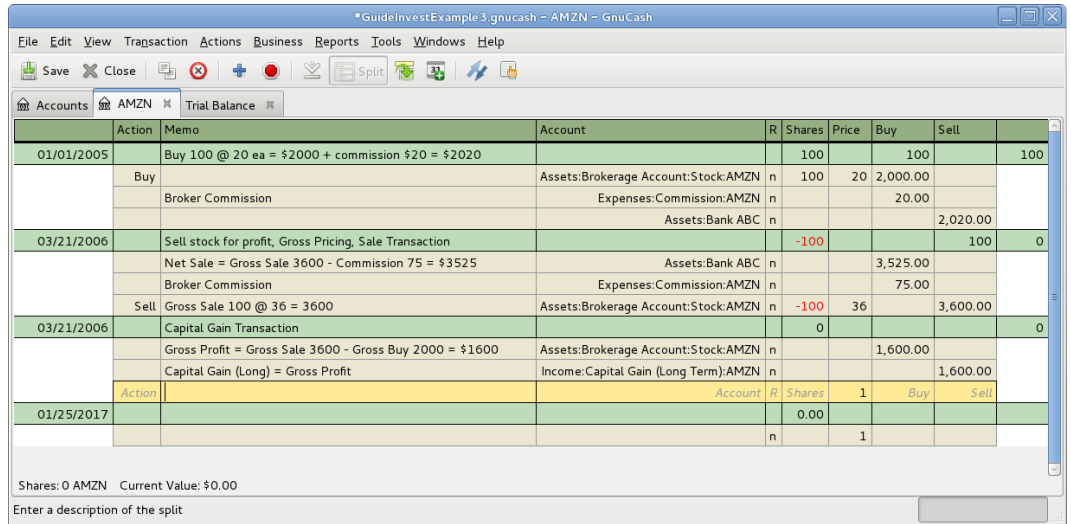

An example of selling shares for gain where the sale and gain are recorded in separate transactions, in Transaction Journal view. You bought 100 shares of AMZN for \$20 per share, and sold for \$36.

## <span id="page-164-0"></span>**Selling Shares with Automatic Calculation of Capital Gain or Loss Using Lots**

### **Introduction**

[Wikipedia \[https://en.wikipedia.org/wiki/Lot\]](https://en.wikipedia.org/wiki/Lot) includes the following definition of a lot

"a set of goods for sale together in an auction; or a quantity of a financial instrument".

GnuCash has a built-in lot management facility that can be used to keep track of capital gains or losses resulting from security sales. Buy and sell transactions are put into lots for the purpose of calculating the cost of the sale. More specifically, a lot is used to link particular buy and sell transaction splits. Lots can be automatically or manually created and linked. Capital gain or loss can be automatically calculated and transaction(s) created for the difference between the sale value and the cost of the securities sold. GnuCash refers to this process as *scrubbing*.

The term *scrub* is used because security accounts need to be cleaned after sales to ensure the difference between the cost paid for securities, and value received from selling them, is accounted for as capital gain or loss. If the capital gain/loss is not correct, the Trial Balance (Reports  $\rightarrow$  Income & Expense  $\rightarrow$  Trial Balance) bottom line total debits will not balance to total credits.

#### **Note**

If you make an error, you can delete the lot(s) and capital gain/loss transaction(s) and retry. Ensure you delete the lot, or at least unlink sale transactions from the lot, before you delete a capital gain/loss transaction. Otherwise, the Lots in Account screen will recreate the capital gain/loss transaction when you select the lot.

If you are not familiar with FIFO, LIFO or Average costing, please see Wikipedia [FIFO and LIFO ac](https://en.wikipedia.org/wiki/FIFO_and_LIFO_accounting)[counting](https://en.wikipedia.org/wiki/FIFO_and_LIFO_accounting) [[https://en.wikipedia.org/wiki/FIFO\\_and\\_LIFO\\_accounting](https://en.wikipedia.org/wiki/FIFO_and_LIFO_accounting)] and [Average cost method](https://en.wikipedia.org/wiki/Average_cost_method) [\[https://](https://en.wikipedia.org/wiki/Average_cost_method) [en.wikipedia.org/wiki/Average\\_cost\\_method\]](https://en.wikipedia.org/wiki/Average_cost_method).

If you are not familiar with the difference between GnuCash transactions and splits, please see [the section](#page-63-0) [called "Simple vs. Split Transactions"](#page-63-0).

The GnuCash lot management facility can be a useful feature, reducing manual calculation, especially if dividends have been reinvested over years and there are many different costs involved. It can automatically link buy transactions to sell transactions using FIFO cost method and one can manually link specific buy transactions to sell transactions in order to use LIFO. Advanced Portfolio Report basis costs and gains/ losses will agree with the costs and gain/loss transactions created by scrubbing if either the FIFO or LIFO cost methods are used.

### **Lots in Account Window**

The Lots in Account SSSS window, where SSSS is a security account, is used to manually or automatically link security transaction splits to lots and create capital gain/loss transactions to account for the difference between the costs of buying a security and the value received by selling it.

To open the Lots in Account window, open the security account register, then select Actions  $\rightarrow$  View Lots.

**Figure 9.1. Selling Shares - Capital Gains - Lots in Account window**

|              |                                              | <b>Lots in Account STOCK1</b>        |                                                                                                   | ×                                       |
|--------------|----------------------------------------------|--------------------------------------|---------------------------------------------------------------------------------------------------|-----------------------------------------|
| Title        | <b>Lots in This Account</b>                  |                                      |                                                                                                   |                                         |
| Lot 0        | Title<br>Balance<br>Closed<br>Opened<br>Type | Gains                                |                                                                                                   |                                         |
|              | 01/07/2016 02/07/2016 Lot 0 0 STOCK1 \$1.00  |                                      |                                                                                                   |                                         |
| <b>Notes</b> |                                              |                                      |                                                                                                   |                                         |
|              |                                              |                                      | 1111                                                                                              |                                         |
|              | Show only open lots                          |                                      |                                                                                                   |                                         |
| Splits free  |                                              | ------------                         | Splits in lot                                                                                     |                                         |
| Num<br>Date  | Description                                  | Value Gain/Loss<br>Amount<br>Balance | Num<br>Description<br>Date                                                                        | Value<br>Gain/Loss<br>Balance<br>Amount |
| 01/01/2016 1 | Bought STOCK1 10 @ \$10.00 Brokerage \$1.00  | 10 STOCK1<br>10 STOCK1 \$101.00      | 01/07/2016<br>STOCK1 Div Reinvestment 2 @ \$12.00 = \$24.00                                       | 2 STOCK1<br>2 STOCK1 \$24.00            |
| 01/02/2016   | STOCK1 Div Reinvestment 1 @ \$11.00          | 11 STOCK1<br>1 STOCK1 -\$11.00       | Sell STOCK1 Last lot Qty 2 @ \$13.00=\$26.00 Brokerage \$1 -2 STOCK1 \$25.00 \$1.00<br>02/07/2016 |                                         |
|              |                                              |                                      |                                                                                                   |                                         |
|              |                                              |                                      |                                                                                                   |                                         |
|              |                                              |                                      | <b>Q</b> New Lot<br>Scrub Account<br>Scrub                                                        | Delete<br>Close                         |

An image of the *Lots in Account* window.

Refer to the Help Manual, Chapter 8 Tools & Assistants, [Lots in Account](https://www.gnucash.org/docs/v3/C/gnucash-help/tool-lots.html) [[https://www.gnucash.org/docs/](https://www.gnucash.org/docs/v3/C/gnucash-help/tool-lots.html) [v3/C/gnucash-help/tool-lots.html\]](https://www.gnucash.org/docs/v3/C/gnucash-help/tool-lots.html) for details of the Lots in Account screen elements.

## **Procedure Summary**

Using the lot management facility for the automatic calculation of capital gain or loss typically follows these steps:

- 1. Record the sale transaction using Net Pricing (but stop short of entering the Capital Gain transaction as it will be created by scrubbing). See [the section called "Example: Sale of Shares with Profit, Manual](#page-163-0) [Profit/Loss Calculation, Sale & Profit Separated, Net Pricing"](#page-163-0).
- 2. [the section called "Manual Lot Creation and Linking"](#page-165-0) (Optional depending on cost method)
- 3. [the section called "Automatic Creation of Capital Gain Or Loss Transactions"](#page-166-0)
- 4. [the section called "Change Orphaned Gains-CCC to Gain/Loss Account"](#page-166-1)
- 5. [the section called "Run a Trial Balance"](#page-166-2) report to ensure total debits balance to total credits

### <span id="page-165-0"></span>**Manual Lot Creation and Linking**

Before using this feature, ensure you have read [the section called "Considerations".](#page-167-0)

This functionality allows the manual linking of specfic buy and sell transactions. It may be used in the case where a user wishes to use a different cost method than the automatic linking method (FIFO). Effectively, if one wishes the cost basis and capital gains in the Advanced Portfolio Report to be consistent with the capital gains transactions created by scrubbing, manual lot creation only needs to be used when using LIFO

or "sale of designated lots" (the same thing for securities as far as US personal tax law is concerned). This is because the scrub function can automatically do FIFO linking so there is no need to do it manually and scrubbing cannot be used for average costing.

See [the section called "Example 1: Manual Lot Creation and Linking"](#page-167-1).

## <span id="page-166-0"></span>**Automatic Creation of Capital Gain Or Loss Transactions**

#### **Note**

Do *NOT* do this unless you are using FIFO or LIFO to cost sales. See [the section called "Con](#page-167-0)[siderations"](#page-167-0)

GnuCash can automatically calculate and create security sale capital gain/loss transactions. Lots are used to link buy transaction splits with sell transaction splits so the correct cost of the securities sold can be determined. GnuCash will use any existing lots, and create new lots for any buy transaction splits not already linked to a lot. Buy and sell transaction splits are linked to lots using FIFO method.

See:

[the section called "Example 2: Automatic Creation of Capital Gain Or Loss Transactions"](#page-170-0)

[the section called "Example 3: Automatic Creation of Capital Gain Or Loss Transactions, 2 Sales at Once"](#page-170-1)

[the section called "Example 4: Automatic Creation of Capital Gain Or Loss Transactions - After a Simple](#page-173-0) [Stock Split"](#page-173-0)

### <span id="page-166-1"></span>**Change Orphaned Gains-CCC to Gain/Loss Account**

The capital gain/loss transaction(s) created by scrubbing uses an automatically created generic *Orphaned Gains-CCC* account (where CCC is the security currency) because GnuCash doesn't know which capital gain or loss account should be used. After scrubbing, the user should edit the *Orphaned Gains-CCC* transaction split to re-assign the income account to a more meaningful income (or expense) gain or loss account (e.g. *Income:Long Term Capital Gain:IBM*).

See [the section called " Example 5: Changing the Orphaned Gains-CCC to Gain/Loss Account "](#page-175-0).

### <span id="page-166-2"></span>**Run a Trial Balance**

Running a Trial Balance report (Reports  $\rightarrow$  Income & Expense  $\rightarrow$  Trial Balance) after creating capital gain/ loss transactions, is a basic check that capital gains/losses are correctly accounting for the difference between the cost paid for securities, and value received from selling them. At the end of the report, total debits should equal total credits.

#### **Tip**

A Trial Balance may not balance due to some other problem. To determine if the cause of an imbalance is from incorrectly accounting for capital gain/loss:

If necessary, temporarily change the date of the sell transaction and the capital gain/loss transaction, so they are the only transactions for a particular date, then run the Trial Balance as at the day before. If the Trial Balance is still out by the same amount, it is not the capital gain/loss that is causing the problem.

If you find a prior *out of balance* Trial Balance, keep running the Trial Balance report with different dates until you find the date it starts being out of balance. Temporarily change the transaction dates for each transaction on the problem date to the following day, then change the dates back to the correct date 1 at a time, running the Trial Balance each time, until you identify the problem transaction. When you change the date of a security sell transaction, you also need to change the date of the corresponding capital gain transaction as it is only the sum of these that will balance in the Trial Balance.

### <span id="page-167-0"></span>**Considerations**

There are some points that should be considered before using the lot management facility.

- 1. GnuCash implements only the First In/ First Out (FIFO) cost method when automatically linking buy transactions to sell transactions. I.e. The oldest securities are always sold first. The Last In First Out (LIFO) cost method may be used by manually linking the most recent buy security splits to the sell split before scrubbing.
- 2. The Advanced Portfolio Report does not use lot information when calculating costs, just the security transaction splits. It calculates the cost basis and gains or losses using the selected *Basis calculation method* report option (Average, FIFO or LIFO). If one wishes the Advanced Portfolio Report costs and gains/losses to be consistent with the capital gain/loss transactions created by scrubbing, the same cost model must be used in both places.
- 3. Scrubbing does not recognize commissions or fees so makes no allowance for them in the calculation of gain or loss. Therefore you must use *Net Pricing* rather than *Gross Pricing* if you wish to use scrubbing. See [the section called "Handling Commissions and Fees".](#page-149-1)
- 4. Scrubbing does not recognize capital gain/loss transaction splits if they have been manually entered as part of the sale transaction. Therefore ensure previous sales are recorded as 2 transactions:

#### **Table 9.13. Transaction 1 dealing with value received and the reduction of the number of shares**

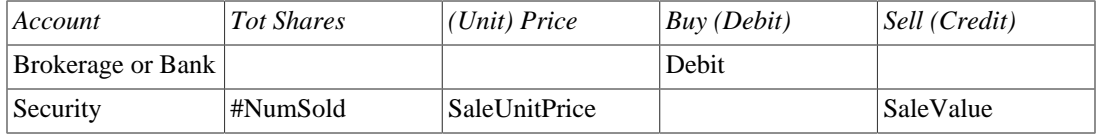

#### **Table 9.14. Transaction 2 capital gain/loss (loss in this example)**

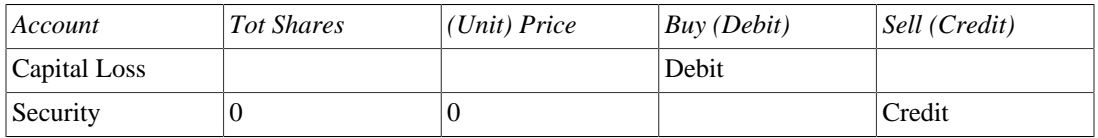

5. The automatic capital gains calculations can handle straightforward buy, sell, and return of capital transactions but any transaction that affect the number of shares, even simple splits, will cause it to produce wrong answers so those cases must be handled manually.

### <span id="page-167-1"></span>**Example 1: Manual Lot Creation and Linking**

Here is an example of selling part of a security holding using the LIFO method. In this example, the most recent buy transaction (dated 01/07/2016, a reinvested dividend), is linked to a lot, along with the sell transaction, and the GnuCash scrub function is used to calculate capital gain or loss and create the capital gain/loss transaction.

1. Open the security account's register.

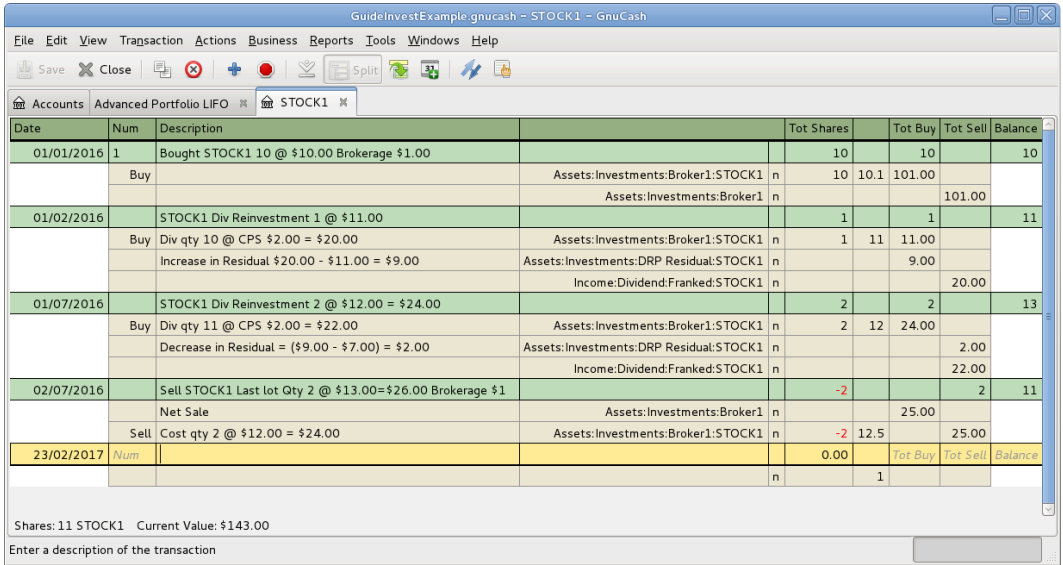

#### **Figure 9.2. Selling Shares - Capital Gains - Security register before scrubbing a single lot**

An image of the Security Account register in transaction journal view, before lot scrubbing.

- 2. Ensure all previous capital gain/loss transactions are separate transactions to the sell transactions which record the reduction in the number of shares and the value received.
- 3. Select Actions  $\rightarrow$  View Lots to open the Lots in Account SSSS window where SSSS is the security account.

**Figure 9.3. Selling Shares - Capital Gains - Lots before scrubbing a single lot**

|                    |              |     |                                                                              |                    |       | Lots in Account STOCK1 |                |            |               |     |             |        |               |           | $\boxed{\mathbf{X}}$ |
|--------------------|--------------|-----|------------------------------------------------------------------------------|--------------------|-------|------------------------|----------------|------------|---------------|-----|-------------|--------|---------------|-----------|----------------------|
| Title              |              |     | <b>Lots in This Account</b><br>Closed<br>Title<br>Opened<br>Balance<br>Type  | Gains              |       |                        |                |            |               |     |             |        |               |           |                      |
| Notes              |              |     |                                                                              |                    |       |                        | $111 -$        |            |               |     |             |        |               |           |                      |
|                    |              |     | Show only open lots                                                          |                    |       | <b>CONTINUISTIC</b>    |                |            |               |     |             |        |               |           |                      |
| <b>Splits</b> free |              |     |                                                                              |                    |       |                        |                |            | Splits in lot |     |             |        |               |           |                      |
| Date               |              | Num | Description                                                                  | Amount             | Value | Gain/Loss              | Balance        |            | Date          | Num | Description | Amount | Value         | Gain/Loss | Balance              |
|                    | 01/01/2016 1 |     | Bought STOCK1 10 @ \$10.00 Brokerage \$1.00                                  | 10 STOCK1 \$101.00 |       |                        | 10 STOCK1      |            |               |     |             |        |               |           |                      |
|                    | 01/02/2016   |     | STOCK1 Div Reinvestment 1 @ \$11.00                                          | 1 STOCK1 -\$11.00  |       |                        | 11 STOCK1      | >>         |               |     |             |        |               |           |                      |
|                    | 01/07/2016   |     | STOCK1 Div Reinvestment 2 @ \$12.00 = \$24.00                                | 2 STOCK1 - \$24.00 |       |                        | 13 STOCK1      | $\epsilon$ |               |     |             |        |               |           |                      |
|                    | 02/07/2016   |     | Sell STOCK1 Last lot Qty 2 @ \$13.00=\$26.00 Brokerage \$1 -2 STOCK1 \$25.00 |                    |       |                        | 11 STOCK1      |            |               |     |             |        |               |           |                      |
|                    |              |     |                                                                              |                    |       |                        |                |            |               |     |             |        |               |           |                      |
|                    |              |     |                                                                              |                    |       |                        |                |            |               |     |             |        |               |           | $\rightarrow$        |
|                    |              |     |                                                                              |                    |       |                        | <b>New Lot</b> |            | Scrub Account |     | Scrub       |        | <b>Delete</b> |           | Close                |

An image of the *Lots in Account* window before lot scrubbing.

- 4. Create a new lot using the New Lot button. Initially this lot is not linked to any buy or sell split.
- 5. Highlight the new lot in the Lots in This Account panel.
- 6. Highlight the buy split (dated 01/07/2016) of the security to be sold in the Splits free panel.
- 7. Click the >> button to link the buy split with the highlighted lot. The split moves from the Splits free panel to the Splits in Lot panel.
- 8. Repeat the previous 2 steps for any other buy splits that should be included in the lot (in this example, there is only 1 buy split in the sale).
- 9. Highlight the sell split in the Splits free panel.
- 10.Click the >> button to link the sell split with the highlighted lot.
- 11.Check the lot Balance is as expected. I.e. in this example the lot balance should be zero as the number of securities sold in the lot, is matched with the same number of security buys.

#### **Figure 9.4. Selling Shares - Capital Gains - Lots before scrubbing a single lot, after manual linking**

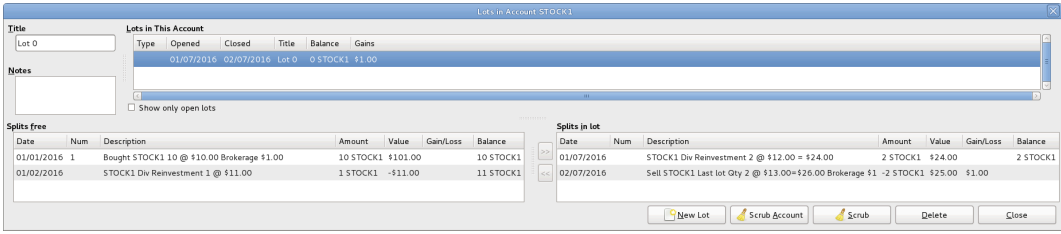

An image of the *Lots in Account* window before scrubbing a single lot.

12.Click the Scrub button (*NOT* the Scrub Account button).

The Lots in Account window has not changed after using the Scrub button so no example screen image is supplied.

13.Close the Lots in Account SSSS window and return to the security account register.

#### **Figure 9.5. Selling Shares - Capital Gains - Register after manual linking and scrubbing a single lot**

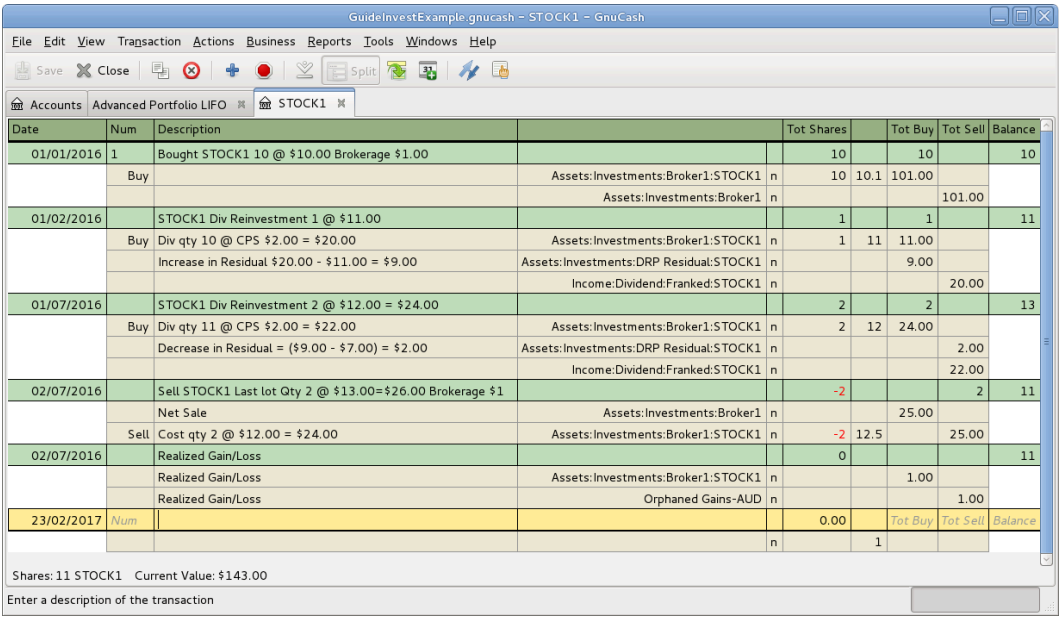

An image of the Register after scrubbing a single lot.

14.Continue to [the section called "Change Orphaned Gains-CCC to Gain/Loss Account"](#page-166-1)

## <span id="page-170-0"></span>**Example 2: Automatic Creation of Capital Gain Or Loss Transactions**

Create the capital gains transaction by following these steps:

- 1. Open the security account's register.
- 2. Ensure any previous manually entered capital gain/loss transaction splits have been entered in separate transactions to the the sell transactions.
- 3. Select Actions  $\rightarrow$  View Lots to open the Lots in Account SSSS window where SSSS is the security account.
- 4. If using LIFO, use the above procedure [the section called "Manual Lot Creation and Linking"](#page-165-0) to create a lot for each sell transaction, link the lot with the sell transaction and each of the buy transactions that make up the sale.
- 5. Click the Scrub Account button which:
	- Creates lots for any buy transactions that are not already linked to a lot and links them to sell transactions splits using the FIFO method. As a transaction split can only be linked to 1 lot, if a sell transaction needs to be linked to multiple lots, the sell transaction split is itself split into multiple subsplits. In the case of multiple subsplits, it is possible to have different splits from the same transaction in both the Splits free and Splits in lot panels.
	- Creates a separate transaction per lot for capital gain/loss.
- 6. Continue to [the section called "Change Orphaned Gains-CCC to Gain/Loss Account"](#page-166-1)

## <span id="page-170-1"></span>**Example 3: Automatic Creation of Capital Gain Or Loss Transactions, 2 Sales at Once**

Here is an example of FIFO scrubbing without manual lot creation. In this example, the transactions for 2 sales are scrubbed at once but usually scrubbing would be performed after each sale. One reason for scrubbing 2 sales at once, could be because there were multiple sales on the same day.

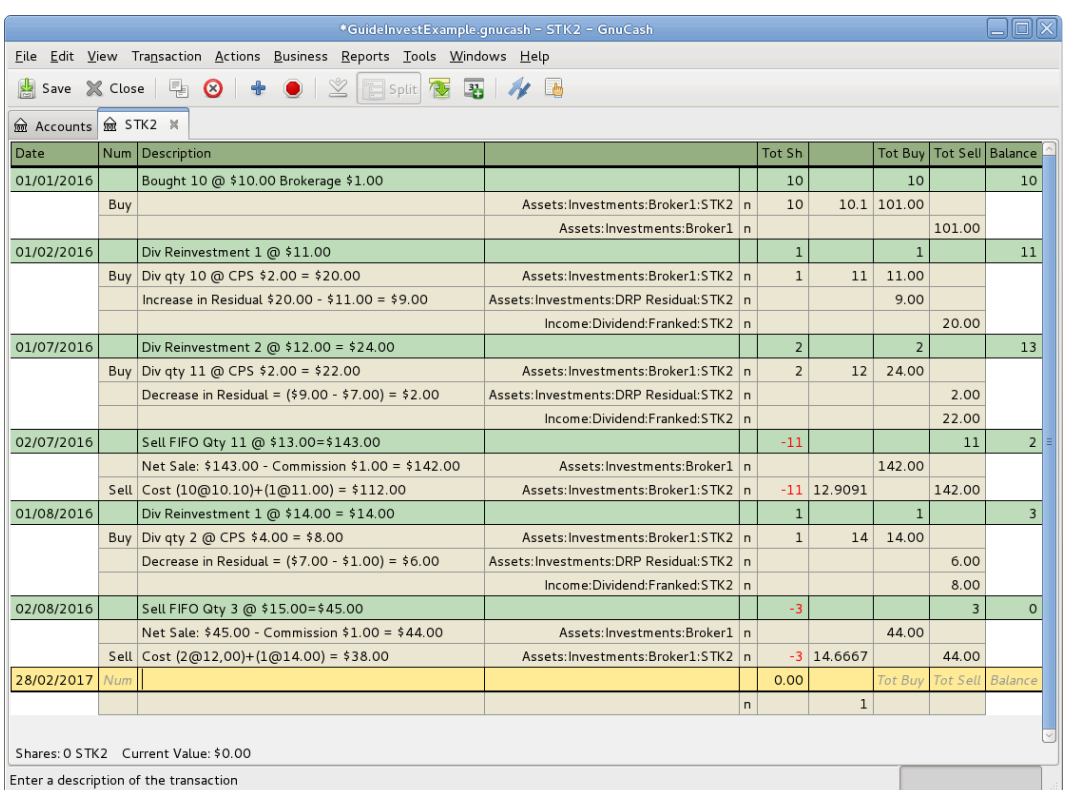

#### **Figure 9.6. Selling Shares - Capital Gains - Register before Scrub Account**

An image of the Security Account register in transaction journal view, before Scrub Account is used.

1. Select Actions → View Lots to open the Lots in Account SSSS window where SSSS is the security account.

**Figure 9.7. Selling Shares - Capital Gains - Lots before Scrub Account**

|                    |     |                                               |                             |        |                   |           |           | Lots in Account STK2 |                      |               |     |             |              |        |           | $\boxtimes$   |
|--------------------|-----|-----------------------------------------------|-----------------------------|--------|-------------------|-----------|-----------|----------------------|----------------------|---------------|-----|-------------|--------------|--------|-----------|---------------|
| Title              |     |                                               | <b>Lots in This Account</b> |        |                   |           |           |                      |                      |               |     |             |              |        |           |               |
|                    |     | Type                                          | Opened                      | Closed | Title             | Balance   | Gains     |                      |                      |               |     |             |              |        |           |               |
| <b>Notes</b>       |     |                                               |                             |        |                   |           |           |                      |                      |               |     |             |              |        |           |               |
|                    |     |                                               |                             |        |                   |           |           |                      | $\mathbf{m}$         |               |     |             |              |        |           |               |
|                    |     |                                               | Show only open lots         |        |                   |           |           |                      |                      |               |     |             |              |        |           |               |
| <b>Splits free</b> |     |                                               |                             |        |                   |           |           |                      |                      | Splits in lot |     |             |              |        |           |               |
| Date               | Num | Description                                   |                             |        | Amount            | Value     | Gain/Loss | Balance              |                      | Date          | Num | Description | Amount       | Value  | Gain/Loss | Balance       |
| 01/01/2016         |     | Bought 10 @ \$10.00 Brokerage \$1.00          |                             |        | 10 STK2           | \$101.00  |           | 10 STK2              |                      |               |     |             |              |        |           |               |
| 01/02/2016         |     | Div Reinvestment 1 @ \$11.00                  |                             |        | 1 STK2            | $-11.00$  |           | 11 STK2              |                      |               |     |             |              |        |           |               |
| 01/07/2016         |     | Div Reinvestment 2 @ \$12.00 = \$24.00 2 STK2 |                             |        |                   | $-524.00$ |           | 13 STK2              | $\gg$                |               |     |             |              |        |           |               |
| 02/07/2016         |     | Sell FIFO Qty 11 @ \$13.00=\$143.00           |                             |        | -11 STK2 \$142.00 |           |           | 2 STK2               | $\left  \ll \right $ |               |     |             |              |        |           |               |
| 01/08/2016         |     | Div Reinvestment 1 @ \$14.00 = \$14.00 1 STK2 |                             |        |                   | $-514.00$ |           | 3 STK2               |                      |               |     |             |              |        |           |               |
| 02/08/2016         |     | Sell FIFO Qty 3 @ \$15.00=\$45.00             |                             |        | $-3$ STK2         | \$44.00   |           |                      |                      |               |     |             |              |        |           |               |
|                    |     |                                               |                             |        |                   |           |           |                      |                      |               |     |             |              |        |           |               |
|                    |     |                                               |                             |        |                   |           |           |                      |                      |               |     |             |              |        |           |               |
|                    |     |                                               | <b>THE</b>                  |        |                   |           |           | $\sqrt{ }$           |                      |               |     |             | $\mathbf{H}$ |        |           | $\rightarrow$ |
|                    |     |                                               |                             |        |                   |           |           | New Lot              |                      | Scrub Account |     | Scrub       |              | Delete |           | Close         |

An image of the *Lots in Account* window before Scrub Account is used.

2. Click the Scrub Account button.

|                    |     |             |                      |       |                             |       |         |       | Lots in Account STK2 |         |                                                               |        |          |           |         |
|--------------------|-----|-------------|----------------------|-------|-----------------------------|-------|---------|-------|----------------------|---------|---------------------------------------------------------------|--------|----------|-----------|---------|
| Title              |     |             | Lots in This Account |       |                             |       |         |       |                      |         |                                                               |        |          |           |         |
| Lot 0              |     | Type        | Opened V Closed      |       |                             | Title | Balance | Gains |                      |         |                                                               |        |          |           |         |
|                    |     |             |                      |       | 01/01/2016 02/07/2016 Lot 0 |       | O STK2  |       | \$28.09              |         |                                                               |        |          |           |         |
| <b>Notes</b>       |     |             |                      |       | 01/02/2016 02/07/2016 Lot 1 |       | 0 STK2  |       | \$1.91               |         |                                                               |        |          |           |         |
|                    |     |             |                      |       | 01/07/2016 02/08/2016 Lot 2 |       | 0 STK2  |       | \$5.33               |         |                                                               |        |          |           |         |
|                    |     |             |                      |       | 01/08/2016 02/08/2016 Lot 3 |       | 0 STK2  |       | \$0.67               |         |                                                               |        |          |           |         |
|                    |     |             |                      |       |                             |       |         |       |                      |         |                                                               |        |          |           |         |
|                    |     |             |                      |       |                             |       |         |       |                      |         | m.                                                            |        |          |           |         |
|                    |     |             | Show only open lots  |       |                             |       |         |       |                      |         |                                                               |        |          |           |         |
| <b>Splits free</b> |     |             |                      |       |                             |       |         |       | Splits in lot        |         |                                                               |        |          |           |         |
| Date               | Num | Description | Amount               | Value | Gain/Loss                   |       | Balance | >     | Date                 | Num     | Description                                                   | Amount | Value    | Gain/Loss | Balance |
|                    |     |             |                      |       |                             |       |         |       | 01/01/2016           |         | Bought 10 @ \$10.00 Brokerage \$1.00 10 STK2                  |        | \$101.00 |           | 10 STK2 |
|                    |     |             |                      |       |                             |       |         |       | 02/07/2016           |         | Sell FIFO Qty 11 @ \$13.00=\$143.00 -10 STK2 \$129.09 \$28.09 |        |          |           |         |
|                    |     |             |                      |       |                             |       |         |       |                      |         |                                                               |        |          |           |         |
|                    |     |             |                      |       |                             |       |         |       |                      | New Lot | Scrub<br>Scrub Account                                        |        | Delete   |           | Close   |

**Figure 9.8. Selling Shares - Capital Gains - Lots after Scrub Account**

An image of the *Lots in Account* window after using Scrub Account.

### **Note**

After using the Scrub Account button only the last lot is shown, so the above image is after the Lots in Account window has been closed and reopened so all the lots show.

3. Close the Lots in Account SSSS window and return to the security account register.

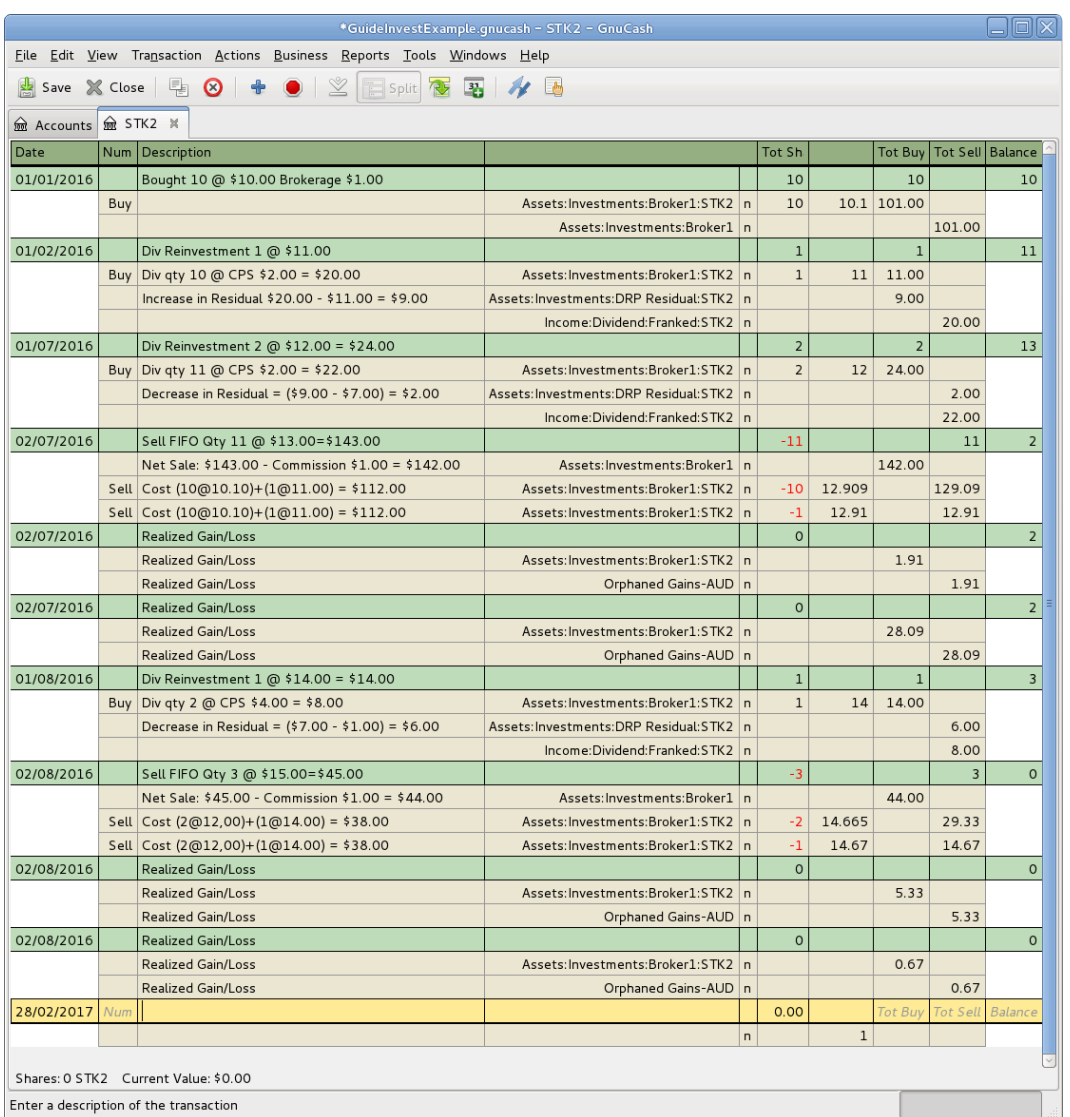

#### **Figure 9.9. Selling Shares - Capital Gains - Register after Scrub Account**

An image of the *security register* after using Scrub Account.

#### **Note**

The security splits in the sell transactions have been split into subsplits, one subsplit per lot, and a capital gain transaction has been created for each security subsplit of each sell transaction.

4. Continue to [the section called "Change Orphaned Gains-CCC to Gain/Loss Account"](#page-166-1)

## <span id="page-173-0"></span>**Example 4: Automatic Creation of Capital Gain Or Loss Transactions - After a Simple Stock Split**

Here is an example of FIFO scrubbing without manual lot creation/linking, where the Stock Split Assistant has been used for a simple stock split. In this example, 100 shares of security XYZ were bought for \$10.00

each, there was a simple 2 for 1 stock split for zero cost (so the holding was then 200 shares @ \$5.00 each), then all 200 shares were sold for \$6.00 each.

|                                                                                       |            |                                                              | TEST.gnucash - XYZ - GnuCash        |                         |                |              |          |          |          |  |  |  |
|---------------------------------------------------------------------------------------|------------|--------------------------------------------------------------|-------------------------------------|-------------------------|----------------|--------------|----------|----------|----------|--|--|--|
| File<br>Edit                                                                          |            | View Transaction Actions Business Reports Tools Windows Help |                                     |                         |                |              |          |          |          |  |  |  |
| X Close   B 8   + ●   ⊻<br>不可<br>使<br>$\mathbb{L}^{\mathbb{H}}$<br>图<br>Split<br>Save |            |                                                              |                                     |                         |                |              |          |          |          |  |  |  |
| <b>m</b> Accounts <b>m</b> XYZ ×                                                      |            |                                                              |                                     |                         |                |              |          |          |          |  |  |  |
|                                                                                       | Action     | Memo                                                         | Account                             | $\overline{\mathsf{R}}$ | <b>Shares</b>  | Price Buy    |          | Sell     |          |  |  |  |
| 01/01/2008                                                                            |            | Buy qty 100 @ \$10.00                                        |                                     |                         | 100            |              | 100      |          | 100      |  |  |  |
|                                                                                       | <b>Buy</b> |                                                              | Assets: Investments: Broker1: XYZ n |                         | 100            | 10           | 1.000    | Sell     |          |  |  |  |
|                                                                                       |            |                                                              | Assets: Current Assets: Bank1 n     |                         |                |              |          | 1,000.00 |          |  |  |  |
|                                                                                       |            |                                                              |                                     |                         |                | $\mathbf{1}$ |          |          |          |  |  |  |
| 01/01/2009                                                                            |            | <b>Stock Split</b>                                           |                                     |                         | 100            |              | 100      |          | 200      |  |  |  |
|                                                                                       | Split      |                                                              | Assets: Investments: Broker1: XYZ n |                         | 100            |              |          |          |          |  |  |  |
| 01/07/2009                                                                            |            | Sell 200 for \$6.00 ea = \$1200.00                           |                                     |                         | $-200$         |              |          | 200      | $\circ$  |  |  |  |
|                                                                                       |            |                                                              | Assets: Current Assets: Bank1 n     |                         |                |              | 1,200,00 |          |          |  |  |  |
|                                                                                       | Sell       |                                                              | Assets: Investments: Broker1: XYZ n |                         | $-100$         | 6            |          | 600.00   |          |  |  |  |
|                                                                                       | Sell       |                                                              | Assets: Investments: Broker1: XYZ n |                         | $-100$         | 6            |          | 600.00   |          |  |  |  |
| 01/07/2009                                                                            |            | <b>Realized Gain/Loss</b>                                    |                                     |                         | $\overline{O}$ |              |          |          | $\circ$  |  |  |  |
|                                                                                       |            | <b>Realized Gain/Loss</b>                                    | Assets: Investments: Broker1: XYZ n |                         |                |              | 600.00   |          |          |  |  |  |
|                                                                                       |            | <b>Realized Gain/Loss</b>                                    | Orphaned Gains-AUD   n              |                         |                |              |          | 600.00   |          |  |  |  |
| 01/07/2009                                                                            |            | <b>Realized Gain/Loss</b>                                    |                                     |                         | $\overline{O}$ |              |          |          | $\Omega$ |  |  |  |
|                                                                                       |            | <b>Realized Gain/Loss</b>                                    | Orphaned Gains-AUD   n              |                         |                |              | 400.00   |          |          |  |  |  |
|                                                                                       |            | <b>Realized Gain/Loss</b>                                    | Assets: Investments: Broker1: XYZ n |                         |                |              |          | 400.00   |          |  |  |  |
|                                                                                       |            | Shares: 0 XYZ Current Value: \$0.00                          |                                     |                         |                |              |          |          |          |  |  |  |

**Figure 9.10. Selling Shares - Capital Gains - Register after Scrub Account**

An image of the Security Account register in transaction journal view, after Scrub Account is used.

**Figure 9.11. Selling Shares - Capital Gains - Lot 0 after Scrub Account**

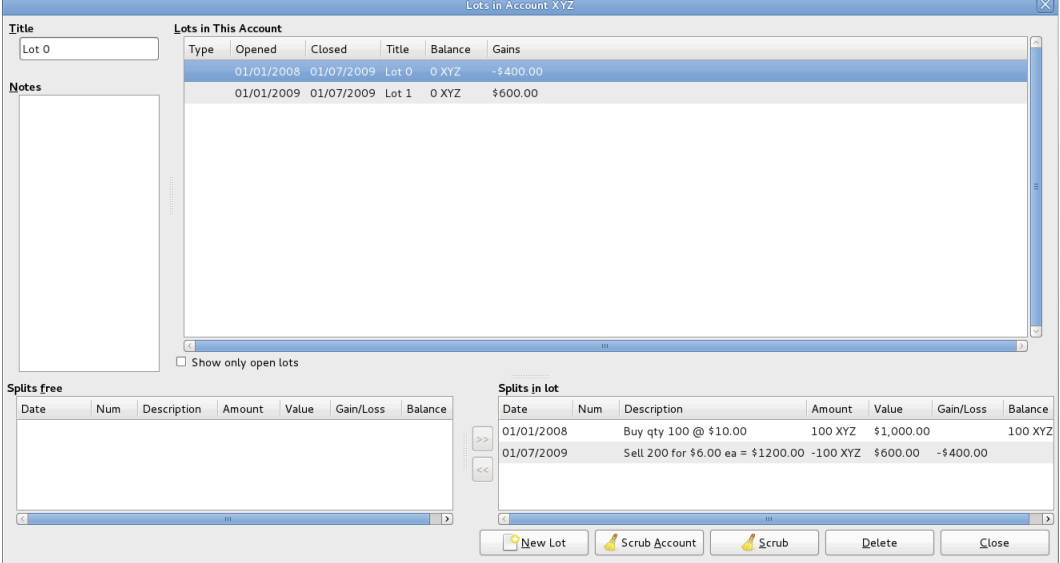

An image of the Security Account register in transaction journal view, after Scrub Account is used.

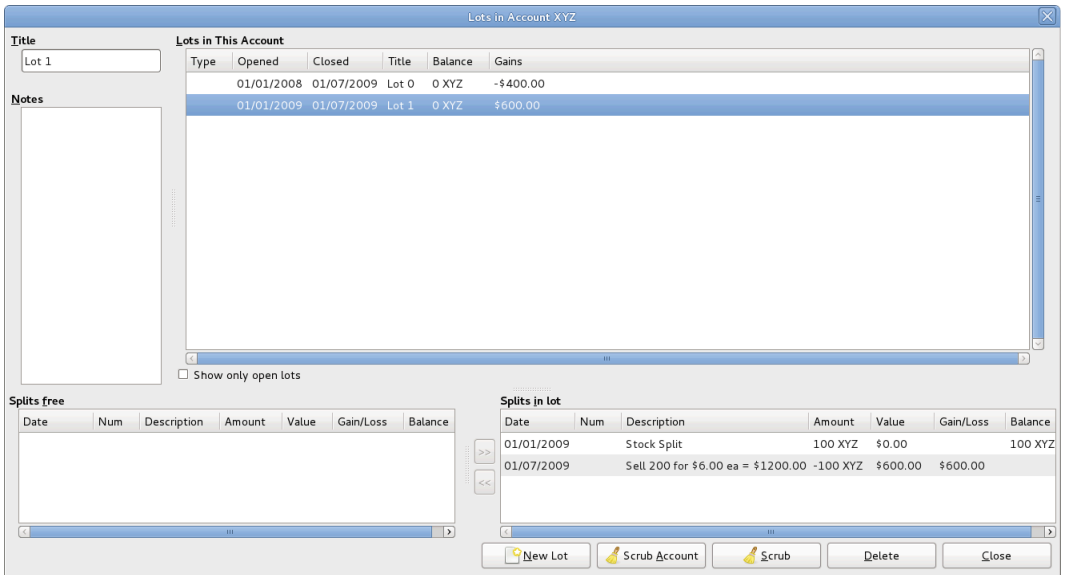

#### **Figure 9.12. Selling Shares - Capital Gains - Lot 1 after Scrub Account**

An image of the Security Account register in transaction journal view, after Scrub Account is used.

The above screen shots show that scrubbing created:

2 lots. A separate lot for each buy (it essentially treats the stock split as a buy of 100 for no cost)

2 capital gain transactions (one for each lot) on the date of the sale:

- Lot 0: 1/7/2009 loss \$400 (sale \$600 = cost \$1000)
- Lot 1: 1/7/2009 gain \$600 (sale \$600 <sub>−</sub> cost \$0)

Total gain \$200 is correct. Whether the gain is a single long-term one or one each of long-term and shortterm or whether there's even a distinction depends on the user's tax jurisdiction and the way the split is structured. If the user needs help figuring it out they should consult a professional.

## <span id="page-175-0"></span>**Example 5: Changing the Orphaned Gains-CCC to Gain/Loss Account**

1. Close the Lots in Account SSSS window if open and return to the security account register.

|                                                         |                                            | GuidelnvestExample.qnucash - STOCK1 - GnuCash                          |                                             |    |                   |              |                |                              | olx |  |  |  |  |
|---------------------------------------------------------|--------------------------------------------|------------------------------------------------------------------------|---------------------------------------------|----|-------------------|--------------|----------------|------------------------------|-----|--|--|--|--|
|                                                         |                                            | File Edit View Transaction Actions Business Reports Tools Windows Help |                                             |    |                   |              |                |                              |     |  |  |  |  |
|                                                         | Save X Close   5 8 + 0 2 Fisplit   8 5 / 6 |                                                                        |                                             |    |                   |              |                |                              |     |  |  |  |  |
| <b>R</b> STOCK1 X<br>Accounts Advanced Portfolio LIFO & |                                            |                                                                        |                                             |    |                   |              |                |                              |     |  |  |  |  |
| Date                                                    | <b>Num</b>                                 | Description                                                            |                                             |    | <b>Tot Shares</b> |              |                | Tot Buy   Tot Sell   Balance |     |  |  |  |  |
| 01/01/2016 1                                            |                                            | Bought STOCK1 10 @ \$10.00 Brokerage \$1.00                            |                                             |    | 10                |              | 10             |                              | 10  |  |  |  |  |
|                                                         | Buy                                        |                                                                        | Assets: Investments: Broker1: STOCK1 n      |    |                   |              | 10 10.1 101.00 |                              |     |  |  |  |  |
|                                                         |                                            |                                                                        | Assets: Investments: Broker1 In             |    |                   |              |                | 101.00                       |     |  |  |  |  |
| 01/02/2016                                              |                                            | STOCK1 Div Reinvestment 1 @ \$11.00                                    |                                             |    | $\mathbf 1$       |              |                |                              | 11  |  |  |  |  |
|                                                         |                                            | Buy Div qty 10 @ CPS \$2.00 = \$20.00                                  | Assets: Investments: Broker1: STOCK1 n      |    | $\mathbf{1}$      | 11           | 11.00          |                              |     |  |  |  |  |
|                                                         |                                            | Increase in Residual \$20.00 - \$11.00 = \$9.00                        | Assets: Investments: DRP Residual: STOCK1 n |    |                   |              | 9.00           |                              |     |  |  |  |  |
|                                                         |                                            |                                                                        | Income:Dividend:Franked:STOCK1 n            |    |                   |              |                | 20.00                        |     |  |  |  |  |
| 01/07/2016                                              |                                            | STOCK1 Div Reinvestment 2 @ \$12.00 = \$24.00                          |                                             |    | $\overline{2}$    |              | $\overline{2}$ |                              | 13  |  |  |  |  |
|                                                         |                                            | Buy Div gty 11 @ CPS \$2.00 = \$22.00                                  | Assets: Investments: Broker1: STOCK1 n      |    | $\overline{2}$    | 12           | 24.00          |                              |     |  |  |  |  |
|                                                         |                                            | Decrease in Residual = (\$9.00 - \$7.00) = \$2.00                      | Assets: Investments: DRP Residual: STOCK1 n |    |                   |              |                | 2.00                         |     |  |  |  |  |
|                                                         |                                            |                                                                        | Income:Dividend:Franked:STOCK1 n            |    |                   |              |                | 22.00                        |     |  |  |  |  |
| 02/07/2016                                              |                                            | Sell STOCK1 Last lot Qty 2 @ \$13.00=\$26.00 Brokerage \$1             |                                             |    | $-2$              |              |                | $\overline{2}$               | 11  |  |  |  |  |
|                                                         |                                            | Net Sale                                                               | Assets: Investments: Broker1 n              |    |                   |              | 25.00          |                              |     |  |  |  |  |
|                                                         |                                            | Sell Cost qty 2 @ \$12.00 = \$24.00                                    | Assets: Investments: Broker1: STOCK1 n      |    |                   | $-2$ 12.5    |                | 25.00                        |     |  |  |  |  |
| 02/07/2016                                              |                                            | <b>Realized Gain/Loss</b>                                              |                                             |    | $\Omega$          |              |                |                              | 11  |  |  |  |  |
|                                                         |                                            | Realized Gain/Loss                                                     | Assets: Investments: Broker1: STOCK1 n      |    |                   |              | 1.00           |                              |     |  |  |  |  |
|                                                         |                                            | <b>Realized Gain/Loss</b>                                              | Orphaned Gains-AUD   n                      |    |                   |              |                | 1.00                         |     |  |  |  |  |
| 23/02/2017                                              | Num                                        |                                                                        |                                             |    | 0.00              |              |                | Tot Buy Tot Sell Balance     |     |  |  |  |  |
|                                                         |                                            |                                                                        |                                             | n. |                   | $\mathbf{1}$ |                |                              |     |  |  |  |  |
|                                                         |                                            | Shares: 11 STOCK1 Current Value: \$143.00                              |                                             |    |                   |              |                |                              |     |  |  |  |  |
|                                                         |                                            |                                                                        |                                             |    |                   |              |                |                              |     |  |  |  |  |
| Enter a description of the transaction                  |                                            |                                                                        |                                             |    |                   |              |                |                              |     |  |  |  |  |

**Figure 9.13. Selling Shares - Capital Gains - Register after scrubbing a single lot**

An image of the *security register* after scrubbing a single lot.

2. Find each new *Realized Gain/Loss* transaction in the security account register (they will have the same date as the sell transactions). Edit the *Orphaned Gains-CCC* transaction split to re-assign the income account to a more meaningful income (or expense) gain or loss account (e.g. *Income:Long Term Capital Gain:IBM*).

#### **Tip**

You may like to split the capital gain/loss into taxable and non taxable parts if that is in accord with your tax laws.

# **Dividends**

Some companies or mutual funds pay periodic dividends to shareholders. Dividends are typically given in one of two ways, either they are automatically reinvested into the commodity or they are given as cash. Mutual funds are often setup to automatically reinvest the dividend, while common stock dividends usually pay cash.

## **Dividends in Cash**

If the dividend is presented as cash, you should record the transaction in the asset account that received the money, as income from *Income:Dividends*. Additionally if you want to tie the cash dividend to a particular stock holding then add a dummy transaction split to the stock account with quantity 0 price 1 value 0.

As an example consider the following; the dividends deposited as cash into the *Broker* Account with a tie to the stock account.

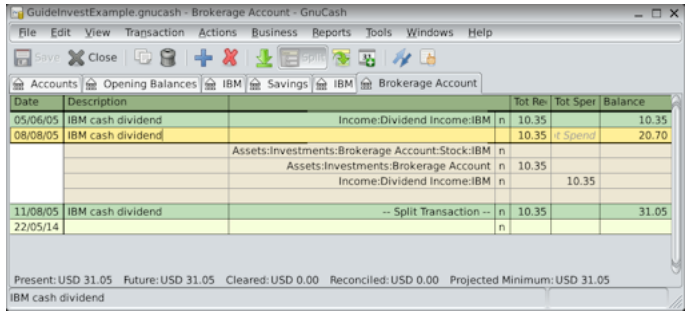

An image of the *Brokerage* Account register after a series of cash dividends.

#### **Note**

If you want to track dividends on a per-stock basis, you would need to create an *Income:Dividends:STOCKSYMBOL* account for each stock you own that pays dividends.

## **Dividends Re-Invested**

If you receive the dividend in the form of an automatic reinvestment, the transaction for this should be handled within the stock or mutual fund account as income from "Income:Dividend" for the appropriate number of reinvested shares. This type of reinvest account is often referred to as a DRIP (Dividend Re-Investment Program).

As an example consider the following purchase of NSTAR (NST) stock with the dividends reinvested into a DRIP Account. Mutual fund re-investments would be the same.

Starting with the purchase of 100 shares on Jan. 3, 2005, all dividends will be reinvested and an account is created to track the dividend to the specific stock. GnuCash simplifies the entry by allowing calculations within the cells of the transaction. If the first dividend is \$.29/share, enter \$53.28 (purchase price + dividend) in the share Price cell and 100\*.29 in the Buy cell. GnuCash will calculate for you the corresponding numer of Shares

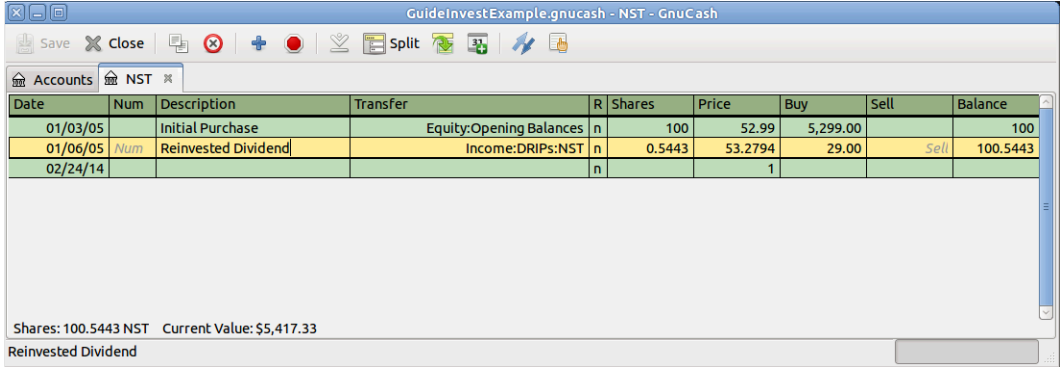

An image of the NST Stock Account register after a dividend reinvestment.

# **Return of Capital**

This refers to a transaction where an investment returns capital to the investor and doesn't have any accounting implications other than reducing the cost basis. The number of shares held is not changed.

A Return of Capital transaction can be entered in the stock register by entering the stock split with

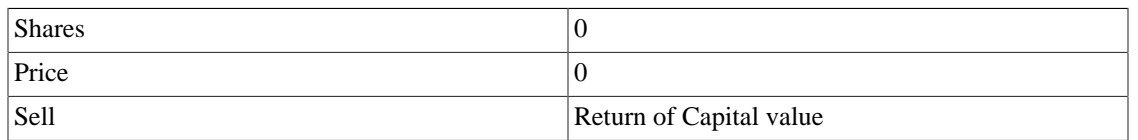

The other side of the double entry would usually be a debit to the brokerage bank account.

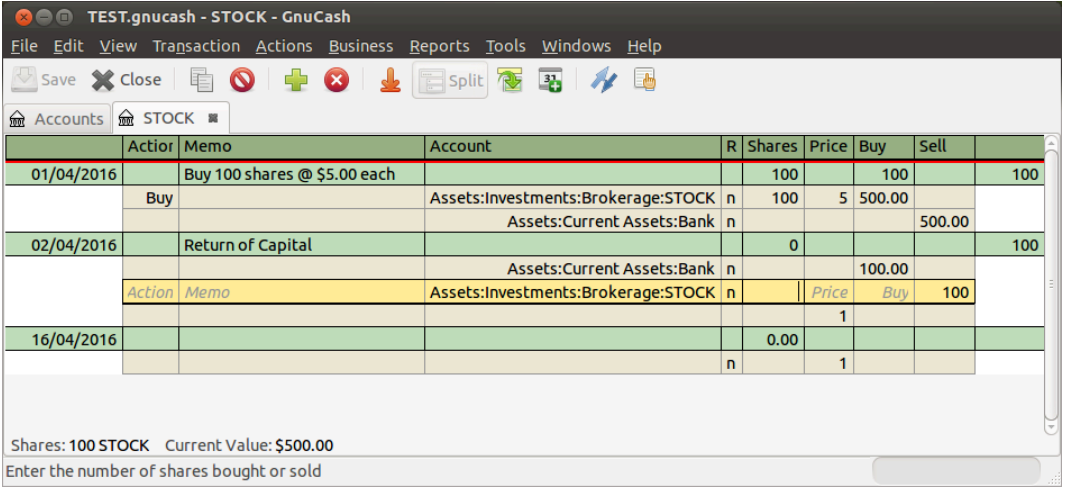

An image of the Stock Account register after a return of capital.

#### **Note**

It is not possible to use the Stock Split Assistant to do this type of transaction.

### **Tip**

If you accidentally entered a non-zero price in the stock split, GnuCash may have created an unwanted price database entry which could cause reports to be wrong. Check for and remove such an unwanted entry from the price database using Tools  $\rightarrow$  Price Editor.

# **Splits and Mergers**

Companies may split their stock for many reasons but the most common is that the price has risen higher than management thinks is a reasonable price for many investors. Some of these splits are simple exchanges (eg 2 for 1 or 3 for 2) and some are complex exchanges with cash distributions. Splits may also result in fewer shares if the exchange rate is a reverse split (1 for 3 or .75 for 1).

## **Simple Stock Split**

As an example, our holding of NST stock declared a 2 for 1 stock split effective June 6, 2005. The process for entering this transaction is; select Actions  $\rightarrow$  Stock Split to start the assistant.

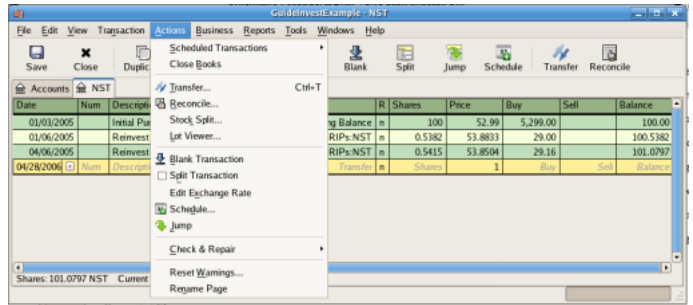

An image of the selection of the stock split assistant.

The first screen is an Introduction, select Forward to display the selection of the account and stock for the split. You will need to create an entry for each *Account:Stock* combination you hold.

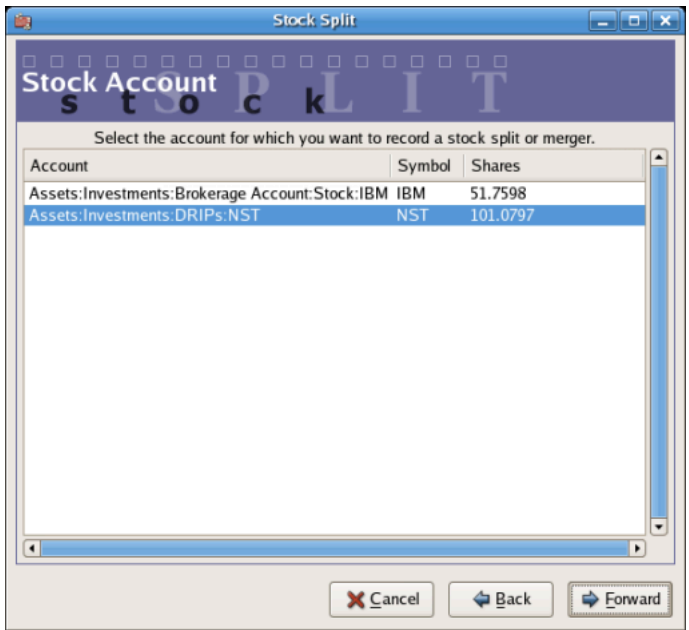

An image of the stock split assistant at step 2 - Selection of Account/Stock.

Select the *Assets:Investments:DRIPs:NST* and click on Forward.

The next screen presents 5 fields in the Stock Splits Details window:

- Date Enter the date of the split.
- Shares The number of shares increased (or decreased) in the transaction.

In our example it is a 2 for 1 split so the number of additional shares is the number of shares currently in the register.

- Description The Description should give a brief explanation of the transaction.
- New Price If desired the new price of the stock, after the split, may be entered.
- Currency The currency of the transaction is required. This should be the same as the stock purchase currency.
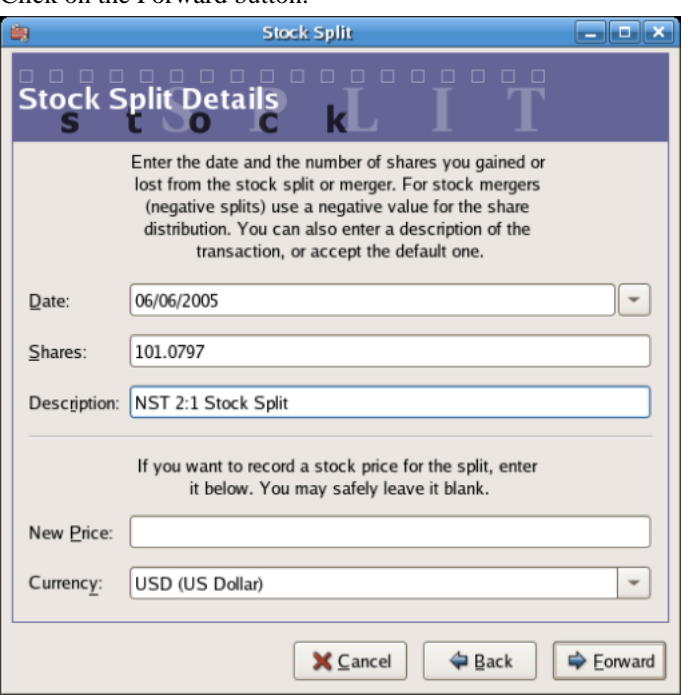

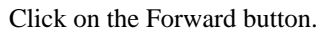

An image of the stock split assistant at step 3 - Split Details.

The next screen will be skipped in this example as there was no "Cash in Lieu".

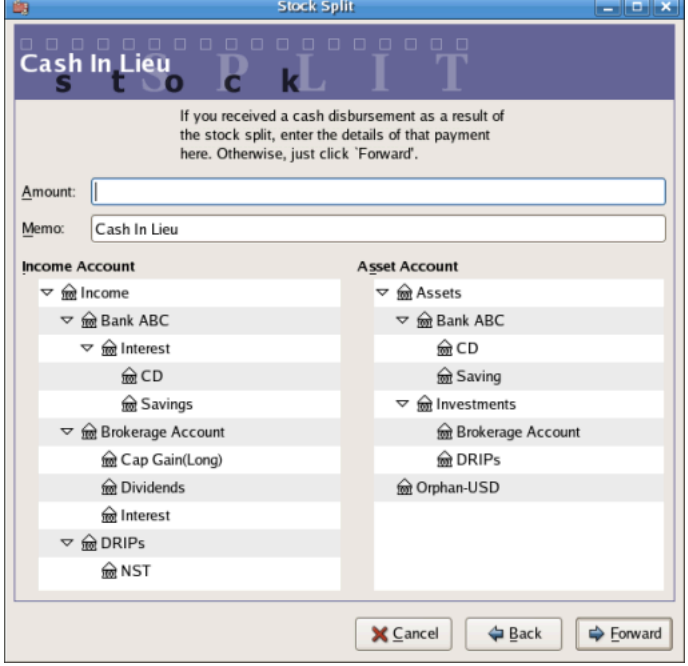

An image of the stock split assistant at step 4 - Cash in Lieu.

A final Finish screen will give a last option to; Cancel, Back to modify any data entered or Apply to complete the stock split with the data entered.

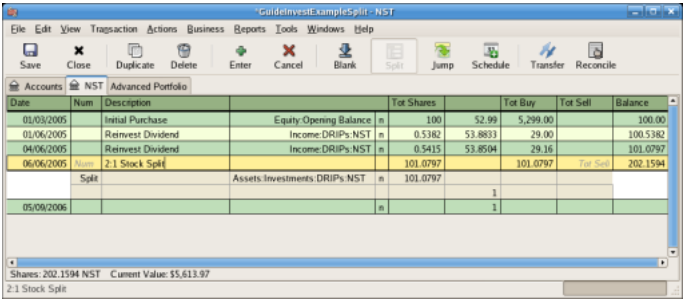

An image of the *Assets:Investments:DRIPs:NST* register after a simple stock split transaction.

### **Moderately Complex Stock Merger**

As an example, assume you held AT&T stock during the Nov. 18, 2005 merger of SBC with AT&T. For this example you will have purchased AT&T on April 1, 2005, any dividends will have been paid in cash, therefore not entered into the AT&T stock register.

The conditions of the merger were .77942 share of SBC stock were exchanged for each share of AT&T stock. The merged company continued to use the symbol "T" from AT&T.

AT&T paid a "dividend" of \$1.20/share on the transaction date, however this will not appear in the stock account as it was a cash distribution.

The process for entering this transaction is identical to the simple split until the "Details" screen. You will need to create an split entry in each *Investment Account:Stock* account combination that has shares splitting.

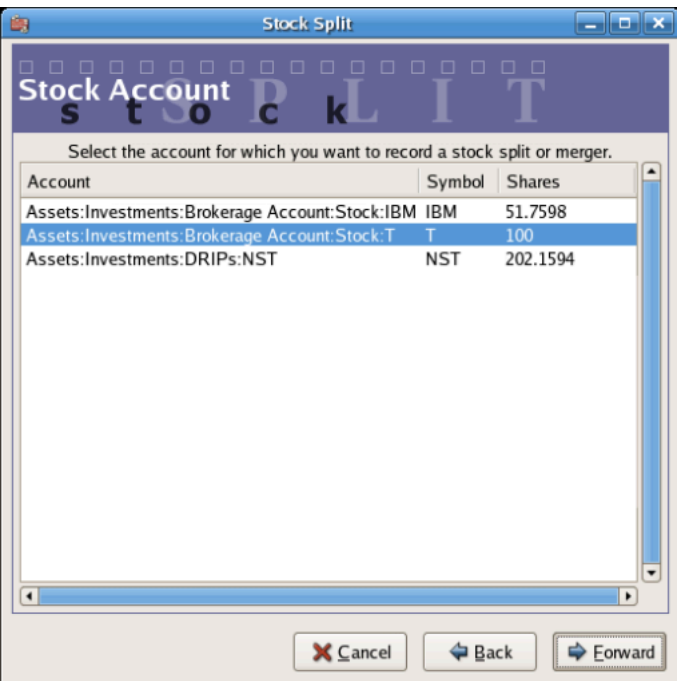

An image of the stock split assistant at step 2 - Selection of Account/Stock (*Investment Account:T*).

Select the *Assets:Investments:Brokerage Account:Stock:T* and click on Forward.

The next screen presents 5 fields in the Stock Splits Details window:

- Date Enter the date of the split. Here we'll enter November 18, 2005.
- Shares The number of shares increased (or decreased) in the transaction.

In our example it is a .77942 for 1 split so the number of shares will decrease from the number of shares currently in the register. You may use GnuCash's ability to perform calculations on an entry form by entering data directly (E.g. "(.77942\*100)#100") to calculate the decrease in shares from the split.

- Description The Description should give a brief explanation of the transaction.
- New Price If desired the new price of the stock, after the split, may be entered.
- Currency The currency of the transaction is required. This should be the same as the stock purchase currency.

Click on the Forward button.

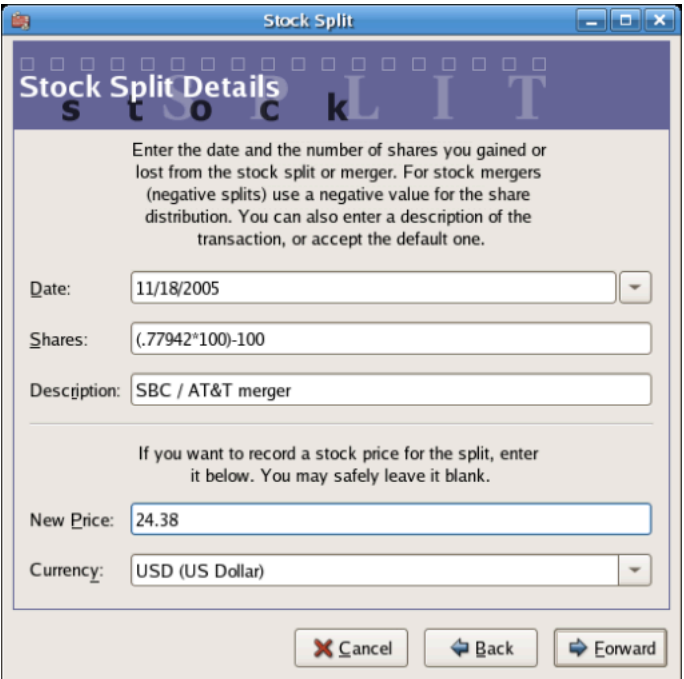

An image of the stock split assistant at step 3 - Split Details.

The next screen will be skipped in this example as there was no "Cash in Lieu".

A final "Finish" screen will give a last option to Back to modify any data entered or Apply to complete the stock split with the data entered.

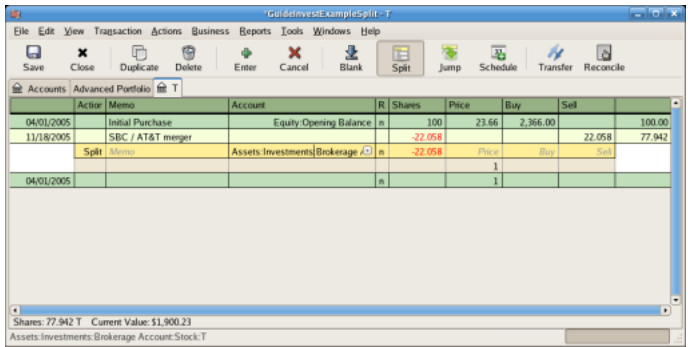

An image of the *Investment Account:T* register after a stock split transaction that decreases the shares.

# **Chapter 10. Reports**

GnuCash is a powerful double entry accounting software package that allows users to enter and track their money in a reliable manner. However, putting this information into GnuCash is only a part of the process. To be truly helpful, you need to be able to extract this information in meaningful ways. GnuCash's reporting features allow you to just that.

GnuCash's reporting features allow you to display nearly any group of transactions in a wide variety of formats. This makes it easy to answer questions about your finances, such as "How much did I spend on groceries last month?" or "How much did I earn in the previous six months?"

GnuCash includes a number of common report types, which can be modified to meet your specific needs. If these common reports are insufficient, it is possible to modify or even write your own custom reports (although this is not recommended for beginners).

# **Overview**

There are many standard reports pre-built in GnuCash, all available from the Reports pulldown menu in the main account window.

When you select a report from the list of reports, that report is first run with its default settings. Once you have opened the report, you can modify its parameters by clicking on the Options button on the toolbar. Under Options, you will see the different settings that you can change for each report. Note that for different reports, the options will be different.

# **Saved Reports Configurations Concepts**

Once you have modified a report to meet your needs, you may wish to save that report for reuse at a later point. GnuCash allows custom reports to be saved, using the Save Report Configuration command.

To save a report configuration:

- Go to the Reports Menu and choose the desired report.
- Change the settings on the report until it includes what is needed.
- Go to the General tab of the report's options and change the Report Name to something meaningful (Do not confuse this with the Report Title).
- Apply the changes and close the dialog.
- Click the Save Report Configuration or Save Report Configuration As... button

This will store the report options in a file in your home directory.

The first time you save a report with a name that has not already been saved, you can use either the Save Report Configuration or the Save Report Configuration As... button. You can modify the report name before saving it.

Once a report has been saved with the current name, the Save Report Configuration button will immediately update the saved report configuration. Use the Save Report Configuration As button to save the current report configuration with a new name.

Saved report configurations are available for use under the Reports->Saved Report Configurations entry. They will also be available for use on multicolumn reports.

Saved report configurations can be deleted in the Saved Report Configurations dialog by clicking the trashcan icon.

To edit saved report configurations, open the report via Reports->Saved Report Configurations, edit and apply the new options, and click Save Report Configuration.

# **Standard Reports Overview**

The standard reports that are included in GnuCash are presented in this chapter. For each report, a short description is given, which explains what the report is intended to show and its primary purpose. We begin with a description of the Transaction Report, which is an all-purpose report with many features and settings that allow sophisticated examination of the data in a file.

### **Transaction Report**

The Transaction Report is a fundamental report that allows users to retrieve a wide variety of useful information from the financial records. The report includes many features that allow powerful and flexible reporting from the single basic report.

- Debit and Credit subtotals can be displayed, and within a grouping section, if debit totals > credit totals, the group subtotal will be displayed in the debit column.
- Multiple data columns enable display of transaction amounts in report currency and original currency in separate columns.
- Additional sortkeys e.g. sort by reconcile status (unreconciled -> cleared -> reconciled), sort by weeks, allow additional views into the financial records.
- Full text filter enabled for description, notes and memo, and for account full names. This allows easier selection of source account names and tailored reporting. Filters can optionally use full POSIX regular expressions.
- Indenting of columns will indent the report columns for easier understanding of grouping and sorting. (This is now enabled by default for Gnucash 3.0 onwards)
- Subtotal table is useful to understand the relationship in the data. This feature compiles the primary and secondary subtotals into a table view, allowing additional insight into financial records, e.g. account subtotals in different time series.

For further ideas on how to use the Transaction Report to produce common reports, see [Using the Trans](#page-195-0)[action Report](#page-195-0).

### **Assets & Liabilities Group**

Reports in this group provide general information about assets and liabilities.

#### **Advanced Portfolio**

The Advanced Portfolio produces a report on commodity accounts (stock and mutual fund type accounts) using price information stored in the GnuCash price database and within the GnuCash transaction data. If you do not have stock price information in your file, the report will indicate an error. This report includes extended information about commodity holdings, including information about the basis, gain, and return of individual commodities.

#### **Advanced Portfolio Capital Gains**

The Advanced Portfolio report doesn't use the capital gain splits to calculate capital gains. It calculates the gains from the various buy and sell transactions in the account without regard to whether the gains and losses are recorded or not. Any realized gain splits are ignored. Realized gain splits are recognized as two splits, one in the stock's account with a zero number of shares and a non-zero value, the other in an income or expense account with a value that is the negative of the split in the stock account. These two splits can be in a separate transaction (as created by scrubbing) or in the same transaction as the sale (this will cause incorrect future scrubbing). The income or expense split can be split into multiple splits, say for taxable/non-taxable or short/long term gains, without affecting this report.

#### **Asset Barchart**

The Asset Barchart presents the value of assets on a monthly basis in barchart form. By default, the report displays the eight largest accounts that have specific asset types assigned to them, and it displays bars for the current financial period.

Several settings on this report can greatly affect the information included.

- On the Accounts tab, the "Show Accounts until level" option changes how the report aggregates account totals. Change this value to see information at deeper levels of the account structure.
- On the Display tab, the "Maximum Bars" option will display more bars in the chart, allowing information for more accounts to display. Additionally, the "Show table" option enables the display of chart information in tabular form below the chart.
- On the General tab, the "Price Source" option can significantly affect the reported value of various commodities included in the report.

#### **Asset Piechart**

The Asset Piechart presents the value of assets on a monthly basis in piechart form. By default, the report shows the seven largest accounts, that have specific asset types assigned to them, arranged in descending order by value as of the end of the current accounting period.

Several settings on this report can greatly affect the information included.

- On the Accounts tab, the "Show Accounts until level" option changes how the report aggregates account totals. Change this value to see information at deeper levels of the account structure.
- On the Display tab, the "Maximum Slices" option will display more slices in the chart, allowing information for more accounts to display.
- On the General tab, the "Price Source" option can significantly affect the reported value of various commodities included in the report.

#### **Average Balance**

The Average Balance report displays monthly averages for the current accounting period.

#### **Balance Sheet**

The Balance Sheet lists Asset, Liability, and Equity account balances for all such accounts, and provides totals as of a given date. Balance sheets are commonly run for the last day of each fiscal year to give an overall sense of the financial condition of the entity.

#### **General Journal**

The General Journal produces a register of all transactions (beginning to end) in order by date, showing the accounts and the amounts involved, and totals the Net Change by all currencies and assets.

This report is not customizable by date or account, though you can include more or fewer details about the individual transactions, and whether to include running balances and totals for the credits and debits. If you need a report restricted to particular accounts, consider the Transaction Report or open a particular account and choose the Account Transaction Report.

#### **General Ledger**

The General Ledger produces information about all transactions for a selected set of accounts. When first run, this report loads no data, and the report options must be changed to retrieve information from the file.

#### **Investment Portfolio**

The Investment Portfolio produces a report of commodity accounts (that is, accounts with type "Stock" or "Mutual Fund"), giving holdings, price and value information about commodities in the file.

#### **Liability Barchart**

The Liability Barchart presents the value of liabilities on a monthly basis in barchart form. By default, the report displays the eight largest accounts that have specific asset types assigned to them, and it displays bars for the current financial period.

Several settings on this report can greatly affect the information included.

- On the Accounts tab, the "Show Accounts until level" option changes how the report aggregates account totals. Change this value to see information at deeper levels of the account structure.
- On the Display tab, the "Maximum Bars" option will display more bars in the chart, allowing information for more accounts to display. Additionally, the "Show table" option enables the display of chart information in tabular form below the chart.
- On the General tab, the "Price Source" option can significantly affect the reported value of various commodities included in the report.

#### **Liability Piechart**

The Liability Piechart presents the value of liabilities on a monthly basis in piechart form. By default, the report shows the seven largest accounts, that have specific asset types assigned to them, arranged in descending order by value as of the end of the current accounting period.

Several settings on this report can greatly affect the information included.

- On the Accounts tab, the "Show Accounts until level" option changes how the report aggregates account totals. Change this value to see information at deeper levels of the account structure.
- On the Display tab, the "Maximum Slices" option will display more slices in the chart, allowing information for more accounts to display.
- On the General tab, the "Price Source" option can significantly affect the reported value of various commodities included in the report.

#### **Net Worth Barchart**

The Net Worth Barchart summarizes Asset accounts, Liability accounts, and overall Net Worth as bars on a graph on a monthly basis for the current financial period. This report provides a graphic overview of the file over time.

#### **Net Worth Linechart**

The Net Worth Linechart summarizes Asset accounts, Liability accounts, and overall Net Worth as a line graph on a monthly basis for the current financial period. This report provides a graphic overview of the file over time.

#### **Price Scatterplot**

The Price Scatterplot displays the value of one commodity relative to another commodity, for example the value of a stock relative to a currency. When first run, this report loads no data, and the report options must be changed to retrieve information from the file. Specifically, the "Price of Commodity" setting on the Price options tab must be changed to a specific commodity.

## **Budget Group**

Budget reports in GnuCash allow you to gather summary information related to budgets you may have created. In order for these reports to work, you must first create a budget. The reports in this group are specifically based on budget information. To use these reports, you need to have a budget saved in your file.

#### **Budget Balance Sheet**

**Budget Barchart**

**Budget Flow**

**Budget Income Statement**

**Budget Profit & Loss**

**Budget Report**

### **Business Group**

Reports in this group provide general information about activities related to a business.

#### **Customer Report**

#### **Customer Summary**

Customer Summary is a customer profit report that can help with job analysis by comparing the income and expenses for a specific customer.

All invoices have an Owner in GnuCash, so invoices that are made will show a customer and show in the report. When creating a Bill, the Default Chargeback Customer is blank. To use the profit report, this field needs an entry, since this is the tag that decides the line to which to attach the expense. Left blank, the bill will be assigned to "No Customer." Similarly, when income is entered directly in a register rather than creating an invoice, it will also be assigned to "No Customer."

Thus, if this report includes an entry for "No Customer", this means that the report may be inaccurate, as the results are not all properly labeled.

Possible use scenarios include:

- Tracking retail sales from different cities
- Tracking rental properties
- Tracking types of business
- Tracking commission sales

Each of these scenarios assumes that the account structure includes breakdowns for individual tracked categories. Changing settings on the Income and Expense tabs under Options can hone the information displayed. By default all income and expense accounts are included; however, since GnuCash can't really predict the names and classification of income and expense accounts, it must group them all into the "No Customer" entry.

Note that inventory-based businesses won't benefit from this report because of its nature.

Useful options:

- The Expense Accounts tab allows the selection of one or more expense accounts.
- The Income Accounts tab allows the selection of one or more income accounts.
- The Display tab allows sorting by name, profit percentage, or amount of profit.

#### **Easy Invoice**

#### **Employee Report**

**Fancy Invoice**

#### **Payable Aging**

#### **Printable Invoice**

#### **Receivable Aging**

This report provides a listing of all customers, their current balance, and how much they have outstanding from invoices over different time periods— how much they owe from 0-30 days, from 31-60 days, from 61-90 days, and over 90 days. The report also contains links to each customer and to their current customer report.

#### **Vendor Report**

### **Income and Expense Group**

Reports in this group provide information about Income and Expense

#### **Cash Flow**

This report shows the change in value for a set of accounts (the flow of cash) over a given period of time. By default, this report is based on accounts in Assets and Special Accounts, and covers the current financial period. The report enumerates all money coming in to and going out of the base accounts, broken down by the other account.

#### **Equity Statement**

This report can be seen as extension of the Balance Sheet report. The Balance Sheet states the balance of Assets, Liabilities and Equity at a specific point of time. The Equity Statement focuses on the Equity Accounts by showing the cash flow to and from them for a given period of time.

By balancing this cash flow with income, the report shows the available capital at the beginning and end of the selected time period.

#### **Expense Barchart**

The Expense Barchart presents the value of expenses on a monthly basis in barchart form. By default, the report displays the eight largest accounts that have specific expense types assigned to them, and it displays bars for the current financial period.

Several settings on this report can greatly affect the information included.

- On the Accounts tab, the "Show Accounts until level" option changes how the report aggregates account totals. Change this value to see information at deeper levels of the account structure.
- On the Display tab, the "Maximum Bars" option will display more bars in the chart, allowing information for more accounts to display. Additionally, the "Show table" option enables the display of chart information in tabular form below the chart.
- On the General tab, the "Price Source" option can significantly affect the reported value of various commodities included in the report.

#### **Expense Piechart**

The Expense Piechart presents the value of expenses on a monthly basis in piechart form. By default, the report shows the seven largest accounts, that have specific expense types assigned to them, arranged in descending order by value as of the end of the current accounting period.

Several settings on this report can greatly affect the information included.

- On the Accounts tab, the "Show Accounts until level" option changes how the report aggregates account totals. Change this value to see information at deeper levels of the account structure.
- On the Display tab, the "Maximum Slices" option will display more slices in the chart, allowing information for more accounts to display.
- On the General tab, the "Price Source" option can significantly affect the reported value of various commodities included in the report.

#### **Expenses vs. Day of Week**

Expenses vs. Day of Week presents a pie chart showing the totals for selected expense accounts totaled by the day of the week of the transaction. The report options enable you to make some adjustments (such as accounts, display options, and the date range) but the account selector only allows expense accounts to be chosen. The report aggregates expense transactions by day of week, not by any other period or category. Due to these limitations, the report may be considered a demonstration or an example to someone wanting to examine the source code for composing a useful custom report.

#### **Income Barchart**

The Income Barchart presents the value of income on a monthly basis in barchart form. By default, the report displays the eight largest accounts that have specific income types assigned to them, and it displays bars for the current financial period.

Several settings on this report can greatly affect the information included.

- On the Accounts tab, the "Show Accounts until level" option changes how the report aggregates account totals. Change this value to see information at deeper levels of the account structure.
- On the Display tab, the "Maximum Bars" option will display more bars in the chart, allowing information for more accounts to display. Additionally, the "Show table" option enables the display of chart information in tabular form below the chart.
- On the General tab, the "Price Source" option can significantly affect the reported value of various commodities included in the report.

#### **Income & Expense Chart**

#### **Income Piechart**

The Income Piechart presents the value of income on a monthly basis in piechart form. By default, the report shows the seven largest accounts, that have specific income types assigned to them, arranged in descending order by value as of the end of the current accounting period.

Several settings on this report can greatly affect the information included.

- On the Accounts tab, the "Show Accounts until level" option changes how the report aggregates account totals. Change this value to see information at deeper levels of the account structure.
- On the Display tab, the "Maximum Slices" option will display more slices in the chart, allowing information for more accounts to display.
- On the General tab, the "Price Source" option can significantly affect the reported value of various commodities included in the report.

#### **Income Statement**

This report lists Income and Expense account totals for a set period. By default, it shows all Expense and Income accounts down to 3 levels of sub-accounts for the current financial period.

An Income Statement is also called a "Profit and Loss" report or "Revenue Statement."

In earlier versions of GnuCash, this report was called "Profit & Loss," but with version 2, the report was renamed "Income Statement" to use more common accounting terminology.

The Income Statement helps show where money is coming from and where it is going for a given time period.

#### **Income vs. Day of Week**

Income vs. Day of Week presents a piechart showing the totals for selected income accounts totaled by the day of the week of the transaction. The report options enable you to make some adjustments (such as accounts, display options, and the date range) but the account selector only allows income accounts to be chosen. The report aggregates income transactions by day of week, not by any other period or category. Due to these limitations, the report may be considered a demonstration or an example to someone wanting to examine the source code for composing a useful custom report.

#### **Trial Balance**

Trial Balance lists the ending balances in all accounts as of a particular date. It is typically run at the end of an accounting period and is primarily used to ensure that the total of all debits equals the total of all credits.

#### **Income and GST Statement**

The Income and GST Statement is a specialised Transaction Report designed to print Business-related Sales and Receipts, as well as their GST or VAT components. This report is designed for use in Australia, but is also usable in any jurisdictions implementing value-added taxes (or goods and services taxes) during regular business sales and receipts; and the business owner is expected to submit periodic reports of total sales, purchases, and taxes collected on sales from clients or paid to a supplier.

This report makes some assumptions upon the accounts used for sales, purchases, and taxes collected on sales, and paid on purchases.

- Net Sales must be an Income-type account
- Net Purchases must be an Expense-type account
- GST/VAT on Sales must be a Liability-type account
- GST/VAT on Purchases must be an Asset-type account
- There may be multiple GST accounts, e.g. reduced GST, standard GST etc. The GST accounts can be printed individually, or summarised for sales and purchases.
- There may be multiple sales and expenses accounts, e.g. Income:Sales, Income:Grants, Expenses:Suppliers, Expenses:Marketing, Expenses:Insurance. These amounts may be reported individually, or summarised for sales and purchases.
- The transactions may be entered manually as a multi-split transaction, or they may be entered via the Business Invoices and Bills tools.

As an example, consider a business has the following transactions: It incurs sales of \$1,000 plus 5% GST, receiving \$1,050. It also incurs GST-exempt sales of \$600. It purchases goods/services worth \$400 plus 5% = \$420. The following transactions will record the business activities:

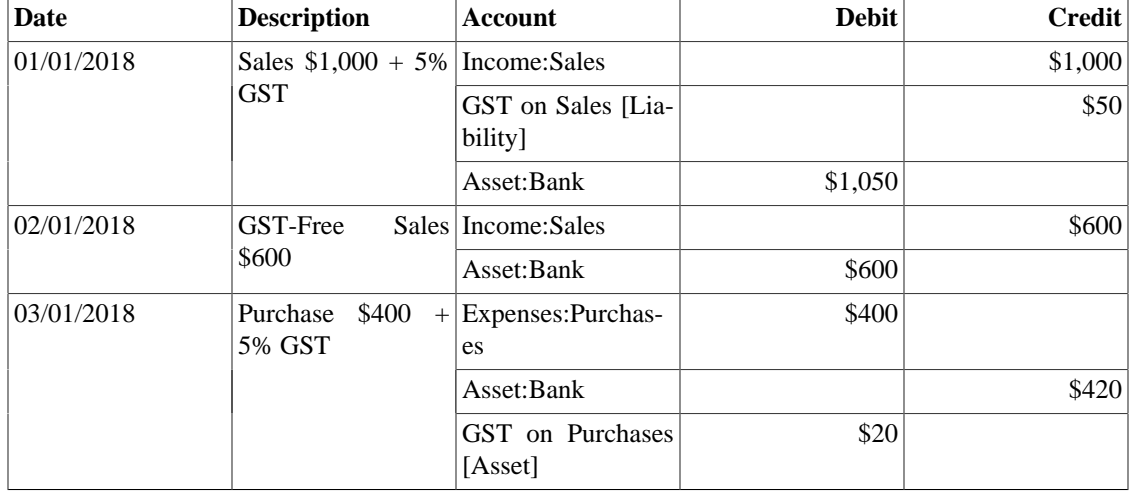

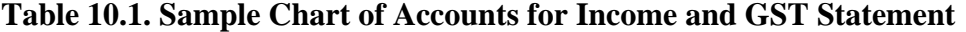

For the Income and GST Statement, the Accounts selected will be the Income and Expense Accounts, and the Tax accounts are used to select the GST accounts. The GST period is selected via the General tab. The resulting report is shown as follows:

| Date       | Descrip-<br>tion                       | <b>Total Sales</b> | <b>Net Sales</b> | Tax on<br><b>Sales</b> | <b>Total Pur-</b><br>chases | Net Pur-<br>chases | Tax on<br><b>Purchases</b> |
|------------|----------------------------------------|--------------------|------------------|------------------------|-----------------------------|--------------------|----------------------------|
| 01/01/2018 | <b>Sales</b><br>\$1,000<br>$+$<br>5%   | \$1,050            | \$1,000          | \$50                   |                             |                    |                            |
| 02/01/2018 | <b>GST-Free</b><br><b>Sales</b> \$600  | \$600              | \$600            |                        |                             |                    |                            |
| 03/01/2018 | Purchase<br>$$400 + 5\%$<br><b>GST</b> |                    |                  |                        | \$420                       | \$400              | \$20                       |
| Totals     |                                        | \$1,650            | \$1,600          | \$50                   | \$420                       | \$400              | \$20                       |

**Table 10.2. Income and GST Statement**

This report would indicate that there was a total of \$50 GST collected, and \$20 GST on purchases, therefore a \$30 GST liability is payable to the authorities.

### **Sample & Custom Group**

The reports in this group offer examples on how reports can be customized or podified to suit personal need.

#### **Custom Multicolumn Report**

This report provides a base that allows several standard and custom reports to be combined into one view. Note that this report opens with an empty window; you must open the options and designate which reports

to include for display. Once the reports have been selected, the settings for individual reports in the multicolumn display can be edited.

#### **Sample Report with Examples**

This is a sample report that users can examine to learn how to write their own reports.

#### **Welcome Sample Report**

This report demonstrates how the Multicolumn Report can be use to create custom dashboard-type reports.

### **Other Reports**

Several reports are included on the main Reports menu. These are described below.

#### **Account Summary**

This lists the balances of all accounts and subaccounts as of a particular date. By default, this report shows accounts and totals down to third-level subaccounts.

This report gives effectively the same information as the Chart of Accounts. You can use this report to export and print the Chart of Accounts.

Note: To generate a report of account totals over a particular time period (especially if you do not close your books at regular intervals), you might consider using the Income Statement, or Cash Flow reports.

#### **Balance Forecast**

This creates a balance chart which aims to track asset (or any other account type) balances, including amounts from future scheduled transactions. The balances will include all regular booked amounts and future amounts from numeric scheduled transaction templates.

This report can also add additional data charts to forecast future minimum balances. Reserve line can be displayed to confirm if future minimum will dip below the reserve amount. A target line may also be displayed above the reserve line for financial planning.

#### **Future Scheduled Transactions Summary**

#### **Tax Report & TXF Export**

Generates a report and a downloadable .txf file of taxable income and deductible expenses for a particular accounting period. To download the report data, choose the Export button on the toolbar and choose between html and .txf downloadable versions.

To use this report, you must use Edit --> Tax Options to identify which form the taxing authority uses for each income or expense account. Note that you can see but not modify the "Tax related" checkbox in Edit --> Edit Account.

#### **Saved Report Configurations**

Selecting this will open a dialog with a list of available Saved Report Configurations. "Saved Report Configurations" means sets of customized settings for standard reports.

These sets must be saved by the user before they appear here. See Report Concepts above for instructions on how to save report configurations.

#### **Account Report**

The Account Report menu entry only appears when an account register is the active tab. This report produces a list of all transactions in the open register.

Note that if you conduct a search that retrieves several transactions, the results are displayed in a new search register, which can then be used to create a report for just those transactions.

#### **Account Transaction Report**

This report also only appears when an account register is the active tab. However, this report only lists transactions that have been selected (e.g. by mouse click) in the current register. If no transactions are selected, an empty report will be generated.

### <span id="page-195-0"></span>**Using the Transaction Report**

The Transaction Report can be heavily customised to produce most reports appropriate for personal finance and business bookkeeping purposes. It aims to retrieve and filter information from the database, and present transactions and totals, useful for the user and the accountant.

The following guide to the Transaction Report will assume the user has set up the chart of accounts according to conventional bookkeeping practice. For example, the following describes a typical household book with skeleton accounts. Further accounts will undoubtedly be necessary.

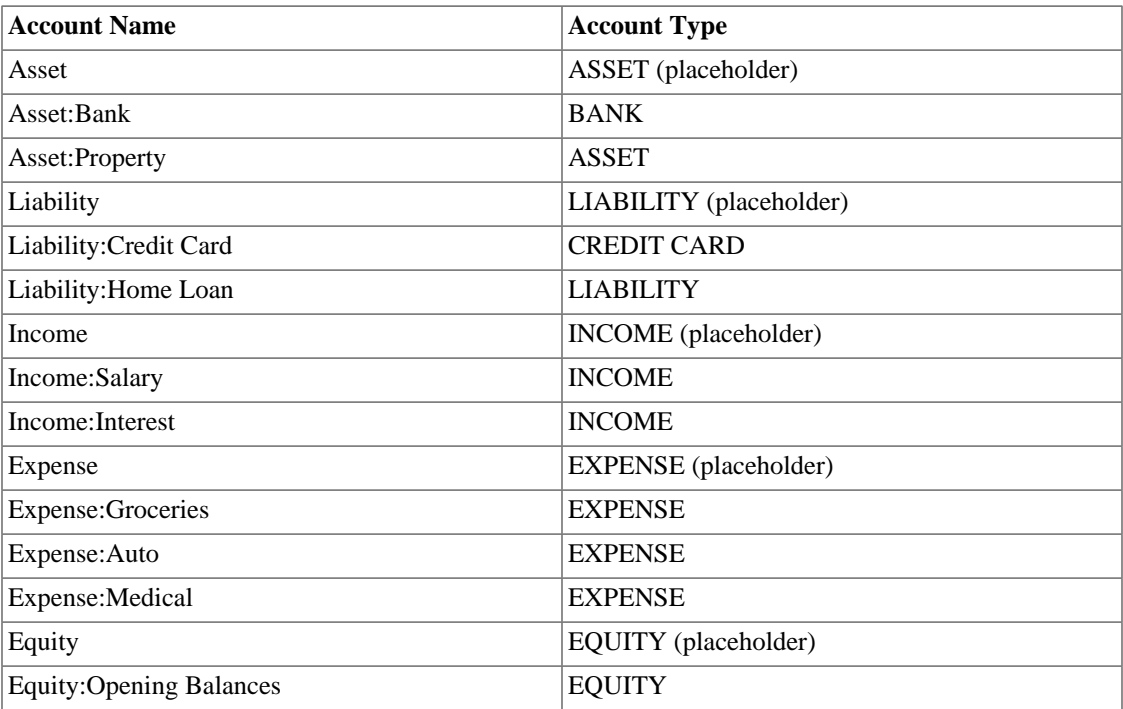

#### **Table 10.3. Sample Chart of Accounts for the Transaction Report**

Conventionally, the oldest transaction would be equity transfers from Equity:Opening Balances to Asset and Liability Accounts. Most subsequent transactions would be transfers from Income/Expense accounts

to Assets/Liability accounts (representing day-to-day activity e.g. receiving salary, paying utility bill), or transfers between assets and liability accounts (representing movements between loans and assets, e.g. paying credit card bill, receiving a loan).

The following use cases will be illustrated, and the options to be selected explained:

#### **Using the Transaction Report to show previous year expenses**

The Transaction Report can show how much was spent on expense accounts last year. This will usually be the most useful basic transaction report format. To create this report:

- 1. Open the report options, from the Accounts tab, click the Expense placeholder account and Select Children.
- 2. From the General tab, Choose relative dates "Start of Previous Year" and "End of Previous Year".
- 3. From the Sorting tab, set Primary Key to Accounts, and enable Primary Key Subtotal.
- 4. Set the Secondary Key to Date, and set the Secondary Key Subtotal to None.

#### **Secondary level grouping**

The following will modify the above Transaction Report to use a secondary grouping strategy. The first grouping (i.e. Primary Key  $=$  Accounts, Subtotal  $=$  enabled) will group transactions from the same accounts, whereas the secondary grouping (i.e. Secondary Key = Date, Subtotal = Monthly) will also calculate monthly sums within each account.

- 1. Select options as above
- 2. From the Sorting tab, set Secondary Key Subtotal to Monthly

#### **Using secondary grouping for periodic comparison**

The Display / Subtotal Table adds a subtotal summary table, which will ease comparison of accounts across date periods. This displays the same subtotal calculations as the main table, presented in a grid structure.

In addition, if there are multiple primary-key groups (e.g. Date grouping with monthly subtotals, across multiple months) the subtotal table will also compute and display the primary-key grouping Average. The average is computed as the total amount *per row*, divided by the *number of columns*. This may cause confusion when computing monthly spend averages, for instance, if a month has no transactions and is not displayed in the table, it will *not* create a corresponding column in the table, therefore the average amount will not reflect a true monthly average.

- 1. Select options as above
- 2. From the Display tab, enable the Subtotal Table.

#### **Use filtering to limit accounts and transactions**

Accounts and transactions can be filtered for reporting according to account full name (e.g. ":Business:" will select account structure Income:Business:Sales, Income:Business:Grants, Expenses:Business:Rent, Expenses:Business:Utilities) or transaction description/notes/memo (select transactions tagged #gift). The filtering text may be either a standard string, or a POSIX regular expression.

1. From the Filter tab, complete the Account Name Filter, or Transaction Filter. Optionally toggle the regular expression check boxes to toggle full POSIX regex matching. Regular expressions will allow

more complex queries e.g. the transaction filter can be set to (#gift|#travel) which will filter transactions with either #gift or #travel. They can be complicated and are best learned from external guides.

#### **Using the Transaction Report to generate a reconciliation statement.**

This sortkey 'reconcile status' will separate reconciled, cleared and unreconciled transactions. This report may be useful in producing a printable reconciliation report.

Alternatively, the Reconciliation Report will preset these defaults and requires only the Accounts selection.

- 1. From the Accounts tab, select the relevant bank or credit card account
- 2. From the General tab, choose an appropriate date range e.g. past 3 months
- 3. From the Sorting tab, set the Primary Key to Reconcile Status, Primary Key Subtotal to enabled, and set the Secondary Key to Date. The Secondary Date Subtotal is left to None

# **Chapter 11. Capital Gains**

This chapter will present some of the techniques used to keep track of the unrealized and realized gains and losses, better known as capital gains and losses.

# **Basic Concepts**

This chapter will present some of the techniques used to keep track of the unrealized and realized gains and losses, better known as capital gains and losses.

Certain resellable assets can change value over time, such as stocks, bonds, houses, or cars. Some assets (eg: a stock) could increase in value, some (eg: a car) could decrease in value. It is important to be able to track some of these time-dependent asset valuations, this chapter will show you how.

Probably everything you own will increase or decrease in value over time. So, the question is for which of these assets should you track this changing value? The simple answer is that you only need to track this for items which could be sold for cash in the future or which relate to taxation.

Consumable and disposable items (eg: food, gas for your car, or printer paper) are obviously not involved. Thus, even though the new clothes you recently bought will certainly depreciate, you would not want to track this depreciation since you have no intention of reselling the clothes and there is no tax implications to the depreciation on clothing. So, for this example, the purchase of new clothes should be recorded as a pure expense... you spent the money, and it is gone.

Asset appreciation occurs when something you own increases in value over time. When you own an asset which has increased in value, the difference between the original purchase price and the new value is known as *unrealized gains*. When you sell the asset, the profit you earn is known as *realized gains* or *capital gains*. An example of an asset from which you could have unrealized gains, and eventually capital gains, is stock in a publicly traded company.

# **Estimating Valuation**

As mentioned in the introduction to this chapter, capital gains are the profits received from the sale of an asset. This section will describe how to record capital gains in GnuCash.

The accounting methods for handling asset appreciation differs somewhat from depreciation because typically you are only concerned with the moment you sell the asset and realize the capital gains. This is opposed to the continuous nature of tracking depreciation. Capital gains are an important subject in the world of taxation, because governments tend to be quite interested in taxing capital gains in one manner or another.

#### **Note**

As always, there are exceptions. If you hold a bond that pays all of its interest at maturity, tax authorities often require that you recognize interest each year, and refuse this to be treated as a capital gain. Consult the appropriate tax codes to determine the preferred treatment for each type of asset you have which may be affected by capital gains taxes.

Estimating the increasing value of assets is generally not simple, because often it is difficult to know its exact value until the moment it is sold.

Securities traded daily on open markets such as stock exchanges are possibly the easiest type of asset to predict the value of, and selling the asset at market prices may be as simple as calling a broker and issuing a Market Order. On the other hand, estimating the value of a house is more difficult. Homes are sold less often than stocks, and the sales tend to involve expending considerable effort and negotiations, which means that estimates are likely to be less precise. Similarly, selling a used automobile involves a negotiation process that makes pricing a bit less predictable.

Values of collectible objects such as jewelry, works of art, baseball cards, and "Beanie Babies" are even harder to estimate. The markets for such objects are much less open than the securities markets and less open than the housing market. Worse still are one-of-a-kind assets. Factories often contain presses and dies customized to build a very specific product that cost tens or hundreds of thousands of dollars; this equipment may be worthless outside of that very specific context. In such cases, several conflicting values might be attached to the asset, none of them unambiguously correct.

The general rule of thumb in accounting for estimating unrealized gains (or loses) is that you should only revalue assets such as stocks which are readily sellable and for which there are very good estimates of the value. For all other assets, it is better to simply wait until you sell them, at which time you can exactly determine the capital gains. Of course, there is no hard rule on this, and in fact different accountants may prefer to do this differently.

# <span id="page-199-0"></span>**Account Setup**

As with most accounting practices, there are a number of different ways to setup capital gains accounts. We will present here a general method which should be flexible enough to handle most situations. The first account you will need is an *Asset Cost* account (GnuCash account type Asset), which is simply a place where you record the original purchase of the asset. Usually this purchase is accomplished by a transaction from your bank account.

In order to keep track of the appreciation of the asset, you will need three accounts. The first is an *Unrealized Gains* asset account in which to collect the sum of all of the appreciation amounts. The *Unrealized Gains* asset account is balanced by a *Unrealized Gains* income account, in which all periodic appreciation income is recorded. Finally, another income account is necessary, called a *Realized Gains* in which you record the actual capital gains upon selling the asset.

Below is a generic account hierarchy for tracking the appreciation of 2 assets, *ITEM1* and *ITEM2*. The *Assets:Fixed Assets:ITEM1:Cost* accounts are balanced by the *Assets:Current Assets:Savings Account* account, the *Assets:Fixed Assets:ITEM1:Unrealized Gains* accounts are balanced by the *Income:Unrealized Gains* account (similar for *ITEM2*).

-Assets -Current Assets -Savings Account -Fixed Assets -ITEM1 -Cost -Unrealized Gain -ITEM2 -Cost -Unrealized Gain -Income -Realized Gains -Unrealized Gains

# **Example**

Let's suppose you buy an asset expected to increase in value, say a Degas painting, and want to track this. (The insurance company will care about this, even if nobody else does.)

Start with an account hierarchy similar to that shown in [the section called "Account Setup"](#page-199-0), but replace "ITEM1" with "Degas" and you can remove the "ITEM2" accounts. We will assume that the Degas painting had an initial value of one hundred thousand dollars. Begin by giving your self \$100,000 in the bank and then transferring that from your bank account to your *Assets:Fixed Assets:Degas:Cost* account (the asset purchase transaction). You should now have a main account window which appears like this:

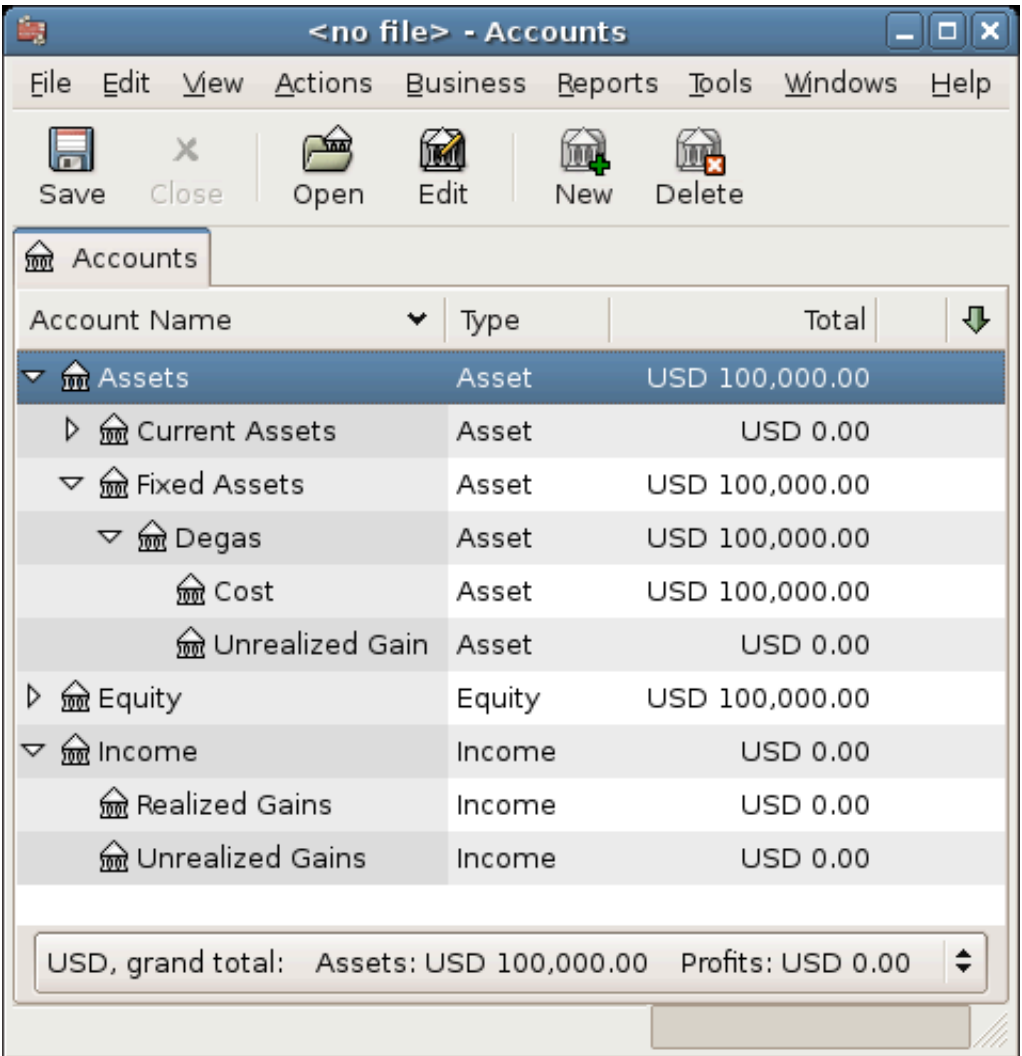

The asset appreciation example main window

### **Unrealized Gains**

A month later, you have reason to suspect that the value of your painting has increased by \$10,000 (an unrealized gain). In order to record this you transfer \$10,000 from your *Accrued Gains* income account

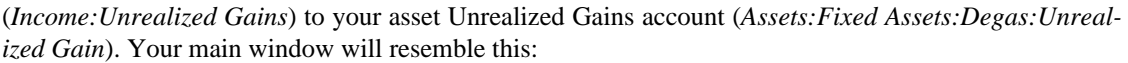

| 島<br><no file=""> - Accounts</no>                               |                         |                 |      |  |  |  |  |
|-----------------------------------------------------------------|-------------------------|-----------------|------|--|--|--|--|
| Edit View Actions Business Reports Tools Windows<br><u>File</u> |                         |                 | Help |  |  |  |  |
| $\times$<br>Close<br>Edit<br>Open<br>Save                       | New                     | Delete          |      |  |  |  |  |
| <u>n</u> Accounts                                               |                         |                 |      |  |  |  |  |
| Account Name                                                    | Type                    | Total           | Л,   |  |  |  |  |
| <b>m</b> Assets<br>▽                                            | Asset                   | USD 110,000.00  |      |  |  |  |  |
| current Assets                                                  | Asset                   | <b>USD 0.00</b> |      |  |  |  |  |
| $\triangledown$ $\frac{6}{200}$ Fixed Assets                    | USD 110,000.00<br>Asset |                 |      |  |  |  |  |
| ▽ lmd Degas                                                     | USD 110,000.00<br>Asset |                 |      |  |  |  |  |
| <u>ଲ</u> Cost                                                   | Asset<br>USD 100,000.00 |                 |      |  |  |  |  |
| w Unrealized Gain                                               | Asset                   | USD 10,000.00   |      |  |  |  |  |
| lequity<br>D                                                    | Equity                  | USD 100,000.00  |      |  |  |  |  |
| lncome                                                          | Income                  | USD 10,000.00   |      |  |  |  |  |
| ि Realized Gains                                                | Income                  | <b>USD 0.00</b> |      |  |  |  |  |
| de Unrealized Gains                                             | Income                  | USD 10,000.00   |      |  |  |  |  |
| USD, grand total: Assets: USD 110,000.00 Profits: USD 10,000.00 |                         |                 |      |  |  |  |  |
|                                                                 |                         |                 |      |  |  |  |  |

Chart of Accounts after unrealized gain

# **Selling**

Let's suppose another month later prices for Degas paintings have gone up some more, in this case about \$20,000, you estimate. You duly record the \$20,000 as an unrealized income like above, then decide to sell the painting.

Three possibilities arise. You may have *accurately estimated* the unrealized gain, *underestimated* the unrealized gain, or *overestimated* the unrealized gain.

1. *Accurate estimation* of unrealized gain.

Your optimistic estimate of the painting's value was correct. First you must record that the profits made are now realized gains, not unrealized gains. Do this by transferring the income from the *Income:Unrealized Gains* to the *Income:Realized Gains* account.

Secondly, you must credit your bank account with the selling price of the painting. This money comes directly from your *Assets:Fixed Assets:Degas* sub-accounts. Transfer the full *Assets:Fixed As-*

*sets:Degas:Cost* value into *Assets:Current Assets:Savings Account*, and the full *Assets:Fixed Assets:Degas:Unrealized Gain* into *Assets:Current Assets:Savings Account*.

These transactions should now appear as follows:

#### **Table 11.1. Turning an Accrued Gain into a Realized Gain - Accurate Estimation**

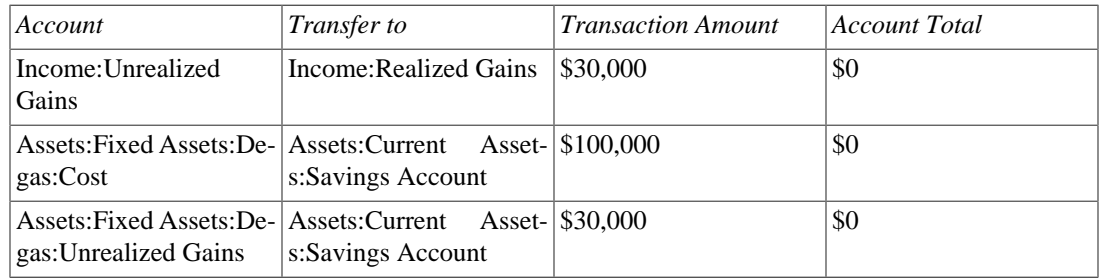

This leaves the *Assets:Current Assets:Savings Account* account with a total of \$130000 and *Income:Realized Gains* with a total of \$30000.

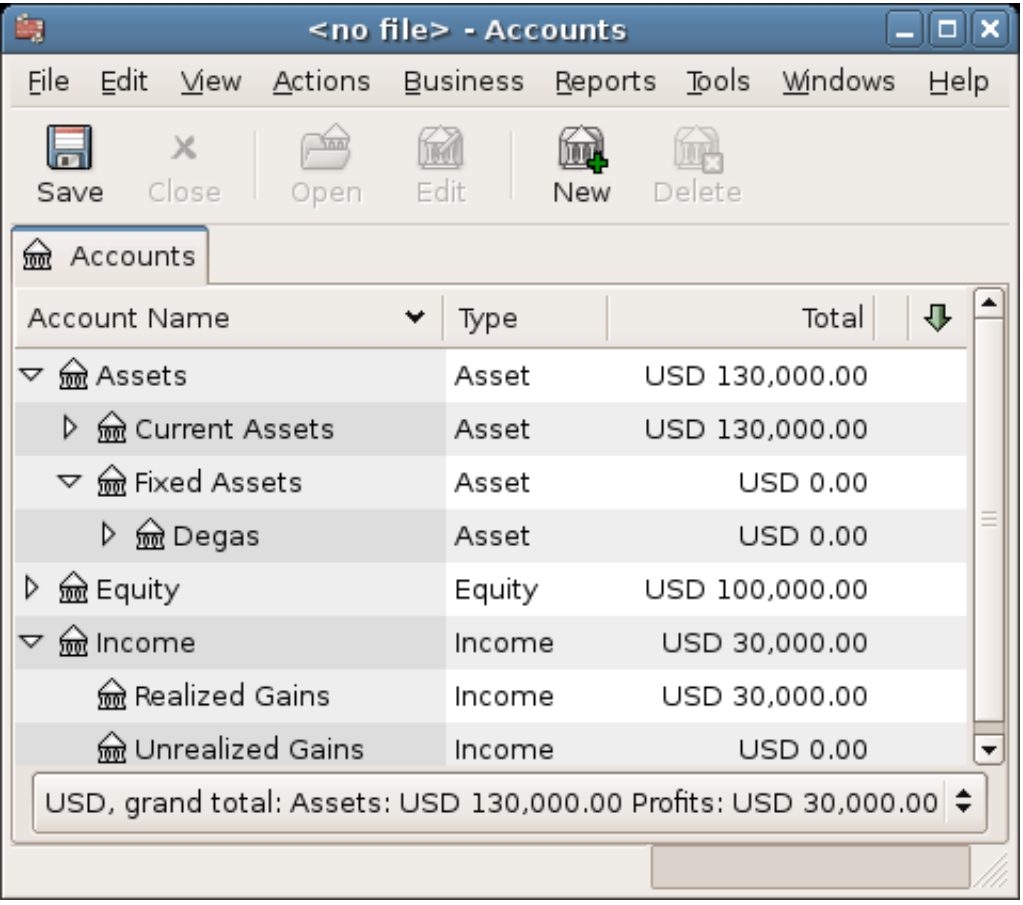

Chart of Accounts after realized gain

2. *Under estimation* of unrealized gain.

You were over-optimistic about the value of the painting. Instead of the \$130000 you thought the painting was worth you are only offered \$120000. But you still decide to sell, because you value \$120000 more than you value the painting. The numbers change a little bit, but not too dramatically.

The transactions should now appear as follows (observe the last transaction which balances the *Unrealized Gains* accounts):

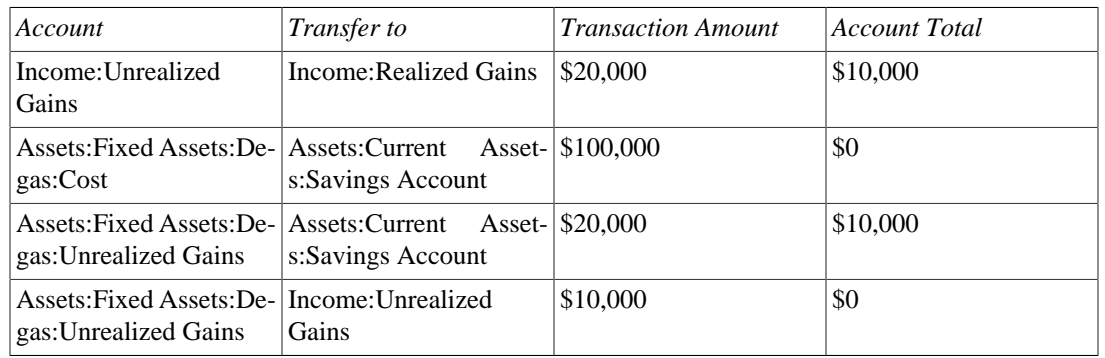

#### **Table 11.2. Turning an Accrued Gain into a Realized Gain - Underestimation**

This leaves the *Assets:Current Assets:Savings Account* account with a total of \$120000 and *Income:Realized Gains* with a total of \$20000.

3. *Over estimation* of unrealized gain.

You manage to sell your painting for more than you thought in your wildest dreams (\$150,000). The extra value is, again, recorded as a gain, i.e. an income.

The transactions should now appear as follows (observe the last transaction which balances the Unrealized Gains accounts):

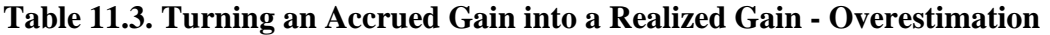

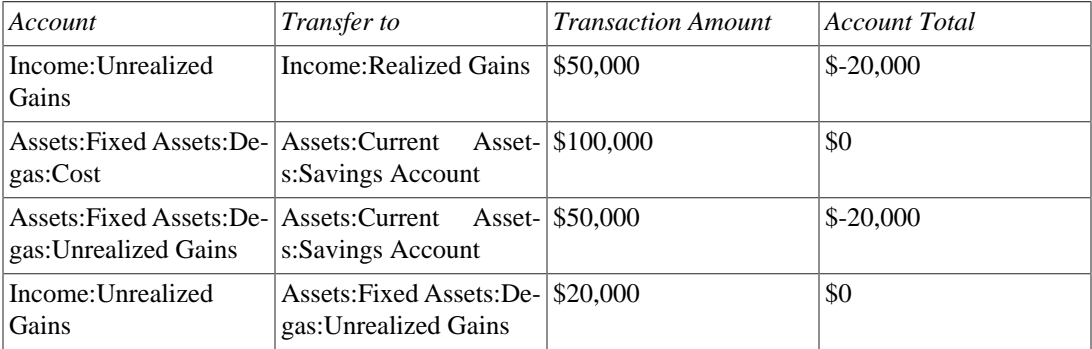

This leaves the *Assets:Current Assets:Savings Account* account with a total of \$150,000 and *Income:Realized Gains* with a total of \$50,000.

# **Taxation**

Taxation policies vary considerably between countries, so it is virtually impossible to say anything that will be universally useful. However, it is common for income generated by capital gains to not be subject to taxation until the date that the asset is actually sold, and sometimes not even then. North American home owners usually find that when they sell personal residences, capital gains that occur are exempt from taxation. It appears that other countries treat sale of homes differently, taxing people on such gains. German authorities, for example, tax those gains only if you owned the property for less than ten years.

Chris Browne has a story from his professional tax preparation days where a family sold a farm, and expected a considerable tax bill that turned out to be virtually nil due to having owned the property before 1971 (wherein lies a critical "Valuation Day" date in Canada) and due to it being a dairy farm, with some really peculiar resulting deductions. The point of this story is that while the presentation here is fairly simple, taxation often gets terribly complicated...

# **Chapter 12. Multiple Currencies**

This chapter will show how to set up GnuCash accounts to use multiple currencies.

# **Basic Concepts**

GnuCash supports over a hundred currencies, from the Andorran Franc to the Zimbabwe Dollar. For example, you can have a bank account set up in Euros, and another using Hong Kong Dollars.

Some of the issues which arise when using multiple currencies are, how do you transfer funds between accounts with different currencies? How do you calculate the overall value when you have mixed currency accounts? How do reports deal with mixed currencies?

#### **Note**

An alternative way to manage multiple currency accounts from the one presented in the next sections, is to use the trading accounts capabilities of GnuCash. This feature, which was introduced with GnuCash version 2.3.14, can be enabled by going to the Accounts tab under File  $\rightarrow$ Properties.

For a complete guide on trading accounts, see [this tutorial by Peter Selinger](http://www.mathstat.dal.ca/~selinger/accounting/tutorial.html) [[http://www.math](http://www.mathstat.dal.ca/~selinger/accounting/tutorial.html)[stat.dal.ca/~selinger/accounting/tutorial.html](http://www.mathstat.dal.ca/~selinger/accounting/tutorial.html)].

# **Account Setup**

Your default account currency is set in the Account tab under Edit → Preferences (GnuCash → Preferences on MacOS).

Similarly, GnuCash offers an option to set your preferred currency for displaying reports (like the balance sheet and income statement). The option is called Default Report Currency, and is in the Reports tab of the GnuCash Preferences screen. You'll want to set both options when you start using GnuCash because if (for example) your accounts are all in Canadian Dollars but the generated reports are all in US Dollars, the reports will just say that there are "no data/transactions (or only zeroes) for the selected time period".

When you create a new account, you have the option to define the commodity in which that account is denominated. For accounts denominated in a currency, you can specify any of the currencies supported by GnuCash by simply selecting it from the currency commodity list. You will notice that the default currency is the currency that is defined for the parent account of the new account.

As an example, let's set up a bank account scenario where you mostly work in US Dollars, but do also have a European bank account using the Euro currency, as well as one bank account in Hong Kong using Hong Kong Dollars. So, set up 3 bank accounts, one denominated in US Dollars, one using Euros, and the third in Hong Kong Dollars. One possible account structure for this would be:

-Assets (USD) -Current Assets (USD) -US Bank (USD) -European Bank (EUR) -HK Bank (HKD) -Equity (USD) -Opening Balances (USD) -USD (USD) -EUR (EUR)

#### -HKD (HKD)

Note: the currency of each account is shown in parenthesis.

Since in this example you mostly work in USD, all of the parent accounts are set to USD. Of course, if you mostly work in Euros, you could change the currency of these parent accounts to EUR. The totals shown in the account tree window will always be converted to the currency of each particular account. Notice, we also set up 3 Starting Balances equity accounts, used to initially populate the 3 banks.

#### **Note**

You could also set up just a single Starting Balance account and use a currency transfer to populate the "different currency" accounts. However, this is more advanced option, which is explained in a later section [\(the section called "Purchase of an Asset with Foreign Currency"](#page-211-0)).

Below you see the result of this example, in which you start with USD 10,000, EUR 10,000 as well as HKD 10,000 in the three bank accounts. Notice that the total of the parent accounts only shows the value of the currency of sub-accounts with matching currencies. In other words, the Total Assets and Total Equity values only reflect USD amounts, because GnuCash has no way of evaluating the value of EUR or HKD yet. Once you set up exchange rates between the currencies, the parent accounts will calculate the converted value of all sub-accounts. See the later section [\(the section called "Recording and Updating](#page-207-0) [Currency Exchange Rates"](#page-207-0)) on ways to do this.

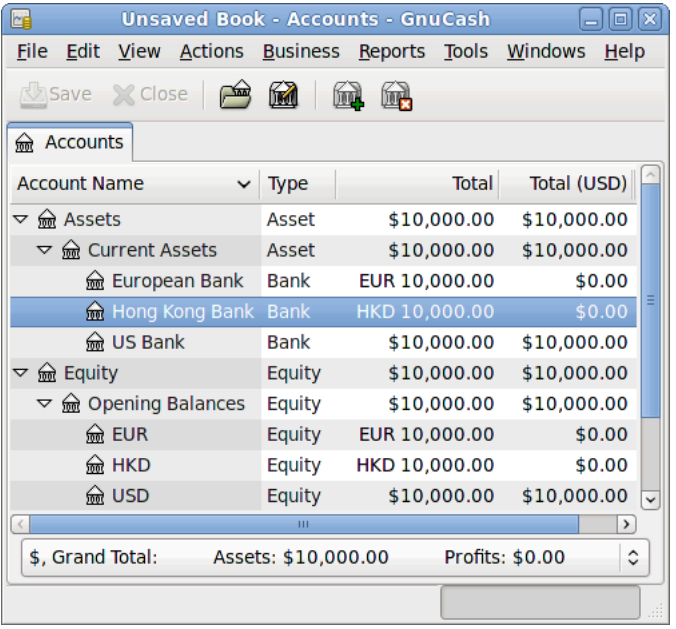

Initial setup of 3 bank accounts with different currencies.

Notice that the "Total (Report)" column is being displayed. This is configured in the column header row, select Arrow down and select "Total(USD)".

# **User-Defined Currencies**

Usually when we talk about currencies, we mean government-backed currencies (or more precisely, currencies defined in [ISO 4217](http://en.wikipedia.org/wiki/ISO_4217) [\[http://en.wikipedia.org/wiki/ISO\\_4217\]](http://en.wikipedia.org/wiki/ISO_4217)). GnuCash does not allow you to create your own currencies. If you want to track non-ISO currencies, you can use either of two workarounds, depending on which fits your needs better.

The **first method** is to treat these as if they were a security—that is, like a stock or mutual fund. The second method is to use one of the "dummy" currencies for them.

Let's say for example that you want to track loyalty points you've earned by buying from a certain group of businesses. The account which tracks your loyalty points will be *Assets:Other:LoyaltyGroupRewardMiles*.

In the first method, you define a new security, of type FUND, called RewardMiles. This is pretty straightforward—when you create the new *LoyaltyGroupRewardMiles* account, just set the account type to Stock or Mutual Fund, click the Select... button next to the Security/currency: box, and click New to define a new security of type FUND.

This is not really what the stock and mutual fund account types are meant for, but GnuCash will allow it. The downside is that you'll have to enter a "price" for every transaction involving this account, because GnuCash needs the prices to figure out the monetary value of the points and treat them as one of your assets.

In the **second method**, you use one of the dummy currencies to track the loyalty points. These currencies are "XTS (Code for testing purposes)" and "XXX (No currency)". If you use one of these for your LoyaltyGroupRewardMiles account, you can enter transactions into the account without having to enter share prices for every transaction. And, you can keep using the same two dummy currencies to track all sorts of amounts—vacation dollars earned and used so far this year, vacation hours earned and used, health insurance benefits allowance used and remaining, and so on.

The drawback with this second method is that you cannot define exchange rates for the dummy currencies to convert them to ISO currencies. If you want to do that, you really should use the first method.

# <span id="page-207-0"></span>**Recording and Updating Currency Exchange Rates**

GnuCash allows you to update the Currency Exchange Rates both manually and automatically. This process is essentially the same as setting share prices for investments (see [the section called "Setting Share](#page-151-0) [Price"\)](#page-151-0). In the following two sections we will work through both methods.

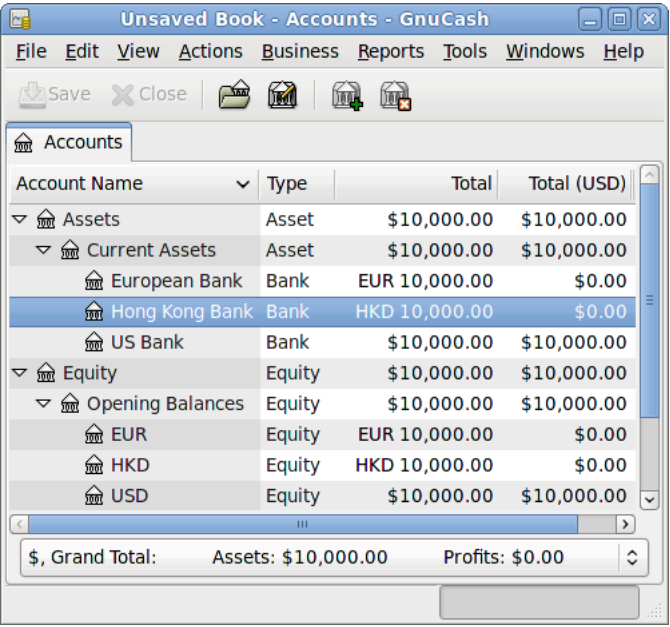

Before we start, let's have a quick look at the Chart of Accounts

Initial set up of 3 bank accounts with different currencies.

As you see, the overall balances do not yet reflect any value for EUR or HKD holdings. Adding currency exchange rates will fix this.

## **Manually Updating Exchange Rates**

Open the Price Editor by going to  $Tools \rightarrow Price$  Editor.

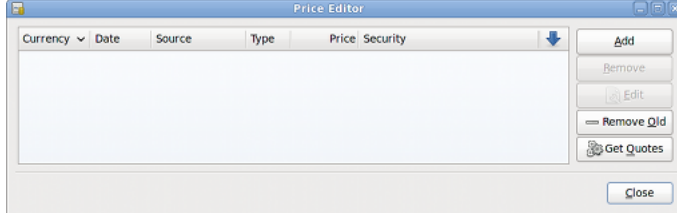

Price Editor Window.

Click on the Add button to add a new currency exchange rate. A window will appear in which you can set up a new exchange rate. This window should appear like this:

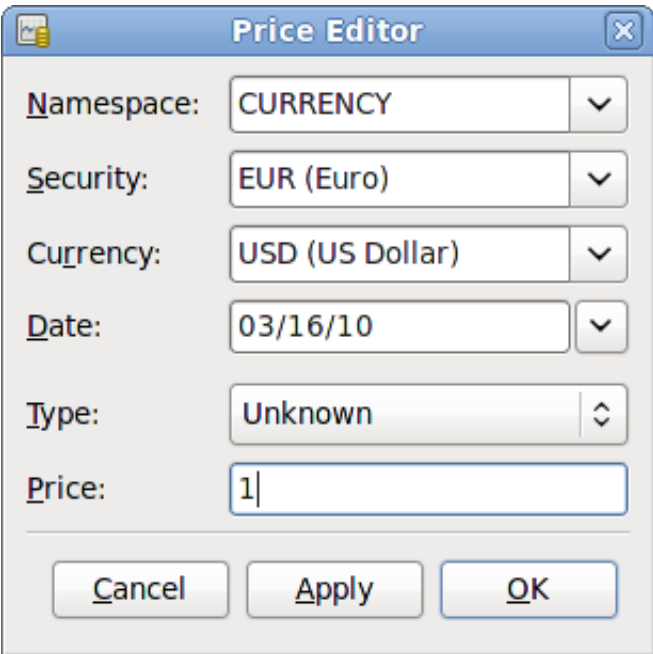

Add Price Editor Window

Set the Namespace to Currency and the Security to EUR (Euro). Then set the exchange rate between the selected security and the selected currency. The price box defines how many units of currency are required to purchase one unit of the security. In this case, how many dollars it will take to purchase on Euro. In this example, you will set the exchange rate to 1 EUR for 1 USD.

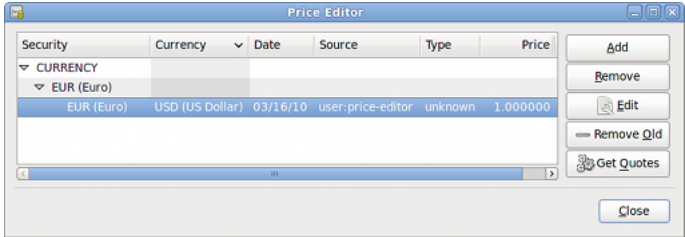

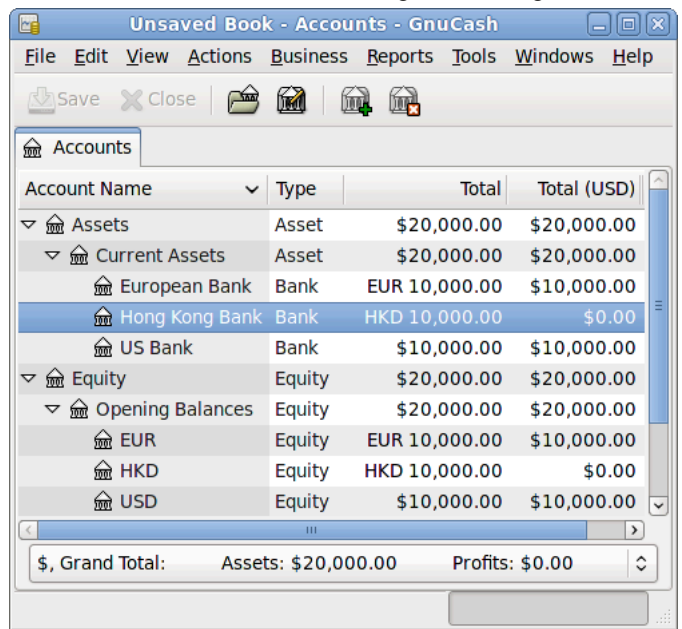

The Price Editor window after setting the exchange rate between Euros and US Dollars

Chart of Accounts after setting the exchange rate between Euros and US Dollars.

Observe that since you have no exchange rate for HKD, GnuCash doesn't convert the HKD accounts to USD. This will be added in the next section.

# **Automatic Updating Exchange Rates (How-To)**

In the previous section you saw how to manually define a new currency exchange rate, but GnuCash includes an automatic price update feature, which will now be described.

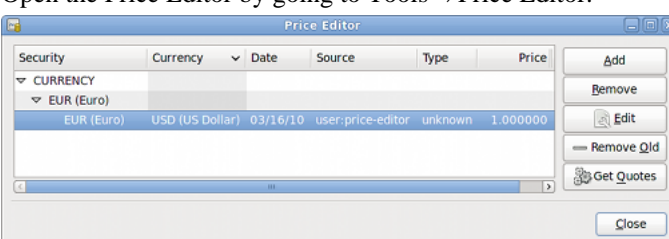

Open the Price Editor by going to  $Tools \rightarrow Price$  Editor.

Price Editor Window before you obtain online quotes.

Click on the Get Quotes button to automatically load the various exchange rates you need.

#### **Note**

If the Get Quotes button is disabled, that means that the Perl module Finance::Quote is not installed. For information on how to install it, please see [the section called "Configuring for Auto](#page-153-0)[matic Retrieval of Quotes"](#page-153-0)

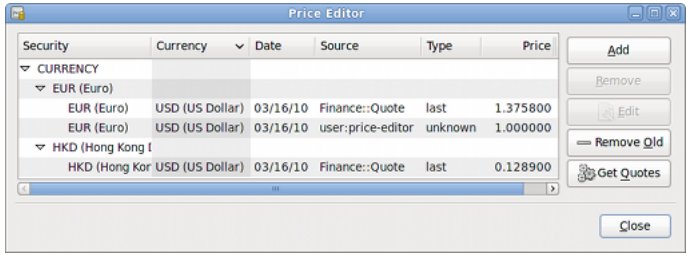

Price Editor Window after we obtained online quotes.

GnuCash downloads exchange rates for all currencies that are in use in your various accounts. This will happen every time you click on Get Quotes or request GnuCash to download quotes as per [the section](#page-153-0) [called "Configuring for Automatic Retrieval of Quotes"](#page-153-0)

Now when you check the main Chart of Accounts you will see that GnuCash has automatically converted the HKD amount to USD amount on the parent accounts that are in USD, as well as on the Total (USD) column. Also the Euro accounts have been been updated with the latest exchange rate.

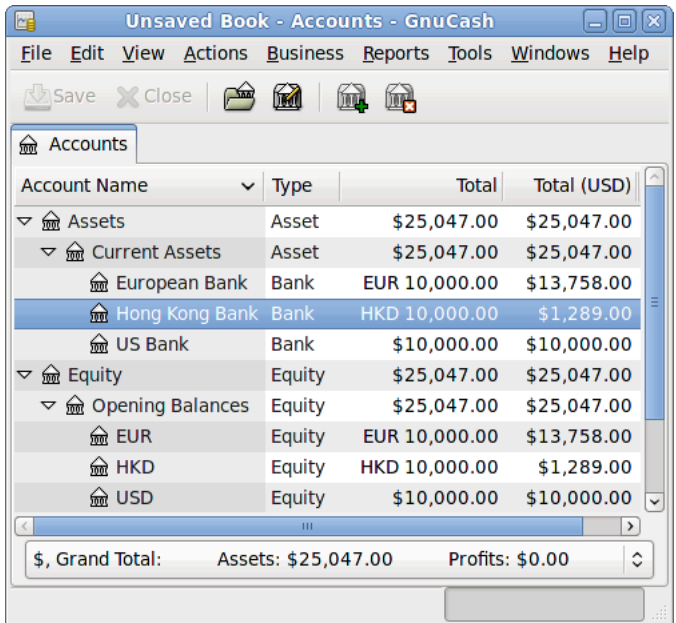

Chart of Accounts after we obtain online quotes.

## **Disabling Exchange Rate Retrieval**

Whenever you create an account that uses a non-default currency, exchange rate retrieval will be automatically enabled for that currency. However, if you later delete that account, GnuCash will not automatically disable exchange rate retrieval for that currency.

If you have deleted the last account for a particular currency, and you do not wish to retrieve exchange rates for that currency anymore, do the following:

- Open the Securities window by selecting Tools → Security Editor.
- Make sure the Show National Currencies box is selected.
- Expand the CURRENCY row.
- Double click on the currency for which you want to disable exchange rate retrieval.
- Deselect the Get Online Quotes box and click OK.

# **Recording Purchases in a Foreign Currency**

Purchases in a foreign currency can be managed in two different ways.

1) Use GnuCash's built-in currency exchange functions when you do your transactions. This is mainly used for one-time transactions, and nothing which happens regularly.

2) Use separate accounts to track transactions, where all involved accounts use the same currency. This is the recommended method, since it allows much better tracking and follow up. In this way, you do one currency exchange transaction, and after that you do normal transactions in the native currency.

The rest of this section will explain more based upon option 2).

## <span id="page-211-0"></span>**Purchase of an Asset with Foreign Currency**

You are using USD as your default currency. But, you decide to purchase a boat in Jamaica. To do this, you opened a bank account in Jamaica, moved some money from the US, and then purchased your boat.

To record this in GnuCash we use the following basic account structure:

```
-Assets (USD)
  -Current Assets (USD)
    -US Bank (USD)
    -Jamaican Bank (JMD)
  -Fixed Assets (USD)
    -Boat (JMD)
-Equity (USD)
  -Opening Balances (USD)
    -USD (USD)
```
Note: the currency of each account is shown in parenthesis.

First you need to transfer some money (\$10,000) to Jamaica, and you use your US bank account (with a balance of \$100,000) for that. The bank gives you an exchange rate of USD  $1 =$  JMD 64, but charges you USD 150 to transfer the money.

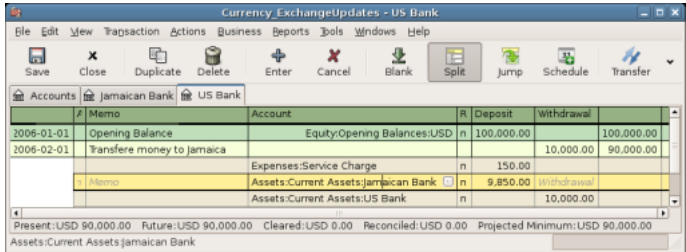

#### Transfer money to Jamaica

Select the Jamaica transaction line (\$9,850.00), right click and select Edit Exchange Rate

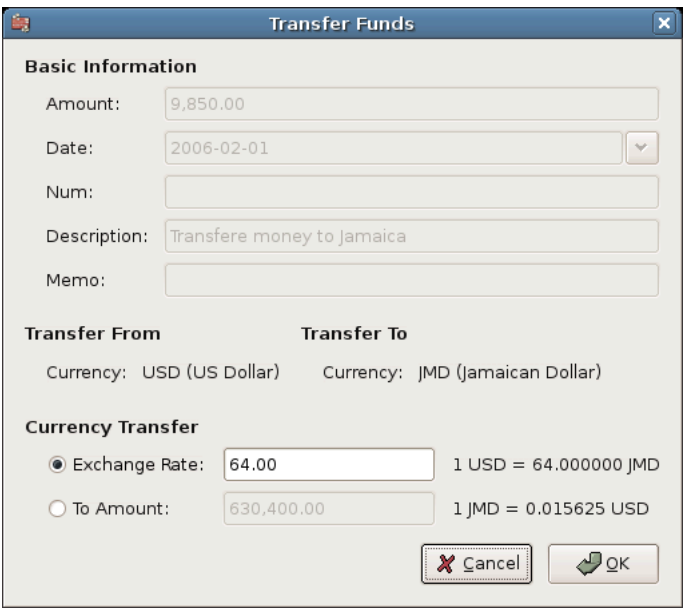

A dialog window where the exchange rate in a currency transaction is specified

As Exchange Rate, you enter  $1$  USD = 64 JMD, since this is the rate your bank gave. Press ok in the Transfer Funds (Edit Exchange Rate) window, and then save this split transaction. Below is how it now looks in the main Chart of Accounts.

| 曳<br>Currency_ExchangeUpdates - Accounts<br>lx.<br>$\Box$        |          |               |                 |                               |      |  |
|------------------------------------------------------------------|----------|---------------|-----------------|-------------------------------|------|--|
| File<br>Edit<br>View<br>Actions                                  | Business | Reports Tools |                 | Windows                       | Help |  |
| $\times$<br>Close<br>Save<br>Open                                | Edit     | New           | Delete          |                               |      |  |
| m Accounts                                                       |          |               |                 |                               |      |  |
| Account Name                                                     | Type     |               | Total           | Total (USD)                   | ⊕    |  |
| <b>लि</b> Assets<br>A                                            | Asset    | USD 99,850.00 |                 | USD 99,850.00                 |      |  |
| $\triangledown$ $\frac{6}{200}$ Current Assets                   | Asset    |               |                 | USD 99,850.00 USD 99,850.00   |      |  |
| a Jamaican Bank                                                  | Bank     |               |                 | JMD 630,400.00 USD 9,850.00   |      |  |
| m US Bank                                                        | Bank     | USD 90,000.00 |                 | USD 90,000.00                 |      |  |
| $\triangledown$ $\frac{6}{200}$ Fixed Assets                     | Asset    |               | <b>USD 0.00</b> | <b>USD 0.00</b>               |      |  |
| <del>⋒ि</del> Boat                                               | Asset    |               | <b>IMD 0.00</b> | <b>USD 0.00</b>               |      |  |
| <b>e</b> Equity<br>⇁                                             | Equity   |               |                 | USD 100,000.00 USD 100,000.00 |      |  |
| $\triangledown$ $\frac{6}{200}$ Opening Balances                 | Equity   |               |                 | USD 100,000.00 USD 100,000.00 |      |  |
| <del>⋒</del> usd                                                 | Equity   |               |                 | USD 100,000.00 USD 100,000.00 |      |  |
| <b>lm</b> Expenses<br>$\triangledown$                            | Expens   | USD 150.00    |                 | USD 150.00                    |      |  |
| Service Charge                                                   | Expens   | USD 150.00    |                 | USD 150.00                    |      |  |
| USD, grand total: Assets: USD 99,850.00<br>Profits: - USD 150.00 |          |               |                 |                               |      |  |
|                                                                  |          |               |                 |                               |      |  |

Chart of Accounts before purchasing the boat

You choose to buy a boat for JMD 509,000. To record this transaction in GnuCash, you will need to enter a simple transaction in *Assets:Current Assets:Jamaican Bank* withdrawing JMD 509,000 and transferring it to *Assets:Fixed Assets:Boat*

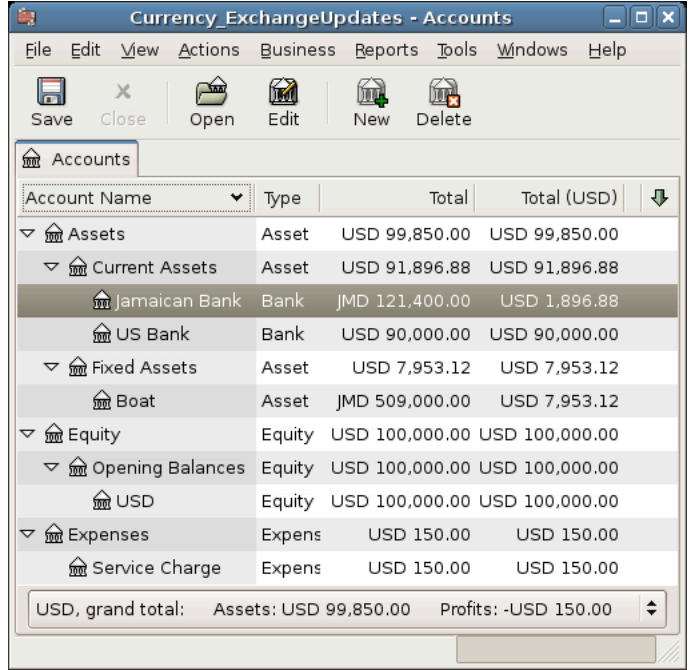

Chart of Accounts after purchasing the boat

The Chart of Accounts now reflects that your bank account has been reduced by JMD 509,000, and that your Fixed Assets boat account has been increased by the same amount. If you also have turned on the CoA (Column Choice) "Total (USD)" you will see the corresponding value in USD. The USD value will always reflect the latest currency exchange rate you have either automatically or manually retrieved.

### **Purchasing Foreign Stocks**

This example will show how to purchase stocks that are priced in a currency other than your primary currency.

Assume that you live in New York and therefore you have set the default currency to USD. You decide to purchase a stock traded in Hong Kong that is priced in HKD. You would also like to be able to track the various income and expense amounts per stock and broker.

You decide to purchase stock in the Beijing Airport (Hong Kong). The ticker for this stock is 0694.HK on Yahoo! Since you wanted to track all various income and expense amounts, here is the necessary account structure:

Assets:Investments:Brokerage Accounts:Boom:0694.HK (0694.HK) Assets:Investments:Brokerage Accounts:Boom:Bank (HKD) Equity:Opening Balances:HKD (HKD) Expenses:Commissions:Boom.0694.HK (HKD) Income:Investments:Dividend:Boom:0694.HK (HKD)

The Chart of Accounts looks like this after creating all the needed accounts:

| 由<br>$  \times$<br><b>Currency BeforeStockPurchase - Chart of Accounts</b> |                  |                          |                   |                 |  |  |  |  |
|----------------------------------------------------------------------------|------------------|--------------------------|-------------------|-----------------|--|--|--|--|
| Eile Edit<br>View<br>Actions                                               | Business Reports | Tools Windows            | Help              |                 |  |  |  |  |
| $\times$<br>$\sqrt{16}$<br>Ы<br>Close<br>Save<br>Open                      | freid<br>Edit    | hind<br>Delete<br>New    |                   |                 |  |  |  |  |
| for Chart of Accounts                                                      |                  |                          |                   |                 |  |  |  |  |
| Account Name                                                               | Type             | Commodity                | Total             | Total (USD)     |  |  |  |  |
| ▽ आजि Assets                                                               | Asset            | US Dollar                | <b>USD 0.00</b>   | USD 0.00        |  |  |  |  |
| ▽ Relnvestments                                                            | Asset            | US Dollar                | <b>USD 0.00</b>   | <b>USD 0.00</b> |  |  |  |  |
| ▽ m Brokerage Account Bank                                                 |                  | US Dollar                | USD 0.00          | USD 0.00        |  |  |  |  |
| ▽ meBoom                                                                   | Bank             | Hong Kong Dollar         | <b>HKD 0.00</b>   | USD 0.00        |  |  |  |  |
| <b>R</b> 0694.HK                                                           | Stock            | Beijing Airport          | 00694.HK          | <b>USD 0.00</b> |  |  |  |  |
| <b>R</b> Bank                                                              | Bank             | Hong Kong Dollar         | <b>HKD 0.00</b>   | <b>USD 0.00</b> |  |  |  |  |
| $\triangledown$ $\circledR$ Equity                                         | Equity           | US Dollar                | <b>USD 0.00</b>   | <b>USD 0.00</b> |  |  |  |  |
| $\triangledown$ $\frac{6}{200}$ Opening Balances                           | Equity           | US Dollar                | <b>USD 0.00</b>   | <b>USD 0.00</b> |  |  |  |  |
| <b>RO HKD</b>                                                              | Equity           | Hong Kong Dollar         | <b>HKD 0.00</b>   | <b>USD 0.00</b> |  |  |  |  |
| <b>▽ लि Expenses</b>                                                       | Expense          | US Dollar                | <b>USD 0.00</b>   | <b>USD 0.00</b> |  |  |  |  |
| $\overline{\triangledown}$ $\overline{\mathfrak{m}}$ Commissions           | Expense          | US Dollar                | USD 0.00          | USD 0.00        |  |  |  |  |
| ▽ mol Boom                                                                 |                  | Expense Hong Kong Dollar | <b>HKD 0.00</b>   | <b>USD 0.00</b> |  |  |  |  |
| m 0694.HK                                                                  |                  | Expense Hong Kong Dollar | <b>HKD 0.00</b>   | USD 0.00        |  |  |  |  |
| $\triangledown$ means                                                      | Income           | US Dollar                | <b>USD 0.00</b>   | <b>USD 0.00</b> |  |  |  |  |
| $\triangledown$ myestments                                                 | Income           | US Dollar                | <b>USD 0.00</b>   | USD 0.00        |  |  |  |  |
| $\triangledown$ $\frac{1}{100}$ Dividend                                   | Income           | US Dollar                | <b>USD 0.00</b>   | <b>USD 0.00</b> |  |  |  |  |
| D <del>ma</del> Boom                                                       | Income           | Hong Kong Dollar         | <b>HKD 0.00</b>   | <b>USD 0.00</b> |  |  |  |  |
| USD, grand total:                                                          | Assets: USD 0.00 |                          | Profits: USD 0.00 | ÷               |  |  |  |  |
|                                                                            |                  |                          |                   |                 |  |  |  |  |

Chart of Accounts for international stocks

The stock definition can be seen in the Security Editor. (Tools+Security Editor)

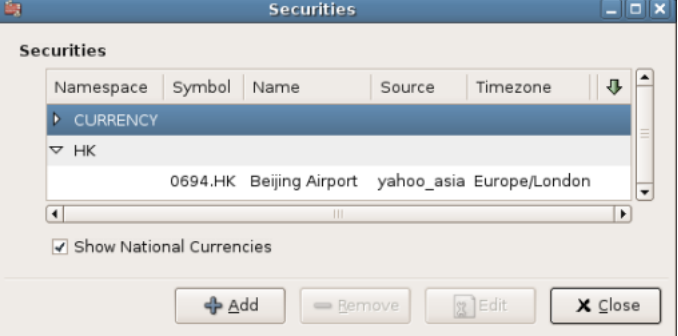

International securities

If you have not moved money (HKD 50,000) into the brokerage cash account (*Assets:Investments:Brokerage Account:Boom:Bank*), do so now, either using the Equity (HKD) account, or an existing bank account (Currency Transfer).

There are two ways to enter the actual purchase transaction: you can enter it from the cash account (shown below), or you can enter it from the stock account. *If entered from the stock account, the stock is assumed to be priced in the currency of the parent account*.

Let's assume that the stock price is HKD 3 per share. To record the purchase, open the brokerage's HKD cash account (*Assets:Investments:Brokerage Account:Boom:Bank*), and enter the following:

#### **Buy Stocks**

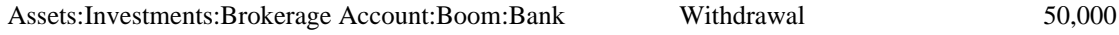

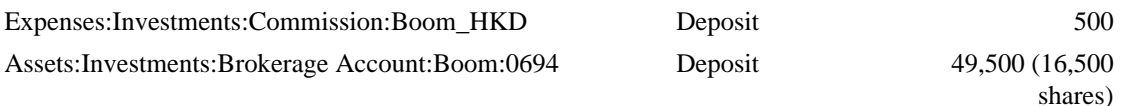

If the exchange rate dialog box does not appear automatically, right-click on the stock row, and select Edit Exchange Rate. Enter the number of shares (16,500) as the To Amount.

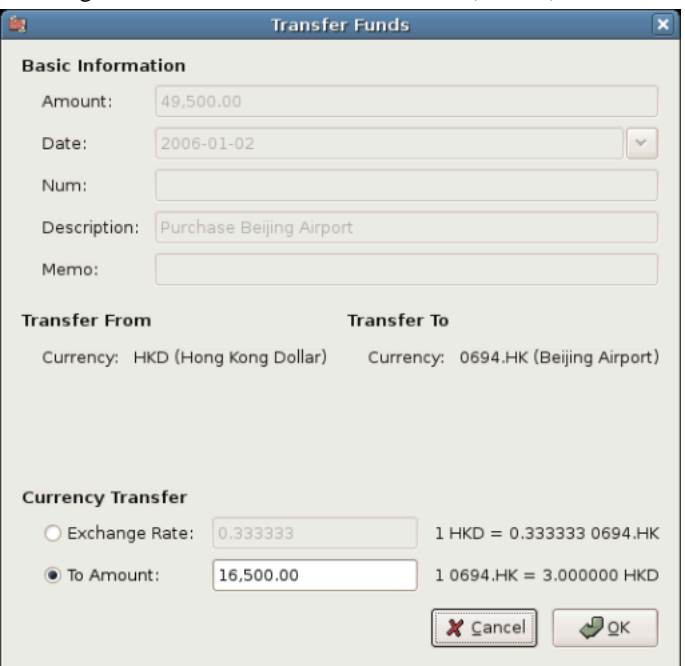

Setting the number of shares in the Transfer Funds dialog

When you return to the Chart of Accounts, you will see the purchased shares reflected in the stock account's total.

| 由<br>$\Box$ o $\times$<br><b>Currency BeforeStockPurchase - Chart of Accounts</b> |                  |                                |                   |                           |  |  |  |
|-----------------------------------------------------------------------------------|------------------|--------------------------------|-------------------|---------------------------|--|--|--|
| Edit<br>Actions<br>File<br>View                                                   | Business Reports | Tools                          | Windows<br>Help   |                           |  |  |  |
| 孟<br>X<br><u>na</u><br>ы<br>Edit<br>Delete<br>Close<br>Save<br>Open<br>New        |                  |                                |                   |                           |  |  |  |
| a Chart of Accounts                                                               |                  |                                |                   |                           |  |  |  |
| Account Name                                                                      | Type             | Commodity                      | Total             | Total (USD) $\frac{1}{2}$ |  |  |  |
| $\triangledown$ me Assets                                                         | Asset            | US Dollar                      | USD 0.00          | <b>USD 0.00</b>           |  |  |  |
| $\triangledown$ myestments                                                        | Asset            | US Dollar                      | <b>USD 0.00</b>   | <b>USD 0.00</b>           |  |  |  |
| $\triangledown$ $\frac{1}{200}$ Brokerage Account Bank                            |                  | US Dollar                      | <b>USD 0.00</b>   | <b>USD 0.00</b>           |  |  |  |
| ▽ meBoom                                                                          | Bank             | Hong Kong Dollar               | <b>HKD 0.00</b>   | <b>USD 0.00</b>           |  |  |  |
| m 0694.HK                                                                         | Stock            | Beijing Airport                | 16,500 0694.HK    | <b>USD 0.00</b>           |  |  |  |
| <b>R</b> Bank                                                                     | Bank             | Hong Kong Dollar               | <b>HKD 0.00</b>   | USD 0.00                  |  |  |  |
| $\triangledown$ $\frac{6}{200}$ Equity                                            | Equity           | US Dollar                      | <b>USD 0.00</b>   | <b>USD 0.00</b>           |  |  |  |
| $\triangledown$ $\circled{m}$ Opening Balances                                    | Equity           | US Dollar                      | <b>USD 0.00</b>   | <b>USD 0.00</b>           |  |  |  |
| <b>RELEASE</b>                                                                    | Equity           | Hong Kong Dollar HKD 50,000.00 |                   | <b>USD 0.00</b>           |  |  |  |
| $\triangledown$ $\frac{6}{100}$ Expenses                                          | Expense          | US Dollar                      | <b>USD 0.00</b>   | <b>USD 0.00</b>           |  |  |  |
| $\triangledown$ $\circ$ Commissions                                               |                  | Expense US Dollar              | <b>USD 0.00</b>   | <b>USD 0.00</b>           |  |  |  |
| D me Boom                                                                         |                  | Expense Hong Kong Dollar       | HKD 500.00        | <b>USD 0.00</b>           |  |  |  |
| fre Income<br>D                                                                   | Income           | US Dollar                      | <b>USD 0.00</b>   | <b>USD 0.00</b>           |  |  |  |
| USD, grand total:                                                                 |                  | Assets: USD 0.00               | Profits: USD 0.00 | ÷                         |  |  |  |
|                                                                                   |                  |                                |                   |                           |  |  |  |

Chart of Accounts with some international stocks
However, as you can see, the USD totals may be zero if GnuCash doesn't have an exchange rate between USD and HKD. To fix this, go to Tools  $\rightarrow$  Price Editor and click the Get Quotes button to automatically retrieve the exchange rates you need.

#### **Note**

To reiterate, this example shows how stock can be purchased in any currency by entering the transaction in the register of the cash account used to make payment. It is also possible to enter the purchase in the stock account's register, but be aware that the stock is assumed to be priced in the currency of the stock account's parent.

In this example, the stock account's parent (*Assets:Investments:Brokerage Account:Boom*) is denominated in HKD. Since this is same currency as the stock price, the purchase can be safely entered in the stock account's register.

## **Tracking Currency Investments**

Currency investment is when you decide to invest in a different country's currency, and hope that it will rise in value relative your own currency.

When you enter these transactions into GnuCash, you will have to decide on how much detail you would like to have.

If you are not interested in detail at all, a very simple account structure would suffice:

 Assets:Investments:Currency:Bank (USD) Assets:Investments:Currency:XXX (XXX)

You would simply enter transfers between the two accounts, noting exchange rates as you went.

But, if you do want to be able to track capital gains or losses, as well as any fees, you do need a more complex account structure, such as:

 Assets:Investments:Currency:Bank (USD) Assets:Investments:Currency:Currency Bank:XXX (XXX) Expenses:Investments:Currency:Currency Bank:XXX (XXX) Income:Investments:Currency Bank:Capital Gains:XXX (XXX)

### **Purchasing Currency**

When purchasing another currency, you will buy a certain number of units of foreign currency with your own currency, at a particular rate. For example, you might buy USD 10,000 worth of Andorran Francs, at 5 Francs to the dollar, with a transaction fee of \$150.

#### **Buy Currency**

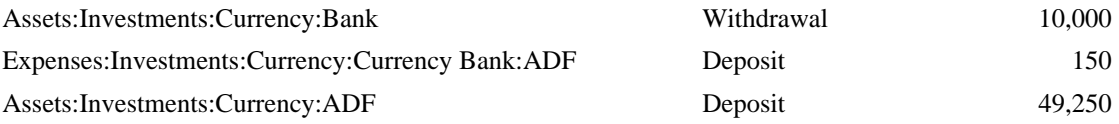

The Exchange Rate window should pop up when you leave the last row in the split above (Currency Transaction). If this window does not pop up, right click on the row or select Actions, and select Edit Exchange Rate. In the Exchange Rate window you specify the exchange rate you got from the bank.

### **Selling a currency investment**

Entering a currency sale is done in the same way as a currency buy except that you are now transferring money from the Currency account to your Savings account (very similar to [the section called "Selling](#page-157-0) [Shares"](#page-157-0)).

The proper recording of the currency sale \*must\* account for realized gains or losses. This can be done using a split transaction. In the split transaction, you must account for the profit (or loss) as coming from an *Income:Capital Gains* account (or *Expenses:Capital Loss*). To balance this income, you will need to enter the Currency asset twice in the split—once to record the actual sale (using the correct amount and correct exchange rate), and once to balance the income profit (setting the amount to 0).

In short, a selling Currency transaction should look something like below, seen again from the *Assets:Investments:Currency:Bank*.

#### **Table 12.1. Selling a currency with a Split Transaction Scheme**

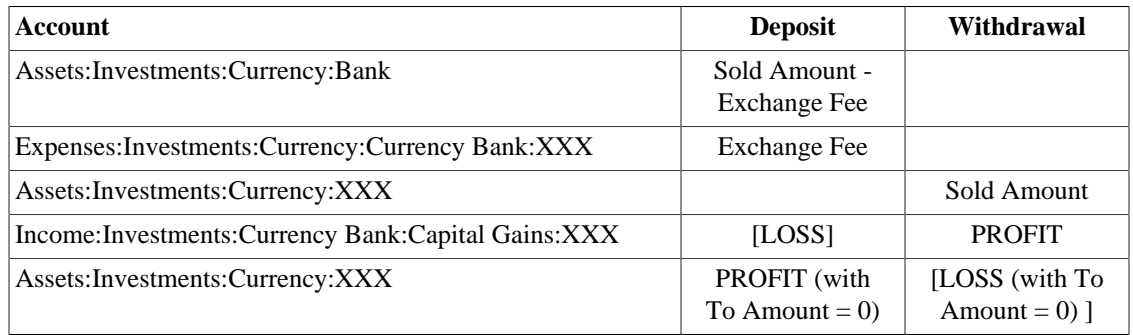

# **Reconciling Statements in a Foreign Currency**

Reconciling foreign statement are done in the same manner as when you reconcile your local bank statement. If you have created a Chart of Accounts structure which allows you to have the same currency per account as your statement, it is actually exactly the same as reconciling your local bank statement.

If you have different currencies you might have to manually convert the amounts from one currency to another while you reconcile the accounts.

# **Part III. Managing Business Finances**

## **Table of Contents**

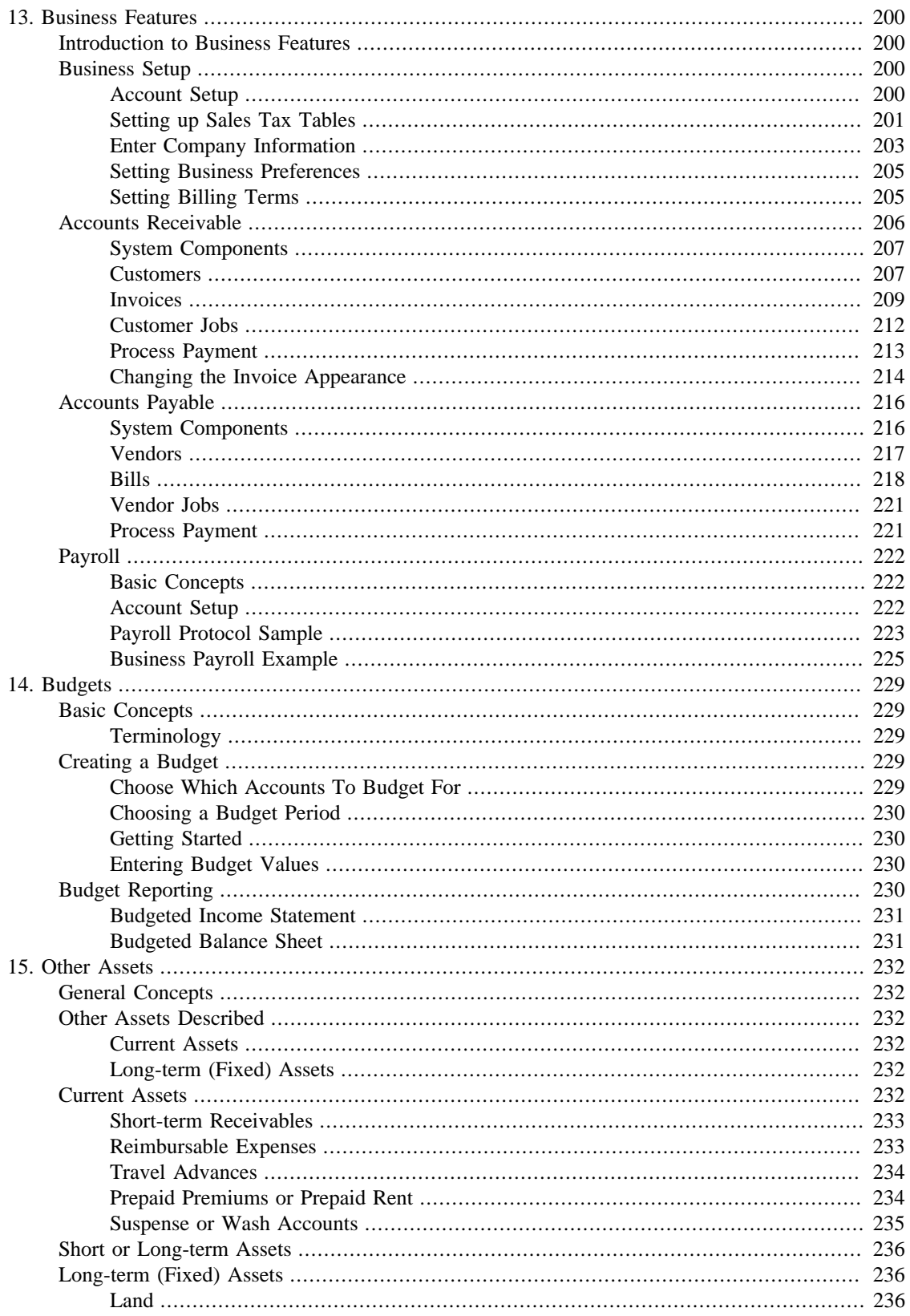

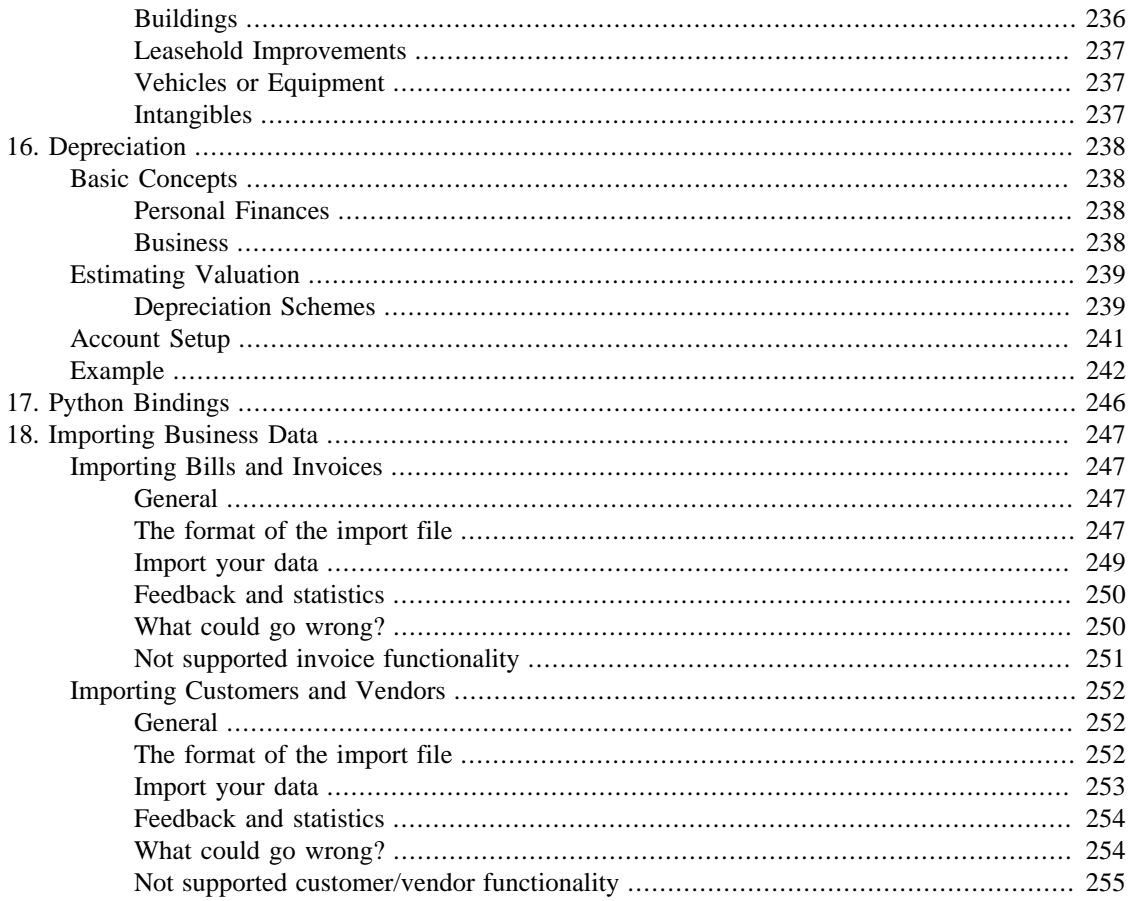

# <span id="page-221-0"></span>**Chapter 13. Business Features**

# <span id="page-221-1"></span>**Introduction to Business Features**

The accounting needs of a business are quite different from that of a person. Businesses have customers that owe money, vendors which are owed money, employee payroll, more complex tax laws, etc. GnuCash offers business oriented features to facilitate these needs.

*Accounts Receivable* (A/R) are used by businesses to record sales for which they are not immediately paid. This is represented on the balance sheet as an asset, because the expectation is that you will receive payment soon.

*Accounts Payable* (A/P) record bills that businesses have received, but may not pay until later. This is represented on the balance sheet as a liability because you will have to pay for them.

A/R and A/P accounts are used primarily when you have a lot of bills and receipts flowing in and out, and do not want to lose track of them just because you do not pay or get paid right away. For most home users, A/R and A/P are too complicated to be worthwhile.

# <span id="page-221-2"></span>**Business Setup**

To set up GnuCash to handle accounts receivable or accounts payable for a company, these preliminary steps must be done.

- Build an appropriate Account Hierarchy.
- Set up Sales Tax Tables.
- Enter the company information in GnuCash.
- Set Business Preferences.
- Set up Billing Terms.

### <span id="page-221-3"></span>**Account Setup**

There are many different ways to set up a business account hierarchy. You can start with the Business Accounts setup which is available from the New Account Hierarchy assistant, or you could build one manually. To access the prebuilt Business Accounts, start GnuCash and click on File  $\rightarrow$  New File and proceed until you see the list of available accounts, select Business Accounts.

The prebuilt Business Account hierarchy will not meet your needs exactly. You will need make adjustments to the hierarchy so that it will meet your particular needs. It should be close enough, however, that it is recommended you begin with it.

To use GnuCash's integrated accounts receivable system, you must first set up a special account (usually a sub-account under Assets) to hold transactions for receivables. This account must be defined with account type *A/Receivable*. GnuCash will use this account to place transactions related to the integrated accounts receivable system.

To use GnuCash's integrated accounts payable system, you must first set up an account (usually a subaccount under Liabilities) to hold transactions for payables. This account must be defined with account type *A/Payable*. GnuCash will use this account to place transactions related to the integrated accounts payable system.

Basic A/R and A/P Account Hierarchy:

-Assets -Accounts Receivable -Checking -Expenses ...(as required) -Income -Sales -Liabilities -Accounts Payable -Tax -Tax on Purchases -Tax on Sales

You need to add additional accounts to this hierarchy for it to be useful.

#### **Note**

You do not need to create an individual A/R account for each customer. GnuCash keeps track of customers internally and provides per-customer reports based on the internal tracking. The same applies to A/P and vendors.

#### **Note**

If you deal with customers in more than one currency you will need a separate *Accounts Receivable* account for each currency.

If you deal with vendors in more than one currency you will need a separate *Accounts Payable* account for each currency.

#### **Note**

Transactions involving an Accounts Receivable or Accounts Payable account should not be added, changed or deleted in any way other than by using Post/Unpost Bill/Invoice/Voucher or Process Payment!

### <span id="page-222-0"></span>**Setting up Sales Tax Tables**

Sales Tax Tables can used to determine the tax for customer invoices (or vendor bills).

A tax table entry can be assigned to an invoice line or bill line.

Set up distinct tax tables for customers and vendors.

The default invoice tax table entry can be assigned to each customer and the default bill tax table entry can be assigned to each vendor.

The default tax table entry for new customers or new vendors can be specified in the *Book Options* window which can be accessed by File  $\rightarrow$  Properties  $\rightarrow$  Business tab.

Sales Tax Tables are maintained using the *Sales Tax Table* editor which is accessed via menu Business  $\rightarrow$  Sales Tax Table.

**Figure 13.1. Sales Tax Tables Editor**

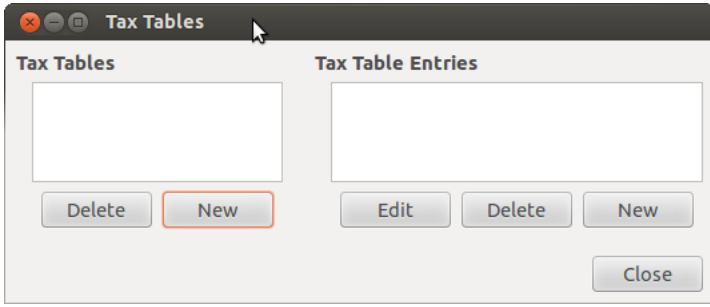

**Figure 13.2. New Sales Tax Table Entry**

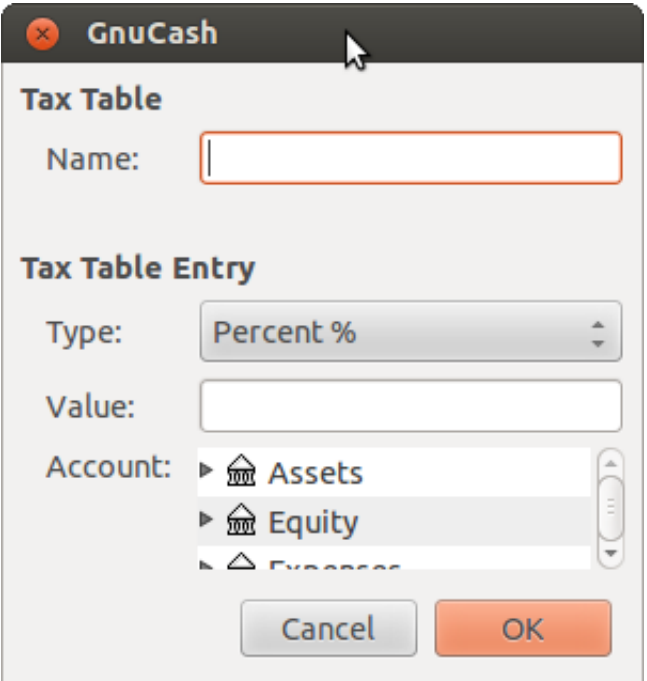

- Name This is the tax table name.
- Type Either Percent % or Value \$.
- Value This is the percentage or value depending on Type.
- Account This is the account to which tax will be posted. For tax collected from customers, this should probably be a Liability account as it must be payed to the government. For tax paid to vendors, if tax laws allow tax paid to vendors to offset tax collected from customers, this should probably also be a Liability account (even though it will usually have a debit balance) so that the net tax owed to the government can be easily observed.

If you set up Tax on Purchases and Tax on Sales as subaccounts of Liabilities:Tax then the net tax will be rolled up and can be seen in the GnuCash Accounts tab.

*If unsure about tax law requirements, get professional advice.*

The following charts illustrate sample tax tables and may be used as starting points to determine the setup appropriate for a particular jurisdiction.

#### **Table 13.1. Sample Tax Table Entries for EU country (e.g. 21% / 6% / 0% Belgium, 20% / 5% / 0% UK etc.) (2017)**

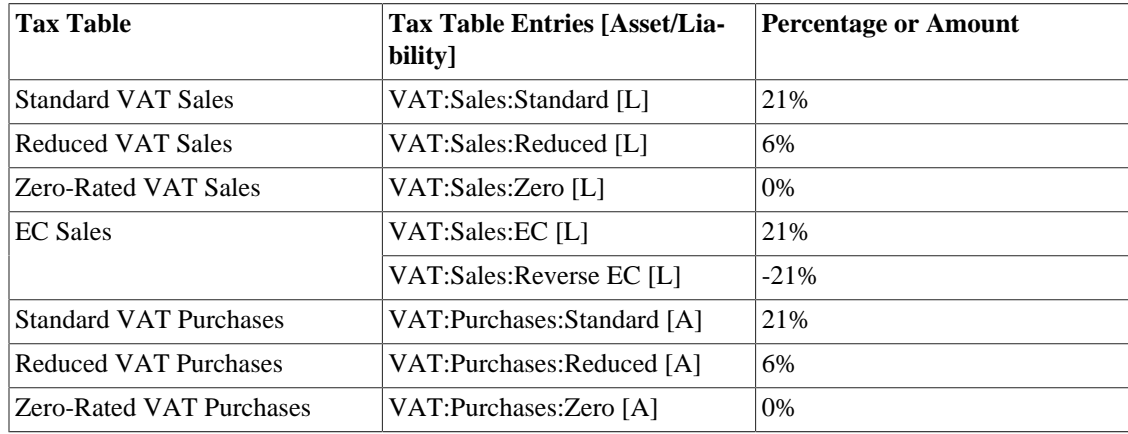

#### **Table 13.2. Sample Tax Table Entries for Australia (2017)**

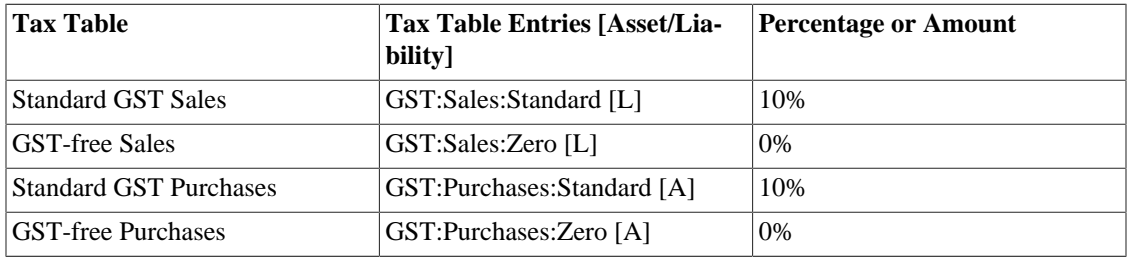

#### **Table 13.3. Sample Tax Table Entries for Cook County, Illinois (2017)**

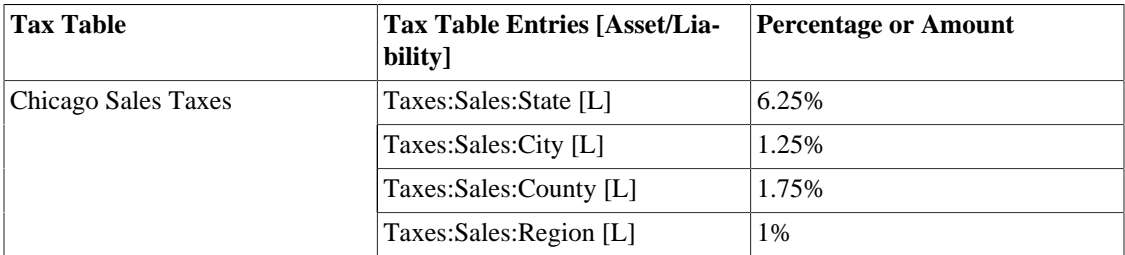

### <span id="page-224-0"></span>**Enter Company Information**

After you have built the account structure and defined your tax tables, designate your company in the GnuCash file. To do this, select the Business tab in the Book Options window, which can be accessed from File  $\rightarrow$  Properties.

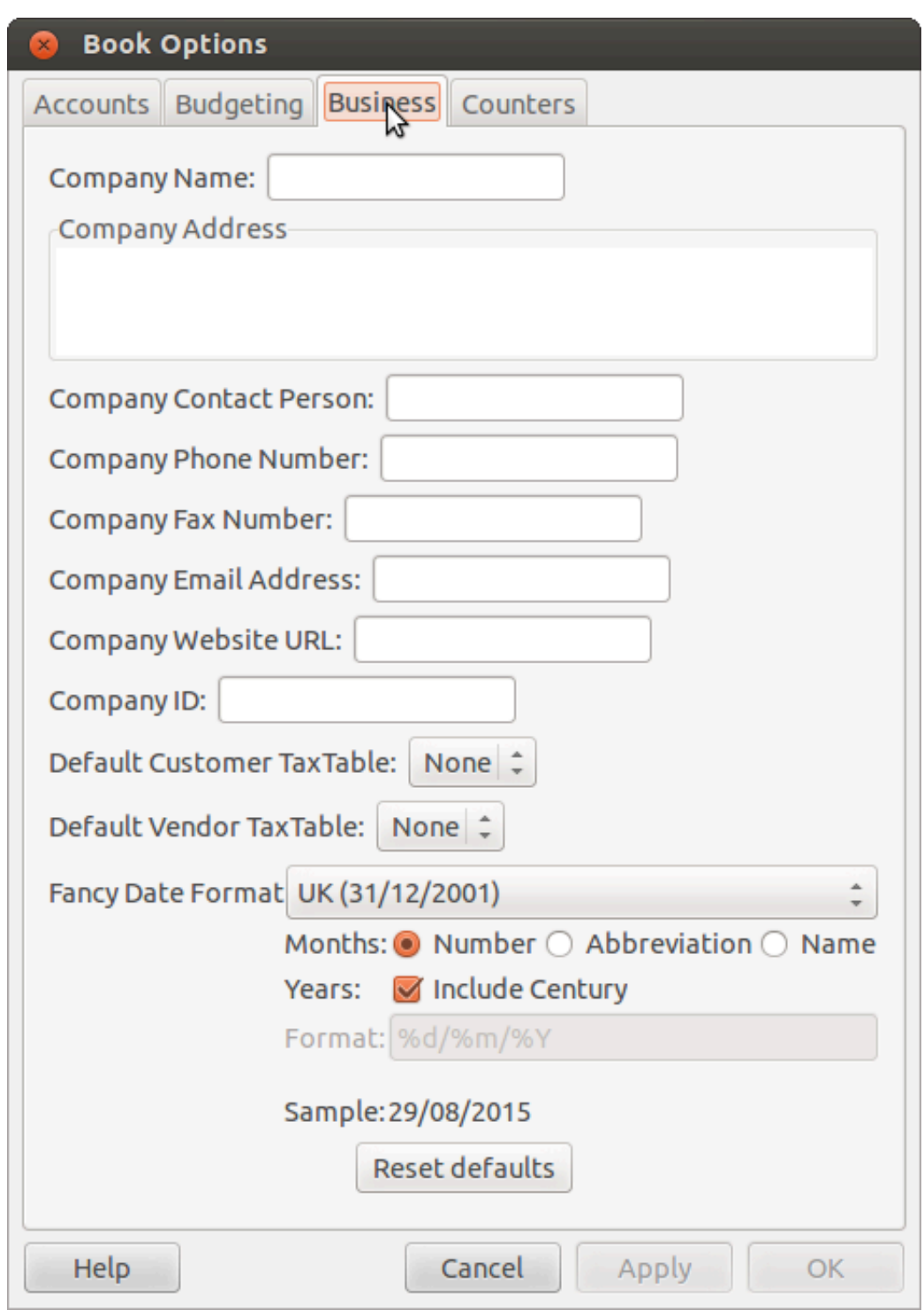

### **Figure 13.3. Entering Company Information**

Here you can:

- Enter the name of your company along with contact information such as your phone number, fax number, e-mail address and website URL.
- Enter your company's tax payer id number in the Company ID field.

• Select default tax tables applicable to your most common customers and vendors.

### <span id="page-226-0"></span>**Setting Business Preferences**

Set options on the Business tab of the GnuCash preferences, which is accessed via Edit → Preferences (GnuCash → Preferences on MacOS). See Help manual chapter 10.3.3 Business Book Options Tab.

### <span id="page-226-1"></span>**Setting Billing Terms**

Billing Terms can be used to determine the payment due date and be a guide for determining discount for early payment of invoices (or vendor bills).

### **Note**

As of GnuCash 2.6.7, Billing Terms are only partially supported. Date due is calculated using the Billing Terms but discount amount is not.

Discount for early invoice payment is not implemented. There are 2 ways this may be done, although neither is recommended, and professional advice should be used to confirm that regulations are being complied with:

- After creating and posting a payment which pays the invoice in full, manually edit the payment transaction (usually strongly discouraged) and split the payment to reduce it by the amount of the discount and create a compensating split in an income (discount) account.
- Alternatively, after creating and posting a payment for the discounted amount, create a credit note for the discount using a specific negative sales income (discount) account for the transfer account.

You can specify the billing terms on each invoice/bill. Invoice billing terms will default from the customer billing terms. Bill billing terms will default from the vendor billing terms.

Billing Terms are maintained using the Billing Terms Editor which is accessed via menu Business  $\rightarrow$ Billing Terms Editor.

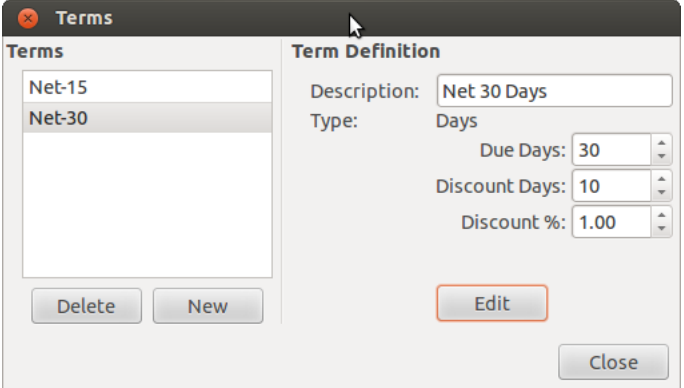

#### **Figure 13.4. Billing Terms Editor**

#### **Figure 13.5. New Billing Term**

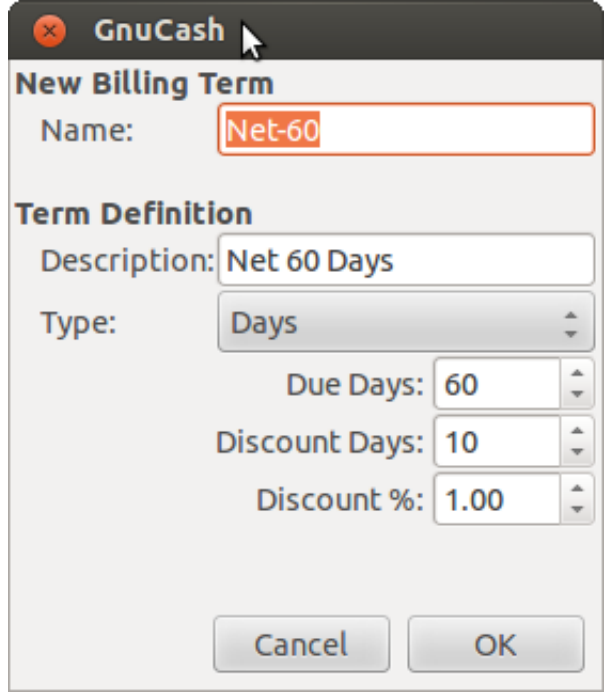

- Name The internal name of the billing term. For some examples of billing term names and descriptions see [http://wiki.gnucash.org/wiki/Terms.](http://wiki.gnucash.org/wiki/Terms)
- Description The description of the billing term, printed on invoices
- There are 2 types of billing terms, with different information to be entered
	- Type Days
		- Due Days The invoice or bill is due to be paid within this number of days after the post date
		- Discount Days The number of days after the post date during which a discount will be applied for early payment
		- Discount % The percentage discount applied for early payment
	- Type Proximo
		- Due Day The day of the month bills are due
		- Discount Day The last day of the month for the early payment discount
		- Discount % The discount percentage applied if paid early
		- Cutoff Day The cutoff day for applying bills to the next month. After the cutoff, bills are applied to the following month. Negative values count backwards from the end of the month.

### <span id="page-227-0"></span>**Accounts Receivable**

Accounts Receivable (or A/R) refers to products or services provided by your company for which payment has not yet been received.

### <span id="page-228-0"></span>**System Components**

Transactions generated by the A/R system are recorded within the Accounts Receivable account. *You should not work directly with this account.* Instead, you will work with the four integrated GnuCash A/R application components available through the Business → Customer sub-menu. These four components are:

- Customers are people or companies to whom you sell products or services on credit.
- Invoices represent the physical invoice you send to a customer to request payment. This invoice contains an itemized list of things you sold.

In addition, GnuCash also has support for Credit Notes which represent the inverse of Invoices. A credit note is usually handed to a customer to correct items that were incorrectly invoiced or returned.

Both document types will be set up using the same menu items. Credit notes were introduced starting with GnuCash stable release 2.6.0.

- Jobs (optional) is where you register Customer Jobs. Jobs are a mechanism by which you can group multiple invoices to a particular customer.
- Process Payments is used to register payments you received from a customer.

### <span id="page-228-1"></span>**Customers**

Customers are people or companies to whom you sell goods or services. They must be registered within the A/R system.

### **New**

To register a new customer, enter the menu Business  $\rightarrow$  Customer  $\rightarrow$  New Customer. Fill in customer information, such as Company Name, Address, Phone, Fax, etc.

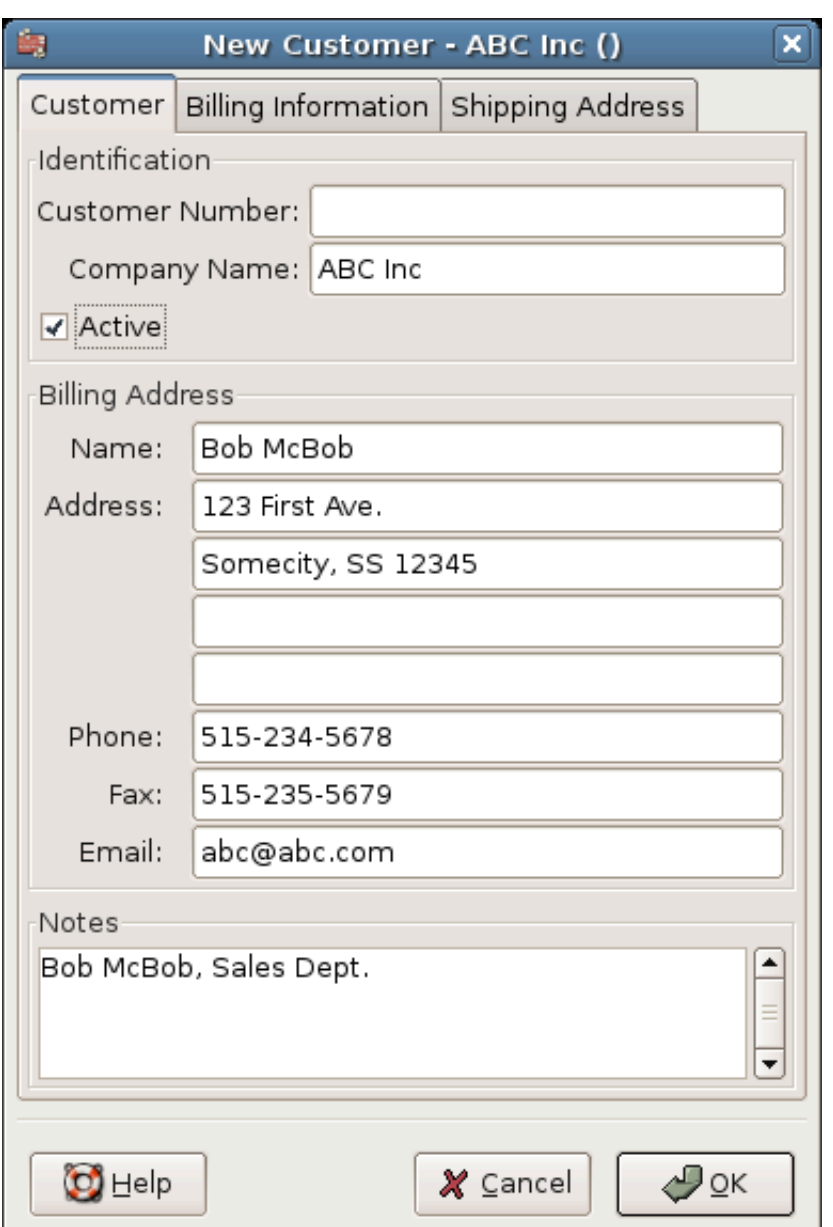

### **Figure 13.6. New Customer Registration Window**

### **Find and Edit**

To search for an existing customer, use the Business → Customer → Find Customer window. You select a customer to View/Edit from the results of the search. This window is also used to look up customers when creating invoices and processing payments.

#### **Figure 13.7. Find Customer Window**

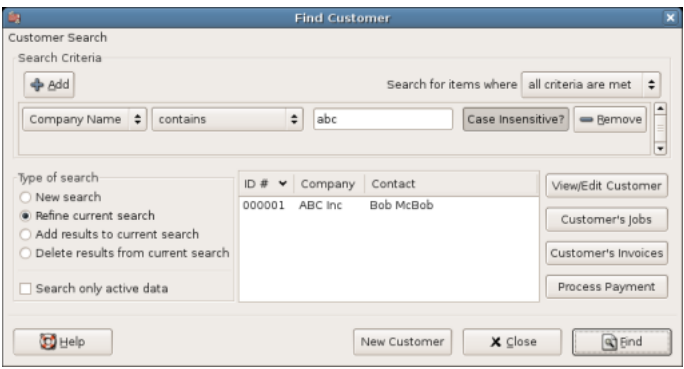

If many customers match the search criteria you provide, the search can be refined by running an additional search within the current results. The current result set is searched when the Refine Current Search radio button is selected. In fact, GnuCash selects this option for you after you run the initial search.

If the customer you are searching for does not match the supplied search criteria, change the search criteria, click the New Search radio button and then the Find button. The relevant step is the New Search selection. If the customer is not in the result of the original search, and you only search within this set, the customer cannot be found, regardless of new search criteria.

### **Note**

To return a list of all registered active customers, set the search criterion to matches regex, and place a single dot "." in the text field area. Make sure Search only active data is checked, then click Find. The regular expression "." means to match anything.

### <span id="page-230-0"></span>**Invoices**

An invoice is the paperwork you send to a customer to request payment for products or services rendered. GnuCash can generate and track invoices.

A credit note is the paperwork you send to a customer to correct products or services rendered that were incorrectly invoiced. GnuCash can generate and track credit notes via the same menu entries as invoices.

### **Note**

This section applies to both invoices and credit notes. In order to avoid repeating everything twice and to keep the text easier to read it will refer only to invoices. You can apply it equally to credit notes. Only where the behavior of credit notes differs from invoices this will be explicitly mentioned.

### **New**

To send an invoice to a customer you must first create the new document. To create an invoice use Business  $\rightarrow$  Customer  $\rightarrow$  New Invoice. The New Invoice window must be filled in appropriately.

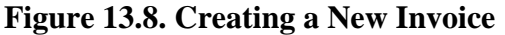

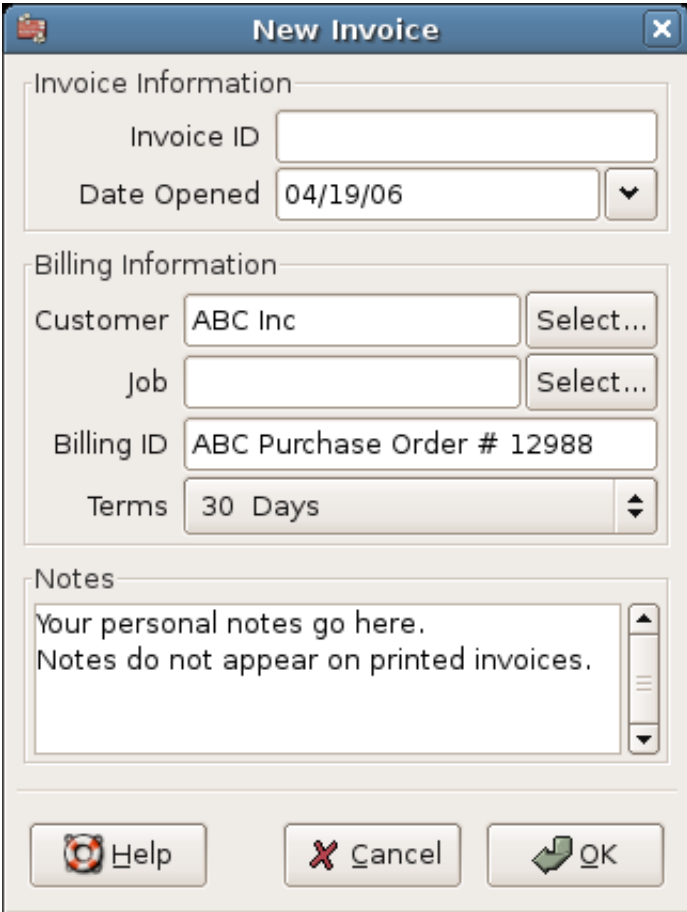

When you click the OK button, the Edit Invoice window opens.

### **Edit**

From the Edit Invoice window you can enter an itemized list of goods and services you sold on this invoice in a manner similar to how the account register works. For credit notes you enter an itemized list of goods and services you refunded instead.

**Figure 13.9. Edit Invoice Window**

| 由                                   |                             |                 |                     | documentation - Edit Invoice - 000001               |                 |                  |         |                                                                          |             |        |             | $\Box$ |
|-------------------------------------|-----------------------------|-----------------|---------------------|-----------------------------------------------------|-----------------|------------------|---------|--------------------------------------------------------------------------|-------------|--------|-------------|--------|
| File<br>Edit                        | Actions<br>View             | <b>Business</b> | Reports             | <b>Tools</b>                                        | Windows<br>Help |                  |         |                                                                          |             |        |             |        |
| н<br>Save                           | $\times$<br>Close           | Edit Invoice    | 유<br>Enter          | Cancel                                              | Delete          | ne.<br>Duplicate |         | Blank                                                                    |             | Post   | 漏<br>Unpost |        |
| Re Accounts Edit Invoice - 000001 X |                             |                 |                     |                                                     |                 |                  |         |                                                                          |             |        |             |        |
| Invoice Information                 |                             |                 | Billing Information |                                                     |                 |                  | Notes   |                                                                          |             |        |             |        |
| Invoice ID 000001                   |                             |                 | Customer ABC Inc.   |                                                     |                 | Edit             |         | Your personal notes go here.<br>Notes do not appear on printed invoices. |             |        |             | ٠      |
| Date Opened 04/19/06                |                             | <b>M</b>        | Job                 |                                                     |                 | Edit             |         |                                                                          |             |        |             |        |
|                                     | $\sqrt{$ Active             |                 |                     | Billing ID ABC Purchase Order # 12988               |                 |                  |         |                                                                          |             |        |             |        |
|                                     |                             |                 |                     | Terms 30 Days                                       |                 | ÷                |         |                                                                          |             |        |             |        |
| <b>Invoice Entries</b>              |                             |                 |                     |                                                     |                 |                  |         |                                                                          |             |        |             |        |
| Date                                | Description<br>$\mathsf{I}$ | <b>Action</b>   |                     | <b>Income Account</b>                               | Quantity        | Unit Price Di D  |         | Discount                                                                 | т           |        | Subtota Tax |        |
| 04/19/06 X Nails                    |                             | Material        |                     | Income:Sales 1,000.00                               |                 | 0.10%            |         |                                                                          | $\mathbf x$ |        | 100.00      | 0.00   |
| 04/19/06 X                          | Hammer                      | Material        |                     | Income:Sales                                        | 1.00            | 500.00 %         | $\prec$ | 5.00 X                                                                   |             |        | 475.00      | 0.00   |
| 04/19/06                            | Description                 | Action          |                     | Income Account Quantity Unit Price $%$ < Discount X |                 |                  |         |                                                                          |             | $\Box$ | 0.00        | 0.00   |
|                                     |                             |                 |                     |                                                     |                 |                  |         |                                                                          |             |        |             |        |
| $\blacksquare$                      |                             |                 |                     |                                                     | $\mathbf{H}$    |                  |         |                                                                          |             |        |             | ஈ      |
| Total: \$575.00                     | Subtotal: \$575.00          |                 | Tax: \$0.00         |                                                     |                 |                  |         |                                                                          |             |        |             |        |
| Wednesday 19 April 2006             |                             |                 |                     |                                                     |                 |                  |         |                                                                          |             |        |             |        |

When you have finished entering all the items, you can Post and print the invoice.

### **Post**

When you finish editing an invoice and are ready to print, you must Post the invoice. The invoice does not have to be posted immediately. In fact, you should only post an invoice when you are ready to print it. Posting an invoice places the transactions in an accounts receivable account.

#### **Figure 13.10. Post Invoice Window**

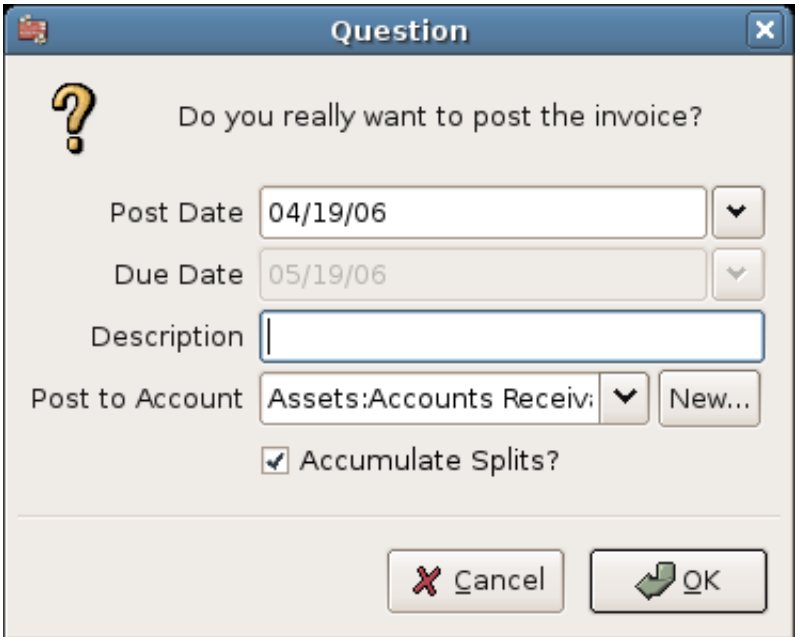

### <span id="page-232-1"></span>**Find**

To find an existing invoice, use the Business  $\rightarrow$  Customer  $\rightarrow$  Find Invoice menu item. From the results of the search, you can select an invoice to edit or view.

#### **Note**

Before you can edit a posted invoice, you will need to Unpost it.

One of the design goals in GnuCash's Account Receivable system was to allow different processes to get to the same state, so you can reach an invoice from different directions based on the way you think about the problem:

- You can search for the customer first, then list their invoices.
- You can search for invoices by number or by company name.
- You can list invoices associated with a customer job.

### <span id="page-232-0"></span>**Print**

After you post an invoice, you should print it and send it to your customer. To print an invoice use File  $\rightarrow$  Print Invoice menu item.

### **Figure 13.11. Invoice Print Output**

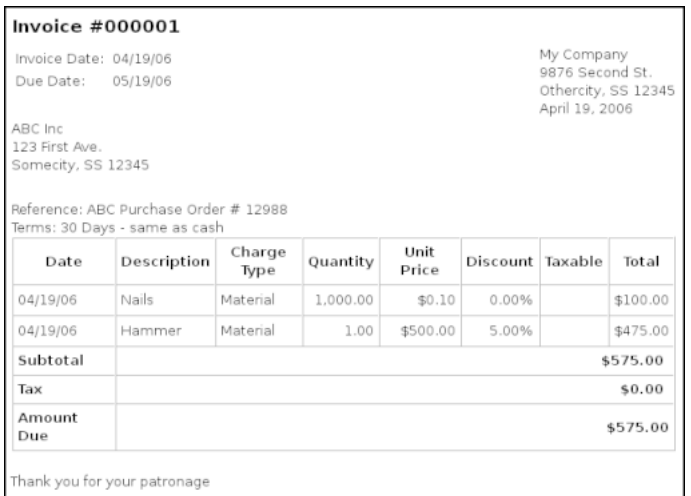

### **Note**

You can modify the appearance of the invoice, IE: add a company logo, etc. To do so, see the [the](#page-235-0) [section called "Changing the Invoice Appearance"](#page-235-0).

Invoices can also be printed from the main window by selecting Reports → Business Reports → Printable Invoice from the main menu. The resulting report window states that no valid invoice is selected. To select the invoice to print:

- 1. Use the Options *Toolbar* button or select Edit → Report Options from the main menu.
- 2. Select the General tab of the report options dialog.
- 3. Click the Select button next to the Invoice Number field.
- 4. Search for the invoice as usual.

You can also print invoices from within the Process Payment dialog. See the [the section called "Process](#page-234-0) [Payment"](#page-234-0) for instructions on how to do so.

### **Assign Starting Invoice Number**

By default, GnuCash starts with invoice number 1 and increments from there. You can manually type an invoice number into the text box each time you create an invoice, but this gets tiring and sooner or later leads to duplicate numbers.

You can change the starting invoice number if it is important you. Use File  $\rightarrow$  Properties, access the Counters tab, change the Invoice number value to be one less than your desired starting invoice number and click the OK button or the Apply button.

### <span id="page-233-0"></span>**Customer Jobs**

Customer Jobs are used to group multiple invoices and credit notes to the same customer. Use of the Customer Jobs feature is optional. The feature is useful when you have multiple jobs for the same customer, and would like to view all the invoices and credit notes related to a single job.

#### **Figure 13.12. New Customer Job**

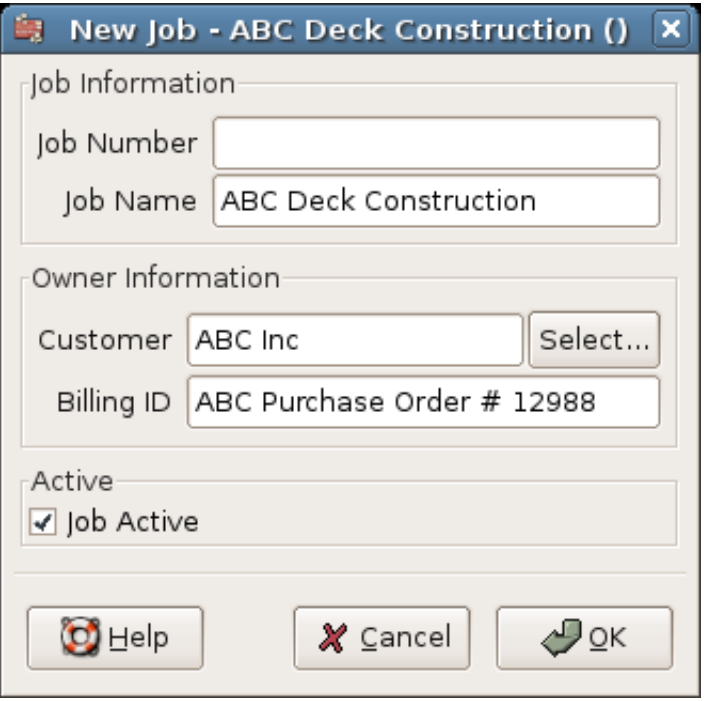

To use customer jobs, you must create them using the Business  $\rightarrow$  Customer  $\rightarrow$  New Job menu item. You will see the New Job window.

To edit an existing customer job, use the Business  $\rightarrow$  Customer  $\rightarrow$  Find Job menu item. Select the desired job in the search results, and click the View/Edit Job button.

To select from the invoices and credit notes associated with a given job, use Business  $\rightarrow$  Customer  $\rightarrow$  Find Job menu item. Select the desired job in the search results and click the View Invoices button. A window listing invoices and credit notes associated with this job appears. Select an invoice or credit note and click the View Invoice button to open an invoice editor in the main application window.

### <span id="page-234-0"></span>**Process Payment**

Eventually, you will receive payment from your customers for outstanding invoices. To register these payments, use the Process Payment application found in Business → Customer → Process Payment.

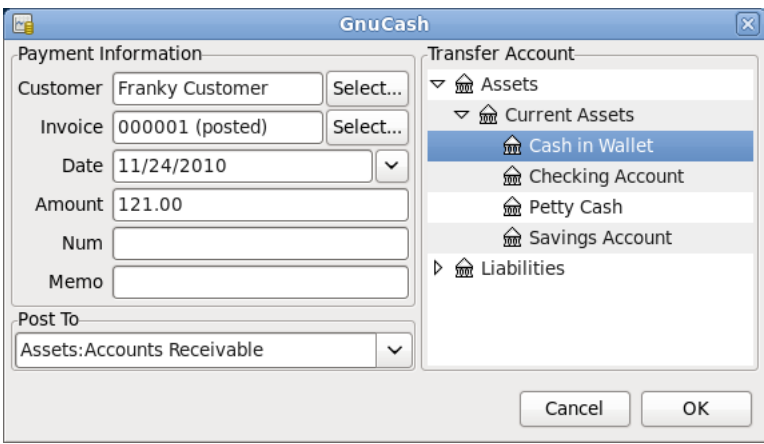

**Figure 13.13. Process Customer Payment**

Process Payment from Customer

### <span id="page-235-0"></span>**Changing the Invoice Appearance**

The default Invoice style, as shown in [the section called "Print"](#page-232-0), is fairly barren. The default invoice style leaves the top part of the form blank, so you can print on company letterhead paper. There are some things you can do to change invoice appearance.

Use File → Properties to enter your Company information in the Business tab of the Book Options window. Some of the entered information is printed on the right side of invoices.

To add a customized background, heading banner or logo to invoices, modify the invoice style sheets. To do this, go to Edit → Style Sheets and select the New button in the Select HTML Style Sheet window that will appear. You will then see a window like this:

#### **Figure 13.14. The New Style Sheet Window**

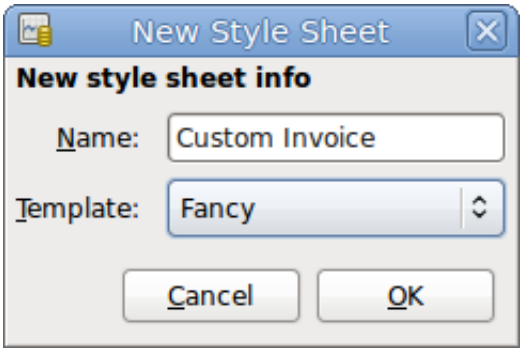

Give a Name to the new style sheet (e.g. Custom Invoice) and select the Fancy Template. When you click the OK button, the HTML Style Sheet Properties window is displayed. This window presents you five sections listed in the left pane: Colors, Fonts, General, Images, and Tables. The Colors section allows you to change the colors of various items of the invoice. The Fonts section lets you set fonts type and dimensions. The General section allows you to set the Preparer and Prepared for information, and to Enable Links. The Images section allows you to import graphics into the style sheet. The Tables section allows you to adjust the spacing around the tables which make up the invoice.

To include a company logo, banner heading and background image, use your favorite graphics application such as The Gimp or OpenOffice Draw to save the images in either GIF or PNG format. Then import them into the style sheet using the Images section described above.

Below is an example that imports all three types of images.

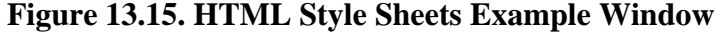

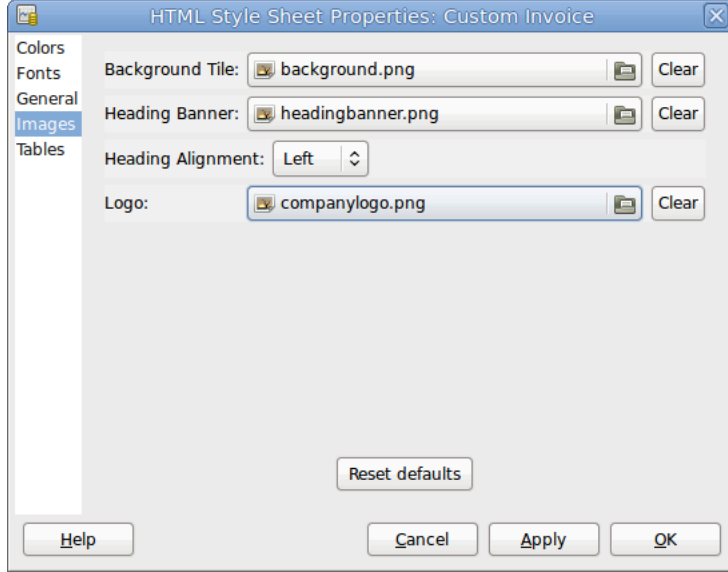

The HTML Style Sheets window with an example Background Tile, Heading Banner, and Logo.

#### **Note**

The images are placed in the invoice as follows. The Background Tile is tiled to become the background image, the Heading Banner goes to above the invoice text, and the Logo is placed in the upper left corner of the invoice to the left of the Heading Banner. You will probably have to try a few different sized images until you get the invoices to print nicely. Some sizing suggestions are that the Logo should be 1 square cm  $(\sim 0.5 \text{ inch})$ , and the Heading Banner should be 15 cm  $(\sim 6$  inches) wide and 1 cm  $(\sim 0.5$  inch) tall.

With the style sheet configured, when you print the invoice, you select the style sheet to use from the Options menu. Below is the resultant invoice after applying the style sheet demonstrated above.

| <b>Invoice #000001</b> |                                       |                |          |               |                  |                               |              |
|------------------------|---------------------------------------|----------------|----------|---------------|------------------|-------------------------------|--------------|
| Invoice Date: 04/19/06 |                                       |                |          |               |                  | My Company<br>9876 Second St. |              |
| Due Date:              | 05/19/06                              |                |          |               |                  | Othercity, SS 12345           |              |
| ABC Inc.               |                                       |                |          |               |                  | April 23, 2006                |              |
| 123 First Ave.         |                                       |                |          |               |                  |                               |              |
| Somecity, SS 12345     |                                       |                |          |               |                  |                               |              |
|                        |                                       |                |          |               |                  |                               |              |
|                        |                                       |                |          |               |                  |                               |              |
|                        |                                       |                |          |               |                  |                               |              |
|                        | Reference: ABC Purchase Order # 12988 |                |          |               |                  |                               |              |
|                        | Terms: 30 Days - same as cash         |                |          |               |                  |                               |              |
| Date                   | <b>Description</b>                    | Charge<br>Type | Quantity | Unit<br>Price | Discount Taxable |                               | <b>Total</b> |
| 04/19/06               | Nails                                 | Material       | 1,000.00 | \$0.10        | 0.00%            |                               | \$100.00     |
| 04/19/06               | Hammer                                | Material       | 1.00     | \$500.00      | 5.00%            |                               | \$475.00     |
| <b>Subtotal</b>        |                                       |                |          |               |                  |                               | \$575.00     |
| Tax                    |                                       |                |          |               |                  |                               | \$0.00       |

**Figure 13.16. HTML Style Sheets Example Output**

The hideous invoice which results from the graphics selected in the style sheet.

## <span id="page-237-0"></span>**Accounts Payable**

Accounts Payable (or A/P) refers to the accounting of products or services which a company has bought and needs to pay for.

### <span id="page-237-1"></span>**System Components**

GnuCash has an integrated accounts payable system. The transactions generated by the A/P system are placed within the Accounts Payable account, as a record of what occurs. Generally you do not directly work with this account but use the four integrated GnuCash A/P application components. The A/P components are available from the Business  $\rightarrow$  Vendor sub-menu. These A/P components are:

- Vendors are people or companies from which you buy products or services on credit.
- Bills represent the physical bills vendors send to request payment from you. A bill contains an itemized list of things you purchased.

In addition, GnuCash also has support for Credit Notes which represent the inverse of Bills. A credit note is usually received from a vendor to correct items that were erroneously billed or returned.

Both document types will be set up using the same menu items.

- Jobs (optional) is where you register Vendor Jobs. Jobs are mechanism by which you can group multiple bills from a particular vendor.
- Process Payments is where you register payments to a vendor to whom you owe money.

The following sections introduce the individual Accounts Payable application components.

### <span id="page-238-0"></span>**Vendors**

A vendor is a company or person from whom you purchase goods or services. Vendors must be registered within the A/P system.

### **New**

To register a new vendor, select the Business  $\rightarrow$  Vendor  $\rightarrow$  New Vendor menu item. Fill in general information about the vendor, such as Company Name, Address, Phone, Fax, etc. Below is a list of the other options:

This is what the New Vendor registration window looks like:

**Figure 13.17. New Vendor Registration Window**

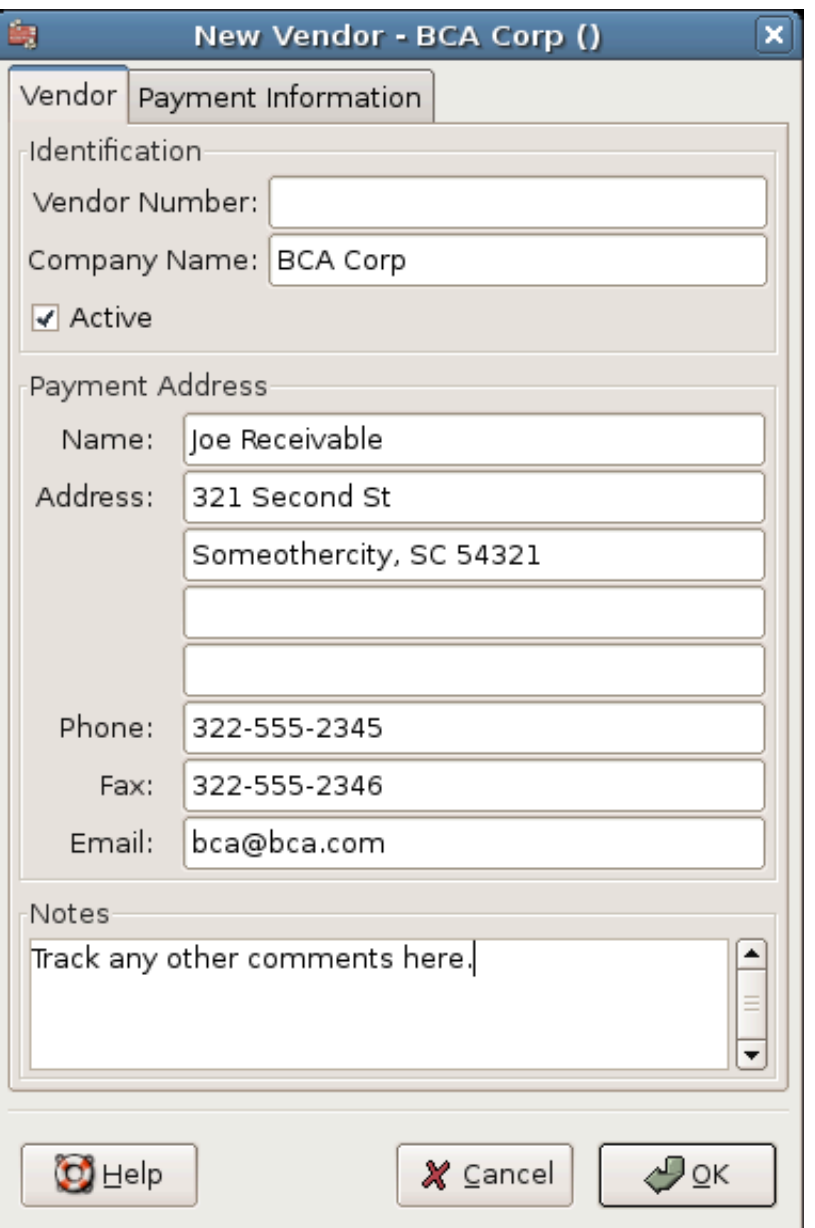

### **Find and Edit**

To search for an existing vendor, use the Business → Vendor → Find Vendor window. You select a vendor to View/Edit from the results of the search. This window is also used to look up a vendor when entering bills and processing payments.

#### **Figure 13.18. Find Vendor Window**

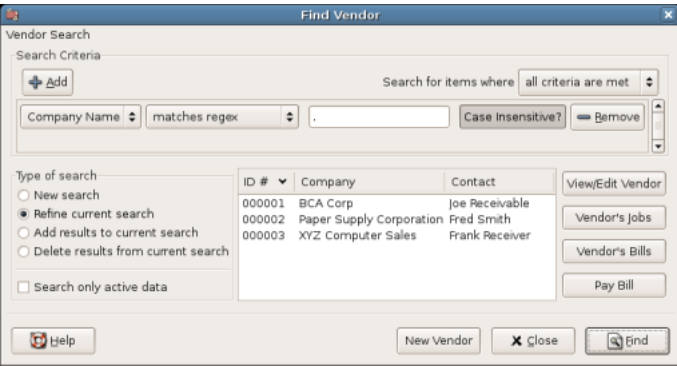

If many vendors match the search criteria you provide, the search can be refined by running an additional search within the current results. The current result set is searched when the Refine Current Search radio button is selected. In fact, GnuCash selects this option for you after you run the initial search.

If the vendor you are searching for does not match the supplied search criteria, change the search criteria, click the New Search radio button and then the Find button. The relevant step is the New Search selection. If the vendor is not in the result of the original search, and you only search within this set, the vendor cannot be found, regardless of new search criteria.

### **Note**

To return a list of all registered active vendors, set the search criterion to matches regex, and place a single dot "." in the text field area. Make sure Search only active data is checked, then click Find. The regular expression "." means to match anything.

### <span id="page-239-0"></span>**Bills**

A bill is a request for payment you receive from a vendor. GnuCash can track bills.

A credit note is the document you receive from a vendor to correct products or services rendered that you were incorrectly charged for on a bill. GnuCash can generate and track credit notes via the same menu entries as bills.

### **Note**

This section applies to both bills and credit notes. In order to avoid repeating everything twice and to keep the text easier to read it will refer only to bills. You can apply it equally to credit notes. Only where the behaviour of credit notes differs from bills this will be explicitly mentioned.

#### **New**

When you receive a bill from a vendor and want to enter it into GnuCash, you must create a new bill. To create a new bill use the Business  $\rightarrow$  Vendor  $\rightarrow$  New Bill menu item, and fill in the resulting window appropriately.

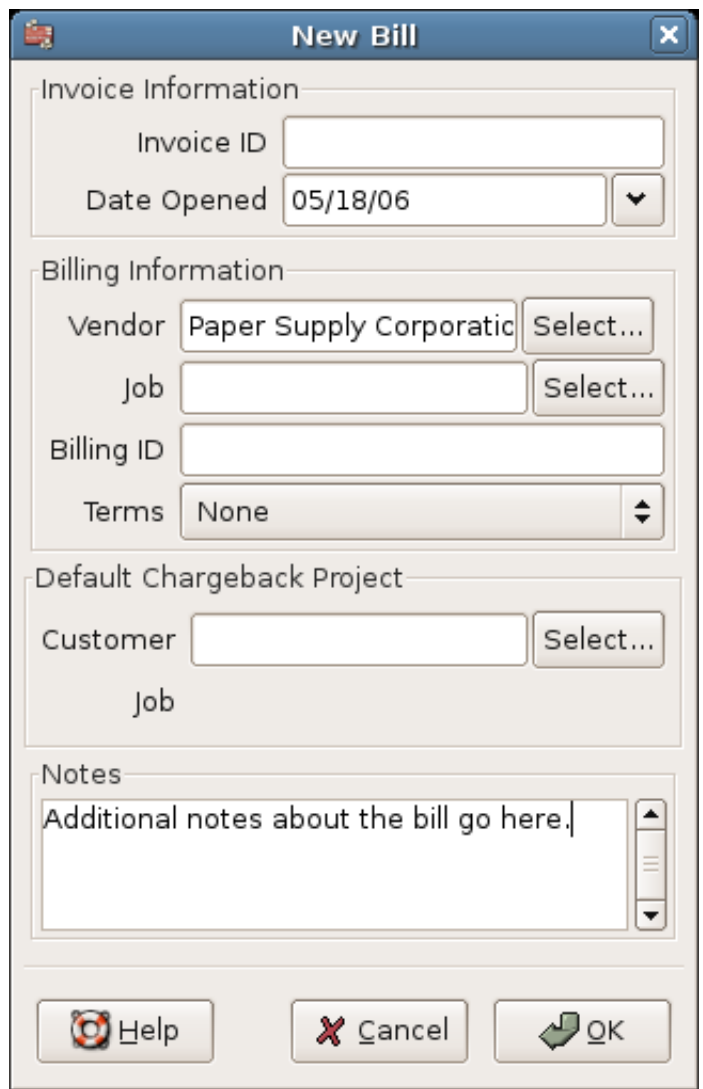

#### **Figure 13.19. New Bill Registration Window**

When you click the OK button the Edit Bill window opens.

### **Edit**

From the Edit Bill window you can enter an itemized list of goods and services you purchased, in a manner similar to how the account register works. For credit notes you enter an itemized list of goods and services the vendor refunded instead.

#### **Figure 13.20. Edit Bill Window**

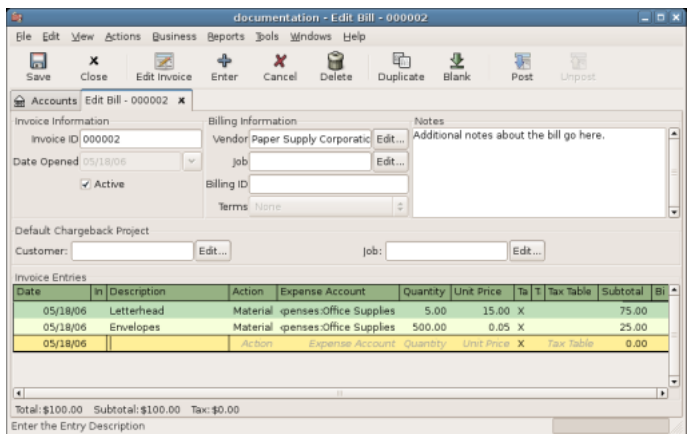

When you have finished entering all the items, Post the bill.

### **Post**

When you finish editing a bill, you should Post the bill. You do not have to post the bill, you can close it and return to it later. You have to post the bill eventually. Posting a bill places its transactions into an accounts payable account. The Post Bill window appears and asks you to enter information:

**Figure 13.21. Post Bill Window**

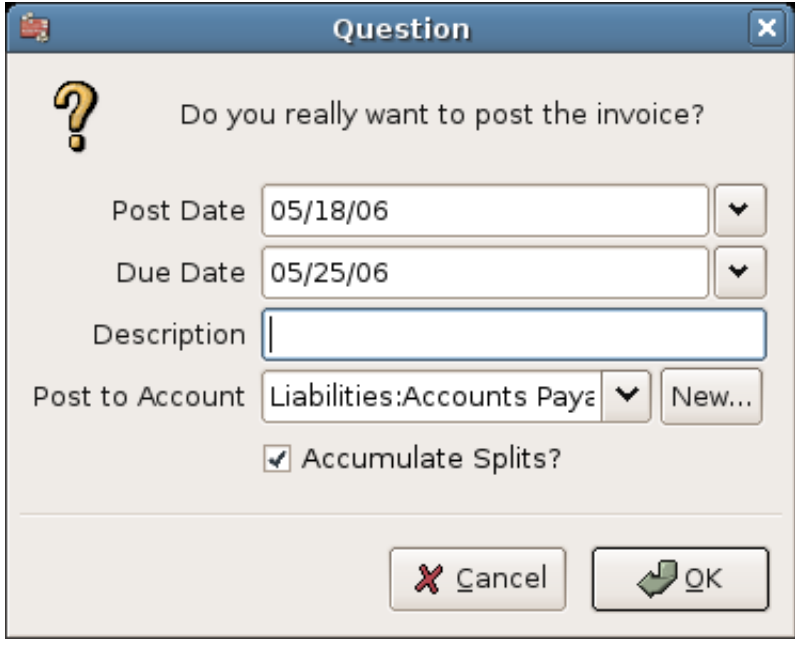

### **Find**

To find an existing bill, use the Business → Vendor → Find Bill menu item. From the results of the search, you can select a bill to edit, or view.

### **Note**

Before you can edit a posted bill, you will need to Unpost it.

#### **Note**

There are other ways to access an existing bill. These are similar to accessing invoices for your customers. See [the section called "Find"](#page-232-1) for more information.

### <span id="page-242-0"></span>**Vendor Jobs**

Vendor Jobs are used to group multiple bills and credit notes from a single vendor. Use of the vendor jobs feature is optional. The feature is useful when you have multiple jobs for the same vendor, and would like to view all the bills and credit notes for a single job.

To use vendor jobs, you must create them using the Business  $\rightarrow$  Vendor  $\rightarrow$  New Job menu item. You will see the New Job window.

#### **Figure 13.22. New Vendor Job**

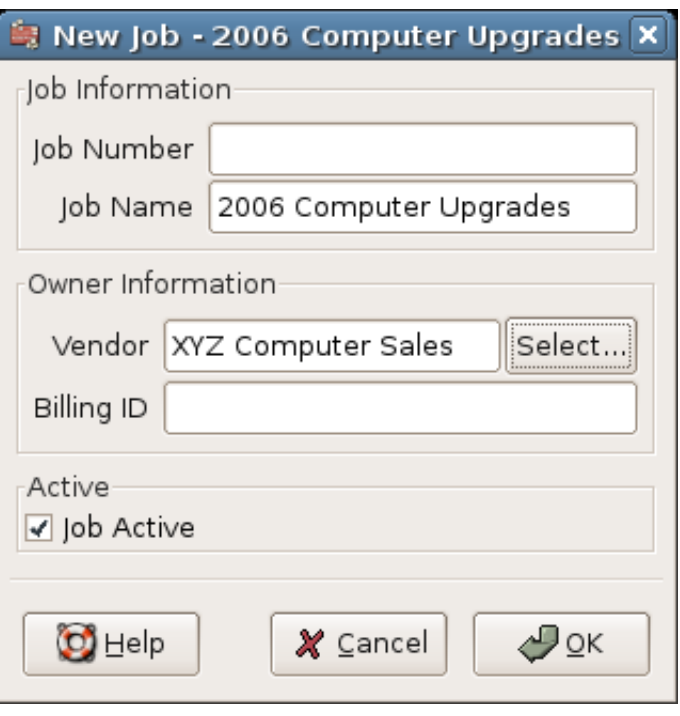

To edit an existing vendor job, use the Business  $\rightarrow$  Vendor  $\rightarrow$  Find Job menu item. Select the desired job in the search results, and click the View/Edit Job button.

To select from the bills associated with a given job, use Business → Vendor → Find Job menu item. Select the desired job in the search results and click the View Invoices button. A window listing bills and credit notes associated with this job appears. Select a bill or credit note and click the View Invoice button to open a bill editor in the main application window.

### <span id="page-242-1"></span>**Process Payment**

Eventually, you need to pay your bills. To do so, use the Process Payment application found in Business  $\rightarrow$  Vendor  $\rightarrow$  Process Payment.

Below is the GnuCash Accounts Payable payment window.

**Figure 13.23. Process Vendor Payment**

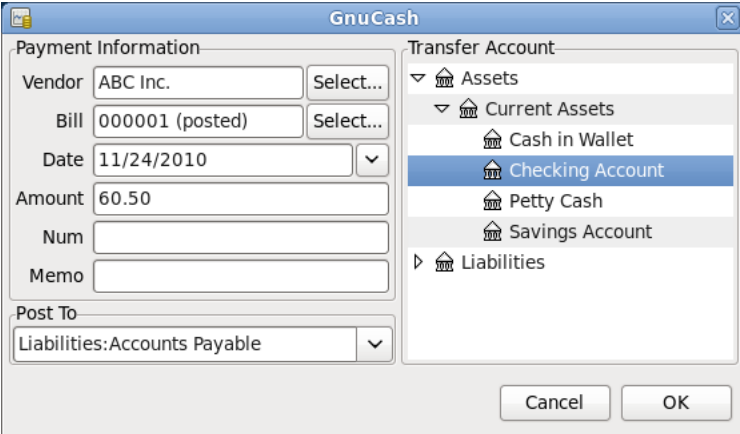

Process Payment to Vendor

# <span id="page-243-0"></span>**Payroll**

Payroll is a financial record of wages, net pay, paid vacations, and deductions for an employee. This section demonstrates how to track payroll using GnuCash.

### <span id="page-243-1"></span>**Basic Concepts**

Payroll is a financial record of wages, net pay, paid vacations, and deductions for an employee. Basically, anything that relates to giving money or benefits to an employee. Payroll is one of the more complex tasks in accounting, because there are many different accounts, people, and agencies involved in paying salaries.

Payroll is typically accounted for as an expense. Sometimes accountants "store" some payroll expenses in a short term liability account. This is useful for things such as payroll taxes, which may be paid at a different time than the employee. The employee might get paid biweekly, while taxes are paid quarterly. This chapter presents a methodology which expenses payroll immediately for salaries, but stores taxes in liability accounts.

#### **Note**

GnuCash does not have an integrated payroll system. While you can track payroll expenses in GnuCash, the calculation of taxes and deductions has to be done outside of GnuCash.

### <span id="page-243-2"></span>**Account Setup**

Local tax law must be considered when setting up accounts. Because there are many different ways payroll taxes are handled throughout the world, this section presents a very simple structure. From this, you should be able to adapt your particular payroll deductions setup.

Assume that you must pay 2 taxes, Tax1 and Tax2, and that each has an employee contribution and an employer contribution.

The employee's salary and these two taxes are expense accounts. The tax components are liability accounts. The tax liability accounts are where you accumulate the taxes withheld for all of your employees. The taxes are later paid to the appropriate government agency.

Simple Payroll Account Layout:

 -Assets --Checking -Liabilities --Tax1 (short term "storage" account) --Tax2 (short term "storage" account) -Expenses --Salaries --Tax1 --Tax2

### **Note**

Resist the temptation to create per-employee sub-accounts to track individual salaries. Creating a sub-account for each employee leads to unmanageably large lists of accounts. Imagine the account structure after a few years of employees coming and going. It is much simpler to keep all of your employees' payroll records within a single account (*Expenses:Salaries* for example) and use reports to view per-employee information.

The Transaction report can be used to sort and total by description or memo (but not by part of them).

To report salary transactions for a specific employee where the employee name or code is entered in the transaction description or memo, use the Find Transaction assistant (Edit  $\rightarrow$  Find) to select the transactions, and then report on them using Reports → Account Report . Further formatting or analysis may be done by copying and pasting the report into a spreadsheet. See [Find Transaction](ghelp:gnucash-help?tool-find-txn) [\[ghelp:gnucash-help?tool-find-txn](ghelp:gnucash-help?tool-find-txn)] in the GnuCash Help Manual.

### <span id="page-244-0"></span>**Payroll Protocol Sample**

GnuCash does not have an integrated payroll system. GnuCash can track your payroll expenses, but you need to develop a payroll protocol and perform the calculations outside of GnuCash, in a spreadsheet for example. In this section, one such protocol is presented. You can use the sample protocol as a model.

### **Step 1: Deductions list**

The first step to the payroll protocol is to create a list of all the possible taxes and deductions for each employee. Each entry should include definitions and formulas for calculating each value. Once the protocol is established it needs to be changed only when payroll laws or tax rates change.

In the proposed scenario, such a list would look like this:

- *E\_GROSS\_SALARY* Employee gross salary
- *E\_TAX1* Employee contribution to tax1 (X% of E\_GROSS\_SALARY)
- *E\_TAX2* Employee contribution to tax2 (X% of E\_GROSS\_SALARY)
- *C\_TAX1* Company contribution to tax1 (X% of E\_GROSS\_SALARY)
- *C\_TAX2* Company contribution to tax2 (X% of E\_GROSS\_SALARY)

#### **Note**

The employee's net salary (E\_NET\_SALARY) is defined as E\_GROSS\_SALARY - E\_TAX1 - E\_TAX2 and need not be placed in this list since it is composed of items that already exist.

Place the actual formulas for calculating each deduction in this list. Sometimes these formulas are quite complex, and sometimes they simply say "look it up in table XYZ of the tax codes".

Notice that you can calculate some interesting values using the above definitions. One such value is the total cost to the company:  $E_GROSS_SALARY + C_TAX1 + C_TAX2$ .

### **Step 2: Create the Transaction Map**

When you record payroll in GnuCash, do so with a single split transaction. This split transaction populates the appropriate expense and liability accounts. If you need to look the payroll details at a later time, open the split transaction.

With the deductions list from above, an employee split transaction map can be generated. Each of the items in the list is mapped to a GnuCash account.

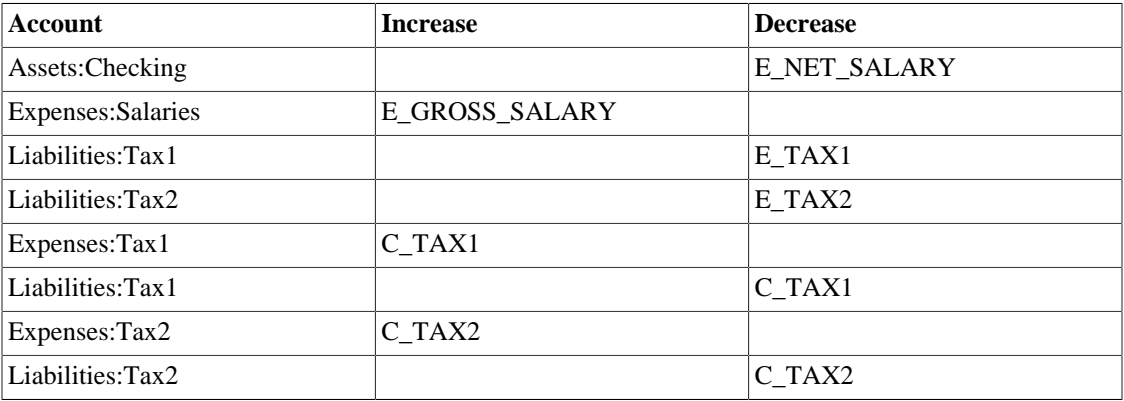

#### **Table 13.4. Payroll Transaction Map**

Note that the C\_TAX1 and C\_TAX2 components have entries in the both the liability and expense accounts. The company component of each tax is expensed at the time of payroll, but remains a liability until taxes are due.

### **Step 3: Pay the Employee**

Go to the account from which the employee will be paid, for example your *Assets:Checking* account. Open a split transaction and enter the real values using the Transaction Map above as a guide. Repeat this for all employees.

### **Tip**

This manual process is tedious, especially if you have a large number of employees.

One GnuCash tool you certainly want use when entering employee payroll is duplicate transaction (use the Duplicate *Toolbar* button). This saves you from having to enter all the transaction splits for each employee. You still need to change the amounts of money to match each employee's real payroll values, but you will not have to build the split for each employee.

If payroll transactions do not change significantly every pay period, you can also use the duplicate transaction feature to duplicate each employee's most recent payroll transaction for the current pay period. If you find you are doing so all the time, read about the Schedule Transactions feature and save even more time!

### **Step 4: Pay the Government**

The final thing to do is to pay the taxes to the government. The liability accounts have been collecting the taxes for various government agencies, and periodically you need to send a check to the government to pay this charge. To do so, you simply enter a 2 account transaction in (for example) your checking account to pay off the tax liability. The transaction is between the checking account and the liability account, no expense account is involved. The expense accounts are charged at the time the tax liability is recorded.

### <span id="page-246-0"></span>**Business Payroll Example**

Using the account setup seen previously, let's go through an example. Assume that there are 2 employees (E1 and E2) who each earn \$1000 per month gross salary. The employee contribution to Tax1 and Tax2 are 10% and 5% respectively. The company contribution to Tax1 and Tax2 are 15% and 10% each on top of the employee's gross salary.

Starting with \$50k in the bank, and before doing any payroll, the account hierarchy looks like this:

#### **Figure 13.24. Payroll Example: Initial Setup**

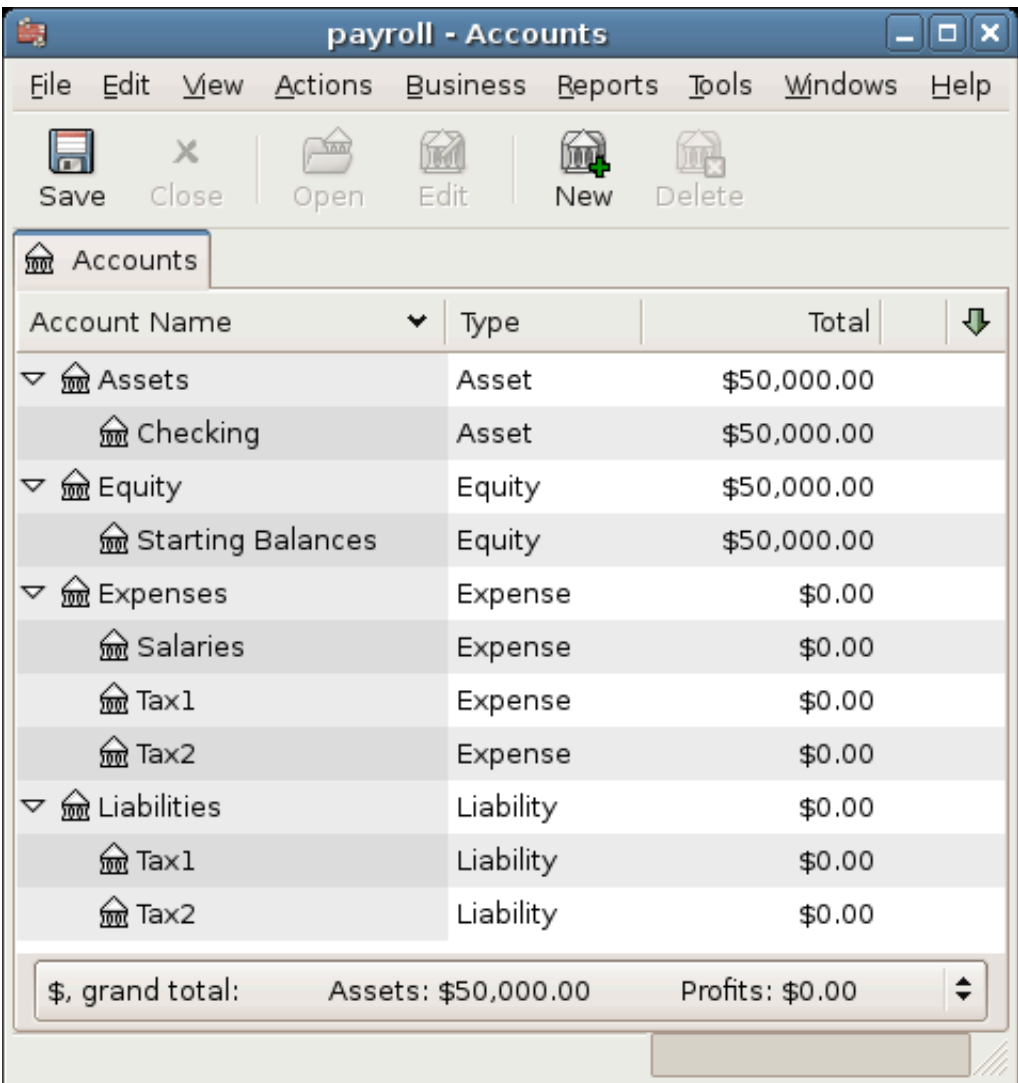

The deductions list for employee 1 are:

- *E\_GROSS\_SALARY* Employee gross salary *\$1000*
- *E\_TAX1* Employee contribution to tax1 *\$100* (10% of E\_GROSS\_SALARY)
- *E\_TAX2* Employee contribution to tax2 *\$50* (5% of E\_GROSS\_SALARY)
- *C\_TAX1* Company contribution to tax1 *\$150* (15% of E\_GROSS\_SALARY)
- *C\_TAX2* Company contribution to tax2 *\$100* (10% of E\_GROSS\_SALARY)

#### **Table 13.5. Payroll Transaction Map for Employee 1**

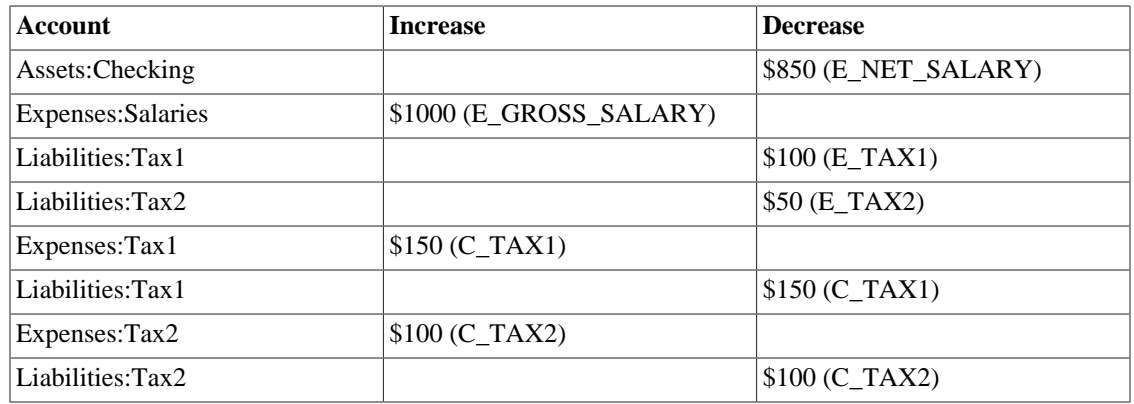

From the checking account, enter the split transaction for employee 1. It should look like this:

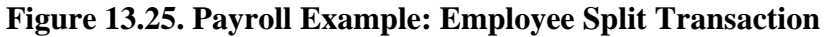

| 闽                    |                   |                                  |                     | payroll - Checking |                |                    |            |            | $\Box$                         | × |
|----------------------|-------------------|----------------------------------|---------------------|--------------------|----------------|--------------------|------------|------------|--------------------------------|---|
| File<br>Edit         | View              | Transaction Actions              |                     | <b>Business</b>    | <b>Beports</b> | Tools              | Windows    | Help       |                                |   |
| ы<br>Save            | $\times$<br>Close | lin.<br>Duplicate                | Delete              | ᆃ<br>Enter         |                | x<br>Cancel        | Blank      | 肩<br>Split | Jump                           |   |
| 偸                    | Checking x        |                                  |                     |                    |                |                    |            |            |                                |   |
|                      | Action            | Memo                             |                     | Account            |                |                    | R Increase | Decrease   |                                |   |
| 05/18/06             | 1234              | E1                               |                     |                    |                |                    |            | 850.00     | 49,150.00                      |   |
|                      |                   |                                  |                     | Expenses:Salaries  |                | $\mathsf{n}$       | 1,000.00   |            |                                |   |
|                      |                   | C TAX1                           |                     | Expenses:Tax1      |                | $\overline{ }$     | 150.00     |            |                                |   |
|                      |                   | C_TAX2                           |                     | Expenses:Tax2      |                | n                  | 100.00     |            |                                |   |
|                      |                   | C_TAX1                           |                     | Liabilities:Tax1   |                | $\sqrt{ }$         |            | 150.00     |                                |   |
|                      |                   | C TAX2                           |                     | Liabilities: Tax2  |                | $\sqrt{ }$         |            | 100.00     |                                |   |
|                      |                   |                                  |                     | Assets:Checking    |                | $\sqrt{n}$         |            | 850.00     |                                |   |
|                      |                   | E TAX1                           |                     | Liabilities:Tax1   |                | $\sqrt{n}$         |            | 100.00     |                                |   |
|                      |                   | E TAX2                           |                     | Liabilities:Tax2   |                | $\sqrt{n}$         |            | 50.00      |                                |   |
|                      | Action            |                                  |                     | Account            |                | R                  | Increase   | Decrease   |                                | ٠ |
| $\blacksquare$       |                   |                                  |                     |                    |                |                    |            |            |                                | ٠ |
| Present: \$49,150.00 |                   |                                  | Future: \$49,150.00 | Cleared: \$0.00    |                | Reconciled: \$0.00 |            |            | Projected Minimum: \$49,150.00 |   |
|                      |                   | Enter a description of the split |                     |                    |                |                    |            |            |                                |   |

The Split Transaction for Employee 1

### **Tip**

When paying employees, enter only the employee name in the Description area. If you decide to use GnuCash's check printing capabilities, the check is automatically made out to the correct employee. If you want to record other information in the transaction besides the employee name, use the Notes area, available when viewing the Register in double-line mode.

Repeat this for the second employee, which leaves the account hierarchy looking like this:

| 島                                                | payroll - Accounts         | □                                |
|--------------------------------------------------|----------------------------|----------------------------------|
| <b>File</b><br>Edit<br>— <u>Vi</u> ew<br>Actions | Business<br><b>Reports</b> | _Tools<br><b>Windows</b><br>Help |
| $\times$<br>Close<br>Edit<br>Save<br>Open        | New                        | Delete                           |
| me Accounts                                      |                            |                                  |
| Account Name                                     | Type                       | Total<br>⇩                       |
| <b>om</b> Assets<br>▽                            | Asset                      | \$48,300.00                      |
| m Checking                                       | Asset                      | \$48,300.00                      |
| lm Equity<br>⇁                                   | Equity                     | \$50,000.00                      |
| <u></u> a Starting Balances                      | Equity                     | \$50,000.00                      |
| lexpenses<br>▽                                   | Expense                    | \$2,500.00                       |
| <u></u> na Salaries                              | Expense                    | \$2,000.00                       |
| ணி Ta×1                                          | Expense                    | \$300.00                         |
| <u>n</u> n∂ Tax2                                 | Expense                    | \$200.00                         |
| labilities<br>▽                                  | Liability                  | \$800.00                         |
| <u>n</u> n∂ Taxl                                 | Liability                  | \$500.00                         |
| <u>ண</u> ி Ta×2                                  | Liability                  | \$300.00<br>٠                    |
| \$, grand total:<br>Assets: \$47,500.00          |                            | Profits: -\$2,500.00<br>≑        |
|                                                  |                            |                                  |

**Figure 13.26. Payroll Example: Accounts After Salaries Paid**

Now, you will enter the company contributions. The *Liabilities:Tax1* and *Liabilities:Tax2* accounts track how much you must pay to the government for each tax type. When it is time to pay these agencies, you will make a transaction from the checking account to these liability accounts. No expense accounts are involved. The main account will then appear like this:

| 島                                         | payroll - Accounts          |                      | □    |
|-------------------------------------------|-----------------------------|----------------------|------|
| Edit<br>File<br>— <u>Vi</u> ew<br>Actions | Business<br><u>R</u> eports | Tools<br>Windows     | Help |
| $\times$<br>Close<br>Edit<br>Save<br>Open | New                         | Delete               |      |
| mend Accounts                             |                             |                      |      |
| Account Name                              | Type                        | Total                | ⊕    |
| ▽ lm Assets                               | Asset                       | \$47,500.00          |      |
| lecking                                   | Asset                       | \$47,500.00          |      |
| lm Equity<br>▽                            | Equity                      | \$50,000.00          |      |
| de Starting Balances                      | Equity                      | \$50,000.00          |      |
| lm Expenses<br>▽                          | Expense                     | \$2,500.00           |      |
| <u></u> na Salaries                       | Expense                     | \$2,000.00           |      |
| ணி Ta×1                                   | Expense                     | \$300.00             |      |
| <u>n</u> n∂ Ta×2                          | Expense                     | \$200.00             |      |
| labilities<br>▽                           | Liability                   | \$0.00               |      |
| <u>n</u> n∂ Taxl                          | Liability                   | \$0.00               |      |
| <u>ଲ</u> ∂ Ta×2                           | Liability                   | \$0.00               |      |
| \$, grand total:<br>Assets: \$47,500.00   |                             | Profits: -\$2,500.00 | ÷    |
|                                           |                             |                      |      |

**Figure 13.27. Payroll Example: Accounts After Paying Government**

# <span id="page-250-0"></span>**Chapter 14. Budgets**

This chapter explains how to create and use budgets with GnuCash.

# <span id="page-250-1"></span>**Basic Concepts**

A budget is a tool for estimating expected income and expenses. You can use it to help you plan how you intend for your finances to change over a period of time, and to examine how your actual financial transactions for the period compare to your planned transactions.

The budgeting concept is quite general, so GnuCash offers a budgeting tool that is both simple and flexible. You, the user, have to decide how complex or simple you want to make your budget. This guide will help you make some of those decisions.

### <span id="page-250-2"></span>**Terminology**

There are a few helpful terms listed below that will be used to discuss budgeting.

- *Budget* A financial plan describing the expected revenues and/or disbursements for a particular time period
- *Cash Budget* A budget planning for expected cash receipts and cash disbursements. This type of budget tracks cash flow -- where your money comes from, where it goes, and, of course, how much.
- *Expense Budget* A budget chiefly for planning what you spend your money on. This type of budget tracks your expenses. It is typically not concerned with things like appreciation or repayment of liabilities. However, it would account for interest charges. For example, if you buy \$100 worth of groceries with your credit card, you incur an \$100 expense for groceries, and a \$100 liability to your credit card company. When you pay the credit card bill for \$110, you are incurring an additional interest expense of \$10. An expense budget plans for the transaction of buying the groceries and paying the interest, but not the transaction of repaying the credit card company.
- *Capital Budget* A budget that describes a plan for paying for a large future expense, often through a combination of saving and borrowing money. Note: Capital budgets can sometimes get quite complex because they can try to answer the question "Can we afford to do such-and-such?" by exploring various hypothetical scenarios that can involve hypothetical accounts.
- *Budget Period* The period of time during which the plan is expected to take place. The most common budget periods are annual and monthly. Sometimes, you may budget for several consecutive periods at once, for convenience or for finer-grained planning. For example, an annual budget may include 12 monthly budget periods.

# <span id="page-250-3"></span>**Creating a Budget**

Even before you begin to make a budget, it's important to have given some thought to your account hierarchy. For example, if you want to budget a certain amount for your electric bill and a certain amount for your water bill, you can't have only an *Expenses:Utilities* account. Your accounts must be at least as specific as your budget.

### <span id="page-250-4"></span>**Choose Which Accounts To Budget For**

The first step in creating a budget is to decide what it is you want to plan for. This decision will affect which accounts you include in your budget. For example, if you are only interested in tracking your expenses, you may create an expense budget by only entering amounts for expense accounts. On the other hand, if you want to track all of your cash flow, you may create a cash flow budget by entering amounts for asset, liability, income and expense accounts.

Before you begin to create your budget, you need to make two decisions: What accounts do I want to budget for? and When do I want my budget to be for? You can always change your mind later, after you've created a budget, but you need to start with something.

### **Tip**

As a rule of thumb, if you mostly care about *what* you spend your money on, you may want to make an expense report. If you're also concerned about having enough money in the right places at the right times, you may want to use a cash-flow budget.

### <span id="page-251-0"></span>**Choosing a Budget Period**

Before creating a budget you must also decide what period of time you want to plan for. The most common budget periods are monthly and annual. If you want your budget to plan for changes in financial patterns over time, then you should include multiple budget periods in your budget. For example, if you want to plan on having higher utility expenses in the winter than in the summer, then you might break your annual budget into 4 quarters or even 12 months, and budget a higher value for the winter periods than for the summer periods.

### <span id="page-251-1"></span>**Getting Started**

To create your first budget click on Actions  $\rightarrow$  Budget  $\rightarrow$  New Budget. You will immediately see a new budget with the default settings and no entries. Then click on the Options button. The most important options are the budget period and the number of periods. For the budget period, choose the beginning date and the smallest period of time that you want to plan for. Then, for the number of periods, choose how many periods you want to plan for.

The budget page now shows a list of accounts with a column for each budget period. The date shown in the title of each column is the beginning of that budget period.

### <span id="page-251-2"></span>**Entering Budget Values**

Now, you must enter the budget values - the amounts that you expect the account balances to change during the budget period. There are two ways to enter budget values. The first way is to simply click on the cell and enter an amount.

If you have past transactions recorded in GnuCash, the second way is to let GnuCash estimate the budget values by looking at those transactions. First, select the accounts you want GnuCash to estimate. Then click on the Estimate *Toolbar* button. In the Estimate Budget Values dialog, select the date past which GnuCash should look for past transactions. GnuCash will start at that date and look forward for the duration of your budget. For example, if you are making an annual budget, and you select Jan. 1, 2005, GnuCash will look at all the transactions in that account from Jan. 1, 2005 through Dec. 31, 2005.

# <span id="page-251-3"></span>**Budget Reporting**

You've already done the hardest part - creating your budget. But now you want to know how your actual financial transactions compare to your plan. You need to run the Budget Report.
Click on Reports  $\rightarrow$  Budget  $\rightarrow$  Budget Report. For each account, the Budget Report will show the budgeted and the actual amounts in two adjacent columns for each period in the budget. If you have created multiple budgets, you can use the Budget Report Options to select which budget to use in the report.

Two other types of budget reports are commonly used in the small business setting. They are the *Budgeted Income Statement* and the *Budgeted Balance Sheet*.

# **Budgeted Income Statement**

The budgeted income statement is similar to the income statement. Both show the revenues and expenses for a given period as well as the profit, which is the difference revenue - expenses. The income statement is based on historical data, but the *budgeted* income statement is based on the predictions made in the budget.

## **Budgeted Balance Sheet**

The budgeted balance sheet is similar to the balance sheet. Both show the assets, liabilities, and equity. The difference is that the balance sheet is based on historical data, and the *budgeted* balance sheet is based on the predictions made in the budget.

# **Chapter 15. Other Assets**

# **General Concepts**

This chapter presents many additional accounting treatments for frequently encountered business and lessfrequently found personal activities that need recording in accounting books. The explanations below cover both the description and purpose of the activity, and they include also the usual accounting treatments (bookings or recordings) for these transactions.

These concepts have evolved over centuries of experience by those keeping accounting records and will help you maximize your record keeping's utility and meaningfulness.

This section introduces categorization of assets in the balance sheet based on time or the asset's useful life (current and long-term). Sometimes assets are also considered from the standpoint of their *liquidity* , which is regarded as how close or distant the asset is from being turned into cash. Near-cash assets are relatively quickly converted to cash (e.g., accounts receivable), while assets requiring rather a long time to convert to cash are considered to be relatively *fixed* in their non-cash state (e.g., heavy equipment, buildings, land). (Fixed does not mean they were repaired!)

You should find that current assets parallel those with more liquidity, while long-term and fixed assets are those with much less liquidity. Finally, below you will find a few assets that could be either current or long-term based on the nature of the facts constituting them.

# **Other Assets Described**

# **Current Assets**

Current Assets are those activities whose normal expected life would be one year or less. Such activities could be tracking reimbursable expenses, travel advances, short-term loans to a friend or family member, prepaid expenses, annual insurance premium amortization, and so on. The individual entity could have many other kinds of short term activities that reflect what it is doing. (These asset types are explained individually below.)

# **Long-term (Fixed) Assets**

Long-term (Fixed) Assets are those activities whose normal expected life exceeds one or more years. This grouping covers both tangible and intangible assets. Examples of tangible assets are land, buildings, and vehicles (cars, trucks, construction equipment, factory presses, etc.) Intangible assets include such things as patents, copy rights, goodwill, etc. Because the lives of some of these assets show wear and tear and deterioration in value over time, businesses and individuals can allow for that diminution in value by calculating depreciation on such assets. For example, land normally does not depreciate, but buildings do, as do equipment and vehicles. (These asset types are explained individually below.)

# **Current Assets**

This section explains short-term receivables, reimbursable expenses, travel advances, prepaid premiums, prepaid rent, suspense or wash accounts.

### **Short-term Receivables**

This kind of account is useful to reflect an agreement made with someone you trust. Suppose you lent someone \$500 and he agreed to repay you \$50 a month. If he paid on time, the loan you made would be paid off within a year, which is why it is classified as a short-term receivable. So you could record that loan initially in this account tree: *OtherAssets:Current Assets:LoanToJoe.* At the time you give him the money: your entry is debit (increase) LoanToJoe \$500 and credit (decrease) Bank \$500. Each time you receive Joe's payment you record \$50 debit (increase) to Bank and credit (decrease) LoanToJoe.

#### **Tip**

Don't become confused by the use of the word "Loan". "Loan-To" is the tipoff that you really have a receivable, that is, you will receive from Joe, the money you previously loaned. Until he actually pays the money owed you, you reflect his debt in your books by an account describing your expectation–you will receive the money owed you, hence the word "receivable".

## <span id="page-254-0"></span>**Reimbursable Expenses**

This kind of activity is one in which you spend your own money on behalf of someone else (your employer, perhaps) and later you receive repayment of what you spent. The case might be a business trip. The employer has a policy of covering (paying for) all authorized expenses. After the trip is over, the employee submits a report listing dates and amounts spent with receipts for all the expenditures. The employer reviews the report and pays for all items that it considers as having a valid business reason. (Normally, employees know in advance what the employer will reimburse, so only those items are recorded as a reimbursable expense on the employee's books.)

Because a business trip can involve different kinds of expenditures (air travel, lodging, transportation at the destination, etc.), different kinds of expenditures would be recorded in the one account as long as the expenditures all related to the same trip. In other words, if a second trip is made before the first is fully settled, a second account for a different event could be set up. It would make sense to do this, if it would help to keep separate all the details of one trip from those of another. It is up to the person making the trip to decide how much trouble it would be to put separate trips in separate accounts or to put them all in the same account. The trip taker should remember that the account must be reconciled in order to know with certainty that all expenses have been reimbursed.

Recording the expenditures on the trip would be much the same. That is, if you paid trip expenses by cash you would debit (increase) the reimburseable expense account for the money paid in cash, because it is a receivable to you until it has been reimbursed to you. The credit offsetting your expenditure would decrease the account that shows the cash in your pocket or the account from which you drew the cash for the payment made. If you paid by credit card, the debit side would be the same as just described, but the credit would be an increase to the credit card company account on your books.

When you received your reimbursement, then the journal entry (or transaction) to record receipt of the funds from the employer would be: debit (increase) Bank for the check amount and credit (decrease) the reimbursable expense account for the check amount.

If it turns out that the reimbursable expense account is not zero balance after processing the employer's payment, then it means that there is a difference between you and the employer in handling the expense, which needs to be investigated. If the balance is a debit (a positive balance), your account has some money that was not reimbursed. If the balance is a credit (a negative balance), you were paid for more than what you recorded as due you. In both of those situations you should reconcile the difference between what you recorded and what was paid. That effort should disclose exactly what is causing the discrepancy. You will need to contact the employer's bookkeeper to know what was paid, if the reimbursement check was not accompanied by a detailed list of the items being paid you.

In the event the employer refused to reimburse you for an expenditure, that effectively makes it your expense. In that case, you would make this entry: debit (increase) your own Expense (appropriately named) and credit (decrease) the Reimbursable Expense account. That entry should result in a zero balance in the Reimbursable Expense account. If not, reconcile until you identify the difference.

#### **Tip**

Sometimes there are small differences that don't match an individual entry. In those cases divide the amount by 2 or by 9. If the unresolved amount is divisible by two, it suggests that both you and the employer entered the item in the same manner: both as debits or both as credits. If it is divisible by 9, then likely one of you transposed adjoining numbers; e.g., one entered 69 and the other entered 96. If the difference is divisible neither by 2 or by 9, then it could be that more than one error is present.

## **Travel Advances**

These are very similar to Reimbursable Expenses. The difference is that someone gives you money first; you spend it, and then you give a report accounting for what you spent it on. The report is supported by invoices establishing who, what, where, when, and how much for each expenditure. In the Reimbursable Expense case, you spent your money first and later recovered it.

In the Travel Advance case when you receive the advance, you record on your books this entry: debit (increase) Bank for the travel advance amount received (say, \$500); credit (increase) the short-term liability Travel Advance (\$500). This is a liability, because you are not gifted with the money, but only loaned it for the purpose of having funds to spend when doing the employer's business.

Frequently, the way these monetary arrangements work is that at the beginning of for example a salesperson's employment, he or she receives the advance and monthly (or more frequently) turns in a report about who, what, where, when, and how much he spent. The money in the report is reimbursed if approved.

During the period after receiving the advance and before filing a request for reimbursement report, the salesperson can record his or her expenditures into the advance liability account. In that case, the balance in the account will show how much of the advance has not yet been spent (assuming the Travel Advance balance is a credit). If no mistakes have been made and all expenses are approved, then the sum of the unspent account balance and the reimbursing check amount will equal the original travel advance amount.

It makes sense for the salesperson to record the travel expenses to this advance account (and not to his or her own expense accounts), because the money is being spent on behalf of the employer, for the employer's authorized expenses. It is not the employee's own money, and therefore not his or her own expense.

When the salesperson receives the report reimbursement (say, \$350), he or she debits (increases) Bank, and credits (increases) again the Travel Advance liability account, assuming that previously he or she had been recording expenditures to the travel advance account. Tracking activity in this manner causes the account to always show the amount that is owed the employer.

See [the section called "Reimbursable Expenses"](#page-254-0) above for what to do if the employer does not accept an item the employee put on the travel advance reimbursement request report. The difference resolution effort is essentially the same for both types of accounts.

# **Prepaid Premiums or Prepaid Rent**

Some types of expenses are usually billed as semi-annual or annual amounts. For example, the insurance industry will bill home insurance annually, while car insurance premiums can be annual or semi-annual. For those that pay an amount that covers several months or a full year, the proper accounting treatment is to reflect in each accounting period the amount that expresses the benefit applying to that period.

In the case of someone who pays a full-year's insurance premium at the beginning of the insurance period, the entry to record this is debit (increase) Prepaid Insurance Premium for say, \$1,200, and credit (decrease) Bank for \$1,200.

Then a monthly recurring journal entry (scheduled transaction) is created that debits (increases) Insurance Expense \$100 and credits (decreases) Prepaid Insurance Premium \$100. This technique spreads the cost over the periods that receive the insurance coverage benefit. Businesses following generally accepted accounting practices would normally use this technique, especially if they had to present financial statements to banks or other lenders. Whether individuals do depends on the person and how concerned they are to match cost with benefit across time periods. Another factor influencing use of this technique would be the number of such situations the person encounters. It is relatively easy to remember one or two, but more difficult if having to manage 10 to 20. You would set up as many or as few as proved useful and important to you.

## **Suspense or Wash Accounts**

The purpose of these accounts is to provide a device to track "change of mind" situations. The objective of these accounts is to provide a temporary location to record charges and credits that are not to be included permanently in your books of record. When the transactions reflected in these accounts have been fully completed, Wash/Suspense accounts will normally carry a zero balance.

For example, say in the grocery store you see canned vegetables on sale, so you buy 6 cans at \$1 per can. Say that the total purchases were \$50. When you come home and are putting things in the cupboard you discover you already had 12 cans. You decide to return the 6 you just bought. Some persons in this situation would charge (increase) the whole bill to Grocery Expense; and when they returned the cans, they would credit (decrease) Grocery Expense. That is one way of handling that. The effect of this method is to leave recorded on your books the cost of items that you really did not purchase from a permanent standpoint. It is only when the items have actually been returned and the vendor's return receipt has also been recorded that the distortion this method generates will then be removed.

Actually, there are several treatments, depending on when and how the original transaction was booked/ recorded and when you decided to return the items purchased. Basically, did you change your mind before you recorded the transaction or after doing so?

If you decided to return the items after recording the purchase transaction, you may originally have charged Grocery Expense for the full amount (\$50) of all items. In that scenario, what you kept and the amount of the items to be returned were grouped into one account. You could edit the original transaction and restate the amount charged to the Grocery Expense account to be the difference (\$44) between the total paid (\$50) for groceries and the value of the items to be returned. That leaves the returned-item value as the amount (\$6) you should record to the Suspense account.

Obviously, if you decided to return items before you recorded your purchase, then you would book the original entry as a charge to Grocery Expense for the amount kept (\$44) and as a charge to Suspense for the amount returned (\$6). The off-setting credit (\$50) to cash or credit card is not affected by these treatments.

When there are several persons shopping and at different vendors, there can be a case where there are several returns happening at once and in overlapping time frames. In that case the Wash Account is charged (increased) at time of changing the mind, and either Bank or Credit Card is credited. When the return occurs, the reverse happens: Bank or Credit Card is debited for the cash value of the returned items and the Wash/Suspense Account is credited in the same amount.

If the wash account has a non-zero balance, scanning the debit and credit entries in the account will show the non-matched items. That is, debits not matched by offsetting credits indicate items intended to be returned but not actually returned yet. The reverse (credits not matched by offsetting debits) indicates that returns were made but the original charge was not recorded in the Wash Account.

These differences can be cleared up by returning unreturned items or recording charges (debits) for items already returned. The mechanics of doing that likely will be finding the original expense account the item was charged to and making an entry like: debit Wash Account, credit original expense. It also could be as described above where the original recording is adjusted by adding a charge to Wash/Suspense account and decreasing the amount charged to the original account.

# **Short or Long-term Assets**

This section explains why some types of assets may be short or long-term and presents an example.

An example is deposits (e.g., utility, rental, security). If the deposit agreement contains a provision to recover the deposit at the end of a year, the treatment could be that of a short-term asset. However, when the agreement is that the deposit holder returns the funds only upon successful inspection at the end of the relationship, then at the start of the relationship or agreement, the person paying the deposit has to decide whether to write it off as a current expense or to track it for eventual recovery at the end of the agreement (not infrequently, moving to a new location).

Whichever decision is made, the accounting treatment is to debit (increase) expense (assuming the writeoff decision) or debit (increase) Deposits Receivable (assuming the intent is to recover the deposit in the future) and credit (decrease) Bank for the amount of the deposit (if paid by cash) or credit (increase) credit card if paid using that payment method.

# **Long-term (Fixed) Assets**

This section illustrates long-term assets (those whose useful lives exceed a year) and discusses these types: land, buildings, leasehold improvements, intangibles, vehicles and other equipment.

### **Land**

Land is not a wasting asset. That is, it does not get used up over time and rarely suffers damage such that it loses value. For that reason, it usually is recorded at cost at the time of purchase. Appreciation in its value over decades is not recorded and is not recognized in any way on the books of the owner. It is only after land has been sold that sale price and purchase cost are compared to calculate gain or loss on sale.

Land is frequently sold/purchased in combination with structures upon it. That means that the cost has to become separated from the cost of structures on it. Land valuation is usually part of the transfer of ownership process and its value is shown on the purchase documents separately from that of any structures it supports.

Land values shown on purchase documents frequently arise from the process of value determination managed by assessors whose job it is to assign values to land for tax purposes. Local and regional areas of a state or province use the values determined by assessors in their tax formulas, which provide revenues for local and regional governing authorities to finance their required community services.

Should land be acquired in a situation not subject to a history of land valuation by a formal valuation system, then the purchaser can appeal to real estate agents and an examination of recent sale transactions for information that would allow calculating a reasonable amount to express the value of the land.

## **Buildings**

Buildings are the man-made "caves" in which much of life's human interaction occurs. These structures are wasting assets, because in their use they or their components gradually wear. Over time they begin to lose some of their function and they can suffer damage due to planetary elements or human action.

Accepted accounting practice is to record the cost of the building determined at time of ownership transfer (purchase) or at conclusion of all costs of construction. Because buildings are frequently used for decades, and due to the need to be able to calculate gain or loss on sale, accounting practice preserves the original cost by not recording declines in value in the account containing the original purchase or construction cost.

Instead, the depreciation technique is used to show (in the balance sheet) the structure's net book value (original cost reduced by accumulated depreciation). Depreciation is a separate topic treated elsewhere in this Guide.

# **Leasehold Improvements**

When a business does not own the building where it operates, and instead has a long-term lease, it is not uncommon for the business tenant to make improvements to the premises so that the structure obtains both function and appearance that enhances conducting its business activities.

In these cases, the expenditures that the business incurs are recorded in a Leasehold Improvements account: increase (debit) Leasehold Improvements, decrease (credit) Bank or increase (credit) a suitable liability account (which could be a liability to a contractor or a bank or a credit card, etc.).

## **Vehicles or Equipment**

Vehicles or Equipment of all kinds usually last for several years, but their useful lives are much shorter than that of assets that have little movement in their functioning. Because they do wear out over time, common accounting practice in business is to record depreciation using life spans and depreciation methods appropriate to the nature and use of the asset. Frequently, the life and depreciation methods chosen are influenced by what is permitted per national tax regulations for the kind of asset being depreciated.

Usually, businesses depreciate their assets. Individuals can do so as well to the degree that taxing authorities permit. Very wealthy persons employ accountants and attorneys to track and manage their investments and assets holdings to take advantage of all tax benefits permitted by law.

# **Intangibles**

The mechanics of accounting (debiting and crediting appropriate accounts) for these assets are relatively simple, much the same as for any of the above assets. Where the difficulty lies is in their valuation, which is an advanced topic and not something that individual persons and small businesses would likely encounter. For that reason further discussion of items such as patents, copyrights, goodwill, etc. are left out of this Guide.

# **Chapter 16. Depreciation**

This chapter will introduce the concept of depreciation in accounting and give some real life examples for using it.

# **Basic Concepts**

Depreciation is the accounting method for expensing capital purchases over time. There are two reasons that you may want to record depreciation; you are doing bookkeeping for your own personal finances and would like to keep track of your net worth, or you are doing bookkeeping for a small busines and need to produce a financial statement from which you will prepare your tax return.

The method of recording depreciation is the same in either case. but the end goal is different. This section will discuss the differences between the two. But first, some terminology.

- *Accumulated depreciation* the accumulated total of book depreciation taken over the life of the asset. This is accumulated in the depreciation account in the asset section.
- *Book depreciation* this is the amount of depreciation that you record in your financial statements per accounting period.
- *Fair market value* the amount for which an asset could be sold at a given time.
- *Net book value* this is the difference between the original cost and the depreciation taken to date.
- *Original cost* this is the amount that the asset cost you to purchase. It includes any cost to get the asset into a condition in which you can use it. For example - shipping, installation costs, special training.
- *Salvage value* this is the value that you estimate the asset can be sold for at the end of it's useful life (to you).
- *Tax depreciation* this is the amount of depreciation that you take for income tax purposes.

# **Personal Finances**

Depreciation is used in personal finances to periodically lower an asset's value to give you an accurate estimation of your current net worth. For example, if you owned a car you could keep track of its current value by recording depreciation every year. To accomplish this, you record the original purchase as an asset, and then record a depreciation expense each year (See [the section called "Example"](#page-263-0) for an example). This would result in the net book value being approximately equal to the fair market value of the asset at the end of the year.

Depreciation for personal finance has no tax implications, it is simply used to help you estimate your net worth. Because of this, there are no rules for how you estimate depreciation, use your best judgement.

For which assets should you estimate depreciation? Since the idea of depreciation for personal finances is to give you an estimate of your personal net worth, you need only track depreciation on assets of notable worth that you could potentially sell, such as a car or boat.

### **Business**

As opposed to personal finance where the goal is tracking personal worth, business is concerned with matching the expense of purchasing capital assets with the revenue generated by them. This is done through

book depreciation. Businesses must also be concerned with local tax laws covering depreciation of assets. This is known as tax depreciation. The business is free to choose whatever scheme it wants to record book depreciation, but the scheme used for tax depreciation is fixed. More often than not this results in differences between book and tax depreciation, but steps can be taken to reduce these differences.

Now, what purchases should be capitalized? If you expect something that you purchase to help you earn income for more than just the current year, then it should be capitalized. This includes things like land, buildings, equipment, automobiles, and computers - as long as they are used for business purposes. It does not include items that would be considered inventory. So if you made a purchase with the intent to resell the item, it should not be capitalized.

In addition to the purchase of the asset itself, any costs associated with getting the asset into a condition so that you can use it should be capitalized. For example, if you buy a piece of equipment and it needs to be shipped from out of town, and then some electrical work needs to be done so you can plug the machine in, and some specialized training is needed so you know how to use the machine, all these costs would be included in the cost of the equipment.

You also need to know the estimated salvage value of the asset. Generally, this is assumed to be zero. The idea behind knowing the salvage value is that the asset will be depreciated until the net book value (cost less depreciation) equals the salvage value. Then, when the asset is written off, you will not have a gain or loss resulting from the disposal of the asset.

The last step is to determine the method of depreciation that you want to use. This will be discussed on the next few pages.

#### **Note**

Warning: Be aware that different countries can have substantially different tax policies for depreciation; all that this document can really provide is some of the underlying ideas to help you apply your "favorite" tax/depreciation policies.

# **Estimating Valuation**

A central issue with depreciation is to determine how you will estimate the future value of the asset. Compared to the often uncertain estimates one has to do where appreciation of assets is concerned, we are on somewhat firmer ground here. Using sources listed below should make it fairly straight forward to estimate the future value of your depreciating assets.

- *Tax Codes:* For businesses that want to use depreciation for tax purposes, governments tend to set up precise rules as to how you are required to calculate depreciation. Consult your local tax codes, which should explicitly state how to estimate depreciation.
- *Car Blue Book:* For automobiles, it is easy to look up in references such as "Blue Books" estimates of what an automobile should be worth after some period of time in the future. From this you will be able to develop a model of the depreciation.

# **Depreciation Schemes**

A *depreciation scheme* is a mathematical model of how an asset will be expensed over time. For every asset which undergoes depreciation, you will need to decide on a depreciation scheme. An important point to keep in mind is that, for tax purposes, you will need to depreciate your assets at a certain rate. This is called tax depreciation. For financial statement purposes you are free to choose whatever method you want. This is book depreciation. Most small businesses use the same rate for tax and book depreciation. This way there is less of a difference between your net income on the financial statements and your taxable income. This section will present 3 of the more popular depreciation schemes: *linear*, *geometric*, and *sum of digits*. To simplify the examples, we will assume the salvage value of the asset being depreciated is zero. If you choose to use a salvage value, you would stop depreciating the asset once the net book value equals the salvage value.

1. *Linear depreciation* diminishes the value of an asset by a fixed amount each period until the net value is zero. This is the simplest calculation, as you estimate a useful lifetime, and simply divide the cost equally across that lifetime.

Example: You have bought a computer for \$1500 and wish to depreciate it over a period of 5 years. Each year the amount of depreciation is \$300, leading to the following calculations:

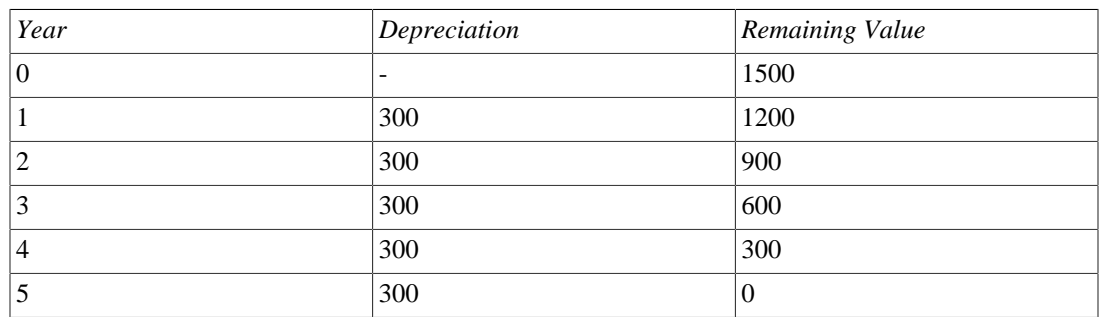

#### **Table 16.1. Linear Depreciation Scheme Example**

2. *Geometric depreciation* is depreciated by a fixed percentage of the asset value in the previous period. This is a front-weighted depreciation scheme, more depreciation being applied early in the period. In this scheme the value of an asset decreases exponentially leaving a value at the end that is larger than zero (i.e.: a resale value).

Example: We take the same example as above, with an annual depreciation of 30%.

#### **Table 16.2. Geometric Depreciation Scheme Example**

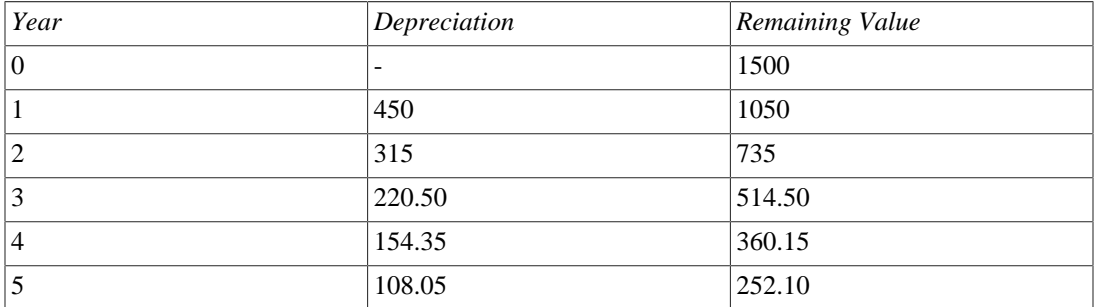

#### **Note**

Beware: Tax authorities may require (or allow) a larger percentage in the first period. On the other hand, in Canada, this is reversed, as they permit only a half share of "Capital Cost Allowance" in the first year. The result of this approach is that asset value decreases more rapidly at the beginning than at the end which is probably more realistic for most assets than a linear scheme. This is certainly true for automobiles.

3. *Sum of digits* is a front-weighted depreciation scheme similar to the geometric depreciation, except that the value of the asset reaches zero at the end of the period. This is a front-weighted depreciation

scheme, more depreciation being applied early in the period. This method is most often employed in Anglo/Saxon countries. Here is an illustration:

Example: First you divide the asset value by the sum of the years of use, e.g. for our example from above with an asset worth \$1500 that is used over a period of five years you get  $1500/(1+2+3+4+5)=100$ . Depreciation and asset value are then calculated as follows:

| Year     | Depreciation | Remaining Value |
|----------|--------------|-----------------|
| $\theta$ |              | 1500            |
|          | $100*5=500$  | 1000            |
| 2        | $100*4=400$  | 600             |
| 3        | $100*3=300$  | 300             |
| 4        | $100*2=200$  | 100             |
|          | $100*1=100$  |                 |

**Table 16.3. Sum of Digits Depreciation Scheme Example**

# **Account Setup**

As with most accounting practices, there are a number of different ways to setup depreciation accounts. We will present here a general method which should be flexible enough to handle most situations. The first account you will need is an *Asset Cost* account (GnuCash account type Asset), which is simply a place where you record the original purchase of the asset. Usually this purchase is accomplished by a transaction from your bank account.

In order to keep track of the depreciation of the asset, you will need two depreciation accounts. The first is an *Accumulated Depreciation* account in which to collect the sum of all of the depreciation amounts, and will contain negative values. In GnuCash, this is an account type *asset*. The *Accumulated Depreciation* account is balanced by a *Depreciation Expense* account, in which all periodic depreciation expenses are recorded. In GnuCash, this is an account type *expense*.

Below is a generic account hierarchy for tracking the depreciation of 2 assets, *ITEM1* and *ITEM2*. The *Asset Cost* accounts are balanced by the *Bank* account, the *Accumulated Depreciation* account is balanced by the *Expenses:Depreciation* account.

```
-Assets
  -Fixed Assets
    -ITEM1
      -Cost (Asset Cost account)
      -Depreciation (Accumulated Depreciation account)
    -ITEM2
      -Cost (Asset Cost account)
      -Depreciation (Accumulated Depreciation account)
  -Current Assets
    -Bank
-Expense
  -Depreciation (Depreciation Expense account)
```
One of the features of the account hierarchy shown above is that you can readily see some important summary values about your depreciating asset. The *Assets:Fixed Assets:ITEM1* account total shows you the current estimated value for item1, the *Assets:Fixed Assets:ITEM1:Cost* shows you what you originally paid for item1, *Assets:Fixed Assets:ITEM1:Depreciation* shows you your accrued depreciation for item1, and finally, *Expenses:Depreciation* demonstrates the total accrued depreciation of all your assets.

It is certainly possible to use a different account hierarchy. One popular account setup is to combine the *Asset Cost* and *Accrued Depreciation* asset accounts. This has the advantage of having fewer accounts cluttering your account hierarchy, but with the disadvantage that to determine some of the summary details mentioned in the paragraph above you will have to open the account register windows. As with most things, there are many ways to do it, find a way that works best for you.

The actual input of the depreciation amounts is done by hand every accounting period. There is no way in GnuCash (as of yet) to perform the depreciation scheme calculations automatically, or to input the values automatically into the appropriate accounts. However, since an accounting period is typically one year, this really is not much work to do by hand.

# <span id="page-263-0"></span>**Example**

Let's go ahead and step through an example. Imagine you are a photographer and you use a car and an expensive camera for your personal business. You will want to track the depreciation on these items, because you can probably deduct the depreciation from your business taxes.

The first step is to build the account hierarchy (as shown in the previous section, replace *ITEM1* and *ITEM2* with "car" and "camera"). Now, record the purchase of your assets by transferring the money from your bank account to the appropriate *Asset Cost* accounts for each item (eg: the *Assets:Fixed Assets:Car:Cost* account for the car). In this example, you start with \$30k in the bank, the car cost \$20k and the camera cost \$10k and were both purchased on January 1, 2000.

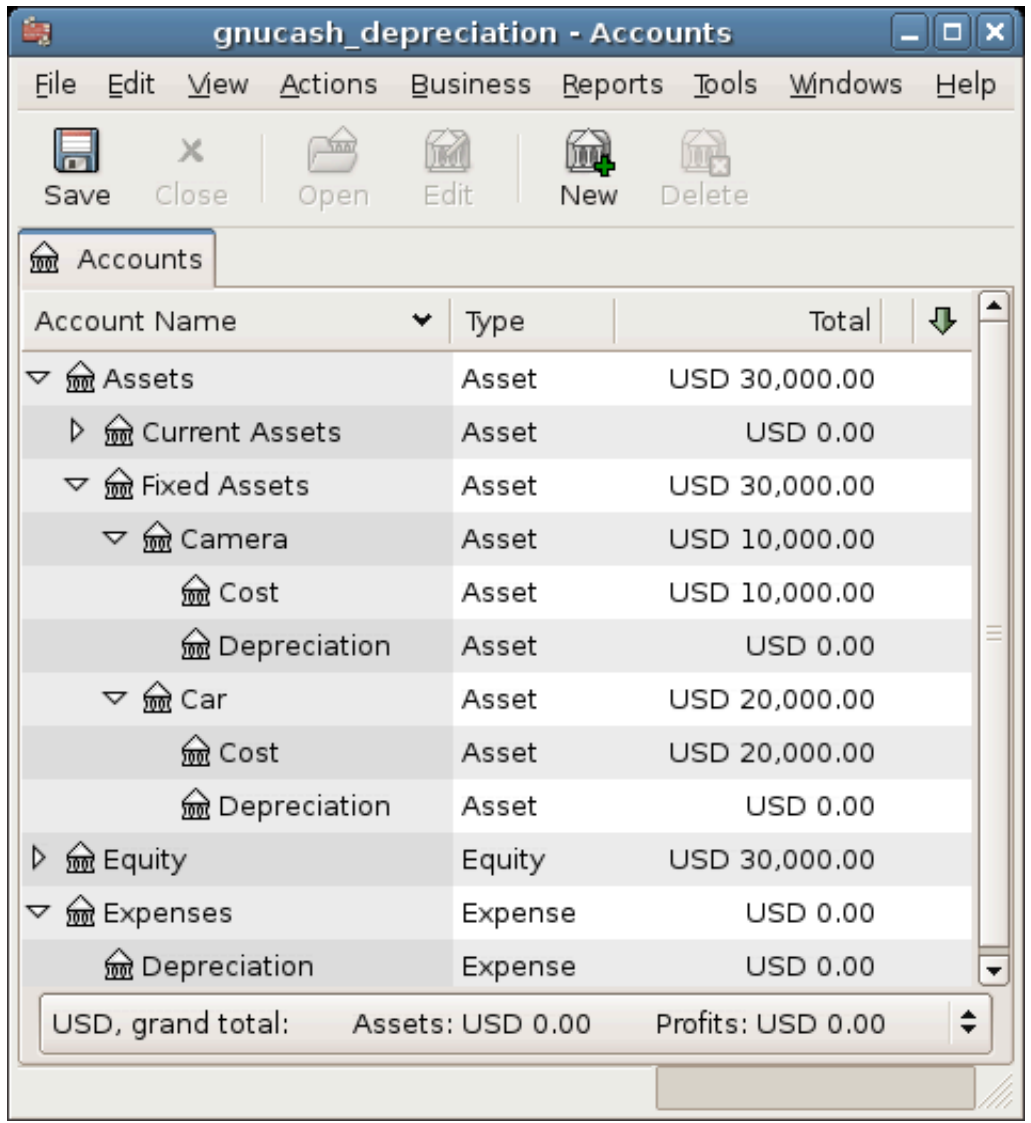

The asset depreciation example main window, before depreciation

Looking at the tax codes, we realize that we must report depreciation on these items using the "sum of digits" scheme, over a 5 year period. So, the yearly depreciation amounts for the car come to \$6667, \$5333, \$4000, \$2667, \$1333 for years 1 to 5 respectively, rounded to the nearest dollar. The yearly depreciation amounts for the camera are \$3333, \$2667, \$2000, \$1333, \$667. Consult the previous section on Depreciation Schemes for the formula for calculating these values.

For each accounting period (IE: fiscal year) you record the depreciation as an expense in the appropriate *Accrued Depreciation* account (eg: the *Assets:Fixed Assets:Car:Depreciation* account for the car). The two windows below show your car's accrued depreciation account and the main window after the third year (IE: three periods) of depreciation using this sum of digits scheme.

| <b>BR</b>                  |                   |                                                     | gnucash depreciation - Depreciation |                                   |                           |           |                   |                                     | $   \times$  |                       |
|----------------------------|-------------------|-----------------------------------------------------|-------------------------------------|-----------------------------------|---------------------------|-----------|-------------------|-------------------------------------|--------------|-----------------------|
| Ele<br>Edit<br>View        |                   | <b>Business</b><br>Transaction<br>Actions           | <b>Beports</b>                      | Thals                             | Windows<br>Help           |           |                   |                                     |              |                       |
| 日<br>Save                  | $\times$<br>Close | 咕<br>Duplicate<br>Delete                            | Enter                               | Cancel                            | 业<br>Blank                | Ē<br>Splt | 商<br>Jump         | $\overline{\mathbf{v}}$<br>Schedule |              | $\tilde{\phantom{a}}$ |
| $\hat{=}$<br>m<br>Accounts |                   | Depreciation                                        |                                     |                                   |                           |           |                   |                                     |              |                       |
| Date                       |                   | IN Description                                      | Transfer                            |                                   |                           |           | <b>R</b> Increase | Decrease                            | Balance      | E                     |
| 2001-01-01                 |                   | Depreciation                                        |                                     |                                   | Expenses:Depreciation   n |           |                   | 6,666.67                            | $-6,666.67$  |                       |
| 2002-01-01                 |                   | Depreciation                                        |                                     |                                   | Expenses:Depreciation   n |           |                   | 5,333,33                            | $-12,000.00$ |                       |
| 2003-01-01                 |                   | Depreciation                                        |                                     |                                   | Expenses:Depreciation   n |           |                   | 4.000.00                            | $-16.000.00$ |                       |
| 2020-01-01                 |                   |                                                     |                                     |                                   | Transfer n                |           | Increase          | Decrease                            | Balance      |                       |
| $\blacksquare$             |                   | Future: - USD 16,000.00<br>Present: - USD 16,000.00 |                                     | $\mathbb{R}$<br>Cleared: USD 0.00 | Reconciled: USD 0.00      |           |                   | Projected Minimum: - USD 16,000.00  |              | ×<br>$\blacksquare$   |

The asset depreciation register window

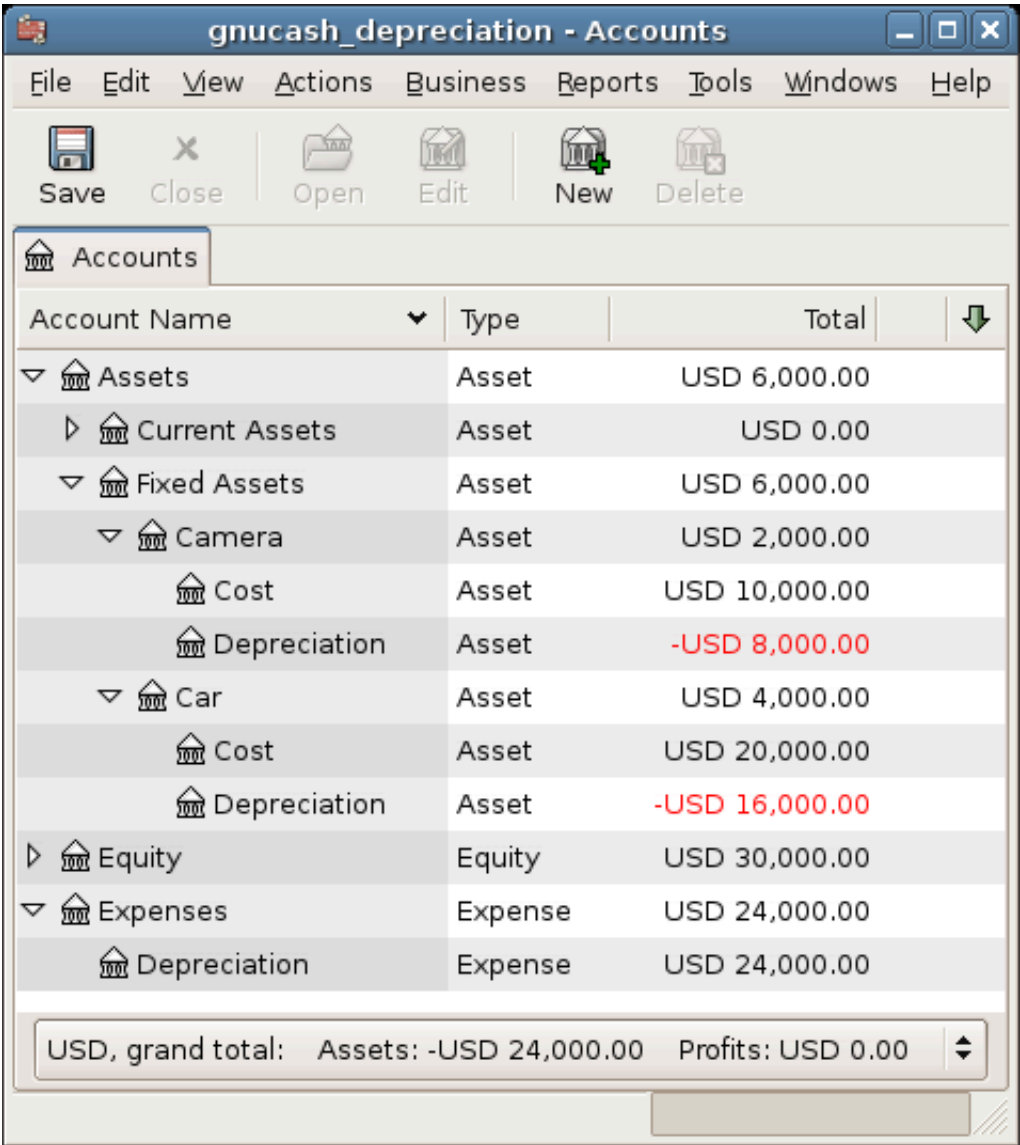

The asset depreciation main window

#### **Note**

A Word of Caution: Since depreciation and tax issues are closely related, you may not always be free in choosing your preferred method. Fixing wrong calculations will cost a whole lot more time

and trouble than getting the calculations right the first time, so if you plan to depreciate assets, it is wise to make sure of the schemes you will be permitted or required to use.

# **Chapter 17. Python Bindings**

GnuCash historically has always been a traditional application in the sense that you open it, use it to manipulate your financial data via the windows it presents, save your data and close the windows again. This has the inherent limitation that you can only do whatever the windows, menus and toolbars allow you to do.

Sometimes you might need a little more flexibility. For example, you need a report with just a little different information than what the built-in reports provide, or you want to automate a frequently recurring action. Such custom manipulations are ideal candidates to write in one or the other scripting language.

Starting with GnuCash version 2.4 you can write Python scripts to manipulate your financial data.

#### **Note**

The Python extensions are an optional feature in the source code. To be able to use Python scripts, GnuCash must have been compiled with this option enabled, otherwise all what follows won't work. At present this option is not enabled by default, so if you need this, you may have to compile GnuCash from source yourself.

The Python extensions come with a couple of ready to use scripts. This chapter will show you how to use some of these.

#### **Note**

This chapter is not about how to write your own Python scripts. Refer to the developer documentation for that instead.

# **Chapter 18. Importing Business Data Importing Bills and Invoices**

# **General**

This functionality creates invoices or bills from a csv import file containing rows of invoice entry data. The import file may contain rows for new and/or existing invoices. If an invoice already exists, GnuCash adds the imported entries to the invoice (unless the invoice is already posted). If the import file contains posting data for an invoice, then GnuCash will also attempt to post the invoice. If any row of an invoice contains an error, GnuCash will ignore all rows of the same invoice.

The field separator in the csv file must be either a comma or a semicolon; field values may be enclosed in double quotes.

For the sake of readability, in this chapter the term "invoice" by itself is used to refer to both customer invoices and vendor bills.

# **The format of the import file**

The import file should contain rows of invoice entry data, each row marked by an invoice ID. The file should be sorted on invoice ID. Each row contains header and entry fields, but GnuCash takes the invoice header data from the first row of an invoice ID. For informational purposes, the header data may be repeated for each subsequent row of the same invoice.

There is no information in the file to indicate whether it concerns customer invoice or vendor bill data. Instead, a user option in the import dialog makes that distinction.

Each row should contain the fields listed below, in the same sequence, separated by a comma or a semicolon. The fields are listed here by their technical name, which GnuCash uses in the preview of the import data.

- id The invoice ID. Mandatory. Any row without an invoice ID will be ignored. If the invoice ID already exists, GnuCash will add the entries to the existing invoice (unless it is already posted).
- date\_opened Use the same date format as defined in Preferences. Defaulted to today's date if left blank, or if the date provided is not valid.
- owner  $id$  Customer or vendor number. Mandatory in the first data row of an invoice. If not provided, all rows of the same invoice will be ignored.
- billingid Billing ID. Optional
- notes Invoice notes. Optional.
- date The date of the entry. Defaulted to date opened if left blank, or if the date provided is not valid.
- desc Description. Optional
- action Action. Optional
- account Account for the entry. Mandatory in each row. If not provided or invalid, all rows of the same invoice will be ignored.
- quantity Quantity. Defaulted to 1 if left blank.
- *price* Price. Mandatory for each row. If not provided, all rows of the same invoice will be ignored.
- disc\_type Type of discount. Optional. Only relevant for invoices, not for bills. Use "%" or blank for percentage value, anything else for monetary value.
- disc\_how Discount how. Optional. Only relevant for invoices, not for bills. Use ">" for discount applied after tax, "=" for discount and tax applied before tax, and "<", blank or anything else for discount applied before tax.
- discount Amount or percentage of discount. Optional. Only relevant for invoices, not for bills
- taxable Is this entry taxable? Optional. Use "Y" or "X" for yes, "N" or blank for no.
- taxincluded Is tax included in the item price? Optional. Use "Y" or "X" for yes, "N" or blank for no.
- $\bullet$  tax\_table Tax table. Optional. If the tax table provided does not exist, it will be blank in the invoice.
- date\_posted Date posted. Optional. Use the same date format as defined in Preferences. If you provide a date posted for the first row of an invoice, GnuCash will attempt to also post the invoice (as opposed to only saving or updating it).
- due\_date Due date. Optional. Use the same date format as defined in Preferences. Defaulted to date posted, if left blank. Only relevant in the first row of an invoice, if the invoice is posted.
- account\_posted Post to account, for vendor or customer posting. Only mandatory in the first row of an invoice, if the invoice is posted.
- memo\_posted Memo. Optional. Only relevant in the first row of an invoice, if the invoice is posted.
- accu\_splits Accumulate splits? Optional. Use "Y" or "X" for yes, "N" or blank for no. Only relevant in the first row of an invoice, if the invoice is posted. If you use a spreadsheet program to create the import file, it is advised not to use blank for no, because a final column with only blanks may not be recognized as relevant data when the spreadsheet program creates the csv file.

#### <span id="page-269-0"></span>**Note on double quotes**

If you use the field separator character within a field, the field value should be enclosed in double quotes. Only for the fields description (desc) and notes, can you also include a double quote within a quoted field value, by doubling the double quote. E.g. "This field value uses the separator, and a ""quoted"" word", would be imported as This field value uses the separator, and a "quoted" word.

Example content for two bills; one of 2 entries, and one of 3 entries. The first is saved and posted, the second only saved. Using comma field separator, decimal point and dd/mm/yyyy date format.

```
1204i15/12/2018i2001iPO 210220iSpecial delivery;16/12/2018iPride and Prejudiceipci1204;15/12/2018;2001;PO 210220;Special delivery;16/12/2018;Electronic principles;pc;Expenses:Books;1;50.00;;;;X;;A1;17/12/2018;17/1/2019;Liabilities:Accounts Payable;;X
1205;15/12/2018;2044;PO 21099;;16/12/2018;Ultimate Guide;pc;Expenses:Books;1;10.01
1205;15/12/2018;2044;PO 21099;;16/12/2018;Dinner & drinks;pc;Expenses:Dining;1;10.
1205;15/12/2018;2044;PO 21099;;16/12/2018;UG course;pc;Expenses:Education;1;10.01;
```
Example content for one customer invoice, with one entry, including tax and discount. Using comma fields separator, decimal point and dd/mm/yyyy date format. The the value of the description field contains the separator character.

 $20221;16/12/2018;1001;$ Order 3378;Discount as agreed;4/12/2018;"Accounting part 1,

### **Import your data**

To import your invoice data, navigate to File  $\rightarrow$  Import  $\rightarrow$  Import Bills & Invoices... to open a new import dialog, and provide the necessary information.

- 1. Choose the file to import Select your import file, or manually type the path and file name.
- 2. Select import type Select the import type, either Bill or Invoice.
- 3. Select import options Select your csv format. Use the with quotes options if your file contains fields enclosed in double quotes. These options also match fields not enclosed in quotes; except for the fields for description and notes, fields should not contain the quote character itself. See [Note on double quotes](#page-269-0) above. Use one of the other options if your file does not have fields enclosed in quotes; any quote characters in the file will be imported as is.
- 4. Preview Once you have selected your import file and csv format, GnuCash shows you a preview of the data. You can verify if your data is listed in the correct columns. If you do not see any rows in the preview, then GnuCash was not able to match your import data rows to the selected csv format. See [the section called "What could go wrong?"](#page-271-0) below.
- 5. Afterwards You can choose if GnuCash should open tabs for the invoices after the import. Either for all invoices, or for the invoices that are saved but not posted, or for none of the invoices. Opening tabs slows down the import process considerably.
- *Start the import* If you are satisfied with your selections, hit the OK button to start the import.

If your data file contains invoice IDs that already exist, then GnuCash will ask you (once per import session) to confirm that you want to update existing invoices. If not confirmed, all rows for existing invoices will be ignored.

#### **Note**

Internally, GnuCash uses so called regular expressions to match the import rows to the data fields. The import option Custom regular expression offers the option to use your own regular expression for this matching process. Obviously, this option requires that you are well versed in regular expressions. When you choose the option Custom regular expression, GnuCash opens a window in which you can edit the GnuCash regular expression, or replace it with your own. Your regular expression should contain a named subpattern for each of the fields of the csv file (using the technical names). A custom regular expression could be useful if the rows of your source data file contain all required fields, but in a different order or format. E.g. if the format of your source data file starts with customer number, followed by invoice ID, followed by the due date, and uses | as separator, your regular expression would start with something like this:

 $\hat{\gamma}(?$ <owner\_id>[^|]\*)\|(?<id>[^|]\*)\|(?<due\_date>[^|]\*)

With a custom regular expression, GnuCash could import your source data files, without the need to convert them to the GnuCash import format.

# **Feedback and statistics**

GnuCash executes the import process in three steps:

- Import Imports the data file and attempts to match each row to the data fields.
- Validation and adjustment Validates the data fields and replaces data with defaults if applicable.
- Processing Handles the currency related validations, and creates, updates and posts the invoices.

After all steps have finished, GnuCash issues information about the result of the process. The initial dialog shows the informational or error messages from the validation and processing steps. The second dialog shows the statistics of the process:

- Import rows ignored: the number of rows that could not be matched to the data fields.
- Import rows imported: the number of rows that were successfully matched to the data fields.
- Processing and validation rows fixed: the number of rows for which a default value was used for a field.
- Processing and validation rows ignored: the number of rows for that were not processed because of a validation error.
- Processing and validation invoices created: the number of invoices created.
- Processing and validation invoices updated: the number of invoices that were updated.

If there were unmatched rows in the import step, a final dialog shows the actual rows that could not be matched.

# <span id="page-271-0"></span>**What could go wrong?**

#### **Errors in the import step**

If the statistics show unmatched rows under "Import - rows ignored", then there is some issue with the format of your import file. Verify that you use and select the correct separator. Verify that your data rows have exactly 21 separator characters (1 for each field, except for the last). Verify whether you use the separator character within a data field; if so, enclose the field in double quotes.

If you use one of the with quotes import options, verify if you use the double quote character in any of the data field values; if within the description or notes fields, make sure that the field value is quoted, and precede each double quote within the field with an extra double quote; if within any other field, remove the double quote character.

#### **Errors in the validation step**

The following errors can occur in the validation step. Any error in a data row will cause all rows of the same invoice to be ignored.

#### **Note**

In versions 3.4 and earlier, an error in a data row would cause just that row to be ignored, as opposed all rows of the same invoice.

- The field ID is blank. Every row should have an invoice ID.
- The field owner\_id is blank. Every first row of an invoice should have an owner\_id.
- The customer or vendor number in field owner\_id does not exist. The owner\_id in the first row of an invoice should be an existing customer (for invoices) or vendor (for bills).
- The date in field date posted is not a valid date. If you provide a value for date posted in the first row of an invoice, it should be a valid date. Did you use the date format as set in Preferences?
- The account in the field account\_posted does not exist. If you provide a value for the field date posted in the first row of an invoice, the field account posted should be an existing account.
- The account in the field account\_posted is not of type Accounts Receivable (for invoices) or Accounts Payable (for bills). If you provide a value for the field date\_posted in the first row of an invoice, the field account\_posted should be an account of the correct type.
- The field price is blank. Every row should have a value for the field price.
- The account in the field account does not exist. Every row should have an existing account in the field account.

Any error in the validation step is listed after the overall import process completes. Correct your data file accordingly.

#### **Errors in the processing step**

The following errors can occur in the processing step.

- The invoice cannot be updated because it is already posted. All rows of the same invoice will be ignored. If you want to update the existing invoice, unpost it first in GnuCash.
- The currency of the invoice differs from the currency of the account posted ("Invoice x NOT posted because currencies don't match"). GnuCash determines the currency of the invoice either from the customer or vendor master data (for a new invoice) or from the invoice itself (for an existing invoice). The currency of the invoice must agree with the currency of the post to account in the field account\_posted. GnuCash creates the invoice but cannot post it. Manually correct the invoice in GnuCash.
- The invoice requires currency conversion. ("Invoice x NOT posted because it requires currency conversion"). The invoice contains entries on accounts with different currencies, or the currency of the entries differs from the currency of the post to account. For such an invoice, GnuCash needs exchange rates to translate the currency amounts. GnuCash creates the invoice but cannot post it. Post the invoice manually in GnuCash, and provide the requested exchange rates.

## **Not supported invoice functionality**

Currently the invoice import function does not support (at least) the following:

- Import of billing terms and job.
- Import of customer and job in default chargeback project for bills.
- Application of billing terms from customer or vendor master data.
- Automatic numbering of invoices.

• Credit notes.

# **Importing Customers and Vendors**

# **General**

This functionality creates and updates customers and vendors from a csv import file containing rows of vendor/customer master data. The import file may contain rows for new and/or existing customers/vendors. If a customer/vendor already exists, GnuCash updates the existing customer/vendor.

# **The format of the import file**

The import file should contain rows of customer/vendor data, one row for each customer/vendor. The customer/vendor is identified by the customer/vendor number in the field id of the data rows. If the field is blank, GnuCash will use the next number from the relevant counter (set in the Counters tab under File  $\rightarrow$  Properties).

There is no data in the file to indicate whether it concerns customer or vendor master data. Instead, a user option in the import dialog makes that distinction.

Each row should contain the fields listed below, in the same sequence, separated by a comma or a semicolon. The fields are listed here by their technical name, which GnuCash uses in the preview of the import data.

- id The customer/vendor number. If it is for an existing customer/vendor, GnuCash will update the customer/vendor. Note that in GnuCash e.g. '000010' is a different customer number than '10'. If the id field is empty, GnuCash will use the next number from the relevant counter.
- company The company name. If it is left blank, it is defaulted to the value of field name. If that is also blank, then the row is ignored.
- name Billing address Name. Optional.
- addr1 Billing address Address line 1. At least one of the four address lines of the billing address must be filled. If not, then the row is ignored.
- addr2 Billing address Address line 2.
- addr 3 Billing address Address line 3.
- addr4 Billing address Address line 4.
- phone Billing address Phone. Optional
- fax Billing address Fax. Optional
- email Billing address Email. Optional
- notes Notes. Optional
- shipname Shipping information Name. Optional. Not relevant for vendors.
- shipaddr1 Shipping information Address line 1. Optional. Not relevant for vendors.
- shipaddr2 Shipping information Address line 2. Optional. Not relevant for vendors.
- shipaddr3 Shipping information Address line 3. Optional. Not relevant for vendors.
- shipaddr4 Shipping information Address line 4. Optional. Not relevant for vendors.
- shipphone Shipping information Phone. Optional. Not relevant for vendors.
- shipfax Shipping information Fax. Optional. Not relevant for vendors.
- shipmail Shipping information Email. Optional. Not relevant for vendors.

Example content for a customer with a separate shipping address. Using a semicolon for separator.

2201;All Star Company;All Star Company;Union Avenue 776;San Juan;CA;;0482938838;;contact@allstar.com;Last contacted on 4/4/2018.;All Star Company; John Alderman, Office 456;Union Avenue 777;San Juan;CA;78998766;;alderman@allstar.com

Example content for a vendor; no ID given, so GnuCash will take the next number from the counter. Using a comma for separator.

```
,Johnson Supplies,Johnson Supplies,Electric Park 56,Plain-
s, VA,, 0482986538, jack@johnson.com, Discount negotiated,,,,,,,,
```
All fields by technical name in the required sequence.

id, company, name, addr1, addr2, addr3, addr4, phone, fax, email, notes, shipname, shipaddr1, shipaddr2, shipaddr3, shipaddr4, shiphone, shipfax, shipmail

#### **Import your data**

To import your customer or vendor data, navigate to File  $\rightarrow$  Import  $\rightarrow$  Import Customes & Vendors... to open a new import dialog, and provide the necessary information.

- 1. Choose the file to import Select your import file, or manually type the path and file name.
- 2. Select import type Select the import type, either Customer or Vendor.
- 3. Select import options Select your csv format. Use the with quotes options if your file contains fields enclosed in double quotes. These options also match fields not enclosed in double quotes, but fields should not contain the double quote character itself. Use one of the other options if your file does not have fields enclosed in quotes; any double quote characters in the file will then be imported as is.
- 4. Preview Once you have selected your import file and csv format, GnuCash shows you a preview of the data. You can verify if your data is listed in the correct columns. If you do not see any rows in the preview, then GnuCash was not able to match your import data rows to the selected csv format. See [the section called "What could go wrong?"](#page-275-0) below.
- *Start the import* If you are satisfied with your selections, hit the OK button to start the import.

#### **Note**

Internally, GnuCash uses so called regular expressions to match the import rows to the data fields. The import option Custom regular expression offers the option to use your own regular expression for this matching process. Obviously, this option requires that you are well versed in regular expressions. When you choose the option Custom regular expression, GnuCash opens a window in which you can edit the GnuCash regular expression, or replace it with your own. Your regular expression should contain a named subpattern for each of the fields of the csv file (using the technical names). A custom regular expression could be useful if the rows of your source data file contain all necessary fields, but in a different order or format. E.g. if the format of your source data file starts with customer number, followed by company name, name, and one address field, and that is all you want to import, then your custom regular expression would be something like this (using comma as a separator):

 $\land$ (?<company>[ $\land$ ,]\*),(?<id>[ $\land$ ,]\*),(?<name>[ $\land$ ,]\*),(?<addr1>[ $\land$ ,]\*),(?<addr2>[ $\land$ ,]\*),

With a custom regular expression, GnuCash could import your source data files, without the need to convert them to the GnuCash import format.

### **Feedback and statistics**

GnuCash executes the import process in three steps:

- *Import* Imports the data file and attempts to match each row to the data fields.
- Validation and adjustment Validates the data fields and replaces data with defaults if applicable.
- Processing Creates or updates the vendor or customer master data.

After all steps have finished, GnuCash issues information about the result of the process. The initial dialog shows the statistics of the process:

- Import results lines ignored: the number of rows that could not be matched to the data fields.
- Import results lines imported: the number of rows that were successfully matched to the data fields.
- Import results customers/vendors fixed: the number of rows for which a default value was used for a field.
- Import results customers/vendors ignored: the number of rows for that were not processed because of a validation error.
- Import results customers/vendors created: the number of customers/vendors created.
- Import results customers/vendors updated: the number of customers/vendors that were updated.

If there were unmatched rows in the import step, a final dialog shows the actual rows that could not be matched.

## <span id="page-275-0"></span>**What could go wrong?**

#### **Errors in the import step**

If the statistics show unmatched rows under "Import results - lines ignored", then there is some issue with the format of your import file. Verify that you use and select the correct separator. Verify that your data rows have exactly 18 separator characters (1 for each field, except for the last). Verify whether you use the separator character within a data field; if so, enclose the field in double quotes.

If you use one of the with quotes import options, verify if you use the double quote character in any of the data field values. If so, remove them; importing double quotes as is, is not supported when using the with quotes import options.

#### **Errors in the validation step**

If the statistics show rows under "Import results - customers/vendors ignored", then data rows were ignored because of one of the errors below:

- The field company and the field name are both blank. The field company is mandatory; if it is blank, then it is defaulted to the value of the field name, but if both are blank, then the data row cannot be processed.
- The fields addr1, addr2, addr3 and addr4 are all blank. At least one of these fields must have a value, otherwise the data row cannot be processed.

# **Not supported customer/vendor functionality**

Currently the customer/vendor import function does not support (at least) the following:

- Import of any of the fields in the customer tab for billing information: currency, terms, discount, credit limit, tax included and tax table.
- Import of any of the fields in the vendor tab for payment information: currency, terms, tax included and tax table.

**Part IV. Appendices**

# **Table of Contents**

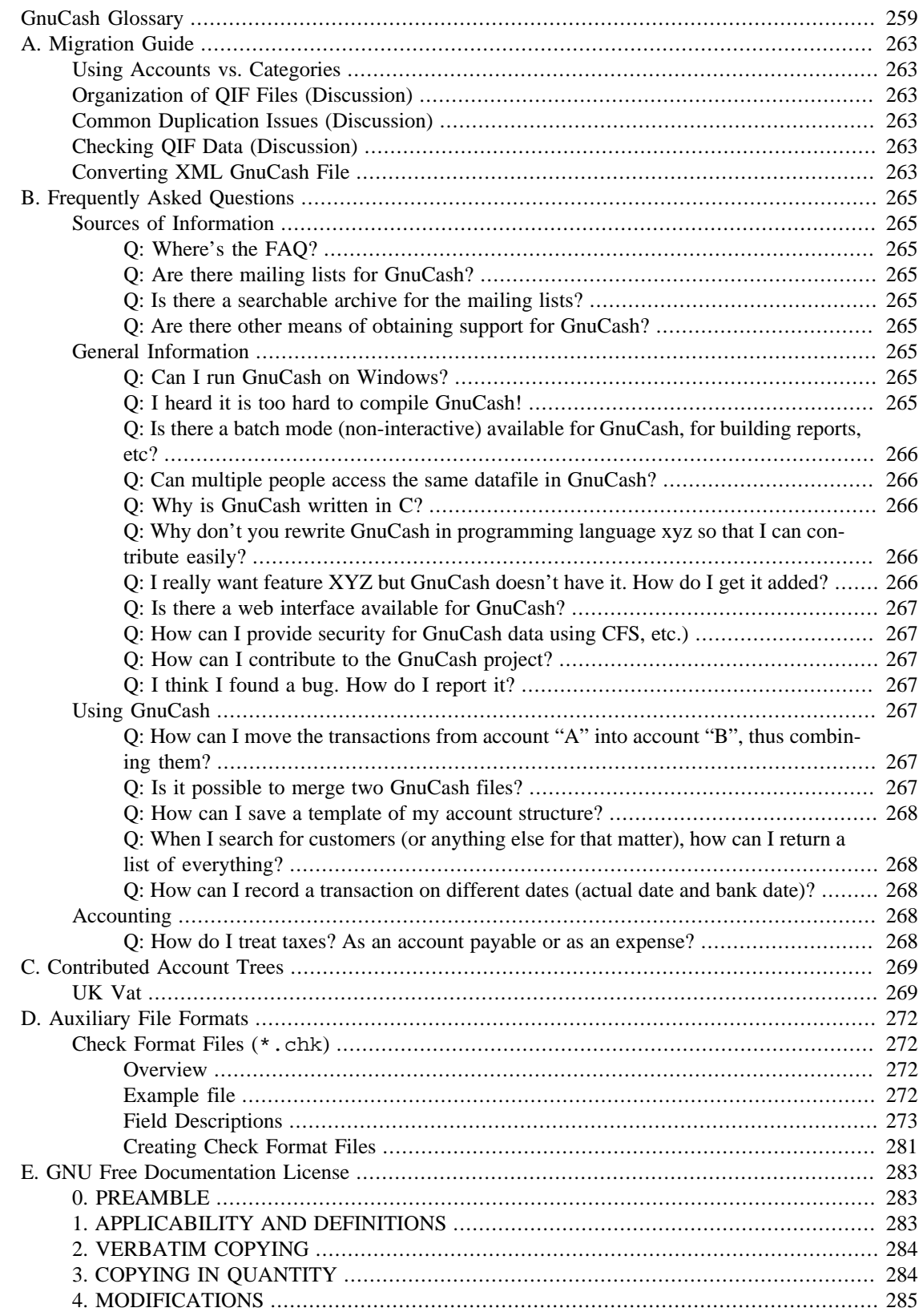

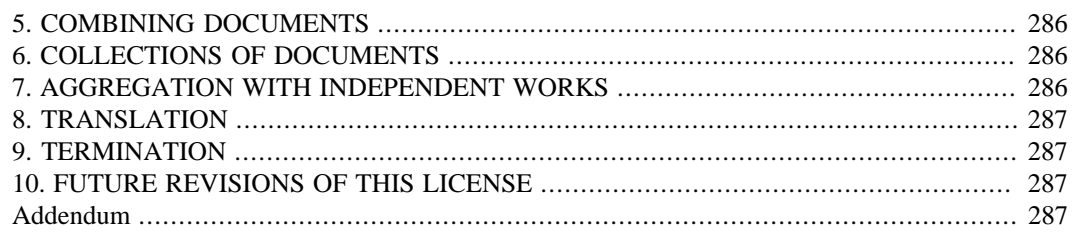

# <span id="page-280-0"></span>**GnuCash Glossary**

This is a glossary of common terms used in GnuCash. Some entries here are taken from Wikipedia ([http://en.wikipedi](http://en.wikipedia.org)[a.org](http://en.wikipedia.org)).

<span id="page-280-1"></span>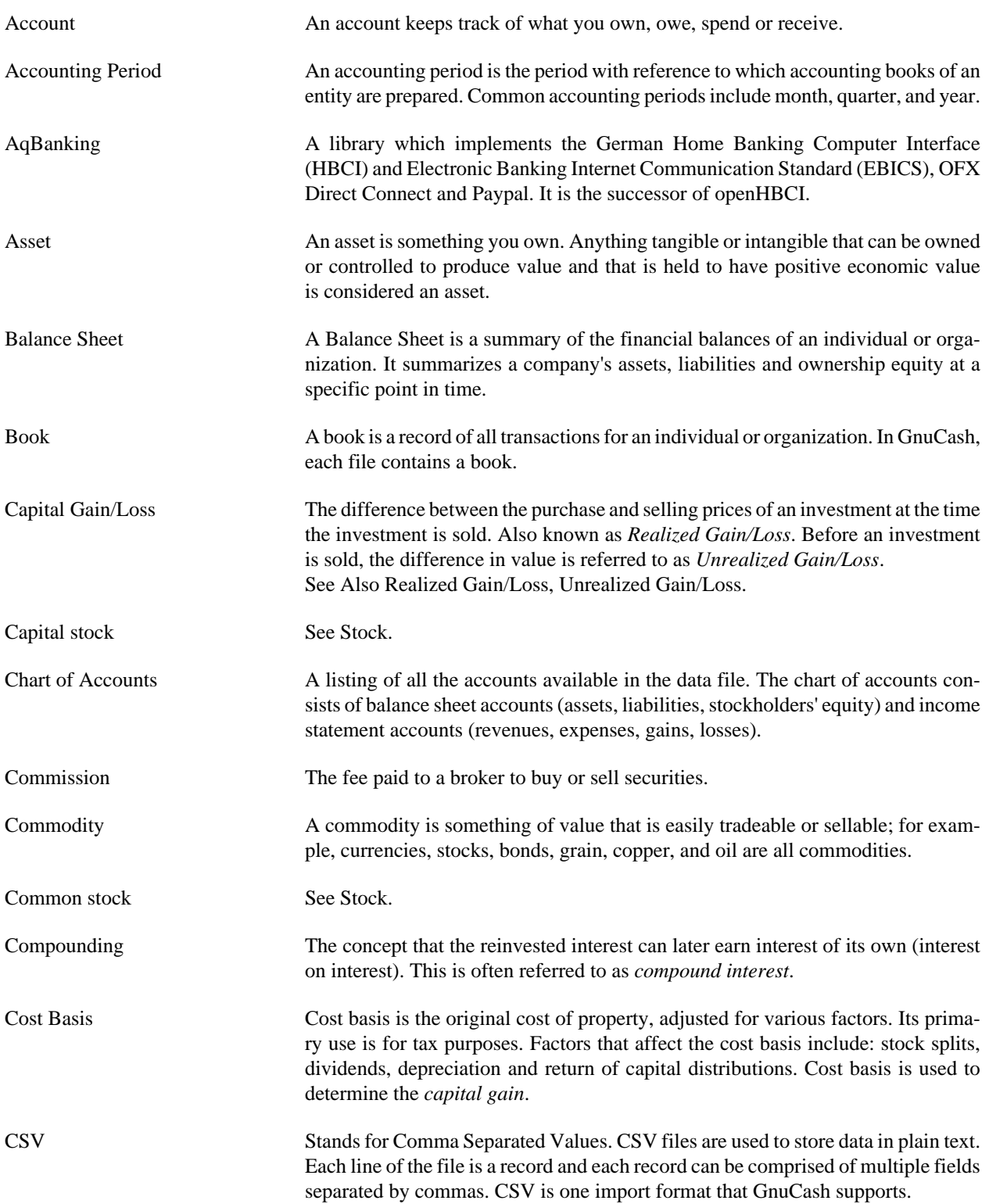

<span id="page-281-2"></span><span id="page-281-1"></span><span id="page-281-0"></span>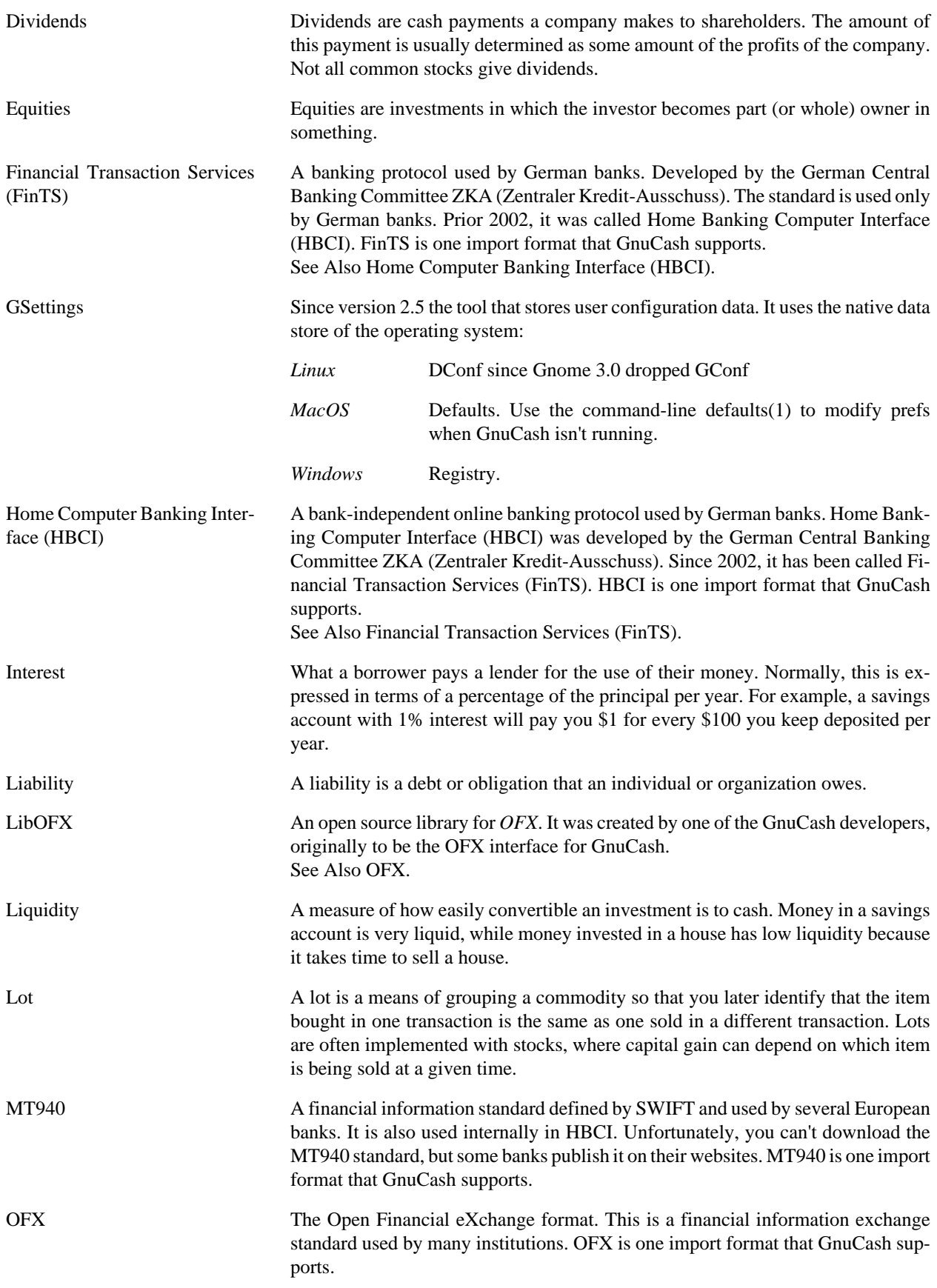

<span id="page-282-0"></span>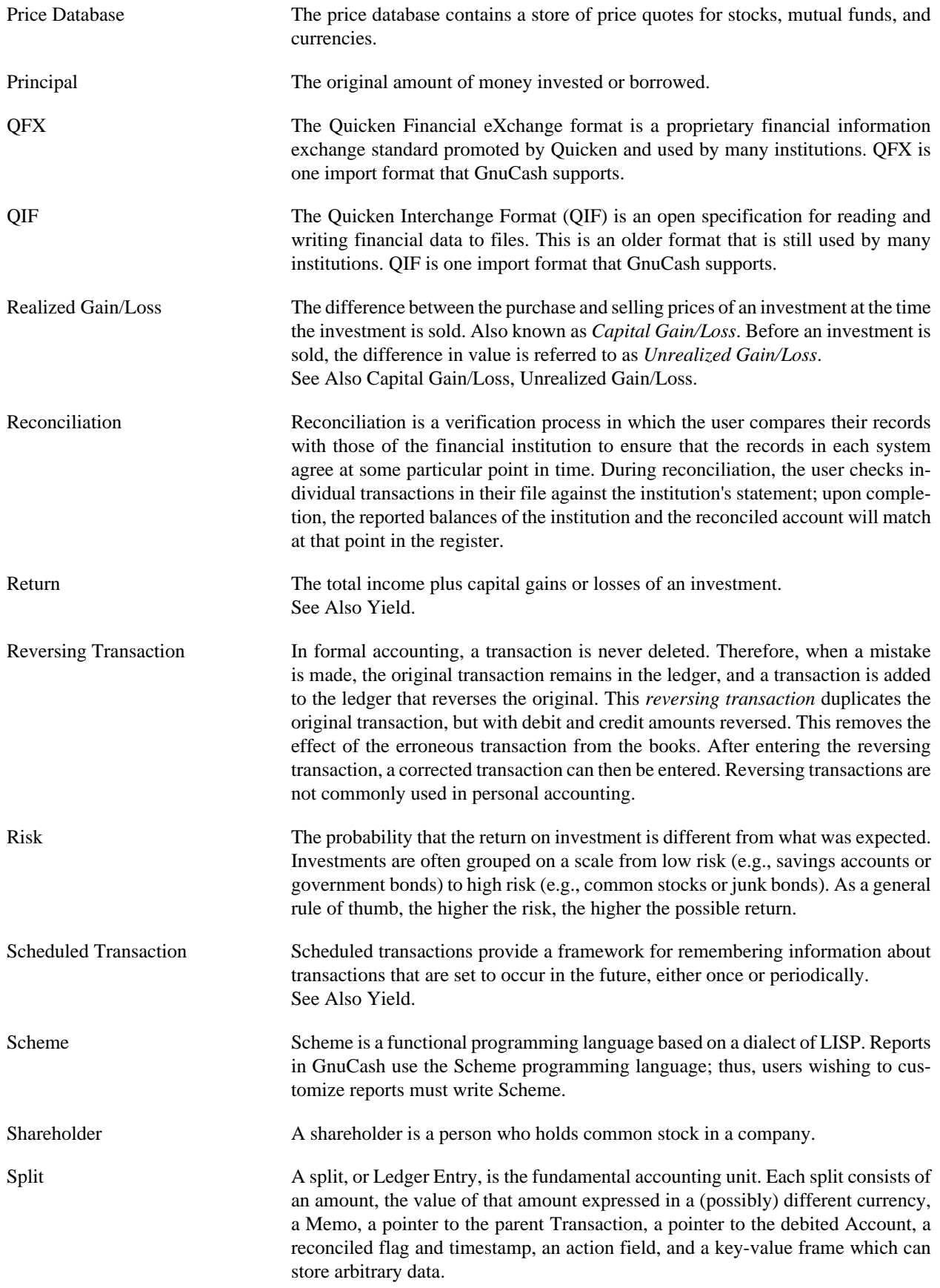

<span id="page-283-2"></span><span id="page-283-1"></span><span id="page-283-0"></span>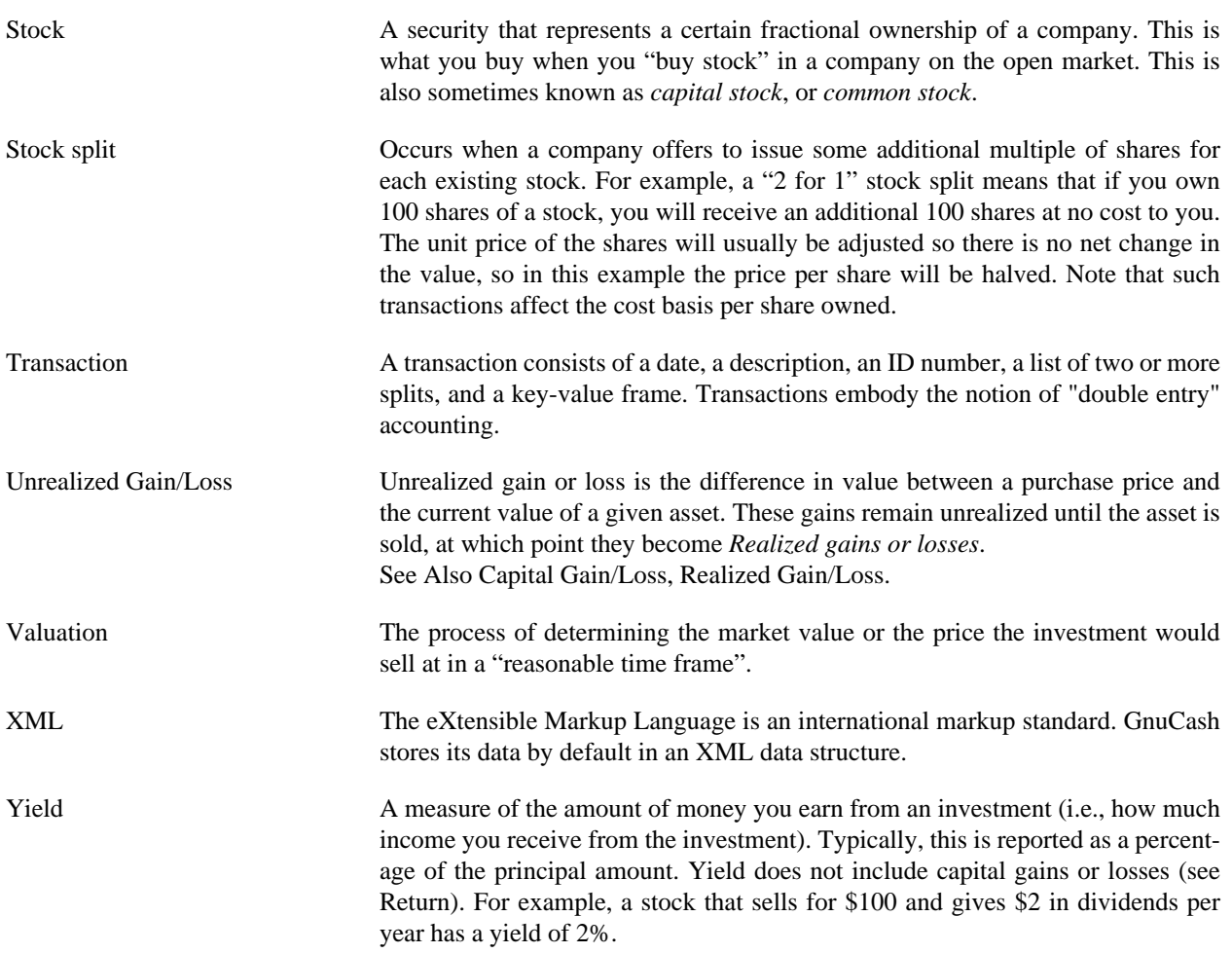

# <span id="page-284-0"></span>**Appendix A. Migration Guide**

This appendix is to help current users of other financial software packages in their migration to GnuCash. We address the conceptual differences between the layout of GnuCash accounts versus other software packages.

# <span id="page-284-1"></span>**Using Accounts vs. Categories**

If you are familiar with other personal finance programs, you are already accustomed to tracking your income and expenses as categories. Since GnuCash is a double-entry system (refer to section 2.1), income and expenses are tracked in accounts. The basic concept is the same, but the account structure allows more consistency with accepted business practices. So, if you are a business user as well as a home user, GnuCash makes it easy to keep track of your business as well as your personal accounts.

Income and expense accounts give you the same information you would get with categories, but they also give you more flexibility in entering your transactions. In GnuCash, you have the option to enter transactions directly into income and expense accounts through their account registers. Other programs that use categories do not offer this option, because there is no "account register" for a category.

You also have the option in GnuCash to treat income and expense accounts exactly as you would treat categories, if you are more comfortable with that method. In Quicken® and similar programs, transactions require an account and a category. Substitute an income or expense account name in GnuCash where you would normally enter a category name in the other programs, and the result should be the same. We will discuss transaction entry in Chapter 4 in greater detail.

# <span id="page-284-2"></span>**Organization of QIF Files (Discussion)**

# <span id="page-284-3"></span>**Common Duplication Issues (Discussion)**

# <span id="page-284-4"></span>**Checking QIF Data (Discussion)**

# <span id="page-284-5"></span>**Converting XML GnuCash File**

The GnuCash XML data file can be transformed to almost any other data format (e.g., QIF, CSV...) quite easily if one is familiar with XSLT. The GnuCash data file is well-formed XML, and it can therefore be run through an XSLT parser with an associated stylesheet. This allows one to transform the file to just about any format that can be designed, given a properly written stylesheet.

A few steps need to be followed. The writing of a stylesheet is a task for a different time, but if you can get one written, here's what you need to do:

1. Copy the GnuCash XML data file to a working file.

#### **Note**

If the file was last modified by a version of GnuCash older than 2.0, then before to continue to the next step you will need to modify the working file's  $\langle$ gnc-v2 $\rangle$  tag to read something like this:

<gnc-v2 xmlns:cd="http://www.gnucash.org/XML/cd" xmlns:book="http://www.gnucash.org/XML/book" xmlns:gnc="http://www.gnucash.org/XML/gnc" xmlns:cmdty="http://www.gnucash.org/XML/cmdty" xmlns:trn="http://www.gnucash.org/XML/trn" xmlns:split="http://www.gnucash.org/XML/split" xmlns:act="http://www.gnucash.org/XML/act" xmlns:price="http://www.gnucash.org/XML/price" xmlns:ts="http://www.gnucash.org/XML/ts" xmlns:slot="http://www.gnucash.org/XML/kvpslot" xmlns:cust="http://www.gnucash.org/XML/cust" xmlns:entry="http://www.gnucash.org/XML/entry" xmlns:lot="http://www.gnucash.org/XML/lot" xmlns:invoice="http://www.gnucash.org/XML/invoice" xmlns:owner="http://www.gnucash.org/XML/owner" xmlns:job="http://www.gnucash.org/XML/job" xmlns:billterm="http://www.gnucash.org/XML/billterm" xmlns:bt-days="http://www.gnucash.org/XML/bt-days" xmlns:sx="http://www.gnucash.org/XML/sx" xmlns:fs="http://www.gnucash.org/XML/fs" xmlns:addr="http://www.gnucash.org/XML/custaddr">

You can put pretty much anything you want behind the equal signs, but a URL is what is typically used.

- 2. Create an XSLT stylesheet containing the transformation your desire, or obtain one that's already written (AFAIK, there aren't any, but I'm working on a CSV one).
- 3. Install an XSLT processor such as Saxon (http://saxon.sourceforge.net/) or Xalan-J (http://xml.apache.org/). Any conforming processor will do, really...
- 4. Run the work file and the stylesheet through the processor according to the processor's instructions.
- 5. You will now have a file in the desired output format. An enterprising individual could go so far as to write a stylesheet to transform the GnuCash data file to an OpenOffice spreadsheet (or vice-versa, for that matter). Such things as QIF ought to be a little less work.

Benefits are that you don't need to write a Scheme module or a new C routine to do this transformation. Anyone who knows or can learn XML and XSLT can perform this task. Not much harder, really, than writing a Web page....

Anyhow, I just wanted this tidbit to be captured somewhere permanently. The process works on 3.7 datafiles, and ought to work on earlier versions, too.

# <span id="page-286-0"></span>**Appendix B. Frequently Asked Questions**

This is a list of questions asked on the mailing lists for which there really is no section in the documentation covering the subject.

# <span id="page-286-1"></span>**Sources of Information**

# <span id="page-286-2"></span>**Q: Where's the FAQ?**

A: You're looking at it. The most up-to-date copy can be found [within the GnuCash Wiki](http://wiki.gnucash.org/wiki/FAQ) [\[http://wiki.gnu](http://wiki.gnucash.org/wiki/FAQ)[cash.org/wiki/FAQ\]](http://wiki.gnucash.org/wiki/FAQ).

# <span id="page-286-3"></span>**Q: Are there mailing lists for GnuCash?**

A: Yes. Go to <http://lists.gnucash.org/mailman/listinfo/gnucash-user>and [http://lists.gnucash.org/mail](http://lists.gnucash.org/mailman/listinfo/gnucash-devel)[man/listinfo/gnucash-devel](http://lists.gnucash.org/mailman/listinfo/gnucash-devel) to subscibe.

# <span id="page-286-4"></span>**Q: Is there a searchable archive for the mailing lists?**

A: Yes, you can search the mail list archives at [http://news.gmane.org/gmane.comp.gnome.app](http://news.gmane.org/gmane.comp.gnome.apps.gnucash.devel)[s.gnucash.devel](http://news.gmane.org/gmane.comp.gnome.apps.gnucash.devel) and <http://news.gmane.org/gmane.comp.gnome.apps.gnucash.user>(and [http://news.g](http://news.gmane.org/gmane.comp.gnome.apps.gnucash.german)[mane.org/gmane.comp.gnome.apps.gnucash.german](http://news.gmane.org/gmane.comp.gnome.apps.gnucash.german) if you speak German).

# <span id="page-286-5"></span>**Q: Are there other means of obtaining support for Gnu-Cash?**

A: Yes. Many of the developers hang out on icq in the #gnucash discussion on irc.gnome.org. Also, there is a wiki online at [http://wiki.gnucash.org/wiki/GnuCash.](http://wiki.gnucash.org/wiki/GnuCash)

# <span id="page-286-6"></span>**General Information**

# <span id="page-286-7"></span>**Q: Can I run GnuCash on Windows?**

A: Yes. Starting with release 2.2.0, GnuCash is also available on Windows.

Other related options would be colinux, VMWare and a windows-based X-server hosting a remote Gnu-Cash session.

# <span id="page-286-8"></span>**Q: I heard it is too hard to compile GnuCash!**

A: This was probably true at the time when 1.6.0 was released. It is no longer true today, as almost every distribution ships with all the necessary libraries (except g-wrap, which means there is in fact "one" extra library to be installed before compiling GnuCash). However, by default, distributions won't install the development packages of the required libraries, so you might need to start your distribution's installer program and tell it to install not only the library packages but also the -devel packages. In general, it was

noted that this problem concerns many applications in the gnome domain, and this also boils down to the fact that there is no such thing as "one monolithic gnome package".

# <span id="page-287-0"></span>**Q: Is there a batch mode (non-interactive) available for GnuCash, for building reports, etc?**

A: No, for now GnuCash must be run interactively.

# <span id="page-287-1"></span>**Q: Can multiple people access the same datafile in Gnu-Cash?**

A: You can have multiple people with access to the same datafile, but they cannot use the data file simultaneously.

To setup multi-person access, all the people must have read/write access to the directory containing the file (to read the other's created files, and to create new files). One way to do this is by creating a user group and setting the data directory to be owned by the shared group and set to mode 2775. The "2" makes the directory setgid which copies the permissions to all files.

# <span id="page-287-2"></span>**Q: Why is GnuCash written in C?**

A: The core functionality of GnuCash is written in C, but do not forget that much of this can be accessed through Guile (scheme). There are a number of reasons for why GnuCash is written in C. The first is historical, GnuCash was started in 1996 (or maybe even earlier!) and many of the OOP (C++, Java, Python) compilers were not yet mature and standarized enough on the variety of platforms considered at that time, so C was the only option at that time. A second reason is because the standard GUI GnuCash uses is GTK, which is written in C.

# <span id="page-287-3"></span>**Q: Why don't you rewrite GnuCash in programming language xyz so that I can contribute easily?**

A: The quick answer is "We won't". The longer answer is complex but still amounts to "We won't". GnuCash is a large body of code maintained by a small group of developers who are comfortable in C and Scheme (Guile). Actually, 80% of it is in C and approx. 13% is in Scheme/Lisp. There is no valid reason that would justify rewriting this amount of existing code in a newer language. Also, creating language bindings to recent languages such as Python or Ruby or (insert your favourite language here) is labor intensive, and we're already stretched pretty thin maintaining and developing the existing code.

Having said that, this is an open source project and you're free to do with it or contribute what you want. Just don't expect much support if the reason for your changes is that you're not willing to learn C or Scheme. Also, GnuCash used to have SWIG bindings [\(http://www.swig.org\)](http://www.swig.org) which have been used for some perl programming code. According to a list discussion, these SWIG bindings might still be a way to include other languages into GnuCash, but currently they are unused and unmaintained.

# <span id="page-287-4"></span>**Q: I really want feature XYZ but GnuCash doesn't have it. How do I get it added?**

A: Ask nicely. :-) You can file an enhancement request at [http://bugs.gnucash.org/enter\\_bug.cgi?produc](http://bugs.gnucash.org/enter_bug.cgi?product=GnuCash)[t=GnuCash.](http://bugs.gnucash.org/enter_bug.cgi?product=GnuCash) Please bear in mind to describe your proposed enhancement as verbosely as possible. The trick here is to learn how to give the best information to the programmers about what your proposed new
feature should do. If you want to speed up development significantly, consider donating some money as described on GnuCashDevelopment.

## **Q: Is there a web interface available for GnuCash?**

A: No

## **Q: How can I provide security for GnuCash data using CFS, etc.)**

A: Unanswered

## **Q: How can I contribute to the GnuCash project?**

A: We're working on a more formal process, but for now you should subscribe to the mailing list at <http://lists.gnucash.org/mailman/listinfo/gnucash-user>and [http://lists.gnucash.org/mailman/listinfo/gnu](http://lists.gnucash.org/mailman/listinfo/gnucash-devel)[cash-devel](http://lists.gnucash.org/mailman/listinfo/gnucash-devel) and discuss what you can contribute with the participants on the lists. Please be aware that GnuCash is a large body of code written in C and Scheme (see the FAQ above, "Why is GnuCash written in C?" if you want to know why). If these are languages that you are not willing to work with, consider contributing in other ways.

## **Q: I think I found a bug. How do I report it?**

A: First of all, try to verify that it is indeed a bug and that it has not been reported before. Search the mail list archives (see FAQ above). Then search the [GnuCash Bugzilla](http://bugs.gnucash.org) [\[http://bugs.gnucash.org](http://bugs.gnucash.org)] database.

If you feel you have indeed found a bug, you can then report it at [http://bugs.gnucash.org/enter\\_bug.c](http://bugs.gnucash.org/enter_bug.cgi?product=GnuCash)[gi?product=GnuCash.](http://bugs.gnucash.org/enter_bug.cgi?product=GnuCash) Please bear in mind to report your bug as verbosely as possible. The trick here is to learn how to give the best information to the programmers about how to reproduce bugs. A Programmer will usually only be able to fix a bug they can see, if you can't make the programmer see your bug, it won't get fixed!

# **Using GnuCash**

## **Q: How can I move the transactions from account "A" into account "B", thus combining them?**

A: At present, GnuCash does not offer a way to move groups of splits from one account to another. You will need to move them one at a time. Open the register for account "A" and select the pulldown menu item View → Transaction Journal to expose all the splits. For every split where the "Account" field shows account "A" reset it to account "B". To do this quickly and safely, first use **Ctrl**+**C** to copy the destination account name ("account B") to the clipboard. Then highlight each reference to account "A" by double clicking on it and use **Ctrl**+**V** to paste the destination account name. Pressing **Enter** after each paste, silently moves the transaction out of the register.

Be careful! If you inadvertently set the "Account" field to an unintended location, you will need to search through all your accounts to find the lost transaction to correct your mistake.

## **Q: Is it possible to merge two GnuCash files?**

A: At present this is not possible.

## **Q: How can I save a template of my account structure?**

A: This is available from the menu: File  $\rightarrow$  Export  $\rightarrow$  Export Accounts

## **Q: When I search for customers (or anything else for that matter), how can I return a list of everything?**

A: Enter a search criteria of matches regex, and place a single dot "." in the text field area. Then, click Find. The regular expression "." means to match anything.

## **Q: How can I record a transaction on different dates (actual date and bank date)?**

A: You record the transaction on the date you write the check or initiate the transaction. When it "clears" the bank, you can click in the "Reconciled" field to "clear" the transaction (change the "n"on-reconciled to "c"leared).

# **Accounting**

## **Q: How do I treat taxes? As an account payable or as an expense?**

A: This is a loaded question, and you should really talk to your accountant. How you treat taxes really depends on what kind of taxes they are, and how you WANT to treat them.. In some cases they are expenses, in some cases they are liabilities.

# **Appendix C. Contributed Account Trees**

# **UK Vat**

Account types (only shown if different to parent type)

- [E] Expense
- [I] Income
- [A] Asset
- [L] Liability
- [Q] Equity
- [B] Bank accounts
- [C] Credit Cards
- [R] Accounts Receivable
- [P] Accounts Payable

(Box n) refers to VAT form box number (I actually have these as descriptions to the account to remind me)

Add all the (Box n -part) together to get the whole (Box n) The VAT shows you liability - if its negative they owe you.

Capital Equipment (Box 7 - part) and (Box 6 - part) is the value of all \*additions\* (purchases) made over the VAT return period - not the absolute value, nor the difference in value unless that difference is wholly due to new purchases. Depreciation, losses (e.g a write off of faulty item) and other reductions in capital value are not included. If you sell a capital item then that sale and its VAT is recorded under Income. The asset is "converted to cash", so the "net of VAT" increase in your bank account, when the invoice is payed, is matched by a decrease in capital.

Bank Accounts [B] |\_\_\_ Main Account |\_\_\_ Reserve Account

Cash [A]

Assets [A]

| Capital Equipment (Box 7 - Part) - additions only, not absolute value |\_\_\_\_ Computers Can be depreciated to zero this year |\_\_\_ EEC reverse VAT purchase (Box 6 - Part) create sub-accounts if needed |\_\_\_ Other

Receivable [R] Customers to whom you give credit - (business section)

Cards [C] |\_\_\_ Card 1 Liabilities [L] |\_\_\_ Owed Corp Tax |\_\_\_ Owed Fees |\_\_\_ Owed Tax / NI |\_\_\_ Other VAT [L] Net (Box 5) |\_\_\_ i/p [A] purchases (Box4) |\_\_\_ o/p [L] (Box3) |\_\_\_EEC on reverse VAT purchases (Box 2) | Sales all including zero rate UK/ EEC and World (Box1)

Payable [P] Suppliers who give you credit (business section)

#### Equity [Q]

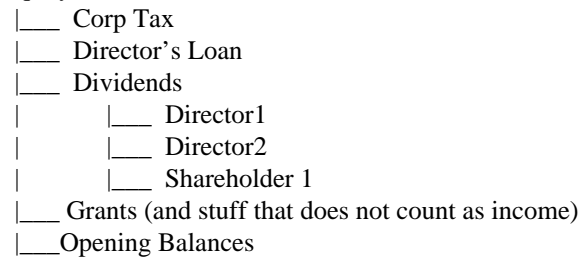

Income  $[I]$  (Box 6 - part)

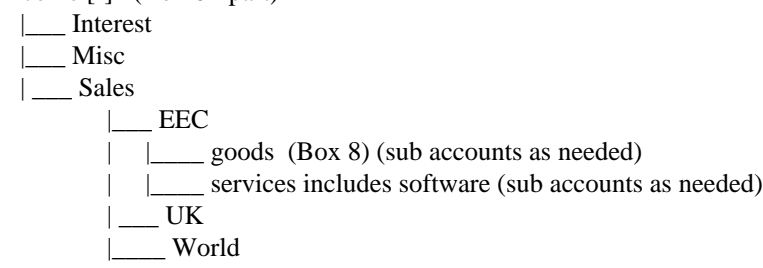

#### Expenses [E]

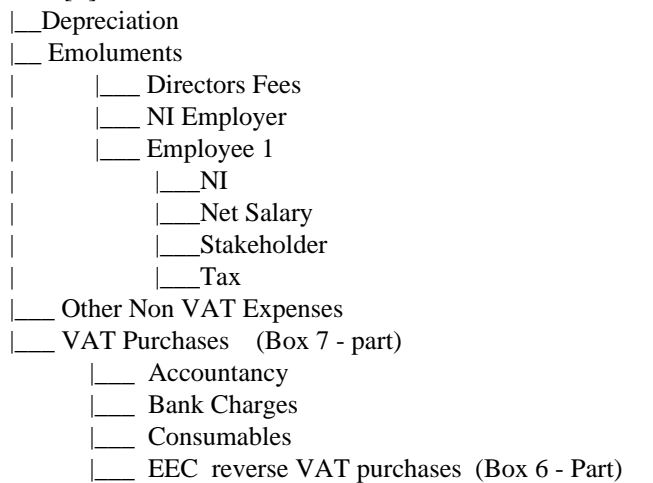

- |  $\Box$  goods (Box 9) (sub accounts as needed)
- | | | | | services includes software (sub accounts as needed)
- |\_\_\_ Office
	- | Phone and Internet
	- |\_\_\_ Software
	- |\_\_\_ Subscriptions
	- |\_\_\_ Sundry
	- |\_\_\_ Travel / Accom

# **Appendix D. Auxiliary File Formats**

These are the formats of some auxiliary files used by GnuCash.

# **Check Format Files (\*.chk)**

### **Overview**

The check format file is used to tell GnuCash how to print a check or checks onto a page of paper. This file first describes the overall layout of a page (number of checks, orientation, etc) and then describes the layout of the specific items on a single check. The file is organized as a typical Key/Value file used by many Linux applications. Keys/values pairs are grouped into sections that begin with the group name enclosed in square brackets.

GnuCash looks for check format files in two different locations when you bring up the check printing dialog. The first location is typically /usr/share/gnucash/checks, where check files distributed with the application can be found. The second location is the user private  $\sim$  / .gnucash/checks directory. Users may add check formats at any time (even while GnuCash is running) simply by dropping a new \*.chk file in this directory. The next time the check printing dialog is opened the new check format will appear in the list of available check formats.

### **Note**

Printing functions differently depending on the version of GTK that is installed on your system. When GnuCash is using a version of GTK prior to 2.10 all offsets are measured from the lower left corner of the page or check. When using GTK 2.10 or later, all offsets are measured from the upper left corner of the page or check.

## **Example file**

A typical GnuCash check file is presented below. The contents of this file will be described in the next sections.

```
[Top]
Guid = 67b144d1-96a5-48d5-9337-0e1083bbf229
Title = Quicken/QuickBooks (tm) US-Letter
Rotation = 0.0
Translation = 0.0:4.0Show_Grid = false
Show_Boxes = false
[Check Positions]
Height = 252.0Names = Top;Middle;Bottom
[Check Items]
Type_1 = PAYEE
Coords_1 = 90.0;102.0;400.0;20.0
Type 2 = AMOUNT WORDS
Coordinates_2 = 90.0132.0
```

```
Type_3 = AMOUNT_NUMBER
Blocking_Chars_3 = true
Coordinates_3 = 500.01102.0Type_4 = DATE
Coordinates_4 = 500.0;67.0Type_5 = NOTES
Coords_5 = 50.0;212.0
```
## **Field Descriptions**

### **Top Group**

This section of the check file describes the overall layout of a page of checks (or check) that goes into the printer.

| <b>Name</b> | <b>Type</b> | <b>Required</b> | <b>Description</b>                                                                                                    |
|-------------|-------------|-----------------|----------------------------------------------------------------------------------------------------|
| Guid        | string      | mandatory       | The guid is used to<br>uniquely identify a check<br>format to GnuCash. It<br>must be unique across the<br>entire set of application<br>supplied and user sup-<br>plied check formats. If<br>you copy an application<br>check file as the basis of<br>your own check format,<br>you must change this val-<br>ue. The <i>uuidgen</i> program<br>may be used to generate<br>these identifiers. |
| Title       | string      | mandatory       | The title is used to<br>uniquely identify a check<br>format to the user. This<br>value is presented verba-<br>tim in the check format<br>list of the check print-<br>ing dialog. If you copy<br>an application check file<br>as the basis of your own<br>check format, you should<br>change this value. The<br>title may be any utf-8<br>string.                                            |
| Font        | string      | optional        | If supplied, this is the de-<br>fault font used to print all<br>text items on this check.<br>This field can contain                                                                                                    |

**Table D.1. Overall Page Description Fields**

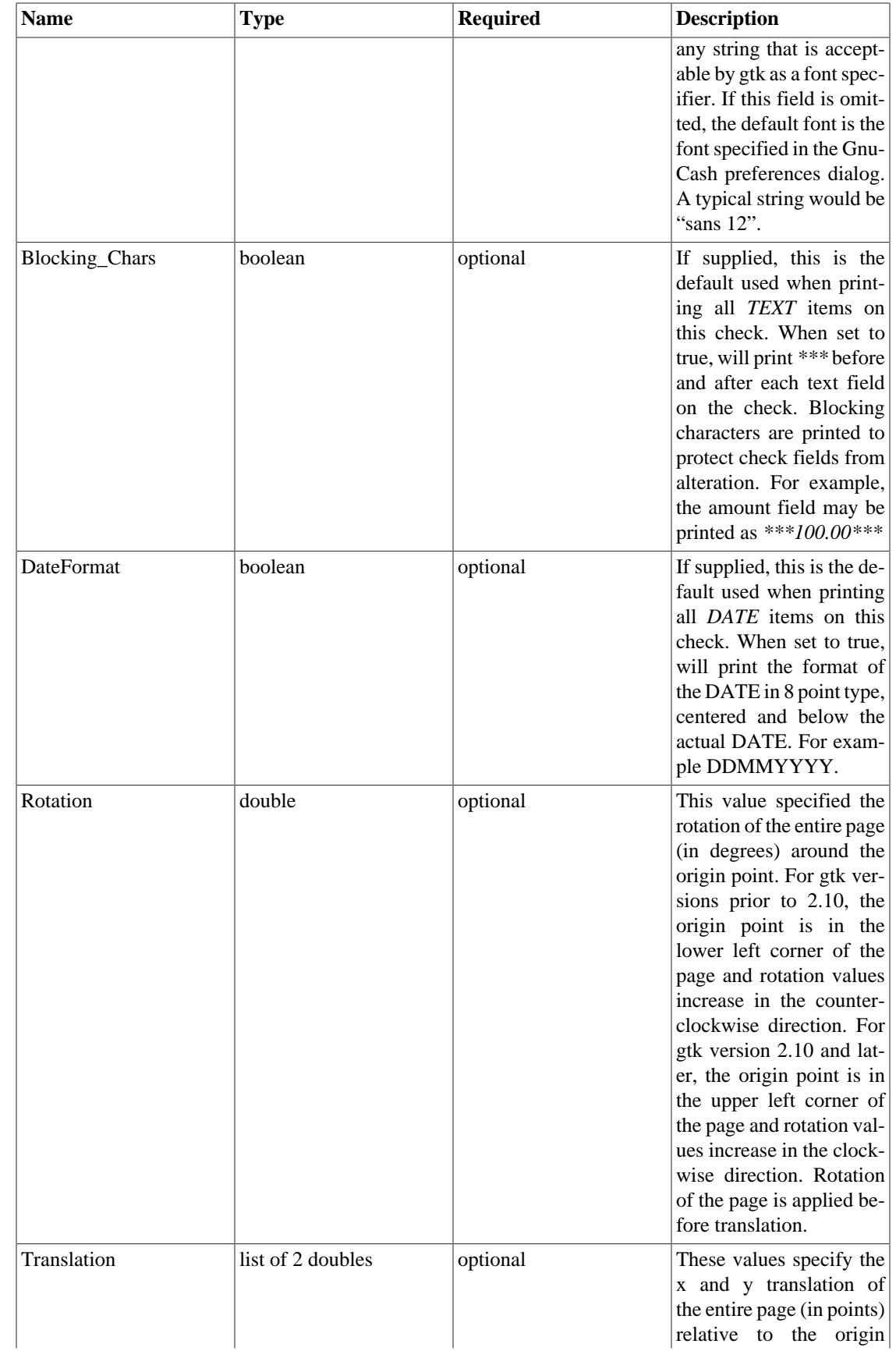

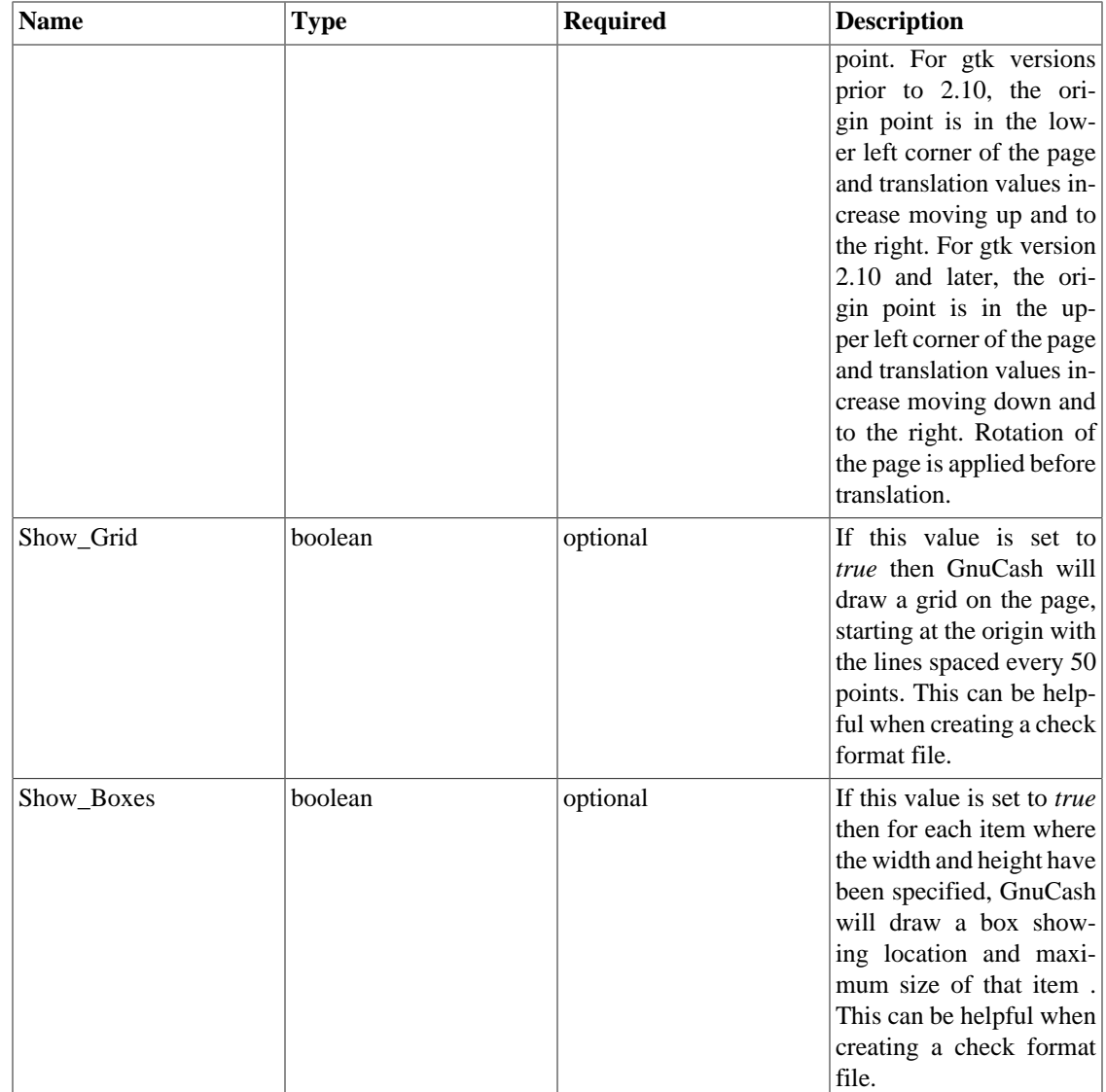

### **Note**

The Blocking\_Chars and DateFormat options are defined for all check formats in Edit->Preferences->Printing. It is recommened that these global options be set to false (the default), and that the options be set for individual Check Items as described below.

### **Check Positions Group**

This group of items specifies how multiple checks are laid out on the same sheet of paper, and gives names to each of these check locations so that a user can specify which check location that GnuCash should print. This entire group of key/value pairs is optional, and should be omitted if the format file only specifies a single check per page of paper.

**Table D.2. Multiple Checks Per Page Fields**

| <b>Name</b> | Type   | <b>Required</b> | <b>Description</b>                                   |
|-------------|--------|-----------------|------------------------------------------------------|
| Height      | double | mandatory       | This field specifies the<br>height of a single check |

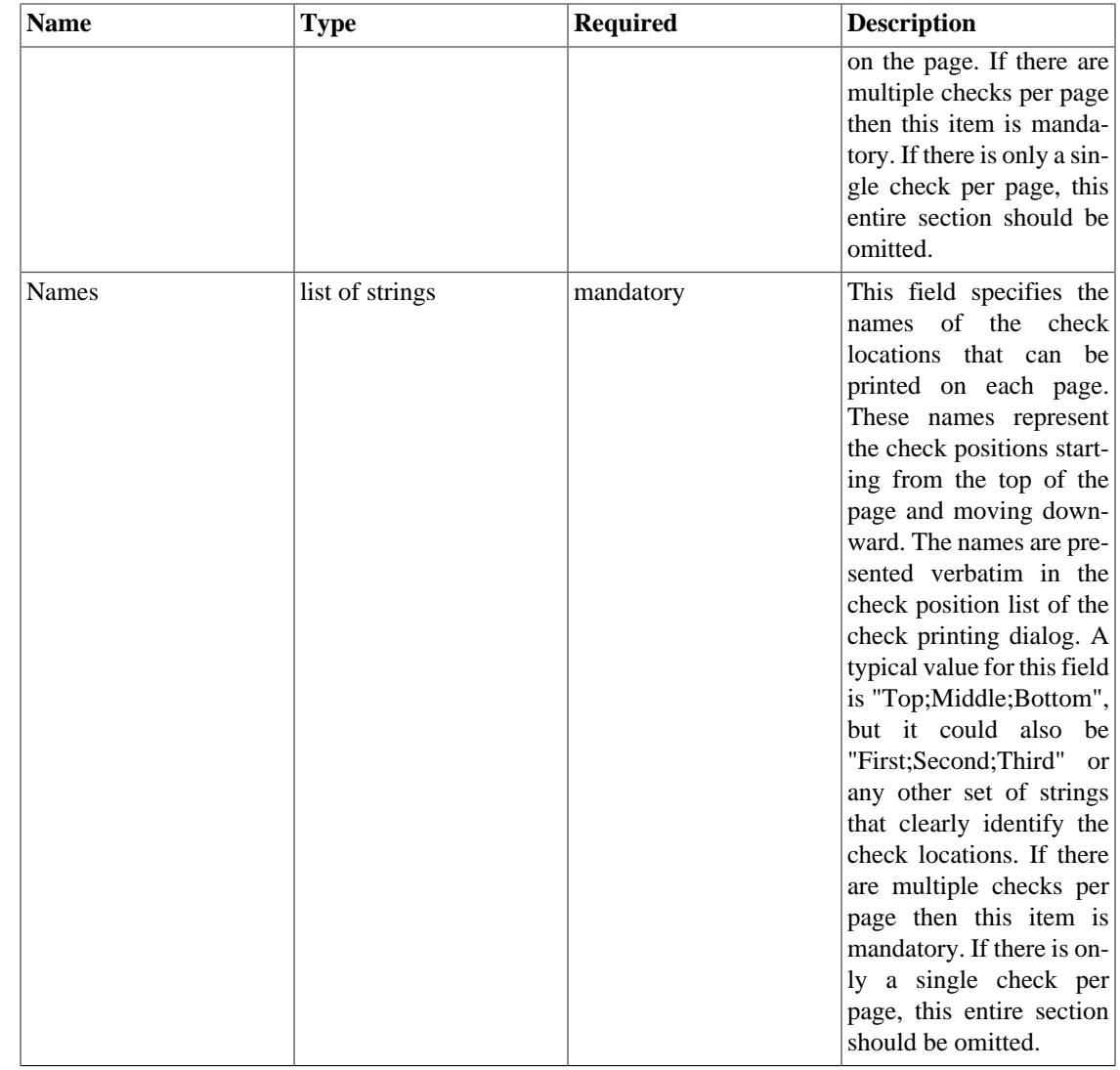

### **Check Items Group**

This section specifies the individual items that are printed on the check. There is no limit to the number of items that may be present in this section, and any given type of item can be repeated multiple times. This allows for the printing of checks that have a side stub, or for the one-per-page business checks that have both the check and multiple check stubs on the same page. For example, to print the payee name on a business check and on both stubs, simply specify three payee items with differing print coordinates.

Each key names in this section explicitly includes the item number to which it applies. E.G. The key named Type\_1 applies to the first item to be printed, and the key Coords\_3 applies to the third item to be printed. Item numbers start at one and increase sequentially. Any gap in the numbering sequence is interpreted by GnuCash as the end of the item list. Items are printed in the order of their item numbers, not in the order in which they appear in the file.

Each item specified must include a type declaration. The rest of the parameters for that item depend upon the particular type of that item. See [Table D.4, "Individual Check Item Types"](#page-300-0) for a list of valid item types and their required parameters.

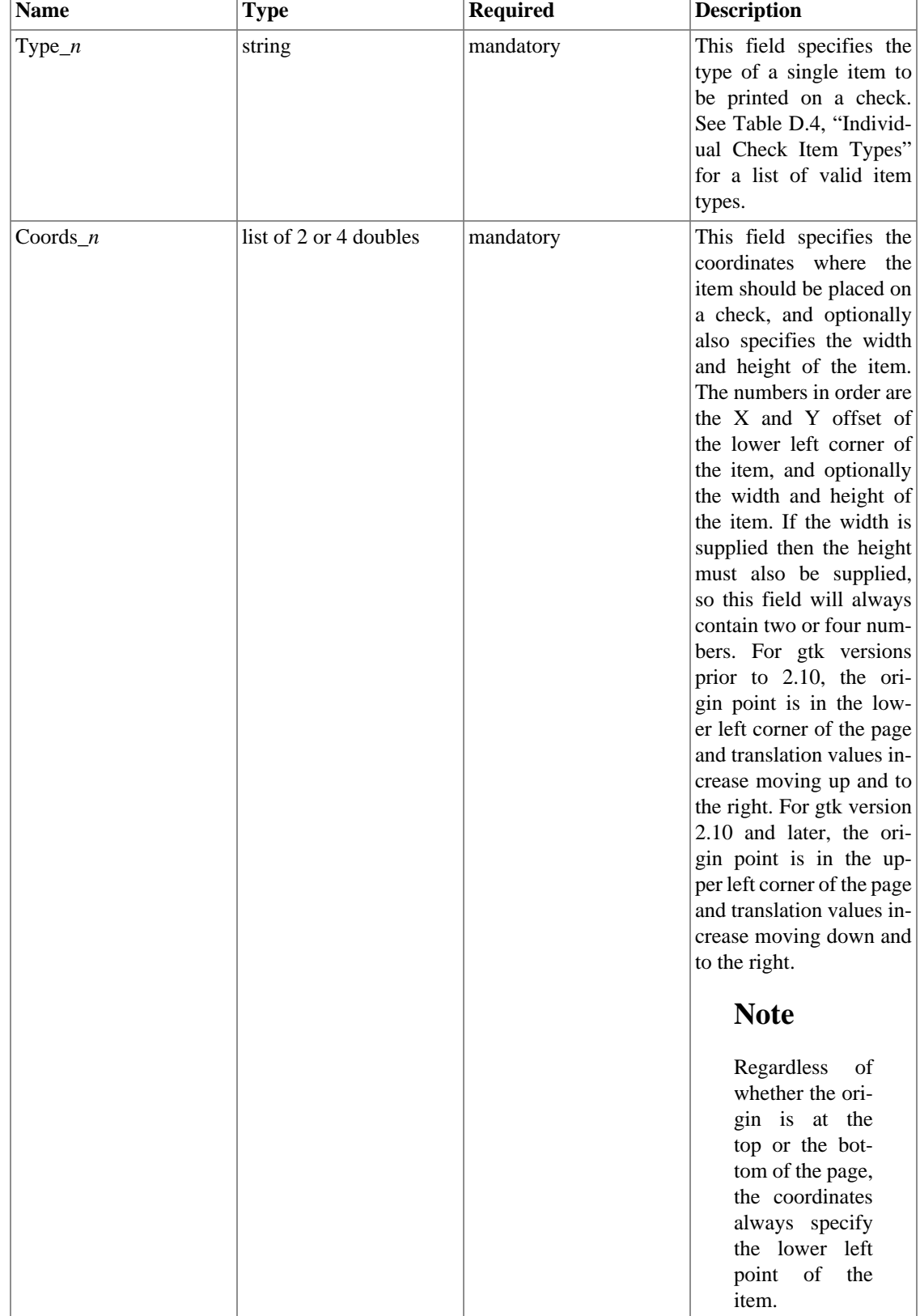

### **Table D.3. Individual Check Item Fields**

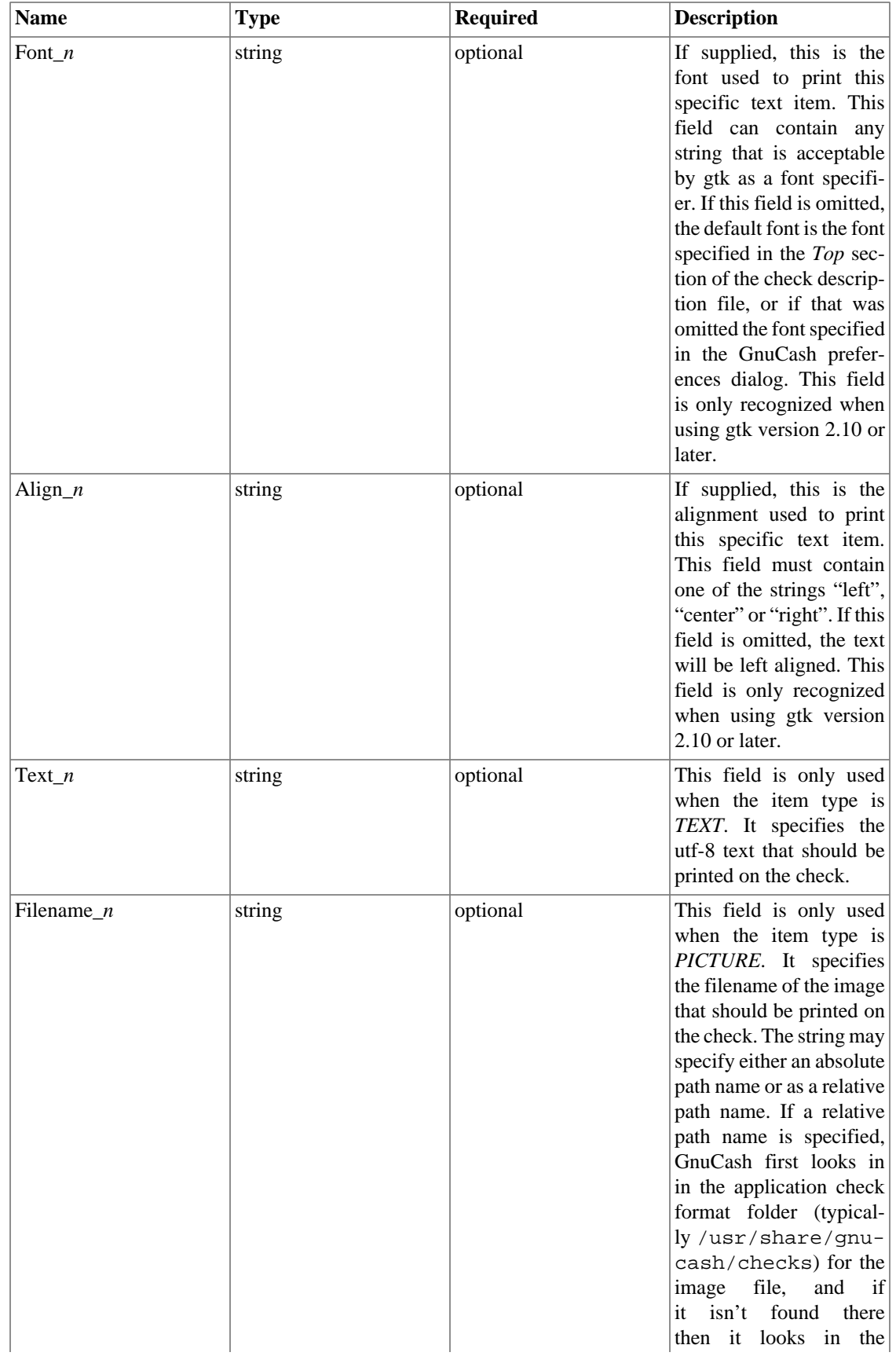

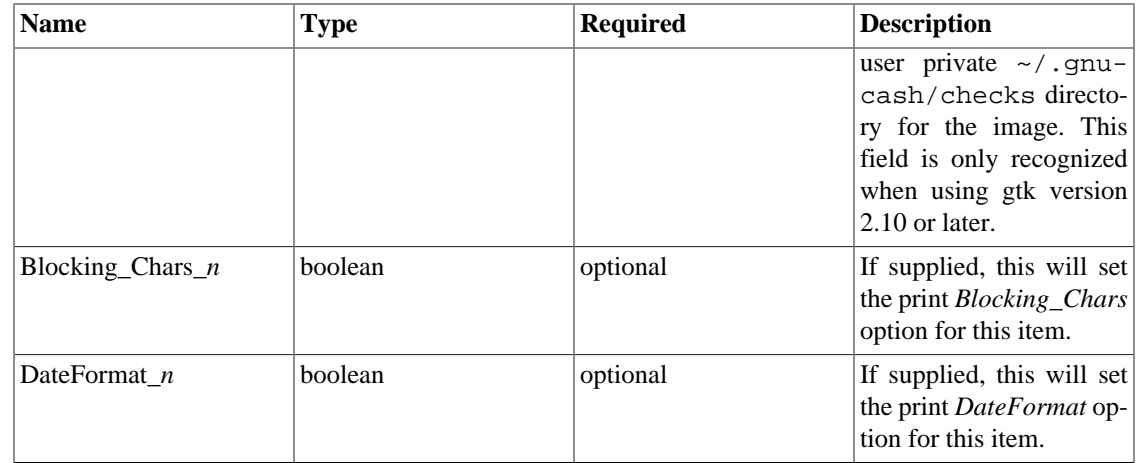

These are the individual items that can be printed on a check. All items require the coordinates on the page where the item should be printed. The majority of these items result in text being printed on the page, and these items may have individual font and alignments specified. For example, the numerical amount of a check could be printed right justified while everything else is printed left justified. Other types may have unique parameters.

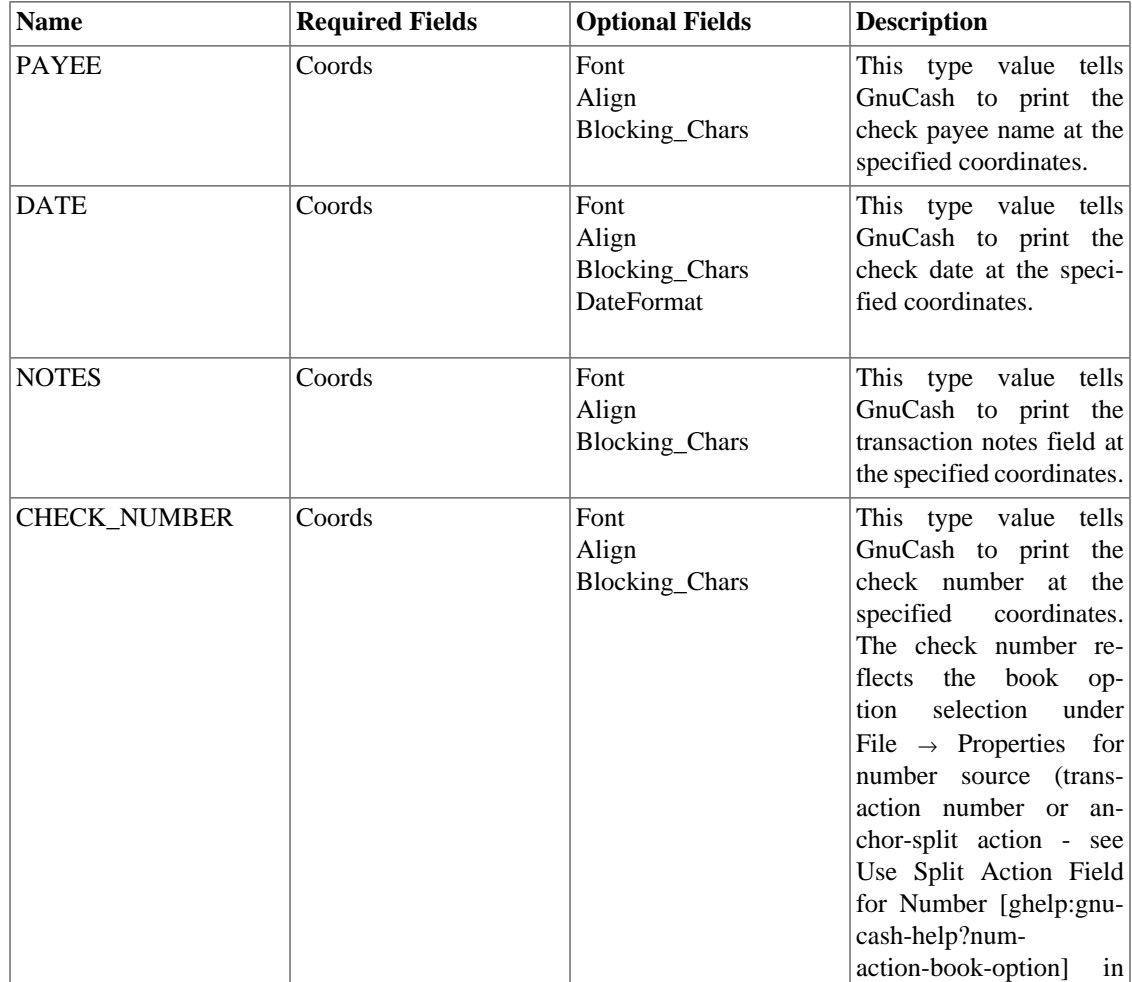

### <span id="page-300-0"></span>**Table D.4. Individual Check Item Types**

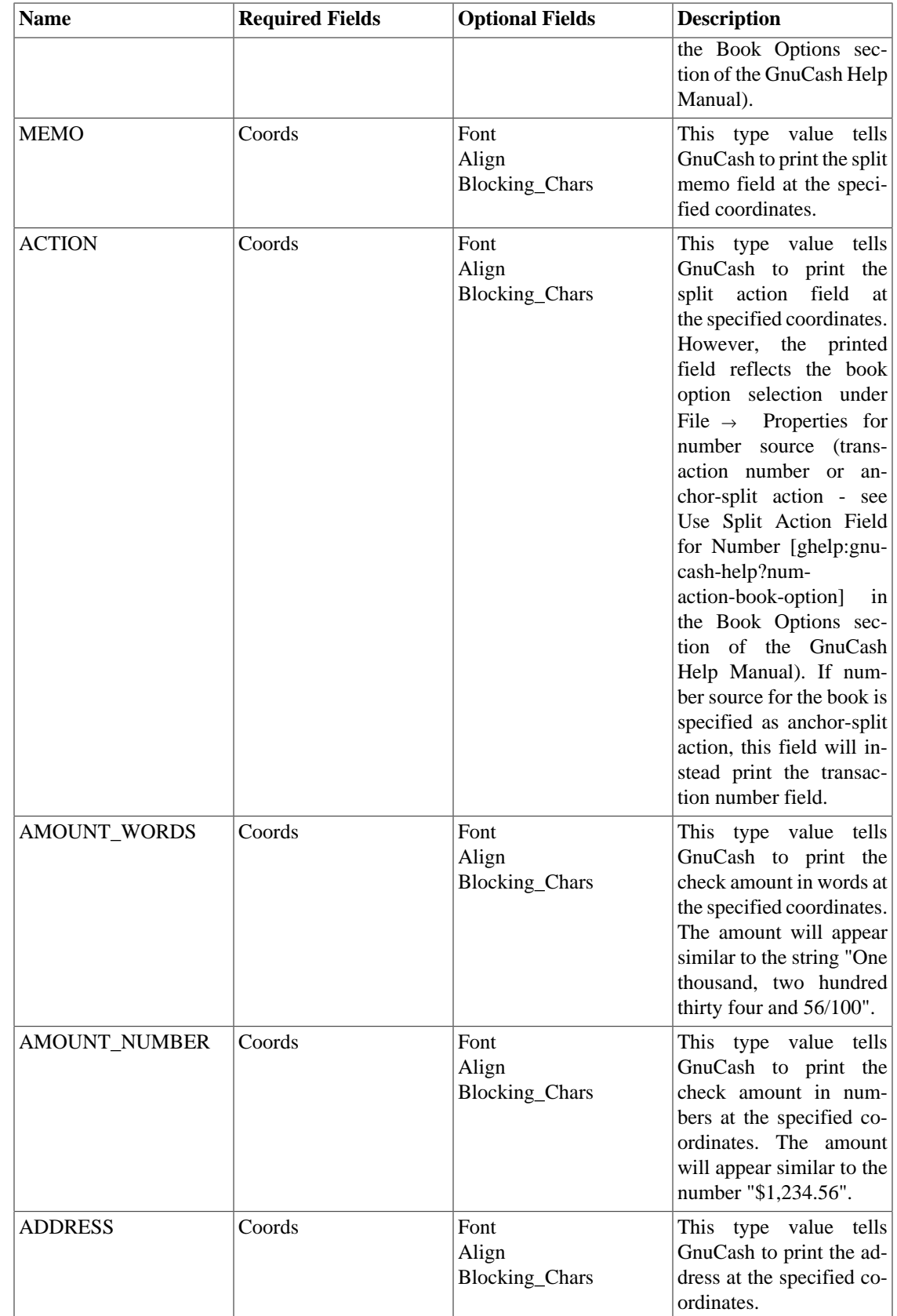

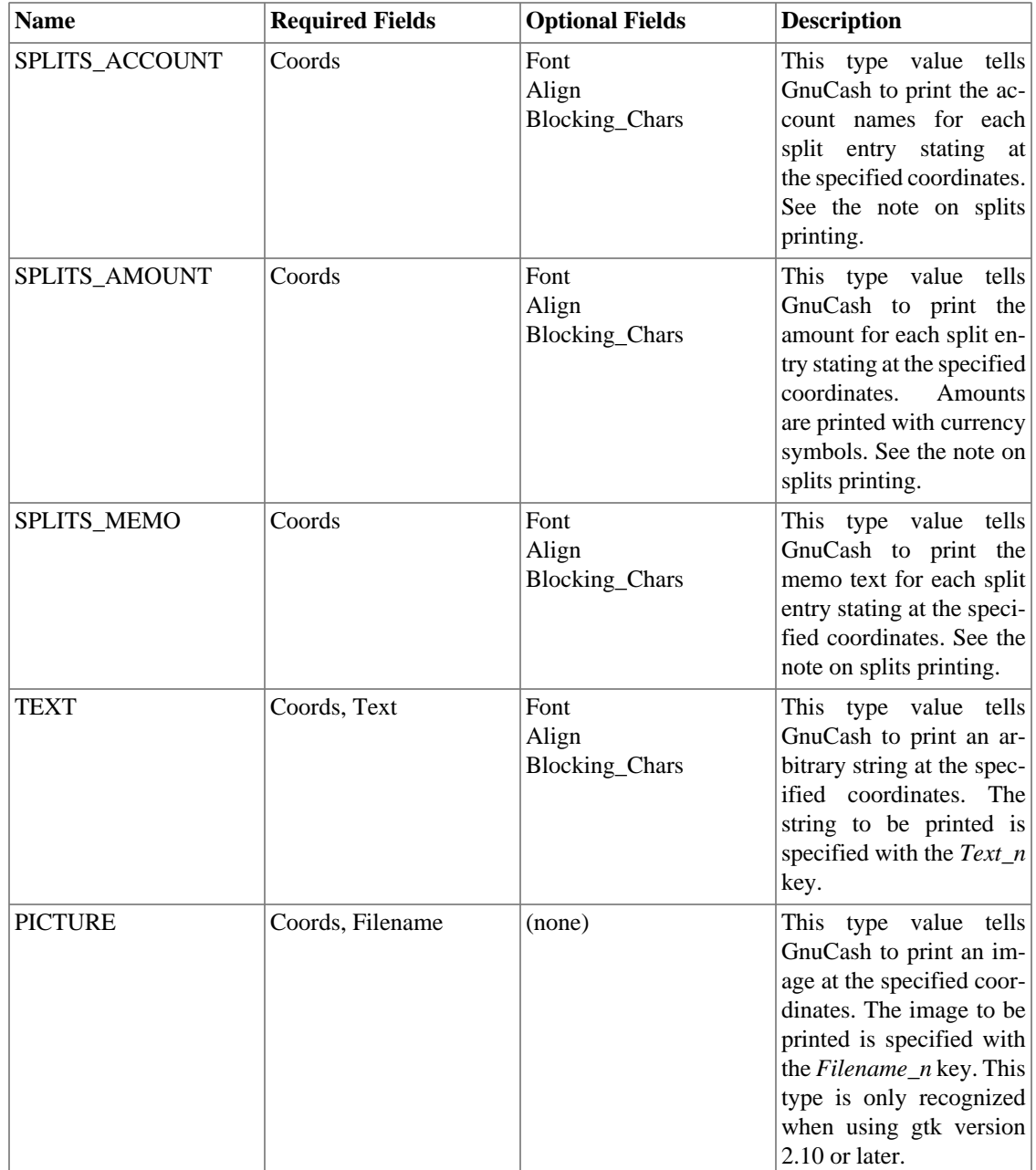

### **Note**

SPLIT items include all split entries for the transaction except for the split that applies to the current account register (referred to as the anchor-split). This is usually the last split listed when splits are displayed in the register. The coordinate location defines the lower left location for the split information.

## **Creating Check Format Files**

Creating your own check format file is a fairly simple task. The easiest way to start is to copy an existing check format file from the application directory (typically /usr/share/gnucash/checks) to the directory  $\sim$  / .gnucash/checks. Make sure to change the guid so the new file will be accepted by gnucash, and change the title to something descriptive. Then change or add individual item fields as necessary. You can also create a new check file by clicking the Save Format button on the Custom format page of the check printing dialog.

### **Note**

Key names are case sensitive. If you're having problems with a check format file, ensure that all key names have capital letters as documented above.

# **Appendix E. GNU Free Documentation License**

Version 1.1, March 2000 Copyright © 2000 Free Software Foundation, Inc.

Free Software Foundation, Inc. 59 Temple Place, Suite 330, Boston, MA 02111-1307 USA

Everyone is permitted to copy and distribute verbatim copies of this license document, but changing it is not allowed.

## **0. PREAMBLE**

The purpose of this License is to make a manual, textbook, or other written document "free" in the sense of freedom: to assure everyone the effective freedom to copy and redistribute it, with or without modifying it, either commercially or noncommercially. Secondarily, this License preserves for the author and publisher a way to get credit for their work, while not being considered responsible for modifications made by others.

This License is a kind of "copyleft", which means that derivative works of the document must themselves be free in the same sense. It complements the GNU General Public License, which is a copyleft license designed for free software.

We have designed this License in order to use it for manuals for free software, because free software needs free documentation: a free program should come with manuals providing the same freedoms that the software does. But this License is not limited to software manuals; it can be used for any textual work, regardless of subject matter or whether it is published as a printed book. We recommend this License principally for works whose purpose is instruction or reference.

# <span id="page-304-0"></span>**1. APPLICABILITY AND DEFINITIONS**

This License applies to any manual or other work that contains a notice placed by the copyright holder saying it can be distributed under the terms of this License. The "Document", below, refers to any such manual or work. Any member of the public is a licensee, and is addressed as "you".

<span id="page-304-3"></span>A "Modified Version" of the Document means any work containing the Document or a portion of it, either copied verbatim, or with modifications and/or translated into another language.

<span id="page-304-1"></span>A "Secondary Section" is a named appendix or a front-matter section of the [Document](#page-304-0) that deals exclusively with the relationship of the publishers or authors of the Document to the Document's overall subject (or to related matters) and contains nothing that could fall directly within that overall subject. (For example, if the Document is in part a textbook of mathematics, a Secondary Section may not explain any mathematics.) The relationship could be a matter of historical connection with the subject or with related matters, or of legal, commercial, philosophical, ethical or political position regarding them.

<span id="page-304-4"></span>The "Invariant Sections" are certain [Secondary Sections](#page-304-1) whose titles are designated, as being those of Invariant Sections, in the notice that says that the [Document](#page-304-0) is released under this License.

<span id="page-304-2"></span>The "Cover Texts" are certain short passages of text that are listed, as Front-Cover Texts or Back-Cover Texts, in the notice that says that the [Document](#page-304-0) is released under this License.

<span id="page-305-1"></span>A "Transparent" copy of the [Document](#page-304-0) means a machine-readable copy, represented in a format whose specification is available to the general public, whose contents can be viewed and edited directly and straightforwardly with generic text editors or (for images composed of pixels) generic paint programs or (for drawings) some widely available drawing editor, and that is suitable for input to text formatters or for automatic translation to a variety of formats suitable for input to text formatters. A copy made in an otherwise Transparent file format whose markup has been designed to thwart or discourage subsequent modification by readers is not Transparent. A copy that is not "Transparent" is called "Opaque".

Examples of suitable formats for Transparent copies include plain ASCII without markup, Texinfo input format, LaTeX input format, SGML or XML using a publicly available DTD, and standard-conforming simple HTML designed for human modification. Opaque formats include PostScript, PDF, proprietary formats that can be read and edited only by proprietary word processors, SGML or XML for which the DTD and/or processing tools are not generally available, and the machine-generated HTML produced by some word processors for output purposes only.

<span id="page-305-3"></span>The "Title Page" means, for a printed book, the title page itself, plus such following pages as are needed to hold, legibly, the material this License requires to appear in the title page. For works in formats which do not have any title page as such, "Title Page" means the text near the most prominent appearance of the work's title, preceding the beginning of the body of the text.

# <span id="page-305-2"></span>**2. VERBATIM COPYING**

You may copy and distribute the [Document](#page-304-0) in any medium, either commercially or noncommercially, provided that this License, the copyright notices, and the license notice saying this License applies to the Document are reproduced in all copies, and that you add no other conditions whatsoever to those of this License. You may not use technical measures to obstruct or control the reading or further copying of the copies you make or distribute. However, you may accept compensation in exchange for copies. If you distribute a large enough number of copies you must also follow the conditions in [section 3](#page-305-0).

You may also lend copies, under the same conditions stated above, and you may publicly display copies.

# <span id="page-305-0"></span>**3. COPYING IN QUANTITY**

If you publish printed copies of the [Document](#page-304-0) numbering more than 100, and the Document's license notice requires [Cover Texts,](#page-304-2) you must enclose the copies in covers that carry, clearly and legibly, all these Cover Texts: Front-Cover Texts on the front cover, and Back-Cover Texts on the back cover. Both covers must also clearly and legibly identify you as the publisher of these copies. The front cover must present the full title with all words of the title equally prominent and visible. You may add other material on the covers in addition. Copying with changes limited to the covers, as long as they preserve the title of the [Document](#page-304-0) and satisfy these conditions, can be treated as verbatim copying in other respects.

If the required texts for either cover are too voluminous to fit legibly, you should put the first ones listed (as many as fit reasonably) on the actual cover, and continue the rest onto adjacent pages.

If you publish or distribute [Opaque](#page-305-1) copies of the [Document](#page-304-0) numbering more than 100, you must either include a machine-readable [Transparent](#page-305-1) copy along with each Opaque copy, or state in or with each Opaque copy a publicly-accessible computer-network location containing a complete Transparent copy of the Document, free of added material, which the general network-using public has access to download anonymously at no charge using public-standard network protocols. If you use the latter option, you must take reasonably prudent steps, when you begin distribution of Opaque copies in quantity, to ensure that this Transparent copy will remain thus accessible at the stated location until at least one year after the last time you distribute an Opaque copy (directly or through your agents or retailers) of that edition to the public.

It is requested, but not required, that you contact the authors of the [Document](#page-304-0) well before redistributing any large number of copies, to give them a chance to provide you with an updated version of the Document.

# <span id="page-306-0"></span>**4. MODIFICATIONS**

You may copy and distribute a [Modified Version](#page-304-3) of the [Document](#page-304-0) under the conditions of sections [2](#page-305-2) and [3](#page-305-0) above, provided that you release the Modified Version under precisely this License, with the Modified Version filling the role of the Document, thus licensing distribution and modification of the Modified Version to whoever possesses a copy of it. In addition, you must do these things in the Modified Version:

- **A.** Use in the [Title Page](#page-305-3) (and on the covers, if any) a title distinct from that of the [Document](#page-304-0), and from those of previous versions (which should, if there were any, be listed in the History section of the Document). You may use the same title as a previous version if the original publisher of that version gives permission.
- **B.** List on the [Title Page,](#page-305-3) as authors, one or more persons or entities responsible for authorship of the modifications in the [Modified Version,](#page-304-3) together with at least five of the principal authors of the [Document](#page-304-0) (all of its principal authors, if it has less than five).
- **C.** State on the [Title Page](#page-305-3) the name of the publisher of the [Modified Version,](#page-304-3) as the publisher.
- **D.** Preserve all the copyright notices of the [Document.](#page-304-0)
- **E.** Add an appropriate copyright notice for your modifications adjacent to the other copyright notices.
- **F.** Include, immediately after the copyright notices, a license notice giving the public permission to use the [Modified Version](#page-304-3) under the terms of this License, in the form shown in the Addendum below.
- **G.** Preserve in that license notice the full lists of [Invariant Sections](#page-304-4) and required [Cover Texts](#page-304-2) given in the [Document's](#page-304-0) license notice.
- **H.** Include an unaltered copy of this License.
- **I.** Preserve the section entitled "History", and its title, and add to it an item stating at least the title, year, new authors, and publisher of the [Modified Version](#page-304-3) as given on the [Title Page](#page-305-3). If there is no section entitled "History" in the [Document,](#page-304-0) create one stating the title, year, authors, and publisher of the Document as given on its Title Page, then add an item describing the Modified Version as stated in the previous sentence.
- **J.** Preserve the network location, if any, given in the [Document](#page-304-0) for public access to a [Transparent](#page-305-1) copy of the Document, and likewise the network locations given in the Document for previous versions it was based on. These may be placed in the "History" section. You may omit a network location for a work that was published at least four years before the Document itself, or if the original publisher of the version it refers to gives permission.
- **K.** In any section entitled "Acknowledgements" or "Dedications", preserve the section's title, and preserve in the section all the substance and tone of each of the contributor acknowledgements and/or dedications given therein.
- **L.** Preserve all the [Invariant Sections](#page-304-4) of the [Document](#page-304-0), unaltered in their text and in their titles. Section numbers or the equivalent are not considered part of the section titles.
- **M.** Delete any section entitled "Endorsements". Such a section may not be included in the [Modified](#page-304-3) [Version.](#page-304-3)
- **N.** Do not retitle any existing section as "Endorsements" or to conflict in title with any [Invariant](#page-304-4) [Section](#page-304-4).

If the [Modified Version](#page-304-3) includes new front-matter sections or appendices that qualify as [Secondary Sec](#page-304-1)[tions](#page-304-1) and contain no material copied from the Document, you may at your option designate some or all of these sections as invariant. To do this, add their titles to the list of [Invariant Sections](#page-304-4) in the Modified Version's license notice. These titles must be distinct from any other section titles.

You may add a section entitled "Endorsements", provided it contains nothing but endorsements of your [Modified Version](#page-304-3) by various parties--for example, statements of peer review or that the text has been approved by an organization as the authoritative definition of a standard.

You may add a passage of up to five words as a [Front-Cover Text,](#page-304-2) and a passage of up to 25 words as a [Back-Cover Text](#page-304-2), to the end of the list of [Cover Texts](#page-304-2) in the [Modified Version](#page-304-3). Only one passage of Front-Cover Text and one of Back-Cover Text may be added by (or through arrangements made by) any one entity. If the [Document](#page-304-0) already includes a cover text for the same cover, previously added by you or by arrangement made by the same entity you are acting on behalf of, you may not add another; but you may replace the old one, on explicit permission from the previous publisher that added the old one.

The author(s) and publisher(s) of the [Document](#page-304-0) do not by this License give permission to use their names for publicity for or to assert or imply endorsement of any [Modified Version .](#page-304-3)

# **5. COMBINING DOCUMENTS**

You may combine the [Document](#page-304-0) with other documents released under this License, under the terms defined in [section 4](#page-306-0) above for modified versions, provided that you include in the combination all of the [Invariant Sections](#page-304-4) of all of the original documents, unmodified, and list them all as Invariant Sections of your combined work in its license notice.

The combined work need only contain one copy of this License, and multiple identical [Invariant Sections](#page-304-4) may be replaced with a single copy. If there are multiple Invariant Sections with the same name but different contents, make the title of each such section unique by adding at the end of it, in parentheses, the name of the original author or publisher of that section if known, or else a unique number. Make the same adjustment to the section titles in the list of Invariant Sections in the license notice of the combined work.

In the combination, you must combine any sections entitled "History" in the various original documents, forming one section entitled "History"; likewise combine any sections entitled "Acknowledgements", and any sections entitled "Dedications". You must delete all sections entitled "Endorsements."

# **6. COLLECTIONS OF DOCUMENTS**

You may make a collection consisting of the [Document](#page-304-0) and other documents released under this License, and replace the individual copies of this License in the various documents with a single copy that is included in the collection, provided that you follow the rules of this License for verbatim copying of each of the documents in all other respects.

You may extract a single document from such a collection, and dispbibute it individually under this License, provided you insert a copy of this License into the extracted document, and follow this License in all other respects regarding verbatim copying of that document.

# **7. AGGREGATION WITH INDEPENDENT WORKS**

A compilation of the [Document](#page-304-0) or its derivatives with other separate and independent documents or works, in or on a volume of a storage or distribution medium, does not as a whole count as a [Modified Version](#page-304-3)

of the Document, provided no compilation copyright is claimed for the compilation. Such a compilation is called an "aggregate", and this License does not apply to the other self-contained works thus compiled with the Document , on account of their being thus compiled, if they are not themselves derivative works of the Document. If the [Cover Text](#page-304-2) requirement of [section 3](#page-305-0) is applicable to these copies of the Document, then if the Document is less than one quarter of the entire aggregate, the Document's Cover Texts may be placed on covers that surround only the Document within the aggregate. Otherwise they must appear on covers around the whole aggregate.

# **8. TRANSLATION**

Translation is considered a kind of modification, so you may distribute translations of the [Document](#page-304-0) under the terms of [section 4.](#page-306-0) Replacing [Invariant Sections](#page-304-4) with translations requires special permission from their copyright holders, but you may include translations of some or all Invariant Sections in addition to the original versions of these Invariant Sections. You may include a translation of this License provided that you also include the original English version of this License. In case of a disagreement between the translation and the original English version of this License, the original English version will prevail.

# **9. TERMINATION**

You may not copy, modify, sublicense, or distribute the [Document](#page-304-0) except as expressly provided for under this License. Any other attempt to copy, modify, sublicense or distribute the Document is void, and will automatically terminate your rights under this License. However, parties who have received copies, or rights, from you under this License will not have their licenses terminated so long as such parties remain in full compliance.

## **10. FUTURE REVISIONS OF THIS LICENSE**

The [Free Software Foundation](http://www.gnu.org/fsf/fsf.html) [<http://www.gnu.org/fsf/fsf.html>] may publish new, revised versions of the GNU Free Documentation License from time to time. Such new versions will be similar in spirit to the present version, but may differ in detail to address new problems or concerns. See [http://www.gnu.org/](http://www.gnu.org/copyleft) [copyleft/ \[http://www.gnu.org/copyleft\]](http://www.gnu.org/copyleft).

Each version of the License is given a distinguishing version number. If the [Document](#page-304-0) specifies that a particular numbered version of this License "or any later version" applies to it, you have the option of following the terms and conditions either of that specified version or of any later version that has been published (not as a draft) by the Free Software Foundation. If the Document does not specify a version number of this License, you may choose any version ever published (not as a draft) by the Free Software Foundation.

## **Addendum**

To use this License in a document you have written, include a copy of the License in the document and put the following copyright and license notices just after the title page:

Copyright YEAR YOUR NAME.

Permission is granted to copy, distribute and/or modify this document under the terms of the GNU Free Documentation License, Version 1.1 or any later version published by the Free Software Foundation; with the [Invariant Sections](#page-304-4) being LIST THEIR TITLES, with the [Front-Cover Texts](#page-304-2) being LIST, and with the [Back-Cover Texts](#page-304-2) being LIST. A copy of the license is included in the section entitled "GNU Free Documentation License".

If you have no [Invariant Sections,](#page-304-4) write "with no Invariant Sections" instead of saying which ones are invariant. If you have no [Front-Cover Texts,](#page-304-2) write "no Front-Cover Texts" instead of "Front-Cover Texts being LIST"; likewise for [Back-Cover Texts.](#page-304-2)

If your document contains nontrivial examples of program code, we recommend releasing these examples in parallel under your choice of free software license, such as the [GNU General Public License \[http://](http://www.gnu.org/copyleft/gpl.html) [www.gnu.org/copyleft/gpl.html\]](http://www.gnu.org/copyleft/gpl.html), to permit their use in free software.

**GnuCash Help Manual**

**The GnuCash Documentation Team**

#### **GnuCash Help Manual**

by The GnuCash Documentation Team

This manual describes how to use the GnuCash Financial software. Copyright © 2002-2019 GnuCash Documentation Team

Permission is granted to copy, distribute and/or modify this document under the terms of the GNU Free Documentation License (GFDL), Version 1.1 or any later version published by the Free Software Foundation with no Invariant Sections, no Front-Cover Texts, and no Back-Cover Texts. You can find a copy of the GFDL at this [link](ghelp:fdl) [[ghelp:fdl\]](ghelp:fdl) or in the file COPYING-DOCS distributed with this manual.

This manual is part of a collection of GNOME manuals distributed under the GFDL. If you want to distribute this manual separately from the collection, you can do so by adding a copy of the license to the manual, as described in section 6 of the license.

Many of the names used by companies to distinguish their products and services are claimed as trademarks. Where those names appear in any GNOME documentation, and the members of the GNOME Documentation Project are made aware of those trademarks, then the names are in capital letters or initial capital letters.

DOCUMENT AND MODIFIED VERSIONS OF THE DOCUMENT ARE PROVIDED UNDER THE TERMS OF THE GNU FREE DOCUMENTATION LICENSE WITH THE FURTHER UNDERSTANDING THAT:

- 1. DOCUMENT IS PROVIDED ON AN "AS IS" BASIS, WITHOUT WARRANTY OF ANY KIND, EITHER EXPRESSED OR IMPLIED, INCLUDING, WITHOUT LIMITATION, WARRANTIES THAT THE DOCUMENT OR MODIFIED VERSION OF THE DOCUMENT IS FREE OF DEFECTS MERCHANTABLE, FIT FOR A PARTICULAR PURPOSE OR NON-INFRINGING. THE ENTIRE RISK AS TO THE QUALITY, ACCURACY, AND PERFORMANCE OF THE DOCUMENT OR MODIFIED VERSION OF THE DOCUMENT IS WITH YOU. SHOULD ANY DOCUMENT OR MODIFIED VERSION PROVE DEFECTIVE IN ANY RESPECT, YOU (NOT THE INITIAL WRITER, AUTHOR OR ANY CONTRIBUTOR) ASSUME THE COST OF ANY NECESSARY SERVICING, REPAIR OR CORRECTION. THIS DISCLAIMER OF WARRANTY CONSTITUTES AN ESSENTIAL PART OF THIS LICENSE. NO USE OF ANY DOCUMENT OR MODIFIED VERSION OF THE DOCUMENT IS AUTHORIZED HEREUNDER EXCEPT UNDER THIS DISCLAIMER; AND
- 2. UNDER NO CIRCUMSTANCES AND UNDER NO LEGAL THEORY, WHETHER IN TORT (INCLUDING NEGLIGENCE), CONTRACT, OR OTHERWISE, SHALL THE AUTHOR, INITIAL WRITER, ANY CONTRIBUTOR, OR ANY DISTRIBUTOR OF THE DOCUMENT OR MODIFIED VERSION OF THE DOCUMENT, OR ANY SUPPLIER OF ANY OF SUCH PARTIES, BE LIABLE TO ANY PERSON FOR ANY DIRECT, INDIRECT, SPECIAL, INCIDENTAL, OR CONSEQUENTIAL DAMAGES OF ANY CHARACTER INCLUDING, WITHOUT LIMITATION, DAMAGES FOR LOSS OF GOODWILL, WORK STOPPAGE, COMPUTER FAILURE OR MALFUNCTION, OR ANY AND ALL OTHER DAMAGES OR LOSSES ARISING OUT OF OR RELATING TO USE OF THE DOCUMENT AND MODIFIED VERSIONS OF THE DOCUMENT, EVEN IF SUCH PARTY SHALL HAVE BEEN INFORMED OF THE POSSIBILITY OF SUCH DAMAGES.

#### **Feedback**

To report a bug or make a suggestion regarding this package or this manual, follow the directions at the [GnuCash Bug](https://bugs.gnucash.org/) [Tracking System](https://bugs.gnucash.org/) [<https://bugs.gnucash.org/>].

## **Table of Contents**

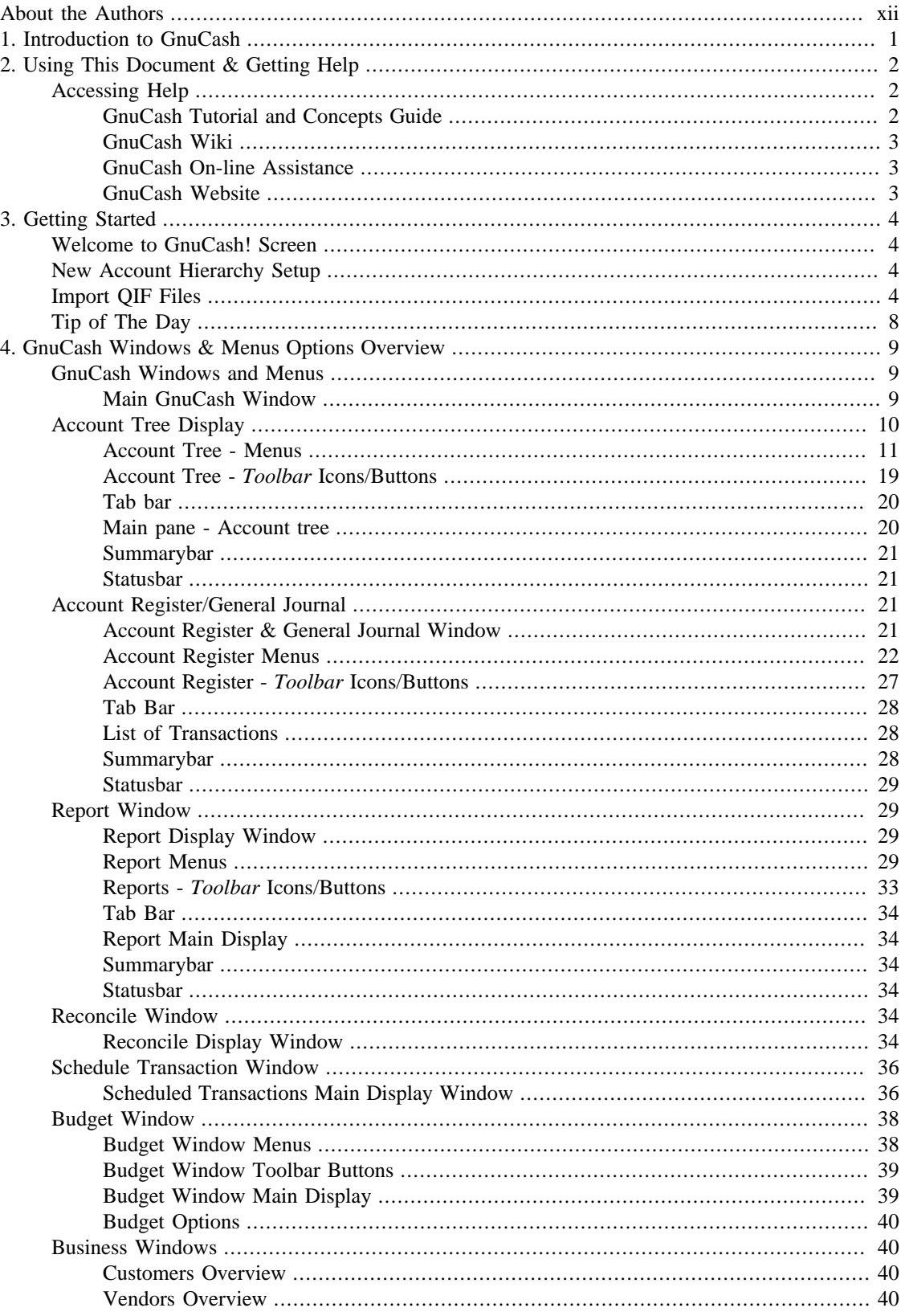

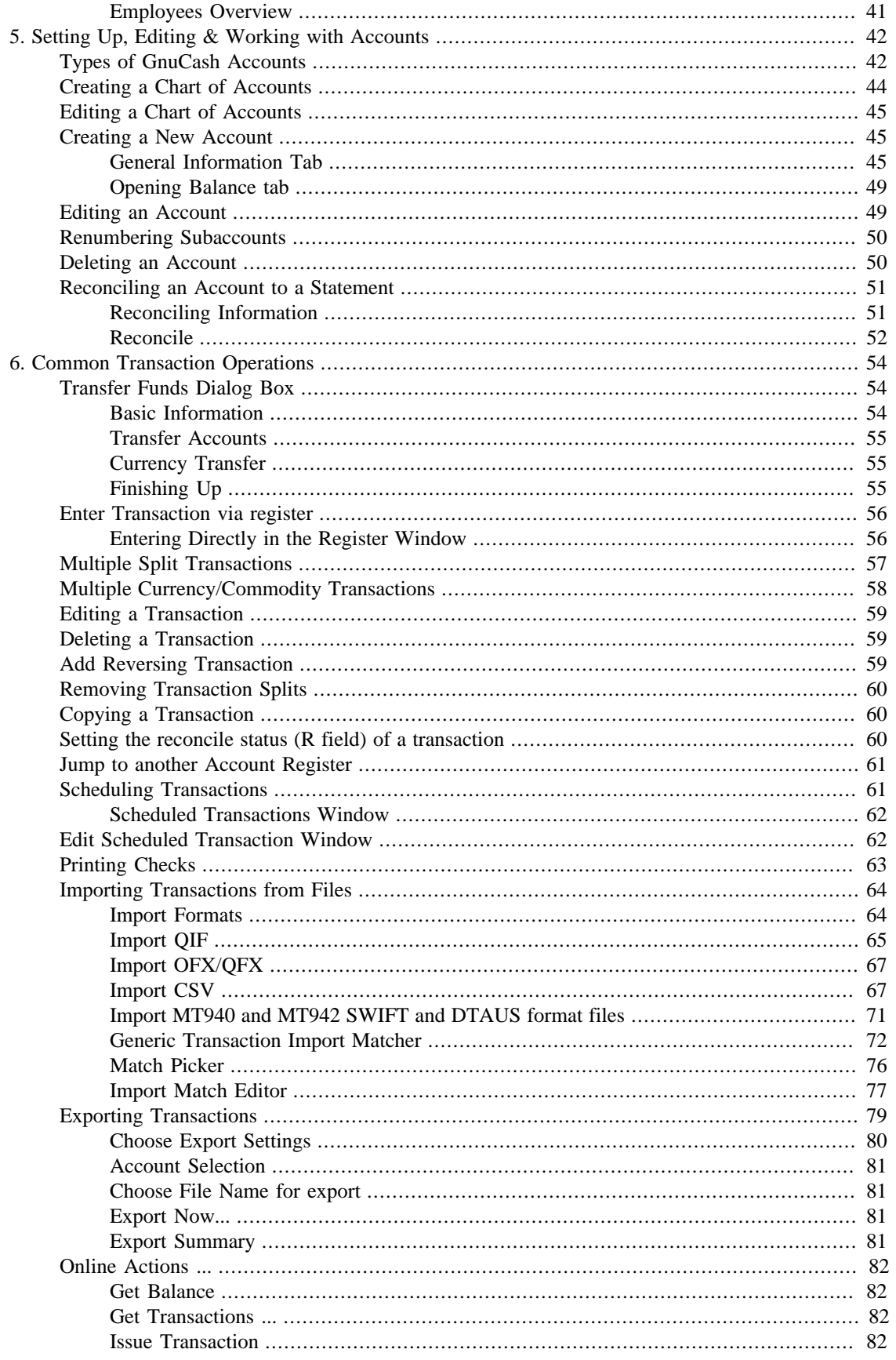

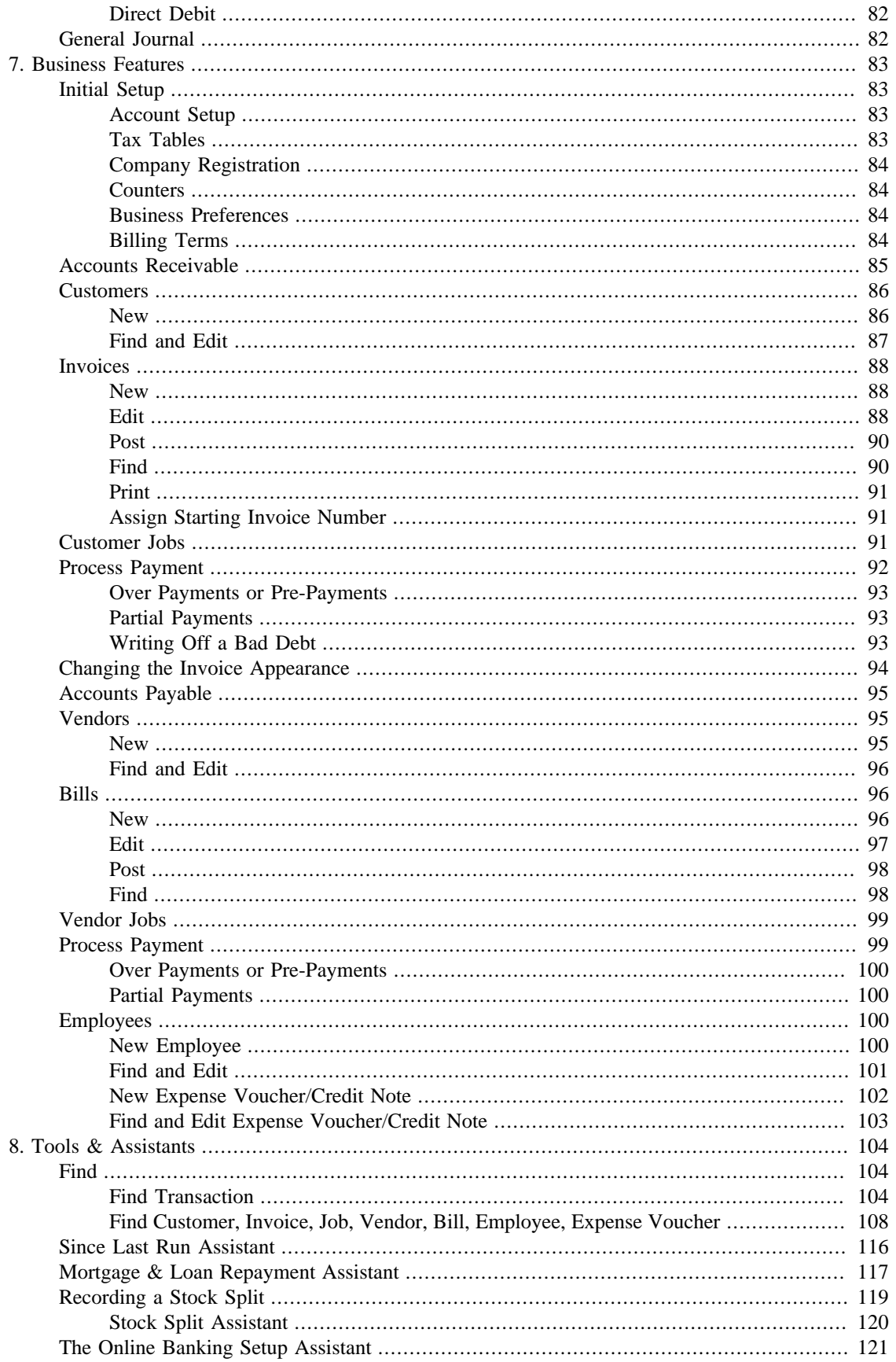

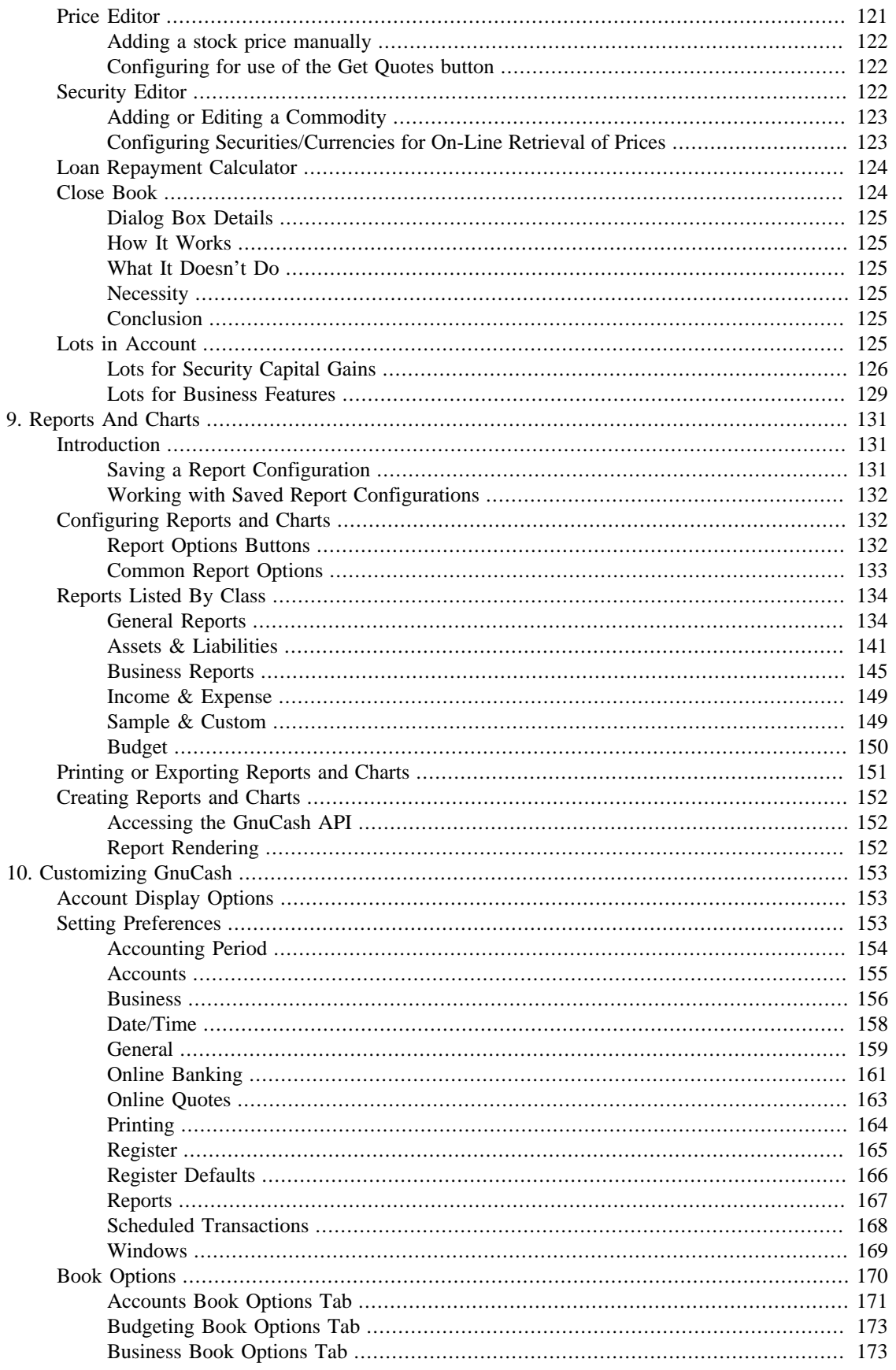

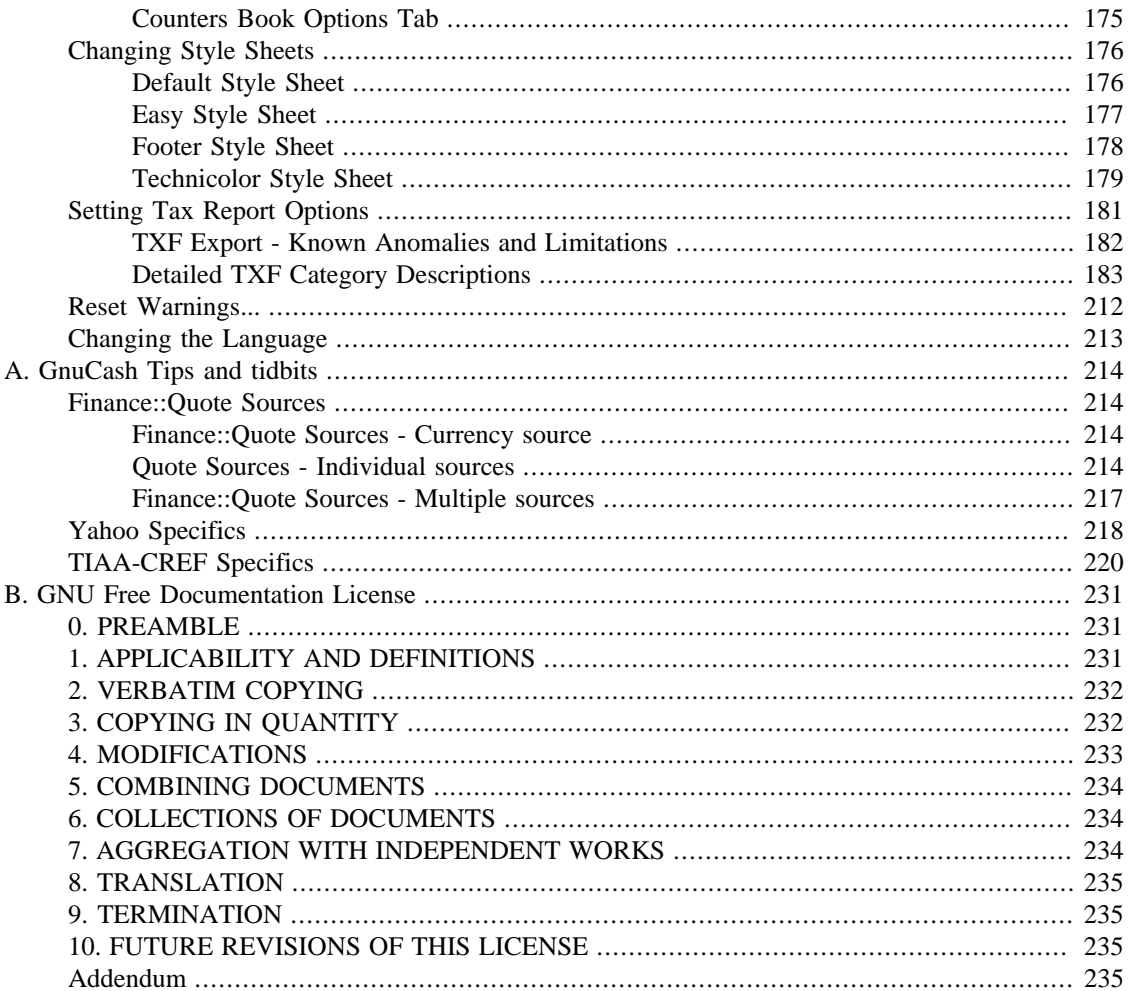

# **List of Figures**

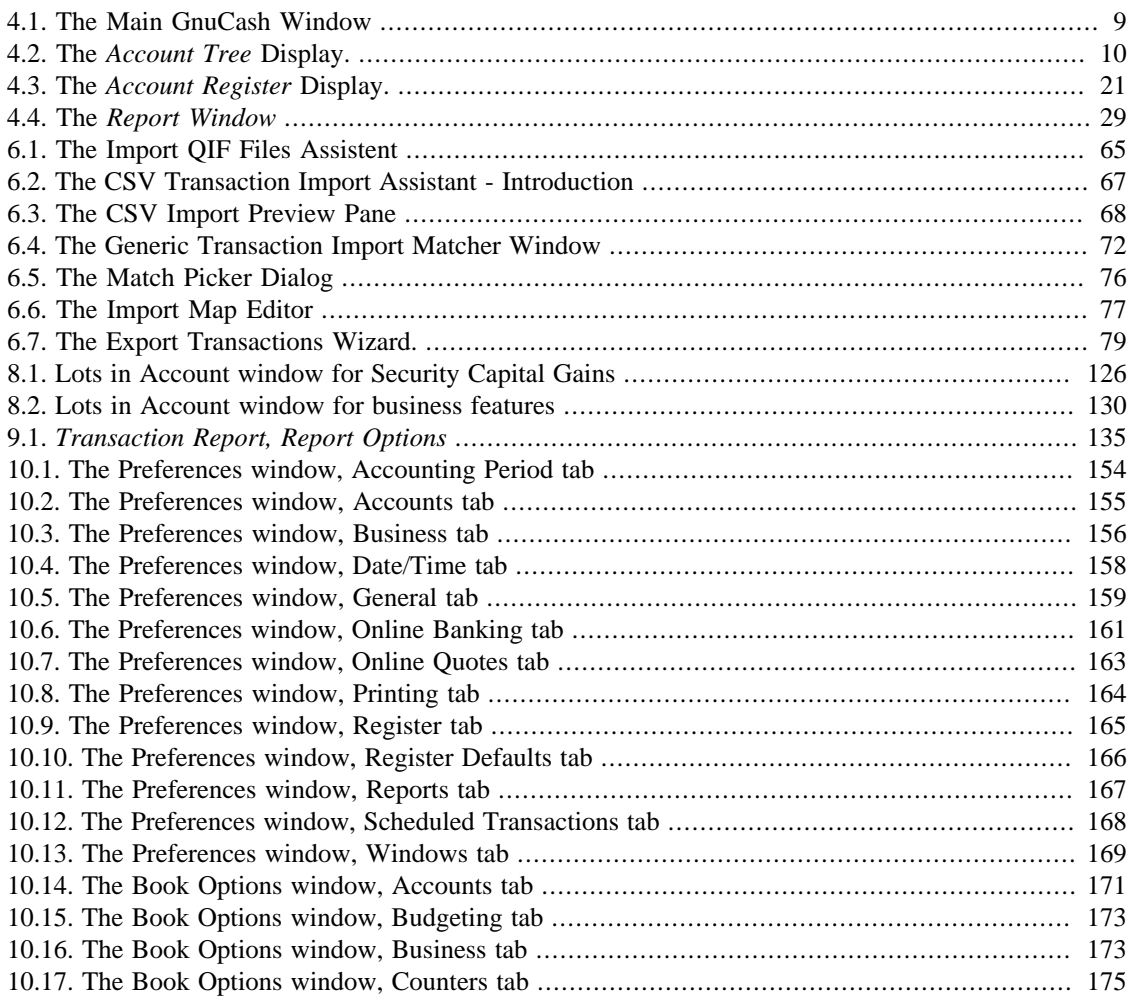

## **List of Tables**

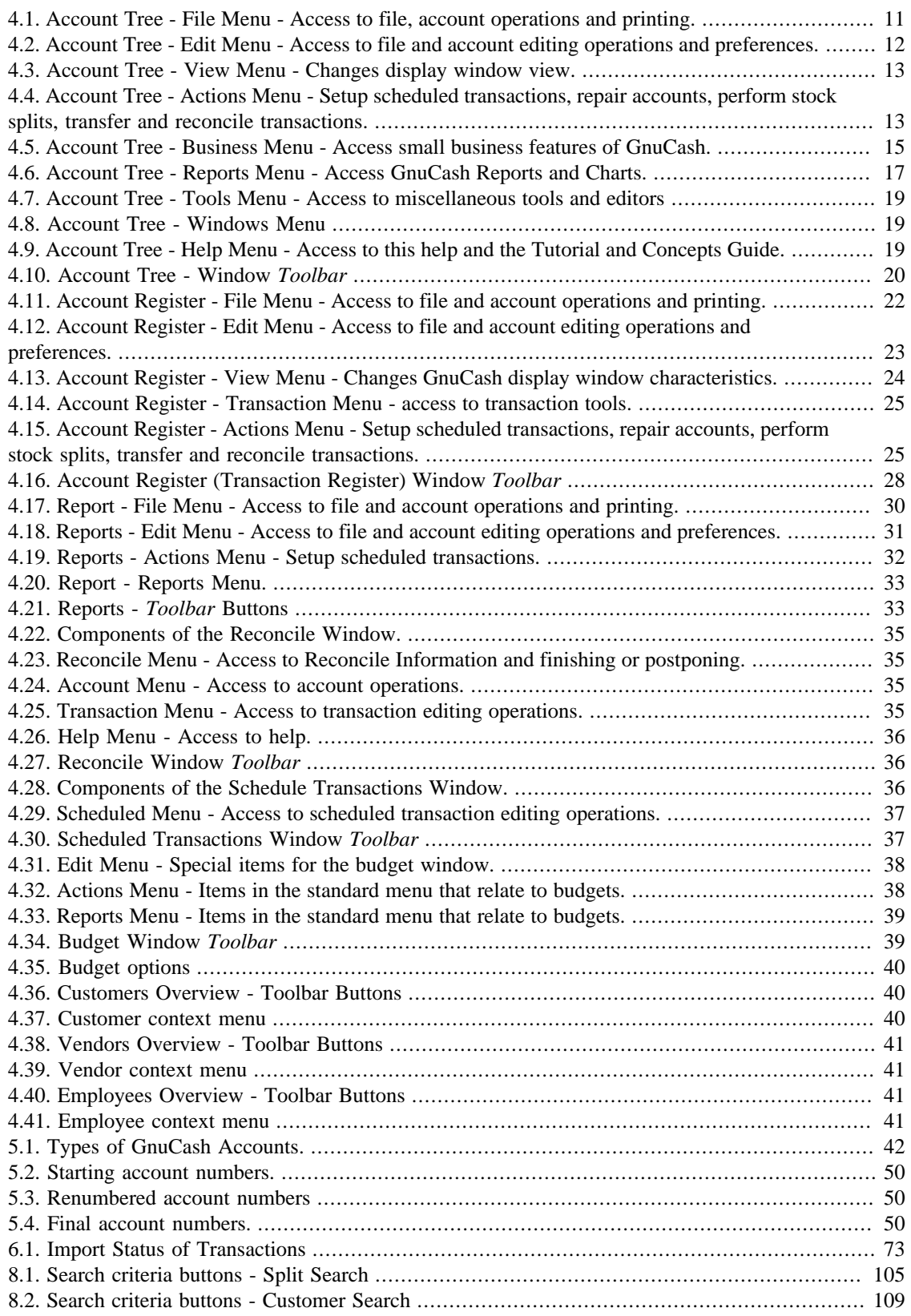

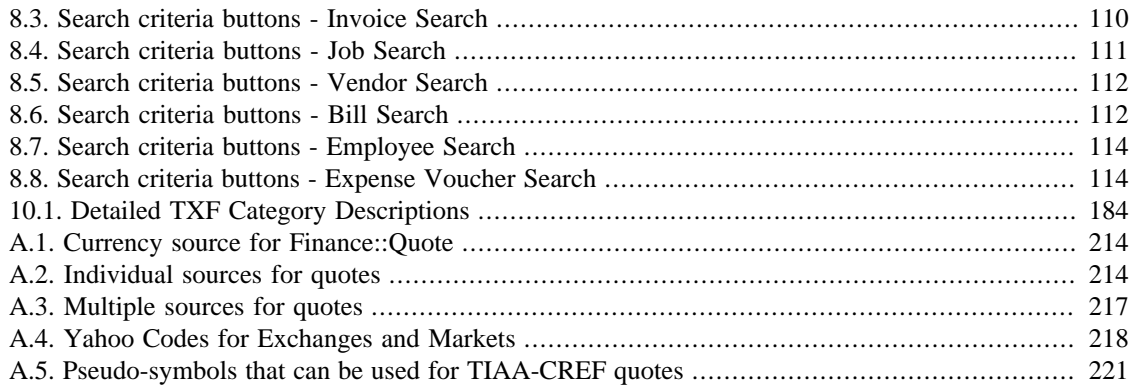

# **List of Examples**

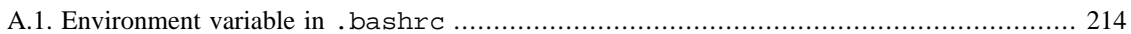

# <span id="page-321-0"></span>**About the Authors**

The GnuCash Documentation Team is a self-designated group of GnuCash users and developers who have volunteered to write this documentation for the benefit of the broader user base. People who are interested in joining this group are encouraged to express their interest on the GnuCash lists (gnucash-users and gnucash-devel) for further direction.

Contributors on the team so far have been: Yawar Amin, J. Alex Aycinena, David Cousens, Frank H. Ellenberger, Chris Good, Dave Herman, Geert Janssens, Chris Lyttle, Cristian Marchi, John Ralls, Robert Ratliff, Mark Simpson, and Christian Stimming.

# <span id="page-322-0"></span>**Chapter 1. Introduction to GnuCash**

### **What is GnuCash?**

GnuCash is a personal and small business finance application. It's designed to be easy to use, yet powerful and flexible. GnuCash allows you to track your income and expenses, reconcile bank accounts, monitor stock portfolios and manage your small business finances. It is based on professional accounting principles to ensure balanced books and accurate reports.

# <span id="page-323-0"></span>**Chapter 2. Using This Document & Getting Help**

This document is organized in two dimensions:

- From the GUI (Graphical User Interface) explaining the available options and their functions, with links to deeper descriptions and usage. Chapter 4, *[GnuCash Windows & Menus Options Overview](#page-330-0)*
- By classifying Operations, Tasks, or Functions based on whether it is an Account, Transaction, Reporting or other oriented operation. Examples are:
	- Account Actions Chapter 5, *[Setting Up, Editing & Working with Accounts](#page-363-0)*
	- Transaction/Register Actions Chapter 6, *[Common Transaction Operations](#page-375-0)*
	- Tools and Assistants Chapter 8, *[Tools & Assistants](#page-425-0)*
	- Reporting & Charting Chapter 9, *[Reports And Charts](#page-452-0)*
	- Customization Chapter 10, *[Customizing GnuCash](#page-474-0)*

## <span id="page-323-1"></span>**Accessing Help**

When GnuCash is running and this documentation is installed, this window is accessed by

- pressing the **F1** key or
- selecting from the menu  $Help \rightarrow Contents$ .
- Help → Tutorial and Concepts Guide (**Ctrl+H**) will open the other part of this documentation.
- In most dialogs the Help button will lead you directly to the page which decribes that dialog.

The complete help menu is explained in [the section called "Account Tree - Help Menu".](#page-340-4)

#### **Operating System and Help Viewer**

Depending on your operating system we use different programs to display this help document:

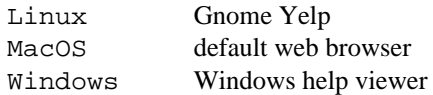

See their respective manuals to get help about help.

### <span id="page-323-2"></span>**GnuCash Tutorial and Concepts Guide**

The guide is the counterpart to this help. It explains the concepts used in GnuCash and has a tutorial that takes you through using GnuCash to manage your accounts. It will appear if you choose Open the new user tutorial in the Welcome to GnuCash! menu.

To open this Guide manually go to Help → Tutorial and Concepts Guide or press **Ctrl**+**H**.
### **Important**

It is strongly recommended to read this guide if you are new to GnuCash or unfamiliar with accounting concepts.

## **GnuCash Wiki**

An immense amount of less-formal, but often *more recent* documentation, both of GnuCash itself and its maintenance and development may be found in the [GnuCash Wiki](https://wiki.gnucash.org/wiki/) [[https://wiki.gnucash.org/wiki/\]](https://wiki.gnucash.org/wiki/) ; the [Frequently Asked Questions \[https://wiki.gnucash.org/wiki/FAQ](https://wiki.gnucash.org/wiki/FAQ)] page should be a first stop whenever you encounter difficulty using GnuCash.

#### **Tip**

You should also try its [search page](https://wiki.gnucash.org/wiki/Special:Search) [<https://wiki.gnucash.org/wiki/Special:Search>].

## **GnuCash On-line Assistance**

### **Mailing Lists**

The primary source of user support is the [user mailing list \[mailto:gnucash-user@gnucash.org](mailto:gnucash-user@gnucash.org)]. If English is not your primary language, see [wiki:user mailing lists](https://wiki.gnucash.org/wiki/Mailing_Lists#User_Lists) [[https://wiki.gnucash.org/wiki/](https://wiki.gnucash.org/wiki/Mailing_Lists#User_Lists) [Mailing\\_Lists#User\\_Lists](https://wiki.gnucash.org/wiki/Mailing_Lists#User_Lists)] for local lists. If you prefer a web forum-like presentation, you can use it via [Nabble](http://gnucash.1415818.n4.nabble.com/GnuCash-User-f1415819.html) [[http://gnucash.1415818.n4.nabble.com/GnuCash-User-f1415819.html\]](http://gnucash.1415818.n4.nabble.com/GnuCash-User-f1415819.html). One must [subscribe](https://lists.gnucash.org/mailman/listinfo/gnucash-user) [\[https://lists.gnucash.org/mailman/listinfo/gnucash-user\]](https://lists.gnucash.org/mailman/listinfo/gnucash-user) before posting, even if using Nabble.

### **IRC**

Several of the developers and experienced users monitor the [#gnucash channel at irc.gnome.org](irc://irc.gnome.org/gnucash) [\[irc://](irc://irc.gnome.org/gnucash) [irc.gnome.org/gnucash\]](irc://irc.gnome.org/gnucash). They're usually doing something else, too, and of course aren't always at their computers. Log in, ask your question, and stay logged in; it may be several hours before your question is noticed and responded to. To see if you missed anything [check the IRC logs](https://lists.gnucash.org/logs/) [<https://lists.gnucash.org/logs/> ]. Requirements, netiquette and other details are explained in the [IRC wiki page](https://wiki.gnucash.org/wiki/IRC) [[https://wiki.gnucash.org/](https://wiki.gnucash.org/wiki/IRC) [wiki/IRC](https://wiki.gnucash.org/wiki/IRC)].

## **GnuCash Website**

The [GnuCash website](https://www.gnucash.org/) [\[https://www.gnucash.org/\]](https://www.gnucash.org/) has more details on these channels. You will also find pointers there to additional useful resources such as the bug tracking system.

# **Chapter 3. Getting Started**

## **Welcome to GnuCash! Screen**

This screen is intended for you to use to get up and running quickly. The Cancel button is used to exit the screen. It will then prompt you with Display Welcome Dialog Again?. If you do not want to see the Welcome to GnuCash! menu again click the No button. Click the Yes button or press the keyboard **Enter** key for the default which is to have the Welcome to GnuCash! screen run again.

#### **Note**

Selecting either of these options will leave you with a minimum GnuCash main window. Operations in this window are described in Chapter 4, *[GnuCash Windows & Menus Options](#page-330-0) [Overview](#page-330-0)*.

## <span id="page-325-0"></span>**New Account Hierarchy Setup**

This assistant helps you to create a set of GnuCash accounts. It will appear if you choose Create a new set of accounts in the Welcome to GnuCash! menu, or if you select File  $\rightarrow$  New.

## **Import QIF Files**

This Assistant helps you import Quicken QIF files. It will appear if you choose Import my QIF files in the Welcome to GnuCash! menu.

To start this assistant manually go to File  $\rightarrow$  Import ...  $\rightarrow$  Import QIF....

In the following all the screens that you can see in this assistant are described in order of appearance.

- 1. The Import QIF files assistant opens with a screen that briefly describes what this assistant does and requests the file(s) to import. The three buttons at the very bottom of the screen will not change while using the assistant.
	- Cancel: exit the process and cancel importing QIF files.

### **Warning**

If you click this button, any selections you have made up to this point will be lost.

- Back: brings up the previous screen so that you can change a previous selection until the first screen.
- Forward: brings up the next screen so you can continue through the assistant.
- 2. The next screen allows you to Select a QIF file to load. The Select... button on this screen is used to access the list of files. The Select... button brings up the Select QIF File dialog.

Navigate to where you have stored your QIF files and select the first one then click Import. The next screen will display it in the Select a QIF File to Load field.

#### **Note**

If the file you are loading does not have an QIF date listed in it you will see the Set a date format for this QIF file screen. Select the proper format from the pull down list and continue.

#### **Note**

If the file you are loading does not have an account name listed in it you will see the Set the default QIF account name screen. Otherwise you will skip this screen and go on to the screen in the next section that shows loaded QIF files.

- The Account name: field is used to set an account name for this QIF file.
- 3. The next screen shows you the QIF files you have loaded. You can use this screen to return to the previous screen and load more QIF files. It will also let you unload any files you have loaded by mistake.
	- The top panel shows the list of QIF Files you have loaded.
	- The Load another file button takes you back to the previous screen to load another QIF file.
	- The Unload selected file button allows you to select a file from the top panel and remove it from the list.

When you have selected all the QIF files to be imported, click the Forward button.

4. Depending on the type of data contained in the QIF files to be imported, you may see only one or all of the following screens:

Accounts and stock holdings This screen gives a description of the Accounts and stock holdings matching process on the following Match QIF accounts with GnuCash accounts screen.

#### **Tip**

This and other informational screens in the Import QIF files assistant can be turned off in the Online Banking tab (see [the section called "Online](#page-482-0) [Banking"](#page-482-0)) under GnuCash Preferences.

The next screen lets you Match QIF accounts with GnuCash accounts. You will see a list of QIF account names on the left and suggested GnuCash account names on the right. The New? column indicates if the GnuCash account name will be created by the QIF Import.

To change the GnuCash account to a different one select the QIF account. A screen will pop up to select another account or create a new one.

- Select an account from the list to choose a already existing account.
- The New Account button allows you to add a new account name as a sub-account (child of selected) of the selected account.
- The OK button is used to confirm your selection.
- The Cancel button is used to exit the dialog without using any changes you have made.

Income and Expense categories

This screen gives a description of the Income and Expense categories matching process on the following Match QIF categories with GnuCash accounts screen.

### **Tip**

This and other informational screens in the Import QIF files assistant can be turned off in the Online Banking tab (see [the section called "Online](#page-482-0) [Banking"](#page-482-0)) under GnuCash Preferences.

The next screen lets you Match QIF categories with GnuCash accounts. You will see a list of QIF category names on the left and suggested GnuCash account names on the right. The New? column indicates if the GnuCash account name will be created by the QIF Import.

To change the GnuCash account to a different one select the QIF category. A dialog will pop up to select another account or create a new one.

- Select an account from the list to choose a already existing account.
- The New Account button allows you to add a new account name as a sub-account (child of selected) of the selected account.
- The OK button is used to confirm your selection.
- The Cancel button is used to exit the dialog without using any changes you have made.

Payees and memos This screen gives a description of the Payees and memos matching process on the following Match payees/memos to GnuCash accounts screen.

#### **Tip**

This and other informational screens in the Import QIF files assistant can be turned off in the Online Banking tab (see [the section called "Online](#page-482-0) [Banking"](#page-482-0)) under GnuCash Preferences.

The next screen lets you Match payees/memos to GnuCash accounts. You will see a list of QIF payee/memo names on the left and suggested GnuCash account names on the right. The default GnuCash account used is called Unspecified. The New? column indicates if the GnuCash account name will be created by the QIF Import.

To change the GnuCash account to a different one select the QIF payee/memo. A dialog will pop up to select another account or create a new one.

- Select an account from the list to choose a already existing account.
- The New Account button allows you to add a new account name as a sub-account of the selected account.
- The OK button is used to confirm your selection.
- The Cancel button is used to exit the dialog without using any changes you have made.
- 5. The next screen allows you to Enter the QIF file currency. The drop down list defaults to the currency configured in the Accounts tab (see [the section called "Accounts"\)](#page-476-0) under GnuCash Preferences. If you wish the new accounts to use a different currency, select one from the list.

When you have selected the currency, click the Forward button.

6. Depending on the type of data contained in the QIF files to be imported, you may or may not see one or more of the following screens:

Tradable Commodities This screen gives a description of the Tradable Commodities process on the screen.

#### **Tip**

This and other informational screens in the Import QIF files assistant can be turned off in the Online Banking tab (see [the section called "Online](#page-482-0) [Banking"](#page-482-0)) under GnuCash Preferences.

A series of screens, one for each of the stock, mutual fund, or commodity, displays the exchange, full name, and symbol for each of the commodities listed in the QIF file you are importing so that you can check them before proceeding.

Match duplicate transactions This screen gives a description of the Match duplicate transactions process on the following Select possible duplicates screen.

#### **Tip**

This and other informational screens in the Import QIF files assistant can be turned off in the Online Banking tab (see [the section called "Online](#page-482-0) [Banking"](#page-482-0)) under GnuCash Preferences.

The next screen lets you Select possible duplicate transactions. Imported transactions are shown on the left panel and possible matches to each selected transaction are shown on the right.

- The left panel shows the list of Imported transactions to select from for matching duplicates
- The right panel shows the list of *possible* duplicates for the selected imported transaction. Select the one that most closely matches
- 7. The last screen, Update your GnuCash accounts, gives you a list of three choices to finish the assistant.
	- Cancel: exit the process and cancel importing QIF files.

#### **Warning**

If you click this button, any selections you have made up to this point will be lost.

- Back: brings up the previous screen so that you can change a previous selection until the first screen.
- Forward: imports the data and creates the accounts you have specified.

You should now have successfully imported your accounts.

#### **Tip**

Imported transactions might need to be **reconciled**. This process is described in the GnuCash Tutorial and Concepts guide.

## **Tip of The Day**

The Tip of the Day screen starts whenever you start GnuCash unless it has been disabled in the GnuCash Preferences. It gives tips on features and using GnuCash. You can use the three buttons at the bottom of the screen to look through the tips.

Close Dismiss the Tip of the Day screen

Prev Shows the previous tip

Forward Shows the next tip

The Show tips at startup check-box is used to enable or disable the Tip of the Day from running at GnuCash start-up.

It is also possible to configure the Tip of the Day to run at start-up under the General tab in GnuCash Preferences. The Tip of the Day can also be manually run by going to Help  $\rightarrow$  Tip of the Day.

# <span id="page-330-0"></span>**Chapter 4. GnuCash Windows & Menus Options Overview**

The main GnuCash window displays the accounts, reports, menu selections and tools you may use to process your financial data. This section gives you an overview of the different windows and sections of windows that you will see in GnuCash.

Links in the various tables will lead to additional details on the topic.

## **GnuCash Windows and Menus**

## <span id="page-330-1"></span>**Main GnuCash Window**

You can access commonly used sub-windows and tools through this window.

#### **Figure 4.1. The Main GnuCash Window**

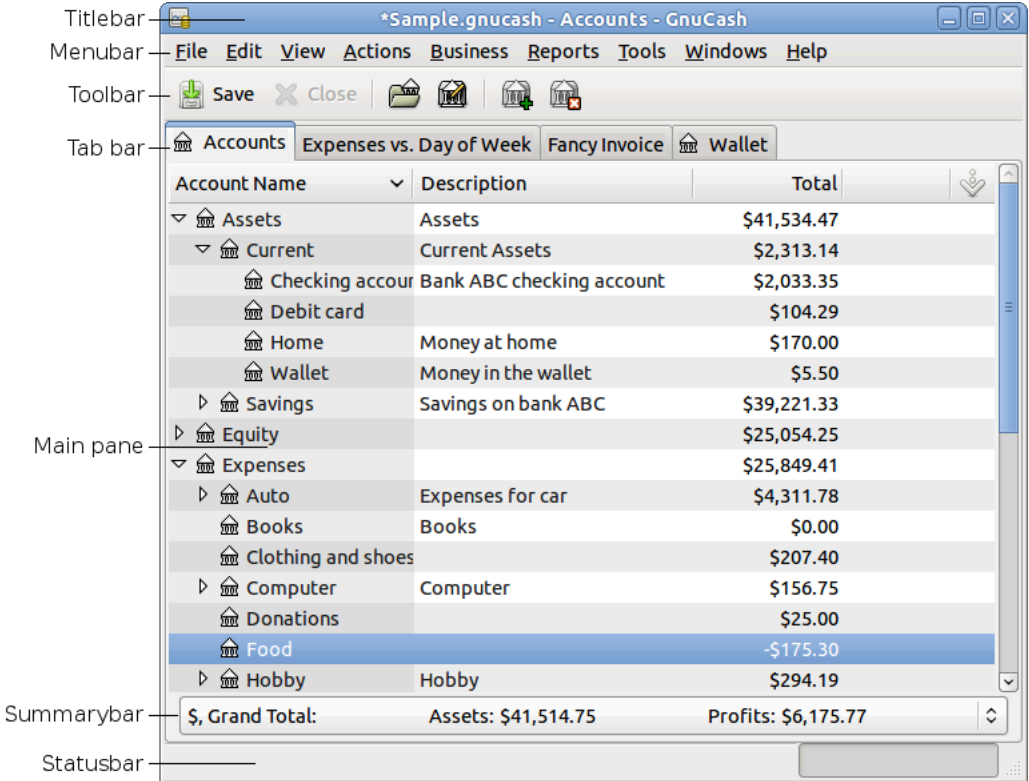

The parts in which the main GnuCash window is divided.

When you start GnuCash, after a couple of windows (Splash screen, Tip of the Day) the main window will be displayed. This window is divided into the following sections (see [Figure 4.1, "The Main GnuCash](#page-330-1) [Window"](#page-330-1) for reference):

Titlebar Displays the name of the currently opened file and the active tab's name

#### GnuCash Windows & Menus Options Overview

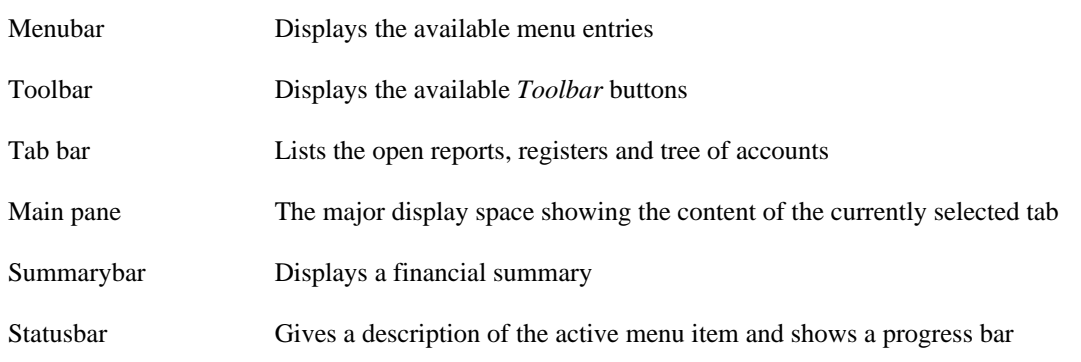

#### **Note**

The contents and options within the various sub-menus of the different sections of the main GnuCash window will vary upon the active display window.

The tree of accounts is labeled Accounts in the *Tab bar*, and displays all your accounts and their balances, grouped according to standard accounting practice.

#### **Tip**

To open an additional view of the tree of accounts go to View  $\rightarrow$  New Accounts Page. This will open the account tree in the existing window.

#### **Tip**

To open a new window with a tree of accounts view, go to Windows → New Window with Page.

## **Account Tree Display**

#### **Figure 4.2. The** *Account Tree* **Display.**

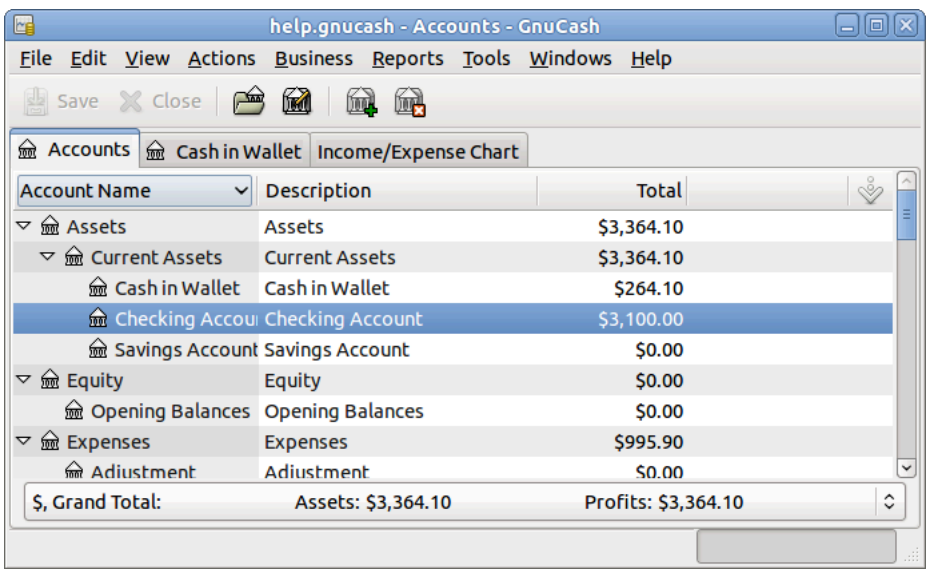

This is an image of the Accounts tab.

## **Account Tree - Menus**

The *Menubar* for the Accounts Tree window contains the following options.

### **Account Tree - File Menu**

The following table describes the options in the File Menu.

Clicking on the File option of the *Menubar* will "pull down" a menu of options described in [Table 4.1,](#page-332-0) ["Account Tree - File Menu - Access to file, account operations and printing.".](#page-332-0)

#### <span id="page-332-0"></span>**Table 4.1. Account Tree - File Menu - Access to file, account operations and printing.**

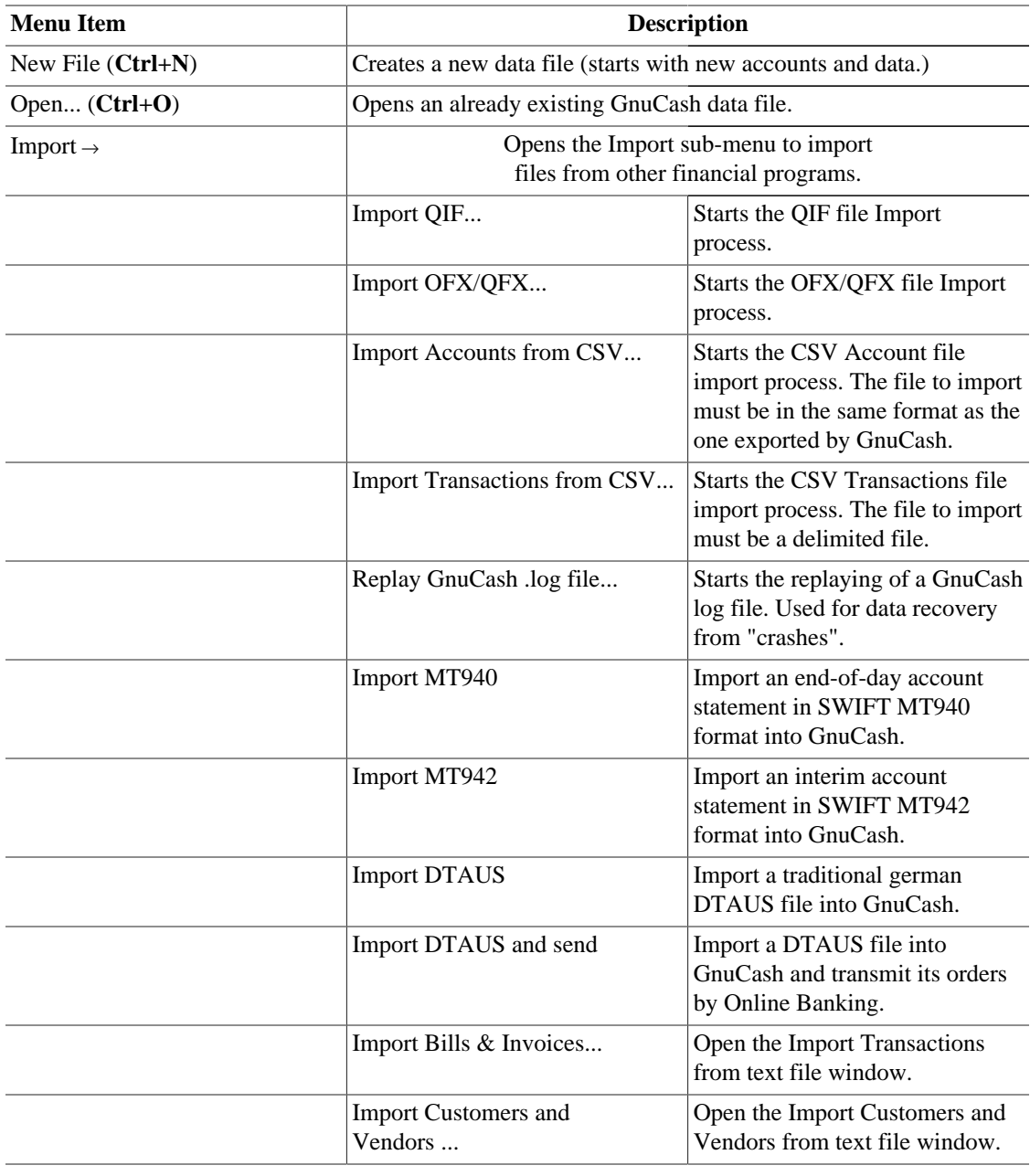

#### GnuCash Windows & Menus Options Overview

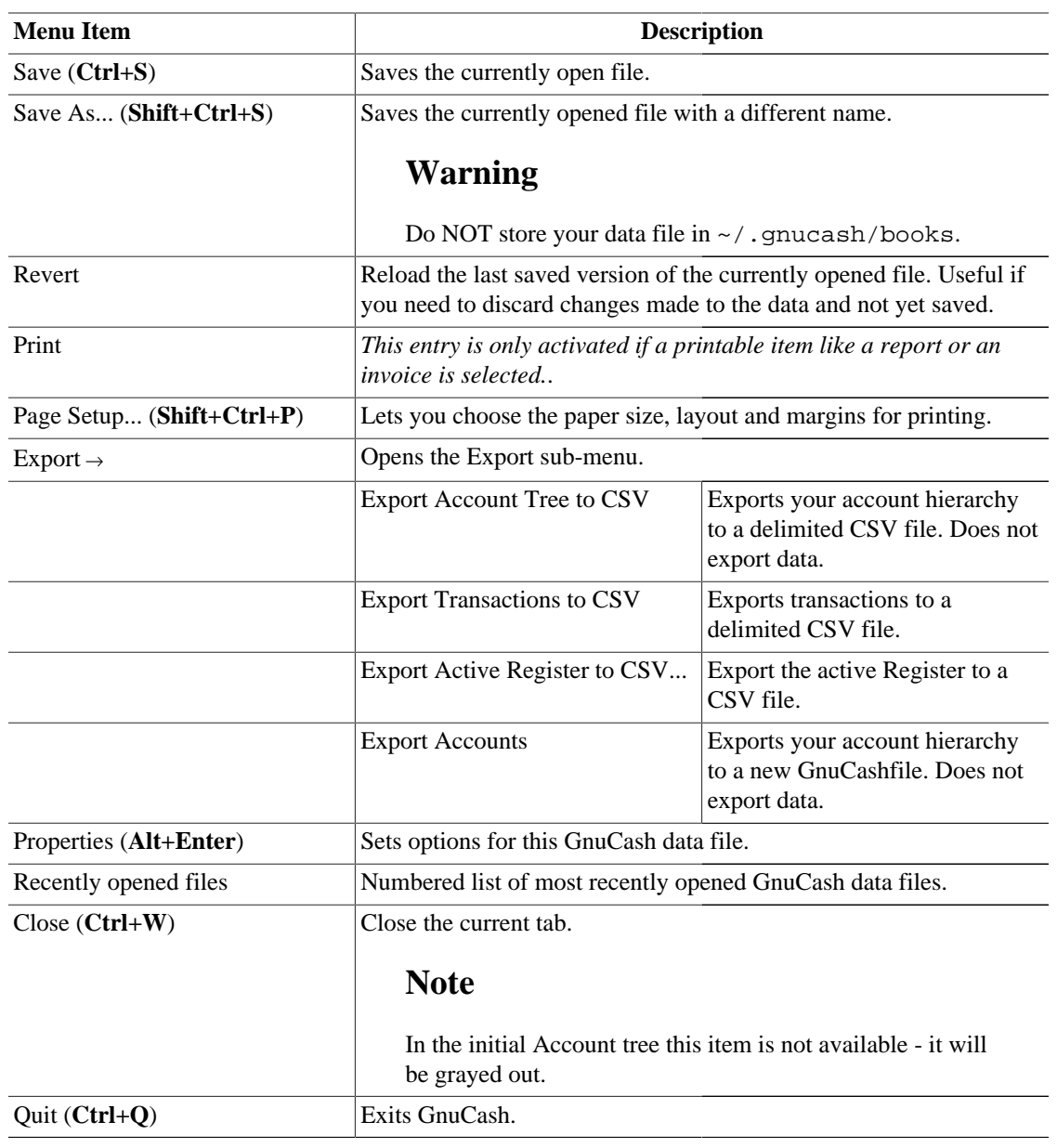

### **Account Tree - Edit Menu**

#### **Table 4.2. Account Tree - Edit Menu - Access to file and account editing operations and preferences.**

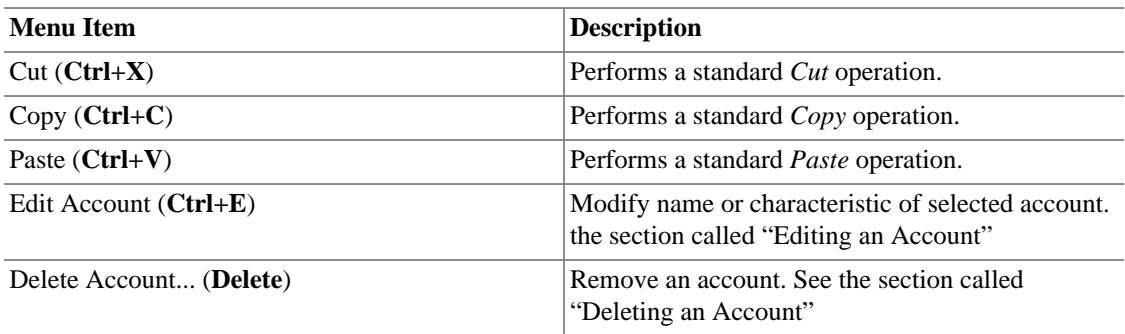

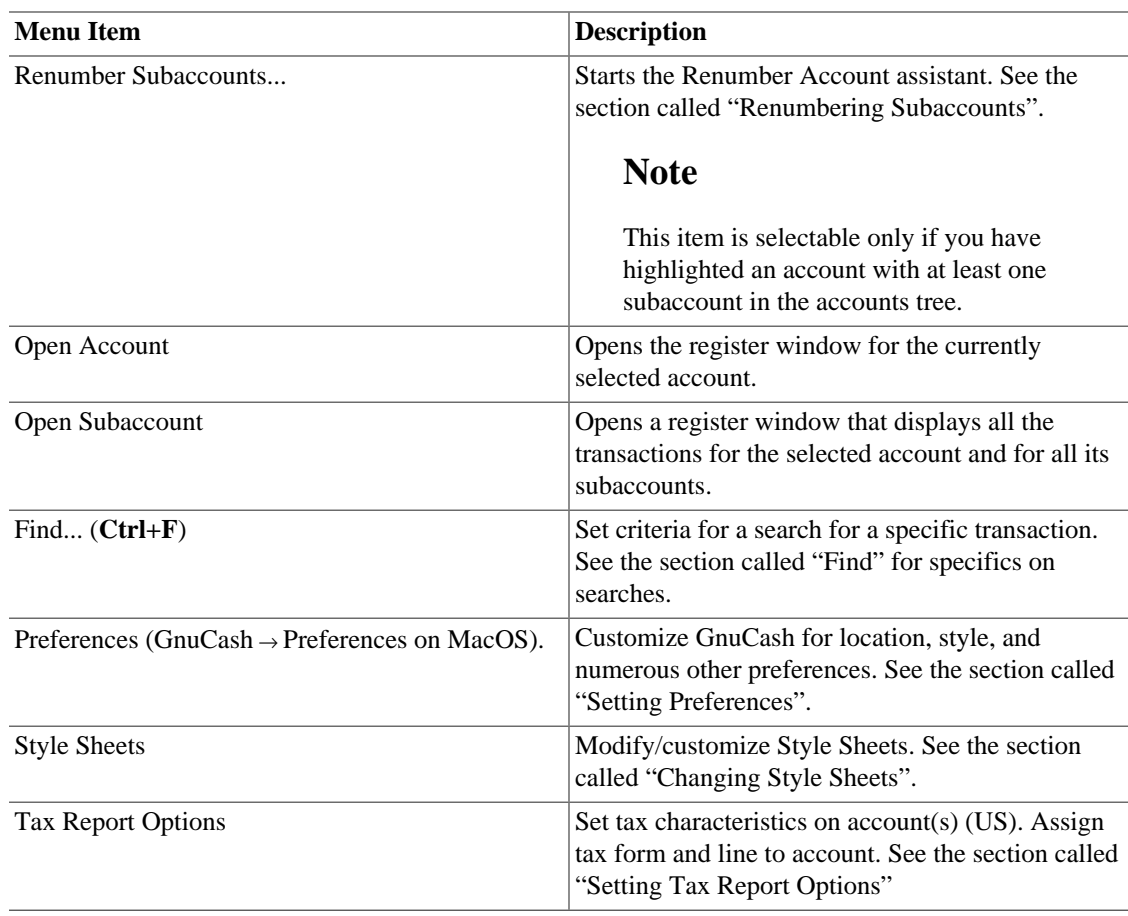

## <span id="page-334-0"></span>**Account Tree - View Menu**

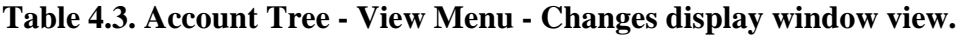

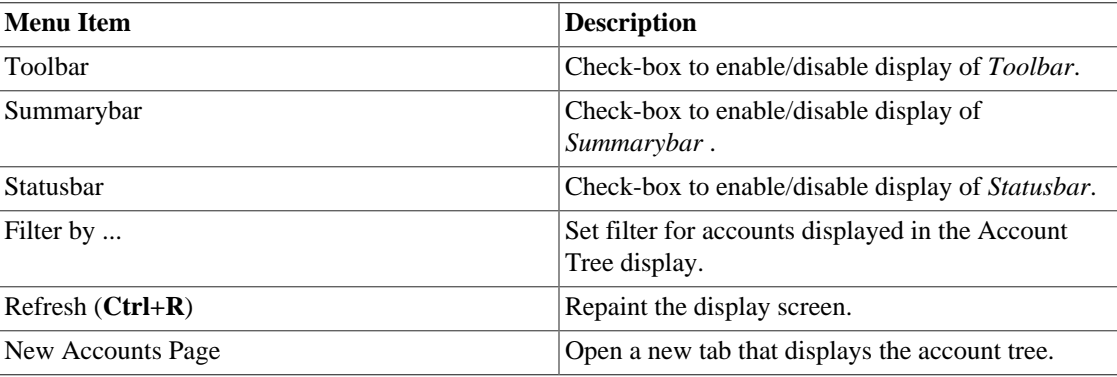

### **Account Tree - Actions Menu**

**Table 4.4. Account Tree - Actions Menu - Setup scheduled transactions, repair accounts, perform stock splits, transfer and reconcile transactions.**

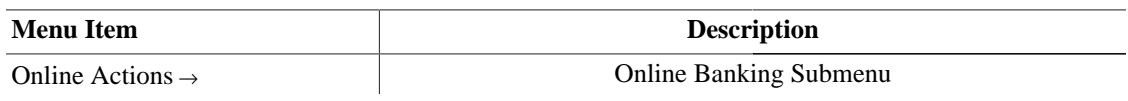

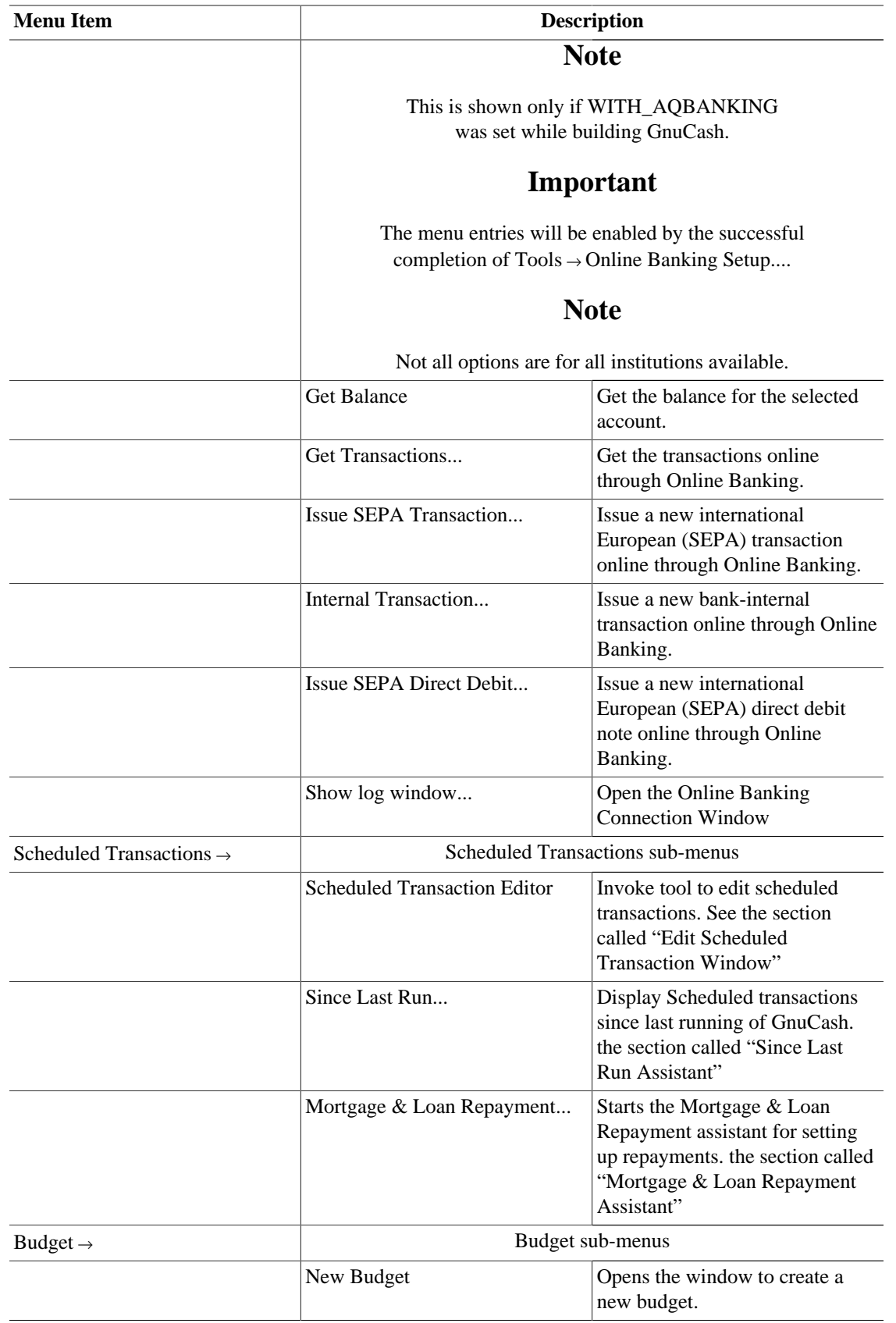

#### GnuCash Windows & Menus Options Overview

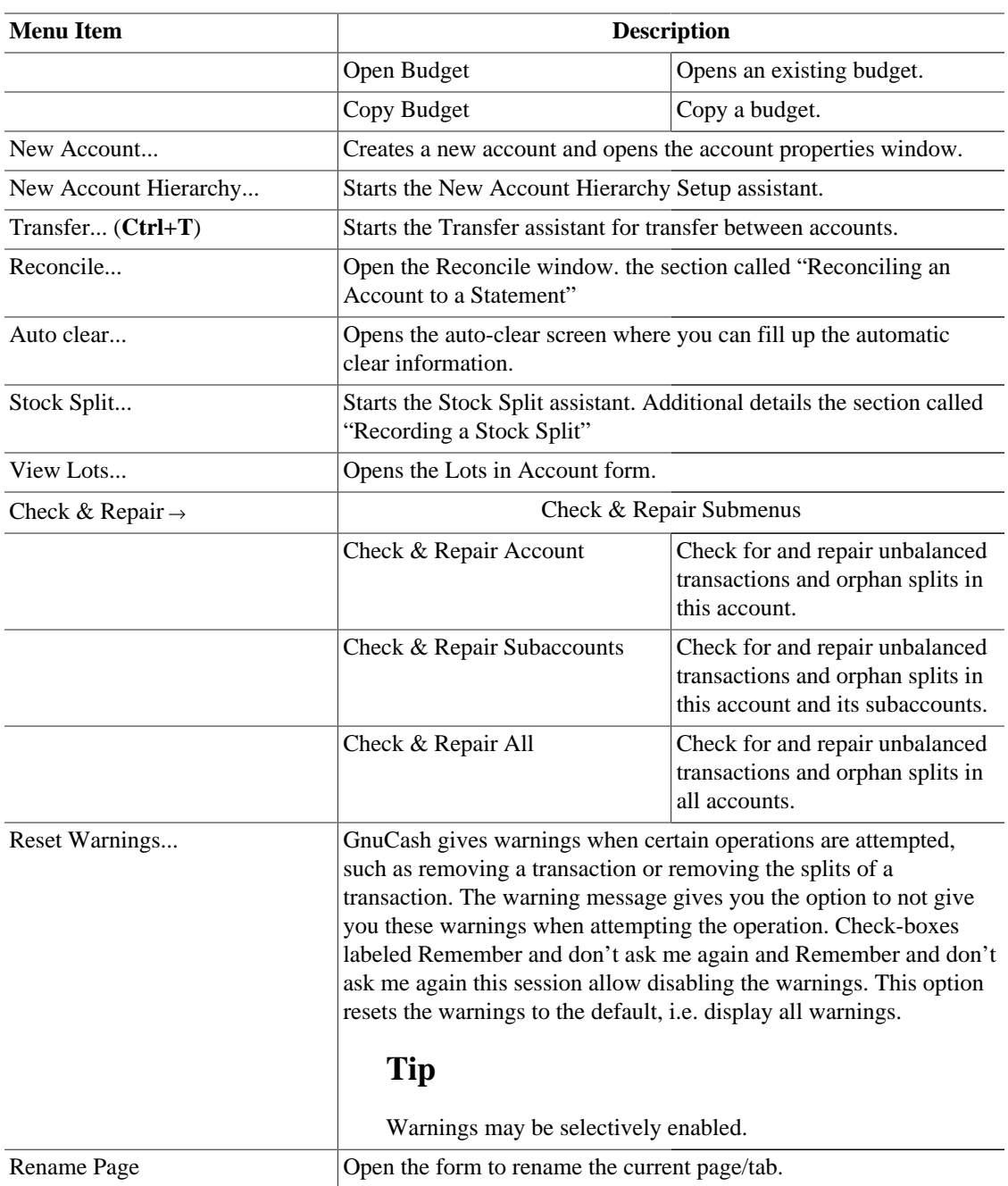

### <span id="page-336-0"></span>**Account Tree - Business Menu**

**Table 4.5. Account Tree - Business Menu - Access small business features of GnuCash.**

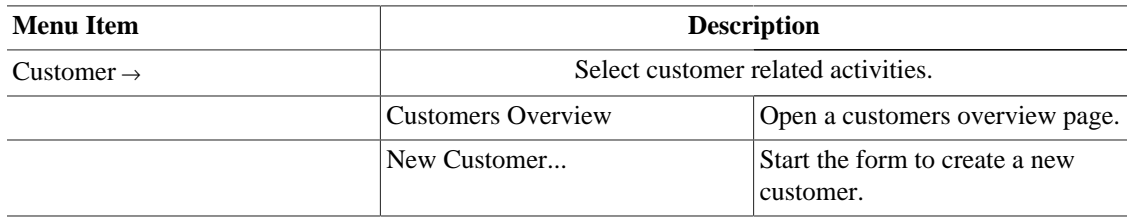

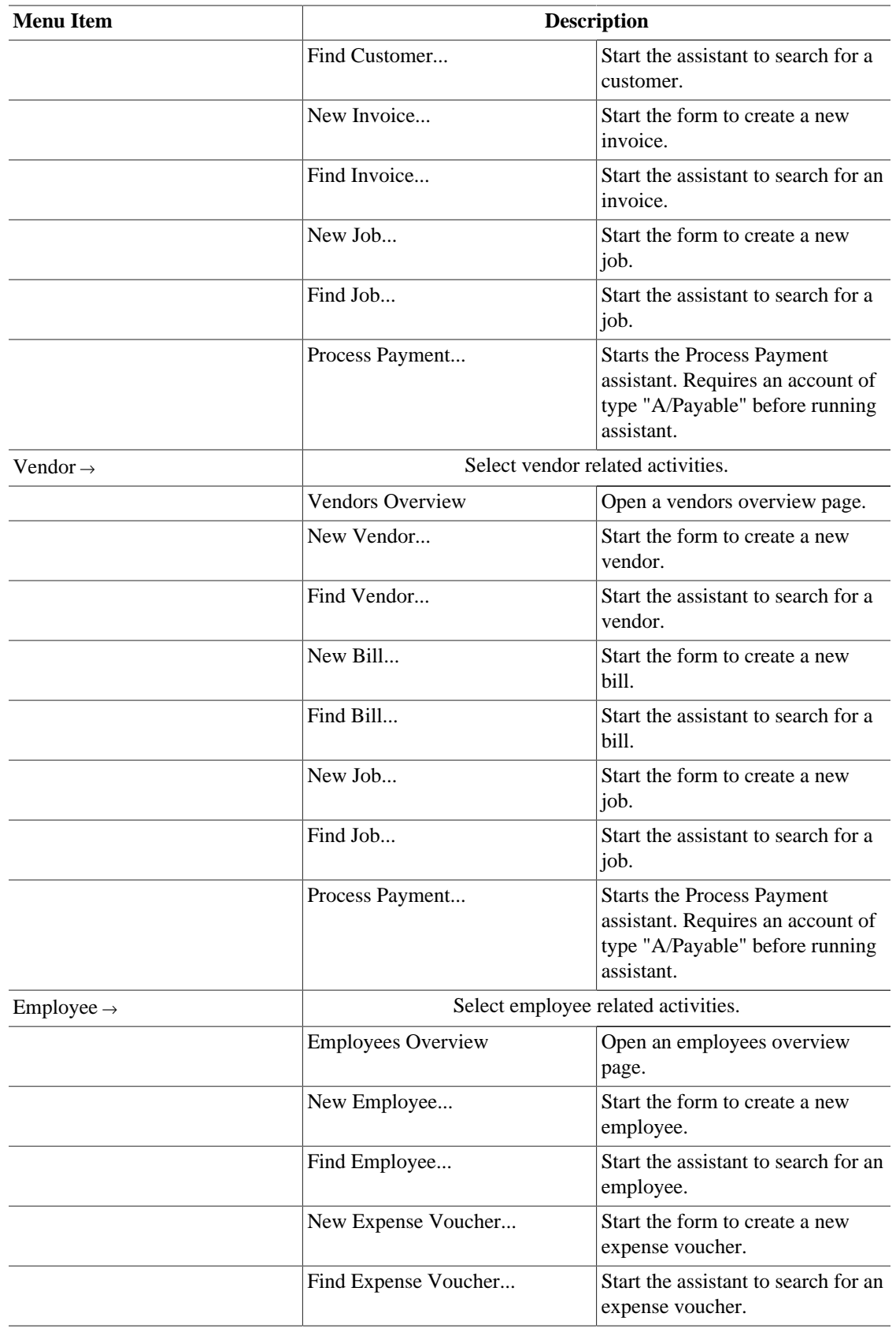

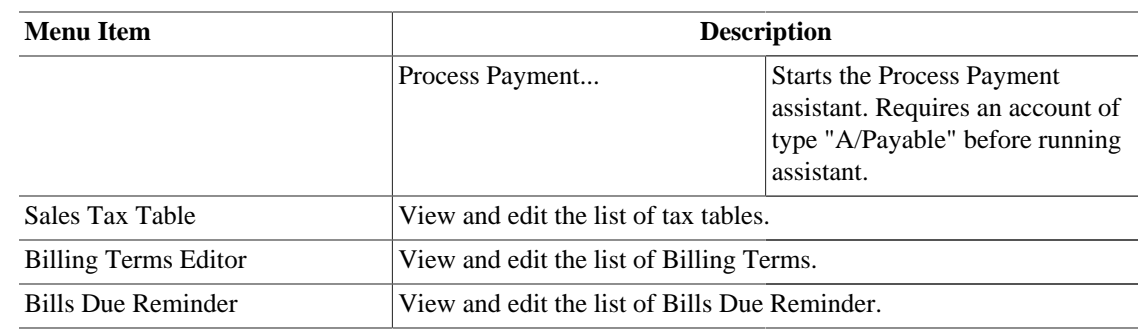

## **Account Tree - Reports Menu**

This is a brief listing of each of the available reports and graphs. See [the section called "Reports Listed](#page-455-0) [By Class"](#page-455-0) for specific report details. Each report or graph may be customized by selecting a different *Stylesheet* or by pressing the Options button in the *Toolbar*.

| <b>Menu Item</b>                   | <b>Description</b>             |  |  |
|------------------------------------|--------------------------------|--|--|
| Assets & Liabilities $\rightarrow$ |                                |  |  |
|                                    | <b>Advanced Portfolio</b>      |  |  |
|                                    | <b>Asset Barchart</b>          |  |  |
|                                    | <b>Asset Piechart</b>          |  |  |
|                                    | <b>Average Balance</b>         |  |  |
|                                    | <b>Balance Sheet</b>           |  |  |
|                                    | Balance Sheet using eguile-gnc |  |  |
|                                    | <b>General Journal</b>         |  |  |
|                                    | General Ledger                 |  |  |
|                                    | <b>Investment Portfolio</b>    |  |  |
|                                    | <b>Liability Barchart</b>      |  |  |
|                                    | <b>Liability Piechart</b>      |  |  |
|                                    | Net Worth Barchart             |  |  |
|                                    | Net Worth Linechart            |  |  |
|                                    | Price Scatterplot              |  |  |
| Business Reports $\rightarrow$     |                                |  |  |
|                                    | <b>Customer Report</b>         |  |  |
|                                    | <b>Customer Summary</b>        |  |  |
|                                    | Easy Invoice                   |  |  |
|                                    | <b>Employee Report</b>         |  |  |
|                                    | Fancy Invoice                  |  |  |
|                                    | Job Report                     |  |  |
|                                    | Payable Aging                  |  |  |
|                                    | Printable Invoice              |  |  |
|                                    | Receivable Aging               |  |  |

<span id="page-338-0"></span>**Table 4.6. Account Tree - Reports Menu - Access GnuCash Reports and Charts.**

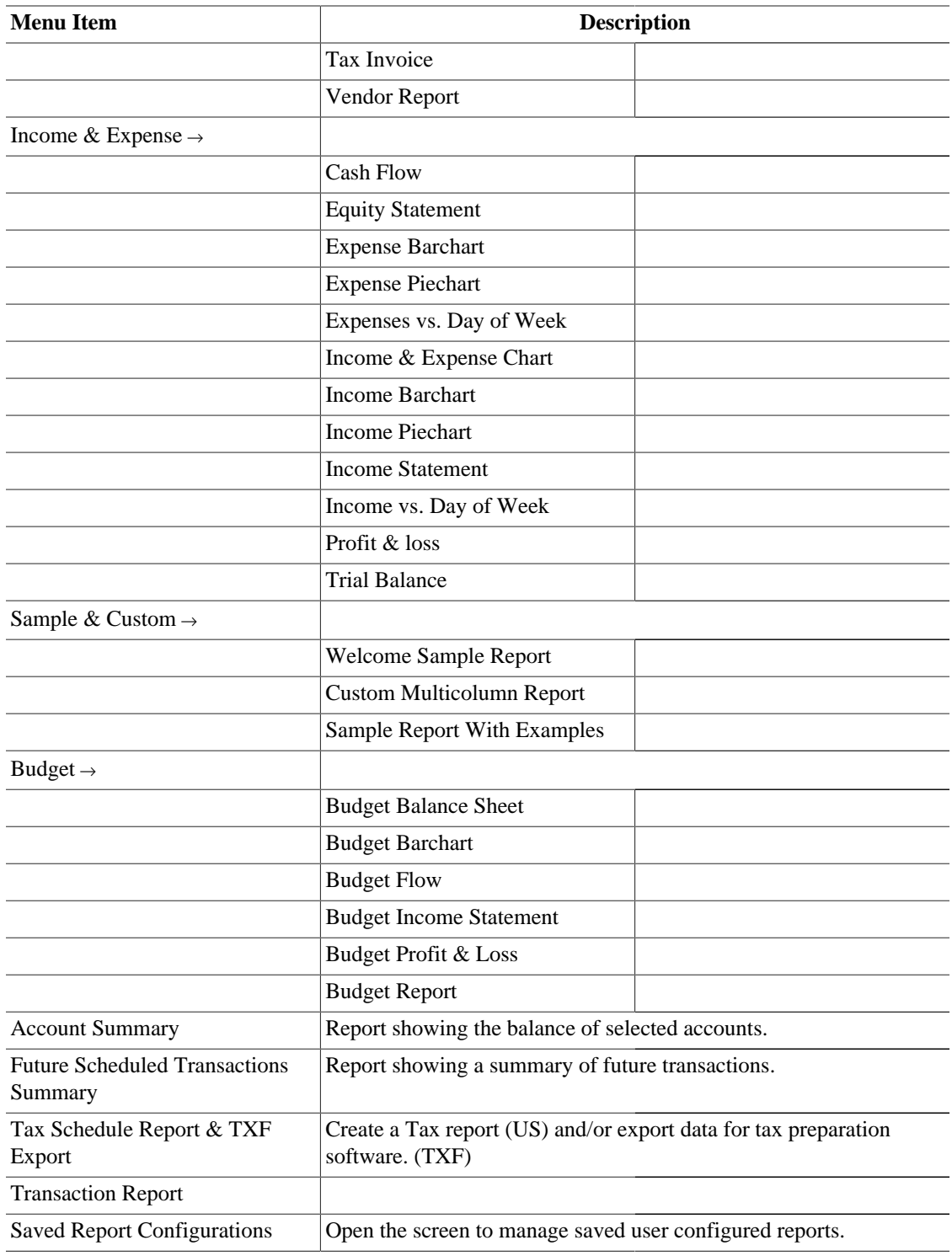

### <span id="page-340-0"></span>**Account Tree - Tools Menu**

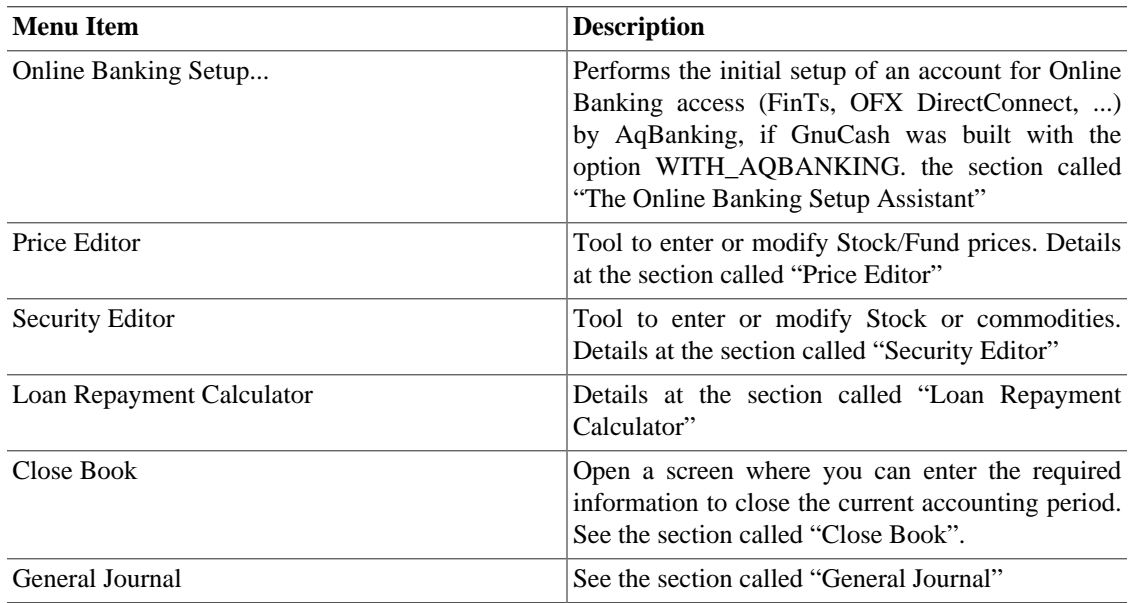

#### **Table 4.7. Account Tree - Tools Menu - Access to miscellaneous tools and editors**

#### <span id="page-340-1"></span>**Account Tree - Windows Menu**

#### **Table 4.8. Account Tree - Windows Menu**

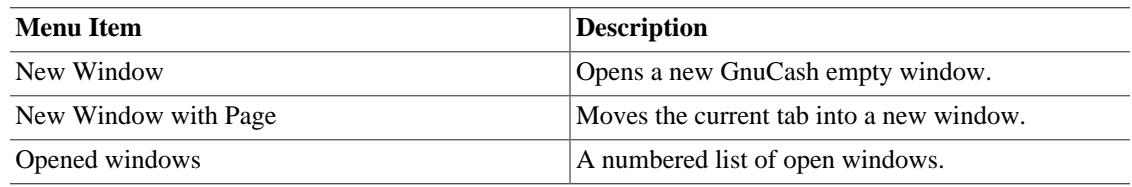

### <span id="page-340-2"></span>**Account Tree - Help Menu**

**Table 4.9. Account Tree - Help Menu - Access to this help and the Tutorial and Concepts Guide.**

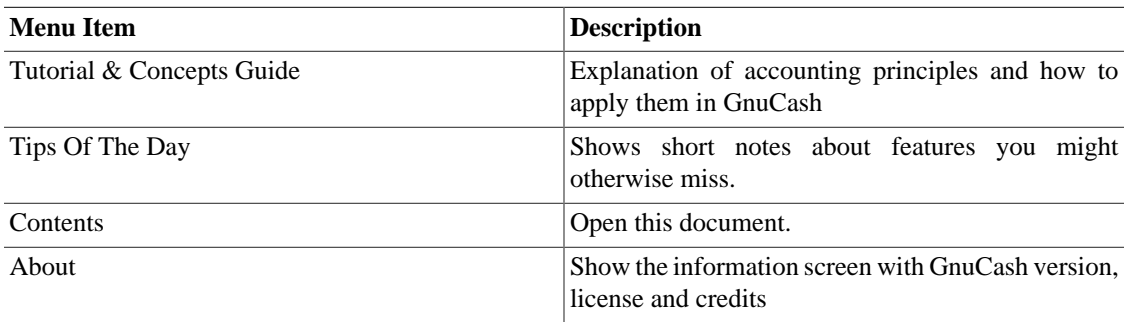

## **Account Tree - Toolbar Icons/Buttons**

The GnuCash main Window has a number of buttons in the *Toolbar* to quickly access some common functions used with the specific active tab. The *Toolbar* can be hidden or shown by selecting View  $\rightarrow$ Toolbar. The specific options displayed in the *Toolbar* vary with the functions available to the "active tab".

A brief description of the function of a *Toolbar* button is displayed when the mouse pointer is placed over the icon for a couple of seconds.

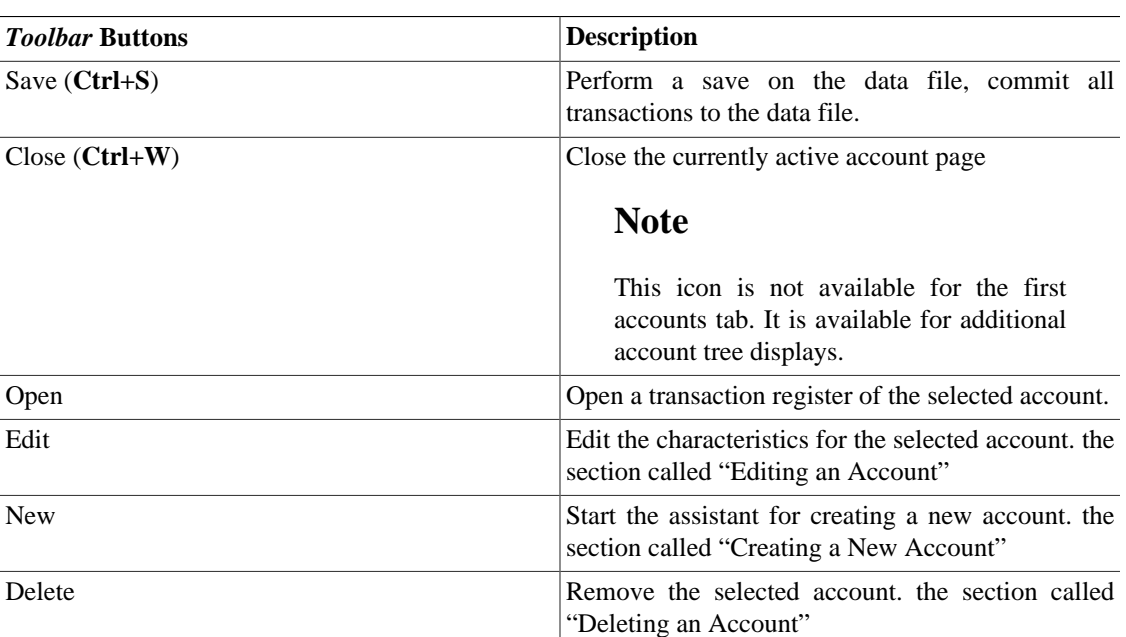

#### **Table 4.10. Account Tree - Window** *Toolbar*

## **Tab bar**

The *Tab bar* displays "file/notebook folder" style tabs for open transaction registers, reports and the account tree.

## **Main pane - Account tree**

The account tree displays the list of your accounts in hierarchical format. This enables you to organize your accounts by type.

#### **Tip**

The triangle shape (or plus sign) beside the account name is used to open and close the account tree. When you click on the triangle (plus sign), it changes from a rightward-pointing into a downward-pointing sign (minus sign) to indicate that the tree is opened. You will then see offset below the account name either a list of the sub account(s) or another triangle (plus sign) to the left of an account. This indicates another lower level of the account tree.

In the main pane are also shown, by default, four columns: Account Name, Type, Description and Total. For each account, this informations, if available, is displayed in the same row of the account.

#### **Tip**

The columns shown for each account in the Account Tree can be customized to suit your needs. Click on the arrow icon on the far right of the Account Tree window to display a drop down list of column options. Click on a column description to add it to the Account Tree window. Click again on the column description to hide it.

The default display for the account tree window is in Notebook mode. This is indicated by the tab in the tab row of the main window. Other tabs will appear beside this one when you open reports, account registers or additional account trees.

## **Summarybar**

The *Summarybar* displays balances appropriate for the opened account type at a glance. Usually accounts display today's account balance, any balance for future dates, a balance for cleared items and a reconciled balance. Stock accounts, however, display shares totals and their value. The *Summarybar* can be hidden or shown by selecting View  $\rightarrow$  Summarybar.

## <span id="page-342-0"></span>**Statusbar**

The *Statusbar* displays informations about the currently highlighted menu item. It also shows a progress bar when opening or saving a GnuCash data file or generating reports. The *Statusbar* can be hidden or shown by selecting the Statusbar item on the View menu.

## **Account Register/General Journal**

## **Account Register & General Journal Window**

This window is used to enter and edit your account data. It also provides tools for scheduling future transactions, finding and reporting on transactions and printing checks.

To open the Account Register Window for an account, select the account in the Account Tree then go to File → Open Account or press **Ctrl**+**O**. This will open a new window with the Account Register. Pressing the Open button on the *Toolbar* in the Account Tree Window or the Jump button in the Account Register Window are alternate methods.

| G<br>help.qnucash - Cash in Wallet - GnuCash<br>o<br>-                                            |            |                    |                                        |                    |                  |                            |  |  |
|---------------------------------------------------------------------------------------------------|------------|--------------------|----------------------------------------|--------------------|------------------|----------------------------|--|--|
| File<br>Edit View Transaction Actions Business Reports Tools Windows Help                         |            |                    |                                        |                    |                  |                            |  |  |
| ■ Save ※ Close   ■ ⊗   ← ●   ②<br>不可<br><b>F</b> split                                            |            |                    |                                        |                    |                  |                            |  |  |
| Accounts & Cash in Wallet Income/Expense Chart<br>क्रि                                            |            |                    |                                        |                    |                  |                            |  |  |
| <b>Date</b>                                                                                       | <b>Num</b> | <b>Description</b> |                                        | <b>Tot Receive</b> | <b>Tot Spend</b> | <b>Balance</b><br>$\hat{}$ |  |  |
| 08/05/10                                                                                          |            | Gas                | Expenses:Auto:Gas   n                  |                    | 35.00            | 165.00                     |  |  |
| 08/26/10                                                                                          |            | Salary             | - Split Transaction -                  | 100.00<br>n        |                  | 265.00                     |  |  |
| 09/26/10                                                                                          |            | <b>Dining</b>      | Expenses: Dining $ n $                 |                    | 23.45            | 241.55                     |  |  |
| 09/26/10 $\Box$ Num                                                                               |            | Salary             |                                        | 100.00             | Tot Spend        | 341.55                     |  |  |
|                                                                                                   |            |                    | sets:Current Assets:Cash in Wallet   n | 100.00             |                  |                            |  |  |
|                                                                                                   |            |                    | :Current Assets:Checking Account   n   | 1,000.00           |                  |                            |  |  |
|                                                                                                   |            |                    | Expenses:Taxes:Federal   n             |                    | 10.00            |                            |  |  |
|                                                                                                   |            |                    | Income: Salary $ n $                   |                    | 1.090.00         |                            |  |  |
|                                                                                                   |            |                    |                                        |                    |                  |                            |  |  |
| 09/26/10                                                                                          |            | Gas                | Expenses:Auto:Gas   n                  |                    | 50.00            | 291.55 $\overline{\smile}$ |  |  |
| Present: \$264.10 Future: \$264.10 Cleared: \$0.00 Reconciled: \$0.00 Projected Minimum: \$264.10 |            |                    |                                        |                    |                  |                            |  |  |
| Sunday 26 September 2010<br>ai.                                                                   |            |                    |                                        |                    |                  |                            |  |  |

**Figure 4.3. The** *Account Register* **Display.**

This is an image of the *Account Register* tab.

### **Tip**

Appearance of the Account Register Display is highly customizable (see [Tutorial and](https://www.gnucash.org/docs/v3/C/gnucash-guide/txns-register-oview.html#txns-regstyle1) [Concepts Guide, Choosing a Register Style \[https://www.gnucash.org/docs/v3/C/gnucash-guide/](https://www.gnucash.org/docs/v3/C/gnucash-guide/txns-register-oview.html#txns-regstyle1) [txns-register-oview.html#txns-regstyle1](https://www.gnucash.org/docs/v3/C/gnucash-guide/txns-register-oview.html#txns-regstyle1)]).

#### **Note**

The methods to enter transactions are described in detail in Chapter 6, *[Common Transaction](#page-375-0) [Operations](#page-375-0)*.

## **Account Register Menus**

The *Menubar* for the Transaction Register window contains the following options.

### **Account Register - File Menu**

The following table describes the options in the File.

Clicking on File in the *Menubar* will "pull down" a menu of choices described in [Table 4.11, "Account](#page-343-0) [Register - File Menu - Access to file and account operations and printing.".](#page-343-0)

#### <span id="page-343-0"></span>**Table 4.11. Account Register - File Menu - Access to file and account operations and printing.**

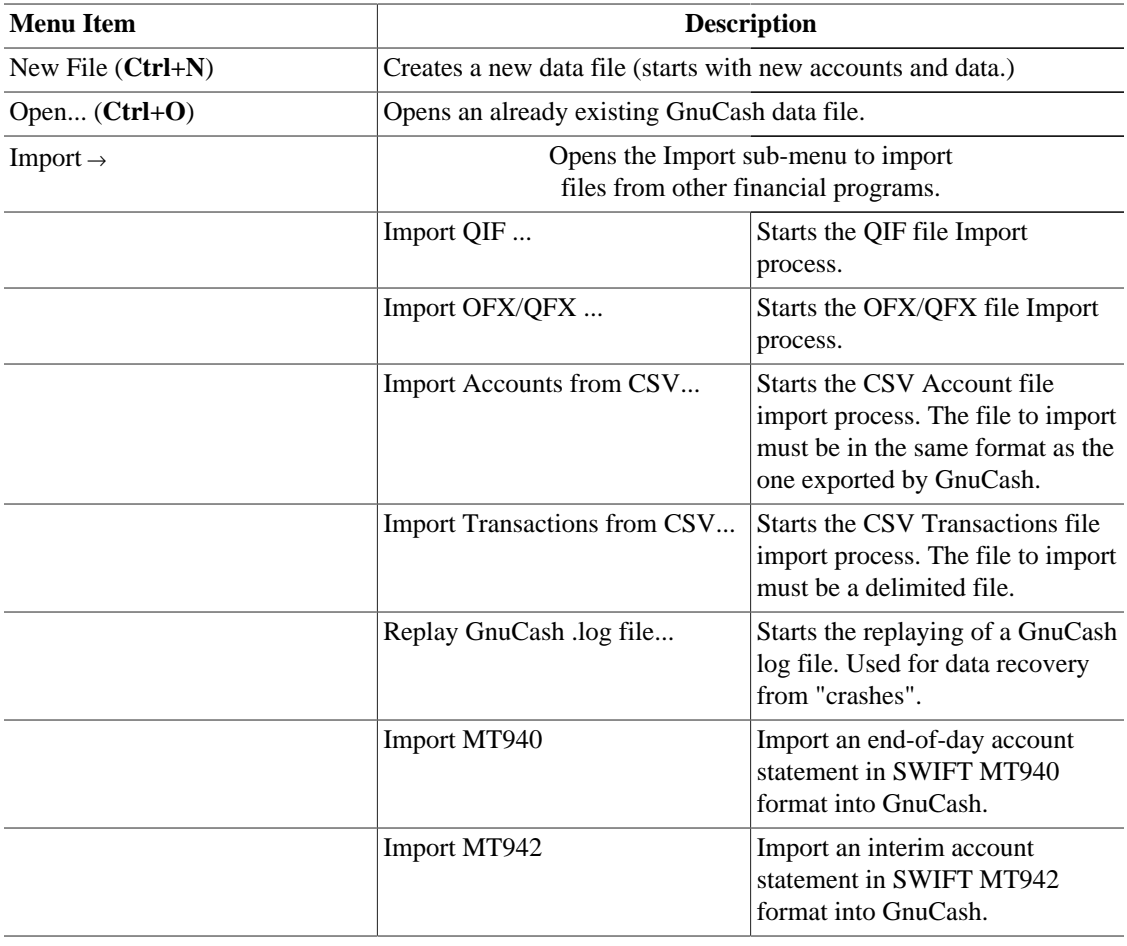

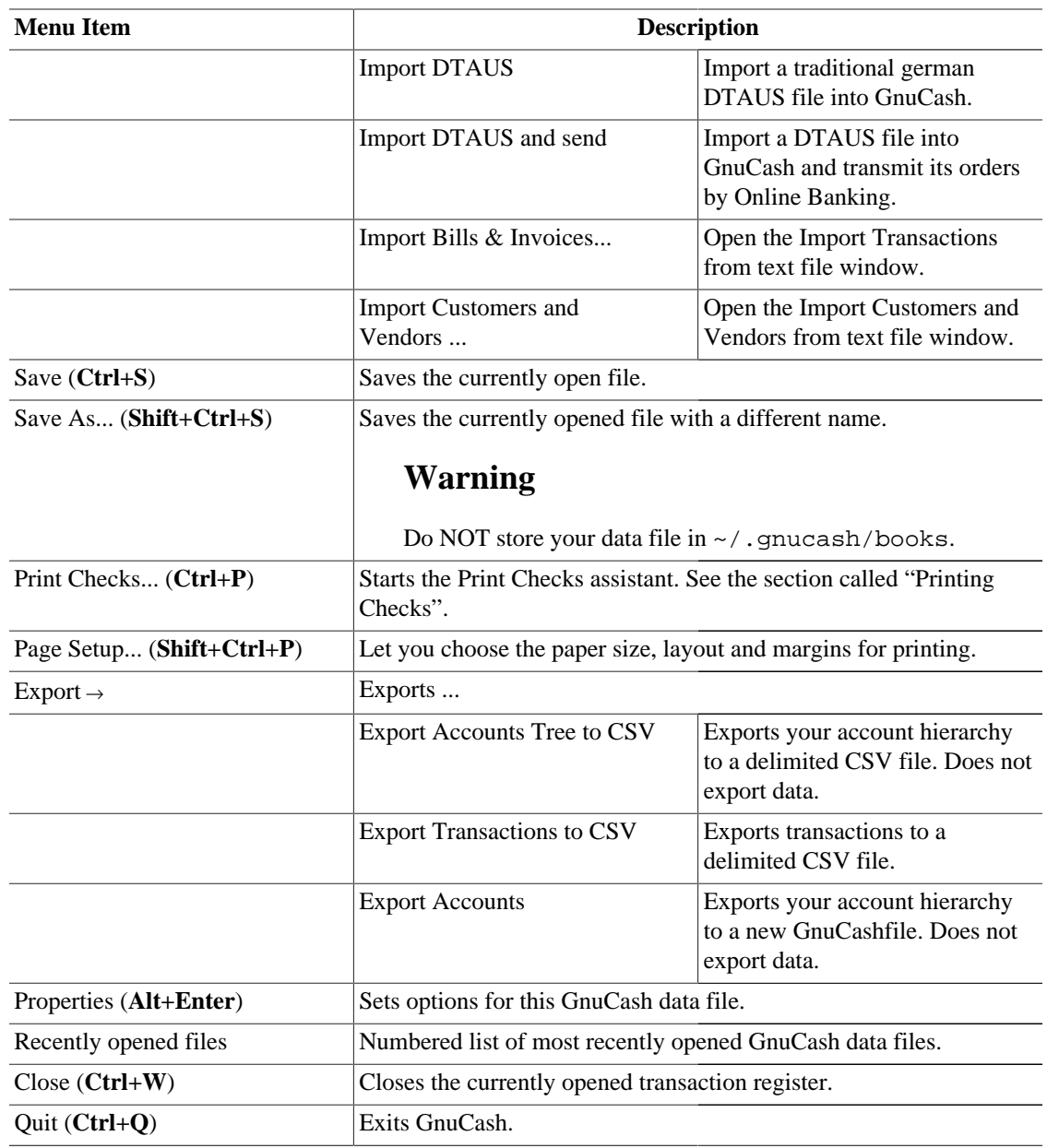

## **Account Register - Edit Menu**

**Table 4.12. Account Register - Edit Menu - Access to file and account editing operations and preferences.**

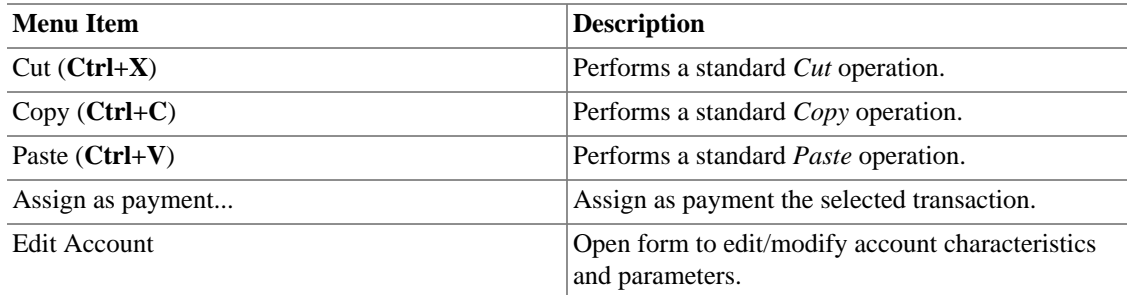

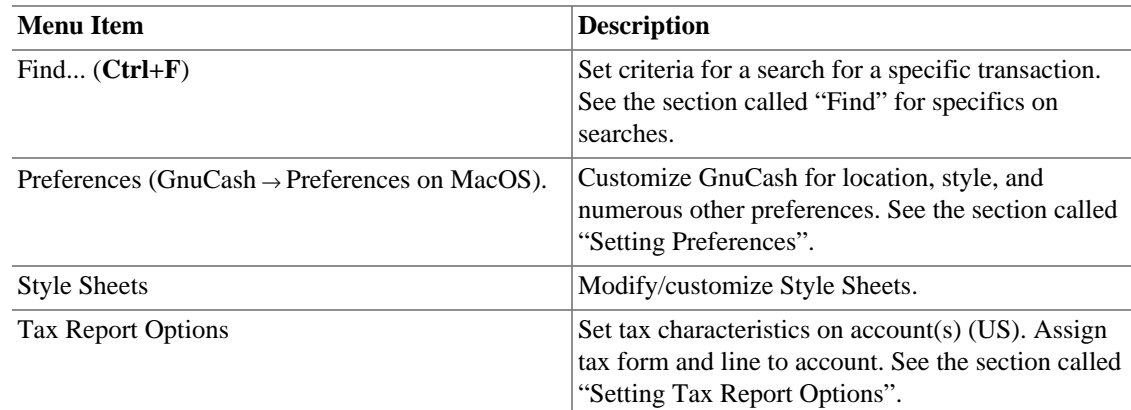

## **Account Register - View Menu**

**Table 4.13. Account Register - View Menu - Changes GnuCash display window characteristics.**

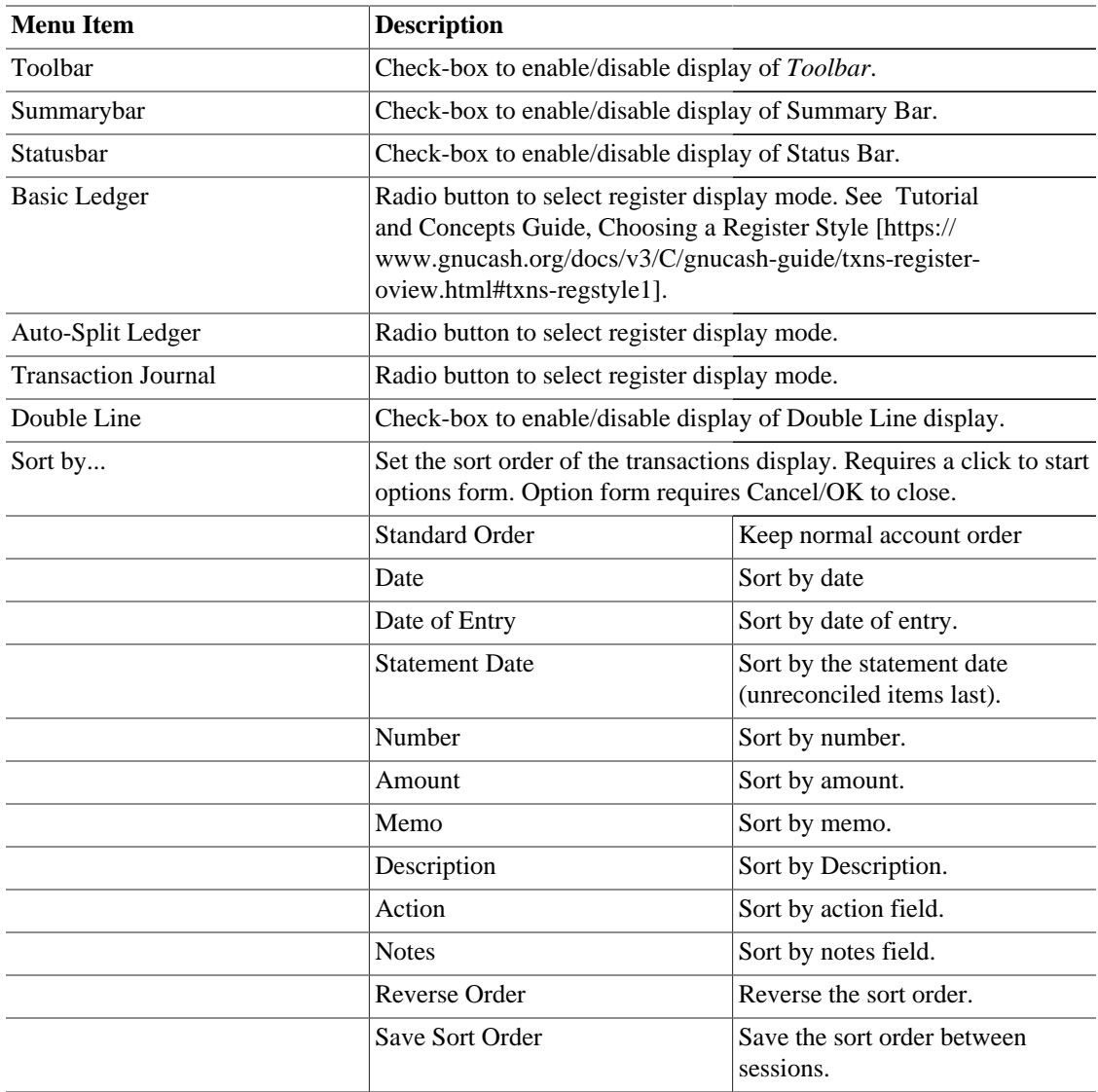

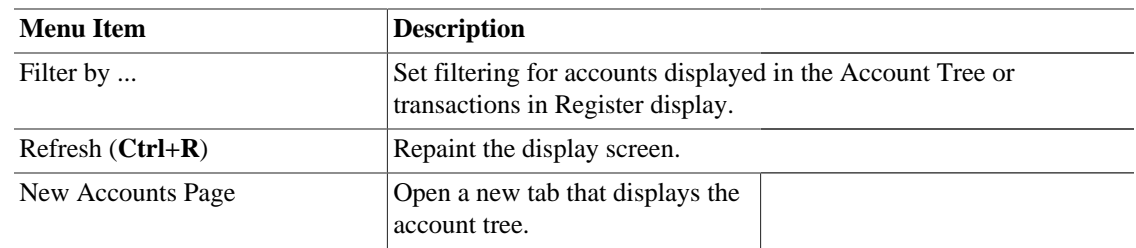

## **Account Register - Transaction Menu**

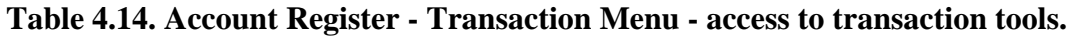

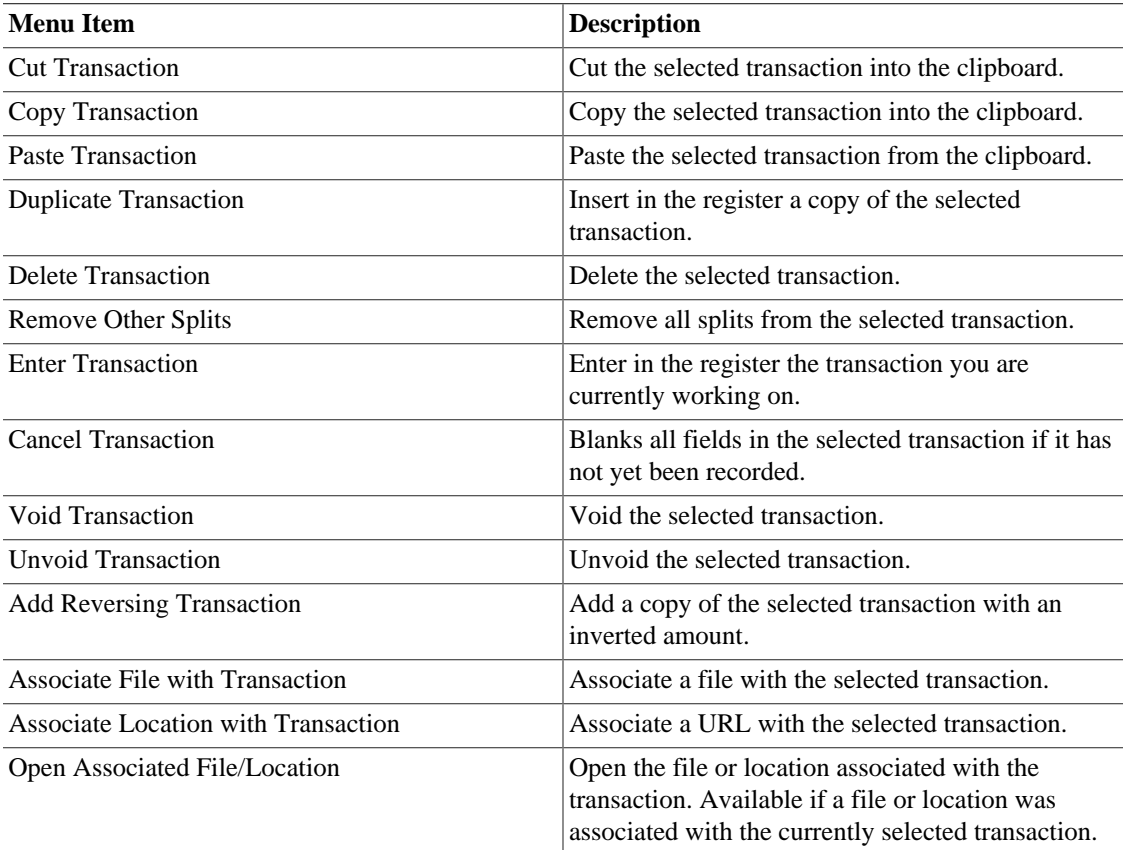

## **Account Register - Actions Menu**

**Table 4.15. Account Register - Actions Menu - Setup scheduled transactions, repair accounts, perform stock splits, transfer and reconcile transactions.**

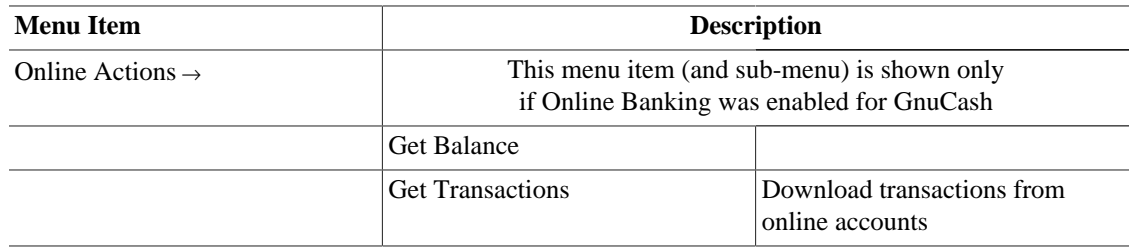

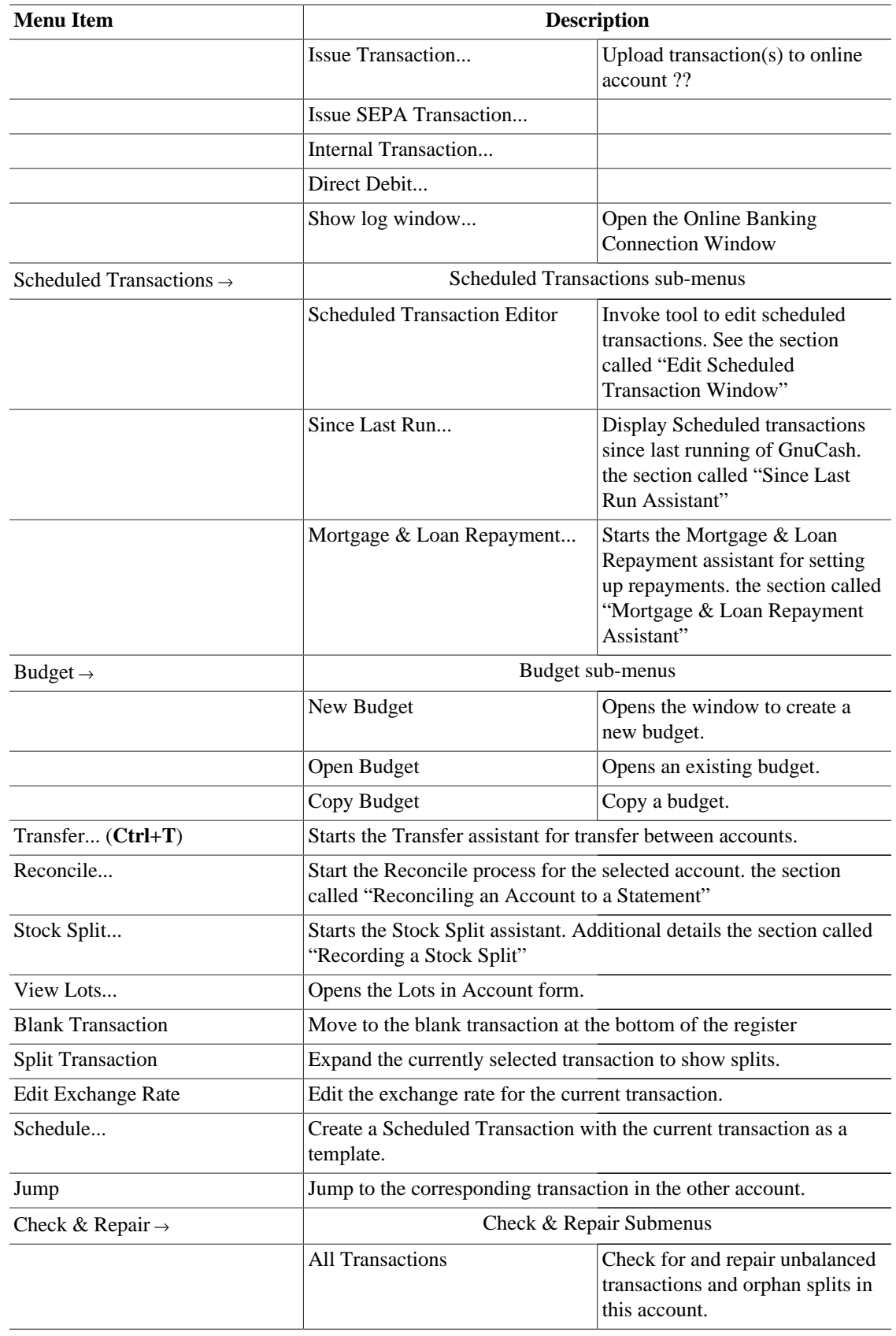

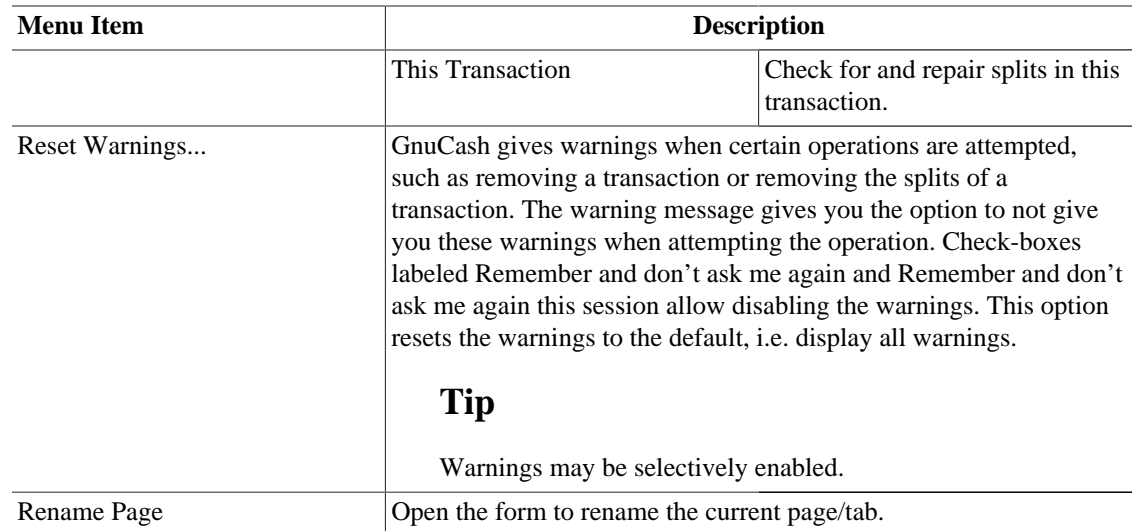

### **Account Register - Business Menu**

The items shown in the Business menu are the same as listed in [Table 4.5, "Account Tree - Business Menu](#page-336-0) [- Access small business features of GnuCash."](#page-336-0).

### **Account Register - Reports Menu**

The items shown in the Reports menu are the same as listed in [Table 4.6, "Account Tree - Reports Menu](#page-338-0) [- Access GnuCash Reports and Charts."](#page-338-0) plus the two types of report listed in the following.

- Account report
- Account Transaction Report

### **Account Register - Tools Menu**

The items shown in the Tools menu are the same as listed in [Table 4.7, "Account Tree - Tools Menu -](#page-340-0) [Access to miscellaneous tools and editors".](#page-340-0)

### **Account Register - Windows Menu**

The items shown in the Windows menu are the same as listed in [Table 4.8, "Account Tree - Windows](#page-340-1) [Menu".](#page-340-1)

### **Account Register - Help Menu**

The items shown in the Help menu are the same as listed in [Table 4.9, "Account Tree - Help Menu - Access](#page-340-2) [to this help and the Tutorial and Concepts Guide."](#page-340-2).

## **Account Register - Toolbar Icons/Buttons**

The GnuCash main Window has a number of icons/buttons in the *Toolbar* to quickly access some common functions used with the specific active tab. The *Toolbar* can be hidden or shown by selecting the Toolbar item on the View menu.

#### **Note**

The specific options displayed in the *Toolbar* varies by the functions available to the active tab.

A brief description of the function of a button is displayed when the mouse pointer is placed over the button for a couple of seconds.

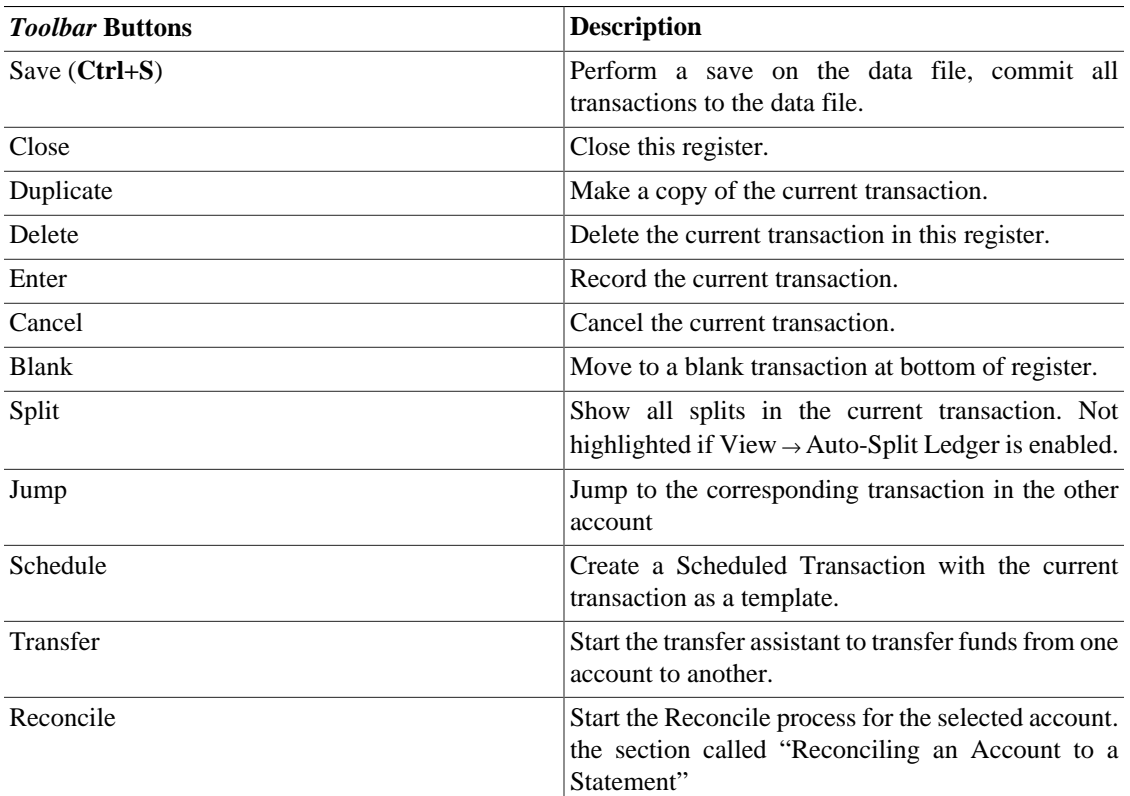

#### **Table 4.16. Account Register (Transaction Register) Window** *Toolbar*

## **Tab Bar**

The *Tab bar* displays "notebook/file folder" style tabs for open transaction registers, account trees and reports.

## **List of Transactions**

The List of Transactions displays transactions you have entered and a running balance. It also provides a blank transaction to enter new transactions. The column headings vary according to what type of account you have opened. Common headings are Date, Description, Transfer and Balance.

The View menu can be used to alter the appearance of the List of Transactions. Possible changes are limiting the number of transactions shown, using a different sort order and changing the style to more easily see transactions. The Split button also provides quick access to view all the parts of a transaction.

## **Summarybar**

The *Summarybar* displays balances appropriate for the opened account type at a glance. Usually accounts display Present (today's) account balance, any balance for Future dates, a balance for Cleared items, a Reconciled balance and a Projected Minimum balance. Stock accounts, however, display shares totals and their value. The *Summarybar* can be hidden or shown by selecting the View → Summarybar item.

## **Statusbar**

The *Statusbar* works the same as described in [the section called "Statusbar".](#page-342-0)

## **Report Window**

## **Report Display Window**

This window is shown whenever a report or chart is selected from the Reports menu.

To open the report window, select a report from the Reports item in the *Menubar*. This will open a new window with the report displayed. It provides a web browser type display with active links to account data.

#### **Note**

Depending on the report there may be a delay while the report is generated. An approximation of the progress to completion is displayed in the *Statusbar*, if has not been opted out of displaying.

#### **Figure 4.4. The** *Report Window*

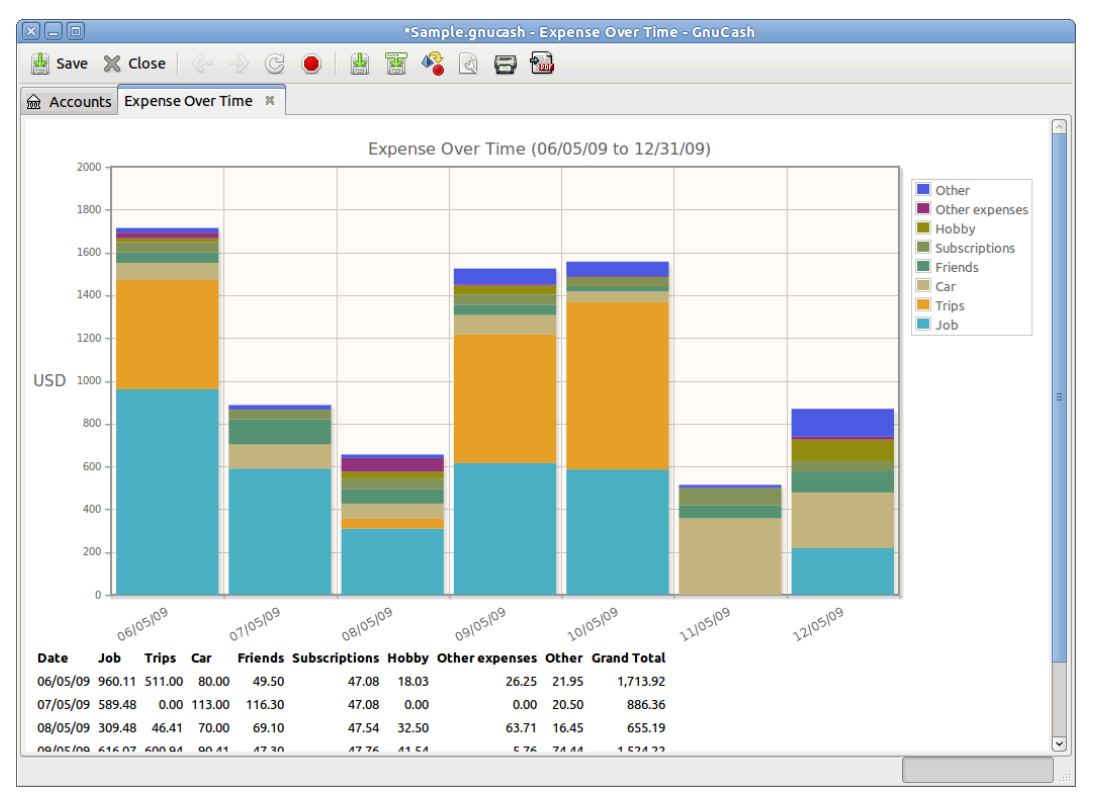

This is an image of the Income/Expense Chart.

## **Report Menus**

The *Menubar* for the report window contains the following options.

### **Reports - File Menu**

The following table describes the options in the File Menu.

Clicking on the File option of the *Menubar* will "pull down" a menu of options described in [Table 4.17,](#page-351-0) ["Report - File Menu - Access to file and account operations and printing.".](#page-351-0)

| <b>Menu Item</b>       |                                                                                                    | <b>Description</b>                                                                                                    |  |  |  |
|------------------------|----------------------------------------------------------------------------------------------------|----------------------------------------------------------------------------------------------------|--|--|--|
| New File (Ctrl+N)      | Creates a new data file (starts with new accounts and data.)                                                                             |                                                                                                    |  |  |  |
| Open (Ctrl+O)          |                                                                                                    | Opens an already existing GnuCash data file.                                                                                       |  |  |  |
| Import $\rightarrow$   |                                                                                                    | Opens the Import sub-menu to import<br>files from other financial programs.                                                        |  |  |  |
|                        | Import QIF                                                                                                    | Starts the QIF file Import<br>process.                                                                                             |  |  |  |
|                        | Import OFX/QFX                                                                                                    | Starts the OFX/QFX file Import<br>process.                                                                                         |  |  |  |
|                        | Import Accounts from CSV                                                                                                    | Starts the CSV Account file<br>import process. The file to import<br>must be in the same format as the<br>one exported by GnuCash. |  |  |  |
|                        | Import Transactions from CSV                                                                                                    | Starts the CSV Transactions file<br>import process. The file to import<br>must be a delimited file.                                |  |  |  |
|                        | Replay GnuCash .log file                                                                                                    | Starts the replaying of a GnuCash<br>log file. Used for data recovery<br>from "crashes".                                           |  |  |  |
|                        | Import MT940                                                                                                    | Import an end-of-day account<br>statement in SWIFT MT940<br>format into GnuCash.                                                   |  |  |  |
|                        | Import MT942                                                                                                    | Import an interim account<br>statement in SWIFT MT942<br>format into GnuCash.                                                      |  |  |  |
|                        | <b>Import DTAUS</b>                                                                                                    | Import a traditional german<br>DTAUS file into GnuCash.                                                                            |  |  |  |
|                        | Import DTAUS and send                                                                                                    | Import a DTAUS file into<br>GnuCash and transmit its orders<br>by Online Banking.                                                  |  |  |  |
|                        | Import Bills & Invoices                                                                                                    | Open the Import Transactions<br>from text file window.                                                                             |  |  |  |
|                        | <b>Import Customers and</b><br>Vendors                                                                                                   | Open the Import Customers and<br>Vendors from text file window.                                                                    |  |  |  |
| Save (Ctrl+S)          | Saves the currently open file.                                                                                                    |                                                                                                    |  |  |  |
| Save As (Shift+Ctrl+S) |                                                                                                    | Saves the currently opened file with a different name.                                                                             |  |  |  |
|                        | <b>Warning</b>                                                                                                    |                                                                                                    |  |  |  |
|                        |                                                                                                    | Do NOT store your data file in ~/.gnucash/books.                                                                                   |  |  |  |
| Revert                 | Reload the last saved version of the currently opened file. Useful if<br>you need to discard changes made to the data and not yet saved. |                                                                                                    |  |  |  |

<span id="page-351-0"></span>**Table 4.17. Report - File Menu - Access to file and account operations and printing.**

#### GnuCash Windows & Menus Options Overview

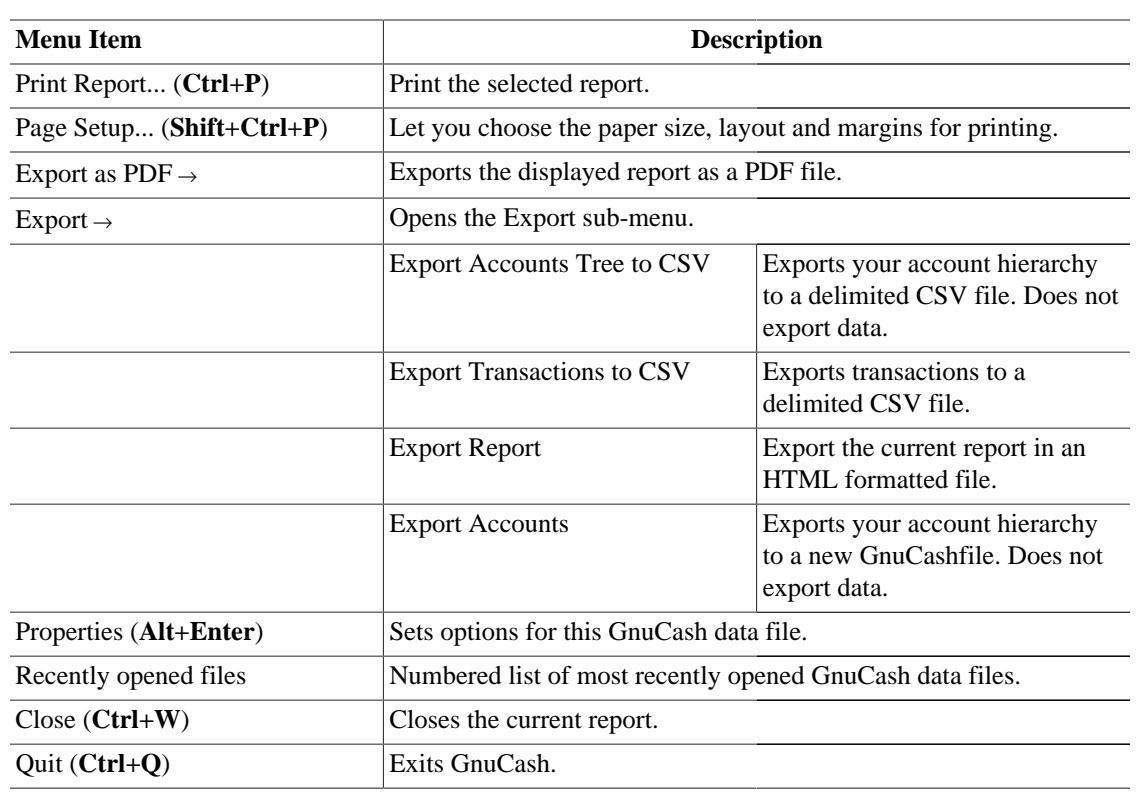

## **Report - Edit Menu**

**Table 4.18. Reports - Edit Menu - Access to file and account editing operations and preferences.**

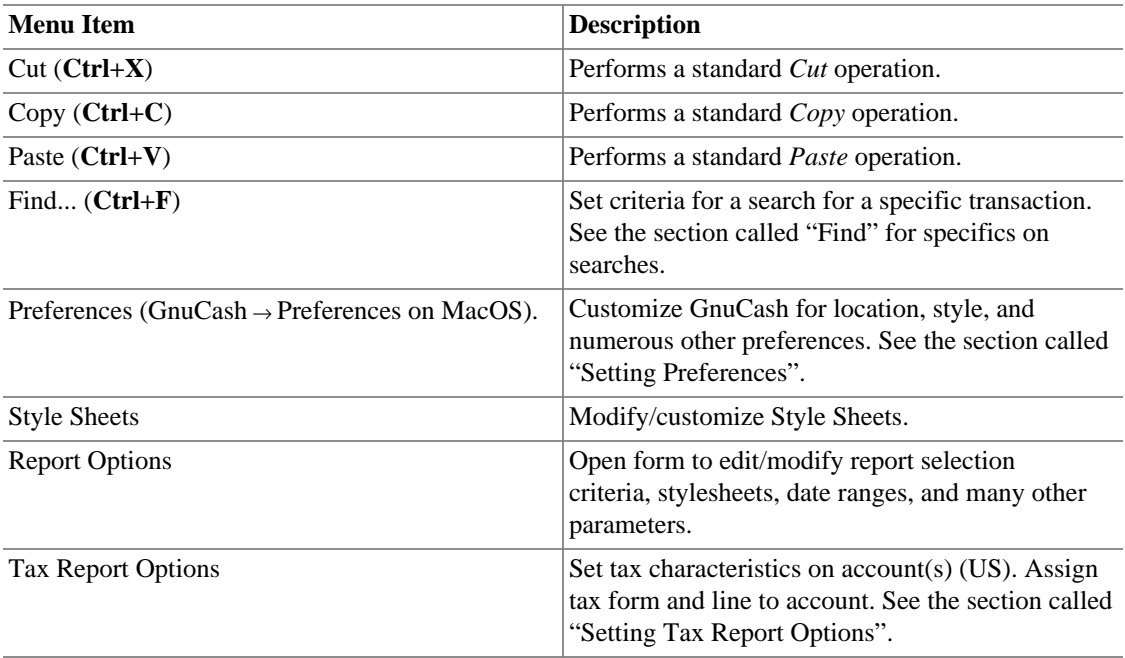

## **Report - View Menu**

Except Filter By..., the items shown in the View menu are the same as listed in [Table 4.3, "Account Tree](#page-334-0) [- View Menu - Changes display window view."](#page-334-0)

## **Report - Actions Menu**

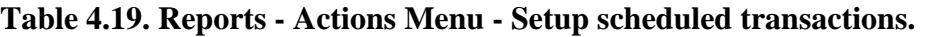

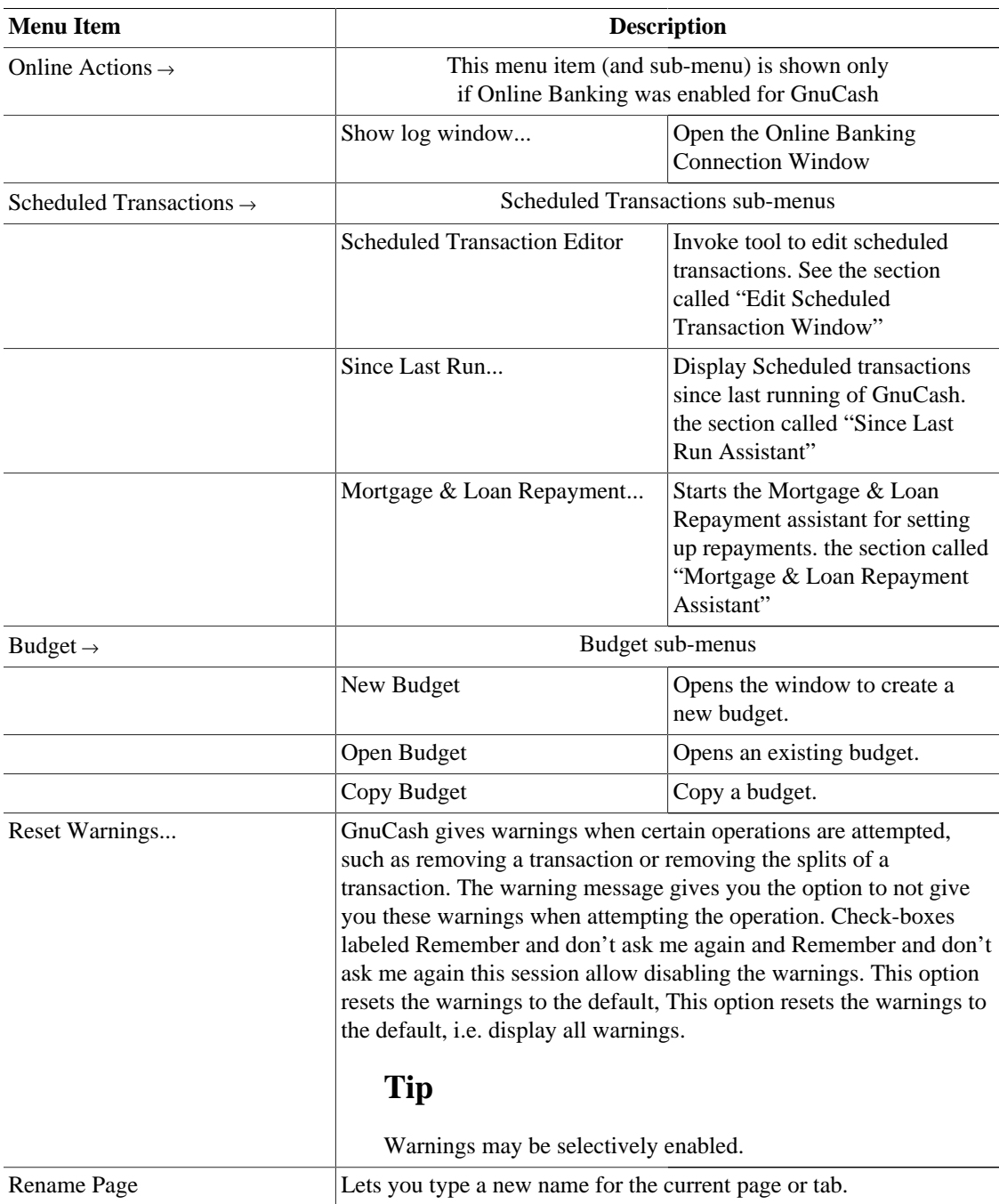

### **Report - Business Menu**

The items shown in the Business menu are the same as listed in [Table 4.5, "Account Tree - Business Menu](#page-336-0) [- Access small business features of GnuCash."](#page-336-0).

### **Report - Reports Menu**

The items shown in the Reports menu are the same as listed in [Table 4.6, "Account Tree - Reports Menu](#page-338-0) [- Access GnuCash Reports and Charts."](#page-338-0) with the addition of:

#### **Table 4.20. Report - Reports Menu.**

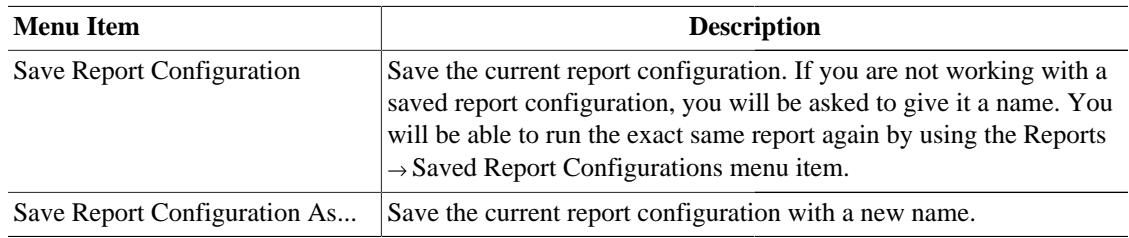

#### **Report - Tools Menu**

The items shown in the Tools menu are the same as listed in [Table 4.7, "Account Tree - Tools Menu -](#page-340-0) [Access to miscellaneous tools and editors".](#page-340-0)

### **Report - Windows Menu**

The items shown in the Windows menu are the same as listed in [Table 4.8, "Account Tree - Windows](#page-340-1) [Menu".](#page-340-1)

### **Report - Help Menu**

The items shown in the Help menu are the same as listed in [Table 4.9, "Account Tree - Help Menu - Access](#page-340-2) [to this help and the Tutorial and Concepts Guide."](#page-340-2).

## **Reports - Toolbar Icons/Buttons**

The Report Window has a *Toolbar* to quickly access the functions used with reports. The *Toolbar* can be hidden or shown by selecting View  $\rightarrow$  Toolbar.

#### **Table 4.21. Reports -** *Toolbar* **Buttons**

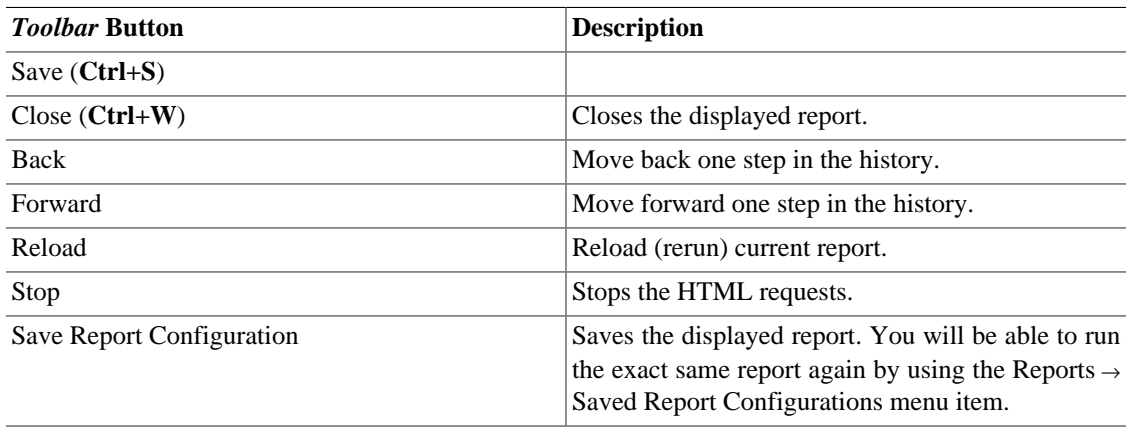

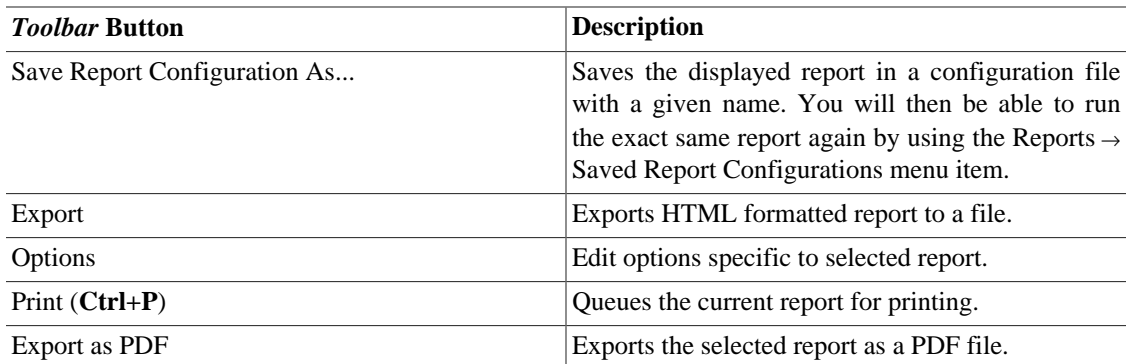

## **Tab Bar**

The *Tab bar* displays "notebook/file folder"-style tabs for open transaction registers, account trees and reports.

## **Report Main Display**

This is where the report or chart you have selected is shown. The properties of this window are editable in two ways. Selecting the Options button on the *Toolbar* lets you edit what the report is showing and which accounts the information is drawn from. Selecting Edit → Style Sheets... lets you select the properties of the page that displays your report.

The report is able to act like a web browser if your report contains links to external web pages. The *Toolbar* buttons allow you to move Back and Forward through web pages. It will also open account registers when you click on links to accounts contained in the report.

You can also Export your report to a file and Print the report through the *Toolbar* buttons.

## **Summarybar**

The *Summarybar* is not displayed when viewing a report window.

## **Statusbar**

The *Statusbar* works the same as described in [the section called "Statusbar".](#page-342-0)

## **Reconcile Window**

To simplify navigation the following are the topics covered in this section; [the section called "Reconcile](#page-355-0) [Display Window"](#page-355-0), [the section called "Menus",](#page-356-0) [the section called "](#page-357-0)*Toolbar* Buttons".

The detailed explanation of reconciling an account is described in [the section called "Reconciling an](#page-372-0) [Account to a Statement"](#page-372-0).

## <span id="page-355-0"></span>**Reconcile Display Window**

To open the Reconcile window, click Actions → Reconcile... from the *Menubar* or the Reconcile button from the *Toolbar* in a register window. This will open a Reconcile screen in which you need to enter the Statement Date and the Ending Balance. If you select the Include subaccounts option, all transactions in the subaccounts of the selected account will also be counted for the reconcile operation. Pressing the OK

button will open a Reconcile window allowing you to compare deposit and withdrawal transactions to your statement.

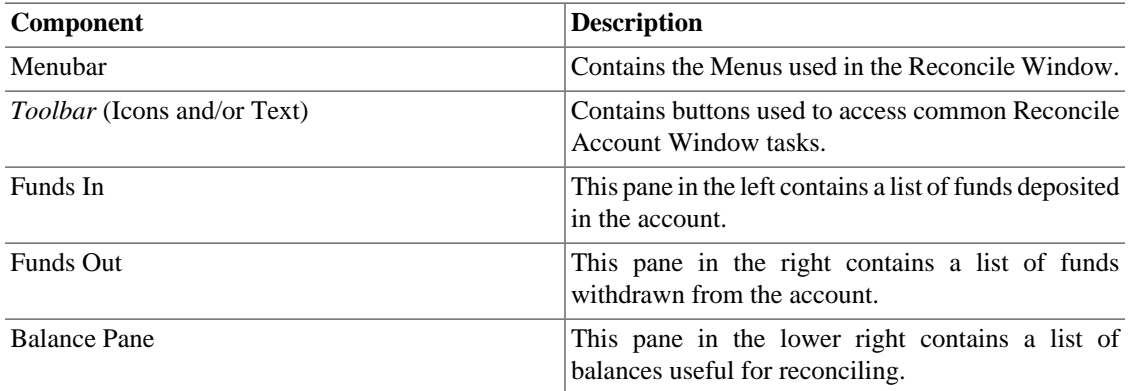

#### **Table 4.22. Components of the Reconcile Window.**

#### <span id="page-356-0"></span>**Menus**

The following tables describe menus in the Reconcile Window.

#### **Table 4.23. Reconcile Menu - Access to Reconcile Information and finishing or postponing.**

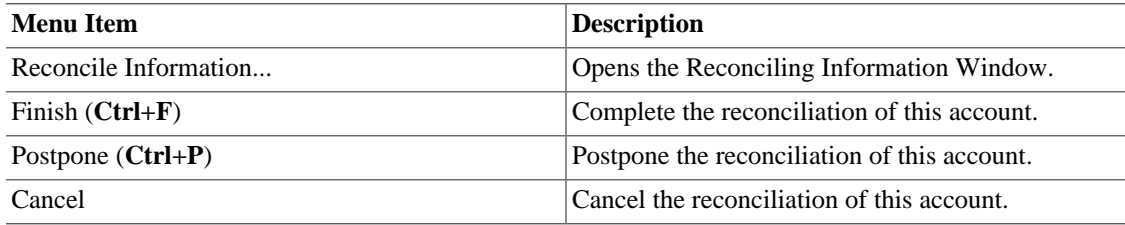

#### **Table 4.24. Account Menu - Access to account operations.**

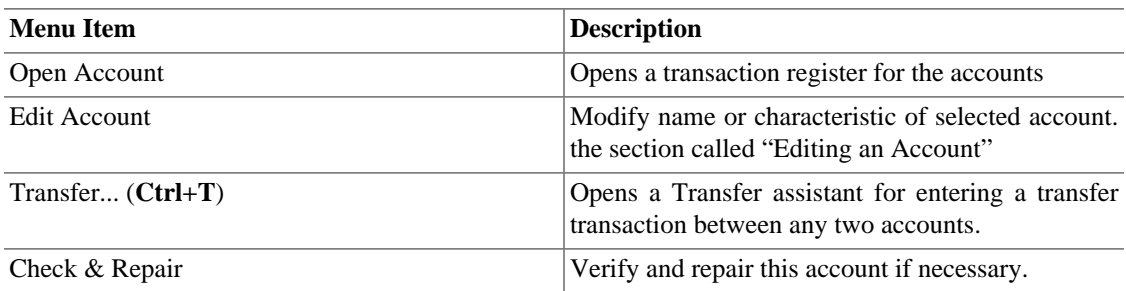

#### **Table 4.25. Transaction Menu - Access to transaction editing operations.**

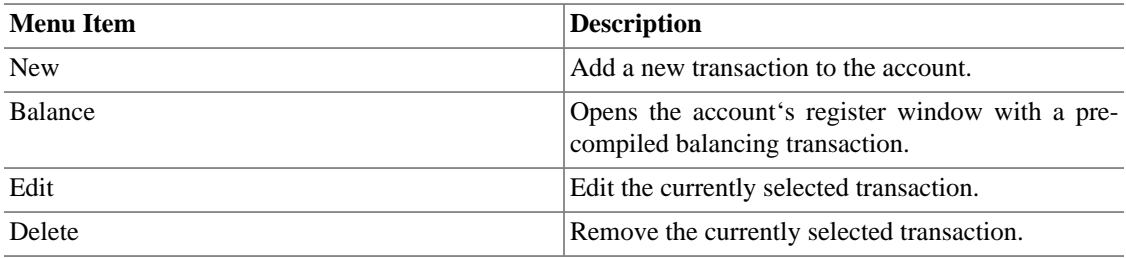

#### **Table 4.26. Help Menu - Access to help.**

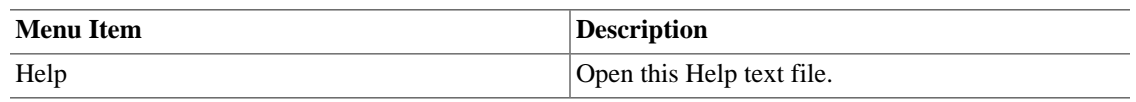

#### <span id="page-357-0"></span>**Toolbar Buttons**

The Reconcile window has a *Toolbar* to quickly access some common functions used with reconciliation.

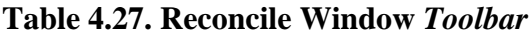

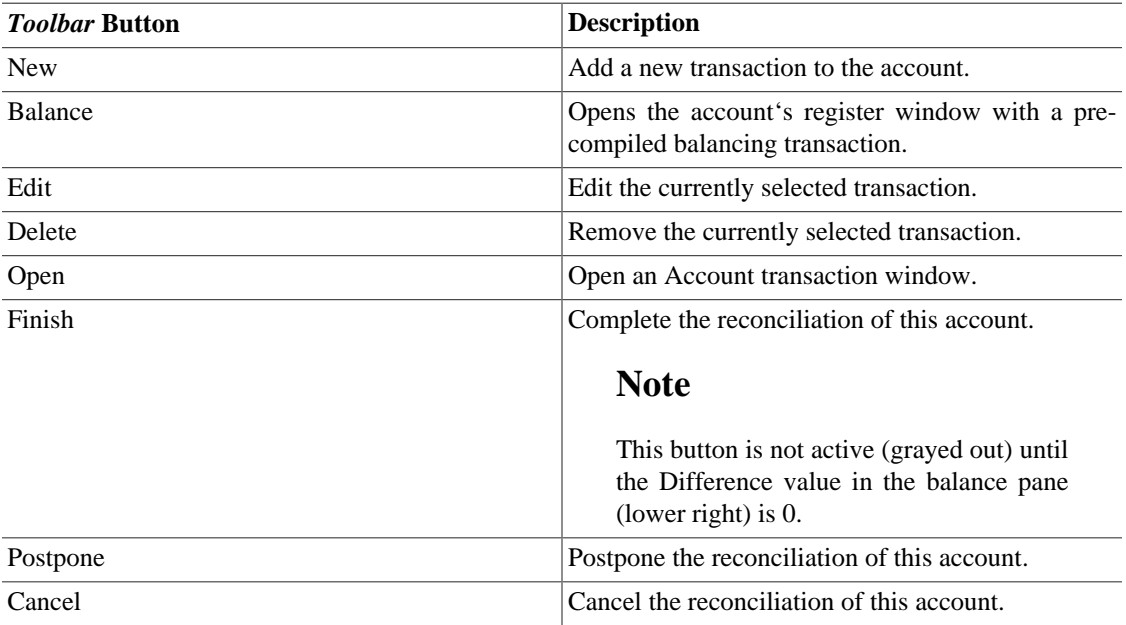

## **Schedule Transaction Window**

To simplify navigation the following are the topics covered in this section; [the section called "Scheduled](#page-358-0) [Menu",](#page-358-0) [the section called "Scheduled Transactions](#page-358-1) *Toolbar* Buttons", [the section called "Scheduled](#page-383-1) [Transactions Window"](#page-383-1). [the section called "Edit Scheduled Transaction Window",](#page-383-0)

The detailed explanation of scheduling transactions is described in [the section called "Scheduling](#page-382-0) [Transactions".](#page-382-0)

## **Scheduled Transactions Main Display Window**

This window is shown when Actions  $\rightarrow$  Scheduled Transactions  $\rightarrow$  Scheduled Transactions Editor is selected from the *Menubar*. This will open a new tab window with the Scheduled Transactions displayed.

### **Scheduled Transaction Main Window Components**

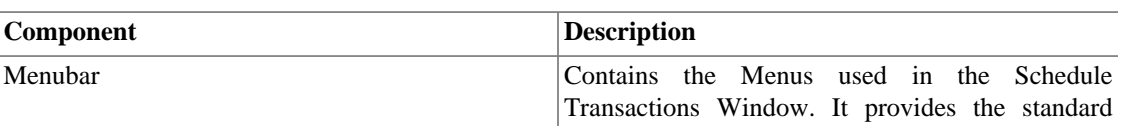

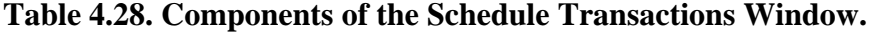

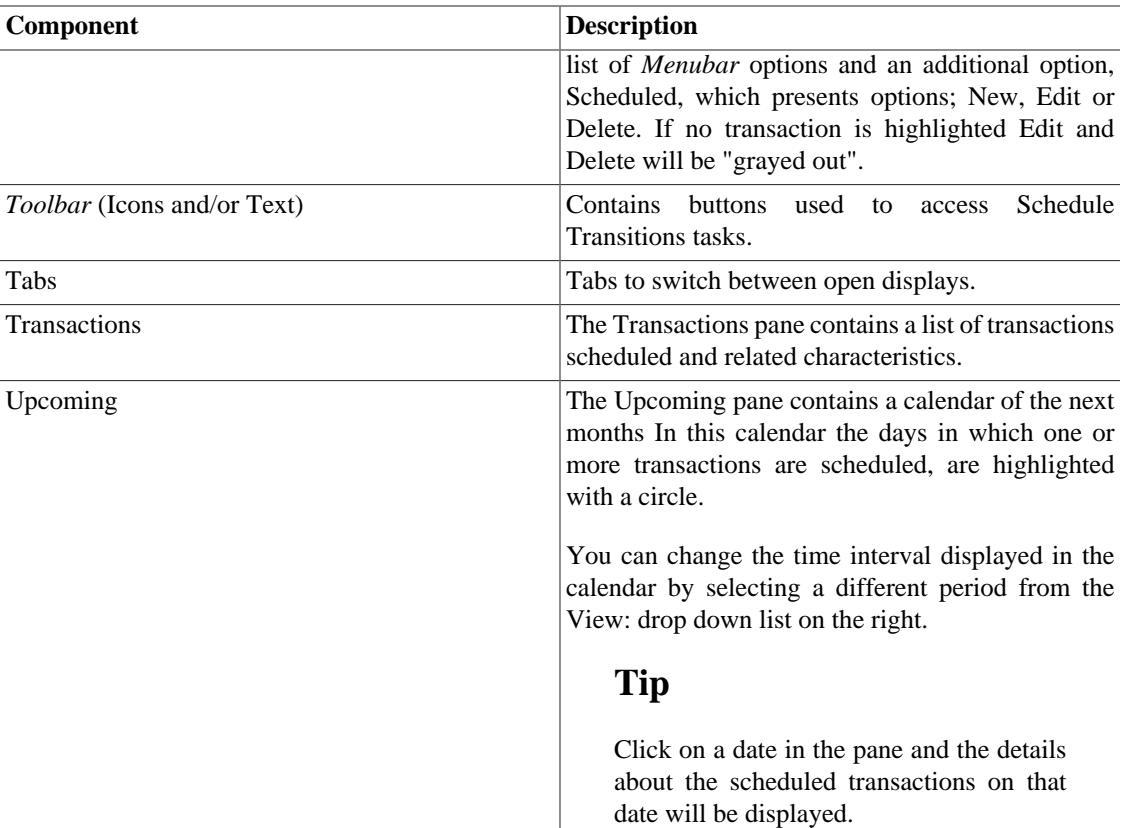

### <span id="page-358-0"></span>**Scheduled Menu**

The following table describe the Scheduled menu options available in the *Menubar* when you are in the Scheduled Transaction window.

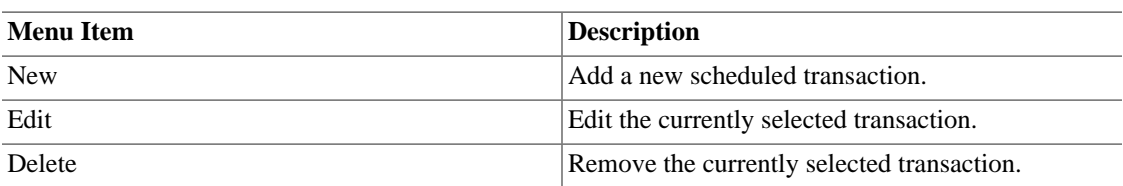

#### **Table 4.29. Scheduled Menu - Access to scheduled transaction editing operations.**

### <span id="page-358-1"></span>**Scheduled Transactions Toolbar Buttons**

The Scheduled Transactions window has a *Toolbar* to quickly access some common functions used with scheduling.

#### **Table 4.30. Scheduled Transactions Window** *Toolbar*

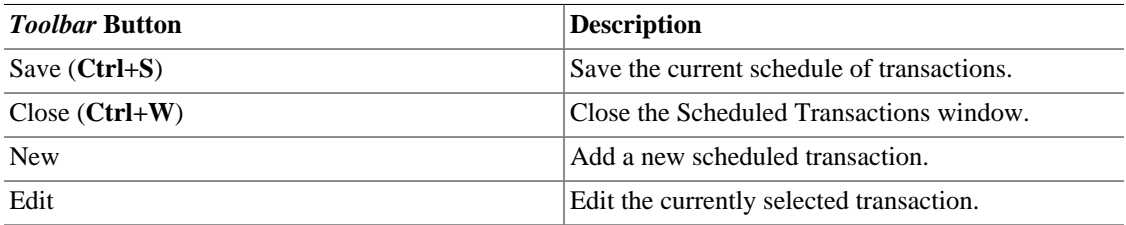

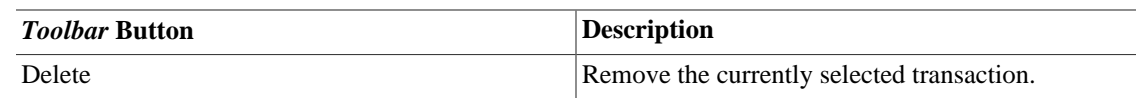

## **Budget Window**

Actions → Budget → Open Budget will open the default budget or offer you a choice if there is more than one budget. A new tab will open with the budget displayed.

## **Budget Window Menus**

Here are some menu items that are particularly useful to working with budgets.

### **Budget Window - Edit menu**

#### **Table 4.31. Edit Menu - Special items for the budget window.**

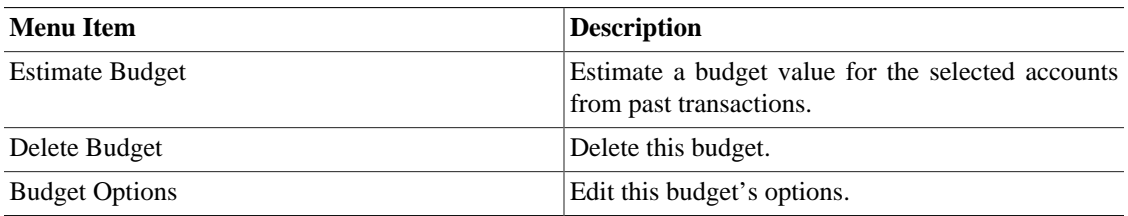

### **Budget Window - Actions menu**

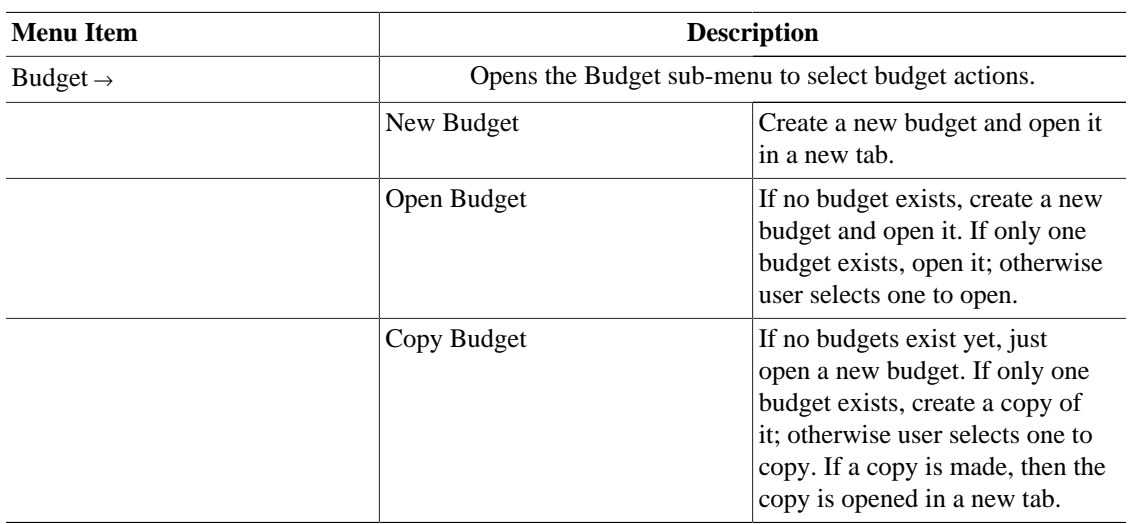

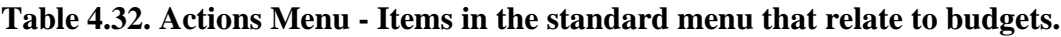

### **Budget Window - Reports menu**

#### **Using more than one budget**

When there is more than one budget, the reports will use the budget selected in book options by default. See [the section called "Book Options"](#page-491-0) and [the section called "Budgeting Book Options](#page-494-0) [Tab"](#page-494-0) for more details. After the report is displayed, the budget it uses can be changed in the report options General tab.
| <b>Menu Item</b>     |                                | <b>Description</b>                                                                                                    |  |  |  |  |
|----------------------|--------------------------------|----------------------------------------------------------------------------------------------------|--|--|--|--|
| Budget $\rightarrow$ |                                | Opens the Budget sub-menu to select a budget report.                                                                                                    |  |  |  |  |
|                      | <b>Budget Balance Sheet</b>    |                                                                                                    |  |  |  |  |
|                      | <b>Budget Barchart</b>         |                                                                                                    |  |  |  |  |
|                      | <b>Budget Flow</b>             | This report includes information<br>from one budget period at a time.<br>The left column of numbers<br>shows the budgeted amounts,<br>and the right column of numbers<br>shows the actual amounts. It only<br>shows certain accounts, those<br>that have no sub-accounts. |  |  |  |  |
|                      | <b>Budget Income Statement</b> |                                                                                                    |  |  |  |  |
|                      | Budget Profit & Loss           | This report is identical to the<br>Budget Income Statement report.                                                                                                    |  |  |  |  |
|                      | <b>Budget Report</b>           | The budget report shows all<br>accounts and all periods. For<br>each period it gives the budgeted<br>amount and the actual amount.<br>There is an option to add another<br>column showing the difference<br>(budgeted - actual).                                          |  |  |  |  |

**Table 4.33. Reports Menu - Items in the standard menu that relate to budgets.**

## **Budget Window Toolbar Buttons**

The Budget window has a *Toolbar* to quickly access common functions used with budgeting.

| <b>Toolbar Button</b> | <b>Description</b>                                                           |
|-----------------------|------------------------------------------------------------------------------|
| Save $(Ctrl + S)$     | Save the current budget.                                                     |
| $Close (Ctrl+W)$      | Close the Budget window.                                                     |
| Options               | Edit this budget's options.                                                  |
| Estimate              | Estimate a budget value for the selected accounts<br>from past transactions. |
| Delete                | Delete this budget.                                                          |

**Table 4.34. Budget Window** *Toolbar*

## **Budget Window Main Display**

The budget window contains a list of accounts down the left hand side, and a set of columns down the right hand side that represent budget values. Each column corresponds to a budget *period*. The number of periods for a budget can be changed using the Budget Options dialog.

### **Procedure 4.1. Entering a budget value**

1. *Click* the row corresponding to the account you wish to budget

- 2. Choose the period this value is for, and *click* in the cell corresponding to that period
- 3. Type the value in the cell
- 4. Press **Enter** to finish editing the value.

## **Budget Options**

#### **Table 4.35. Budget options**

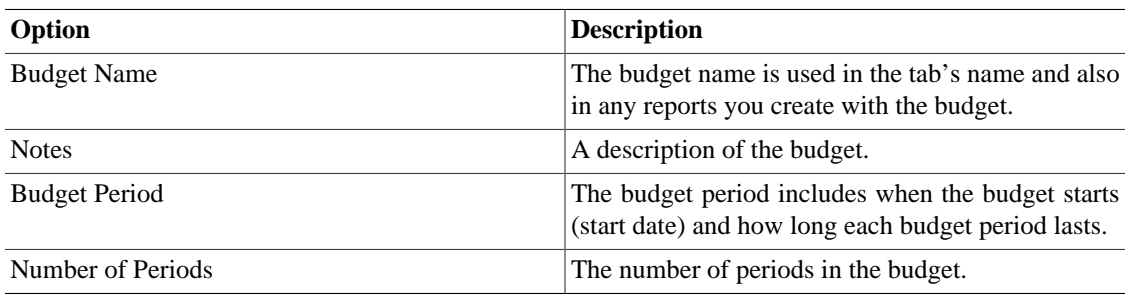

# **Business Windows**

## **Customers Overview**

To open the Customers Overview window, click Business → Customer → Customers Overview.

#### **Table 4.36. Customers Overview - Toolbar Buttons**

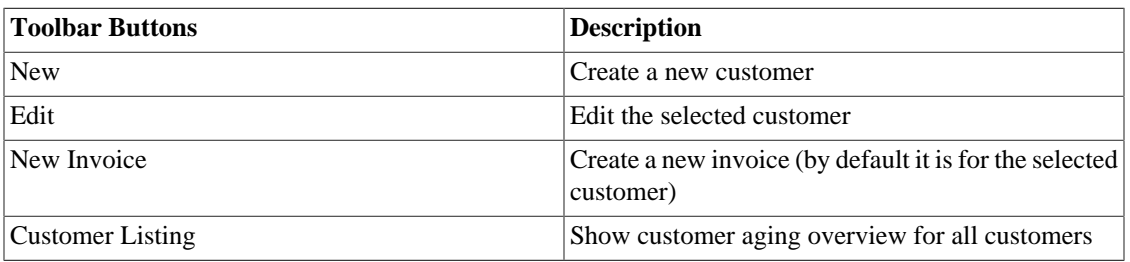

#### **Table 4.37. Customer context menu**

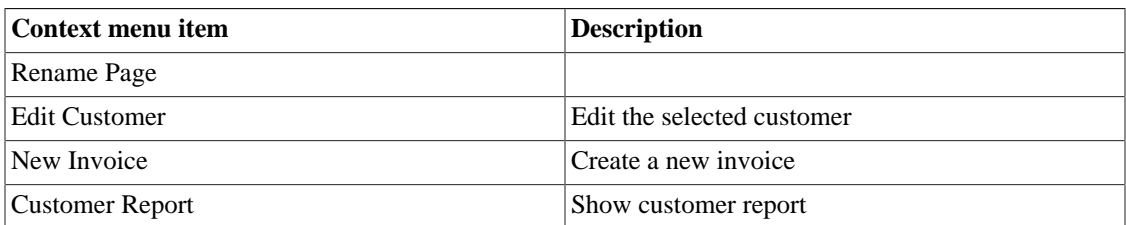

### **Note**

The customer context menu appears if you right click on a customer in the list.

## **Vendors Overview**

To open the Vendors Overview window, click Business → Vendor → Vendors Overview.

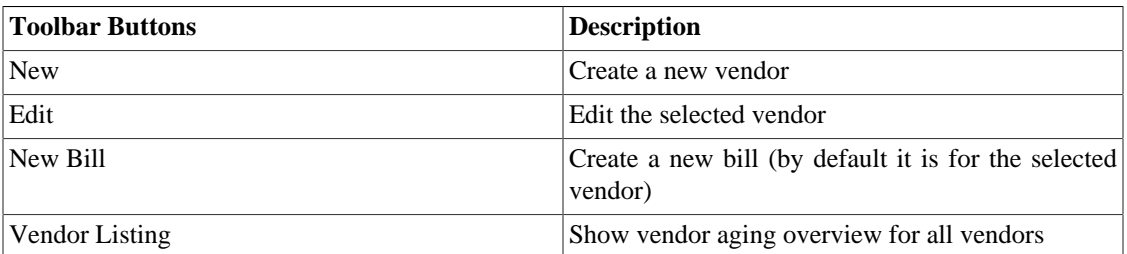

#### **Table 4.38. Vendors Overview - Toolbar Buttons**

### **Table 4.39. Vendor context menu**

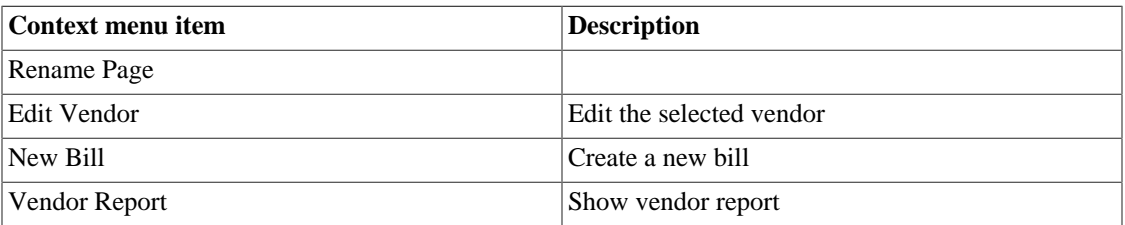

### **Note**

The vendor context menu appears if you right click on a vendor in the list.

## **Employees Overview**

To open the Employees Overview window, click Business → Employee → Employees Overview.

#### **Table 4.40. Employees Overview - Toolbar Buttons**

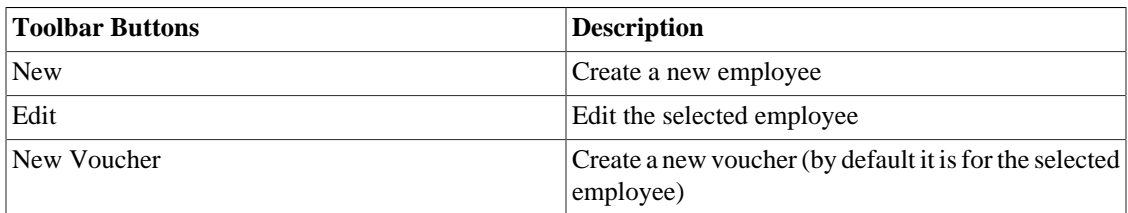

#### **Table 4.41. Employee context menu**

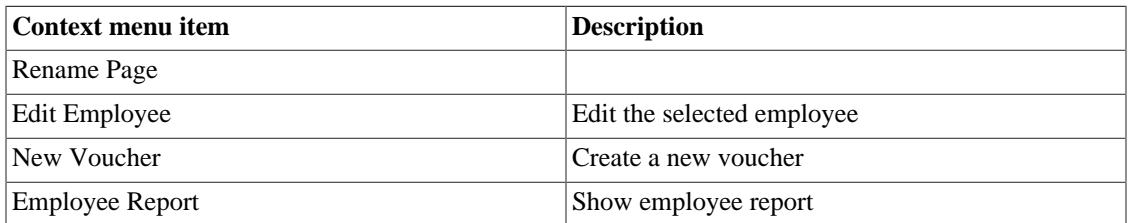

### **Note**

The employee context menu appears if you right click on an employee in the list.

# **Chapter 5. Setting Up, Editing & Working with Accounts**

This section describes the process of setting up, editing and working with GnuCash Accounts. In GnuCash an Account is used as the basic tool to organize the recording of where money comes from and goes to. GnuCash also extends the concept of real world accounts such as a bank account or loan account to grouping income and expense accounts. This allows you to quickly see where you spent your money and what your major income and expenses are. GnuCash sets Account Types (as described in the next section) to help in organizing and grouping accounts. Account Types can be used to create a Chart of Accounts.

# <span id="page-363-0"></span>**Types of GnuCash Accounts**

GnuCash supports a number of different account types. It is recommended to choose an appropriate account type based on the list of account types described below.

## **Warning**

The Accounts Payable and Accounts Receivable types are used internally by GnuCash's business features. Transactions involving these accounts should not be added, changed or deleted in any way other than by using

- post/unpost bill/invoice/voucher or
- process payment

### **Table 5.1. Types of GnuCash Accounts.**

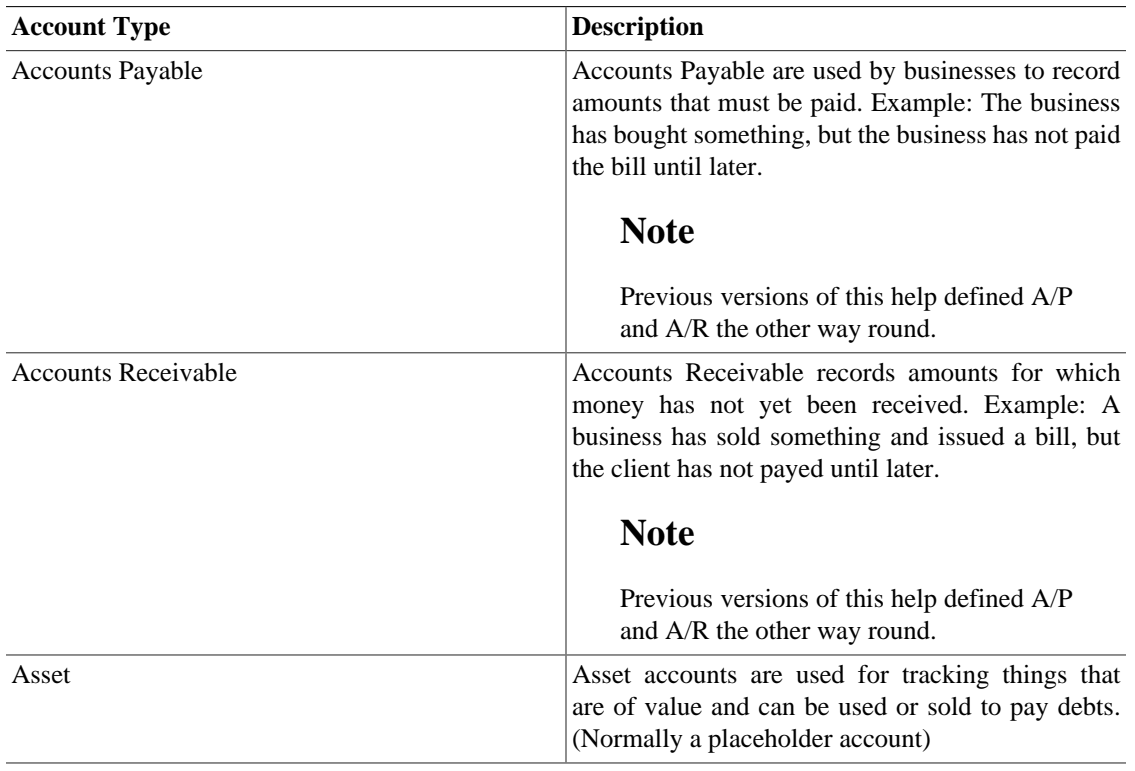

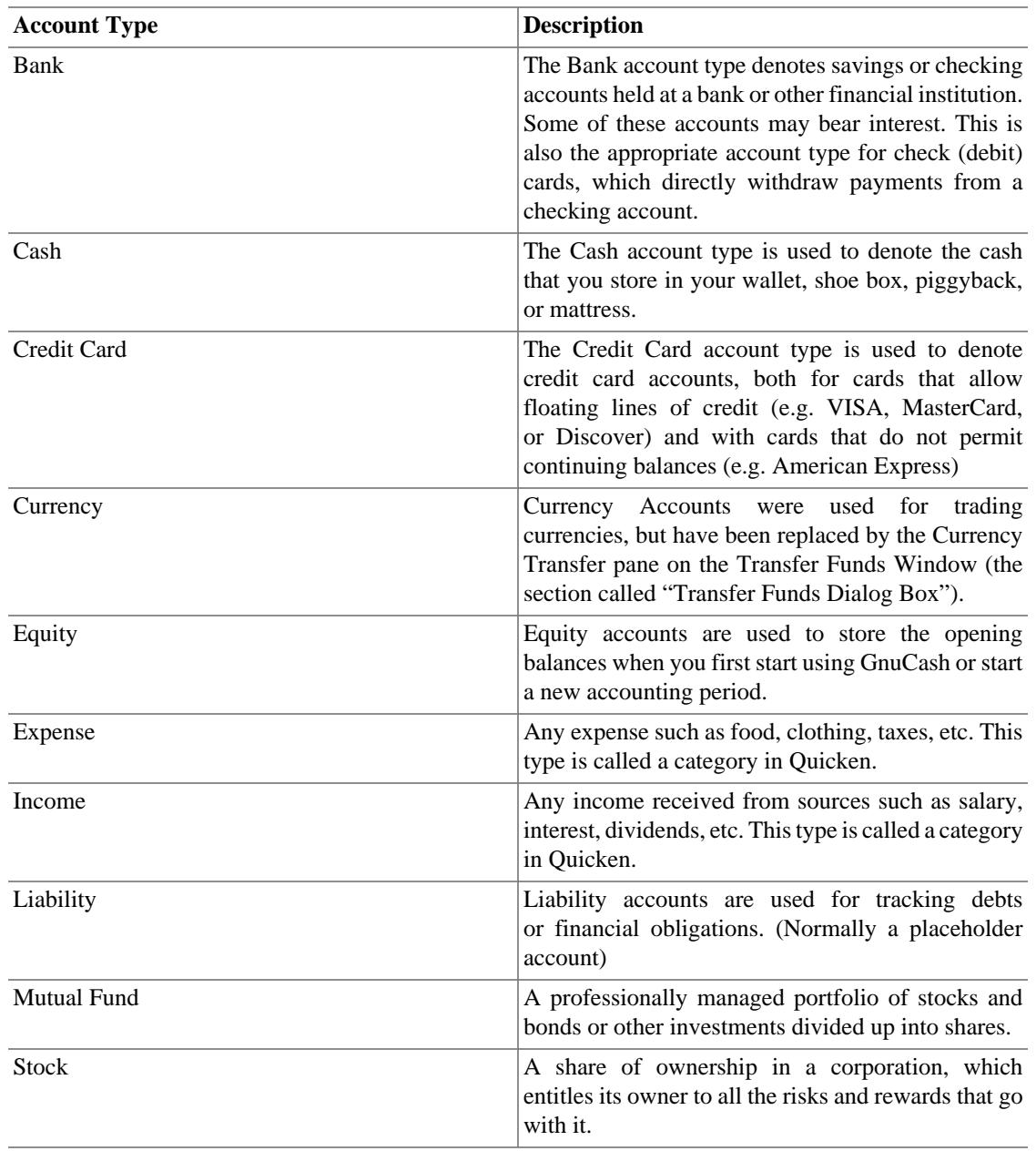

The **New Account Hierarchy Setup** assistant described in the first section of this help is a convenient way of setting up a set of accounts to use as a framework of account types.

When new accounts are created the available choices of account types are grayed out according to what type the parent account is. The following list contains the possible choices.

- Accounts Payable: All accounts except Equity, Expense and Income can be child accounts.
- Accounts Receivable: All accounts except Equity, Expense and Income can be child accounts.
- Asset: All accounts except Equity, Expense and Income can be child accounts.
- Bank: All accounts except Equity, Expense and Income can be child accounts.
- Cash: All accounts except Equity, Expense and Income can be child accounts.
- Credit Card: All accounts except Equity, Expense and Income can be child accounts.
- Currency: All accounts except Equity, Expense and Income can be child accounts.
- Equity: Only Equity accounts can be child accounts.
- Expense: Only Expense or Income accounts can be child accounts.
- Income: Only Expense or Income accounts can be child accounts.
- Liability: All accounts except Equity, Expense and Income can be child accounts.
- Mutual Fund: All accounts except Equity, Expense and Income can be child accounts.
- Stock: All accounts except Equity, Expense and Income can be child accounts.

# **Creating a Chart of Accounts**

The Chart of Accounts is like a table of contents for your finances. The best way to conceptualize a chart of accounts is as a tree. The main branches represent entire categories or groups, while the leaves of the tree denote individual bank accounts or expense categories. When a summary report is requested, typically only the main branches are shown in the report, rather than the individual accounts. For example, a chart of accounts might look like the following:

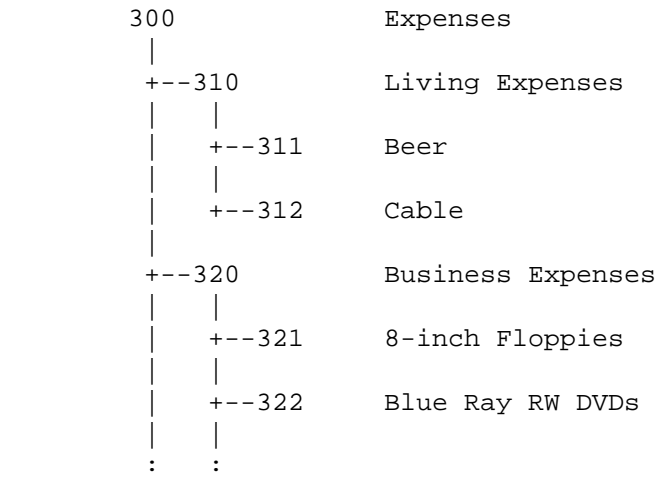

### <span id="page-365-0"></span>**Accounts codes**

Note that accounts not only have names; they may have codes, to order the accounts. When a report is generated, the sort order is determined by the numbering. It's customary to have the leaf accounts end in non-zero digits, while parent nodes have increasing numbers of zeros.

### **Warning**

GnuCash does not prevent duplicate numbering, although we would encourage you to avoid this. Account codes are treated as numbers in base-36, thus, if you run out of numbers, you can use the letters, a through z.

# **Editing a Chart of Accounts**

Editing the Chart of Accounts is done within the Parent Account pane of the Edit Account dialog. It is possible to move an account to any part of the Chart of Accounts. It is recommended to keep accounts generally under the related types of accounts as described in [the section called "Types of GnuCash](#page-363-0) [Accounts"](#page-363-0). This helps to preserve the Chart of Accounts structure.

To move the selected account to a different parent account just select the account in the Parent Account pane. If New top level account is selected then the account will be moved to the top level.

# <span id="page-366-0"></span>**Creating a New Account**

To create a new account go to Actions → New Account... or click the New *Toolbar* icon in the Account Tree Window. The New Account dialog will be opened.

The New Account properties dialog consists of two tabs, the General tab and the Opening Balance tab.

Creating a New Account involves planning in advance several details that are used in the New Account dialog.

- What type of account is needed.
- Where it fits in the structure of the Chart of Accounts.
- If there is an Opening Balance.
- If there is a Commodity (security/currency) needed for the account.
- If online updating of the commodity price is needed.

These details are described below.

## **General Information Tab**

The General tab is used to access the basic information about the account. It provides a way of connecting the account to stock information if it is one of the currency, mutual fund or stock account types. It can also be flagged as a [Placeholder](#page-367-0) account. It displays if it is flagged as a Tax Related account (which is set through the Edit  $\rightarrow$  Tax Report Options dialog).

There are seven fields in the Identification section of this tab.

- 1. Account Name: The name for the account such as First Bank Checking.
- 2. Account Code: The optional number code as described in [Accounts codes.](#page-365-0)
- 3. Description: Optional description for the account.
- 4. Security/Currency:

#### **Note**

The Type field in the Select Security is determined by the selection of Account Type panel in the New Account screen.

• For accounts other than *Stock* or *Mutual Fund* this should be the default currency, USD (US Dollar) or your local currency symbol. If this account is for a foreign currency then use the Select... button to choose a different currency from the currencies pull-down list.

• For Accounts containing a *Stock* and *Mutual Fund*; first select stock or mutual fund in the Account Type panel, then the Parent Account, then use the Select... button, to choose the Type (usually the exchange the security is traded on) and security from the Select Security window.

If the required security/fund is not on the list, and you have the correct Type you will need to create the security/fund. To create a commodity for mutual fund and stock accounts select the New... button in the Select Security screen, to bring up the New Security: screen. The options are described in detail in the Security Editor [the section called "Security Editor"](#page-443-0) section. Fill in a name, symbol and type and Close to create the security. After the security is created select the Type: (usually the exchange the security is traded on) and the name in the Currency/security: drop down list and Close the screen.

- 5. Smallest Fraction: The smallest fraction that will be tracked.
- 6. Account Color: The color to assign to the account's register tab. Click on the color button to open the Pick a Color screen. To reset the account color click the Default button.
- 7. Notes: This is a free form text box that can be used for any additional notes about the account.

Below the panes are 3 check-boxes: one to show if the account is Tax Related, one to mark the account as a Placeholder, and one to mark an account Hidden.

The Tax Related check-box means that an account has been flagged to be included in the Tax Schedule Report. This flag is only displayed on the Edit Account dialog and is set in the Income Tax Information dialog (Edit → Tax Report Options). See the Tax Schedule Report and TXF Export section in Reports Chapter [\(the section called "General Reports"\)](#page-455-0).

<span id="page-367-0"></span>The Placeholder check-box sets an account to read-only status and prevents the addition of transaction data to the account.

### **Note**

Setting an account to Placeholder will also hide that account in the pop-up account list in a register. Sub-accounts to the placeholder account will still display in the pop-up, however.

The Hidden check box hides an account (and any sub-accounts) in the account tree. To reset this option, you will first need to open the View  $\rightarrow$  Filter By... dialog for the account tree and check the Show hidden accounts option. Doing so will allow you to select the account and reopen this dialog.

### **Note**

Hidden accounts still appear in the pop-up account list in a register. To remove an account from this pop-up account list as well, check the Placeholder check box.

Below these checkboxes is a pane that contains a list of Account Types. Select a type from the descriptions in [the section called "Types of GnuCash Accounts"](#page-363-0).

The next pane contains an account tree to choose a Parent Account. To create a new account tree select New top level account.

### **Note**

The available choices in the Account Type pane depends on the selected account in the Parent Account pane. For example if the Parent Account is *Assets* you will see only *Equity* in the Account Type pane. This is to help maintain a proper account structure for the Chart of Accounts.

## <span id="page-368-0"></span>**Steps to enable Online price updating**

1. GnuCash relies on an external tool to retrieve online quotes. This tool is a Perl module named "Finance::Quote" and has to be installed on your computer independently from GnuCash. The first step in enabling online price updating should thus be to ensure Finance::Quote is properly installed.

To determine if the Perl module Finance::Quote is already installed on your system, type "perldoc Finance::Quote" in a terminal window and check to see if there is any documentation available. If you see the documentation, then the module is installed, if you do not see the documentation, then it has not been installed.

Installing Finance::Quote differs from one operating system to another. For the various supported systems, you can follow these guidelines:

- Linux: Most linux distributions (like Fedora, openSuse, Mandriva, Ubuntu, and so on) have a package in their software repositories for the Finance::Quote perl module. So in most cases, you can simply use your preferred package manager (yum, apt, rpm, synaptics, yast,...) to install the module. The name of the package may vary from one distribution to another. It's often called something like "perl-Finance-Quote".
- Windows: Finance::Quote on Windows requires perl to be installed already. If you haven't done so, you should first install ActivePerl, or more recently, Strawberry Perl.

The Windows installer from the GnuCash home page comes with a small helper program to install Finance::Quote for you. You can find it in the Start Menu under the GnuCash group and is called "Install Online Price Retrieval".

- MacOS: If you have installed GnuCash from the installer found on the GnuCash home page, Finance::Quote is already installed for you.
- If none of the above applies to your setup, you can try these alternative, more generic instructions:
	- a. Close any GnuCash applications you have running.
	- b. Locate the folder where GnuCash is installed by searching for "gnc-fq-update" (without the quotes).
	- c. Change to that directory, open a root shell and run the command **gnc-fq-update**. This will launch a Perl CPAN update session that will go out onto the Internet and install the Finance::Quote module and its dependencies on your system. The gnc-fq-update program is interactive, however, with most systems you should be able to answer "no" to the first question: "Are you ready for manual configuration? [yes]" and the update will continue automatically from that point.

After installation is complete, you should run the "gnc-fq-check" test program, in the same directory, distributed with GnuCash to test if Finance::Quote is installed and working properly.

### **Note**

If you feel uncomfortable about performing any of these steps, please either email the GnuCash-user mailing list (<gnucash-user@gnucash.org>) for help or come to the GnuCash IRC channel on irc.gnome.org. More information is available on the GnuCash Wiki FAQ for example [http://wiki.gnucash.org/wiki/](http://wiki.gnucash.org/wiki/FAQ#Q:_How_do_I_fix_a_.22system_error.22_or_.22unknown_error.22_when_getting_stock_quotes.3F) [FAQ#Q:\\_How\\_do\\_I\\_fix\\_a\\_.22system\\_error.22\\_or\\_.22unknown\\_error.22\\_when\\_getting\\_stock\\_quotes.3F](http://wiki.gnucash.org/wiki/FAQ#Q:_How_do_I_fix_a_.22system_error.22_or_.22unknown_error.22_when_getting_stock_quotes.3F) You can also leave out this step and manually update your stock prices.

2. Create the Account for the mutual fund or stock with it listed in the Security/Currency field, as described above.

## **Tip**

When creating these accounts it is a good time to create income accounts to track dividends, capital gains (long and short) and expense account(s) for tracking commissions and losses (if you track losses as expenses).

3. Create the mutual fund or stock with either the Security Editor for existing stock/funds or the New Security/Currency dialog for a new stock/fund.

Select Get Online Quotes, Type of Quote Source and Timezone.

Online currency quotes require that the check-box for Online quotes and the timezone be selected in the Security screen and the Security Editor check-box for "get quote" box is checked for those currencies that are to be downloaded.

- Get Online Quotes This check-box is to enable this security/fund to have quotes downloaded from an online source.
- Type of Quote Source use the radio buttons to select the type of source for the Online quotes. Multiple: quote sources like "Europe" should be used if fail-over to multiple sites are desirable. Single: selections will only return information from the specified source.

After selecting the type of source for price quotes, select a quote source from the pull-down menu. For details on currently supported sources see [the section called "Finance::Quote Sources"](#page-535-0).

#### **Note**

Note that Yahoo will provide price quotes for many mutual funds including Fidelity, T.Rowe Price and Vanguard, and that the quoted prices at Yahoo should be identical to those that may be found at the source sites.

If you are outside the US and use one of the different Yahoo sources or multiple sources containing Yahoo, you should append the market code for the security such as PA for Paris, BE for Berlin, etc. Example: 12150.PA (a Peugeot security in the Paris market). [Table A.4, "Yahoo Codes for](#page-539-0) [Exchanges and Markets"](#page-539-0) below lists suffixes for various markets around the world.

Pseudo-symbols for TIAA-CREF funds are listed in table [Table A.5, "Pseudo-symbols that can be](#page-542-0) [used for TIAA-CREF quotes"](#page-542-0).

- Timezone for these quotes: Select the timezone for the source of the online quotes you are receiving. For example, Yahoo normally quotes Eastern timezone, so choose America/New York if you use that quote source.
- 4. Select a commodity to the Price Editor.
- 5. Select Get Quotes in the Price Editor.
- 6. Check the latest price for the selected security.

If you wish to update price quotes from the command line, you can do so by the following command:

**gnucash --add-price-quotes <gnucash-file-name>**

The command **gnucash --add-price-quotes <gnucash-file-name>** can be used to fetch the current prices of your stocks. The file specified "<gnucash-file-name>" will depend on the name and location of your data file. This can be determined by the name displayed in the top frame of the GnuCash window, before the "-". The file name can also be found under File in the list of recently opened file; the first item, numbered 1, is the name of the currently open file.

This can be automated in Mac OSX by creating a crontab entry. For example, to update your file every Friday evening (18:00) after markets close (modify the time accordingly for your time zone), you could add the following to your personal crontab:

#### **0 18 \* \* 5 /path/to/gnucash --add-price-quotes /path/to/gnucash-filename > /dev/null 2>&1'**

For Linux, which needs dbus, usually started by the desktop manager, to communicate with dconf or gconf:

```
0 18 * * 5 env `dbus-launch` sh -c 'trap "kill $DBUS_SESSION_BUS_PID"
EXIT; /path/to/gnucash --add-price-quotes /path/to/gnucash-filename > /
dev/null 2>&1'
```
Remember that Mutual Fund "prices" are really "Net Asset Value" and require several hours after the exchange closes before being available. If NAVs are downloaded before the current days NAVs are determined, yesterday's NAVs are retrieved.

## **Opening Balance tab**

The Opening Balance tab is visible only when creating a new account, and is disabled for Stock and Mutual Fund accounts. In the latter case, opening balances must be created by hand. Please see Section 8.5.1 in the *Tutorial and Concepts Guide* for instructions if you need to create an opening balance in a Stock or Mutual Fund account. It is used to record the beginning balance for an account. This allows it to be used for two different scenarios. If using GnuCash for the first time to record transactions, it can be used as a beginning balance. If the accounts in use are closed at the end of a period and new accounts are created, it is used to close and carry balances forward.

There are three panes in this tab. The top pane contains the Balance Information.

- Balance: The balance to start the account with.
- Date: The date the opening balance should be recorded.

The next pane is the Transfer Type pane.

- Use Opening Balances Equity account: This transfers the opening balance for the account from a standard Equity account called Opening Balances.
- Select Transfer Account: This enables the pane below so a different account can be used to transfer the opening balance.

The last pane is the Transfer Account pane. Select the account to use for opening balances from the list of accounts in this pane.

# **Editing an Account**

The Edit Account dialog consists of just the General tab. This tab has the same information that was described in [the section called "Creating a New Account"](#page-366-0). To access the Edit Account dialog go to Edit → Edit Account (menu shortcut **Ctrl**+**E**) or click the Edit *Toolbar* icon in the Account Tree Window.

# **Renumbering Subaccounts**

Use Renumber Subaccounts to rewrite the account codes for all children of the current account. For example, you have the following account structure:

#### **Table 5.2. Starting account numbers.**

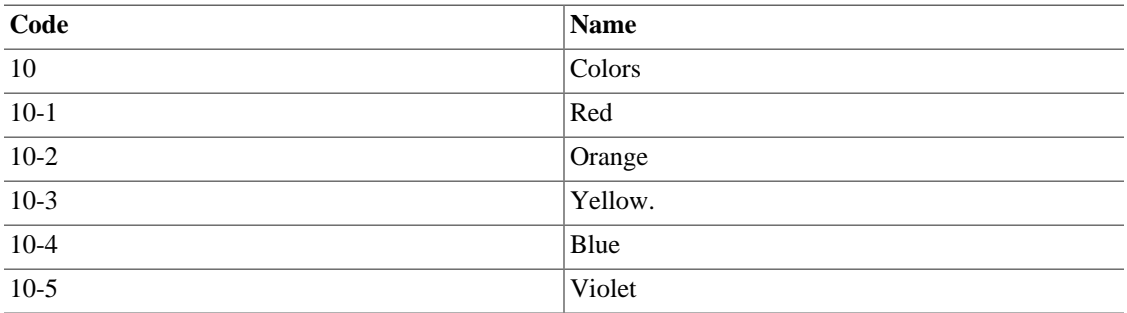

You now need to add the "Green" account, but you want it to sort between the Yellow and Blue accounts. Instead of having to manually renumber all the accounts starting with Blue, you can use the Renumber subaccount command on the Colors account. In the pop-up dialog the prefix value should default to "10", the account code for the colors account. If you set an interval value of "5" and click Renumber you will end up with the following account structure:

#### **Table 5.3. Renumbered account numbers**

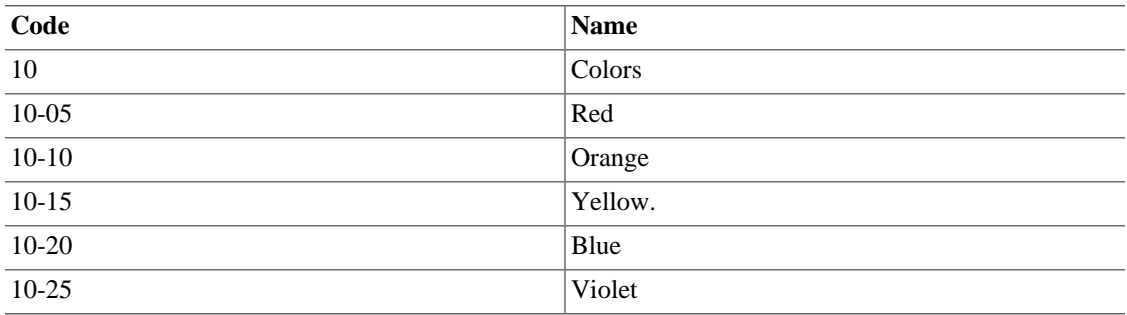

Now you have room in the account code numbering space to add the Green account with an account code to force the proper ordering.

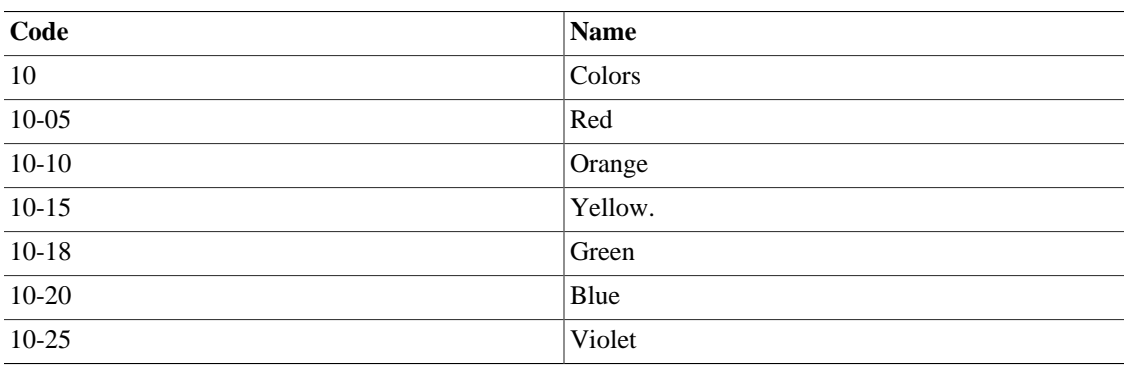

#### **Table 5.4. Final account numbers.**

# **Deleting an Account**

Deleting an Account means removing all transaction information and information about this account from the file. This cannot be undone. You will be prompted to verify that you wish to remove the account. If the account still contains transaction information you will be warned that this account contains transactions.

A side effect of removing an account that contains transactions is that you will end up with unbalanced accounts. This will be indicated in the account by a gray check-box next to the debit and credit amounts. You can automatically repair these unbalanced accounts by using the Actions  $\rightarrow$  Check & Repair menu. This will automatically assign the unbalanced amounts to a new account named **Imbalance.**

# <span id="page-372-2"></span>**Reconciling an Account to a Statement**

Reconciliation of Accounts in GnuCash with statements from a bank or other institution is a way of double checking the accuracy of your (and your banks) transactions and the balance of your accounts. It also is useful to track uncleared checks and other outstanding transactions.

The reconciling process in GnuCash involves two dialogs: the [the section called "Reconciling Information"](#page-372-0) dialog followed by the [the section called "Reconcile"](#page-373-0) window. They provide access to various GnuCash functions to make it easy to enter and update account information during the reconciliation.

### **Tip**

The Reconcile window is accessed from the account tree window or the account register window by going to Actions → Reconcile... or using the menu shortcut **Alt**+**A**, **R**.

The *Summary Bar* at the bottom of the Account Register Window indicates the amounts of Present (Balance), Future (Balance), Cleared (Transactions), Reconciled (Transactions) and Projected Minimum. Online account information can be used to mark which transactions the bank has processed by changing the R (reconciliation status) column in the register from n (new) to c (cleared). The bank statement is then used with the Reconcile window to reconcile the account which changes the R field to y (reconciled).

## <span id="page-372-0"></span>**Reconciling Information**

The Reconcile Information dialog is used to indicate the closing Statement Date and the Starting Balance (fixed from last reconciliation) and Ending Balance from the statement. The Include Sub-accounts checkbox is used if one or more subaccounts are used to track the account you are reconciling. The Enter Interest Payment button is used to add a transfer to the accounts for an interest payment. If selected a dialog will be displayed to add the [the section called "Interest Payment"](#page-372-1) to the account.

### **Note**

The Enter Interest Payment button is shown only if you are reconciling an account of *Bank* type.

When you have entered all relevant data, press Ok to proceed to the [the section called "Reconcile"](#page-373-0) dialog or Cancel to discard the reconciliation process.

## <span id="page-372-1"></span>**Interest Payment**

There are three panes in the Interest Payment dialog. At the bottom is a button called No Auto Interest Payments for this Account which will cancel the dialog. The top pane contains the Payment Information.

- Amount: Enter the amount of the interest payment.
- Date: Select the date for the interest payment.
- Num: Enter a number for the transaction (optional).
- Description: Enter an informational description for the transaction.
- Memo: Enter a note about the transaction (optional).

The Reconcile Account pane highlights in the tree the account that the interest payment will be transferred to or from.

The Payment From pane contains a list of accounts where you can select the source account.

#### **Note**

If the payment is for a credit or loan account then usually the payment would be from an *Expense* account. If the payment is for a checking or savings account then usually this would be from an *Income* account.

### **Tip**

The Show Income/Expense check-box shows or hides the *Income* and *Expense* accounts.

Select OK to enter the interest transaction (or Cancel the payment) and return to the initial reconciliation screen.

## <span id="page-373-0"></span>**Reconcile**

### **Note**

For a detailed description of menu items and buttons on the reconcile window, see [the section](#page-355-0) [called "Reconcile Window"](#page-355-0).

The Reconcile dialog is where the actual process of matching your statement to GnuCash data takes place on a per transaction basis.

The Reconcile dialog is composed of a *toolbar* and three panes; Funds In on the left, Funds out on the right and a balance pane.

### **Note**

If you enabled the option Use formal accounting labels in the Accounts section of the GnuCash preferences, you will see Debits and Credits panes instead of Funds In and Funds Out panes.

The Funds In and Funds Out pane shows all unreconciled deposits to the account. Both panes are composed of five columns.

### **Tip**

To order the listed transactions with a preferred criteria, click on the relevant column header. To reverse the selected order click a second time on the column header.

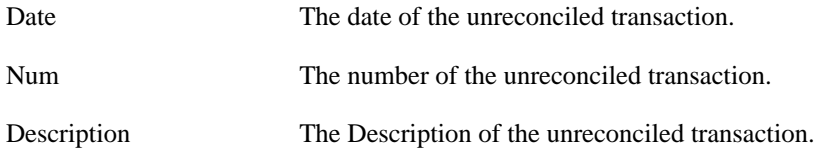

#### Setting Up, Editing & Working with Accounts

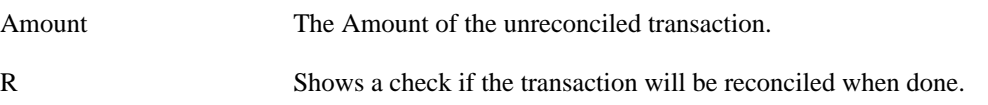

To mark a transaction as reconciled just click on it and a checkmark will appear on the relevant R column.

## **Tip**

You can check or uncheck the reconcile status of all transactions in either pane by clicking on a transaction in the required pane then clicking **Ctrl-A** followed by **space**. This will toggle the reconcile status of all transactions in the pane to either checked or unchecked state. This procedure can be repeated to achieve the desired status for the transactions in the pane.

### **Note**

Under each pane a Total for reconciled transactions is shown.

The balance pane shows a summary of the balances used in reconciliation.

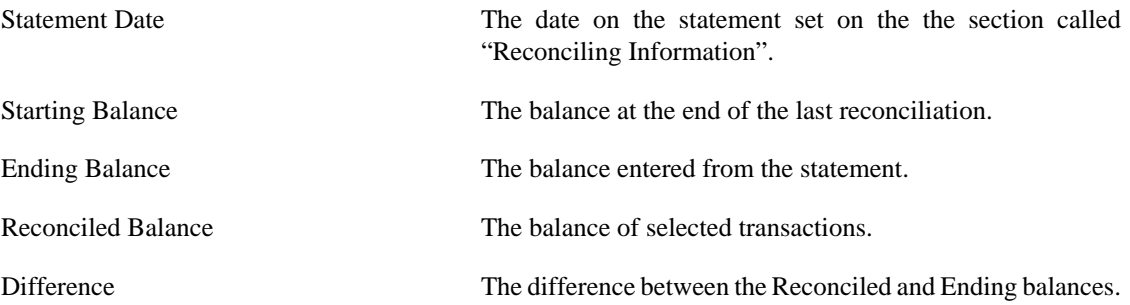

The set of unreconciled transactions in the Funds In and Funds Out panes can be changed by using the menus and *Toolbar* to access the account and transaction information. You can create a New transaction, Edit a selected transaction, add a Balance transaction (of the same amount as listed under Difference in the balance pane), and delete the selected transaction.

## **Tip**

To modify a listed transaction, double click on it.

By pressing the Open icon the register of the account to reconcile will be opened.

If you wish to postpone the reconciliation until later use the Reconcile  $\rightarrow$  Postpone menu item (menu shortcut **Ctrl**+**P**) or pressing the Postpone icon. If you wish to cancel the reconciliation use the Reconcile  $\rightarrow$  Cancel menu item or press the Cancel icon.

All previous commands are also available in the Reconcile dialog menu.

Select each unreconciled transaction matching a transaction on the statement so a green tick appears in the R column. The Balance pane changes to reflect each selected transaction until the Ending Balance *equals* the Reconciled Balance and the Difference is *zero*. Once this is done select the Finish button or Reconcile  $\rightarrow$  Finish (menu shortcut Ctrl+**F**) to finish the reconcile process.

# **Chapter 6. Common Transaction Operations**

A *transaction* represents the movement of money from one account to another account. Whenever you spend or receive money, or transfer money between accounts, that is a transaction. In GnuCash transactions always involve at least two accounts.

GnuCash uses accounts as a way of grouping or organizing the recording of transactions. This section describes the methods GnuCash has to help enter transactions quickly into the register.

GnuCash has several methods available for entering transactions.

- Entering directly into the register window is the most common way of entering transactions.
- Using the Transfer Funds window .
- Importing transactions either from a file or via on-line banking.

# <span id="page-375-0"></span>**Transfer Funds Dialog Box**

The Transfer Funds Dialog Box, accessed via Actions  $\rightarrow$  Transfer... or its shortcut or by pressing the Transfer icon from the account register tab, serves two purposes in GnuCash:

- A way to create a simple (i.e. two-split) transaction between arbitrary accounts.
- Collect exchange rate or amount information in a multi-currency transaction (see [the section called](#page-379-0) ["Multiple Currency/Commodity Transactions"](#page-379-0)).

### **Note**

The Basic Information and Transfer Accounts panes will be disabled in the Transfer Funds dialog when it is being used only to collect exchange rate or amount information.

## **Basic Information**

The Basic Information section collects the entries for constructing a transaction: Date, description, amount, etc.

- Amount: The amount of the transaction in the Transfer Fromaccount's commodity.
- Date: The posting date for the transaction, i.e. the date that you want to record it in your book.
- Num: A reference number for the transaction, often a check number.
- Description: The description of the transaction, often the payer or payee.
- Memo: Additional information you might want to note about the transaction. Anything entered here will be added to the Memo fields of *both* splits.

## **Transfer Accounts**

The Transfer From and Transfer To tree views are used to select the accounts which will participate in the transaction. They normally show only Asset and Liability accounts. If you need to use an Income or Expense account in one of them, check the Show Income/Expense checkbox below the appropriate view.

- Choose the Transfer From account.
- Choose the Transfer To account.

## <span id="page-376-0"></span>**Currency Transfer**

The Currency Transfer pane is used to collect the needed information to enter the amount of the Transfer To split. You may enter either a price or an amount and GnuCash will compute the other. If you have Online Price Retrieval installed (see [the section called "Steps to enable Online price updating"](#page-368-0)) you can use the Fetch Rate button to retrieve a current quote.

The Currency Transfer pane is enabled only if the selected accounts use different commodities or the Transfer Funds dialog was launched to collect price or amount information from editing a transaction in the register.

The Currency Transfer pane is organized as a radio group with two selections, Exchange Rate and To Amount. Each consists of a radio button and a numeric entry.

If a relevant price is available in the price database (see [the section called "Adding a stock price manually"\)](#page-443-1) the Exchange Rate will have that as a default entry.

- Select the Exchange Rate radio button if you want to enter a price or use the Fetch Rate button.
- Select the To Amount radio button if you want to enter the amount of the *To Account* split.
- Enter the price/exchange rate or the amount in the numeric entry corresponding to radio button you selected. GnuCash will calculate the other amount for you when you exit the field. If it's enabled you can use the Fetch Rate button to retrieve a current quote.

### **Note**

If you have created a price in the Price Editor (see [the section called "Adding a stock price](#page-443-1) [manually"\)](#page-443-1) for the current date quote retrieval will not update that price. You must first delete the manually-created price in the Price Editor before you Button1on the Fetch Rate button.

### **Note**

The Fetch Rate button will immediately create or replace a price in the Price Editor unless there is an existing manually-created price for today.

## **Finishing Up**

Select OK to commit the transaction (or confirm the price/amount) or Cancel to dismiss the dialog without entering the transaction.

### **Note**

When committing a transaction or confirming an exchange rate the price on the transaction date in the Price Editor may be updated. See [the section called "Price Editor"](#page-442-0) for details.

# **Enter Transaction via register**

When the Account Register Window for an account is opened the list of transactions for that account is shown. This window has the name of the account on its tab. The menus contain several functions that alter the display of transactions. The *Toolbar* also contains several functions that are often used when entering or manipulating transactions. These are described in the [the section called "Account Register & General](#page-342-0) [Journal Window"](#page-342-0) section of this document.

## **Entering Directly in the Register Window**

The register window will look slightly different depending on the style options you have chosen. The following describes entering simple transactions in the basic ledger style. The cursor is placed in the date field by default when the register window is opened.

### **Note**

When working on transactions in GnuCash, be aware that the **Enter** key and the **Tab** key behave differently, and perform different actions.

The **Enter** key moves to the first field of the next split, regardless of which field you are in. If there is no next split, proceeds to the next transaction. In any case, **Enter** finishes the transaction edit, and any imbalance is posted to *Imbalance-CUR*, where *CUR* is the currency of the transaction.

The **Tab** key moves to the next field in the current split. If it's the last field, moves to the next split, creating a new one if there isn't one. If the split is blank, the **Tab** key finishes the transaction and posts any imbalance to *Imbalance-CUR*, as above.

- 1. Selecting the small icon on the right of the date field drops down a date selection calendar. Use the arrows to select the correct month and year for the transaction then select the date. Selecting the icon once more will close the date selection calendar. It is also possible to type in the date or part of the date and let GnuCash fill the rest.
- 2. Press **Tab** to move to or select the Num field. Here you can enter a check or transaction number. Pressing **+** (plus) will automatically advance the number by one from the last transaction to have a number.
- 3. Press **Tab** to move or select the Description field. This field is used to enter either a payee or other description for the transaction. It will automatically attempt to fill the payee name as you type.
- 4. At this stage one of two things will happen if tab is pressed. If GnuCash matches an existing transaction the cursor will jump to one of the amount fields, automatically filling in the transfer account. Selecting any field with the mouse instead of tabbing will not automatically fill the transferring account field. If there is no matching (existing) transaction, GnuCash will move the cursor to the Transfer field with only one line of the transaction supplied.
- 5. Accounts may be selected either by typing them in or by pressing the small button on the right of the Transfer field, which will display a pick list of all non-placeholder accounts. Note that this pick list will still display hidden accounts. If you have hidden an account in your chart of accounts, you may want to set the account also to be a placeholder account so that it doesn't display here.

When typing, GnuCash will fill in available accounts as you type. For example, if you have *Equity* and *Expenses* top-level accounts, typing **E** will fill in **Equity** because it sorts before **Expenses**. Continuing to type **x** will present **Expenses** the account separator (**:** by default, see [the section called](#page-476-0) ["Accounts"A](#page-476-0)ccount Preferences about changing it) will accept the currently offered account so that you can start typing the name of a child account.

- 6. The next field R is used for reconciliation. This is described in the Reconcile an Account to a Statement section. [the section called "Reconciling an Account to a Statement"](#page-372-2)
- 7. Press the **Tab** key to move to the first of the amount fields. The names of the next two columns are different according to what type of account is opened. For example, *Bank* accounts show Deposit and Withdrawal here, *Credit Card* accounts show Payment and Charge, and *Stock* accounts show Shares, Price, Buy and Sell.
- 8. Enter an amount for the transaction in the correct fields. When the transaction is "balanced" pressing the **Enter** key, selecting the Enter icon or going to Transaction → Enter Transaction will finish the transaction. Selecting the Cancel icon or going to Transaction  $\rightarrow$  Cancel Transaction will erase the transaction.
- 9. Transactions with just one transfer account will show the name of that account in the Transfer field in completed transactions. (The Transfer field is the fourth (4) from the left in the register display.)
- 10.To move to the blank transaction at the bottom of the register, press the Blank *Toolbar* icon or go to  $Actions \rightarrow Blank Transaction.$

# **Multiple Split Transactions**

The register window will look slightly different depending on the style options you have chosen. The following describes entering transactions with multiple splits in the basic ledger style. GnuCash describes as a "Split" when money is transferred to or from more than two accounts in a transaction. The cursor is placed in the date field by default when the register window is opened.

The multiple account lines will not be displayed in the Basic Ledger unless the Split icon or the Action  $\rightarrow$  Split Transaction option have been selected.

- 1. Selecting the triangle icon on the right of the date field drops down a date selection dialog. Use the arrows to select the correct month and year for the transaction then select the date. Selecting the icon once more will close the date selection calendar. It is also possible to type in the date or part of the date and let GnuCash fill the rest.
- 2. Press **Tab** to move to or select the Num field. Here you can enter a check or transaction number. Pressing **+** (plus) will automatically advance the number by one from the last transaction to have a number.
- 3. Press **Tab** to move to or select the Description field. This field is used to enter either a payee or other description for the transaction. It will automatically attempt to fill the payee name as you type.
- 4. At this stage one of two things will happen if tab is pressed. If GnuCash matches an existing transaction the cursor will jump to one of the amount fields, automatically filling in the transfer account. Selecting any field with the mouse instead of tabbing will not automatically fill the transferring account field. If there is no matching (existing) transaction, GnuCash will move the cursor to the Transfer field with only one line of the transaction supplied.
- 5. When typing in the Transfer field GnuCash will also attempt to automatically match the account. It does this alphabetically, so typing **Ex** will match the Expenses section of the account list. When the section is matched, it is possible to move to a child account by pressing **:** (colon). If after typing *Ex* you press **:** then the cursor will move to the first child account in the list. Typing combinations of letters and

**:** will allow movement down the tree of accounts quickly. The small icon on the right of the Transfer field can be used as an alternate way of selecting accounts.

- 6. The next field is used for reconciliation. This is described in [the section called "Reconciling an Account](#page-372-2) [to a Statement"](#page-372-2)
- 7. Press **Tab** to move to the first of the amount fields. The names of the next two columns are different according to what type of account is opened. For example, Bank accounts show Deposit and Withdrawal here, Credit Card accounts show Payment and Charge, and Stock accounts show Shares, Price, Buy and Sell.
- 8. Enter the total amount for the transaction in the correct field. Before pressing **Tab** or **Enter** read next step.
- 9. To enter the additional splits, press the Split button on the *Toolbar* or select Actions → Split Transaction. Transactions with more than one split show the text *--Split Transaction--* and the Split button will need to be used to show the details.
- 10.The display will expand, the titles of the amount columns will be renamed and the Transfer column name will be blank. The first line contains the description and the amount of the transaction. The second line contains the currently opened account name in the Account field and the amount of the transaction. The third line contains the transfer account name in the Account field. If the amount is not balanced, GnuCash will indicate this by placing gray check-boxes in the amount columns with the unbalanced amount in a blank last row.
- 11.When one of the short lines is selected, the column titles will change. The very first and last (Date and Balance) columns will have blank titles. Num will change to Action, Description to Memo, the now blank Transfer column will change to Account. The last two amount columns will show the name described in step seven.
- 12.The Action and Memo columns are optional to fill out at this stage. Action is used to describe what kind of account transfer is involved. Memo is an additional description of the transfer.
- 13.Move to the missing amount field on the third line and fill in the amount. Pressing the **Enter** key, selecting the Enter icon or going to Actions  $\rightarrow$  Enter will now move the cursor to the next line.
- 14.The Account column contains the list of transfer accounts. This column is the one that is used to add splits. The method described in step five can be used to select another account on a blank line. Add as many additional splits as needed.
- 15.When the transaction is balanced the gray check-boxes will disappear and the last blank line will not have an amount.
- 16.Pressing **Enter** as described above will jump to the next transaction. Selecting the next transaction will close the split or it can be manually closed by pressing the Split icon or selecting Actions  $\rightarrow$  Split Transaction.

# <span id="page-379-0"></span>**Multiple Currency/Commodity Transactions**

Any transaction that has splits whose accounts are denominated in different commodities (currencies are a subset of commodities) requires an exchange rate to convert between the two. For more information please see Chapter 10 of the *Tutorial and Concepts Guide*.

Registers for accounts of type STOCK or FUND display four columns, Shares, Price, Buy, and Sell (the last two will be Credit and Debit respectively if you've enabled Use formal accounting labels in the Accounts

tab of Preferences). Enter any two and GnuCash will calculate the other for you; if you enter 3 and the result doesn't balance GnuCash will ask which one to change to make the split balance.

Registers of other types have only Credit and Debit (the names will be different depending on the account type if you haven't enabled Use formal accounting labels) and so use the Transfer Dialog with most of the fields disabled to collect either an Exchange Rate or a To Amount (the amount in the other currency/ comodity). Please see ([the section called "Currency Transfer"](#page-376-0)) for details of using this dialog.

### **Note**

When committing a transaction or confirming an exchange rate the price on the transaction date in the Price Editor may be updated. See [the section called "Price Editor"](#page-442-0) for details.

# **Editing a Transaction**

Editing a transaction involves just selecting the part of the transaction that needs to be changed. Once the changes are complete pressing the **Enter** key, selecting the Enter icon or going to Transaction  $\rightarrow$  Enter Transaction will now move the cursor to the next line or transaction.

To see a more detailed view of a transaction for editing in Basic Ledger, press the Split button on the *Toolbar* or select Actions → Split Transaction.

# **Deleting a Transaction**

If a transaction needs to be removed from the register, select the transaction and press either the Delete icon on the *Toolbar* or go to Transaction  $\rightarrow$  Delete Transaction. A window will appear to confirm the delete, unless the preference has been changed. The window presents two options; "Remember and don't ask again", and "Remember and don't ask again this session". The response will be set according to the selected checkbox. The preference can also be reset via Actions  $\rightarrow$  Reset Warnings. [the section called](#page-533-0) ["Reset Warnings...".](#page-533-0)

Parts of a transaction can also be removed by pressing the Split button on the *Toolbar* or selecting Actions  $\rightarrow$  Split Transaction. The part of the transaction that needs to be deleted can be then selected for deletion.

# **Add Reversing Transaction**

In formal accounting, transactions should never be deleted or altered. Instead, when a mistake is made, the original transaction remains in the ledger, and a reversing transaction is added to the ledger. This *reversing transaction* restores the ledger to its state before the error, allowing the user to enter the transaction again correctly.

While a user can certainly enter reversing transactions manually, GnuCash includes a menu option  $(Transaction \rightarrow Add Reversing Transaction)$  that can quickly create the reversing transaction for you. This option only appears when you are in an account register. When you are in the transaction that needs to be reversed, all you need to do is select this menu item, and a duplicate transaction that reverses the active transaction is immediately created.

### **Note**

Once you choose the menu item, a reversing transaction is immediately created in the account using the current date. You may wish to locate the new transaction at the end of the register, and add explanatory notes to it.

# **Removing Transaction Splits**

Removing Transaction Splits involves erasing all splits except the one for the account that is opened. This is a useful way of reusing a previous transaction that has multiple splits that need to be changed. (Note this can be done without opening the split, but doing so makes the effect more visible)

- 1. If in Basic Ledger, press the Split button on the *Toolbar* or select Actions → Split Transaction to open the transaction. If in other modes select transaction.
- 2. Select Transaction  $\rightarrow$  Remove Transaction Splits.

A window will appear to confirm the delete, unless the preference has been changed. The window presents two options; "Remember and don't ask again", and "Remember and don't ask again this session". The response will be set according to the selected checkbox. The preference can also be reset via Actions → Reset Warnings. [the section called "Reset Warnings..."](#page-533-0).

- 3. All Accounts and their related details will be removed except for the currently opened account.
- 4. The amount is not balanced and GnuCash will indicate this by placing gray check-boxes in the amount columns with the unbalanced amount in the blank last row.
- 5. Edit the transaction to fill in the new details.

# **Copying a Transaction**

Copying Transactions is available from the Transaction menu. The Transaction menu has Cut Transaction, Copy Transaction and Paste Transaction which allows a whole transaction to be cut or copied and pasted to a new transaction line. This way of copying a transaction will use the date showing in the new transaction blank line.

The Transaction → Duplicate Transaction... or the *Toolbar* Duplicate which, unlike the Copy method, allows for choosing a different date.

- Select the transaction to duplicate.
- Go to Transaction → Duplicate Transaction...
- A dialog called **Duplicate Transaction** will prompt for a new Date and Num for the transaction.
- Press OK to add the transaction to the register.

# **Setting the reconcile status (R field) of a transaction**

In the GnuCash register there is a column labeled R. This field indicates the status of a transaction. Possible values are:

- n No. This is the default status when a transaction is created.
- c Cleared. Status may be assigned either manually or by an import process.
- y Yes, reconciled. This status is solely assigned by the reconciliation process (see [the section called](#page-372-2) ["Reconciling an Account to a Statement"\)](#page-372-2). Places limits optionally requiring confirmation on editing fields in that line of a transaction.
- f Frozen. Not implemented at this time
- v Voided. Status is assigned or released manually through the transaction menu ([the section called](#page-346-0) ["Account Register - Transaction Menu"](#page-346-0)) to a transaction and applies to every line in the transaction. It hides most of the transaction details but does not delete them. When a transaction is voided a reason entry is required that appears to the right of the transaction notes. The notes and void reason will only be visible when you have enabled View  $\rightarrow$  Double Line.

## **Jump to another Account Register**

When using the Account Register Window it is frequently useful to be able to view another account and also the transfer account at the same time. GnuCash allows you to do this quickly by using the Jump button available in the *Toolbar* or the Actions  $\rightarrow$  Jump menu item in the Account Register Window.

Select the transaction in the Account Register Window and either click the Jump icon or select Actions  $\rightarrow$  Jump to open the Account Register Window target. If the transaction is split between more than one transfer account then you will need to show all the split transfer accounts first and select the transfer account to jump to.

# <span id="page-382-0"></span>**Scheduling Transactions**

Scheduled Transactions provide the ability to have reminders scheduled or transactions scheduled to be entered at a specified date. This is combined with the Since Last Run assistant ([the section called "Since](#page-437-0) [Last Run Assistant"\)](#page-437-0) to review and enter the transactions. The Mortgage & Loan Repayment assistant [\(the section called "Mortgage & Loan Repayment Assistant"](#page-438-0)) is used to setup a scheduled transaction to repay a compounding interest loan. The Scheduled Transaction Editor ([the section called "Edit Scheduled](#page-383-0) [Transaction Window"](#page-383-0)) is used to create and edit transactions that are to be added to the register in an automated way.

The easiest way to setup a scheduled transaction is to use an existing transaction in an account register as a template. Select the transaction you wish to use as a template and then either select the Schedule icon on the *Toolbar* or go to Actions → Schedule.... This will bring up the **Make Scheduled Transaction** dialog.

- Name: Enter a name to use for the scheduled transaction. This will be used in the Description field of the transaction.
- Frequency: Choose the time period you want between scheduled entries. The dates that the transactions will be entered will show in the mini calendar pane to the right.
- Start Date: Choose a date for the scheduled transaction to start.
- Never End: This scheduled transaction has no finish date.
- End Date: Choose a date for the scheduled transaction to end.
- Number of Occurrences: Enter the number of times you wish the scheduled transaction to be added to the register.

The Advanced... button brings up the Scheduled Transaction Editor's dialog to Edit the Scheduled Transaction. This is described in the section Scheduled Transaction Editor. [the section called "Edit](#page-383-0) [Scheduled Transaction Window"](#page-383-0)

## **Scheduled Transactions Window**

The Scheduled Transactions Window is used to access the list of scheduled transactions and create, edit or remove them. It also provides a calendar which displays upcoming scheduled transactions. Clicking on the calendar view and hovering over any date will pop up a small dialog that shows the transactions scheduled for that day. The yellow highlight in the calendar indicates which days have scheduled transactions. To dismiss the hover dialog click once more.

The top pane of the Scheduled Transaction Window contains the list of scheduled transactions that are currently setup. This window lists the Name of the transaction, if the transaction is enabled for scheduling, the Frequency (month and day) that the transaction is to be entered, the last time the transaction was entered and the next time the transaction will be entered.

The right side of this pane contains a down arrow button that when clicked will pull-down a window to allow selection of the characteristics displayed in the list. Unchecking the appropriate box will remove the characteristic from the display.

The *Toolbar* of this window contains three buttons to create, delete and edit scheduled transactions. New and Edit buttons opens the Edit Scheduled Transaction dialog. Delete removes the selected scheduled transaction. The same options are available thru Schedule  $\rightarrow$  New/Edit/Delete, from the Scheduled Transaction Tab.

Below the list of scheduled transactions is the Upcoming calendar. This calendar displays up to the next year and highlights the dates that the scheduled transactions are scheduled to occur so it is easy to see when the transactions are scheduled. Clicking on a date in the calendar brings up a list of scheduled transactions for that date. Moving the mouse over other dates changes to the list of transactions on those dates. Clicking once more on the calendar removes the transaction list.

The Scheduled Transaction Window is activated from the Account tab or the Transaction Register via Actions → Scheduled Transaction → Scheduled Transaction Editor....

# <span id="page-383-0"></span>**Edit Scheduled Transaction Window**

The Edit Scheduled Transaction Window is divided into a Name area, Options area, Occurrences area, Recurrence Frequency area, mini calendar and Template Transaction pane.

The Name field is used to enter the name for the scheduled transaction. This will be used in the Description of the transaction.

The Options area contains check-boxes to set if the transaction is automatically created and how many days in advance the transaction is created and/or a reminder posted.

The Occurrences area contains selections to set for dates limits on transactions to be entered or the number of transactions to be entered.

The Recurrence Frequency area contains selections to set how often the transaction is scheduled to be added and on what dates this occurs.

The mini calendar provides a visual indication of what transactions are already scheduled.

The Template Transaction pane allows you to setup the transaction as you would like it to be entered into the register.

These options are described in more detail in [the section called "Scheduling Transactions"](#page-382-0)

• From the Scheduled Transaction tab selecting a transaction from the list and pressing the Edit or New buttons will bring up the Edit Scheduled Transaction Editor.

# **Printing Checks**

Checks are printed in GnuCash from the account register. GnuCash provides the ability to print to several standard Quicken Checks (including US Letter) or to make a custom check format. Check position and Date formats are also customizable.

To print a single check in GnuCash, select the transaction to print a check for and go to File → Print Checks. This will open the Print Checks properties dialog to print the selected transaction.

To print multiple checks in GnuCash execute a search to find the transactions you wish to print. With the search results window as the front window go to File  $\rightarrow$  Print Checks. This will open the Print Checks properties dialog to print all the transactions in the search results window.

The Print Checks dialog has two tabs. The first tab, Options, is used to setup the most common options to print a check. The second tab, Custom format, is used to setup the position of various fields on the check. It is useful to print a test check to a plain piece of paper first and use that to make any adjustments needed.

The default selection in Options is for Quicken/Quickbooks (tm) US-Letter checks.

- Check format: Test with Quicken first then use custom if the position is incorrect.
- Check position: This sets if the Top, Middle or Bottom check is printed. Custom is used if the position of the checks on the page is incorrect.
- Date format: The default here is set in the Preferences International section. Choose a date format. This can also be adjusted by the Use of the Months: and Years: lines. Custom allows the date format to be set in the Format: box (%m means month, %d means day, %Y means year) A Sample of the format chosen is displayed below.
- Address: This sets the address of the Payee, if the check format includes a space for it and you are printing a single check.

The Custom format tab has two sections. The top half of the window (above the dividing line) allows you to position the fields in each check. It contains two columns to enter in the X and Y co-ordinates of the field position on the check. Positions in the Custom Check Format entry area are specified with  $x = 0$  at the left edge of the check with x increasing to the right, and  $y = 0$  at the top edge of the check with y increasing as you travel down. (If you are using a version of GTK prior to 2.10, then  $y = 0$  is at the bottom of the page and y increases as you travel up.)

- Payee:
- Date:
- Amount (words):
- Amount (numbers):
- Address:
- Notes:
- Memo:
- Splits Amount:
- Splits Memo:
- Splits Account:

The part of the custom format tab below the dividing line contains fields to position the entire check correctly on the page. The Translation field is the distance from the top left corner and the Rotation field rotates the check clockwise by the indicated amount.

The Units field in the bottom half of the window specifies the units used in all the fields in both halves of the window.

Once OK is pressed on the Print Check dialog the Print GnuCash Document dialog is presented. Press OK to print the check.

# **Importing Transactions from Files**

Imported transactions will generally be to a specific account in your account tree. In the following this will be referred to as the **import** or **base** account. It may or may not be specified in the data being imported depending on the import format. It is usually the first split of a transaction being imported.

All transactions will also need to have a **destination** account for any other splits associated with the tansaction. These may or may not be supplied in the imported data, depending upon the data source and the format of the data. If it is not, GnuCash may be able to assign an account on the basis of the previous import history by matching infomation in the imported data to data associated with previous account assignments in the importer. The user may always over-ride this automatic assignment or where no assignment can be made automatically assign an account manually.

Multi-split data exported from GnuCash in CSV format will normally have both the import and destination accountsfor transaction splits specified in the data file.

## **Import Formats**

GnuCash allows transactions to be imported in a number of structured formats for the exchange of financial data as well as in the unstructured CSV format, a plain text tabular format commonly used for the import and export of data to and from spreadsheets:

- **[QIF](#page-386-0)** (.qif) Quicken Interchange format import data from Quicken financial software;
- **[OFX/QFX](#page-388-0)** (.ofx,.qfx) Open Financial eXchange format (QXF is an Intuit/Quicken proprietary version of OFX);
- **[CSV](#page-388-1)** (.csv) Comma Separated Values;
- **[MT940](#page-392-0)** SWIFT MT940 Customer End of Day Statement Message;
- **[MT942](#page-392-0)** SWIFT MT942 Customer Intra-day Transaction Report;
- **[DTAUS](#page-392-0)** (.DTAUS) Banking data Exchange File;

These import methods can be accessed from the Import submenu of the main menu File entry, along with methods for importing other types of data. Select the appropriate entry in the Import sub menu to initiate importing transactions.

## <span id="page-386-0"></span>**Import QIF**

To import data from Quicken®, MS Money®, or other programs that use QIF(Quicken® Interchange Format), you must first export your data to a QIF file. One way to do this is to export each account as a separate QIF file. An easier way, available in Quicken® 98 and beyond, is to export all accounts at once into a single QIF file. Check your program's manual to determine if this option is available.

## **To import QIF files:**

Select File → Import → Import QIF... from the menu to open the QIF Import dialog box illustrated below.

**Figure 6.1. The Import QIF Files Assistent**

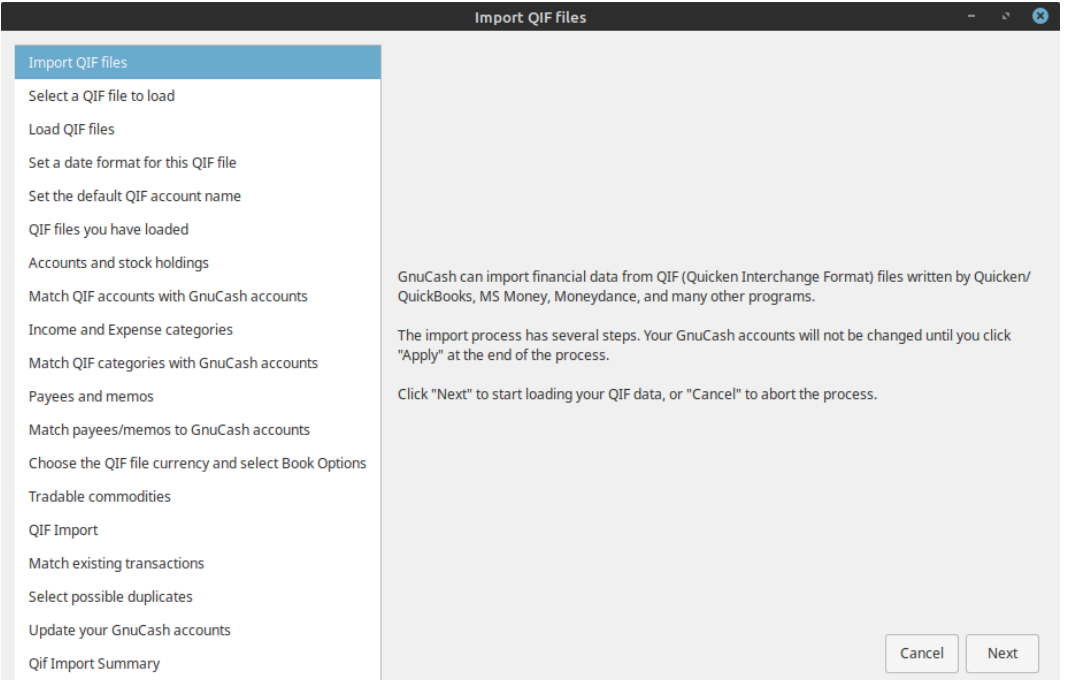

**Dialog Navigation.** The right hand pane will display some or all of the following navigation buttons:

- **Cancel**: Exit the dialog;
- **Back**: Go back to the previous step;
- **Next**: Proceed to the next step.

The buttons displayed are determined by whether navigation to the destination step is valid from the current step.

**Import Dialog Steps.** The left hand pane lists the steps in the import dialog process. The right hand pane contains instructions and/or controls for performing the operations in the step selected and highlighted in the left hand pane. The import process steps are:

- **Import of QIF files**: Initial informational panel. Click **Next** to proceed;
- **Select a QIF file to load**: Open a file selection dialog. Navigate to and select the file you wish to import and click **Import**. Then click **Next**;
- **Load QIF files**: Click the **Start** button to load the file. The file will be parsed and loaded. If errors or warnings occur you may have to remove the file, edit it and reimport it. If there are no errors click **Next**;
- **Set a date format for the file**: Select a date format (m-d-y or d-m-y) appropriate to the locale of the source of your QIF file. In the US this is generally m-d-y and in Europe d-m-y;
- **Set the default QIF account name**: If the QIF file does not specify an account name, enter an account name. If importing data from another accounting program you should use the name used in that program;
- **QIF files you have loaded**: This step allows you to edit the list of files to be imported and to load additional files. To remove a file, click on the row and then click on **Unload selected file**. To load another file click the **Load another file**. When you have all the files you wish to import loaded, click **Next**;
- **Accounts and stock holdings**: Information panel. Click **Next** to proceed;
- **Match QIF accounts with GnuCash accounts**: QIF account names are matched to GnuCash accounts if possible. New GnuCash accounts are created if no matching accounts are found. For stock, the required account structures are also created. Created accounts are indicated by checking the checkbox in the New column. Assigned accounts may be edited by selecting the appropriate the row and clicking on the **Change GnuCash Account** button to to run the account selection dialog;
- **Income and Expense categories**: Information panel. Click **Next** to proceed;
- **Match QIF categories to GnuCash accounts**: QIF categories are matched to GnuCash accounts where possible. New GnuCash accounts are created where no matching GnuCash account is found. Created accounts are indicated by the checkbox in the New column being checked. If you are not sure what changes are needed, it is safe to accept the GnuCash account names. These may be changed later in GnuCash. Assigned accounts may be edited by selecting the appropriate row and clicking on the **Change GnuCash Account** button to run the account selection dialog;
- **Payees and Memos**: Information page. Click **Next** to proceed;
- **Match payees/memos to GnuCash accounts**: QIF payees and memos are matched to GnuCash accounts where possible and new accounts are created where this is not possible again indicated by the checkbox in the New column. The assigned account may be changed by selecting a row and clicking on the **Change GnuCash Account** button to to run the account selection dialog;
- **Choose the QIF file currency**: Select the required currency from the dropdown list and click on **Next** to continue;
- **Tradable commodities**: Not yet implemented;
- **QIF Import**: Click on **Start** to begin the import. GnuCash currently proceeds to the Update your GnuCash accounts tab if the import is successful;
- **Match existing transactions**: Not yet implemented;
- **Select possible duplicates**: Not yet implemented;
- **Update your GnuCash accounts**: Click **Apply** to complete the import. Depending upon the size of your file, the import might take a few minutes to complete, so a progress bar displays the percentage finished. When the import process is complete, GnuCash will return you to the main window, which should now display the names of the accounts you imported.

Other features are not currently implemented;

• **QIF Import Summary**: Click on **Close** to exit the wizard.

## <span id="page-388-0"></span>**Import OFX/QFX**

File->Import->Import OFX/QFX transactions opens a file selection dialog. Navigate to the file you wish to import, select a file with the appropriate extension (.ofx or .qfx), then press the **Import** button.

GnuCash then opens an Account Selection dialog to select an account in your CoA to match to an account name in the import file. Select the appropriate account from the account tree and press the **OK** button. On subsequent import of files from the same source account, the mapped GnuCash account is remembered and the account selection dialog is not displayed.

The generic import transaction matcher dialog is opened next. See the [Import Matcher](#page-393-0) section (common to both OFX/QFX and CSV import formats) following the Import CSV section to continue the import process.

## <span id="page-388-1"></span>**Import CSV**

Clicking on **File->Import->Import Transactions from CSV** will bring up the CSV Transaction Import Assistant dialog illustrated below.

**Figure 6.2. The CSV Transaction Import Assistant - Introduction**

|                                     | <b>Transaction Import Assistant</b>                                                                                                    |  |  |  |  |
|-------------------------------------|----------------------------------------------------------------------------------------------------|--|--|--|--|
| <b>Transaction Import Assistant</b> | This assistant will help you import a delimited file containing a list of transactions. It supports both token separated files<br>(such as comma separated or semi-colon separated) and fixed width data.                                                                                                    |  |  |  |  |
| Select File for Import              |                                                                                                    |  |  |  |  |
| <b>Import Preview</b>               | For a successful import three columns have to be available in the import data:<br>· a Date column                                                                                                    |  |  |  |  |
| Match Import and GnuCash accounts   | • a Description column<br>• a Deposit or Withdrawal column                                                                                                    |  |  |  |  |
| <b>Transaction Information</b>      | If there is no Account data available, a base account can be selected to which all data will be imported.                                                                                                    |  |  |  |  |
| <b>Match Transactions</b>           |                                                                                                    |  |  |  |  |
| <b>Import Summary</b>               | Apart from a choice of delimiter, there are several options to tweak the importer. For example a number of lines can be<br>skipped at the start or the end of the data, as well as odd rows. Several date and number formats are supported. The file<br>encoding can be defined.                                                  |  |  |  |  |
|                                     | The importer can handle files where transactions are split over multiple lines, with each line representing one split.                                                                                                    |  |  |  |  |
|                                     | Lastly, for repeated imports the preview page has buttons to Load and Save the settings. To save the settings, tweak the<br>settings to your preferences (optionally starting from an existing preset), then (optionally change the settings name and<br>press the Save Settings button. Note you can't save to built-in presets. |  |  |  |  |
|                                     |                                                                                                    |  |  |  |  |
|                                     |                                                                                                    |  |  |  |  |
|                                     |                                                                                                    |  |  |  |  |
|                                     | Cancel<br><b>Next</b>                                                                                                    |  |  |  |  |

The CSV Transaction import Assistant is largely self explanatory with information panes which describe the functionality.

**Dialog Navigation.** Each pane displays a selction of the following navigation buttons at the bottom right:

• **Cancel** Exit the CSV Transaction Import Assistant;

- **Back** Return to the previous step in the assistant;
- **Next** Proceed to the next step in the assistant.

The buttons displayed are determined by the validity of the traget step from the current step.

**CSV Import Process Steps.** The steps in the CSV import process are listed in the left hand pane with the current step highlighted. Explanatory text and the widgets to setup and carry out the step are displayed in the right hand pane. The function of the controls in each step is explained below, in the explanatory information in the panes or in tooltips on some controls. The steps in the CSV import process are:

- **Transaction Import Assistant**: Introductory information panel. Click **Next** to continue;
- **Select File for Import**: Display the File selection dialog. Navigate to the file you wish to import then click the **Next** button;
- **Import Preview**: The Import Preview pane controls set options for the import of CSV data and provides a preview of the data to be imported.

**Figure 6.3. The CSV Import Preview Pane**

|                                   | <b>Load and Save Settings</b>                                        |                                                      |                                                         |                        | <b>Account</b>       |                               |                |                   |           |
|-----------------------------------|----------------------------------------------------------------------|------------------------------------------------------|---------------------------------------------------------|------------------------|----------------------|-------------------------------|----------------|-------------------|-----------|
| <b>Select File for Import</b>     | <b>My Settings</b>                                                   |                                                      |                                                         |                        |                      | Assets:Current Assets:Savi    |                | $\mathbf{v}$      |           |
|                                   |                                                                      |                                                      |                                                         | В<br>盲<br>$\mathbf{v}$ |                      |                               |                |                   |           |
| <b>Import Preview</b>             | <b>File Format</b>                                                   |                                                      |                                                         |                        | <b>Miscellaneous</b> |                               |                |                   |           |
| Match Import and GnuCash accounts | <b>O</b> Separators                                                  | Fixed-Width                                          |                                                         |                        | Encoding             |                               |                | Unicode (UTF-8)   |           |
| <b>Transaction Information</b>    | Space<br>Tab                                                         | $\blacksquare$ Comma (.)                             |                                                         |                        |                      |                               |                |                   |           |
| <b>Match Transactions</b>         | Colon (:)<br>Semicolon (;)                                           | Hyphen (-)                                           |                                                         |                        | Date Format          |                               | d-m-y          |                   |           |
|                                   | Custom                                                               |                                                      |                                                         |                        |                      | <b>Currency Format</b>        | Locale         |                   |           |
| <b>Import Summary</b>             | Multi-split                                                          |                                                      |                                                         |                        |                      |                               |                |                   |           |
|                                   |                                                                      |                                                      |                                                         |                        |                      | Leading Lines to Skip         | $\overline{0}$ | $\qquad \qquad -$ | $\ddot{}$ |
|                                   |                                                                      |                                                      |                                                         |                        |                      |                               |                |                   |           |
|                                   |                                                                      |                                                      |                                                         |                        |                      | <b>Trailing Lines to Skip</b> | $\circ$        |                   | $+$       |
|                                   |                                                                      |                                                      |                                                         |                        |                      | Skip alternate lines          |                |                   |           |
|                                   | Date<br>$\overline{\phantom{a}}$                                     | <b>Deposit</b><br>$\overline{\phantom{a}}$           | <b>Description</b><br>$\checkmark$                      | None                   | $\checkmark$         | <b>Transfer Account</b>       |                | $\checkmark$      |           |
|                                   | 15/11/2018                                                           | $-25.00$                                             | Direct Debit Linkt Brisbane                             | $+633.86$              |                      | Home & renovation             |                |                   |           |
|                                   | 12/11/2018                                                           | $-25.00$<br>Direct Debit Linkt Brisbane<br>$+658.86$ |                                                         | Home & renovation      |                      |                               |                |                   |           |
|                                   | $-27.00$<br>Direct Debit PAYPAL AUSTRALIA<br>$+683.86$<br>09/11/2018 |                                                      | Home & renovation                                       |                        |                      |                               |                |                   |           |
|                                   | 08/11/2018                                                           | $+191.70$                                            | Direct Credit Pension                                   | $+710.86$              |                      | <b>Income</b>                 |                |                   |           |
|                                   | 07/11/2018                                                           | $-25.00$                                             | Direct Debit Linkt Brisbane                             | $+519.16$              |                      | Home & renovation             |                |                   |           |
|                                   | 07/11/2018                                                           | $-39.41$                                             | Direct Debit PAYPAL AUSTRALIA                           | $+544.16$              |                      | Home & renovation             |                |                   |           |
|                                   | 07/11/2018                                                           | $-394.08$                                            | Direct Debit PAYPAL AUSTRALIA                           | $+583.57$              |                      | Home & renovation             |                |                   |           |
|                                   | 06/11/2018                                                           | $+400.00$                                            | Transfer from xx6813 NetBank TfrNetSaverToStrml +977.65 |                        |                      | Exclude                       |                |                   |           |
|                                   | 05/11/2018                                                           | $-82.00$                                             | Direct Debit FOXTEL MANAGEMEN                           | $+577.65$              |                      | Home & renovation             |                |                   |           |
|                                   | 29/10/2018                                                           | $-25.00$                                             | Direct Debit Linkt Brisbane                             | $+659.65$              |                      | Home & renovation             |                |                   |           |
|                                   | 29/10/2018                                                           | $-25.00$                                             | Direct Debit Linkt Brisbane                             | $+684.65$              |                      | Home & renovation             |                |                   |           |
|                                   | 29/10/2018                                                           | $-13.99$                                             | Direct Debit PAYPAL AUSTRALIA                           | $+709.65$              |                      | Home & renovation             |                |                   |           |
|                                   | 26/10/2018<br>25/10/2018                                             | $-34.30$                                             | Direct Debit PAYPAL AUSTRALIA                           | $+723.64$              |                      | Home & renovation             |                |                   |           |
|                                   |                                                                      | $+191.70$                                            | Direct Credit Pension                                   | $+757.94$              |                      | Income                        |                |                   |           |

<span id="page-389-0"></span>The CSV Import Preview Pane with settings to import the shown data.

#### **Import preview Controls**

• **Load and Save Settings**: Once you have set all the import parameters, you can save these settings by typing in a setting a unique name in the Load and Save Settings Entry combo box and clicking the Save icon just to the right of the box. A previously defined settings group can be retrieved by selecting the appropriate setting group name from the dropdown list activated by the down arrow at the right end of the text box. This will set all other settings to the stored values.

The delete/trashcan icon to the right of the Save icon can be used to remove the saved settings group selected from the drop down list for the box.

The settings group **GnuCash Export Settings** defines a setting group for used for the export and reimport of GnuCash transaction data - use this if importing data previously exported from GnuCash;

- **Account**: If the data you are importing does not specify the source account for the transaction an account can be selected from the drop down list will import all transactions to the selected account. Leave blank if your imported data specifies a source account;
- **File Format**:
	- **Separators**: Selecting this radio button will allow you to define characters which will be used to distinguish columns in the input file. The default is comma separated. In countries using the comma as decimal separator the semicolon is common as column separator. However spaces, tabs, colons or semicolons or any combination of them may be used to separate columns in the input file by selecting the appropriate check boxes. You may also define custom separators by typing the required characters into the text box and selecting the Custom checkbox. This may be used in combination with any of the predefined separators;
	- **Fixed-Width**: Selecting this radio button will allow you to define column boundaries by double clicking at the appropriate positions in the sample records displayed in the panel below. Single clicking in a column will narrow, widen or merge the column.
- **Multi-split**: Selecting this check box allows the splits for a single transaction to be defined on consecutive lines within the file with each line defining a single split. If not selected each line is assumed to contain the information for a single transaction including one or two splits;
- **Miscellaneous**: The miscellaneous settings allow you to set:
	- **Encoding**: This is usually UTF-8, but may differ for files from other sources;
	- **Date Format**: This does not default to the Locale setting so check it matches the data you are importing;
	- **Currency Format**: Select the format of the decimal separator (full stop or comma or other) for the currency if the correct value is not supplied by Locale;
	- **Leading Lines to Skip**: Select the number of header lines to skip in the imported file;
	- **Trailing Lines to Skip**: Select the number of trailing lines to skip in the import file;
	- **Skip alternate lines**: Use to skip every second line in the import file.

to match the settings for the file you are importing. Tooltips may also contain information on the setting and options.

The import panel shows the data being imported as it is interpreted using the settings chosen to define columns and formats. The dropdown lists in the headers for each column of the import allow you to associate a specific column in the imported data with a specific field in the display of a transaction in an account register. At a minimum to import data, columns in the imported data containing the following information *must* be specified:

- Date: of transaction;
- Account: into which transaction is to be imported (or alternatively set the base account as above);
- Description: of the transaction;
- Deposit or Withdrawal: column.

The dropdown list of GnuCash transaction data fields which may be associated with a column of the imported data contains the following:

- **None**: The column is not assigned to a transaction data field and is not imported;
- **Date**: Ensure the date format in the column matches the Miscellaneous date Format Setting;
- **Num**: Transaction Num field Use for check numbers etc.;
- **Description**;
- **Notes**;
- **Transaction Commodity**;
- **Void Reason**;
- **Action**;
- **Account**: This header should be matched to a column specifying the source account for a transaction if it is present. Otherwise, set the source account in the **Account** combo box;
- **Deposit**: Apply this header to a column containing the amount of the transaction. Positive amounts in the column generally represent an increase in the account balance and negative amounts a decrease in the balance (asset accounts: Checking, Savings). In external statements supplied by a bank for a check or savings account, a credit (Cr) is normally an increase in the account balance and a debit (Dr) a decrease in the account balance. In the banks eyes, your savings or checking account is a Liability to them;

If the amount data is in separate columns for debits and credits you will have to apply both this heading and the Withdrawal heading.

• **Withdrawal**: Apply this header to a column with the amount of the transaction where positive amounts in the column represent a decrease in the account balance and negative amounts an increase in the balance (e.g. Liability account: credit card).

Where separate columns are used for debits and credit to the account apply it to the opposite to the column to which Deposits is applied;

### **Note**

Some experimentation may be necessary to determine the correct allocation of the Deposit and Withdrawal headings.

- **Price**: The price for commodity transactions and/or transactions involving currency exchange;
- **Memo**: Additional column containing descriptive information relevant to one split of a transaction. If in the first line of a multi-split import it will apply to the source account. In subsequent lines/splits it is applied to the transfer account defined in that line or allocated to it in the matcher;
- **Reconciled**: Apply to a column indicating the reconciliation status of the transaction. This generally only applies to data exported from GnuCash;
- **Reconcile Date**: Apply to a column which specifies the date of reconciliation, generally only for GnuCash exported data;
- **Transfer Action**;
- **Transfer Account**: This header should be applied to a column which specifies the transfer account for the second split of a single line import and/or for subsequent splits in multiline exported transactions;
- **Transfer Memo**: Apply to a column with descriptive information relevant to a split to a transfer account specified by **Transfer Account**;
- **Transfer Reconciled**: Apply to a column with reconciliation status information relevant to a split to a transfer account specified by **Transfer Account**;
- **Transfer Reconcile Date**: Apply to a column containing a reconciliation date relevant to a split to a transfer account previously specified in **Transfer Account**.

The Skip Errors check box will skip trying to import any rows with errors in matching the columns.

When you are happy with all the import settings, [save](#page-389-0) them if you will use the same settings again, then press the **Next** button.

- **Match Import and GnuCash accounts**: This window allows you to map the accounts identified in the account columns (Account and Transfer Account) with accounts in the GnuCash account tree (Account name). Double click on a row to bring up a dialog to select the matching GnuCash account. If you have previously imported transactions to this account and account mappings can be matched automatically, this window will not be displayed. When you have selected a match for all accounts, click on the **Next** button;
- **Transaction Information**: The Transaction Information panel allows review of data entry settings so far. Clicking Next will perform checks on the data. If there are errors you will be returned to the **Import Preview** pane to edit the settings. For no errors you proceed to the next step;
- **Match Transactions**: Clicking on Match Transactions will then bring up the main [Import Matcher](#page-393-0) window. The Import Matcher is described in a separate section;
- **Import Summary**: GnuCash displays a summary of the imported data. Click on the **Close** to exit the wizard.

### **Caution**

Multi-split imports of multicurrency transactions and commodity transactions are experimental and may currently experience some errors. Please experiment and report any bugs encountered.

## <span id="page-392-0"></span>**Import MT940 and MT942 SWIFT and DTAUS format files**

The SWIFT MT940 format is used for an end of day statement by banks using the SWIFT network for data exchange. MT942 is used for an intra-day statement in the same system. DTAUS is a format used with 9 track magnetic tapes since 1976 and later with other removable media (floppy disks). DTAUS has not been supported by banks since 1 February 2016.

When you select **File->Import->**

- **Import MT940** or;
- **Import MT942** or;
- **Import DTAUS**.

from the menu, GnuCash opens a file selection dialog. Navigate to the MT940, MT942 or DTAUS format file you wish to import and then click on the **Import** button. On the first import of data to a given account specification in the import file, GnuCash will bring up an account selection dialog to select an appropriate account into which to import the transactions in the file. GnuCash will map the account description in the import file onto the selected account and use it for future imports from the same account. The imported transactions will then be displayed in the **[Generic Import Transaction Matcher](#page-393-0)** for review.

## <span id="page-393-0"></span>**Generic Transaction Import Matcher**

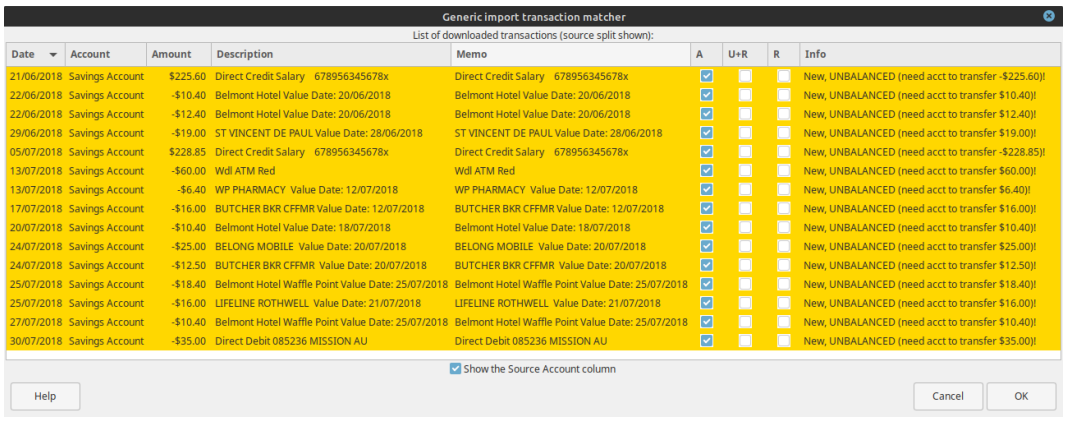

**Figure 6.4. The Generic Transaction Import Matcher Window**

This is an image of the import transaction matcher window after opening a file to import.

The Import Matcher checks whether an imported transaction matches an existing transaction already recorded in GnuCash within a predefined time window  $(\sim+142 \text{ days})$  for the account into which the transactions are being imported. A match probablity is calculated based on the Date, Amount, Transaction ID's(if present), Check numbers (if present) and the Description and split Memo fields. Exact matches will generate a high match probability and flag a transaction as matching an existing transaction and therefore not to be imported. If there is a lower quality match to an existing transaction, the imported transaction may be flagged for updating of non-matching information in the GnuCash record of the matching transaction. These decisions can be overridden by the user.

If no matching transaction can be identified the transaction will be flagged for import. The matcher will attempt to assign a transfer account based on matches between tokenized information for previously imported transactions stored in lists associated with the transfer accounts which were assigned to them on import.

- If a good match is obtained, the transfer account is assigned and the transaction is flagged as ready to import.
- If a transfer account cannot be assigned, the transaction will be flagged for import and manual assignment of the transfer account by the user. By default, if no transfer account is assigned, transactions will be assigned to an Imbalance account on import. This is to indicate that they need an appropriate account assigned to them.

The generic import transaction matcher is invoked when transaction data is imported using any of the following import formats:

- QIF;
- OFX/QXF;
- CSV;
- MT940;
- MT942:
- DTAUS.

This window has the following

#### **Controls:**

- **List of downloaded transactions**: Table containing information from the imported transactions.
- **Show the Source Account column**: Checkbox to displays the account into which the transactions are being imported. This is the second column labelled Account in the screenshot;
- **Help**: Display a popup help window;
- **Cancel**: Close this window without importing transaction data;
- **OK**: Close this window importing transaction data;

The List of downloaded transactions has the following columns which display the following information for each of the downloaded transactions:

#### **Columns in "List of Downloaded Transactions"**

- **Date** The date supplied with the downloaded transaction;
- **Account** The import or base account to which the transactions will be imported (optional see above);
- **Amount** The amount of the transaction (split to the import or base account);
- **Description** The description of the transaction;
- **Memo** The memo for the split to the import or base account of the transaction;
- **A** Checkbox which indicates that the transaction is to be imported as a new transaction;
- **U+C** Checkbox which indicates that the transaction matches an existing transaction but has some differences and the existing transaction will be updated with the different information
- **C** Checkbox which indicates that the transaction matches an existing transaction and will not be imported;
- **Info** For transactions which have been matched to an existing transaction displays a bar indicating the quality of the match and text indicating whether the transaction is to be imported.

In addition to the checkboxes, the import status of each transaction is indicated by the background color of the transaction row. The checkbox state, background colors and their meaning are described in [Table 6.1,](#page-394-0) ["Import Status of Transactions"](#page-394-0).

| <b>Box</b> | <b>Checked Background</b> | <b>Meaning</b>                                                                                                    |
|------------|---------------------------|----------------------------------------------------------------------------------------------------|
|            | Gold                      | No matches, flagged for input and no transfer account<br>matched – Import as a new transaction. Intervention<br>required to select a transfer account.                                                     |
| A          | DarkSeaGreen1             | No matches detected, flagged for input and a transfer<br>account is matched – Import as a new transaction.<br>Reconciliation status will be set as cleared (c) on import.<br>Intervention is not required. |
| $U+C$      | DarkSeaGreen1             | Matches an existing transaction but not exactly on date<br>and/or amount – Intervention not required, import and<br>update. Reconciliation status will be set as cleared (n) on<br>import.                 |

<span id="page-394-0"></span>**Table 6.1. Import Status of Transactions**

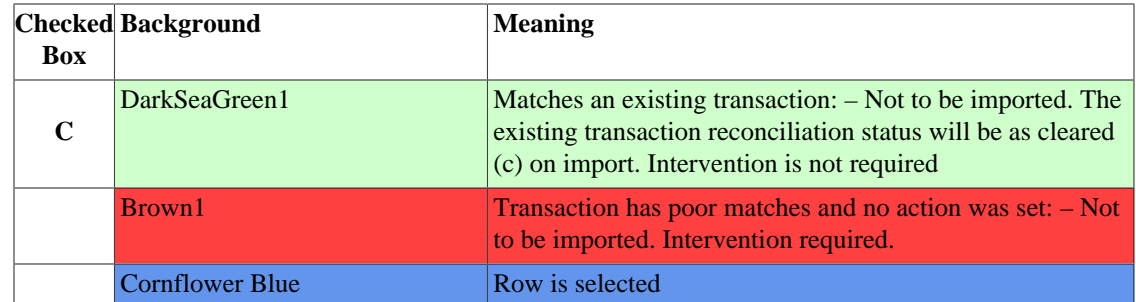

### **Note**

The colors illustrated here are the defaults for GnuCash specified in [gnucash-fallback-310.css](https://github.com/Gnucash/gnucash/blob/maint/gnucash/gnucash-fallback-310.css) [\[https://github.com/Gnucash/gnucash/blob/maint/gnucash/gnucash-fallback-310.css\]](https://github.com/Gnucash/gnucash/blob/maint/gnucash/gnucash-fallback-310.css). You may experience different colors if the gtk-3.0 CSS files have been modified

You may always intervene manually to

- change the import action by selecting another checkbox (or none) and/or
- manually assign a different transfer account

after reviewing the matched transactions and accounts and the automatically selected actions.

Multi row selection is enabled for the list of downloaded transactions. The following operations can be performed on the list of downloaded transactions:

- **Click Button1 on a row**: Select this row (row is displayed with a blue background);
- **Double-click Button1 on a row**: If the transactions is flagged for import (see below) this will open an account selection dialog to select a destination/transfer account to be used in the second split of the imported transaction. You may create a new account if necessary in this dialog using the **New Account** buttonIf the transaction is flagged as matching an existing transaction either for import or updating, the match picker dialog is opened to allow the matched transactions to be examined and a correct match selected;
- **Ctrl+Button1 on a row**: Add the row to a selection of rows (displayed with a blue background) to which a single destination/transfer account may be applied;
- **Shift+Button1 on a row**: Select all rows between the last selected row and this row and add them to the current selection of rows;
- **Click Button2 in the window**: Display a popup menu which when clicked in turn opens a dialog to select a single destination/transfer account which will be applied to all rows currently selected.

### **Important**

It is important to assign a transfer account to each transaction prior to import of the transactions. Otherwise the tokenized information from the imported transaction will not be appended to the list of tokens for an assigned account for use in future matching of transactions to transfer accounts.

### **Note**

Note that "reconciled" in this context does not mean the same as "reconciled" in the process of reconciling an account to an external statement. The reconciliation status of an imported transaction is set to cleared (c) on import of a new transaction
Where a row has been matched to an existing transaction or is to update an existing transaction it will have a DarkSeaGreen background. **Double-clicking Button1** on the row will bring up the Match Picker dialog which displays detail of the imported. If you, feel the wrong transfer account has been assigned or the matcher has not produced a valid result, you may change the checkbox selection if you disagree with the matcher decisions and you may reassign an assigned transfer account (see below).

**Double-clicking Button1** on a row marked as New with a DarkSeaGreen1 background and a transfer account assigned to it will bring up the account selection dialog to allow you to choose a different transfer account for the second split.

**Double-clicking Button1** on a row marked New with no transfer account matched with a Gold background will also bring up the account selection dialog to allow you to assign a suitable transfer account to the transaction.

## **Assign a Destination Account to a Single Transaction**

The currently selected row is selected by left clicking it. It is displayed with a Cornflower Blue background color.

Double left clicking on a row will select it and open an Account Selection dialog to allow you to assign a transfer account. Select the desired transfer account in the dialog and click **OK**. The dialog has a **New Account** button which will allow you to create a suitable account if there is no existing account which can be applied as the transfer account.The row background will change to a DarkSeaGreen1 and the assigned destination account will be displayed in the Info column.

or alternatively, left click on a row to select it followed by a right click to bring up a popup menu then select Assign a transfer account to display the Account Selection dialog, select the destination account and click the **OK** button.

## **Assign a Destination Account to Multiple Transactions**

Sometimes you will have several transactions which can have the same destination account. GnuCash allows you to select multiple transactions and apply the same destination account to all transactions in the selection.

Rows in a selection are displayed with a Cornflower Blue background.

Only rows which have the **A** checkbox checked and either a DarkSeaGreen1 or Gold background colour can be selected for inclusion in a multiple selection. Rows with a Brown1 background or with the **U+C** or **C** checkboxes checked cannot be selected in a multiple selection.

To select rows and add rows to a selection either:

- **Click Button1** on first row and then **Ctrl+Button1** on other rows to add to the selection; or
- **Click Button1** on first row and then **Shift+Button1** on another row to select all rows between them.
- Rubber banding is also enabled so you may also **hold Button1 and drag** over rows to create a selection. To add more rows, **Ctrl-Button1 and drag** over more rows.

then **Button2** to display a popup menu and then select Assign a transfer account to open the Account Selection dialog. Select the desired destination account (create a new account if necessary) and click the **OK** button in the Account Selection dialog.

## **Completing the Import**

Once you have assigned destination accounts for all the imported transactions using the above methods (all row backgrounds will be a light green colour), check that the assigned destination acounts are correct and then press the OK button at the bottom of [Figure 6.4, "The Generic Transaction Import Matcher Window".](#page-393-0) The transactions selected for import will have their splits added to the selected source and destination accounts.

The tokenized data from the transactions assigned to a given transfer account is stored on exiting from the matcher and is used to match transactions to the appropriate transfer account in future imports.

# **Match Picker**

The Match Picker allows you to review and edit existing GnuCash transactions which have been matched to a transaction being imported. Button1 on a row with the C checkbox checked to bring this dialog up.

**Figure 6.5. The Match Picker Dialog**

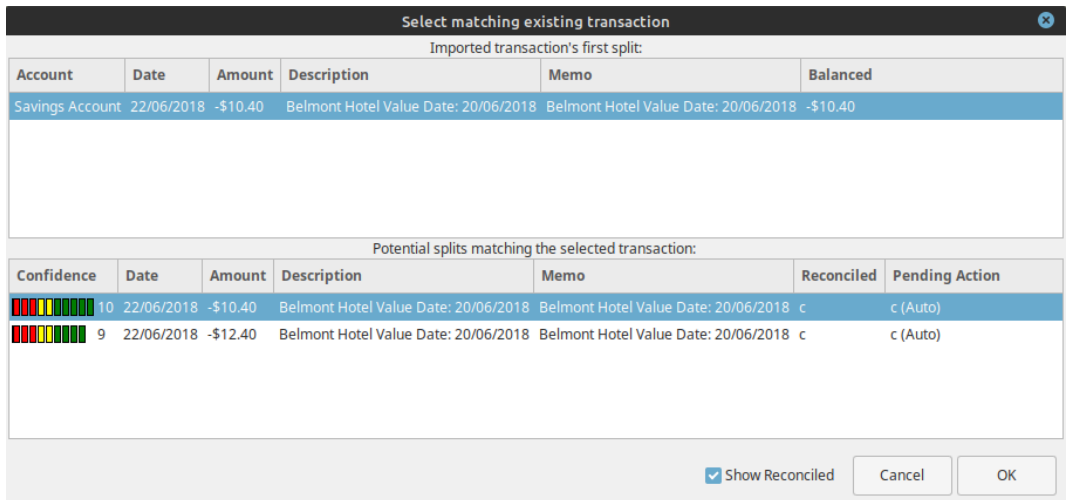

The Match Picker dialog window showing existing GnuCash transactions matching an imported transaction.

The top pane of the Match Picker displays details of the first split of the transaction to be imported. The column labels:

- **Account**
- **Date**
- **Amount**
- **Description**
- **Memo**
- **Balanced**

are the same and have the same meaning as in Columns in "List of Downloaded Transactions" with the exception of the Balanced column which gives the amount of the balancing split for the transaction.

The lower pane displays the details of existing GnuCash transactions which match this transaction. If no transactions are displayed check the **Show Reconciled** checkbox at the bottom of the panel. The first row in this pane will normally be the auto-matched transaction with the best match score. Other rows will display other existing transactions which might also be matches for the transaction being imported. The columns in this pane are:

- **Confidence**: This column indicateds the confidence of the individual match as both a bar chart and a numerical value. Where the bar extends into the green, the match is good. If the bar only extend to the red or yellow setions the quality of match is more doubtful.
- **Date**
- **Amount**: If this does not match exactly the amount of the transaction being imported but otherwise the match is good, the amount of the imported transactions is used to update the existing transaction matching it.
- **Description**
- **Memo**
- **Reconciled**: Indicates the reconciliation status of a matching existing transaction.
- **Pending Action**

If you are not happy with the existing transaction that was auto-matched, Button1 on your preferred match to select it and then Button1 the **OK**. The transaction will then be marked as a (manual) match in the Info column of the Import Matcher. To exit the dialog without changing the auto-match Button1 on the **Cancel**.

## **Import Match Editor**

The Import Match Editor allows you to edit the data used by GnuCash to automatically assign a transfer account in the Import Matcher. It can be used to edit the data used by the Bayesian matcher, the Non-Bayesian matcher and online ID's. To open it select **Tools->Import Map Editor** from the menu.

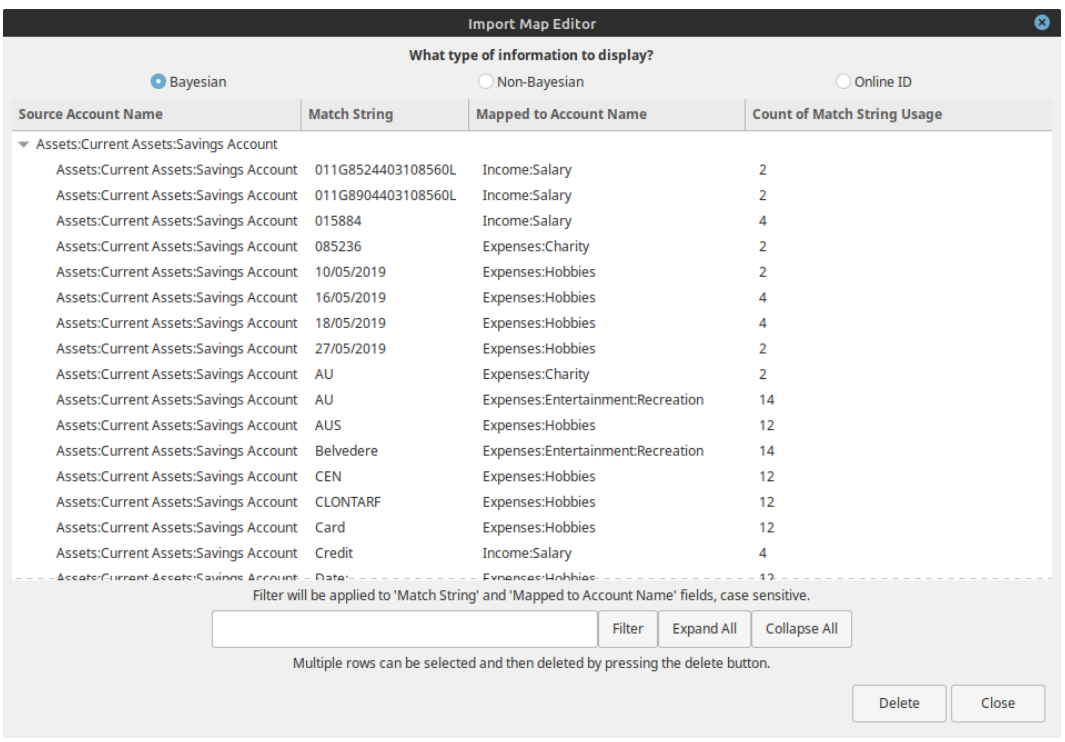

#### **Figure 6.6. The Import Map Editor**

The Import Map Editor illustrating typical entries for the Bayesian matcher.

The three radio buttons at the top of the dialog select the type of data being displayed and edited:

- **Bayesian**: The Bayesian matcher matches a transfer or destination account using the frequency of association of a token string with an assigned transfer/destination account in the Import matcher for a specific source account (the account that the first split of the imported transactionis directed to);
- **Non-Bayesian**: The Non Bayesian matcher matches the transfer account on the basis of the occurrence of a token string in transactions assigned to a transfer/destination account and does not record the frequency of association. This was the original GnuCash matching process and has now been superceeded by the Bayesian matcher in more recent versions;
- **OnlineiD**: Online ids are specific strings which identify specific accounts in information downloaded from online sources. they may include account numbers and specific instiution identifiers.

The **Bayesian** matcher data columns are:

- **Source Account**: This is the account into which a transaction has been imported and is normally the first split in an imported record. It may either be specified in the record itself or during the import setup for all transactions to be imported. The arrow control at the left of each entry in this column may be used to display all the data used in matching a transfer or destination account for transactions which have this account as their source split;
- **Match String**: This column displays a specific token string that has been associated with the allocation of the account in the **Mapped to Account Name** column as a transfer/destination account for transfers to the Source Account;
- **Mapped to Account Name**: The account name in this column is a GnuCash account name which has been allocated as a transfer/destination account in association with the token string in the **Match String** column;
- **Count of Match String Usage**: This is the number of times the token string in the **Match String** column has occurred in association with the transfer/destination account specified in the **Mapped to Account Name** column for transactions imported to GnuCash.

The **Non-Bayesian** matcher displays the same first three columns as the Bayesian matcher having the same usage. It does not store data on the frequency with which a particular token is associated with the assignement of a given transfer/destination account. It has an additional column which specifies the type of the imported data process in which the assignment occurred.It has the following columns:

- **Source Account**;
- **Based on**: This identifies the import process in which the **Match String** was associated with the transfer destination account in the **Mapped to Account Name** column;
- **Match String**;
- **Mapped to Account Name**.

**Online ID** displays the same columns with the same data as the Non-Bayesian matcher.

The **Filter** textbox at the bottom of the dialog allows filtering of the displayed data matching the entered string in either the **Match String** column or the **Mapped to Account Name** column.

The **Expand All** and **Collapse All** buttons expand or collapse the data in the other columns for the accounts in the **Source Account** column.

The **Delete** button will delete any selected rows in the displayed matcher data.

The **Close** button closes the Import Match Editor dialog.

# **Exporting Transactions**

GnuCash allows transaction data to be exported in CSV format with the optional use of alternative column separators. Transactions can be exported in either a single line format (simple layout) which can only be used for transactions with two splits and may not allow all the data associated with a transaction to be exported or in a multiline format where two or more lines are used for transactions with two or more splits with each splits information on separate lines. Transaction data can be exported either from the currently selected active register or from selected accounts. The menu commands to export transactions are:

- **File->Export->Export Transactions to CSV**;
- **File->Export->Export Active Register to CSV**.

These commands start the wizard illustrated in to setup the export. They differ only in that in the latter case the **Account Selection** step is not available in the left hand pane.

#### **Figure 6.7. The Export Transactions Wizard.**

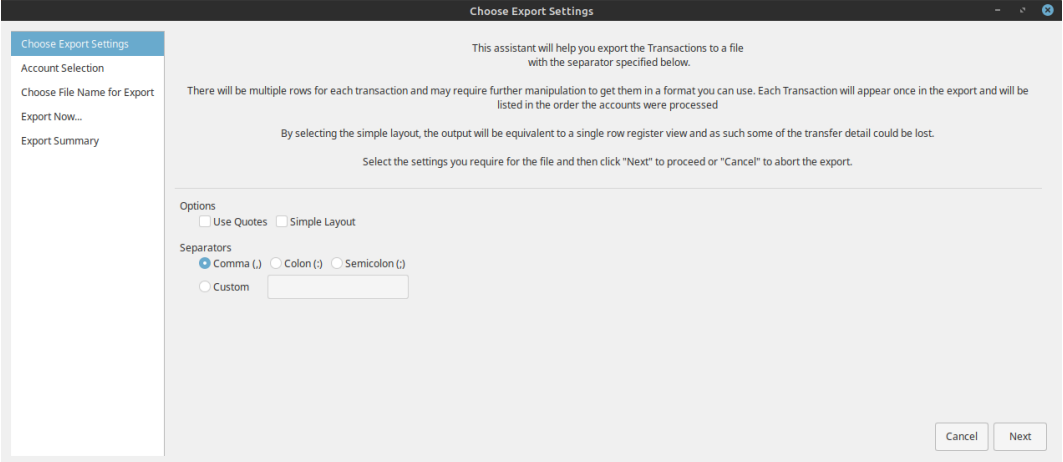

The Export transaction wizard opens at the first step and performs the steps listed in the left hand pane:

- **Choose Export Settings**;
- **Account Selection**;
- **Choose File Name for export**;
- **Export Now...**;
- **Export Summary**.

Navigation between the steps uses the buttons displayed in the right hand lower corner of the wizard. Which of the following buttons are displayed will depend on what is permissible from the step:

• **Cancel**: Exit the wizard without exporting any transactions;

- **Back**: Return to the previous step in the wizard;
- **Next**: Proceed to the next step.

# **Choose Export Settings**

This step allows you to choose various options in the formattig of the transactions being exported.

The **Options** checkboxes may be selected singly or both may be selected together:

- **Quotes**: Surround each data field in quotes;
- **Simple layout**: If checked, the ouput transaction data will be as displayed in the single row register view option and some of the transfer detail may be lost.

The column headers for data exported in **Simple layout** format are:

- 1. **Date**
- 2. **Account Name**: name of the source account;
- 3. **Number**
- 4. **Description**
- 5. **Full Category Path**: full account name for transfer/destination account;
- 6. **Reconcile**
- 7. **Amount with Sym**
- 8. **Amount NUm**
- 9. **Rate/Price**

If **Simple layout** is not checked the transaction data will be exported in a multi-line format.

The column headers for a multiline output for a transaction are:

- 1. **Date**: first line only;
- 2. **Transaction ID**: first line only;
- 3. **Number**: first line only;
- 4. **Description**: first line only
- 5. **Notes**: first line only;
- 6. **Commodity/Currency**: first line only;
- 7. **Void Reason**: first line only;
- 8. **Action**: first line and subsequent lines;
- 9. **Memo**: first line and subsequent lines;

10.**Full Account Name**: first line and subsequent lines;

- 11.**Account Name**: first line and subsequent lines;
- 12.**Amount with SYm**: first line and subsequent lines;
- 13.**Amount Num**: first line and subsequent lines;
- 14.**Reconcile**: first line and subsequent lines;
- 15.**Reconcile Date**: first line and subsequent lines;
- 16.**Rate/Price**: first line and subsequent lines;

Each line contains the data relevant to a single split with the first line also having transaction data relevant to all splits in the first 7 columns.

The **Separators** radio buttons allow the choice of an alternative column separator:

- **Comma(,)**: This is the default separator;
- **Colon**(:): Use a colon to separate the columns;
- **Semicolon**(;): Use a semicolon to separate the columns;
- **Custom**: Define a custom character to separate the columns by entering it in the textbox.

**Button1 on Next** to go to the next step.

## **Account Selection**

This step allows selection of one or more accounts and the specification of the date range containing the transactions to be exported.

The **Accounts** panel displays an account tree which allows one or more accounts to be selected for export. (**Ctrl**-Button1> and **Shift**-Button1 may be used to select accounts). The **Select Subaccounts** button will select all subaccounts of a selected account. The **Select All** button will select all accounts in the account tree for export. The number of accounts which have been selected is indicated.

The **Dates** panel allows selection of either all transactions or only those within a selected date range in the selected accounts to be exported.

# **Choose File Name for export**

A file selection dialog is presented allowing specification of a file name and a path to the directory/folder in which it is to be stored.

## **Export Now...**

The filename and path of the file to be exported and the number of accounts to be exported is displayed. To continue with the export Button1 the **Apply** button.

# **Export Summary**

Displays a message if the file is successfully exported or an error message and debugging suggections if not.

# **Online Actions ...**

## **Note**

This section is "under construction - any input will be welcome !!".

# **Get Balance**

# **Get Transactions ...**

# **Issue Transaction**

# **Direct Debit**

# **General Journal**

The General Journal is an advanced register used to enter transactions without needing to open individual accounts. The General Journal shows the transaction entries for all accounts on one register.

Entering transactions in the General Journal is more complicated than entering them in the individual account registers. The advantage is the General Journal provides a more comprehensive view of the transactions you have entered in all your accounts.

The General Journal defaults to showing only the previous month of transactions. This is changeable by using the "Filter By..." on the View menu.

# **Chapter 7. Business Features**

The accounting needs of a business are quite different from that of a person. Businesses have customers that owe money, vendors which are owed money, employee payroll, more complex tax laws, etc. GnuCash offers business oriented features to facilitate these needs.

Accounts Receivable (A/R) are used by businesses to record sales for which they are not immediately paid. Accounts Payable (A/P) record bills that they have received, but might not pay until later. These types of accounts are used primarily when you have a lot of bills and receipts flowing in and out, and do not want to lose track of them just because you do not pay or get paid right away. For most home users, A/R and A/P are too complicated to be worth the effort.

Accounts Receivable (or A/R) refers to products or services provided by your company for which payment has not yet been received. This is represented on the balance sheet as an asset, because the expectation is that you will receive payment soon.

Accounts Payable (or A/P) refers to products or services bought by your company for which payment has not yet been sent. This is represented on the balance sheet as a liability because you will have to pay for them.

# **Initial Setup**

To set up GnuCash to handle accounts receivable and accounts payable for a company the following preliminary steps must be done.

## **Account Setup**

There are many different ways to set up a business account hierarchy. You can start with the Business Accounts setup which is available from the New Account Hierarchy assistant, or you could build one manually. To access the prebuilt Business Accounts, start GnuCash and click on File  $\rightarrow$  New File and proceed until you see the list of available accounts, select *Business Accounts*.

### **Note**

The prebuilt Business Account hierarchy will not meet your needs exactly. You will need to make adjustments for the hierarchy to function well with your particular situation. It should be close enough that it is recommended you begin with it.

## **Tax Tables**

Tax Tables can used to determine the tax for customer invoices (or vendor bills).

A tax table can be assigned to an invoice line or bill line.

The default invoice line tax table can be assigned to each customer and the default bill line tax table can be assigned to each vendor.

The default tax table for new customers or new vendors can be specified in the *Book Options* window which can be accessed by File  $\rightarrow$  Properties  $\rightarrow$  Business tab.

Tax Tables are maintained using the *Sales Tax Table* editor which is accessed via menu Business → Sales Tax Table. The following fields should be entered:

- Name This is the tax table name.
- Type Either Percent % or Value \$ .
- Value This is the percentage or value depending on Type.
- Account This is the account to which tax will be posted. For tax collected from customers, this should probably be a Liability account as it must be payed to the government. For tax paid to vendors, if tax laws allow tax paid to vendors to offset tax collected from customers, this should probably also be a Liability account (even though it will usually have a debit balance) so that the net tax owed to the government can be easily observed.

If you set up Tax on Purchases and Tax on Sales as subaccounts of Liabilities:Tax then the net tax will be rolled up and can be seen in the GnuCash Accounts tab.

*If unsure about tax law requirements, get professional advice.*

# **Company Registration**

After you have built the account structure and defined your tax tables, register the GnuCash file as belonging to your company by filling in the data requested in the [the section called "Business Book Options](#page-494-0) [Tab"](#page-494-0) accessible from the File  $\rightarrow$  Properties menu item.

## **Counters**

Define the format and last used numbers of codes such as customer, invoice, vendor, bill, employee, expense voucher, job number and order. See [the section called "Counters Book Options Tab".](#page-496-0)

## **Business Preferences**

Set options on the Business tab of the GnuCash preferences, which is accessed via Edit → Preferences  $(GuCash \rightarrow {Preferences \text{ on } MacOS}).$  See [the section called "Business".](#page-477-0)

## **Billing Terms**

Billing Terms can be used to determine the payment due date and be a guide for determining discount for early payment of invoices (or vendor bills).

#### **Note**

As of GnuCash 2.6.7, Billing terms are only partially supported. Date due is calculated but discount amount is not.

Discount for early invoice payment is not implemented. There are 2 ways this may be done, although neither is recommended, and professional advice should be used to confirm that regulations are being complied with:

- After creating and posting a payment which pays the invoice in full, manually edit the payment transaction (usually strongly discouraged) and split the payment to reduce it by the amount of the discount and a create a compensating split in an income (discount) account.
- Alternatively, after creating and posting a payment for the discounted amount, create a credit note for the discount using a specific negative sales income (discount) account for the transfer account.

You can specify the billing terms on each invoice/bill. Invoice billing terms will default from the customer billing terms. Bill billing terms will default from the vendor billing terms.

Billing Terms are maintained using the Billing Terms Editor which is accessed via menu Business  $\rightarrow$ Billing Terms Editor. The following fields should be entered:

- Name The internal name of the billing term. For some examples of billing term names and descriptions see [https://wiki.gnucash.org/wiki/Payment\\_Terms](https://wiki.gnucash.org/wiki/Payment_Terms)
- Description The description of the billing term, printed on invoices
- There are 2 types of billing terms, with different information to be entered
	- Type Days
		- Due Days The invoice or bill is due to be paid within this number of days after the post date
		- Discount Days The number of days after the post date during which a discount will be applied for early payment
		- Discount % The percentage discount applied for early payment
	- Type Proximo
		- Due Day The day of the month bills are due
		- Discount Day The last day of the month for the early payment discount
		- Discount % The discount percentage applied if paid early
		- Cutoff Day The cutoff day for applying bills to the next month. After the cutoff, bills are applied to the following month. Negative values count backwards from the end of the month.

# **Accounts Receivable**

GnuCash has an integrated accounts receivable system.

To use GnuCash's integrated accounts receivable system, you must first set up *Accounts Receivable* accounts of type *A/Receivable* under *Assets* to accrue income you're owed. It is within this account that the integrated A/R system will place transactions, debiting it when you post bills and crediting it when you receive payments.

Basic A/R Account Hierarchy:

 -Assets -Accounts Receivable -Checking -Income -Sales -Liabilities -Tax -Tax on Purchases -Tax on Sales

#### **Note**

You need to add additional asset, expense, and income accounts to this hierarchy for it to be useful. The important aspects of this hierarchy are the use of an income account and the *Accounts Receivable* asset account, with account type set to *A/Receivable*.

If you deal with customers in more than one currency you will need a separate *Accounts Receivable* account for each currency.

The transactions generated by the A/R system are recorded within the *Accounts Receivable* account. You generally do not work directly with this account. You generally work with the four integrated GnuCash A/ R application components available through the Business  $\rightarrow$  Customer sub-menu. These four components are:

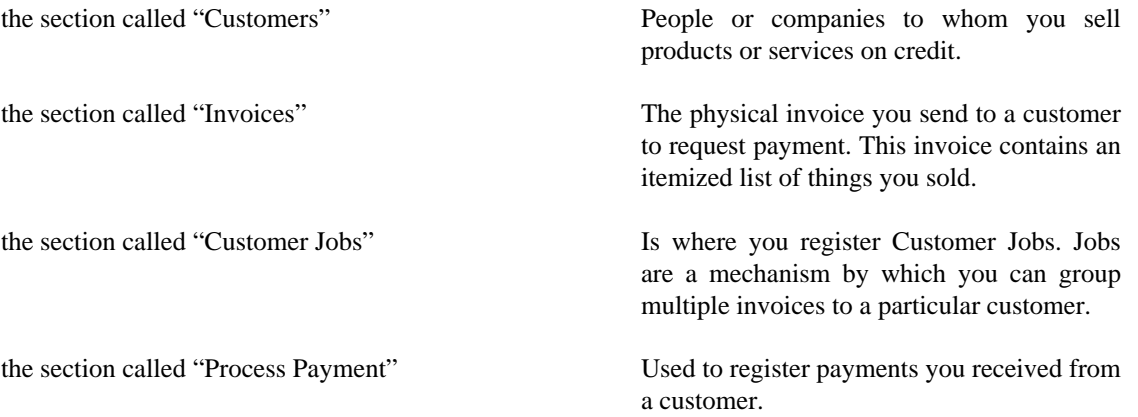

The following sections introduce the individual components in more detail.

# <span id="page-407-0"></span>**Customers**

Customers are people or companies to whom you sell goods or services. They must be registered within the A/R system.

## **New**

To register a new customer, enter the menu Business  $\rightarrow$  Customer  $\rightarrow$  New Customer. Fill in customer information, such as Company Name, Address, Phone, Fax, etc. Below is a list of the other options:

- Identification Customer Number can be any number by which you would like to refer to this customer. You may leave it blank and a number will be chosen automatically. See [the section called "Counters](#page-496-0) [Book Options Tab"](#page-496-0) for more info.
- Identification Active differentiates active customers from inactive ones. This is useful when you have many past customers, and you want to see only those marked active.
- Billing Address Name is the contact name of the person to receive the invoices.
- Notes records any additional comments about the customer.

• Billing Information - Currency - specifies the billing currency for this customer. It will default to the default currency set in Preferences

#### **Note**

All invoices will be denominated in this currency and GnuCash will require an Accounts Receivable account in this currency.

- Billing Information Terms specifies the default billing terms for this customer. Billing terms must be preregistered using Business → Billing Terms Editor.
- Billing Information Discount gives the customer a default percentage based discount at the time of invoice creation. Enter a value from 0 to 100. You can override the default discount when you create an invoice.
- Billing Information Credit Limit stores the maximum credit you are willing to extend to the customer. This field is for your reference purposes only. GnuCash does not use the value.
- Billing Information Tax Included this specifies whether nor not tax is included in invoice amounts by default. You can choose Yes, No, or Use Global.
	- Yes means that the tax is already included in amounts on invoices.
	- No means tax is not included.
	- Use Global means to use the setting made in the global preferences accessible through Edit  $\rightarrow$ Preferences (Gnucash → Preferences on MacOS).
- Billing Information Tax Table specifies a default tax table to apply to invoice line items. Tax tables must be registered from the Business  $\rightarrow$  Tax Table Editor menu item.
- Shipping Address records the customer's shipping address if it is different from the billing address. The shipping address is for your reference. GnuCash does not use the value.

# <span id="page-408-0"></span>**Find and Edit**

To search for an existing customer, use the Business  $\rightarrow$  Customer  $\rightarrow$  Find Customer window. You select a customer to View/Edit from the results of the search. This window is also used to look up customers when creating invoices and processing payments.

If many customers match the search criteria you provide, the search can be refined by running an additional search within the current results. The current result set is searched when the Refine Current Search radio button is selected. In fact, GnuCash selects this option for you after you run the initial search.

If the customer you are searching for does not match the supplied search criteria, change the search criteria, click the New Search radio button and then the Find button. The relevant step is the New Search selection. If the customer is not in the result of the original search, and you only search within this set, the customer cannot be found, regardless of new search criteria.

### **Note**

To return a list of all registered active customers, set the search criterion to matches regex, and place a single dot "." in the text field area. Make sure Search only active data is checked, then click Find. The regular expression "." means to match anything.

# <span id="page-409-0"></span>**Invoices**

An invoice is the paperwork you send to a customer to request payment for products or services rendered. GnuCash can generate and track invoices.

A credit note is the paperwork you send to a customer to correct products or services rendered that were incorrectly invoiced. GnuCash can generate and track credit notes via the same menu entries as invoices.

#### **Note**

This section applies to both invoices and credit notes. In order to avoid repeating everything twice and to keep the text easier to read it will refer only to invoices. You can apply it equally to credit notes. Only where the behaviour of credit notes differs from invoices this will be explicitly mentioned. Credit notes were introduced starting with GnuCash stable release 2.6.0.

## <span id="page-409-1"></span>**New**

To send an invoice to a customer you must first create a new invoice. To create an invoice use Business  $\rightarrow$  Customer  $\rightarrow$  New Invoice. The New Invoice window must be filled in appropriately:

- Invoice Information Type the type of customer document to create either an invoice or a credit note.
- Invoice Information Invoice ID the identification number of this invoice. This is your internal number for this invoice. If you leave it blank, an invoice number will be generated automatically. See [the section](#page-496-0) [called "Counters Book Options Tab"](#page-496-0) for more info
- Invoice Information Date Opened the date this invoice was created.
- Billing Information Customer the customer who is to receive this invoice. If you remember the *company name* you entered in the New Customer window for this customer, start to type it in this field and GnuCash will try auto complete it for you. Else, press the Select... button to access the Find Customer window described in [the section called "Find and Edit"](#page-408-0). Highlight the customer you are looking for with a click in the search results, then press the Select button.
- Billing Information Job (optional) associates the new invoice with a customer job (see [the section](#page-412-0) [called "Customer Jobs"](#page-412-0)). If you remember the *job name* you entered in the New Job window for this job, start to type it in this field and GnuCash will try auto complete it for you. Else, press the Select... button to access the Find Job window. This window is the same to the one described in [the section](#page-408-0) [called "Find and Edit"](#page-408-0). Highlight the job you are looking for with a click in the search results, then press the Select button.
- Billing Information Billing ID this is the customer's PO Number or other "customer reference number". You should use it to identify your invoices to this customer (and job, if you have one).
- Billing Information Terms the payback terms agreement for this invoice. A list of registered terms is available within the pop up menu. If you specified a default value for the selected customer, this field is initialized with the default.

When you click the OK button, the Edit Invoice window opens.

## **Edit**

From the Edit Invoice window you can enter an itemized list of goods and services you sold on this invoice in a manner similar to how the account register works. For credit notes you enter an itemized list of goods and services you refunded instead.

There are 15 columns in the Invoice Entries area:

- Date The date this item was sold.
- Invoiced? X means the item is attached to this invoice, an empty box means the item is not attached to this invoice. The item is attached for you when you proceed to the next line item.
- Description (optional) is what the item or service is called.
- Action (optional) is a user defined field. You can place Cost Center information here, or use one of the 3 predefined actions, Hours, Material, or Project.
- Income Account selects which income account is credited with this income.
- Quantity tracks how many of the items you sold.
- Unit Price is the unit price of the item.
- Discount Type is the type of discount:
	- \$ means Discount is a monetary value
	- % means Discount is a percentage.

You can click the field to toggle between the discount types.

- Discount How the discount can be computed as follows:
	- > means the discount applies after tax.
	- < means the discount applies before tax.
	- = means both discount and tax are applied to the pretax value.

You can click the field to change the setting.

- Discount (optional) is the total discount, in monetary units or percentage, depending on Discount Type. You can leave it blank for no discount. Any default discount you specified for the customer will be automatically entered for each new item.
- Taxable? is this item taxable? X means yes, a blank field means no. You can click the field to toggle the setting.
- Tax Included? has the tax already been included in the unit price? X means yes, a blank field means no. For example, if there is 1 item of \$100 with a tax of 5% then:
	- If Tax Included is empty, then subtotal  $= $100$  and tax  $= $5$ .
	- If Tax included is set  $(X)$ , then subtotal = \$95.23 and tax = \$4.77. The computation is: Subtotal = Total /  $(1+taxrate)$  and Tax = Total - Subtotal = Total -  $(Total / (1+taxrate))$ .
- Tax Table (optional) this is a pop up menu of all the available tax tables. If you make the item taxable, then this table is used to compute the amount of tax. The tax table determines tax percentages and the accounts to which tax is charged.
- Subtotal (uneditable) is the computed subtotal for this item (less tax).
- Tax (uneditable) is the computed tax for this item.

When you have finished entering all the items, you can Post and print the invoice.

## **Post**

When you finish editing an invoice and are ready to print, you must Post the invoice. The invoice does not have to be posted immediately. In fact, you should only post an invoice when you are ready to print it. Posting an invoice places the transactions in an accounts receivable account.

The Post Invoice window appears and asks you to enter the following information:

- Post Date specifies the date for the transactions entered into the accounts receivable account. By default this is the invoice's Date Opened (see [the section called "New"](#page-409-1) for information about that date).
- Due Date is the date on which payment for the invoice is expected.
	- If you specified payment terms when you created the invoice, the date is calculated according to selected terms, and the entry field is insensitive.
	- If you did not specify payment terms, enter the expected payment due date here.
- Description is an arbitrary description. When invoice transactions are placed in the accounts receivable account, this description is entered in the memo field of those transactions.
- Post To Account selects the accounts receivable account in which invoice transactions are posted. You can select the account from a list of existing A/Receivable accounts.
- Accumulate Splits determines if invoice items which transfer to the same account are combined into a single split for that account or entered individually. For the sample invoice which sold Nails and a Hammer, the setting affects post results as follows:
	- Checked (splits are accumulated) a single transfer of \$575.00 from the *Income:Sales* account is recorded.
	- Not checked the transaction created in the A/Receivable account, shows two transfers from *Income:Sales* account \$100.00 and \$475.00. The memo fields in the splits indicate the sale of Nails and the Hammer (the item descriptions entered on the invoice) respectively.

## <span id="page-411-0"></span>**Find**

To find an existing invoice, use the Business  $\rightarrow$  Customer  $\rightarrow$  Find Invoice menu item. From the results of the search, you can select an invoice to edit or view.

#### **Note**

Before you can edit a posted invoice, you will need to Unpost it.

One of the design goals in GnuCash's Account Receivable system was to allow different processes to get to the same state, so you can reach an invoice from different directions based on the way you think about the problem:

- You can search for the customer first, then list their invoices.
- You can search for invoices by number or by company name.
- You can list invoices associated with a customer job.

# <span id="page-412-1"></span>**Print**

After you post an invoice, you should print it and send it to your customer. To print an invoice use File  $\rightarrow$  Print Invoice menu item.

### **Tip**

You can modify the appearance of the invoice, IE: add a company logo, etc. To do so, see the [the](#page-415-0) [section called "Changing the Invoice Appearance"](#page-415-0).

Invoices can also be printed from the main window by selecting Reports → Business Reports → Printable Invoice from the main menu. The resulting report window states that no valid invoice is selected. To select the invoice to print:

- 1. Use the Options *Toolbar* button or select Edit → Report Options from the main menu.
- 2. Select the General tab of the report options dialog.
- 3. Click the Select button next to the Invoice Number field.
- 4. Search for the invoice as usual.

You can also print invoices from within the Process Payment dialog. See the [the section called "Process](#page-413-0) [Payment"](#page-413-0) for instructions on how to do so.

# **Assign Starting Invoice Number**

By default, GnuCash starts with invoice number 1 and increments from there. You can manually type an invoice number into the text box each time you create an invoice, but this gets tiring and sooner or later leads to duplicate numbers.

You can change the starting invoice number if it is important you. Use File  $\rightarrow$  Properties, access the Counters tab, change the Invoice number value to be one less than your desired starting invoice number and click the OK button or the Apply button.

# <span id="page-412-0"></span>**Customer Jobs**

Customer Jobs are used to group multiple invoices and credit notes to the same customer. Use of the Customer Jobs feature is optional. The feature is useful when you have multiple jobs for the same customer, and would like to view all the invoices and credit notes related to a single job.

To use customer jobs, you must create them using the Business  $\rightarrow$  Customer  $\rightarrow$  New Job menu item. You will see the New Job window. The editable fields are:

- Job Info Job Number (optional) enter the number for this job. If left blank, a number will be chosen for you. See [the section called "Counters Book Options Tab"](#page-496-0) for more info.
- Job Info Job Name the name you want to assign to the new job.
- Owner Info Customer the customer for whom the job is created. If you remember the *company name* you entered in the New Customer window for this customer, start to type it in this field and GnuCash will try auto complete it for you. Else, press the Select... button to access the Find Customer window

described in [the section called "Find and Edit"](#page-408-0). Highlight the customer you are looking for with a click in the search results, then press the Select button.

- Owner Info Billing ID the customer's reference to this job (e.g. their PO Number). This is the "Billing Identification" that they require to correlated your invoices with their order. The Billing ID you enter is used to set the billing id for new invoices associated with this job.
- Job Active toggles this job being active or not. This is useful when you have many inactive jobs, since it is easier to search only among jobs that are marked active.

To edit an existing customer job, use the Business  $\rightarrow$  Customer  $\rightarrow$  Find Job menu item. Select the desired job in the search results, and click the View/Edit Job button.

To select from the invoices and credit notes associated with a given job, use Business  $\rightarrow$  Customer  $\rightarrow$  Find Job menu item. Select the desired job in the search results and click the View Invoices button. A window listing invoices and credit notes associated with this job appears. Select an invoice or credit note and click the View Invoice button to open an invoice editor in the main application window.

# <span id="page-413-0"></span>**Process Payment**

Eventually, you will receive payment from your customers for outstanding invoices. To register these payments, use the Process Payment application found in Business → Customer → Process Payment.

### **Tip**

There is an alternative way of assigning a payment to (one or more) invoices where the payment transaction already exists, say in the case where transactions have been imported from a bank. There is no way to assign a payment to an invoice during the import process, so this must be done after transactions have been imported.

This can best be done starting from the asset account register holding the imported payment transaction (like your bank account). In that account, select the payment, right-click (controlclick for Mac OS X) and choose Assign as payment.... The payment window will pop-up, partly filled in with the information from the transaction. Fill in the missing information like the proper customer and invoice to complete the payment.

One caveat: the logic behind Assign as payment... won't properly detect credit note reimbursements and will wrongfully interpret such a transaction as a vendor bill.

The Process Payment application consists of:

- Payment Information Customer the customer who paid you. If you remember the *company name* you entered in the New Customer window for this customer, start to type it in this field and GnuCash will try auto complete it for you. Else, press the Select... button to access the Find Customer window described in [the section called "Find and Edit"](#page-408-0). Highlight the customer you are looking for with a click in the search results, then press the Select button.
- Payment Information Invoice the invoice for which payment was received. If you remember the *invoice ID*, start to type it in this field and GnuCash will try auto complete it for you. Else, press the Select... button to access the Find Invoice window described in [the section called "Find"](#page-411-0). Highlight the invoice you are looking for with a click in the search results, then press the Select button.
- Payment Information Date the date you you received payment.
- Payment Information Amount the amount of money received.
- Payment Information Num the check number.
- Payment Information Memo any comments about this payment.
- Post To the A/Receivable account to which to post this transaction.
- Transfer Account the account where the money will be deposited (a checking account for example).

## **Over Payments or Pre-Payments**

If a customer overpays an invoice or pays for goods or services before they have been invoiced, Process Payment for the total amount received. GnuCash will then keep track of the over-payment (or pre-payment) in the A/R account and you can use the residual when paying the next invoice.

## **Partial Payments**

Partial payments are possible too. Select the invoice to pay. GnuCash will automatically suggest that invoice's remaining balance as payment amount. Simply adjust that amount to what you want to pay.

# **Writing Off a Bad Debt**

#### **Note**

Please check with your accountant to ensure the following is acceptable in your region.

The usual way to do this is to process a payment for the invoice to a *BadDebt* account. Such an account would be an expense account. However, in GnuCash, you can't process a payment for an invoice directly to an expense account, so it takes two steps:

- Pay the invoice to an asset or liability account, such as your checking account.
- Change the asset or liability account, in the *non* Accounts Receivable split of the payment transaction, to the BadDebt expense account.

#### Specifically

• Remove all transactions from the A/R account related to the invoice, except for the invoice's transaction itself. This includes any payment transactions, and transactions between your BadDebt and A/R account.

In case the payment has associated lot link transactions [\(1\),](#page-415-1) remove those as well.

If all is well, your Process Payment window for this customer should list the invoice the customer won't pay, and no prepayments.

- Pay your invoice to an arbitrary asset or liability account. It can be your checking account. We will fix that in the next step.
- Open the account register for your A/R account. For this invoice there should now be one payment transaction. If you are using GnuCash 2.6.0 - 2.6.4 there will also be one lot link transaction [\(1\)](#page-415-1).
- Select the payment transaction and change the transfer account to your *BadDebt* account. Make sure to leave the transaction (eg by clicking on another transaction) to save the changes.

If all is well, your Process Payment window should still be clean: no pre-payments, and the bad debt invoice gone.

### <span id="page-415-1"></span>**Note**

(1): GnuCash versions 2.6.0 to 2.6.4 created lot link transactions which show in the A/R account register. This came with its own set of subtle issues. It is recommended to upgrade to the latest (or at least 2.6.6) version, which fixes a lot of small problems. Version 2.6.5 had a flaw in the logic cleaning up the lot links. Once upgraded, please run Actions  $\rightarrow$  Check & Repair on your A/R and A/P accounts to clean up most of the lot link legacy. Don't forget to make a backup first just in case.

Lots are used internally for relating payments to invoices. Lots themselves are invisible in the account registers. To see them you need to open the lot viewer, which can be found in Actions  $\rightarrow$ View lots while in any A/R or A/P account register. Select a lot to see the *Splits in lot*.

*Lot links* are *transactions* which you can see in your A/R and A/P accounts. They are unusual in the sense that all their splits are in one account (A/R or A/P). Each split in a lot link transaction is *linked* (hence the name) to an invoice or payment transaction by means of a lot.

See [https://wiki.gnucash.org/wiki/Business\\_Features\\_Issues](https://wiki.gnucash.org/wiki/Business_Features_Issues) for more information.

# <span id="page-415-0"></span>**Changing the Invoice Appearance**

The default Invoice style, as shown in [the section called "Print"](#page-412-1), is fairly barren. The default invoice style leaves the top part of the form blank, so you can print on company letterhead paper. There are some things you can do to change invoice appearance.

Use File  $\rightarrow$  Properties to enter your Company information in the Business tab of the Book Options window. Some of the entered information is printed on the right side of invoices.

To add a customized background, heading banner or logo to invoices, modify the invoice style sheets. To do this, go to Edit → Style Sheets and select the New button in the Select HTML Style Sheet window that will appear.

Give a Name to the new style sheet (e.g. Custom Invoice) and select the Fancy Template. When you click the OK button, the HTML Style Sheet Properties window is displayed. This window presents you five sections listed in the left pane: Colors, Fonts, General, Images, and Tables. The Colors section allows you to change the colors of various items of the invoice. The Fonts section lets you set font type and dimensions. The General section allows you to set the Preparer and Prepared for information, and to Enable Links. The Images section allows you to import graphics into the style sheet. The Tables section allows you to adjust the spacing around the tables which make up the invoice.

To include a company logo, banner heading and background image, use your favorite graphics application such as The Gimp or OpenOffice Draw to save the images in either GIF or PNG format. Then import them into the style sheet using the Images section described above.

### **Note**

The images are placed in the invoice as follows. The Background Tile is tiled to become the background image, the Heading Banner goes above the invoice text, and the Logo is placed in the upper left corner of the invoice to the left of the Heading Banner. You will probably have to try a few different sized images until you get the invoices to print nicely. Some sizing suggestions are that the Logo should be 1 square cm  $(\sim 0.5 \text{ inch})$ , and the Heading Banner should be 15 cm  $(-6$  inches) wide and 1 cm  $(-0.5$  inch) tall.

With the style sheet configured, when you print the invoice, you select the style sheet to use from the Options menu.

# **Accounts Payable**

GnuCash has an integrated accounts payable system. As with *Accounts Receivable* you must have an *Accounts Payable* account set up under *Liabilities* for each currency in which you will issue invoices. The *Accounts Payable* accounts accrue the amounts you owe to others, so bills credit these accounts and payments and credit memos debit these accounts. Generally you do not directly work with this account but use the four integrated GnuCash A/P application components. The A/P components are available from the Business  $\rightarrow$  Vendor sub-menu.

These A/P components are:

- Vendors are people or companies from which you buy products or services on credit.
- Bills represent the physical bills vendors send to request payment from you. A bill contains an itemized list of things you purchased.
- Jobs (optional) is where you register Vendor Jobs. Jobs are a mechanism by which you can group multiple bills from a particular vendor.
- Process Payments is where you register payments to a vendor to whom you owe money.

The following sections introduce the individual Accounts Payable application components.

# **Vendors**

A vendor is a company or person from whom you purchase goods or services. Vendors must be registered within the A/P system.

## **New**

To register a new vendor, select the Business  $\rightarrow$  Vendor  $\rightarrow$  New Vendor menu item. Fill in general information about the vendor, such as Company Name, Address, Phone, Fax, etc. Below is a list of the other options:

- Identification Vendor Number can be any number by which you would like to refer to this vendor. You may leave it blank and a number will be chosen automatically. See [the section called "Counters](#page-496-0) [Book Options Tab"](#page-496-0) for more info
- Identification Active differentiates active vendors from inactive ones. This is useful when you have many past vendors, and you want to see only those marked active.
- Payment Address Name is the contact name of the person to receive payments you make.
- Notes records any additional comments about the vendor. Use it to track names of contact people within the vendor's company, for example.
- Payment Information Currency specifies the payment currency for this vendor. It will default to the default currency set in Preferences

#### **Note**

All Bills and Credit Notes will be denominated in this currency and GnuCash will require an Accounts Payable account in this currency.

• Payment Information - Terms - specifies the default payment terms for this vendor. Payment terms must be preregistered using Business  $\rightarrow$  Billing Terms.

- Payment Information Tax Included specifies if tax is included in bills from this vendor. You can choose Yes, No, or Use Global.
	- Yes means that tax is already included in amounts on bills.
	- No means tax is not included.
	- Use Global means to use the setting made in the global preferences accessible through Edit  $\rightarrow$ Preferences (Gnucash → Preferences on MacOS).
- Payment Information Tax Table specifies a default tax table to apply to bills from this vendor. Tax tables must be registered using the Business  $\rightarrow$  Tax Table menu item.

## <span id="page-417-0"></span>**Find and Edit**

To search for an existing vendor, use the Business  $\rightarrow$  Vendor  $\rightarrow$  Find Vendor window. You select a vendor to View/Edit from the results of the search. This window is also used to look up a vendor when entering bills and processing payments.

If many vendors match the search criteria you provide, the search can be refined by running an additional search within the current results. The current result set is searched when the Refine Current Search radio button is selected. In fact, GnuCash selects this option for you after you run the initial search.

If the vendor you are searching for does not match the supplied search criteria, change the search criteria, click the New Search radio button and then the Find button. The relevant step is the New Search selection. If the vendor is not in the result of the original search, and you only search within this set, the vendor cannot be found, regardless of new search criteria.

### **Tip**

To return a list of all registered active vendors, set the search criterion to matches regex, and place a single dot "." in the text field area. Make sure Search only active data is checked, then click Find. The regular expression "." means to match anything.

# **Bills**

A bill is a request for payment you receive from a vendor. GnuCash can track bills.

A credit note is the document you receive from a vendor to correct products or services rendered that you were incorrectly charged for on a bill. GnuCash can generate and track credit notes via the same menu entries as bills.

### **Note**

This section applies to both bills and credit notes. In order to avoid repeating everything twice and to keep the text easier to read it will refer only to bills. You can apply it equally to credit notes. Only where the behaviour of credit notes differs from bills this will be explicitly mentioned.

## **New**

When you receive a bill from a vendor and want to enter it into GnuCash, you must create a new bill. To create a new bill use the Business  $\rightarrow$  Vendor  $\rightarrow$  New Bill menu item, and fill in the resulting window appropriately.

- Invoice Information Type the type of vendor document to create either a bill or a credit note.
- Invoice Info Invoice ID (optional) the identification number of the invoice as emitted by the vendor (IE: the vendor's internal number for this invoice).
- Invoice Info Date Opened the date the Invoice was emitted by the vendor.
- Billing Info Vendor the issuing vendor. If you remember the *company name* you entered in the New Vendor window for this vendor, start to type it in this field and GnuCash will try auto complete it for you. Else, press the Select... button to access the Find Vendor window described in [the section called](#page-417-0) ["Find and Edit".](#page-417-0) Highlight the vendor you are looking for with a click in the search results, then press the Select button.
- Billing Info Job (optional) associates a vendor job (see [the section called "Vendor Jobs"\)](#page-420-0) with this bill. If you remember the *job name* you entered in the New Job window for this job, start to type it in this field and GnuCash will try auto complete it for you. Else, press the Select... button to access the Find Job window. This window is very similar to the one described in [the section called "Find and Edit"](#page-417-0). Highlight the job you are looking for with a click in the search results, then press the Select button.
- Billing Info Billing ID (optional) the vendor's ID for the bill (e.g.: their invoice #).
- Billing Info Terms the pay back terms agreement for this bill. A list of registered terms is available within the pop up menu. If you specified a default value for the selected vendor, this field is initialized with the default.
- Chargeback Project Customer (optional) the customer to associate with this bill. This is used to charge your customer later.
- Chargeback Project Job (optional) the customer job to associate with this bill.

When you click the OK the Edit Bill window opens.

## **Edit**

From the Edit Bill window you can enter an itemized list of goods and services you purchased, in a manner similar to how the account register works. For credit notes you enter an itemized list of goods and services the vendor refunded instead.

There are 12 columns in the Invoice Entries area:

- Date The date this item was sold.
- Invoiced? X means the item is attached to this invoice, an empty box means the item is not attached to this invoice. If the box is empty you can attach the item to the invoice by first selecting the item row and then clicking in this box.
- Description (optional) is what the item or service is called.
- Action (optional) is a user defined field. You can place Cost Center information here, or use one of the 3 predefined actions, Hours, Material, or Project.
- Expense Account selects the expense account to charge for this item.
- Quantity tracks how many of the items you bought.
- Unit Price is the unit price of the item.
- Taxable? is this item taxable? X means yes, a blank field means no. You can click the field to toggle the setting.
- Tax Included? has the tax already been included in the unit price? X means yes, a blank field means no.
- Tax Table (optional) this is a pop up menu of all the available tax tables. If the item is taxable and tax has not been included in the unit price, then this tax table is used to compute the amount of tax.
- Subtotal (uneditable) computed subtotal for this item (less tax)
- Billable is this item billable to the chargeback customer/job?

When you have finished entering all the items, Post the bill.

## **Post**

When you finish editing a bill, you should Post the bill. You do not have to post the bill, you can close it and return to it later. You have to post the bill eventually. Posting a bill places its transactions into an accounts payable account. The Post Bill window appears and asks you to enter information:

- Post Date specifies the date for the transactions entered into the accounts payable account.
- Due Date is the date on which payment for the bill is expected.
	- If you specified payment terms when you created the bill, the date is calculated according to selected terms, and the entry field is insensitive.
	- If you did not specify payment terms, enter the expected payment due date here.
- Description is an arbitrary description. When bill transactions are placed in the accounts payable account, this description is entered in the memo field of those transactions.
- Post To Account selects the accounts payable account in which bill transactions are posted. You can select the account from a list of existing A/Payable accounts.
- Accumulate Splits determines if bill items which transfer to the same account are combined into a single split for that account or entered individually. For the sample bill for Letterhead and Envelopes, the setting affects post results as follows:
	- Checked (splits are accumulated) a single transfer of \$100.00 to the *Expenses:Office Supplies* account is recorded.
	- Not checked the transaction created in the A/Payable account, shows two transfers to *Expenses:Office Supplies* account \$75.00 and \$25.00. The memo fields in the splits indicate the purchase of Letterhead and Envelopes (the item descriptions entered on the bill) respectively.

## <span id="page-419-0"></span>**Find**

To find an existing bill, use the Business  $\rightarrow$  Vendor  $\rightarrow$  Find Bill menu item. From the results of the search, you can select a bill to edit, or view.

#### **Note**

Before you can edit a posted bill, you will need to Unpost it.

### **Note**

There are other ways to access an existing bill. These are similar to accessing invoices for your customers. See [the section called "Find"](#page-411-0) for more information.

# <span id="page-420-0"></span>**Vendor Jobs**

Vendor Jobs are used to group multiple bills and credit notes from a single vendor. Use of the vendor jobs feature is optional. The feature is useful when you have multiple jobs for the same vendor, and would like to view all the bills and credit notes for a single job.

To use vendor jobs, you must create them using the Business  $\rightarrow$  Vendor  $\rightarrow$  New Job menu item. You will see the New Job window. The editable fields are:

- Job Info Job Number (optional) enter the number for this job. If left blank, a number will be chosen for you.
- Job Info Job Name the name you want to assign to the new job.
- Owner Info Vendor the vendor for whom the job is created.
- Owner Info Billing ID the vendor's reference to this job (e.g. their PO Number).
- Job Active toggles this job being active or not. This is useful when you have many inactive jobs, since it is easier to search only among jobs that are marked active.

To edit an existing vendor job, use the Business → Vendor → Find Job menu item. Select the desired job in the search results, and click the View/Edit Job button.

To select from the bills and credit notes associated with a given job, use the Business  $\rightarrow$  Vendor  $\rightarrow$  Find Job menu item. Select the desired job in the search results and click the View Invoices button. A window listing bills and credit notes associated with this job appears. Select a bill or credit note and click the View Invoice button to open a bill editor in the main application window.

# **Process Payment**

Eventually, you need to pay your bills. To do so, use the Process Payment application found in Business  $\rightarrow$  Vendor  $\rightarrow$  Process Payment.

### **Tip**

There is an alternative way of assigning a payment to (one or more) bills where the payment transaction already exists, say in the case where transactions are imported from a bank.

This can best be done starting from the asset account register holding the imported payment transaction (like your bank account). In that account, select the payment, right-click (controlclick for Mac OS X) and choose Assign as payment.... The payment window will pop-up, partly filled in with the information from the transaction. Fill in the missing information like the proper vendor and bill to complete the payment.

One caveat: the logic behind Assign as payment... won't properly detect credit note reimbursements and will wrongfully interpret such a transaction as a customer invoice.

The Process Payment application consists of:

- Payment Information Vendor the vendor you wish to pay. If you remember the *company name* you entered in the New Vendor window for this vendor, start to type it in this field and GnuCash will try auto complete it for you. Else, press the Select... button to access the Find Vendor window described in [the section called "Find and Edit".](#page-417-0) Highlight the vendor you are looking for with a click in the search results, then press the Select button.
- Payment Information Bill the bill you wish to pay. If you remember the *bill ID*, start to type it in this field and GnuCash will try auto complete it for you. Else, press the Select... button to access the Find Bill window described in [the section called "Find".](#page-419-0) Highlight the bill you are looking for with a click in the search results, then press the Select button in the search window.
- Payment Information Date the date you wish to make the payment, normally the current date.
- Payment Information Amount the amount of money to transfer in this payment.
- Payment Information Num the check number.
- Payment Information Memo any comments about this payment.
- Post To the A/Payable account to post this transaction.
- Transfer Account the account from which money for the payments comes from, such as a checking account.

# **Over Payments or Pre-Payments**

If you wish to overpay an invoice or pay for goods or services before they have been invoiced, Process Payment for the total amount payed. GnuCash will then keep track of the over-payment (or pre-payment) in the A/P account and you can use the residual in the future.

## **Partial Payments**

You may wish to partially pay a bill. Select the bill to pay. GnuCash will automatically suggest that bill's remaining balance as payment amount. Simply adjust that amount to what you want to pay.

# **Employees**

GnuCash can help your company by tracking employees. You can register a [the section called "New](#page-421-0) [Employee",](#page-421-0) [the section called "Find and Edit"](#page-422-0) existing employees, create [the section called "New Expense](#page-423-0) [Voucher/Credit Note"](#page-423-0) and [the section called "Find and Edit Expense Voucher/Credit Note"](#page-424-0).

Expense vouchers are used to reimburse employees for authorized expenses (f.e. travel, parking, food etc...). Employee credit notes are the opposite of expense vouchers.

## <span id="page-421-0"></span>**New Employee**

To register a new employee, select the Business  $\rightarrow$  Employee  $\rightarrow$  New Employee menu item. The New Employee window will open with two tabs:

- [Employee tab](#page-422-1)
- [Access Control tab](#page-422-2)

#### **Employee tab**

- <span id="page-422-1"></span>• Identification - Employee Number - can be any number by which you would like to refer to this employee. You may leave it blank and a number will be chosen automatically. See [the section called](#page-496-0) ["Counters Book Options Tab"](#page-496-0) for more info.
- Identification Username (Mandatory) a unique username to identify the employee.
- Identification Active (Optional) differentiates active employees from inactive ones. This is useful when you have many past employees, and you want to see only those marked Active.
- Payment Address Name (Mandatory) the full name of the employee.
- Payment Address Address (Mandatory) the address of the employee.
- Payment Address Phone, Fax, Email (Optional) other optional contact information for the employee.
- Interface Language (Optional) -
- Payment Information Terms (Optional) specifies the default payment terms for this employee. Payment terms must be preregistered using Business  $\rightarrow$  Billing Terms.
- Billing Default Hours per Day (Optional) -
- Billing Default Rate (Optional) -
- Billing Currency specifies the billing currency for this employee. It will default to the default currency set in Preferences

#### **Note**

All expense vouchers and credit notes for this employee will be denominated in this currency and GnuCash will require an Accounts Payable account in this currency.

• Billing - Credit Account (Optional) -

#### **Access Control tab**

• Access Control List

## <span id="page-422-2"></span><span id="page-422-0"></span>**Find and Edit**

To search for an existing employee, use the Business  $\rightarrow$  Employee  $\rightarrow$  Find Employee... menu. You select an employee to View/Edit from the results of the search. This window is also used to look up an employee when entering voucher and processing payments.

If many employees match the search criteria you provide, the search can be refined by running an additional search within the current results. The current result set is searched when the Refine Current Search radio button is selected. In fact, GnuCash selects this option for you after you run the initial search.

### **Note**

If the employee you are searching for does not match the supplied search criteria, change the search criteria, click the New Search radio button and then the Find button. The relevant step is the New Search selection. If the employee is not in the result of the original search, and you only search within this set, the employee cannot be found, regardless of new search criteria.

### **Tip**

To return a list of all registered active employees, set the search criterion to matches regex, and place a single dot "." in the text field area. Make sure Search only active data is checked, then click Find. The regular expression "." means to match anything.

# <span id="page-423-0"></span>**New Expense Voucher/Credit Note**

To register a new expense voucher/ Credit Note, select the Business  $\rightarrow$  Employee  $\rightarrow$  New Expense Voucher... menu item. The New Expense Voucher window will open. You can enter the following data:

- Voucher information Type (Optional) select if you are entering a Voucher or a credit note.
- Voucher information Voucher ID (Optional) can be any number by which you would like to refer to this voucher. You may leave it blank and a number will be chosen automatically. See [the section called](#page-496-0) ["Counters Book Options Tab"](#page-496-0) for more info.
- Voucher information Date opened the date of the voucher. Click on the button on the right of the date to open a calendar.
- Billing information Employee (Mandatory) the employee to which the voucher refers.

### **Tip**

The field supports auto-completion so if you start typing GnuCash will try to complete the text automatically using existing employees name. You can also press the button Select... to open the [Find Employee](#page-422-0) window.

- Billing information Billing ID (Optional) the identification number of the document (f.e. the bill number for a dinner).
- Billing information Terms (Optional) the pay back terms agreement for this bill. A list of registered terms is available within the pop up menu.
- Default chargeback project Customer (Optional) the Customer to which the voucher refers.

### **Tip**

The field supports auto-completion so if you start typing GnuCash will try to complete the text automatically using an existing Customer name. You can also press the button Select... to open the [Find Customer](#page-408-0) window.

• Default chargeback project - Job (Optional) - the Customer Job to which the voucher refers.

#### **Note**

you can type in this field only if there are one or more jobs registered in GnuCash belonging to the selected Customer.

### **Tip**

The field supports auto-completion so if you start typing GnuCash will try to complete the text automatically using an existing Customer name. You can also press the button Select... to open the [Find Customer](#page-408-0) window.

• Notes - records any additional comments about the voucher/credit note.

# <span id="page-424-0"></span>**Find and Edit Expense Voucher/Credit Note**

To search for an existing Expense Voucher, use the Business  $\rightarrow$  Employee  $\rightarrow$  Find Expense Voucher... menu item. You select an Expense Voucher to View/Edit from the results of the search. This window is also used to look up an expense voucher when entering vouchers and processing payments.

If many expense vouchers match the search criteria you provide, the search can be refined by running an additional search within the current results. The current result set is searched when the Refine Current Search radio button is selected. In fact, GnuCash selects this option for you after you run the initial search.

### **Note**

If the expense voucher you are searching for does not match the supplied search criteria, change the search criteria, click the New Search radio button and then the Find button. The relevant step is the New Search selection. If the expense voucher is not in the result of the original search, and you only search within this set, the voucher cannot be found, regardless of new search criteria.

## **Tip**

To return a list of all expense vouchers, set the search criterion to matches regex, and place a single dot "." in the text field area. Make sure Search only active data is checked, then click Find. The regular expression "." means to match anything.

# **Chapter 8. Tools & Assistants**

There are many specialized Tools used in GnuCash. These tools enable access to the enhanced functionality in GnuCash. These tools are accessed via the Tools option from any window that displays a Tools menu. Several of these tools may not be displayed depending on if your software was not configured to support Online banking, or the tools appropriate for the current window.

# **Find**

The GnuCash *Find* assistant can be used to [find transactions](#page-425-0) or to perform [business related](#page-429-0) research on your data file.

# <span id="page-425-0"></span>**Find Transaction**

Find Transaction is used to search for transactions in GnuCash and display the results in a register window. To open the Find Transaction dialog in Split Search mode, you can type the keyboard shortcut **Ctrl**+**f**.

Exactly which transactions are searched depends on where you invoke the tool from. If you start from the main accounts hierarchy page, all transactions will be searched. If you start from an individual account register, only transactions in that account will be searched. And if you filter the transactions in a register using View  $\rightarrow$  Filter By..., then only transactions in that account and shown by the filter will be searched.

#### **Note**

The first row of the Find Transaction dialog indicates that you are performing a Split Search.

There are two panes in the Find Transaction dialog. The top pane contains the Search Criteria buttons and the bottom pane contains the Type of Search selection.

There are two buttons in the top of the Search Criteria pane. The left button allows you to Add another criteria row to search for multiple criteria. The existing criteria row needs to be completed before adding a new row. The right button is used to Search for items where all criteria are met or Search for items where any criteria are met. The all criteria are met search requires all of the criteria rows to have at least one match. The any criteria are met search requires only one of the criteria rows to be matched.

The criteria row in the Search Criteria pane is used to combine different criteria buttons (see table [Table 8.1,](#page-426-0) ["Search criteria buttons - Split Search"](#page-426-0) for a comprehensive list of combinations)

In the Type of Search pane there are five selections. The first option is always enabled, the following three are available when you invoke the Find... option from a register window or after performing the first Find if the Find... command was invoked from any other window. The last option is available only for [Business search.](#page-429-0)

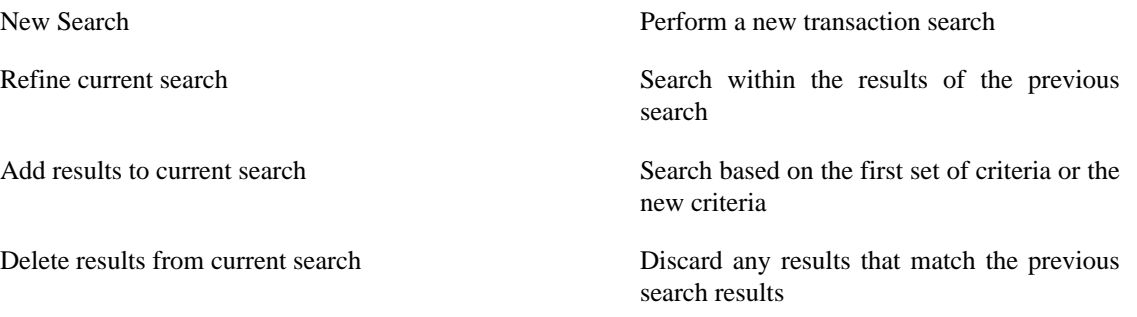

Search only active data Search only if data are marked as active. This selector is greyed out for the Split Search as it is meaningful only for [business related search](#page-429-0)

#### **Note**

When selecting search criteria keep in mind that criteria are applied to individual splits or fields in transactions, and that the entire transaction is included in the results. There is no visual indication in the results to indicate which split or field met the search criteria.

When search criteria are selected, you can press the Find button. You will be presented with the search results in a new register tab. A report of the search results may created and printed using Reports → Account Report. The Account Report has limited formatting options but, like all GnuCash reports, being in html format, can be copied and pasted into a spreadsheet for further formatting. Alternatively, the Account Report can be exported to an html file, and the html file may be opened in a spreadsheet.

#### **Note**

Press the Close button to close the Find Transaction dialog.

<span id="page-426-0"></span>**Table 8.1. Search criteria buttons - Split Search**

| <b>Button 1</b>                                      | <b>Button 2</b>                            | <b>Button 3</b>         | <b>Button 4</b>                     | <b>Button 5</b> | <b>Button 6</b> | <b>Button 7</b> | <b>Button 8</b> |
|------------------------------------------------------|--------------------------------------------|-------------------------|-------------------------------------|-----------------|-----------------|-----------------|-----------------|
| Description <sup>a</sup> $\angle$ regex <sup>b</sup> | contains<br>matches                        | Criteria<br>entry field | Is<br>entry<br>Case<br>Insensitive? | Remove<br>row   |                 |                 |                 |
|                                                      | does<br>not<br>match<br>regex <sup>b</sup> |                         |                                     |                 |                 |                 |                 |
| Memo <sup>a</sup>                                    | contains                                   | Criteria<br>entry field | Is<br>entry<br>Case<br>Insensitive? | Remove<br>row   |                 |                 |                 |
|                                                      | matches<br>regexb                          |                         |                                     |                 |                 |                 |                 |
|                                                      | does<br>not<br>match<br>regex <sup>b</sup> |                         |                                     |                 |                 |                 |                 |
| Number <sup>a</sup>                                  | contains                                   | Criteria<br>entry field | Is<br>entry<br>Case<br>Insensitive? | Remove<br>row   |                 |                 |                 |
|                                                      | matches<br>regex <sup>b</sup>              |                         |                                     |                 |                 |                 |                 |
|                                                      | does<br>not<br>match<br>regex <sup>b</sup> |                         |                                     |                 |                 |                 |                 |
| Action                                               | contains                                   | Criteria<br>entry field | Is<br>entry<br>Case<br>Insensitive? | Remove<br>row   |                 |                 |                 |
|                                                      | matches<br>regexb                          |                         |                                     |                 |                 |                 |                 |
|                                                      | does<br>not<br>match<br>regexb             |                         |                                     |                 |                 |                 |                 |
| <b>Notes</b>                                         | contains                                   | Criteria<br>entry field | Is<br>entry<br>Case<br>Insensitive? | Remove<br>row   |                 |                 |                 |

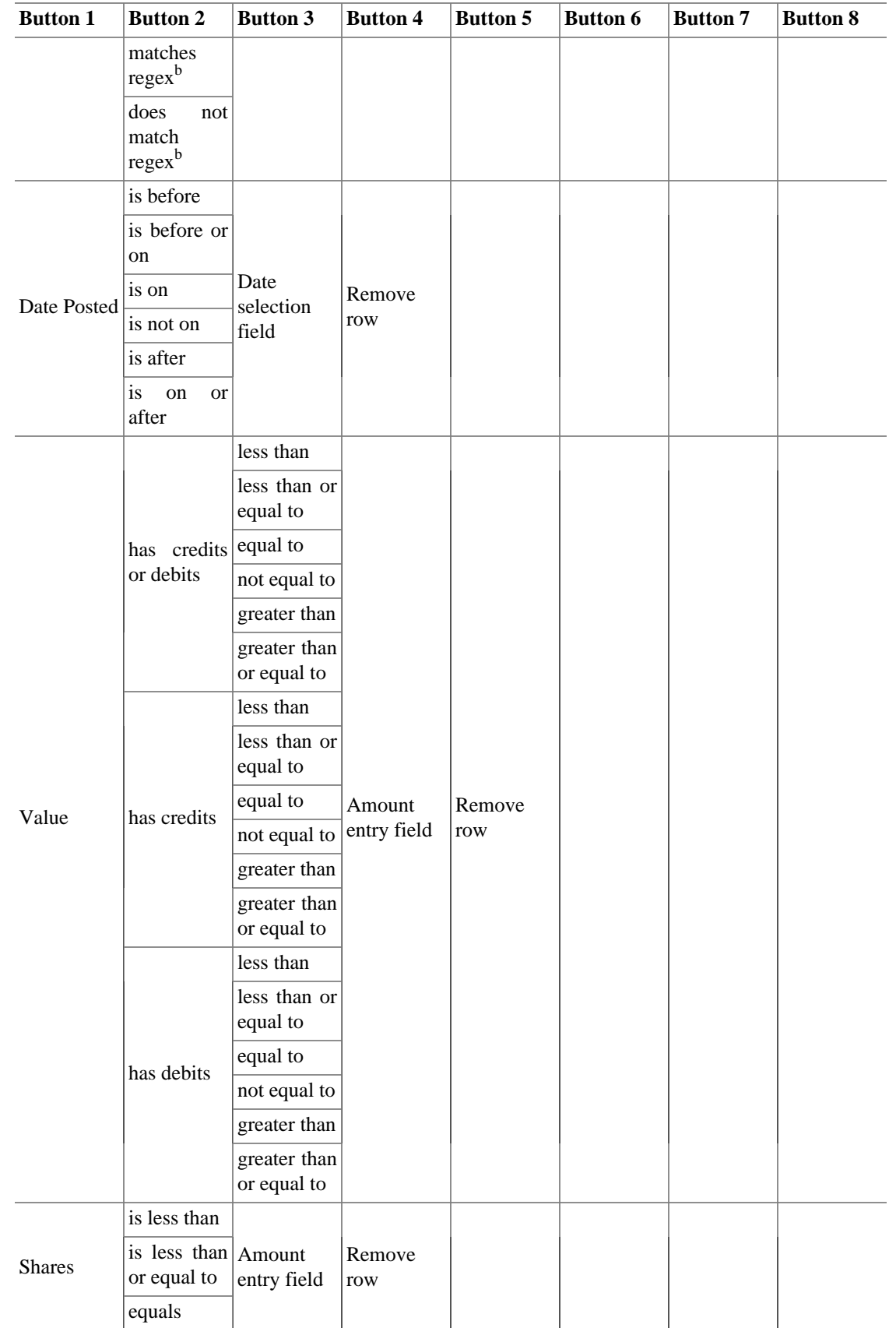

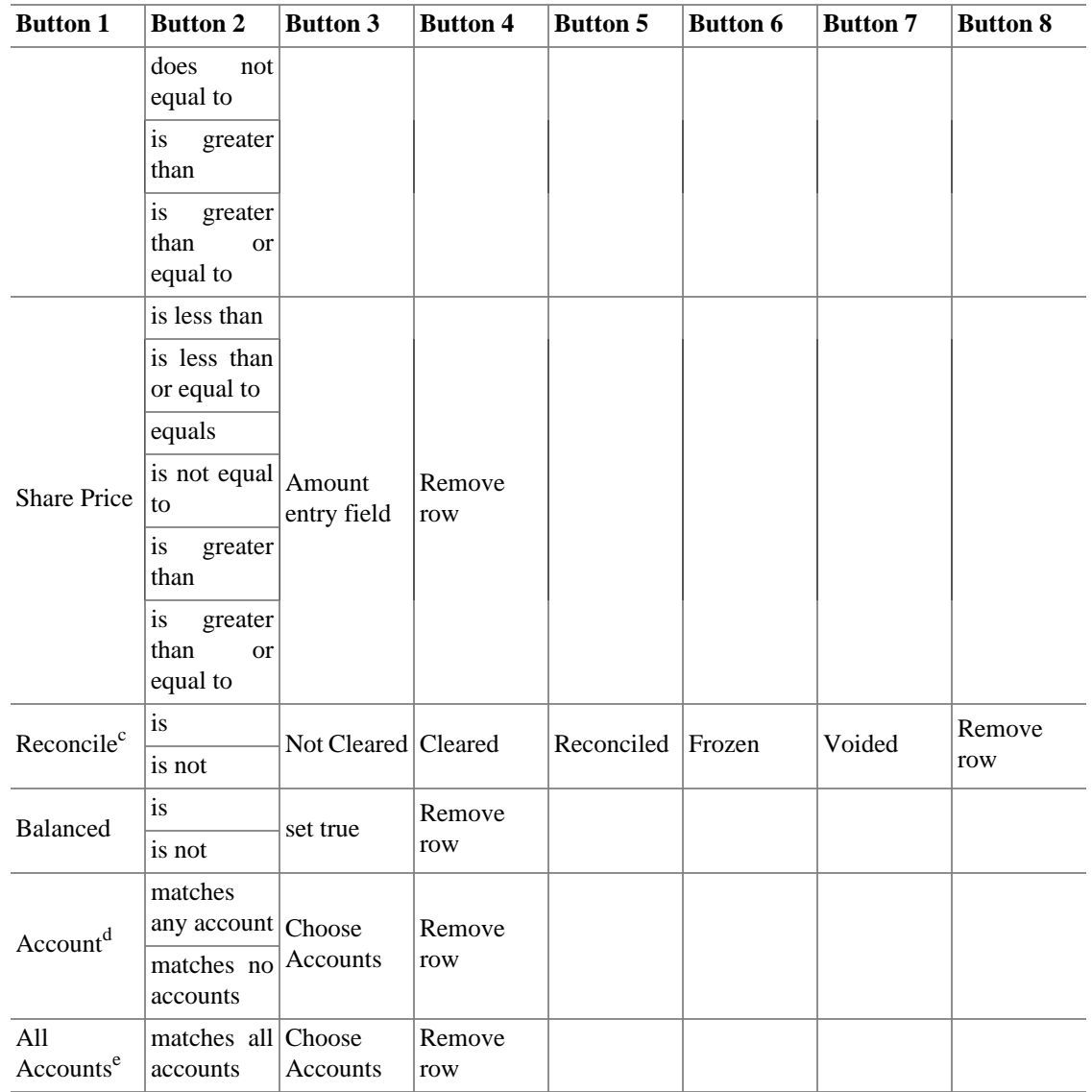

<sup>a</sup>The Description, Memo, Number are common to all lines in a transaction.

b *regex* means regular expression text search as used in various computer programs such as Perl

 $c<sup>c</sup>$ The Reconcile option applies the selected criteria to each line of a transaction individually. Each transaction line may have only one of the indicated values, but there is often a mix of values within a complete transaction, so companion lines may not meet the selected criteria. See separate note defining status values. For a detailed description of transaction statuses see [the section called](#page-381-0) ["Setting the reconcile status \(R field\) of a transaction"](#page-381-0)

 ${}^{d}$ The Account option performs a search where the accounts selected in the Choose Accounts dialog will both be searched individually for results. This means that a match in any of the selected accounts will either be displayed (matches any account) or discarded (matches no account).

<sup>e</sup>The All Accounts option performs a search where accounts selected in the Choose Accounts dialog will only return results that match in both accounts.

## **Explanations of the Criteria**

The Reconcile criterion deserves some more explanation. Think of the selected reconciliation status buttons (Not Cleared, Cleared, and so on) as a single group, joined with a logical "or". In other words, the selection "is " or "is not" applies to the "or" of the selected status buttons. The buttons which are left unselected are simply ignored. (It's not the same as saying the reconciliation status *must not* be one of these.)

For example: if you select Reconcile is Cleared Reconciled, that means you're saying "I want all transactions which contain cleared splits OR reconciled splits" (imagine an invisible "OR" between all the selected status buttons). It's the same as selecting Reconcile is Cleared, then adding another search criterion with the Add button, then on the new line selecting Reconcile is Reconciled, and finally selecting Search for items where any criteria are met. In either case, GnuCash will show you exactly the same set of transactions.

# <span id="page-429-0"></span>**Find Customer, Invoice, Job, Vendor, Bill, Employee, Expense Voucher**

The business find assistant is used to search for business related items (Customer, Invoice, Job, Vendor, Bill, Employee, Expense Voucher). To open the business search dialog select the desired item to Find from the Business → Customer/Vendor/Employee submenus.

#### **Tip**

The titlebar and the first row of the assistant dialog reports the item type you are searching for: Customer, Invoice, Job, Vendor, Bill, Employee, Expense Voucher.

There are two panes in the Find dialog. The top pane contains the Search Criteria buttons and the bottom pane contains the Type of Search selection.

### **Search Criteria section**

There are two buttons in the top of the Search Criteria pane. The left button allows you to Add another criteria row to search for multiple criteria.

#### **Note**

The existing criteria row needs to be completed before adding a new row.

The right button is used to Search for items where all criteria are met or Search for items where any criteria are met. The all criteria are met search requires all of the criteria rows to have at least one match. The any criteria are met search requires only one of the criteria rows to be matched.

The criteria row in the Search Criteria pane is used to combine different criteria buttons (see tables [Table 8.2, "Search criteria buttons - Customer Search"](#page-430-0), [Table 8.3, "Search criteria buttons - Invoice](#page-431-0) [Search",](#page-431-0) [Table 8.4, "Search criteria buttons - Job Search"](#page-432-0), [Table 8.5, "Search criteria buttons - Vendor](#page-433-0) [Search",](#page-433-0) [Table 8.6, "Search criteria buttons - Bill Search"](#page-433-1), [Table 8.7, "Search criteria buttons - Employee](#page-435-0) [Search"](#page-435-0) [Table 8.8, "Search criteria buttons - Expense Voucher Search"](#page-435-1) for a comprehensive list of combinations)

### **Type of Search section**

In the Type of Search pane there are five selections. The first and alst options are always selectable while the following three are available only when you perform the first search by setting some search criteria and pressing the Find button.

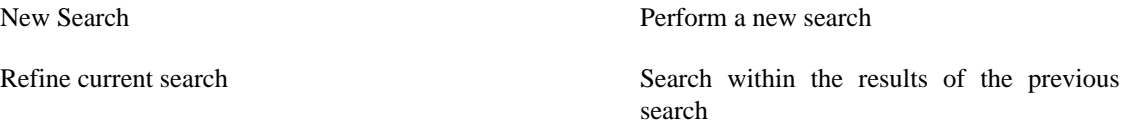

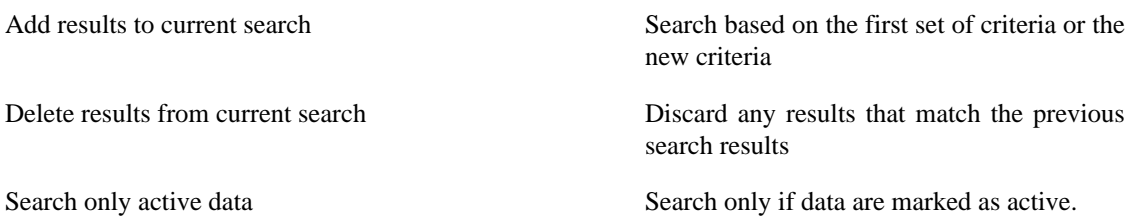

## **The rest of the search dialog**

When search criteria are selected, you can press the Find button. You will be presented with the list of search results in the same Find dialog.

#### **Tip**

Aside from the results, GnuCash gives you some buttons to manage the highlighted result.

### **Tip**

In the bottom right of the Find dialog there is a button that allows you to create a New business item.

#### **Note**

Press the Close button to close the Find assistant dialog.

## <span id="page-430-0"></span>**List of search criteria buttons**

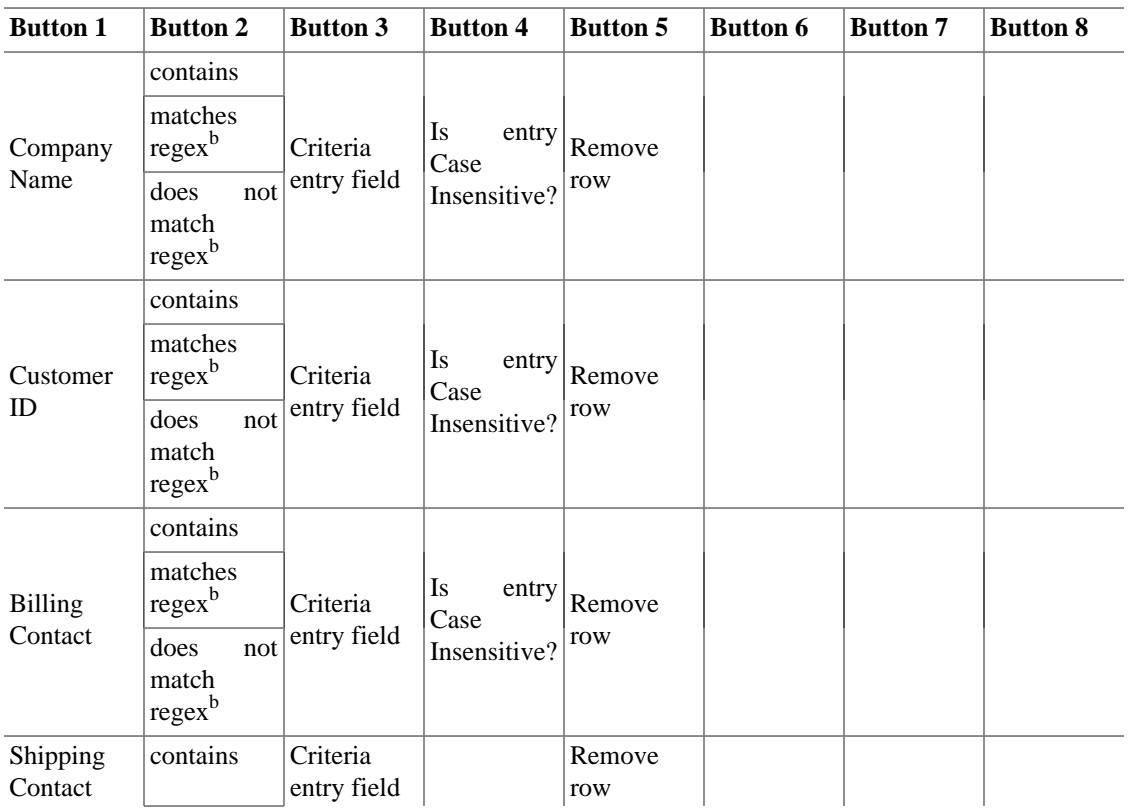

#### **Table 8.2. Search criteria buttons - Customer Search**

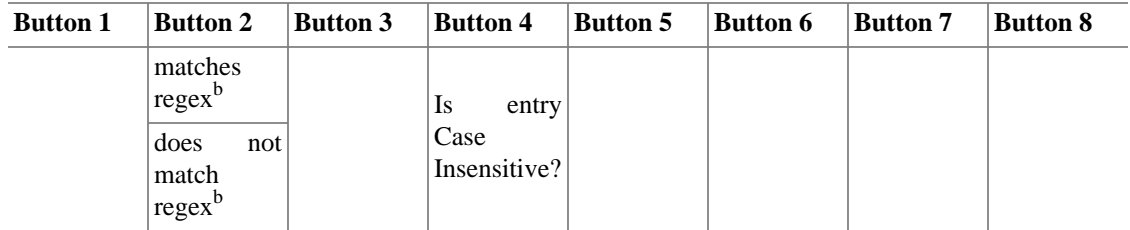

### <span id="page-431-0"></span>**Table 8.3. Search criteria buttons - Invoice Search**

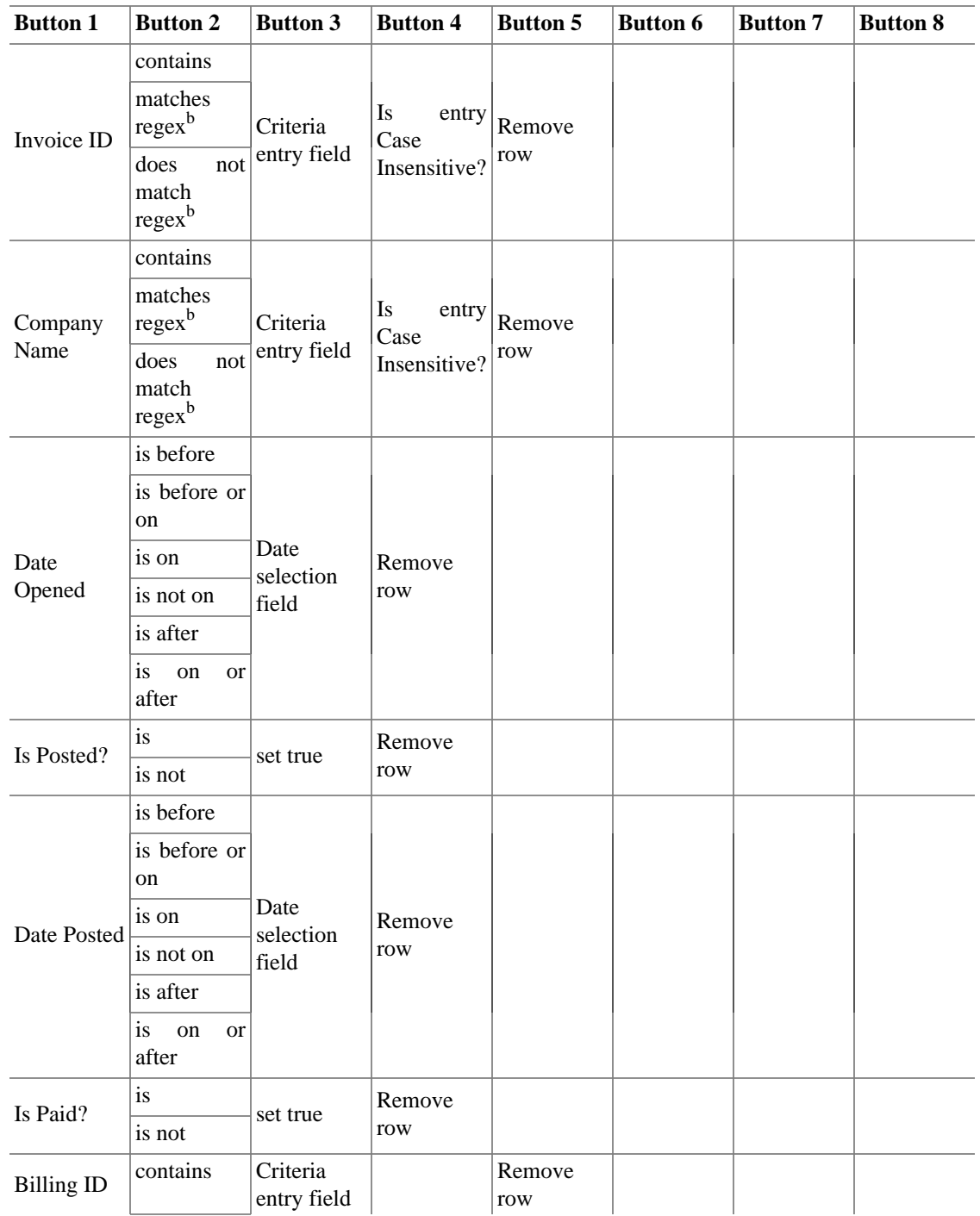
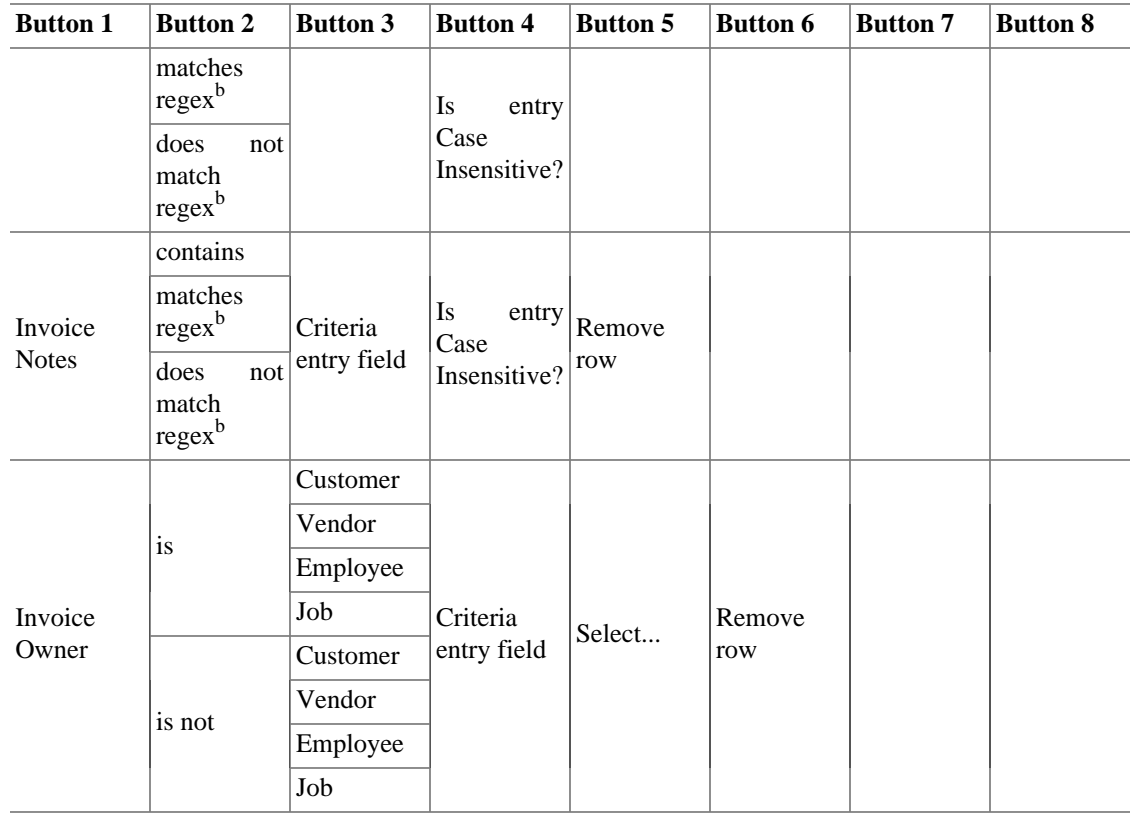

### **Table 8.4. Search criteria buttons - Job Search**

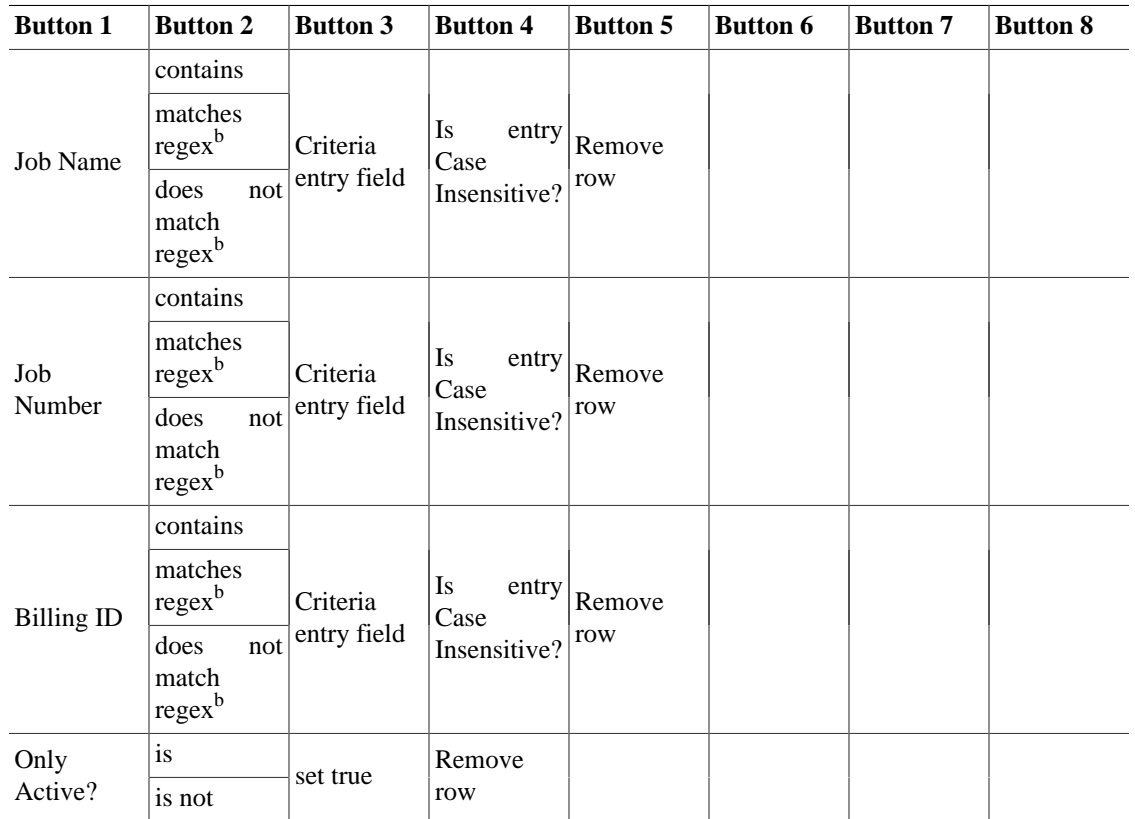

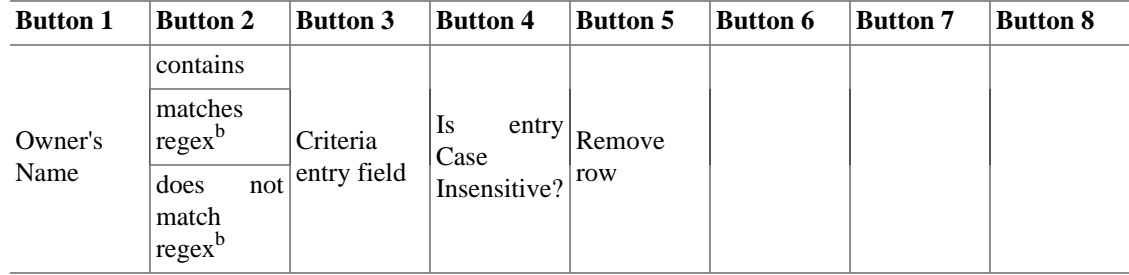

#### **Table 8.5. Search criteria buttons - Vendor Search**

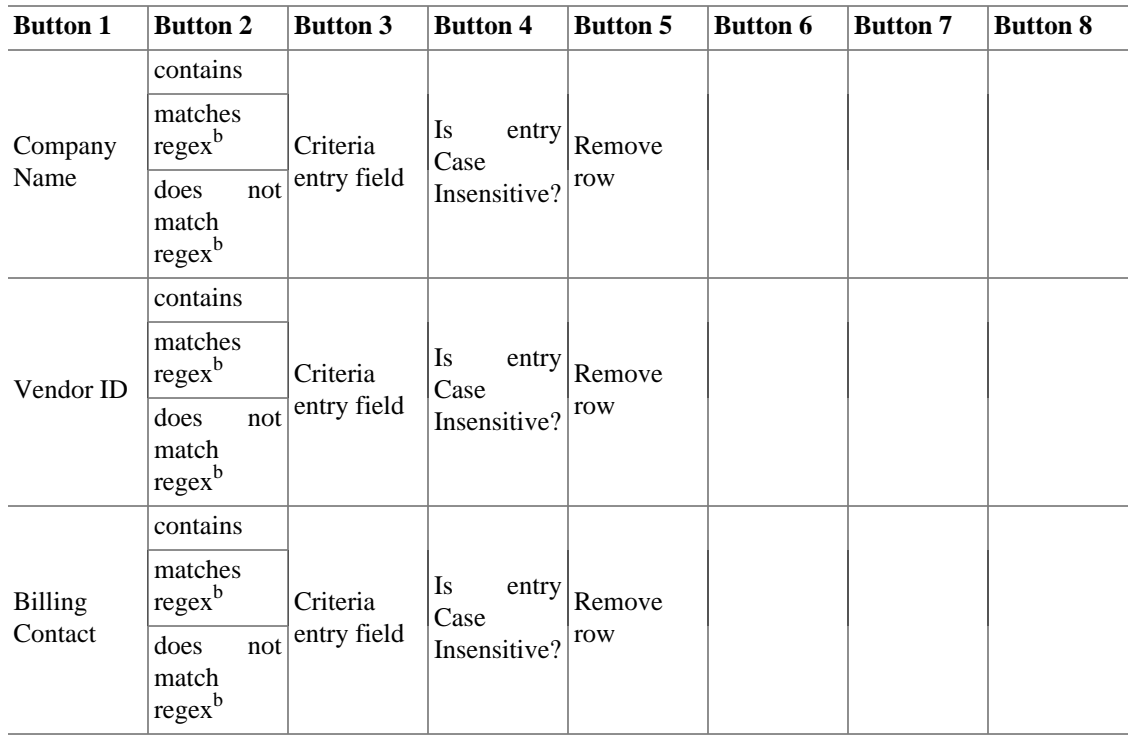

### **Table 8.6. Search criteria buttons - Bill Search**

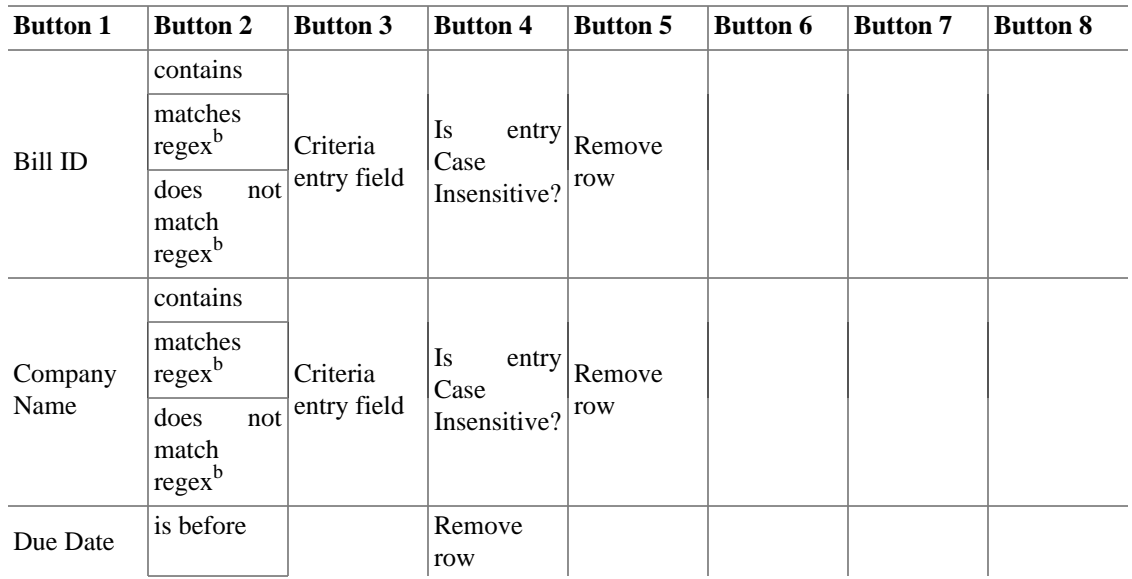

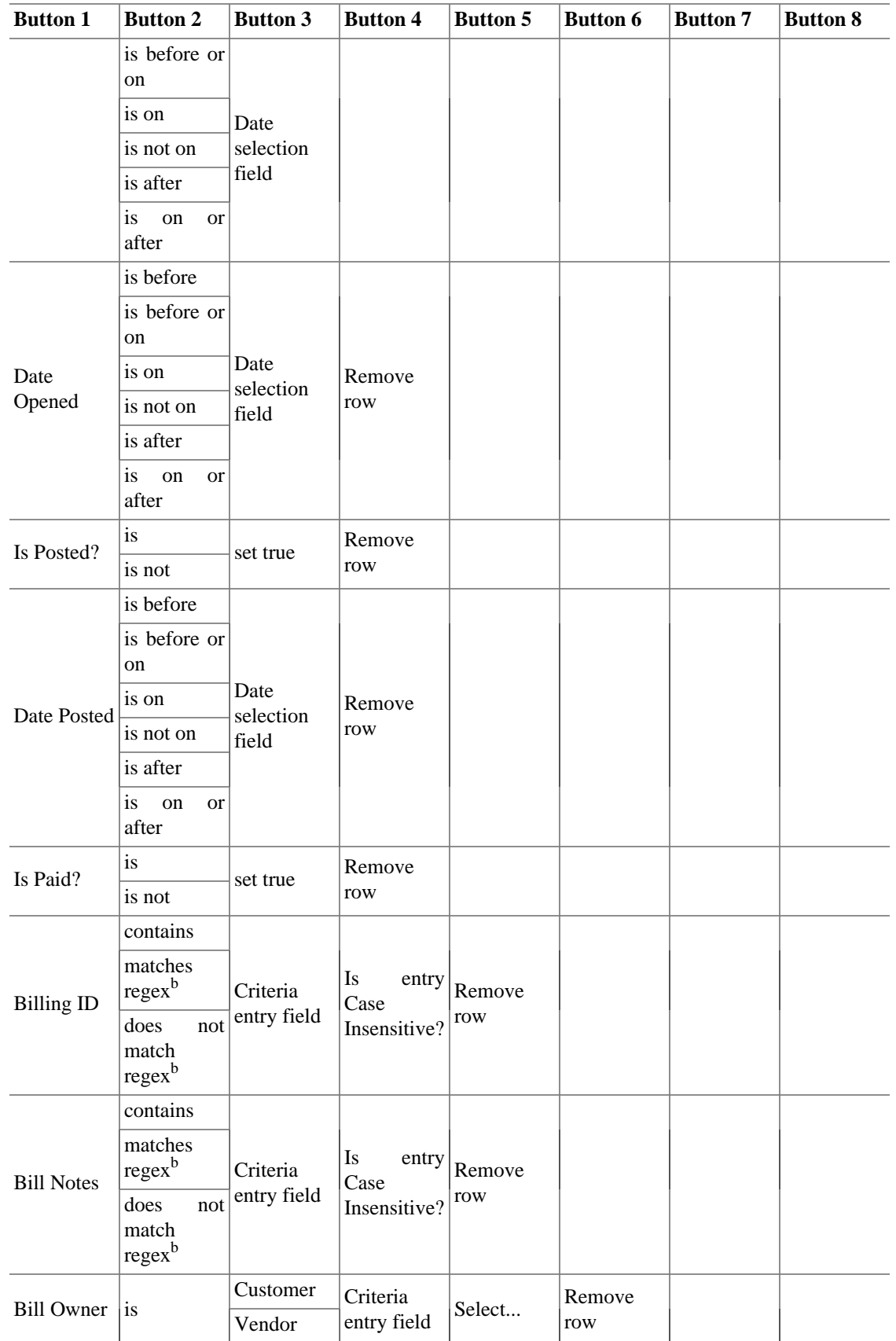

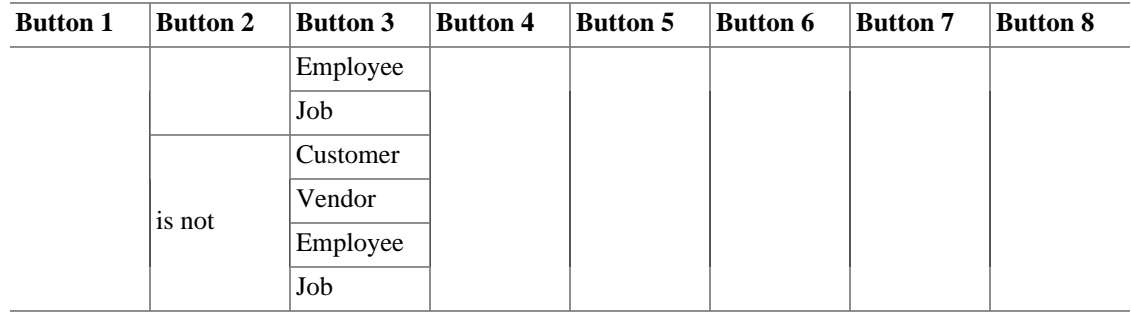

## **Table 8.7. Search criteria buttons - Employee Search**

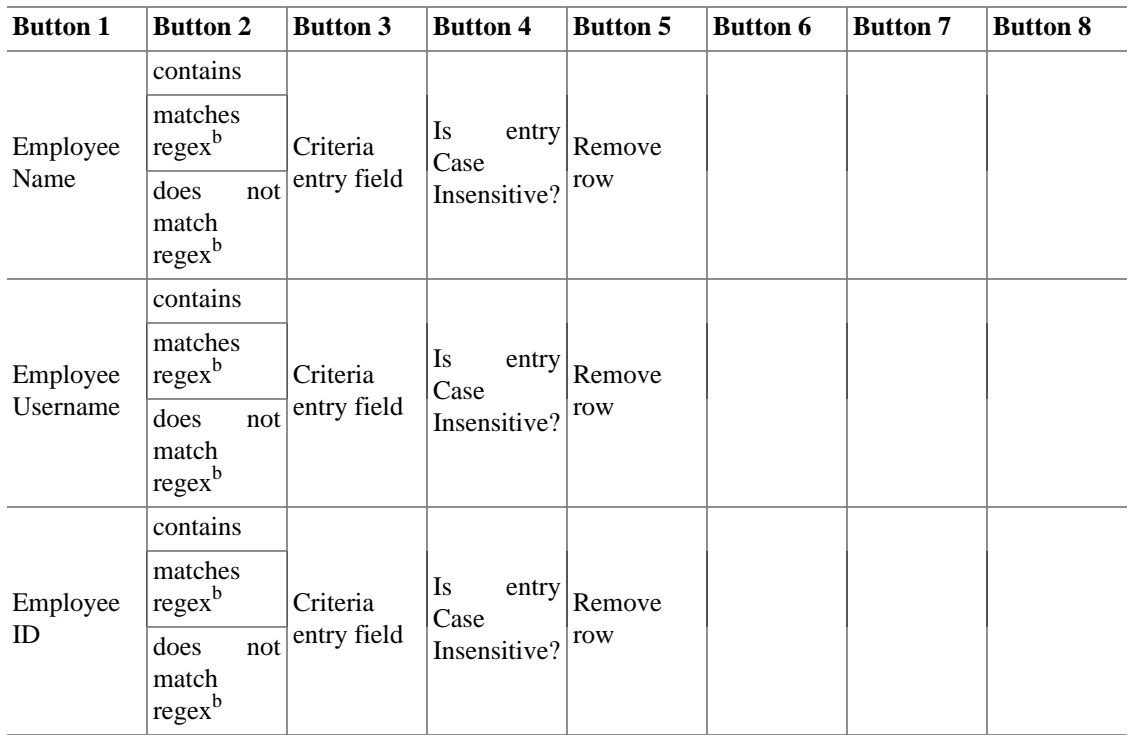

### **Table 8.8. Search criteria buttons - Expense Voucher Search**

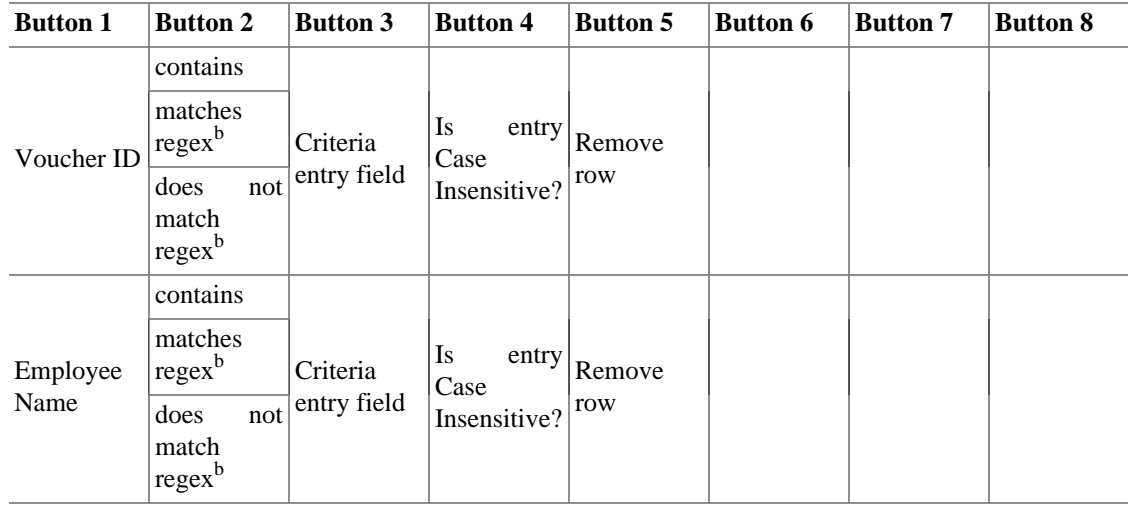

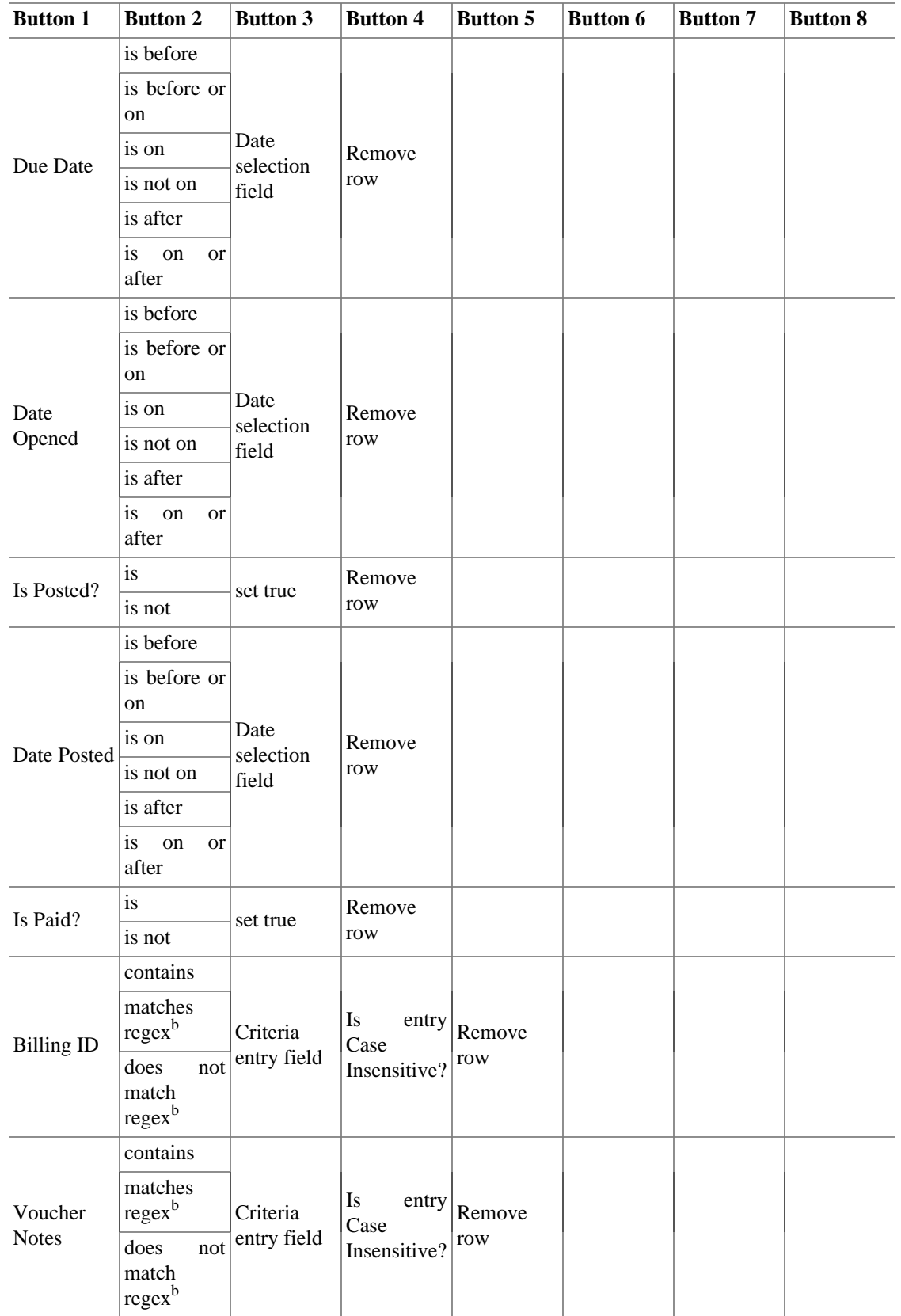

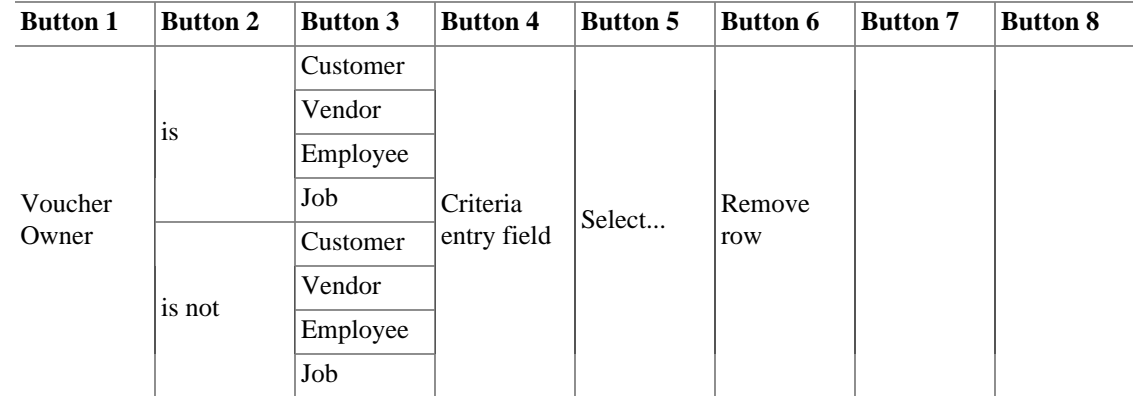

# **Since Last Run Assistant**

The Since Last Run assistant is run automatically when GnuCash is started. It is used to enter into the register any transactions that are due to be automatically entered (see [the section called "Scheduling](#page-382-0) [Transactions"\)](#page-382-0). The run on GnuCash start can be altered in the [Scheduled Transactions](#page-489-0) tab of the GnuCash Preferences. To run the Since Last Run assistant manually, go to Actions  $\rightarrow$  Scheduled Transactions  $\rightarrow$ Since Last Run...

In the Since Last Run assistant window you can see three columns:

Transaction The name assigned in the Scheduled Transaction Editor that identifies the scheduled transaction.

State The state column of the scheduled transaction can be one of the following:

## **Tip**

Click on the state field in the row of a transaction to change its state (this option is available only if the state field is not *empty*)

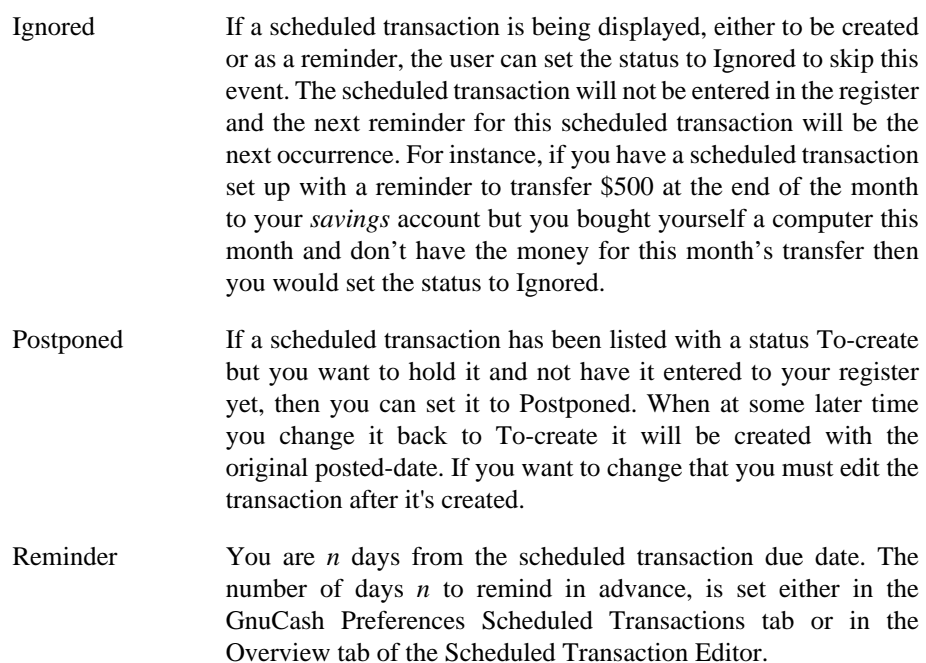

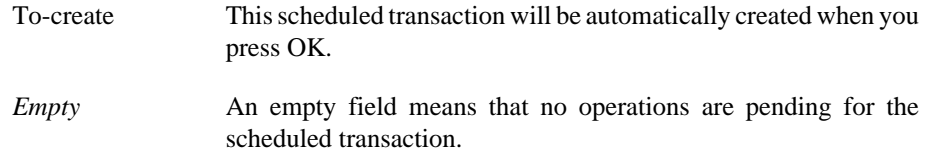

At the bottom of the window there are two buttons:

- The Cancel button is used to exit the Since Last Run window without creating the transactions scheduled to be entered.
- The Ok button closes the Since Last Run window and applies the pending operations.

At the bottom right of the Since Last Run window there is also an option that allows to Review created transactions. If this option is enabled when there are one or more transactions To-create, pressing OK will open a register window in which are shown the details of the scheduled transactions splits entered automatically by GnuCash.

# **Mortgage & Loan Repayment Assistant**

This assistant creates a loan repayment scheduled transaction. When used to setup a scheduled transaction, the assistant creates a variable formula so that the compounding interest is correctly calculated. To start this assistant manually go to Actions → Scheduled Transactions → Mortgage and Loan Repayment....

It does not support zero-interest loans, but one doesn't really need an assistant for that: Just create a scheduled transaction for the principal divided by the number of payments that lasts for the number of payments. For example, if one has borrowed \$1200 for a year at no interest and promised to pay it back in monthly installments, the repayment schedule is \$100 monthly for twelve months.

The Mortgage and Loan Repayment assistant opens with a screen that briefly describes what this assistant does. The three buttons at the very bottom of the screen will not change while using the assistant.

- The Cancel button is used to exit the assistant and cancel creating the scheduled transaction. Any selections you have made in this assistant up to this point will be lost.
- The Back button will bring up the previous screen so you can change a selection made on that screen.
- The Forward button will bring up the next screen so you can continue though the assistant.

The next screen allows you to enter the basic loan information. This is usually the information provided by the bank when loan and disclosure documents are given to the borrower. Here you can also setup an account that the scheduled transaction will use to enter the payment transaction.

- Loan Account: Choose an account for the loan payment transactions or use New... to setup a new account for the transactions.
- Loan Amount: Enter the amount of the loan.
- Interest Rate: Enter the loan interest rate in percent per compounding period. The Assistant supports rates between .001% and 100%.
- Type: Choose the type of loan. If an adjustable rate is used the frequency screen is enabled.
- Interest Rate Change Frequency: Choose the frequency for the rate change and the start date of the rate change.
- Start Date: Choose the date the loan is starting on.
- Length: Enter the length of the loan with the number and period, e.g. 60 months or 5 years.
- Months Remaining: This tells the Assistant how many months remain on the loan. The default value assumes that the loan is paid up through today. For example, if a 5-year loan started on 1 January 2012 and today is 12 July 2015, the default months remaining is 18. If you want to create past payment transactions you'll set the months remaining accordingly: In our example, if you wanted to create all of the payments you'd set "months remaining" to 60; if you wanted to start tracking the payments at the beginning of 2015 you'd enter 24.

The next screen is used to set escrow, insurance and tax options for the loan. It is mainly used for mortgage payments. When each of the options here is set, this enables additional pages in the assistant to setup those portions of the payments. All of the pages will be described here, even though some may not show if that option is not chosen.

- ... utilize an escrow account for payments?: This selection enables the use of an account setup for tracking escrow payments. If the mortgage or loan uses an escrow account to pay taxes, insurance, etc then setup an account here.
- ... pay "Taxes"?: adds an additional page to setup a scheduled transaction to pay taxes.
- ... pay "Insurance"?: adds an additional page to setup a scheduled transaction to pay insurance payments.
- ... pay "PMI"?: adds an additional page to setup a scheduled transaction to pay PMI payments.
- ... pay "Other Expense"?: adds an additional page to setup a scheduled transaction to pay other expenses.

The next screen is used to setup the details of the scheduled transaction for the Loan Repayment.

- Transaction Memo: The name entered here will be used as the name for the scheduled transaction, the description of the scheduled transaction and the memo.
- Payment Amount: Shows the variable used to calculate the payment amount.
- Payment From: Choose an account to pay the loan amount from.
- Principal To: Choose an account to transfer the principal part of the loan to.
- Interest To: Choose an account to transfer the interest part of the loan to.
- Repayment Frequency: Select the Frequency and start date for loan repayments. Note that the start date will be the posted date of the first scheduled transaction. This is not taken into account for calculating the remaining duration of the loan, see Months Remaining:. Make sure that you set both to reflect your intentions or you may get surprising results.

The next screen is used to setup the details of the scheduled transaction for the Tax payment.

- Transaction Memo: The name entered here will be used as the name for the scheduled transaction, the description of the scheduled transaction and the memo.
- Amount: Enter the payment amount.
- Payment From: Choose an account to pay the tax amount from.
- Payment To: Choose an account to transfer the tax payment to.

• Repayment Frequency: Select the Frequency and start date for tax payments.

The next screen is used to setup the details of the scheduled transaction for the Insurance payment.

- Transaction Memo: The name entered here will be used as the name for the scheduled transaction, the description of the scheduled transaction and the memo.
- Amount: Enter the payment amount.
- Payment From: Choose an account to pay the insurance amount from.
- Payment To: Choose an account to transfer the insurance payment to.
- Repayment Frequency: Select the Frequency and start date for insurance payments.

The next screen is used to setup the details of the scheduled transaction for the PMI payment.

- Transaction Memo: The name entered here will be used as the name for the scheduled transaction, the description of the scheduled transaction and the memo.
- Amount: Enter the payment amount.
- Payment From: Choose an account to pay the PMI amount from.
- Payment To: Choose an account to transfer the PMI payment to.
- Repayment Frequency: Select the Frequency and start date for PMI payments.

The next screen is used to setup the details of the scheduled transaction for the Other Expense payment.

- Transaction Memo: The name entered here will be used as the name for the scheduled transaction, the description of the scheduled transaction and the memo.
- Amount: Enter the payment amount.
- Payment From: Choose an account to pay the other expense amount from.
- Payment To: Choose an account to transfer the other expense payment to.
- Repayment Frequency: Select the Frequency and start date for other expense payments.

The last screen gives you a list of three choices to finish the assistant.

- The Cancel button is used to exit the assistant and cancel creating a new loan scheduled transaction. Any selections you have made in this assistant up to this point will be lost.
- The Back button will bring up the previous screen so you can change a selection made on that screen.
- The Finish button creates the scheduled transaction.

You should now have the Mortgage or Loan Repayment scheduled transaction setup.

# **Recording a Stock Split**

Stock splits commonly occur when a company decides its stock price is too expensive for individual investors to buy the stock. Splits have the effect of lowering the price of a single share while keeping the value of shares owned by investors who have already purchased shares.

## **Stock Split Assistant**

GnuCash uses the Stock Split assistant to record stock splits. This provides a way of entering the details of the stock split and also any change in stock price or cash disbursement as a result of the stock split.

The Stock Split assistant is accessed by going to Actions  $\rightarrow$  Stock Split....

The Stock Split assistant opens with a screen that briefly describes what this assistant does. The three buttons at the very bottom of the screen will not change while using the assistant.

- The Cancel button is used to exit the assistant and cancel entering the stock split information. Any selections you have made in this assistant up to this point will be lost.
- The Back button will bring up the previous screen so you can change a selection made on that screen.
- The Forward button will bring up the next screen so you can continue though the assistant.

The next screen allows you to select a Stock Account. Select an account from the list to record a stock split or merger.

- Account: Lists the GnuCash account name for the stock.
- Symbol: The stock symbol for the stock associated with this account.
- Shares: The amount of shares that have been purchased in the account.

The next screen lets you set the Stock Split Details. The top part of the screen contains details used in creating the stock split transaction.

- Date: Choose the date of the stock split.
- Share Distribution: Enter the amount of shares gained from the stock split. For a stock merger enter a negative number.
- Description: Enter a description or leave as the default.

The bottom part of the screen contains details used to record a price for the split (optional).

- New Price: Enter the price of the shares on the day of the stock split.
- Currency: Choose the currency of the shares.

The next screen lets you enter a transaction for a cash disbursement (Cash In Lieu) as a result of the stock split (optional).

- Cash Amount: Enter the amount of the Cash disbursement.
- Memo: Enter a memo or leave as the default.
- Income Account: Choose an Income Account for the disbursement.
- Asset Account: Choose an Asset Account for the disbursement.

The last screen gives you a list of three choices to finish the assistant.

- The Cancel button is used to exit the assistant and cancel creating the Stock Split transactions. Any selections you have made in this assistant up to this point will be lost.
- The Back button will bring up the previous screen so you can change a selection made on that screen.

• The Finish button creates the transactions for the Stock Split.

You should now have successfully entered the Stock Split or Merger.

# **The Online Banking Setup Assistant**

#### **Note**

This section is "under construction - any input will be welcome !!".

The Online Banking Setup Assistant is used to create and edit data to enable access to Online banking transactions. Currently the best instruction for this process are in the GnuCash wiki at [https://](https://wiki.gnucash.org/wiki/Setting_up_OFXDirectConnect) [wiki.gnucash.org/wiki/Setting\\_up\\_OFXDirectConnect.](https://wiki.gnucash.org/wiki/Setting_up_OFXDirectConnect) If Online Banking Setup does not appear in your Tools menu, verify that you are in an Account Tree or Register tab.

# **Price Editor**

#### **Note**

GnuCash uses the term *commodity* to mean anything that it counts: Currencies, securities (i.e intangible assets like stock or mutual fund shares and bonds), or tangible assets like trucks and computers. When valuing one commodity in terms of another it uses the term *Exchange Rate* between two currencies and *Price* between a non-currency commodity and a currency commodity. For the rest of this section we'll use "price" to mean both price and exchange rate and "commodity" to mean any sort of commodity except where currency behavior is different.

The Price Editor is used to list and edit the price of one commodity in another commodity. New prices can be added, existing prices can be edited, and prices can be retrieved from a variety of sources on the World-Wide Web when the commodity is properly configured.

Each commodity pair can have one price per day. An existing price will be overwritten by a newer one if the newer one has the same or a more preferred source. The order of source preference (1 is most preferred) is:

- 1. user:price-editor: Prices created manually in the Price Editor
- 2. Finance::Quote: Online quotes
- 3. user:price: Prices entered explicitly in the Exchange Rateentry of the Transfer Funds dialog box or in the Price column of a register for an account of types STOCK or MUTUAL
- 4. user:xfer-dialog: Prices calculated from an entry in the To Amount entry of the Transfer Funds dialog box.
- 5. user:split-register: Prices calculated from the Shares and Debit or Credit columns of a register for an account of types STOCK or MUTUAL
- 6. user:stock-split: Prices entered in the Stock Split Assistant

#### **Note**

Prices created manually in the Price Editor are preferred over prices retrieved via Finance::Quote so Finance::Quote will fail to update such manually-created prices.

The Price Editor displays existing prices as follows:

- **Security:** The Security/commodity being priced. The display is sorted by the Namespace that the individual securities are listed on. The list is expanded by clicking on the caret on the left of the name.
- **Currency:** The currency the price is recorded in.
- **Date:** The date the price was recorded.
- **Source:** The source of the commodities price quote, listed above.
- **Type:** There are several different types of stock price quotes.
	- **Bid:** Indicates what a specialist dealer is prepared to pay for a stock.
	- **Ask:** Indicates at what price the dealers are prepared to sell a stock.
	- **Last:** Indicate the price at which the last trade in that stock/security occurred at. This is the price most commonly quoted in the media.
	- **Net Asset Value:** Are typically used for mutual funds. They are calculated on the net value of the fund's assets each day around the time of the market close and are in effect until the next recalculation.
	- **Unknown:** Use this if the type of price quoted is not known.
- **Price:** The actual price of the commodity.

## **Adding a stock price manually**

To add a new price, click on Add, and enter the details of the security and price into the dialog box. To edit an existing price, select the price in the price list, click the Edit button, and edit the figures.

To remove just one price, select the price and click the Remove button. If you want to remove all prices older than a certain date, click on the Remove Old button and enter the details in the dialog box.

A pop-up will display with the message **"Delete all stock prices based upon the criteria below:".** Enter the date of the last price you wish to delete.

Two check-boxes are below the date field;

- Delete manually entered prices If checked, delete manually entered stock prices dated earlier than the specified date. Otherwise only stock prices added by Finance::Quote will be deleted.
- Delete last price for a stock If checked, delete all prices before the specified date. Otherwise the last stock price dated before the date will be kept and all earlier quotes deleted.

## **Configuring for use of the Get Quotes button**

To support on-line quotations for a particular stock or mutual fund account, you must first enable on-line price quoting and select a price source in the Security. This is described in detail in [the section called](#page-444-0) ["Configuring Securities/Currencies for On-Line Retrieval of Prices".](#page-444-0) Once on-line quotes are enabled, and Finance::Quote is installed, you can update prices for your stocks and mutual funds manually by clicking the Get Quotes button.

# <span id="page-443-0"></span>**Security Editor**

The Security Editor is used to create and edit commodities that are used by mutual fund and stock type accounts. It also shows the details of National Currencies that are used by GnuCash.

To show the details for National Currencies click the Show National Currencies check-box at the bottom of the screen.

Each entry in the editor shows the details used by the security/currency:

- **Type:** Categories for organizing securities. GnuCash has the following built in:
	- CURRENCY or ISO4317: These are used for national currencies and are not editable with the Security Editor.
	- FUND: Ordinarily used for open-ended mutual funds, i.e., those that one purchases from and sells to only the issuing company and that are priced daily at their net asset value.
	- AMEX, ASX, EUREX, NASDAQ, and NYSE: These represent a few of the exchanges on which stocks, closed-end mutual funds, and exchange-traded funds are traded.
	- Template: This is a reserved word. It will not normally appear in the Security Editor unless you type it in, and if you do it will cause problems. Don't use it.

If your investment doesn't fit into one of these categories, for example if you trade stocks on the DAX or LSE, you can easily create your own type simply by typing it into the field. The type of security has no meaning to Gnucash (except Template, don't use that!), it's there only to make it easier for you to find the security from the selection lists.

- **Symbol:** Indicates the symbol or abbreviation for the commodity. This is usually the ticker symbol (for stocks) or other unique abbreviation for the commodity. If the commodity is traded on any public exchange, it is important to use the same identifier used on that exchange. For national currencies the symbol is the ISO-4217 currency code.
- **Name:** The full name of the commodity is a recognizable name such as *US Dollars* or *IBM Common Stock*.
- **Code:** This is any numeric or alphanumeric code that is used to identify the commodity. The CUSIP code is a unique identifying numeric string that is associated with every stock, bond or mutual fund, and most kinds of traded options, futures and commodities. This code is not required.
- **Fraction:** This is the smallest traded unit of the commodity, expressed as a fraction of a single nominal unit. This unit is used by GnuCash accounts as the default fraction for trades in the commodity.

# **Adding or Editing a Commodity**

To add a new commodity (stock, or mutual fund), click on Add, and enter the details of the commodity into the **New Security** dialog box. To edit an existing commodity, select the commodity from the Commodities list, click the Edit button, and edit the **Edit Security** dialog box. To remove a commodity, select the commodity and click the Remove button.

The fields in the New/Edit Security screens are the same as defined for the Security Editor [the section](#page-443-0) [called "Security Editor"](#page-443-0). Below these fields are the options for Online Quotes.

# <span id="page-444-0"></span>**Configuring Securities/Currencies for On-Line Retrieval of Prices**

To support on-line quotations for a particular stock or mutual fund account, you must first enable on-line price quoting and select a price source in the Security Editor. Online currency quotes require only that the check-box for Online quotes and the timezone be selected, and that the "Get Quotes" box be checked in the Security Editor.

Detailed instructions are in the section on Creating New Accounts. [the section called "Steps to enable](#page-368-0) [Online price updating"](#page-368-0)

# **Loan Repayment Calculator**

The Loan Repayment Calculator is used to calculate compound interest. It provides a way of entering four of the five parameters of a compound interest calculation and then calculating the remaining figure.

The calculator is split into two panes. The left pane has five fields with a Calculate button and a Clear button. The Calculate button is used to select the figure to calculate. The Clear button is used to clear any amount in the field.

- **Payment Periods:** This field is used to select the number of payments you wish to use in the calculation.
- **Interest Rate:** This field is used for the interest rate percentage.
- **Present Value:** This field usually contains the amount you have borrowed. It is the base amount you wish to compound.
- **Periodic Payment:** This field contains the amount that is the payment for the period selected (IE monthly, weekly, etc). If it is for repaying a loan it should be a negative number.
- **Future Value:** This field contains the final value at the end of the periods above. If we are repaying a loan in full it would be *0*.

The right pane contains buttons to select what sort of payments and compounding is used for the left pane calculations.

- Compounding: This button allows you to select the interval used if the Discrete Compounding button is selected.
- Payments: This button allows you to select the interval used for the Payment Periods field.
- End of Period Payments: Use this button if the payment is at the end of the period.
- Beginning of Period Payments: Use this button if the payment is at the beginning of the period.
- Discrete Compounding: This button is used where interest is charged at a discrete interval defined by the Compounding button above.
- Continuous Compounding: This button is used when the interest is charged continuously.
- Payment Total: This field shows the total amount paid.

Examples of using the Loan Repayment Calculator are given in the Tutorial and Concepts Guide. [GnuCash Tutorial and Concepts Guide's Chapter on Loans](https://code.gnucash.org/docs/C/gnucash-guide/loans_calcs1.html) [[https://code.gnucash.org/docs/C/gnucash](https://code.gnucash.org/docs/C/gnucash-guide/loans_calcs1.html)[guide/loans\\_calcs1.html\]](https://code.gnucash.org/docs/C/gnucash-guide/loans_calcs1.html)

# **Close Book**

The Close Book dialog box is used for "closing the books,"--an accounting process that resets the balances of the income and expense accounts. In this process, income account balances are transferred into an income equity account, while expense account balances are transferred into an expense equity account.

You must specify both these accounts, which may be the same. You must also specify the date for the closing transfer.

# **Dialog Box Details**

The dialog box has the following parts:

- Closing Date: Specify the date for the closing transfer. You can type in a date or choose one from the drop-down.
- Income Total: Specify the account into which the total balance of all income accounts will be transferred. Optionally you can create a new account to receive the transfer using the New button.
- Expense Total: Specify the account into which the total balance of all expense accounts will be transferred. Again, you can optionally create a new account to receive the transfer using the New button.
- Description: Specify the description that will be entered in the closing entry.

## **How It Works**

GnuCash closes books by creating one transaction per currency for income accounts, and one transaction per currency for expense accounts. The transactions all use the date selected by the user, and each transaction may contain any number of splits. Each split moves the balance out of one income or expense account. The last split in each closing transaction moves the total offsetting debit/credit balance into the specified equity account.

Each transaction will use the description provided by the user in the Description: entry.

The fact that GnuCash just uses transactions to close the books makes it very simple to undo a book closing: just delete the closing transactions.

# **What It Doesn't Do**

The book closing tool does not delete any accounts or transactions; create any new files; or hide any accounts.

# **Necessity**

Note that closing the books in GnuCash is unnecessary. You do not need to zero out your income and expense accounts at the end of each financial period. GnuCash's built-in reports automatically handle concepts like retained earnings between two different financial periods.

In fact, closing the books reduces the usefulness of the standard reports because the reports don't currently understand closing transactions. So from their point of view it simply looks like the net income or expense in each account for a given period was simply zero.

# **Conclusion**

If you close your books, be prepared to see inaccuracies in the standard reports. On the other hand, you will see current-period income and expense figures in the chart of accounts.

# **Lots in Account**

GnuCash uses *lots* in 2 ways:

- To link security buy transactions to sell transactions so the real cost of the sold securities can be used to calculate capital gain or loss. See [the section called "Lots for Security Capital Gains"](#page-447-0).
- To link payments or credit notes to the invoices to which they apply in the Business Features. See [the](#page-450-0) [section called "Lots for Business Features"](#page-450-0).

# <span id="page-447-0"></span>**Lots for Security Capital Gains**

The Lots in Account SSSS window, where SSSS is the security account, is used to manually or automatically link security transaction splits to lots and create capital gain/loss transactions to account for the difference between the costs of buying a security and the value received by selling it.

To open the Lots in Account window, open the security account register, then select Actions  $\rightarrow$  View Lots.

**Figure 8.1. Lots in Account window for Security Capital Gains**

|                                             | Lots in Account STOCK1      |             |      |                                     |                                             |       |                 |                   |                    |         |               |     |                                                                                    |                  | $\mathbb{R}$ |           |                |
|---------------------------------------------|-----------------------------|-------------|------|-------------------------------------|---------------------------------------------|-------|-----------------|-------------------|--------------------|---------|---------------|-----|------------------------------------------------------------------------------------|------------------|--------------|-----------|----------------|
| Title                                       | <b>Lots in This Account</b> |             |      |                                     |                                             |       |                 |                   |                    |         |               |     |                                                                                    |                  |              |           |                |
| Lot 0                                       |                             |             | Type | Opened                              | Closed                                      | Title | Balance Gains   |                   |                    |         |               |     |                                                                                    |                  |              |           |                |
|                                             |                             |             |      |                                     | 01/07/2016 02/07/2016 Lot 0                 |       | 0 STOCK1 \$2.00 |                   |                    |         |               |     |                                                                                    |                  |              |           |                |
| Notes                                       |                             |             |      | Show only open lots                 |                                             |       |                 |                   |                    |         |               |     |                                                                                    |                  |              |           |                |
| <b>Splits</b> free                          |                             |             |      |                                     |                                             |       |                 |                   |                    |         | Splits in lot |     |                                                                                    |                  |              |           |                |
| Date                                        | Num                         | Description |      |                                     |                                             |       |                 | Amount            | Value<br>G:        |         | Date          | Num | Description                                                                        | Amount           | Value        | Gain/Loss | Balance        |
| 01/01/2016 1                                |                             |             |      |                                     | Bought STOCK1 10 @ \$10.00 Brokerage \$1.00 |       |                 |                   | 10 STOCK1 \$100.00 | gg      | 01/07/2016    |     | STOCK1 Div Reinvestment 2 @ \$12.00 = \$24.00                                      | 2 STOCK1 \$24.00 |              |           | 2 STOCK1       |
| 01/02/2016                                  |                             |             |      | STOCK1 Div Reinvestment 1 @ \$11.00 |                                             |       |                 | 1 STOCK1 -\$11.00 |                    | <<      | 02/07/2016    |     | Sell STOCK1 Last lot Qty 2 @ \$13.00=\$26.00 Cost \$24.00 -2 STOCK1 \$26.00 \$2.00 |                  |              |           |                |
|                                             |                             |             |      |                                     |                                             |       |                 |                   |                    |         |               |     |                                                                                    |                  |              |           |                |
|                                             |                             |             |      | <b>THE</b>                          |                                             |       |                 |                   |                    | $\vert$ |               |     | <b>THE</b>                                                                         |                  |              |           | $\overline{ }$ |
| New Lot<br>Scrub Account<br>Scrub<br>Delete |                             |             |      |                                     |                                             |       |                 |                   |                    |         |               |     |                                                                                    | Close            |              |           |                |

An image of the *Lots in Account* window for a security account.

## <span id="page-447-1"></span>**Screen Elements**

*Adjusting the Size of Screen Elements*

As well as adjusting the size of the whole window, it is possible to adjust the proportions of the window elements both horizontally and vertically.

There are 2 bars for adjusting the window horizontally. One between the Title and the Lots in This Account panel, and the other between the Splits free panel and the >> and << buttons.

The window proportions may be adjusted vertically by dragging the vertical bar located to the right of Show only open lots.

These resizing bars can be hard to see, so move the mouse pointer until it changes to the resize pointer then click and drag the bar. The resize pointers are different depending on your operating system and theme. Here are some examples of resize pointers:

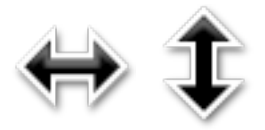

It is not possible to individually adjust the size of panel columns.

*Fields*

- Title: Shows the title for the highlighted (selected) lot in the Lots in This Account panel. When a new lot is created by clicking the New Lot button, it has a default title of *Lot n* where n is a number starting at 0 (for each security account) and incrementing by 1. Deleting a lot does not reset the next number to be used, but the title can be changed as required.
- Notes: Notes for the highlighted lot. Users are free to enter anything they wish and the notes can be changed as required.

#### *Panels*

The order of the items in all the panels in this window can be adjusted by clicking on the column headings.

• Lots in This Account panel

This panel shows lots for this security account.

If Show only open lots is checked, only lots that have not been completely sold are shown.

#### Columns

- Type: Always blank for security lots. This window is also used for business lots (which link payments to invoices) when coming from an Accounts Payable or Receivable account and in that case, Type will be *I* for invoice. Credit Notes are also Type I.
- Opened: *Open* if there are no splits in the lot, otherwise the date of the earliest split in this lot.
- Closed: *Open* if the lot is not fully sold, otherwise the date of the last sell split.
- Title: Lot Title.
- Balance: Number of unsold securities in this lot.
- Gains: Calculated gains or losses for this lot.
- Splits free panel

This panel shows buy and sell splits for this security account which are not linked to a lot. Capital Gains splits (Shares and Price are 0) are not shown.

#### Columns

- Date: Transaction Date Posted.
- Num: Transaction Num.
- Description: Transaction Description.
- Amount: Number of shares bought or sold from the transaction split. Positive for buys, negative for sells. If the security transaction split has been split into multiple subsplits (because a split may only be linked to 1 lot), this amount will not be the full transaction amount, but only the amount for this split.
- Value: Amount x split price.
- Gain/Loss: For sell splits, shows calculated gain or loss. This will be recalculated during scrubbing.
- Balance: Cumulative number of unsold shares for free splits.
- Splits in Lot panel

This panel shows splits linked to the highlighted lot in the Lots in This Account panel. This panel will be empty until a lot is highlighted in the Lots in This Account panel. Capital Gains splits (Shares and Price are 0) are not shown.

#### *Columns*

- Date: Transaction Date Posted.
- Num: Transaction Num.
- Description: Transaction Description.
- Amount: Split number of shares bought or sold. Positive for buys, negative for sells. If the security transaction split has been split into multiple subsplits (say by scrubbing because a split may only be linked to 1 lot), this amount will not be the full transaction amount, but only the amount for this split.
- Value: Amount (No of Shares) x split price.
- Gain/Loss: For sell splits, shows calculated gain or loss. This will be recalculated during scrubbing.
- Balance: The number of unsold shares in this lot after this transaction.

#### *Buttons*

 $\bullet$   $\geq$   $\geq$  highlighted. The split moves from the Splits free panel to the Splits in lot panel.

Multiple buy splits and multiple sell splits may be linked to the same lot. Refer to following section about the Scrub Account button for details of the capital gains transactions created in these situations.

- $\ll$ : Unlinks a split from a lot. The split moves from the Splits in lot panel to the Splits free panel. This button is not enabled until a split in the Splits in lot panel is highlighted. When the last split is unlinked from a lot, the lot is automatically deleted if there is no capital gain/loss transaction.
- New Lot: Creates a new lot which shows in the Lots in This Account panel. The new lot is not linked to any split.
- Scrub Account:
	- Creates a lot for each buy transaction split that is not already linked to a lot.

A new lot is created for each unlinked buy transaction split because gains on investments, in some jurisdictions, may be taxed at different rates depending on how long they were held before being sold. As a separate capital gains transaction is created for each lot, this makes it easier to determine tax on the capital gains based on the lot opened and closed dates.

If you know that the capital gains from a sale are all to be taxed at the same rate, you can manually link multiple buys to a lot so scrubbing will only create 1 capital gains transaction.

It is also possible to manually link multiple sell transaction splits to a lot. In this case scrubbing creates a capital gains transaction per sell transaction split based on the average cost of securities held at the time of each sale, assuming acquisitions are allocated to sales using the security account costing method (currently only FIFO). As this makes it complicated to manually verify the costs are correct, it may be wise to limit this to specific situations, say for example if there are multiple sales on the same day.

- Links buy and sell transaction splits to lots using FIFO method.
- Calculates gain/loss and creates a separate capital gain/loss transaction for each lot that does not already have one.

#### **Note**

If gain/loss splits have been manually entered as part of a sell transaction, scrubbing does not recognize them, so if manually adding gain/loss, always separate the gain/loss splits from the transaction that reduces the No of Shares, by putting them in a separate transaction.

• Scrub: Scrub only the highlighted lot. This button is only enabled if a lot is highlighted. If no buy splits are linked to the highlighted lot, nothing is done. The Scrub button will link any free sell splits to the lot as required until the sum of the sell split amounts equals the sum of the buy split amounts. If the sum of the sell split amounts is greater than the sum of the buy split amounts, a sell split will itself be split into 2 splits, with the remaining amount in an unlinked split.

#### **Note**

For both the Scrub Account and the Scrub buttons:

The Gain/Loss for each lot is recalculated and a capital gain transaction is created if needed. The transaction has 1 split for the security account and the other with account *Orphaned Gains-CCC* where CCC is the security currency. The *Orphaned Gains-CCC* account is used because GnuCash doesn't know which capital gain or loss account should be used, so the user must change it to the required income (or expense) gain or loss account.

- Delete: Delete the highlighted lot. Any linked splits are automatically freed (unlinked). This button is only enabled if a lot is highlighted.
- Close: Close the Lots in Account SSSS window.

See Tutorial and Concepts Guide, [Automatic Calculation of Capital Gain or Loss Using Lots \[https://](https://code.gnucash.org/docs/C/gnucash-guide/invest-sell1.html#invest-sellLots) [code.gnucash.org/docs/C/gnucash-guide/invest-sell1.html#invest-sellLots](https://code.gnucash.org/docs/C/gnucash-guide/invest-sell1.html#invest-sellLots)] for more details.

## <span id="page-450-0"></span>**Lots for Business Features**

## **Introduction**

For business features, lots are used to link payments or credit notes to the invoices to which they apply. This is for both customer invoices and vendor bills.

There are 2 main uses for the Lots in Account window in relation to the business features:

1. To enquire about which payments or credit notes offset particular invoices. For each invoice and credit note, GnuCash automatically creates 1 (and only 1) lot. By selecting the lot for the invoice or credit note in the Lots in This Account panel, all the transaction splits for that lot show in the Splits in Lot panel.

## **Tip**

Alternatively, print the invoice and check the Payments option on the Display tab in the report options. The Tax Invoice always shows payments so does not have the Payments option.

2. To correct mistakes that are hard to correct otherwise (either due to bugs in past versions of gnucash or due to unintended use of said features). Some of these use cases are found on [this wiki page \[https://](https://wiki.gnucash.org/wiki/Business_Features_Issues) [wiki.gnucash.org/wiki/Business\\_Features\\_Issues](https://wiki.gnucash.org/wiki/Business_Features_Issues)]. In the context of the normal operation of business features , the Lots in Account window is *not* used to create, delete, link or unlink lots. Lots are usually generated and manipulated internally only by the business features programs.

To open the Lots in Account AAAA window, where AAAA is the *Accounts Receivable* (AR) or *Accounts Payable* (AP) account, open the *AR* or *AP* account register, then select Actions  $\rightarrow$  View Lots.

#### **Figure 8.2. Lots in Account window for business features**

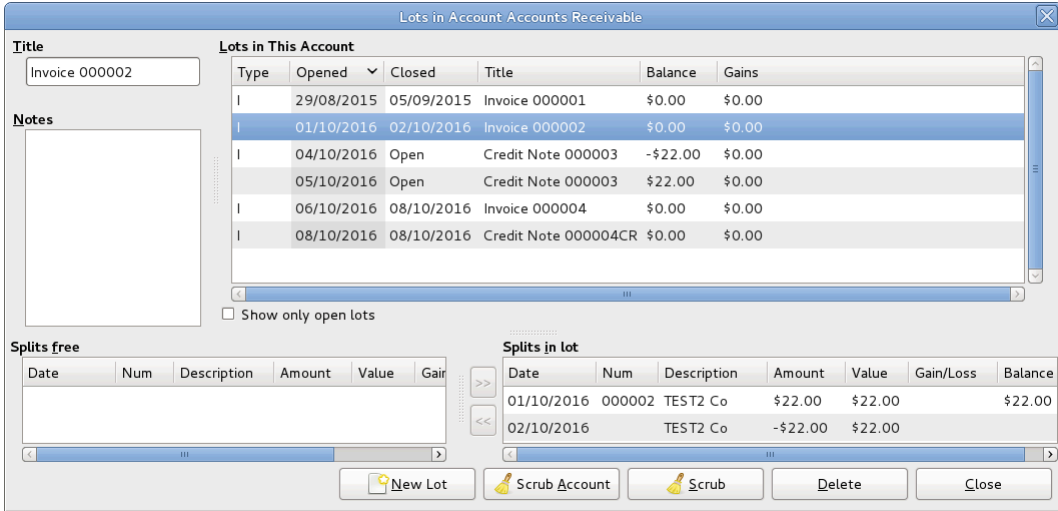

An image of the Lots in Account window for an Accounts Receivable account.

## **Screen Elements**

The screen elements of the Lots in Account window for an AR or AP account are the same as for a security account, although the actions and data are different. As this window is only used for creating, deleting, linking or unlinking lots in *exceptional* circumstances, the differences are not described. See [the section](#page-447-1) [called "Screen Elements"](#page-447-1) for a description of the screen elements and what the buttons do when used with the lots of a security account.

# **Chapter 9. Reports And Charts**

### **Note**

This section is a "work in process". Some of the material has not been reviewed for V2.0. While it may not be strictly accurate, it is at least a "guide".

# **Introduction**

Reports and Charts give GnuCash the ability to present an overview of financial data in various ways. This can range from a simple summary of account totals to an advanced portfolio view. This section will present an explanation of the main GnuCash reports and how to adjust them.

To run a report or chart, click on the Reports menu, then either select a report (it will open with standard options), or click on Saved Report Configuration to select a report you have previously configured and saved.

Once the report has opened, click on the Options toolbar button to configure the report as needed, for example to set the report date or select accounts.

### **Tip**

If you intend to save a report configuration, you should choose a named report date option such as *Today* rather than enter a specific date so it is not necessary to enter a specific date again in future reports.

## **Tip**

If you often run a report with a date as at the start or end of an accounting period, set the accounting period start and end dates in Edit → Preferences → Accounting Period then select appropriate report date options. See [the section called "Accounting Period"](#page-475-0).

## **Tip**

If you cannot find a specific report to suit your requirements, you may be able to use the Find Transaction assistant (Edit  $\rightarrow$  Find) to select a set of transactions, and then report them using Reports → Account Report . Further formatting or analysis may be done by copying and pasting the report into a spreadsheet.

After you have configured a report, you can save the configuration for future use by clicking either the Save Report Configuration or Save Report Configuration As... button.

# **Saving a Report Configuration**

To save a report configuration for future use, while the required report tab is selected, go to the report options, select the *General* tab and change the *Report Name* to a meaningful unique name. Do not confuse this with the *Report Title* which prints at the top of a report.

Click the Save Report Configuration or Save Report Configuration As... button. This will store your customized report options in a file in your home directory. E.g. Linux: *~/.gnucash/saved-reports- [versioninfo]*

The first time you save a report with a name that has not already been saved, you can use either the Save Report Configuration or the Save Report Configuration As... button. You can modify the report name before saving it.

After a report configuration for a specific name has been saved, the Save Report Configuration button will immediately update the saved report configuration without giving the opportunity to save the configuration with a new name. Use the Save Report Configuration As... button to save the current report configuration with a new name.

After your customized report has been saved, it is available for use by the Reports  $\rightarrow$  Saved Report Configurations menu and it will also be listed when starting Reports  $\rightarrow$  Sample & Custom  $\rightarrow$  Custom Multicolumn Report .

## **Working with Saved Report Configurations**

Selecting Reports → Saved Report Configurations will open a dialog window with a list of the *Saved Report Configurations* you have previously created. In this context *Saved Report Configurations* means the set of customized settings for standard reports.

The *Saved Report Configurations* window lists each of your previously saved report configurations, and 3 small buttons at the end of each. These buttons perform the following actions

- Load (and run) report configuration. Double clicking a report configuration also performs this action.
- Edit report configuration name. This enables a report configuration to be renamed.
- Delete report configuration.

# <span id="page-453-0"></span>**Configuring Reports and Charts**

GnuCash reports have many configuration options. First, run the original report itself. Then, access the report options with the Options button on the toolbar.

### **Note**

Check changed Graphic Engine Options

## **Report Options Buttons**

After modifying report options, either

• Click the OK button to apply the changes, regenerate the report and close the options window.

or

• Click the Apply button to apply the changes, regenerate the report and leave the options window open for possible further changes. In this case, both the Apply and OK buttons will be disabled, indicating changes have been applied, until further changes are made.

or

• Click the Cancel button to close the options window without applying any unapplied changes.

# <span id="page-454-0"></span>**Common Report Options**

Many reports share similar options. Some common ones include:

- Report Name: Set the title of the report. This is also used to print the report for later viewing.
- Date Options: Reports typically specify either a single date, or a date range, for the report. Dates can be specified in two ways, either directly (using the date selector), or by selecting a relative date from the menu. Relative dates allow you to specify dates like Beginning of this year or Today.

## **Tip**

If you often run a report with a date as at the start or end of an accounting period, set the accounting period start and end dates in Edit → Preferences → Accounting Period then select appropriate report date options. See [the section called "Accounting Period"](#page-475-0).

- Step Size: This option is used on bar charts to determine the interval which each bar represents. Typical values are daily, weekly, monthly, and yearly.
- Accounts: Select the appropriate accounts for the report. Note that in some reports only certain types of accounts can be selected. For example, an expense piechart only allows expense accounts to be selected.
- Show Long Account Names: This option allows displaying either short account names (for example, Power) or long account names (for example, Utilities:Power).
- Include Subaccounts?: Summary reports typically have an include all subaccounts option, which if selected ensures that all subaccounts are included if the parent account is.
- Depth: This option allows the selection of how many levels the report displays subaccounts. If the subaccounts go deeper than selected, an overall value for all the subaccounts is calculated and included in a total. To make sure every account selected is individually displayed, select All.
- Style Sheet: Select a Style Sheet. Style sheets control how reports are displayed. At the moment, there are four style sheets: Default, Easy, Footer and Technicolor. You can customize each of these from the Edit → Style Sheets... menu item. This is described in the [the section called "Changing Style Sheets"](#page-497-0) section.
- Plot Dimensions: There are width and height options for most charts, which specify the displayed dimensions (in pixels).
- Report Currency: Select the report currency. Generally, values will be converted to this currency for display.

The default Report Currency is defined in Edit → Preferences Reports tab. See [the section called](#page-488-0) ["Reports".](#page-488-0)

- Price Source: Select how stock and currency prices are calculated in this report. Choose between:
	- Nearest in time (default for most reports): A price retrieved from the prices database on the date nearest to the date of the report or of the datum for time-series reports.
	- Most recent: The latest price in the price database.
	- Average Cost: The amount-weighted *net* average of *all* splits exchanging the commodity for another *regardless of account*. Gain/loss splits are *included* in the calculation.
- Weighted Average: The *gross* amount-weighted average price of *all* splits exchanging the commodity for another *regardless of account*. Gain/Loss splits are *not* in the calculation. More information on Average Cost and Weighted Average may be found in the Investments chapter of The Tutorial and Concepts Guide.
- Totals: Charts display totals in the chart legend if this option is selected.
- Maximum Slices: Controls the maximum number of slices displayed in a piechart other accounts will be placed in a slice marked Other.
- Maximum Bars: Controls the maximum number of bars displayed in a barchart.
- Display Columns: Choose columns to show from the register.

# **Reports Listed By Class**

GnuCash has classified the main types of reports into major classes. These are all available under the Reports menu.

# **General Reports**

The General Reports include the Account Summary Report, the Future Scheduled Transactions Summary, the Tax Schedule Report and TXF Export, and the Transaction Report and also the reports in the Sample & Custom menu.

## **Account Summary**

## **Future Scheduled Transactions Summary**

## **Tax Schedule Report and TXF Export**

The tax schedule report lists all taxable income and deductible expense amounts used in the preparation of US Income Tax returns. The purpose of the report is to provide a complete audit trail for these amounts. The report is intended to be used by a tax payer to manually prepare his or her own tax return, or alternatively, to be provided to a tax preparer for that purpose. The report can also be used to generate an export of all tax related income and expenses to a TXF (Tax eXchange Format) file (this is in addition to exporting to the HTML format that all reports allow). The TXF file can be imported into tax filing programs such as TaxCut or TurboTax. The report should be run, inspected carefully for errors or omissions, and then corrections made to transactions, report settings, currency conversion rates or the account structure as needed. This process should be repeated as often as needed until all the amounts on the report are correct before a final version is used and saved along with the tax returns.

For accounts specified in the report options (none = all) that are also flagged as Tax-related, all transactions for the time period selected (also in the report options) are included. The report sorts transactions by date within account providing subtotals by account within tax code within Form or Schedule line number. Support is also provided for multiple copies of and for sub-line items for selected Forms/Schedules. Optionally uses special date processing to include federal estimated tax payments after year end.

All totals are in USD since this is the currency required for filing US Income Tax returns. Non-USD transaction amounts are converted to USD using the transaction conversion rate to USD, if available. If not, a conversion rate from the price database is used (either the date nearest the transaction date or nearest the report date as specified in the report options; if none is available, transaction amounts are converted to zero and the report provides a comment accordingly). A complete audit trail of conversions is provided.

### **Note**

For this to work, the user has to segregate taxable and non taxable income to different accounts, as well as deductible and non deductible expenses. The Income Tax Information dialog is used for this. To access the Income Tax Information dialog go to Edit → Tax Report Options. The user also must set the TXF category of each tax related account. The Income Tax Information dialog is described in the [the section called "Setting Tax Report Options"](#page-502-0) section.

## **Transaction Report**

This report lists transactions in selected accounts during a specified financial period. Two fields may be optionally used for sorting and totalling.

#### **Report Options**

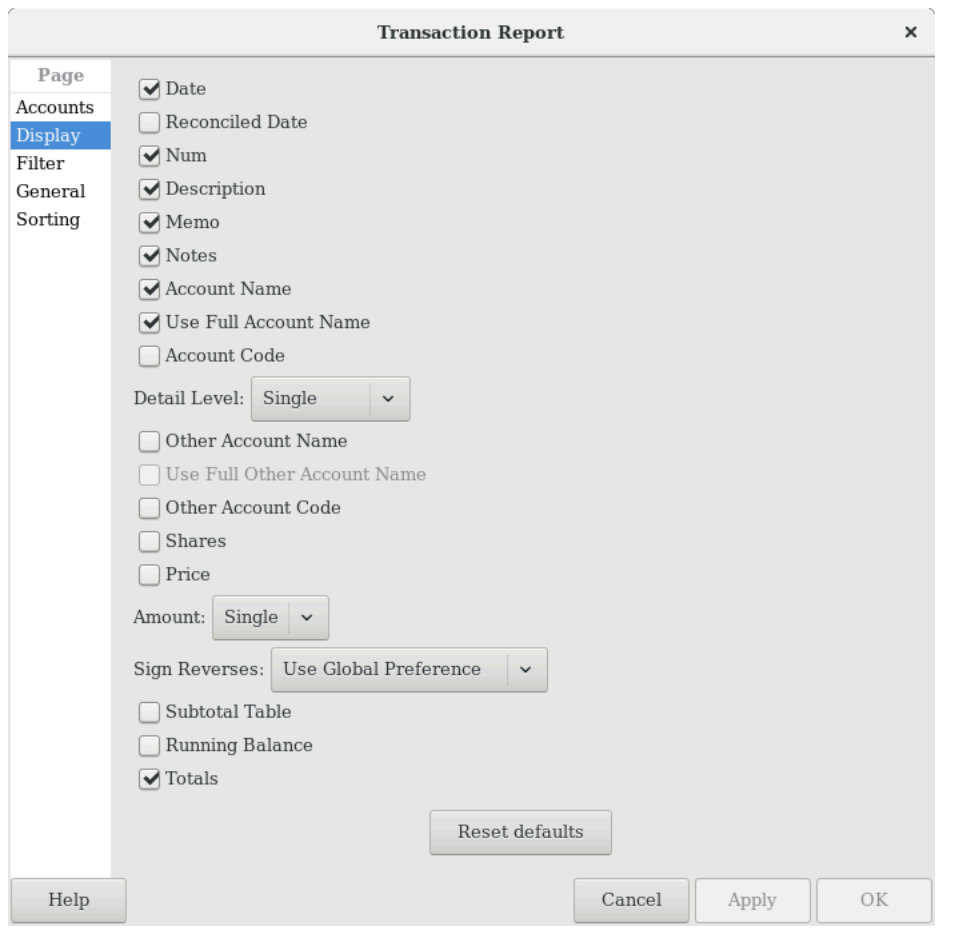

**Figure 9.1.** *Transaction Report, Report Options*

This is an image of the *Transaction Report, Report Options, Display tab.*

• *Accounts tab*

• Accounts: Select one or more accounts to be reported.

There are 4 buttons to aid account selection

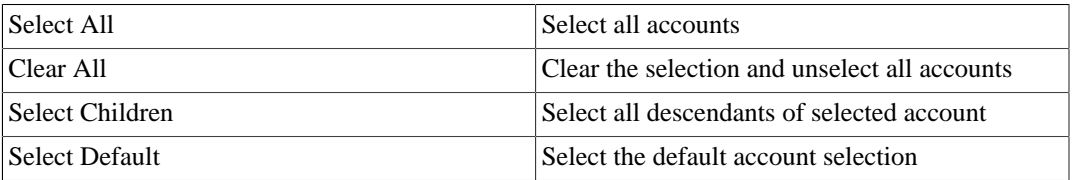

- Show Hidden Accounts: Show accounts that have been marked hidden.
- Filter By: Optionally select accounts to be either included or excluded depending on Filter type
- Show Hidden Accounts: Show accounts that have been marked hidden in the Filter By list of accounts
- Filter Type: One of

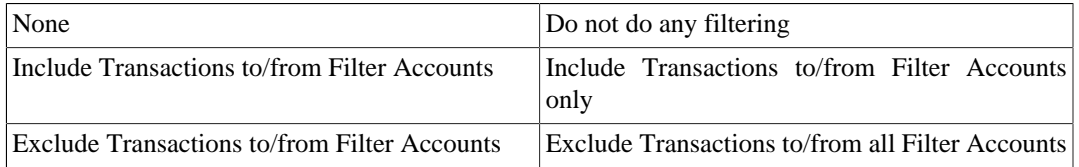

• Reset defaults button: Reset all values to their defaults

#### • *Display tab*

- Date refers to the 'posted date' i.e. effective date of a transaction.
- Reconciled Date refers to the 'date of reconciliation' of a transaction.
- Num is commonly used for check numbers.
- Description is a description of the transaction
- Memo is the memo field of a transaction. This can be used as a secondary description of a transaction.
- Notes: Display the notes if the memo is unavailable
- Account Name will print the account name containing the transaction.
- Use Full Account Name if the account name is enabled, this option will display the full account name hierarchy.
- Account Code this refers to the 'account code' related to the account.
- Detail Level— One of

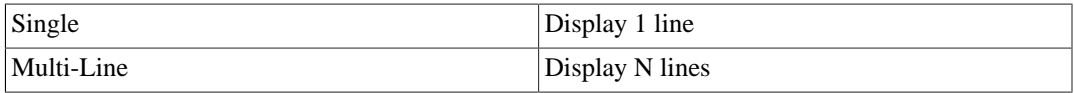

#### **Note**

Before stable version 3.0 *Detail Level* was called *Style* on the General tab.

If *Detail Level* is *Multi-Line*, check boxes *Other Account Name* and *Use Full Other Account Name* are automatically deselected and disabled, and the *Transfer* column is not reported.

- Other Account Name: For multi-split transactions, this parameter should be unticked. See below for more details.
- Use Full Other Account Name will enable display of full corresponding account name.
- Other Account Code will enable display of corresponding account code.
- Shares: Display number of shares
- Price: Display share prices
- Amount: One of

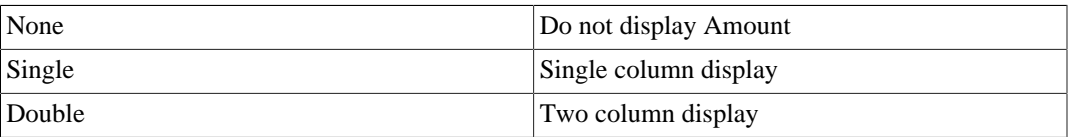

- Subtotal Table will add a summary table for the various subtotals generated in the report. It lists the same subtotals generated in tabular form.
- Running Balance refers to the running balance of the account holding the transaction.
- Totals will add a 'Grand Total' line adding all transactions in the report.
- Sign Reverses: One of

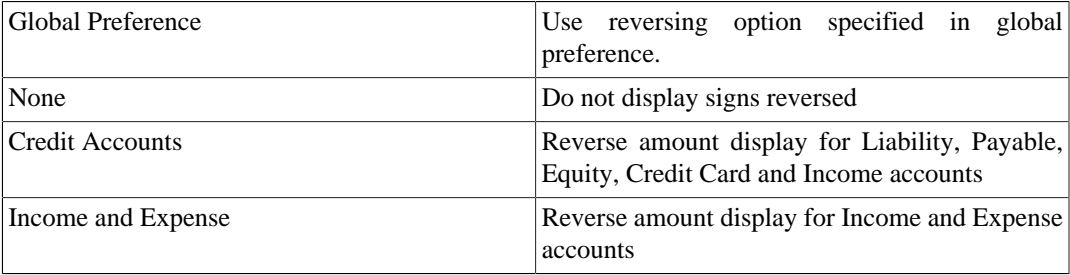

- Reset defaults button Reset all values to their defaults
- *Filter tab*
	- Account Name Filter will include only selected accounts containing the substring. Alternatively, if the next option is checked, the account name filter will be matched according to full POSIX regular expressions.
	- Use regular expressions for account name filter toggles regular expressions for account name filter.
	- Transaction Filter will include only transactions which contain this substring in the description, notes, or memo. Alternatively if the next option is checked, the filter will be matched using full POSIX regular expressions.
	- Use regular expressions for transaction filter toggles regular expressions for the transaction filter.

#### • Reconcile Status

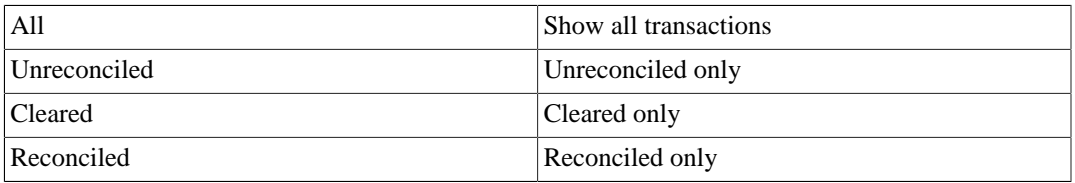

#### • Void Transactions: One of

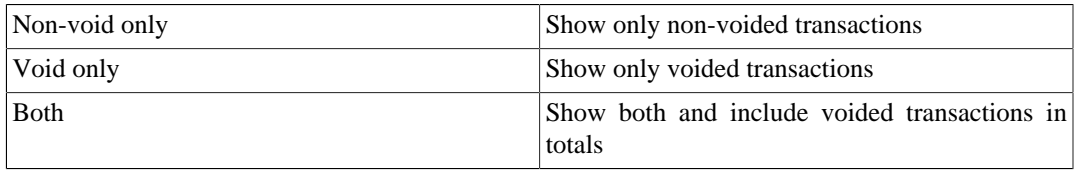

#### • Closing transactions: One of

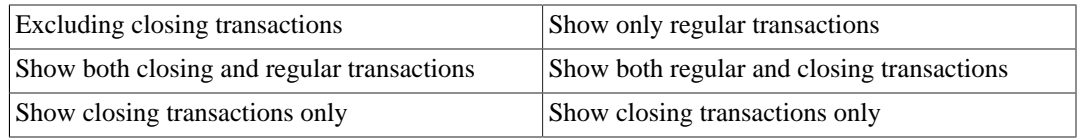

- Reset defaults button: Reset all values to their defaults
- *General tab*
	- Report name: Enter a descriptive name for this report
	- Stylesheet: Select Default, Easy, Footer or Technicolor
	- Start Date: Enter or select a specific Start Date

or select one of the following named start date options which will be used to determine the start date each time the report is run

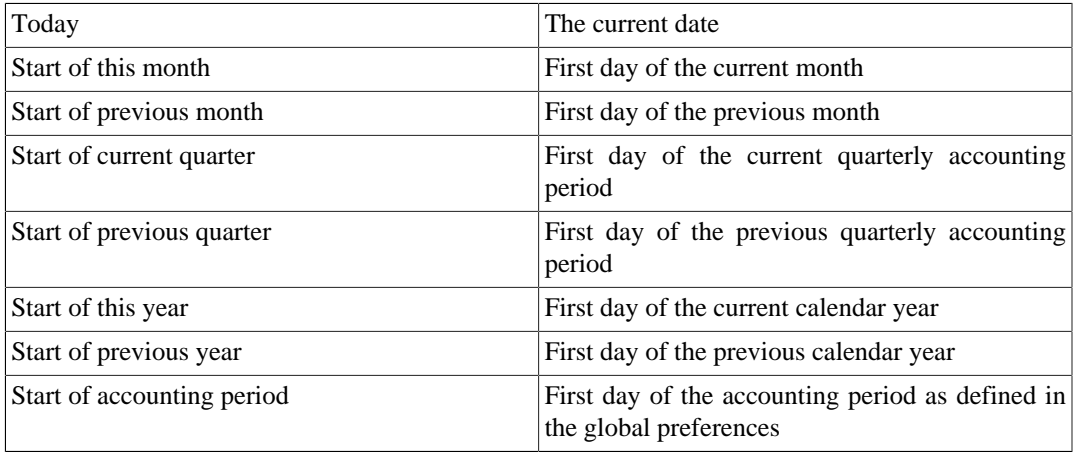

• End Date: Enter or select a specific End Date,

or select one of the following named end date options which will be used to determine the end date each time the report is run

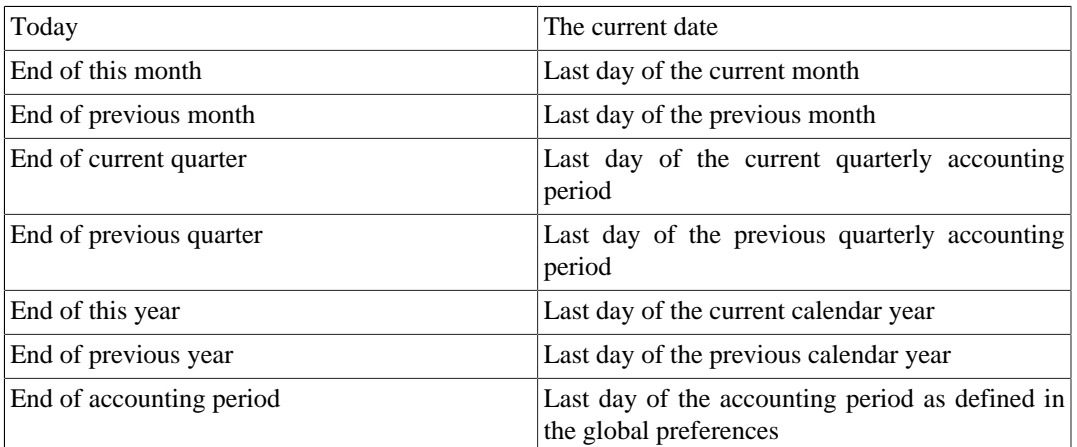

#### • Style: One of

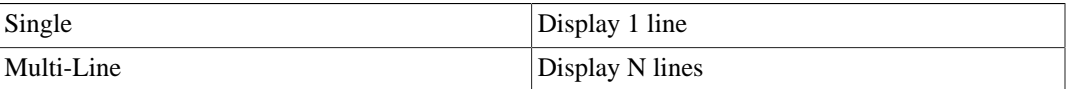

#### **Note**

In stable version 3.0, the *Style* option will be renamed to *Detail Level* and moved to the Display tab.

- Common Currency: Convert all transactions into a common currency
- Report's currency: Select the currency to display values
- Show original currency amount Also show original currency amounts
- Table for Exporting: Formats the table for cut & paste exporting with extra cells
- Add options summary: Adds an informative text describing options that were changed by user. This is mainly useful for troubleshooting reports.
- Reset defaults button: Reset all values to their defaults
- *Sorting tab*
	- Primary Key: Primary Sort Key. One of

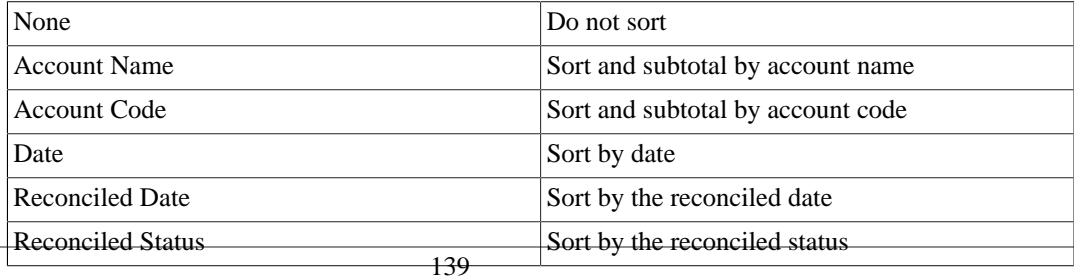

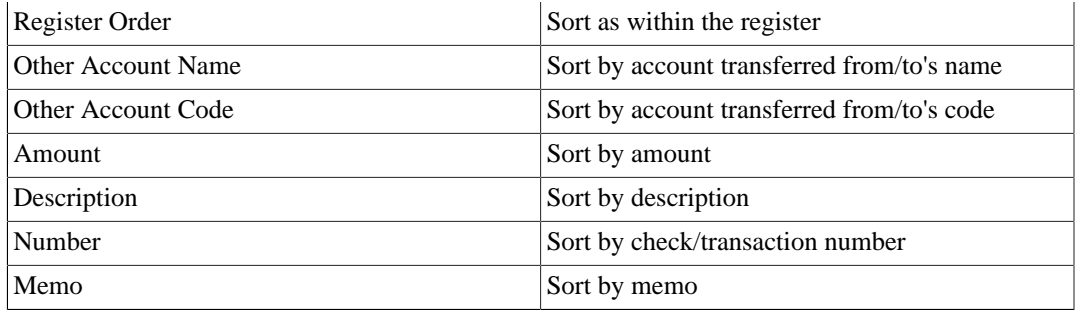

- Primary Subtotal: Subtotal according to the primary key
- Primary Subtotal for Date Key: Do a date subtotal. Only configurable if primary key is date or reconciled date. One of None, weekly, monthly, quarterly or yearly
- Primary Sort Order: One of

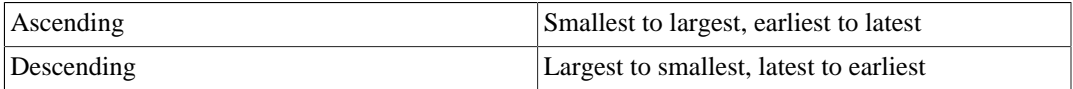

- Secondary Key: Secondary Sort Key. Same options as Primary Key
- Secondary Subtotal: Subtotal according to the secondary key
- Secondary Subtotal for Date Key: Do a date subtotal. Only configurable if primary key is date or reconciled date. One of None, weekly, monthly, quarterly or yearly
- Secondary Sort Order: One of

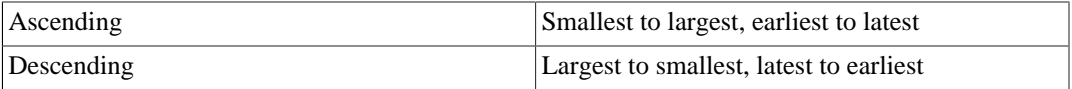

- Show Full Account Name: Show the full account name for subtotals and subtitles
- Show Account Code: Show the account code for subtotals and subtitles
- Show Account Description: Show the account description for subtitles
- Show Informal Debit/Credit Headers: Show informal names for debit/credit in the subtitles. This requires that subtotal is enabled, and the primary or sortkey is account or account code.
- Add indenting columns: Add columns to align transactions within the same grouping together, and can be useful to highlight groups.
- Show subtotals only (hide transactional data): Will hide transactions. This may be useful for reports whereby only subtotals are required.
- Reset defaults button: Reset all values to their defaults

#### **Displaying Split Account Details**

This is controled by the *Detail Level* option on the Display tab.

### **Note**

In stable versions before 3.0 this option was called *Style* on the General tab.

In *Single* line mode, there's only one line per transaction. So you can have the account name on one side of the equation and

a. the other account name if there's only one other split in the transaction

or

b. "Split" if there are multiple other splits in the transaction. You can't display multiple "other" account names in one line. There's just no room for it.

In the case of *Multi-Line* mode, this report uses a completely different concept. For each transaction, every split (both the split in this account and the split(s) in the other account(s) !) is printed on a separate line. And every split really means every split: both the split which belongs in the account being reported and the split(s) in the other account(s) that balance the transaction. So even the most basic transaction, with only two splits (this account and other account) will print two lines in multiline mode.

For a simple transaction like this

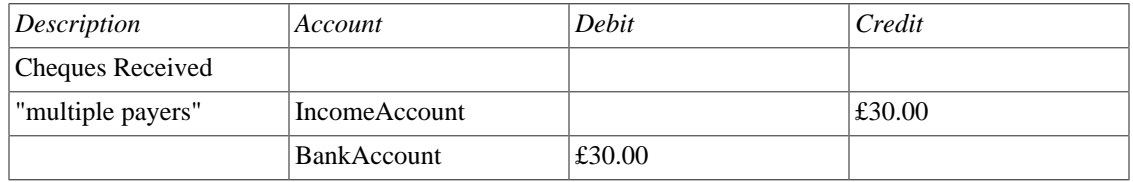

then on a Transaction Report for the bank account the details appear pretty much as above.

For clarity of the accounts, you might enter transactions with multiple splits referring to the same account. For example, the above transaction might well be entered like this

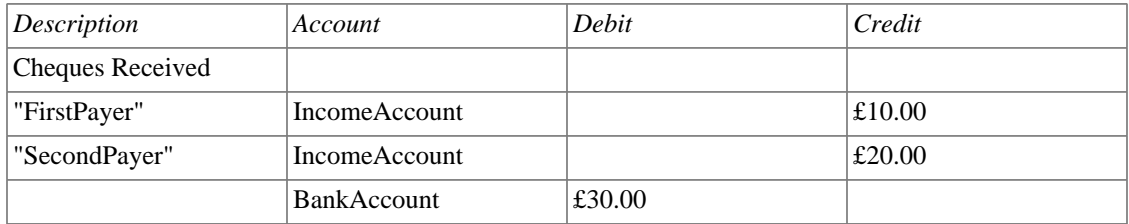

When this transaction is printed on the bank account's Transaction Report in *Single* line mode, then under *other account* it simply prints the word *split* instead of the account name.

To display the additional split detail, you need to set *Single/Multi-Line* to *Multi-Line* and then tick *Display* -> *Account Name*. Do NOT tick *Display* -> *Other Account Name*.

You can choose whether or not to turn off the full account name using *Display* -> *Use Full Account Name*.

*Use Full Other Account Name* has no effect in *Multi-Line* mode.

# **Assets & Liabilities**

The Assets & Liabilities reports includes the Balance Sheet report, Investment reports and the Net Worth report.

• Advanced Portfolio:

Columns

- Account: Stock Account
- Symbol: Ticker Symbol/Abbreviation as defined in the Security Editor. A report option can suppress this column.
- Listing: Type as defined in the Security Editor. A report option can suppress this column.
- Shares: Number of shares (quantity). A report option sets how many decimal places to show. A report option can suppress this column.
- Price: Unit market price as at report date. A report option can suppress this column.
- Basis: Cost of all shares acquired by any means, including brokerage fees if the option to include them is checked. Report option *Basis calculation method* can be set to Average, LIFO or FIFO.
- Value: Number of shares \* Unit market price as at report date
- Money In: Sum of the cost of stock purchased, excluding stock acquired as part of a Dividend Reinvestment Plan. I.e. External money used to purchase shares.
- Money Out: Money from selling shares or a spin off transaction.
- Realized Gain: Money received for selling shares minus basis for shares sold, minus brokerage fees for the sale if the option to include them in basis is checked.
- Unrealized Gain: Value less Basis for unsold shares
- Total Gain: Realized Gain + Unrealized Gain
- Rate of Gain: Total Gain / Money In  $*$  100 (from GnuCash 2.6.1 onwards)
- Income: Total of all income transactions associated with a stock account.

#### **Note**

To include income from dividends which are not reinvested (if there is no split to the stock account in the income transaction, the report has no way of associating the income with a particular stock) :

Ensure there is a dummy transaction split to the stock account with quantity 0, price 1 and value 0 in the dividend transaction. Enter the dummy stock split with no values in the dividend account and it will create the transaction with price 1 even though you cannot see the Price column in that register.

In GnuCash 2.6.6, this report was modified to simplify the recording of dividend and interest payments. With this change it may not be necessary to include the dummy stock split in the transaction. The report will find income (and expense) transactions that are in the parent account of the stock account being reported on. This is done by looking in the parent account for transactions that have exactly two splits (not counting trading account splits) where the other split is to an income or expense account with the same name as the stock's account.

For example given an account structure like

Assets (type ASSET)

 Broker (type ASSET) Widget Stock (type STOCK) Income (type INCOME) Dividends (type INCOME) Widget Stock (type INCOME)

A transaction that debits the "Assets:Broker" account and credits the "Income:Dividends:Widget Stock" account will count as income even though it doesn't have a split with account "Assets:Broker:Widget Stock".

This only works if the parent account ("Assets:Broker" in this case) is a Bank or Asset account and the Income/Expense account has the same name as the stock account. It won't double count transactions that have a dummy split since they won't have exactly two split transactions.

It will not work if the income or expense account split is to a subaccount of the account with the same name as the stock account i.e. "Income:Dividends:Widget Stock:Franked"

- Brokerage Fees: Brokerage Fees
- Total Return: Total Gain + Income
- Rate of Return: Total Return / Money In  $*$  100

Common report options are described in [the section called "Configuring Reports and Charts"](#page-453-0)

Report Specific Options

- Accounts Tab
	- Include accounts with no shares: Unchecked (default) or checked.
- Display Tab
	- Show ticker symbols: Checked (default) or unchecked. If unchecked, Symbol column will be omitted.
	- Show listings: Checked (default) or unchecked. If unchecked, Listing column (source of shares price quotes) will be omitted.
	- Show number of shares: Checked (default) or unchecked. If unchecked, Shares column will be omitted.
	- Share decimal places: The number of decimal places to show in the number of shares. Default is 2.
	- Show prices: Checked (default) or unchecked. If unchecked, Price column will be omitted.
- General Tab
	- Price Source: Nearest in time (default) or Most Recent.
	- Basis calculation method: Average (default), FIFO or LIFO.
	- Set preference for price list data: Checked (default): Use price list data. If there is no relevant price list data, transaction prices will be used and there will be a warning. Unchecked: Get prices from stock transactions. 143
- How to report brokerage fees: Include in basis (default), Include in gain or Ignore.
- Asset Barchart:

The Asset Barchart report displays bars that present the value of all assets in a GnuCash file over time. By default, the report shows all accounts in *Accounts Receivable*, *Current Assets*, *Fixed Assets*, *Investments* and Special Accounts (if they exist) and it displays monthly bars for the current financial period. This report provides a graphic view of the assets in the file over time.

#### **Tip**

Like all the generic reports, the user can assign a title and save the report with it's selected options for re-use later.

The display is in the form of either a stacked barchart or simple barchart with an option to display a table of the values.

This report calculates and displays a default of 8 bars or up to 24 separate asset accounts value at the end of the day on several dates through a specified time period. The report automatically selects the most significant accounts to display with all other selected accounts summed as *Other*.

The report exploits the outline structure of the chart of accounts to allow the user to select top level accounts and sub-accounts down to a user-selectable depth. Selected sub-accounts below the selected depth are automatically *summed up* into the next level when it is also selected. The default number of sub-account levels is 2, giving a summary view. Increasing the number of sub-levels increases the detail available to display. It is possible to un-select a higher level account and leave sub-accounts selected to force greater detail to appear in the report.

By default the report includes all *asset* accounts and sub-accounts, as well as *Imbalance* and *Orphan* Special accounts in whatever currencies or commodities may be present. The report's base currency is the default currency of the GnuCash file but if the file has data for multiple currencies, then it can be changed to another currency.

Since each account may be individually selected, the report can be designed to focus on a small subset of data such as current assets or investments.

The overall interval of the report defaults to start at the start of the current accounting period and to end at the end of the current accounting period. Numerous other starting choices and ending choices are available.

The first bar shows the selected values at the end of the day on the first date chosen. There are a number of choices for step size from *day* to *year* with the default being *month*. Note that if any step date would fall on the 29th, 30th or 31st in a month that does not have such a date the next interval will be 31 days later. For that step only the date will *slip* up to 3 days into the following month. This is true for releases at least through 2.4.13. Bug 639049 is open in Bugzilla to modify this behavior.

Currently, there is no option to start the report on the last day of any period. There is also no option to show *beginning* balances or *end of previous step* balances. This makes it difficult to correlate this report to business quarterly reports, for example.

The Net Worth linechart report, Liability barchart report and Net Worth barchart report are similar except for the graphic type and default account groups selected.

Other features are customizable in a manner similar to other standard reports.

- Asset Piechart:
- Average Balance:
- Balance Sheet: This report summarizes assets, liabilities, and equity. When properly maintained, assets should equal the sum of liabilities and equity. If that is not the case, there is some kind of internal imbalance in the accounts.
- Balance Sheet using eguile-gnc:
- General Journal:
- General Ledger:
- Investment Portfolio: This report summarizes the value of the stocks in the current portfolio.
- Liability Barchart:
- Liability Piechart:
- Net Worth Barchart: Net worth is the difference between the value of assets or liabilities.
- Net Worth Linechart: Net worth plotted over time. Net worth is the difference between the value of assets or liabilities.
- Price Scatterplot:

## **Business Reports**

The Business Reports includes Customer and Vendor Reports and Printable Invoices as well as Aging reports.

## **Customer Report**

## **Customer Summary**

## **Easy Invoice**

## **Employee Report**

## **Fancy Invoice**

## **Job Report**

## **Payable Aging**

This report provides a listing of vendors and their aged outstanding balances. Vendors may be included if they have posted business transactions (e.g. invoices) for the selected accounts payable account. It shows their current balance, and how much they have due from invoices over time periods 0-30 days, 31-60 days, 61-90 days, and over 90 days. The report also contains links to each vendor and to their current vendor report.

Optionally, vendor address details may be also shown.

## **Tip**

To export vendor address details, say in order to do a mail merge, select the optional vendor address details in the report options display tab, apply the options to regenerate the report, then copy and paste the report into a spreadsheet. Alternatively, the report can be exported to a .html file, then read into a spreadsheet.

#### **Report Options**

#### **Note**

See [Common Report Options](#page-454-0) in the *Configuring Reports and Charts* section of this help manual for more details of the common options.

- *General tab*
	- Report name: Enter a descriptive name for this report see [Common Report Options](#page-454-0).
	- Stylesheet: Select a style sheet for this report see [Common Report Options](#page-454-0).
	- To: Select a date to report on or a named date. Transactions up to and including the selected date will be used to calculate the outstanding aged balances. See [Common Report Options.](#page-454-0)
	- Report's currency: Select the currency to display the values in see [Common Report Options](#page-454-0)
	- Price Source: Select the source of price information used for currency conversion if needed. One of

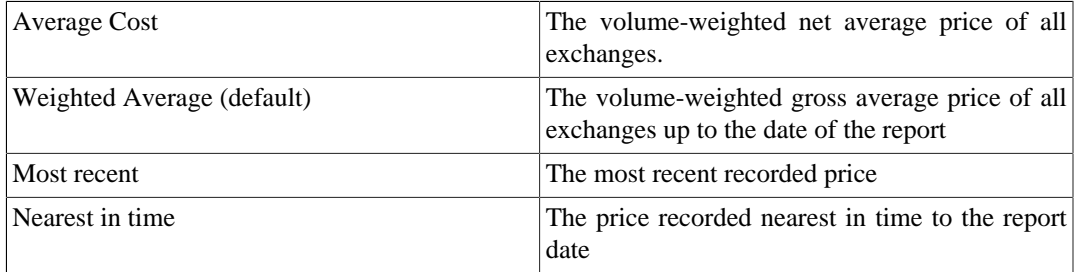

- Show Multi-currency Totals: If not selected, all totals are shown in the report currency.
- Sort By: Sort companies by one of

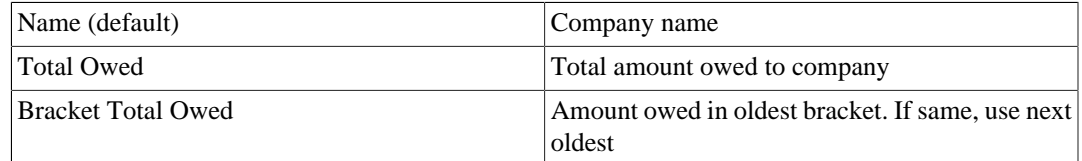

#### • Sort Order: One of

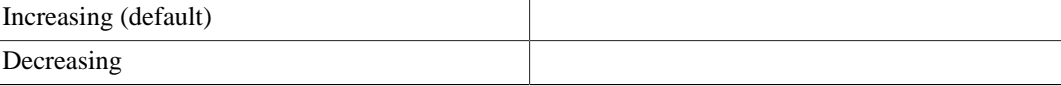

- Show zero balance items: Show companies even if they have a zero outstanding balance.
- Due or Post Date: Leading date. Which late to use to determine aging. One of
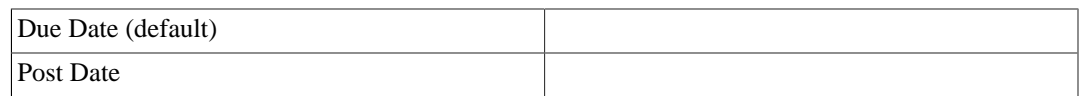

- Payable Account: The accounts payable account used to select vendors to be reported. Vendors are included if they have a posted business transaction (usually an invoice) on or before the report date and also meet the *Show zero balance items* criteria.
- *Display tab*
	- Address Name: Display vendor address name. This, and other fields, may be useful if copying this report to a spreadsheet for use in a mail merge.
	- Address 1: Display address line 1.
	- Address 2: Display address line 2.
	- Address 3: Display address line 3.
	- Address 4: Display address line 4.
	- Phone: Display address phone number.
	- Fax: Display address fax number.
	- Email: Display email address.
	- Active: Display vendor active status.

### **Printable Invoice**

### **Receivable Aging**

This report provides a listing of customers and their aged outstanding balances. Customers may be included if they have posted business transactions (e.g. invoices) for the selected accounts receivable account. It shows their current balance, and how much they have outstanding from invoices over time periods 0-30 days, 31-60 days, 61-90 days, and over 90 days. The report also contains links to each customer and to their current customer report.

Optionally, customer address details may be also shown.

### **Tip**

To export customer address details, say in order to do a mail merge, select the optional customer address details in the report options display tab, apply the options to regenerate the report, then copy and paste the report into a spreadsheet. Alternatively, the report can be exported to a .html file, then read into a spreadsheet.

#### **Report Options**

#### **Note**

See [Common Report Options](#page-454-0) in the *Configuring Reports and Charts* section of this help manual for more details of the common options.

- *General tab*
	- Report name: Enter a descriptive name for this report see [Common Report Options](#page-454-0).
	- Stylesheet: Select a style sheet for this report see [Common Report Options](#page-454-0).
	- To: Select a date to report on or a named date. Transactions up to and including the selected date will be used to calculate the outstanding aged balances. See [Common Report Options.](#page-454-0)
	- Report's currency: Select the currency to display the values in see [Common Report Options.](#page-454-0)
	- Price Source: Select the source of price information used for commodity conversion if needed. One of

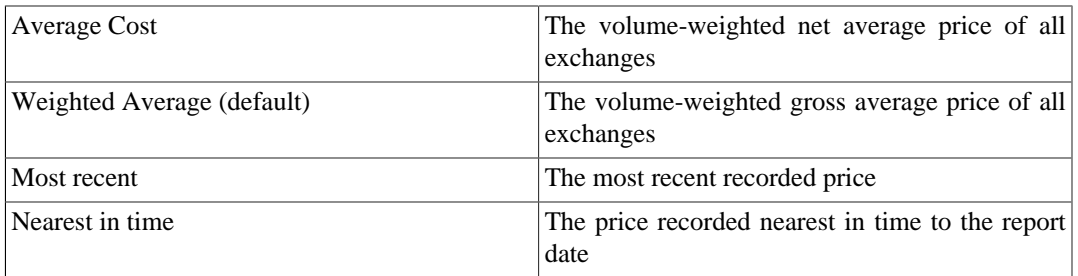

- Show Multi-currency Totals: If not selected, all totals are shown in the report currency.
- Sort By: Sort companies by one of

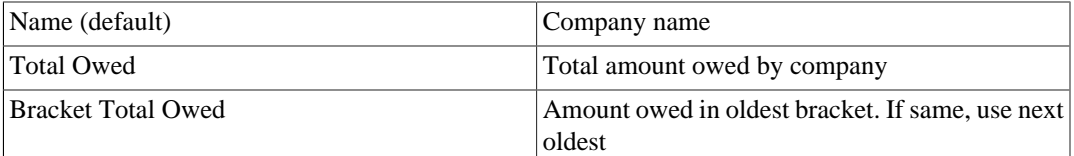

• Sort Order: One of

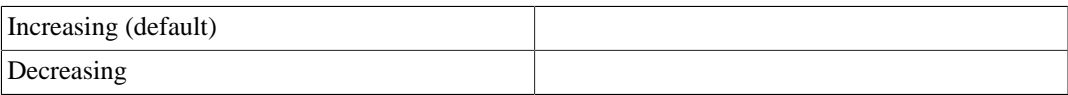

- Show zero balance items: Show companies even if they have a zero outstanding balance.
- Due or Post Date: Leading date. Which date to use to determine aging. One of

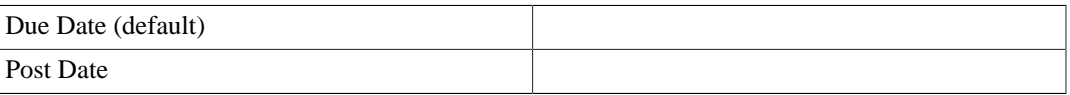

- Receivables Account: The accounts receivable account used to select customers to be reported. Customers are included if they have a posted business transaction (usually an invoice) on or before the report date and also meet the *Show zero balance items* criteria.
- *Display tab*
	- Address Source: Which customer address fields to display. One of

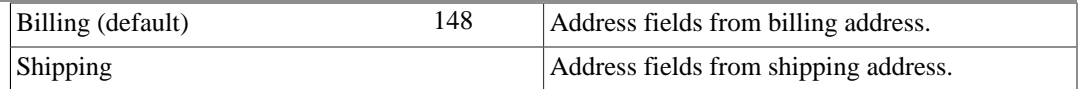

- Address Name: Display customer address name. This, and other fields, may be useful if copying this report to a spreadsheet for use in a mail merge.
- Address 1: Display address line 1.
- Address 2: Display address line 2.
- Address 3: Display address line 3.
- Address 4: Display address line 4.
- Phone: Display address phone number.
- Fax: Display address fax number.
- Email: Display email address.
- Active: Display vendor active status.

### **Tax Invoice**

### **Vendor Report**

### **Income & Expense**

The Income & Expense reports includes the Cash Flow and Income Statement reports.

- Cash Flow:
- Equity Statement:
- Expense Barchart:
- Expense Piechart:
- Expense vs Day of Week:
- Income & Expense Chart:
- Income Barchart:
- Income Piechart:
- Income Statement: This report summarizes sources of income and expenditure. (This report was called Profit & Loss in gnucash-1.8.)
- Income vs Day of Week:
- Profit & Loss: This is the same report as the Income Statement but with a different title.
- Trial Balance: This report summarizes sources of income and expenditure.

### **Sample & Custom**

### **Welcome Sample Report**

### **Custom Multicolumn Report**

This report is used to place multiple reports into a single report window to examine a set of financial information at a glance.

### **Sample Report with Examples**

### **Budget**

**Budget Balance Sheet**

**Budget Barchart**

### **Budget Flow**

### **Budget Income Statement**

### **Budget Profit & Loss**

### **Budget Report**

This report is used to compare budgeted and real amounts for selected accounts. It allows you to review how well you follow the budget.

The report is generated as a table in which each row represents an account and each set of columns shows the *budgeted amount*, the *real amount*, and the *difference* between them for each report period.

Each entry in the *real amount* column is the sum of all the splits in the row's account over the column's period. For example, if the report is set up for monthly periods, the column is for May, and the row is for Expenses:Groceries, then the value will be the sum of all Expenses:Groceries splits for that May.

The report supports selecting a range of periods instead all of them. Periods that are out of range can be included in the report as the consolidated columns around the selected range. This allows you to focus on particular periods, for example the current one, and is especially useful for budgets with many periods. For example, if you have a 12 period budget you can make a 3 column report with the format "(all periods before columns set) (current period columns set) (all periods after columns set)" that is easily fits on the screen and allows you to match values with account names.

#### *Budget report options*

### **Note**

Here we describe only options that are specific for the Budget Report. You can find information about standard parameters in [the section called "Configuring Reports and Charts".](#page-453-0)

- *Show budget* include the budgeted values for the period
- *Show actual* include the real values for the period
- *Show difference* include the difference between budgeted and real values for the period. Enabling this option does not force including budgeted and actual values in the report
- *Show Column with totals* Adds a final column set containing budgeted, real value, and difference columns summing those values across all periods of the report.
- *Rollup budget amounts to parent* not used in the report, can be deleted or should be fixed
- *Include accounts with zero total balances and budget values* enables display of accounts with no budget or splits in any period.
- *Budget* Select the budget to use for report generation
- *Report for range of budget periods* Enables reporting on a subset of the budget by selecting a beginning and an ending period.
- *Range start* a combobox with a list of options to select the start period:
	- 1. *First* select first budget period
	- 2. *Previous* select previous period.
	- 3. *Current* select current period.
	- 4. *Next* select next period.
	- 5. *Last* select last budget period
	- 6. *Manual* enables spinbox where you can select exact period

#### **Note**

The *current*, *previous*, and *next* options select the period based on the date on which the report is run, with *current* being the period in which the date falls, *previous* being the one before that, and *next* the period after. If the current date falls outside the date range covered by the budget, the *first* or *last* period will be used as appropriate.

- *Exact start period* options for select exact start period, enabled only if the range start option is set to *Manual*
- *Range end* a combobox with a list of options to select the end period. Values are the same as in *Range start* options
- *Exact end period* the same as *Exact start period* but for the end of range
- *Include collapsed periods before selected* if on, then includes in the report all budget periods, that are before selected period range, as a single consolidated column set
- *Include collapsed periods after selected* if on, then includes in the report all budget periods, that are after selected period range, as a single consolidated column set.

# **Printing or Exporting Reports and Charts**

### **Note**

Verify !!! How customize printing with Gnome?

GnuCash is able to print reports and to export the reports to HTML (web) pages. The Print GnuCash Document dialog is accessed from the Print button on the *Toolbar* or go to File → Print in the menu. To Export a report to a web page (HTML) select the Export button on the *Toolbar* and type in a file name.

Most reports, being presented in HTML, can also be copied and pasted into a spreadsheet.

The Print GnuCash Document dialog is used to select which Printer to send the print job to or to print to a File. It also contains a Preview button to view the document before printing. Press Print to send the job to the selected printer or Cancel to dismiss the Print dialog.

Printing from an open register prints the Account Report, which is also called the Register Report. This lists transactions in the account with a total. Other reports print as viewed in the Report screen.

# **Creating Reports and Charts**

#### **Note**

This section may need updating !!!

It is possible to write reports if the current ones are not suitable. To do this you will need to know Scheme (a LISP-like programming language), and it is an excellent idea to have a copy of the GnuCash source code available.

The reporting interface is documented in the source code file  $src/report/report-system/$ doc/report-html.txt. The file src/report/utility-reports/hello-world.scm in the GnuCash source distribution provides a good example of how reports are developed.

### **Accessing the GnuCash API**

It is also necessary to access data from the engine to get information for your report. This is *since version 2.1.x* performed by a set of Scheme wrapper functions that are documented in the file src/engine/ swig-engine.c. *Up to version 2.0.5* it was src/g-wrap/gnc.html. Examine some of the other reports in src/scm/report for an indication of how they are used.

Some users started a table in [https://wiki.gnucash.org/wiki/Custom\\_Reports#The\\_GnuCash\\_API.](https://wiki.gnucash.org/wiki/Custom_Reports#The_GnuCash_API)

Because the above file only contains the syntax of the function you can use the Doxygen source documentation either local after running

```
./configure --enable-doxygen --enable-html-docs
make doc
```
on your sources or online <https://code.gnucash.org/docs/MAINT/> or [https://code.gnucash.org/docs/](https://code.gnucash.org/docs/MASTER/) [MASTER/](https://code.gnucash.org/docs/MASTER/) to get more information about the functions.

### **Report Rendering**

At present, reports are produced by calling a HTML-generation API, which outputs a dialect of HTML and rendering this with a HTML widget. This has limitations, particularly when trying to align objects precisely, as might be necessary for printing onto pre-printed invoices for example.

# <span id="page-474-0"></span>**Chapter 10. Customizing GnuCash**

# **Account Display Options**

The View  $\rightarrow$  Filter By ... is used to set or modify the view of the account tree window. The Accounts tab of this form allows the selection of the types of accounts to display. These selections effect the view on each specific open window of the account tree.

The Other tab allows enabling/disabling of the options; Show Hidden accounts, Show zero total accounts.

The account tree window, by default, only shows the quantity of each commodity that you own, under the column heading Total. Often, however, you may want to display other values. This is easily accomplished by clicking on the Options button (the small down pointing arrow on the right side of the main account window *Titlebar*), and selecting the option(s) to display. These selections set the view on all open windows of the account tree.

# <span id="page-474-1"></span>**Setting Preferences**

The GnuCash Preferences window allows you to customize your GnuCash session by setting several options. From the GnuCash menu select Edit  $\rightarrow$  Preferences (GnuCash  $\rightarrow$  Preferences on MacOS). The GnuCash Preferences window will open. Using the tabs on the left make your desired changes. The settings in this dialog are set per user and not stored with the file. This is in contrast to the settings described in [the section called "Book Options",](#page-491-0) which are kept with, and are part of, the file (or Book), and as such are common to all users. So GnuCash Preferences settings are individual to each user who uses a given file and any changes made by one user will not affect other users of that file. Also, a given user's preferences will be common to all files that that user opens with GnuCash.

### **Tip**

Pausing the cursor for a couple of seconds over options in these windows will display a tooltip with in-depth information on the choice.

### **Note**

The changes you make will be applied at once.

To close the GnuCash Preferences window press the Close button.

Each tab in the GnuCash Preferences window is discussed in its own section below. For a listing of the tabs, see Chapter 10, *[Customizing GnuCash](#page-474-0)*.

### **Note**

The presentation of the sections that follows matches the order of the tabs, which are sorted alphabetically by name, in English. The order of the tabs may be different in other languages.

### **Accounting Period**

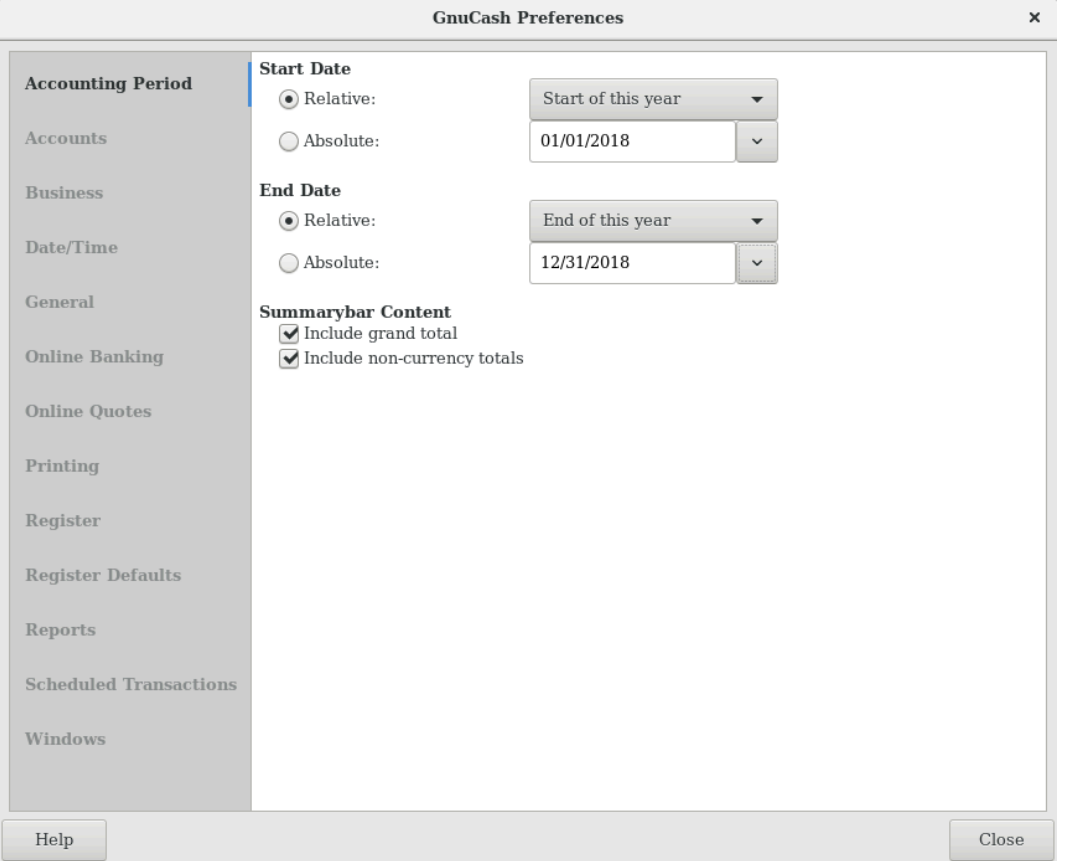

#### **Figure 10.1. The Preferences window, Accounting Period tab**

- Start Date: This item sets the accounting period's start date.
	- Relative: Use the specified relative starting date for profit/loss calculations. Also use this date for net assets calculations. Relative defines start by today or start of current/previous year, quarter, month.
	- Absolute: Use the specified absolute starting date for profit/loss calculations. Also use this date for net assets calculations.
- End Date: This item sets the accounting period's end date.
	- Relative: Use the specified relative ending date for profit/loss calculations. Also use this date for net assets calculations.
	- Absolute: Use the specified absolute ending date for profit/loss calculations. Also use this date for net assets calculations.
- Summarybar content
	- Include grand total: If checked, show in the *Summarybar* a grand total of all accounts converted to the default currency.
	- Include non-currency totals: if this option is selected, GnuCash will include in the *Summarybar* a total for non-currency items (for instance number of shares).

### **Accounts**

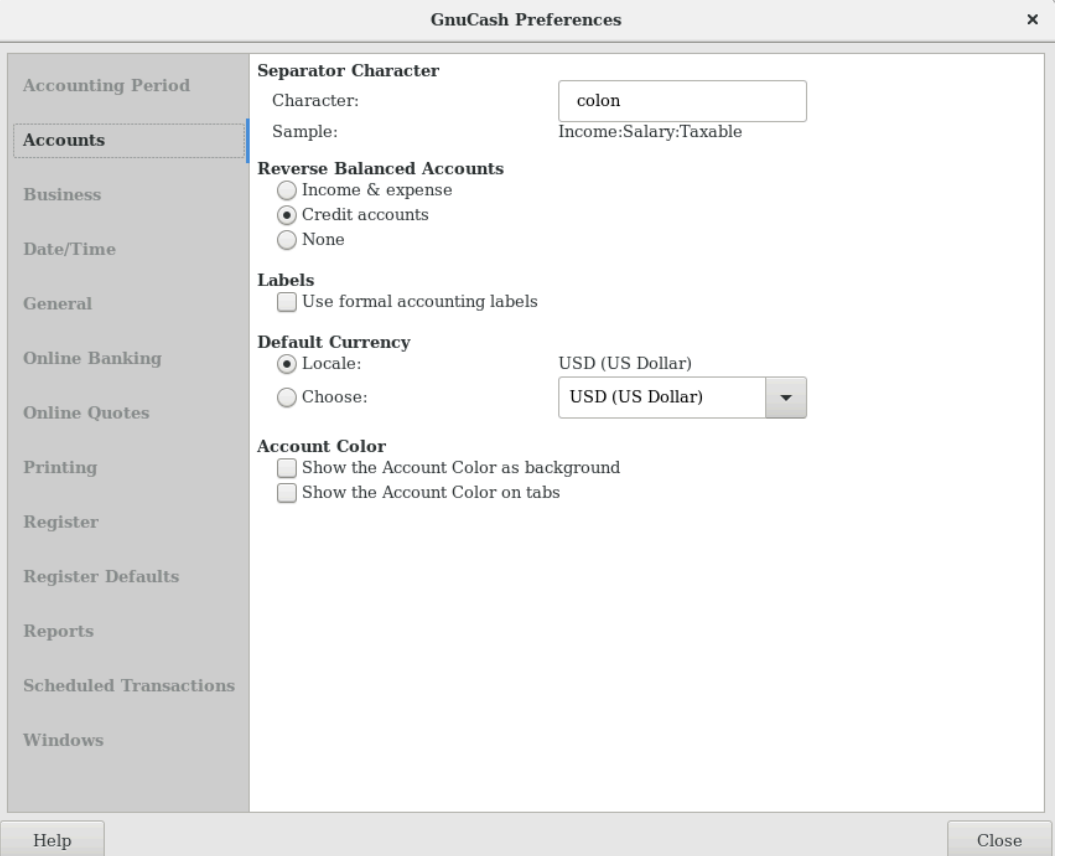

#### **Figure 10.2. The Preferences window, Accounts tab**

- Separator Character: The account separator is the character that separates a parent account from its subaccount, for example Utilities:Electric. The default is a **:** (Colon), but you can also select **/** (Slash), **\** (Backslash), **-** (Dash) or **.** (Period), or any Unicode character that isn't a letter or a number.
- Reverse Balanced accounts: This option lets you determine whether account balances will display as positive or negative numbers:
	- Income & Expense assigns a positive credit balance to income account balances and a negative debit balance to expense account balances. See [the section called "Types of GnuCash Accounts"](#page-363-0) for more information on these account types.
	- Credit accounts (default) displays a positive balance for account types that would normally carry a credit balance (income, credit, liability, equity). See [the section called "Types of GnuCash Accounts"](#page-363-0) for more information on these account types.
	- None shows all credit balances as negative and all debit balances as positive.
- Labels: Select this option if you want column headings in the register to refer to debits and credits instead of the default informal headings such as withdrawal and deposit.
- Default Currency: This item determines which currency will be selected by default when creating new accounts.
- Locale: Use the system locale currency for all newly created accounts.
- Choose: specify the currency to use, independent of your system settings.
- Account Color: This option lets you manage the display of the account color set in the Edit Account window:
	- Show the Account Colors as background: show the accounts color as account name background in the Accounts Page.
	- Show the Account Colors on tabs: show the accounts color as background in the account register tabs.

### **Business**

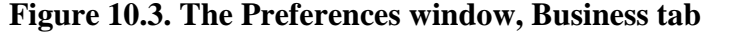

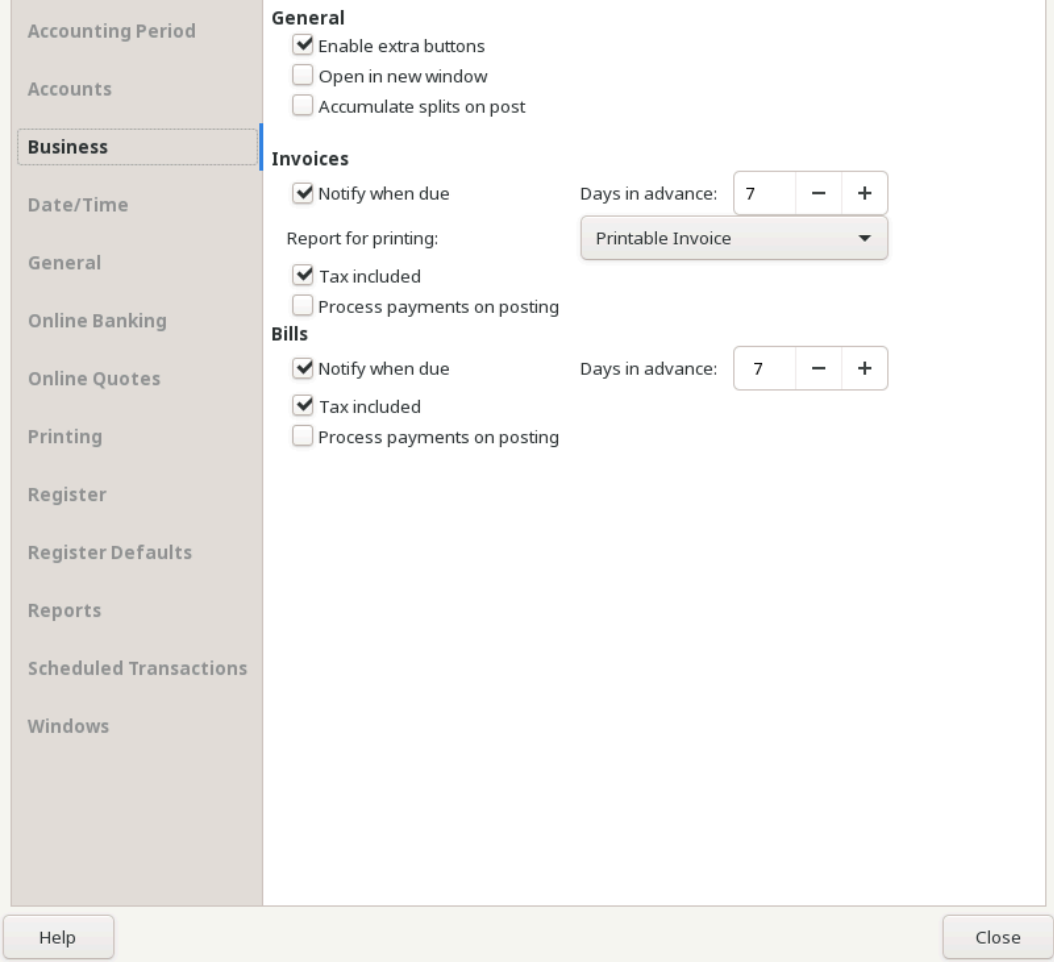

- General
	- Enable extra buttons: If checked, extra toolbar buttons for common business functions are shown.
	- Open in new window: If checked, each invoice will be opened in its own top level window. If clear, the invoice will be opened in the current window.
- Accumulate splits on post: Whether multiple entries in an invoice which transfer to the same account should be accumulated into a single split by default.
- Invoices
	- Report for printing: Allows to select the invoice report to be used for printing.
	- Tax Included: Whether tax is included by default in entries on invoices. This setting is inherited by new customers and vendors.
	- Auto pay on posting: If enabled, at post time automatically attempt to pay customer documents with outstanding pre-payments and counter documents.

### **Note**

Counter documents are documents with opposite sign. For example for an invoice, customer credit notes and negative invoices are considered counter documents.

The pre-payments and documents obviously have to be against the same customer.

- Bills
	- Notify when due: Lets you set whether you want to be notified at GnuCash startup of when a bill is soon to be due.
	- Days in advance: How many days before the due date to warn about bills coming due.
	- Tax Included: Whether tax is included by default in entries on bills. This setting is inherited by new customers and vendors.
	- Process payments on posting: If enabled, at post time automatically attempt to pay vendor documents with outstanding pre-payments and counter documents.

### **Note**

Counter documents are documents with opposite sign. For example for a bill, vendor credit notes and negative bills are considered counter documents.

The pre-payments and documents obviously have to be against the same vendor.

### **Date/Time**

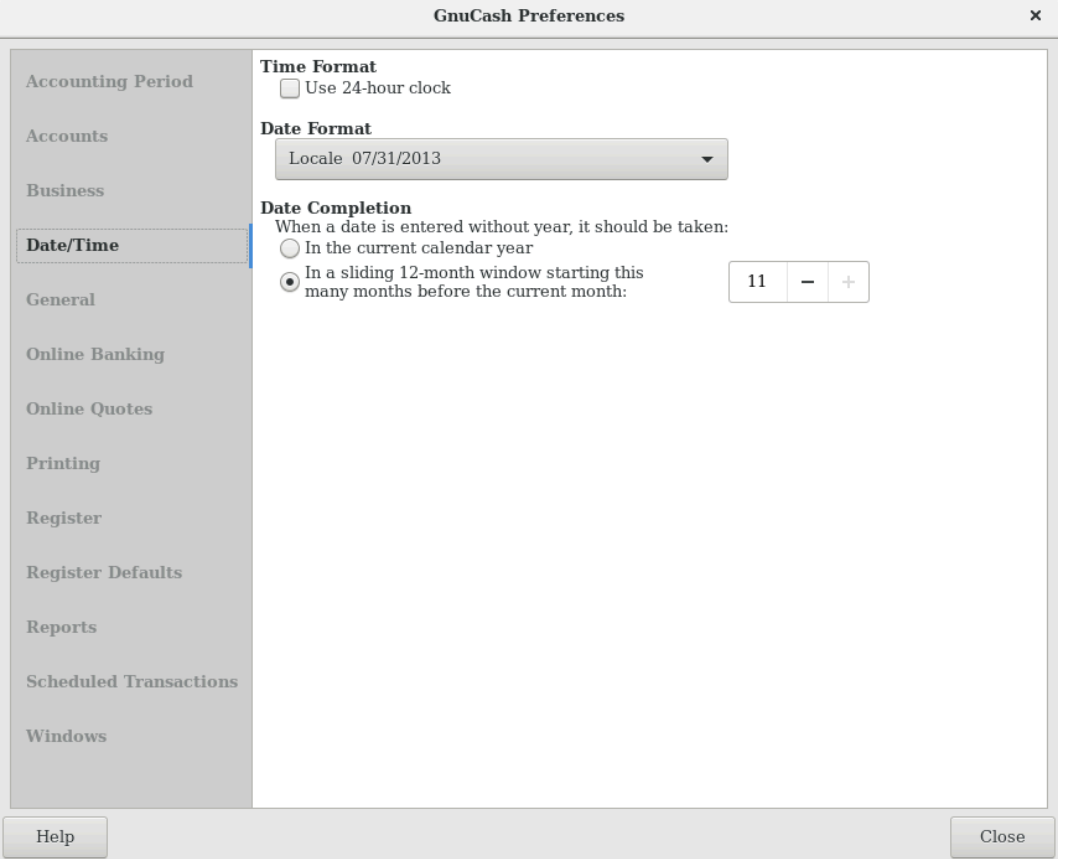

#### **Figure 10.4. The Preferences window, Date/Time tab**

- Time Format
	- Use 24-hour clock: Lets you specify if you want to use 24 or 12 hours time format. That is if 11 o'clock at night should be represented as 11PM or 23:00.
- Date Format: This option controls the appearance of the date (you can see a preview of the date beside each of the choices). The available choices are:
	- US: Use the date format common in the United States.
	- UK: Use the date format common in the United Kingdom.
	- Europe: Use the date format common in continental Europe.
	- ISO: Use the date format specified by the ISO-8601 standard.
	- Locale: Use the date format specified by the system locale.
- Date completion: This option lets you manage the case when a date is entered without a year:
	- In the current calendar year: (Default) Dates will be completed so that they are within the current calendar year.

• In a sliding 12-month window starting a configurable number of months before the current month: Dates will be completed so that they are close to the current date. You can enter the maximum number of months to go backwards in time when completing dates.

### <span id="page-480-0"></span>**General**

### **Figure 10.5. The Preferences window, General tab**

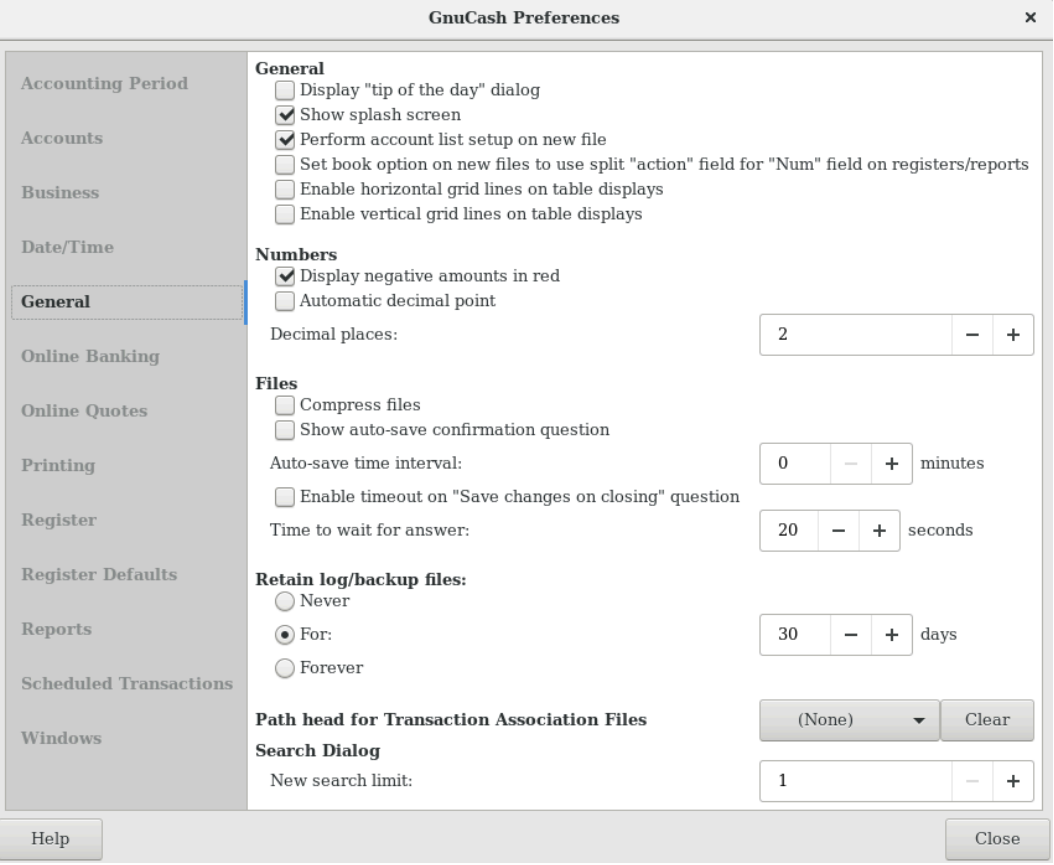

- General
	- Display "Tip of the Day" dialog: This option displays or hides the Tip of the Day screen when GnuCash is started.
	- Show splash screen: With this option you can enable or disable the visualization of the startup screen while GnuCash is starting up.
	- Perform account list setup on new file: This option turns off the display of the New Account Hierarchy Setup assistant when the entry File  $\rightarrow$  New File is selected from the GnuCash menu.
	- Set book option on new files to use split "action" field for "Num" field on registers/reports: If selected, the displayed setting on the New Book Options dialog for the Use Split Action Field for Number setting will be selected and, if saved, the book option for the new file will be set so that the "Num" field on registers shows/updates the split-action field and the transaction-num field is shown on the second line in double line mode (and is not visible in single line mode). Otherwise, the displayed setting on the dialog will not be selected and, if saved, the book option for the new file will be set so that the

"Num" field on registers shows/updates the transaction-num field. See the discussion in [the section](#page-491-0) [called "Book Options"](#page-491-0) about how to set book options including the option for [the section called "Use](#page-492-0) [Split Action Field for Number"](#page-492-0). Regardless of the setting of this preference, the user can modify the initially displayed setting for this option on the New Book Options dialog before saving the options.

#### **Note**

If the New Book Options dialog appears in situations where a new book is being set up, the settings from this preference will determine the default setting for the corresponding check box on the dialog. However, the OK button on the New Book Options dialog must be pressed for the setting to be made for the new book; otherwise it will default to *not selected*.

- Numbers
	- Display negative amounts in red: If you turn off this option, GnuCash will display negative numbers in black.
	- Automatic Decimal Point: This option will automatically insert a decimal point into numbers you type in.

#### **Note**

When a calculation is entered in the Amount field, the decimal sign is inserted into *every* operand that omits a decimal separator.

- Decimal Places: This field allows you to set the number of decimal places to be used.
- Files

#### **Note**

The following options are only relevant for files saved in XML format.

- Compress files: This option determines whether the GnuCash data file will be compressed or not.
- Show auto-save confirmation question: If this option is enabled, GnuCash will show you a confirmation screen each time the auto-save process is started.
- Auto-save time interval: This field sets the number of minutes between each automatic saving of the file. Set to 0 to disable the auto-save feature.
- Enable timout on "Save changes on closing" question: If enabled, the Save changes on closing question will only wait a limited number of seconds for an answer. If the user didn't answer within that time, the changes will be saved automatically and the question window closed. You can set the number of seconds in the Time to wait for answer field.
- Retain log files: In this section you can set your preferences about the log files using the provided radio buttons.
	- Never: Disable the creation of log files.
	- For: Enter a specific number of days for which keep the files.
	- Forever: Disable the auto deletion of log files; retains the log files forever.
- Search Dialog

• New search limit: Defaults to "new search" if fewer than this number of items is returned.

# **Online Banking**

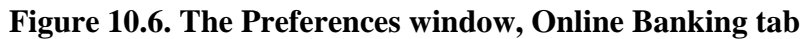

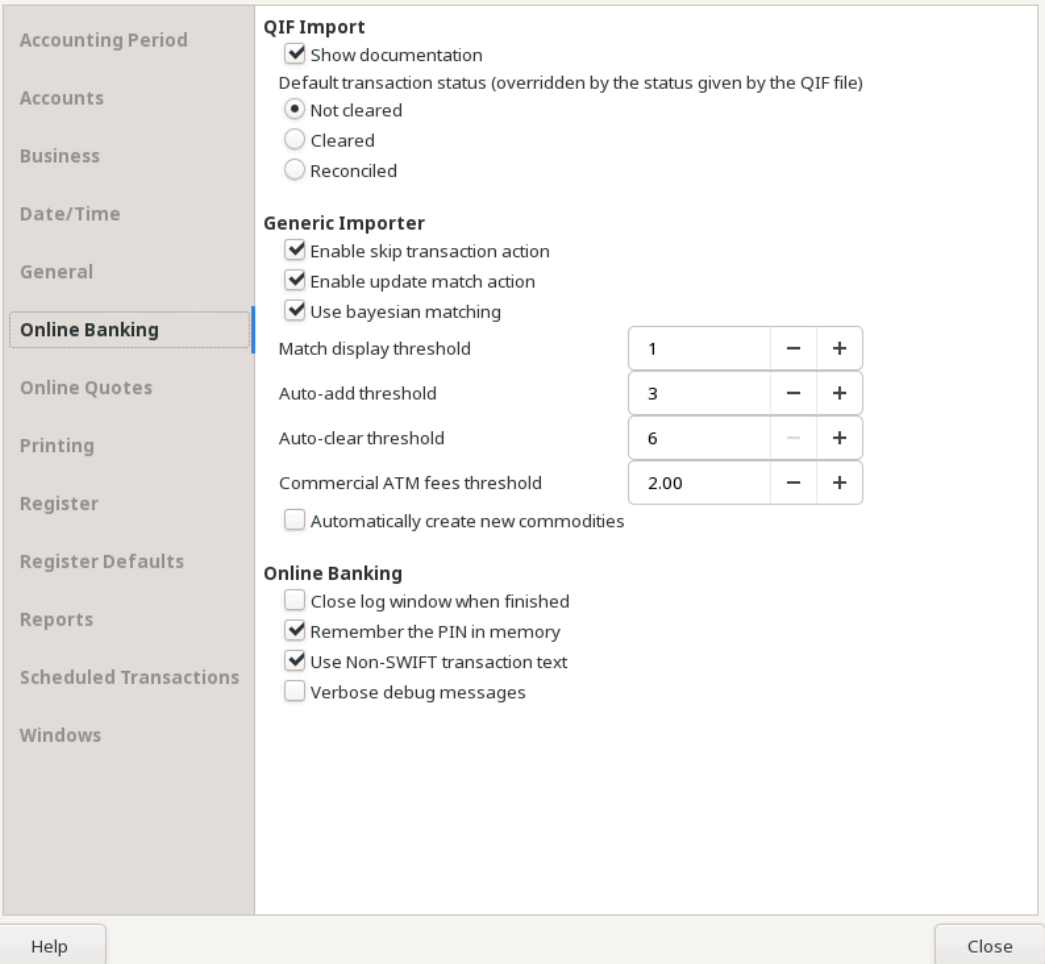

- QIF Import
	- Show documentation: The first time you use the QIF importer you may notice that the importer has detailed instructions on how to import a file. Once you have become familiar with using the importer, you might want to turn off this option. Turning off the option gives you less detail in the importer screens.
	- Default transaction status (overridden by the status given by the QIF file): In this section you can set the default status for imported transactions using the provided self-explainingradio buttons:
		- Not cleared (Default)
		- Cleared
		- Reconciled
- Generic Importer
	- Enable skip transaction action: Enable the SKIP action in the transaction matcher. If enabled, a transaction whose best match's score is in the yellow zone (above the Auto-ADD threshold but below the Auto-CLEAR threshold) will be skipped by default.
	- Enable update match action: Enable the UPDATE AND RECONCILE action in the transaction matcher. If enabled, a transaction whose best match's score is above the Auto-CLEAR threshold and has a different date or amount than the matching existing transaction will cause the existing transaction to be updated and cleared by default.
	- Use Bayesian matching: Use Bayesian algorithms to match new transactions with existing accounts.
	- Match display threshold: The minimal score a potential match must have to be displayed in the match list.
	- Auto-add threshold: A transaction whose best match's score is in the red zone (above display threshold, but below or equal to Auto-add threshold) will be added by default.
	- Auto-clear threshold: A transaction whose best match's score is in the green zone (above or equal to Auto-clear threshold) will be cleared by default.
	- Commercial ATM fees threshold: In some places commercial ATMs (not belonging to a financial institution) are installed in places like convenience stores. These ATMs add their fee directly to the amount instead of showing up as a separate transaction or in your monthly banking fees. For example, you withdraw \$100, and you are charged \$101.50 plus Interac fees. If you manually entered that \$100, the amounts won't match. You should set this to whatever is the maximum such fee in your area (in units of your local currency), so the transaction will be recognized as a match by GnuCash.
	- Automatically create new commodities: Enables the automatic creation of new commodities if any unknown commodity is encountered during import. If not enabled, the user will be asked what to do with each unknown commodity.
- Online Banking

#### **Note**

This section is shown only if GnuCash is compiled with Aqbanking and HBCI support.

- Close log window when finished: Close the log window when the operation is completed.
- Remember PIN: Enable this option if you want GnuCash to remember the PIN you enter for online banking authentication.
- Verbose debug messages: Enable this option if you want GnuCash to show more information about the online banking operations.

# **Online Quotes**

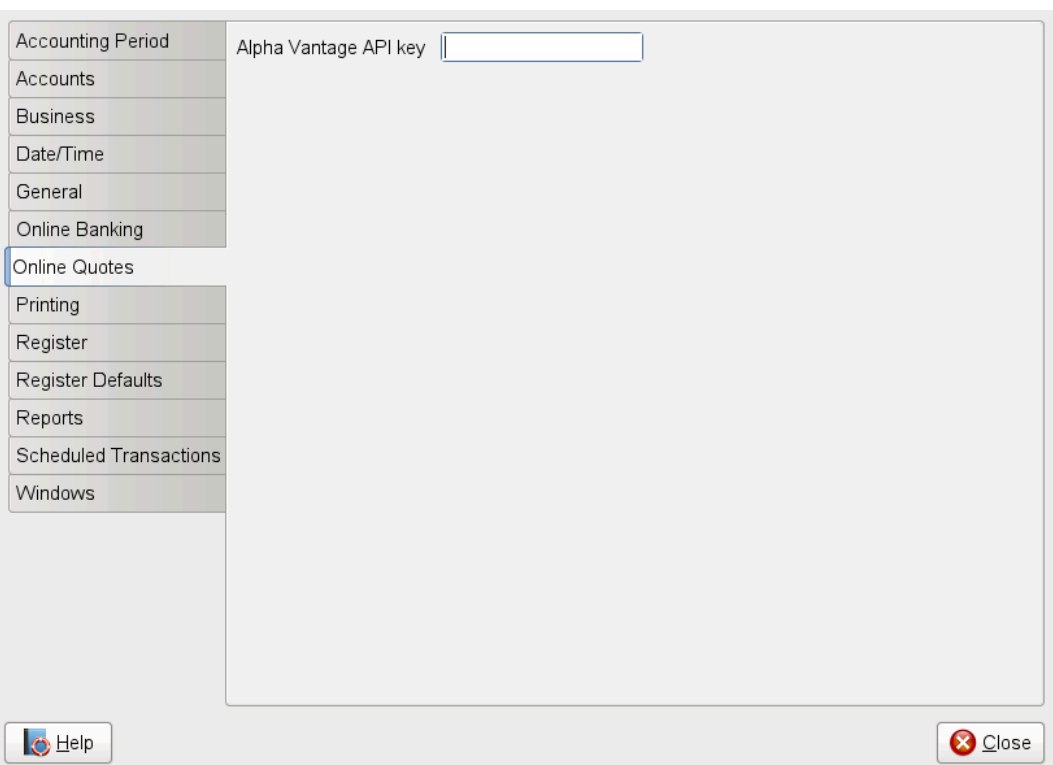

#### **Figure 10.7. The Preferences window, Online Quotes tab**

The Online Quotes tab allows you to set options that affect the fetching of online quotes with the perl module Finance::Quote.

• Alpha Vantage API key: To retrieve online quotes from Alphavantage, this key needs to be set. A key can be retrieved from the [Alpha Vantage website](https://www.alphavantage.co/) [\[https://www.alphavantage.co/\]](https://www.alphavantage.co/).

#### **See also:**

- [the section called "Finance::Quote Sources",](#page-535-0)
- "Automatic Updating Exchange Rates" in the guide.

# **Printing**

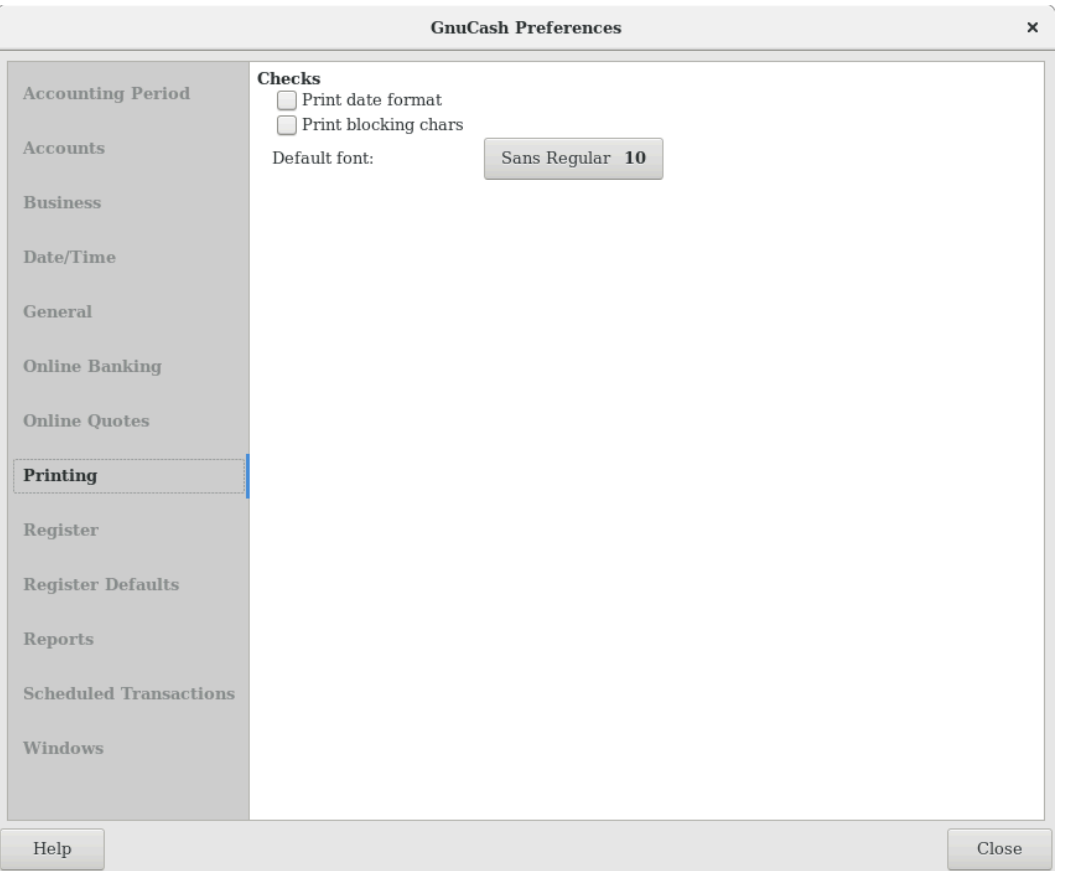

### **Figure 10.8. The Preferences window, Printing tab**

The Printing tab allows you to set some options that affect the printing of checks on paper.

- Print date format: Enable this option if you want to print on the check, below the actual date, its format in 8 point type.
- Print blocking chars: Enable this option to print a series of three asterisks before and after each text field in the check.
- Default font: Click the button on the left to open a Pick a Font screen in which you can customize the font that will be used to print checks.

### **Register**

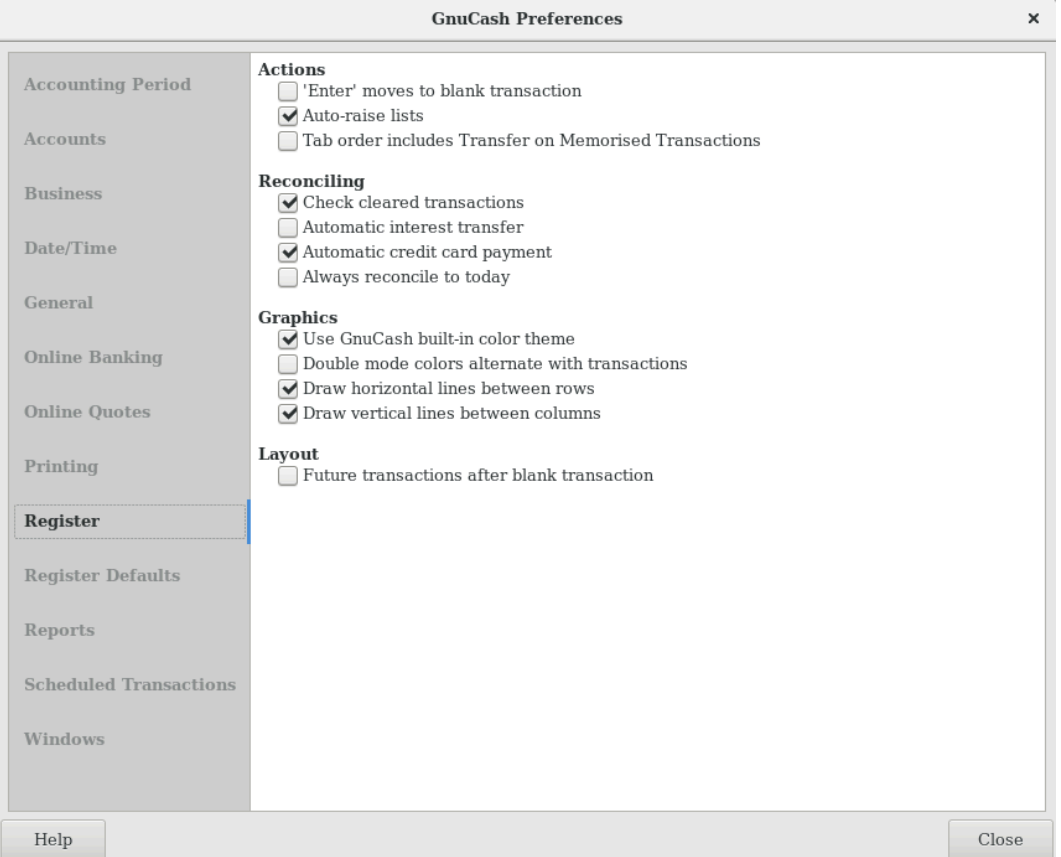

### **Figure 10.9. The Preferences window, Register tab**

#### • Actions

- 'Enter' moves to blank transaction: If selected, move the cursor to the blank transaction at the end of the register after the user presses the **Enter** key. Otherwise the cursor will be moved down one row.
- Auto-raise lists: If selected, all lists will automatically be expanded when input focus is in the list field.
- Tab order includes Transfer on Memorized Transaction: If selected, when the transaction is auto filled, pressing the **Tab** key in the register the cursor's jump will include the Transfer field.
- Reconciling
	- Check cleared transactions: If selected, automatically check off cleared transactions when reconciling.
	- Automatic interest transfer: If selected, prior to reconciling an account which charges or pays interest, prompt the user to enter a transaction for the interest charge or payment. Currently only enabled for Bank, Credit, Mutual, Asset, Receivable, Payable, and Liability accounts.
	- Automatic credit card payment: If selected, after reconciling a credit card statement, prompt the user to enter a credit card payment.
	- Always reconcile to today: If selected, always open the reconcile screen with today's date for statement date, regardless of previous reconciliation.
- Graphics
	- Use GnuCash built-in color theme: If selected, the original GnuCash register color theme will be used. Otherwise the system color theme will be applied to register windows.
	- Double mode colors alternate with transactions: If selected, configures the register window to alternate between the primary and secondary colors with each transaction, instead of each row.
	- Draw horizontal lines between rows: If selected, GnuCash will draw a horizontal line between each row.
	- Draw vertical lines between columns: If selected, GnuCash will draw a vertical line between the cells in each row.

### **Register Defaults**

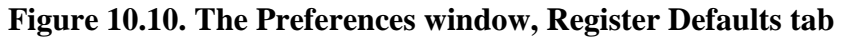

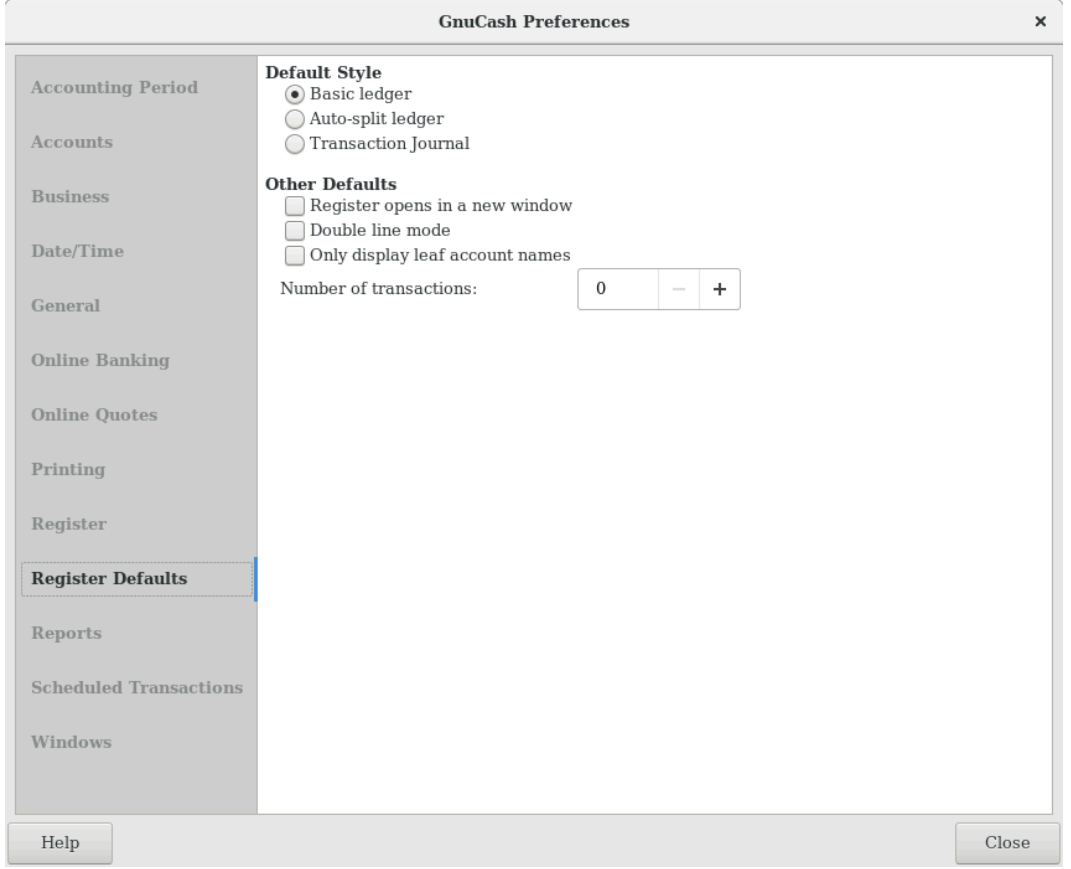

The Register Defaults tab preferences affect the behavior of the transaction register windows.

• Default Style

Here you can choose from 3 different styles for register windows:

• Basic ledger: Show all transactions on one line. (Two in double line mode.)

- Auto-split ledger: Automatically expand the current transaction to show all splits. All other transactions are shown on one line. (Two in double line mode.)
- Transaction journal: All transactions are expanded to show all splits.
- Other Defaults
	- Register opens in a new window: If selected, register will be in a separate window instead of in a tab.
	- Double line mode: If selected, show two lines of information for each transaction instead of one.
	- Only display leaf account names: If selected, only the name of the leaf accounts will be displayed in the Account selection popup. The default behavior is to display the full account name including the path in the account tree.

### **Warning**

Enabling this option implies that you use unique leaf account names.

• Number of transactions: How many transactions to show in a register. Set to 0 to show all transactions.

### **Reports**

#### **Figure 10.11. The Preferences window, Reports tab**

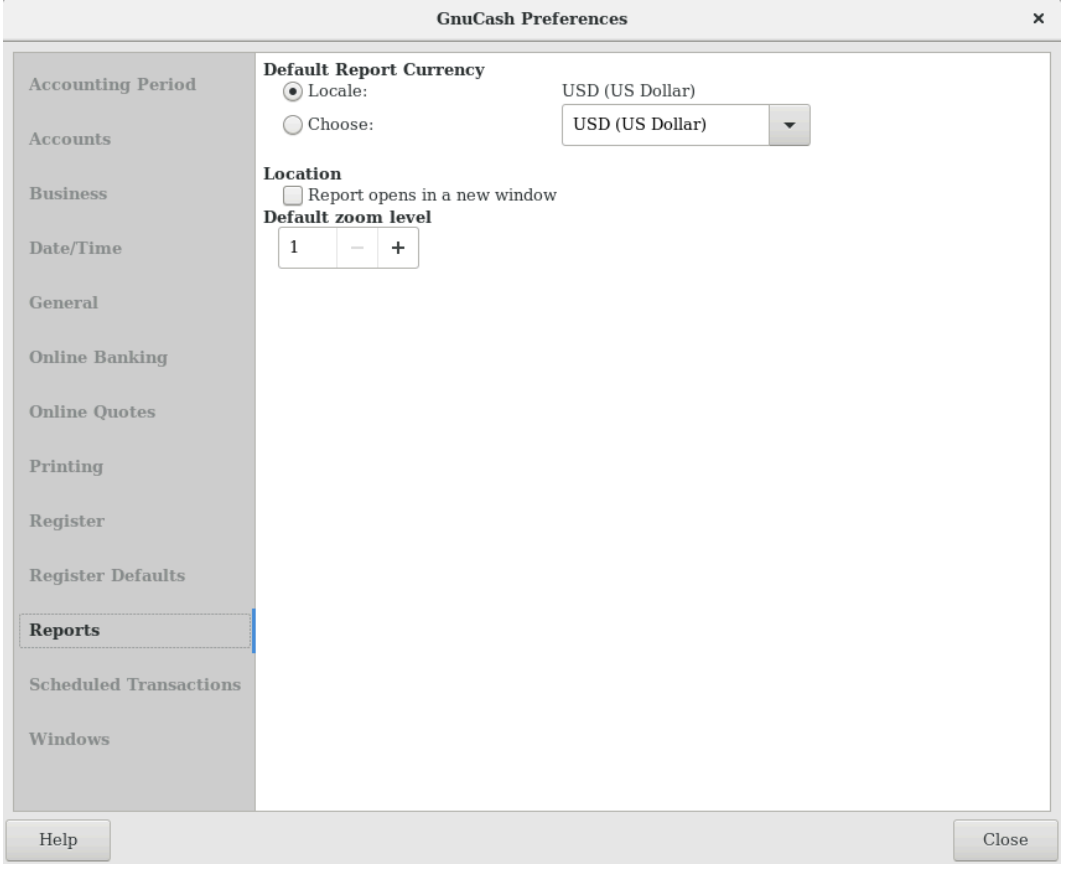

The Reports tab preferences affect the behavior of GnuCash reports.

- Default Report Currency: This item determines which currency will be used by default when creating reports. You can choose:
	- Locale: Use the system locale currency for all newly created reports.
	- Choose: Use the specified currency for all newly created reports.
- Location
	- Report opens in a new window: if you select this option, the reports will open up in a new window, instead of in a tab.

### **Scheduled Transactions**

#### **Figure 10.12. The Preferences window, Scheduled Transactions tab**

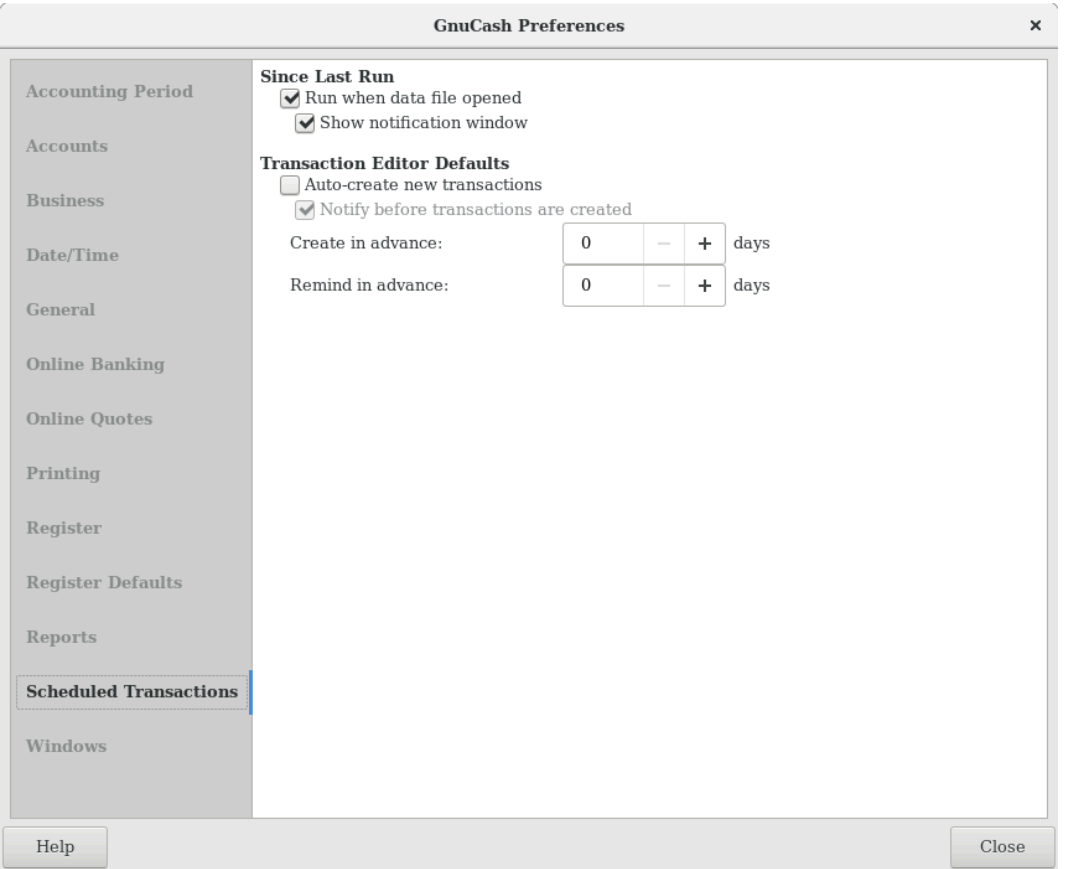

The Scheduled Transactions tab preferences affect the behavior of GnuCash for scheduling transactions. More information about scheduled transactions can be found in [the section called "Scheduling](#page-382-0) [Transactions".](#page-382-0)

- Since Last Run Dialog
	- Run when data file opened: If selected, the Since Last Run screen will appear when GnuCash opens the file.
	- Show notification window: If selected, a list of scheduled and created transactions will appear when GnuCash opens the file.
- Transaction Editor Defaults
	- Auto-Create new transactions: If selected, new scheduled transactions will automatically be entered into the register. If the auto-create option is enabled, you can also check Notify before transactions are created so that you will be able to confirm creating the transactions.
	- Create in advance: The default number of days in advance to create the registered scheduled transactions.
	- Remind in advance: The default number of days in advance to remind about new scheduled transactions.

### **Windows**

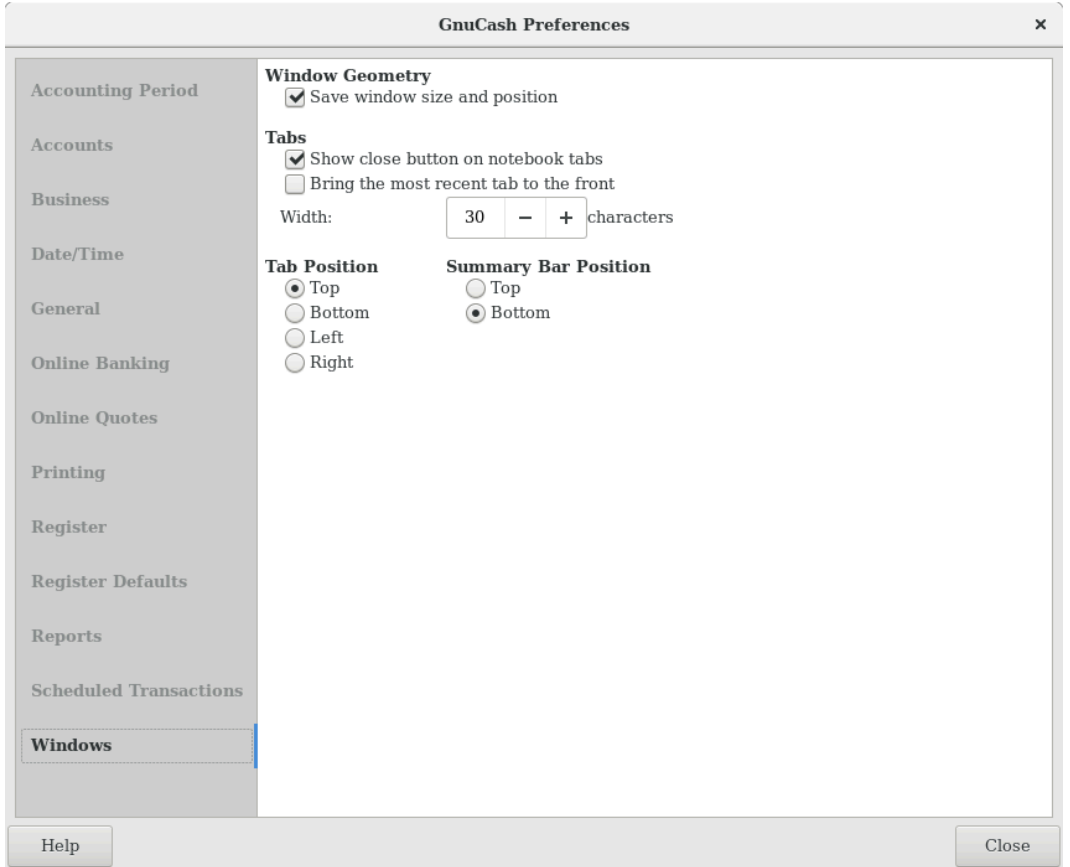

#### **Figure 10.13. The Preferences window, Windows tab**

- Window Geometry
	- Save window size and position: If selected, next time GnuCash starts it will re-use the window size and position configured in the last run.
- Tabs
	- Show close button on notebook tabs: Adds a small close icon on each tab, to make it easier to close the various tabs.
- Bring the most recent tab to the front: If selected, the newly created tab will be shown over the other tabs.
- Width: The width of tab label expressed in characters.

### **Note**

If the text in the tab is longer than this value (the test is approximate) then the tab label will have the middle cut and replaced with an ellipsis.

• Tab Position

Position the tabs at the Top (default), Bottom, Left or Right.

• Summary Bar Position

Position the Summary Bar at the Top or at the Bottom (default) of the GnuCash main window.

# <span id="page-491-0"></span>**Book Options**

The File → Properties menu item is used to set or modify choices that affect how a specific GnuCash file (also referred to as a Book) operates. Selecting this menu item brings up the Book Options dialog. This dialog also appears in situations where you are importing transactions into a new book, with the title New Book Options. It is automatically raised in these 'new book' situations because these settings can affect how imported data are converted to GnuCash transactions and so should be considered and set before your first import (specifically, the [the section called "Use Split Action Field for Number"](#page-492-0) setting).

The settings in this dialog are kept with, and are part of, the file (or Book). This is in contrast to the settings described in [the section called "Setting Preferences"](#page-474-1), which are set per user and not stored with the file. So Book Options settings are shared by all users who use a given file and any changes made by one user will affect all users of that file.

### **Tip**

Pausing the cursor for a couple of seconds over options in these tabs will display a tooltip with a more detailed description of the choice.

The Book Options dialog has five buttons that are common to all tabs. The Reset defaults button takes all items on the visible tab and sets their value to the default setting; it only affects the visible tab. The Help button opens up a help window to this section. The Cancel button closes the dialog, making no changes to the saved settings for Book Options. The Apply button is initially insensitive but becomes sensitive when any setting is set or changed. Selecting it saves the setting(s) for the book but keeps the Book Options dialog open. Typically, the changes are reflected in the affected areas of GnuCash as soon as the button is pressed, so it can be used to 'see' the effect of a given option without having to re-open the dialog. The Apply button is not sensitive on the dialog if it appears during transaction import (that is, 'new book') situations. The OK button behaves like the Apply button except that it immediately *closes* the dialog, as well.

### **Accounts Book Options Tab**

#### **Figure 10.14. The Book Options window, Accounts tab**

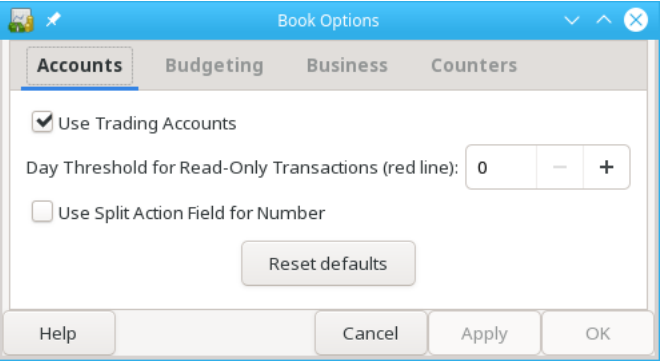

The Accounts tab of this dialog allows the selection of options that affect how accounting registers function.

### **Use Trading Accounts**

Check the Use Trading Accounts checkbox to have trading accounts used for transactions involving more than one currency or commodity.

### **Day Threshold for Read-Only Transactions**

Use the Day Threshold for Read-Only Transactions spin-box to choose the number of days before today, prior to which, transactions will be read-only and cannot be edited anymore in the registers. This threshold is marked by a red line in the account register windows. If zero, all transactions can be edited and none are read-only. This feature is intended to be used to guard against accidental changes to non-current transactions.

### <span id="page-492-0"></span>**Use Split Action Field for Number**

### **Note**

This option is only available in GnuCash version 2.6 or later.

Check the Use Split Action Field for Number checkbox to have the split action field of the anchor split used for the 'Num' column in registers, reports and import/export functions, where applicable, in place of the transaction number; the transaction number is then shown as 'T-Num' on reports and on the second line of registers. This choice has a corresponding effect on business features.

The difference between the two is that with the checkbox not selected, the same 'Num' is displayed for a given transaction regardless of what register it is viewed in and with the checkbox selected, a different 'Num' can be entered/displayed for a given transaction in each register it is viewed in. In both cases, the 'next number logic' of the 'Num' cell is based on the account of the register the transaction is entered to or viewed from but in one case it fills the transaction number, in the other, it fills the split action field of the anchor split. In both cases, both fields are visible and can be viewed and used as free-form text in doubleline mode for any value the user wants.

### **Warning**

Initial setup of GnuCash: It is expected that, after careful consideration of the consequences, this option will be set when a new GnuCash file is created and not changed thereafter (see next

warning). For this reason, a preference is provided (see [Setting Preferences - General](#page-480-0) ) that can establish an initial default setting for new files, so that if you will have more than one file, it is easier to set them all up consistently. You may wish to set up a test file and experiment with the two settings to understand the differences before establishing your first real GnuCash file.

### **Tip**

Moving from Quicken: For users that are switching from other personal accounting applications, such as Quicken, selecting this option may be more consistent with the numbering approach used there and can preserve the numbering of historical data brought over; this option should be set before performing the initial import.

### **Warning**

Changing this option for an existing GnuCash file: If you change this option for an existing file, historical data will not be changed. This means that if you set the option one way, enter (or import) transactions, then change the option and enter (or import) additional transactions and switch backand-forth, you will end up with a file that will appear to have inconsistent treatment of numbers in registers, reports and exports. This is because the setting of this option at the time of data entry/ import determines where the number data is stored and the setting at the time of data display/ reporting/exporting determines which field is displayed as number.

There is no reason to avoid changing this option for an existing GnuCash file if you understand the implications. If you elect to make this change, it should probably be done between accounting periods with the understanding that number data prior to the date the option is changed will be displayed/reported/exported differently from that after the date.

### **Warning**

If you change this option, and press Apply or OK, open registers and labels on query and sorting dialogs will be refreshed to reflect the new option immediately. But open reports need to be individually reloaded by the user to have the change reflected on the report.

### **Warning**

This option is only available in GnuCash version 2.6 or later. If a GnuCash file from an earlier version is opened in version 2.6 or later, and this feature is not used, this feature will not prevent the file from being opened in the earlier version of GnuCash. However, if the option is set, the file will not be able to be opened by the earlier version, even if the option is set back to its original setting. A warning dialog will be displayed from the earlier version. Do not set this option if you want to open the file with an earlier version.

# **Budgeting Book Options Tab**

**Figure 10.15. The Book Options window, Budgeting tab**

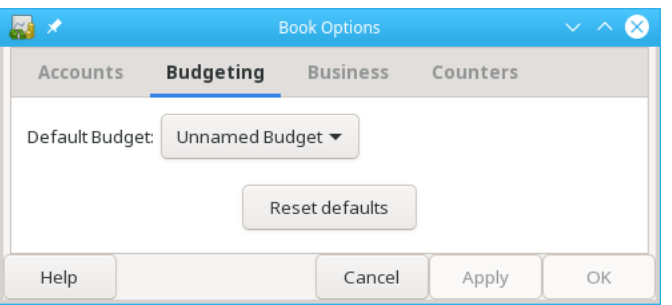

The Budgeting tab allows you to specify the budget to be used for reports when none has otherwise been specified.

### **Business Book Options Tab**

**Figure 10.16. The Book Options window, Business tab**

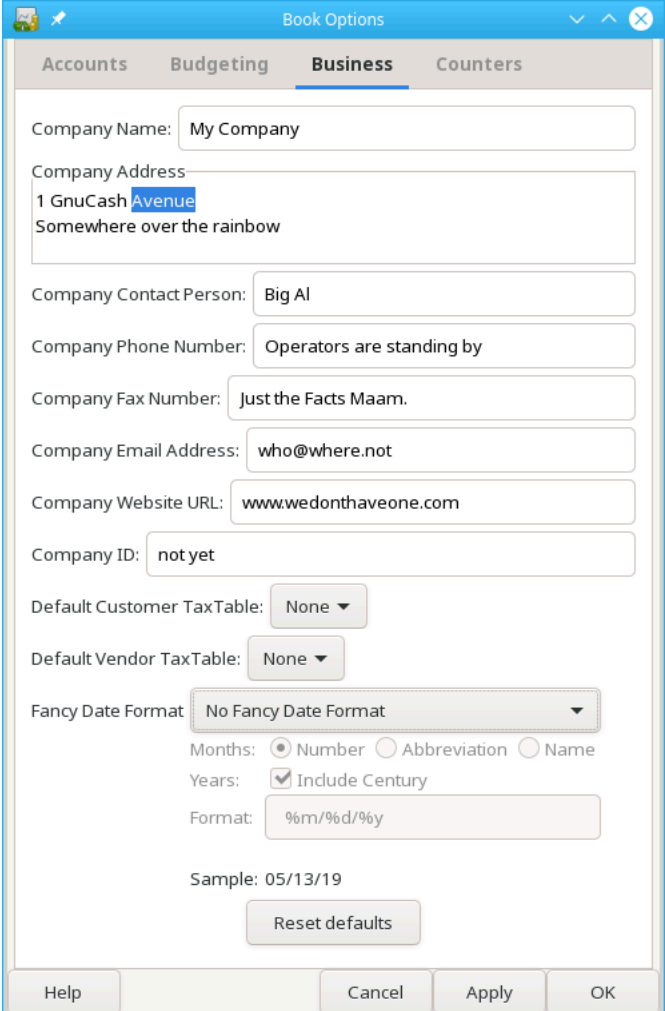

The Business tab allows you to enter values that are in turn used by the business features of GnuCash:

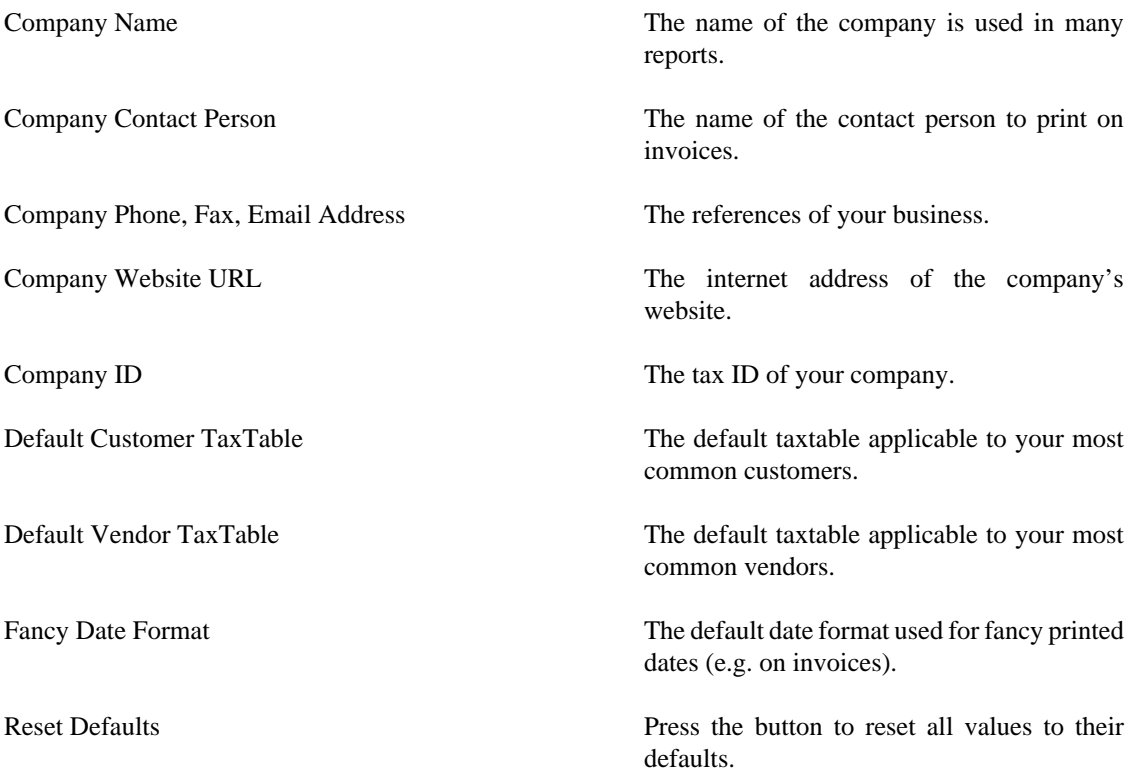

### **Note**

None of the above values is required to use GnuCash but, if given, will be used throughout the program. (f.e. in reports, invoices etc...)

### **Counters Book Options Tab**

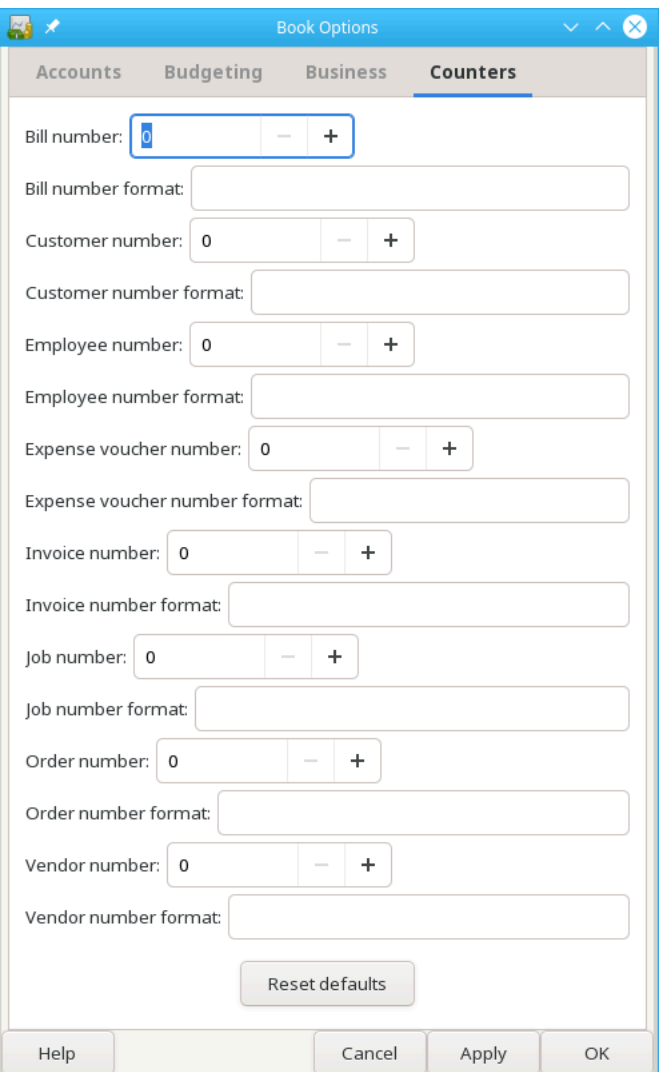

**Figure 10.17. The Book Options window, Counters tab**

The Counters tab allows you to set the 'previous' value for each number indicated: Bill, Customer, Employee, etc. These counters are used by the Chapter 7, *[Business Features](#page-404-0)* of GnuCash.

The number entered here will be incremented when the various business features calculate a value for a corresponding field on a dialog. For example, if you leave the Customer Number field blank on the New Customer dialog, the customer will be assigned the number in the counter field plus 1. The numbers displayed in the tab are incremented as these business features are used. (But note that if you have the Book Options dialog open, you need to close it and re-open it to see the changes; the displayed field values are not automatically refreshed.)

The corresponding format fields are used to specify printf-style format strings that are used to format the printing of the number. For example, to put the literal "C - " in front of the customer number, you would put "C - %li" (without the quotes) in the customer format string field. If the value in the customer number field was 5, the next customer added would be assigned the number "C - 6". As another example, if you

wanted the number to be printed with leading zeros and 5 characters wide, you would enter "C - %05li" and the next customer number would be assigned the number "C - 00006".

### **Note**

For historical reasons GnuCash accepts multiple format specifiers although they all yield the same end result. You can choose "li", "lli" or I64i".

# **Changing Style Sheets**

GnuCash has four default style sheets for web-page reports. These style sheets can be altered by using the HTML Style Sheets editor. To access the editor go to Edit  $\rightarrow$  Style Sheets...

Using the Style Sheet Editor you may display/modify the setting of a Style Sheet.

#### **Note**

Changing the Style Sheet will change the appearance of all reports that have selected that Style Sheet. A Reload is required to view the changes, if the report(s) are currently displayed.

To add a new Style Sheet click the New... button in the Style Sheet pane. The New Style Sheet dialog will appear. Fill in the name field with the name of the new Style Sheet and choose a template. To remove a Style Sheet select the Style Sheet from the list and click Delete.

### **Default Style Sheet**

The Default Style Sheet has four tabs to alter the appearance of reports utilizing it, Colors, Fonts, General and Tables.

### **Colors Tab**

• Alternate Table Cell Color: Opens the color picker to choose a color that will be applied to alternate table rows.

### **Fonts Tab**

- Title: Select the font and size for Titles.
- Account Link: Select the font and size for Account Links.
- Number Cell: Select the font and size for Number Cells.
- Negative Values in Red: Select to have negative values displayed in red.
- Text Cell: Select the font and size for Text Cells.
- Total Number Cell: Select the font and size for Total Number Cells.
- Total Label Cell: Select the font and size for Total Label Cells.
- Centered Label Cell: Select the font and size for Centered Label Cells.

### **General Tab**

- Background Color: Opens the color picker to choose a new background color.
- Background Pixmap: Use the Browse button to select a picture to use as the background in reports.

• Enable Links: Select this to enable blue hyperlinks in reports.

### **Tables Tab**

- Table cell spacing: Sets the space between table cells
- Table cell padding: Sets the space between table cell edges and contents
- Table border width: Sets the width of the borders on tables.

### **Easy Style Sheet**

The Easy Style Sheet has five tabs to alter the appearance of reports: Colors, Fonts, General, Images and Tables.

### **Colors**

- Background Color: Opens the color picker to choose a new background color.
- Text Color: Opens the color picker to choose a new text color.
- Text Cell Color: Opens the color picker to choose a new text cell color.
- Link Color: Opens the color picker to choose a new link color.
- Alternate Table Cell Color: Opens the color picker to choose a new color for alternate table rows.
- Subheading/Subtotal Cell Color: Opens the color picker to choose a new color for subheading/subtotal table rows.
- Sub-subheading/total Cell Color: Opens the color picker to choose a new color for sub-subheading/total table rows.
- Grand Total Cell Color: Opens the color picker to choose a new color for grand total rows.

### **Fonts**

- Title: Select the font and size for Titles.
- Account Link: Select the font and size for Account Links.
- Number Cell: Select the font and size for Number Cells.
- Negative Values in Red: Select to have negative values displayed in red.
- Number Header: Select the font and size for Number Header table rows.
- Text Cell: Select the font and size for Text Cells.
- Total Number Cell: Select the font and size for Total Number Cells.
- Total Label Cell: Select the font and size for Total Label Cells.
- Centered Label Cell: Select the font and size for Centered Label Cells.

### **General**

- Preparer: Name of the person preparing the report.
- Prepared for: Name of Organization or Company the report is prepared for.
- Show preparer info: Show the Preparer information in the report.
- Enable Links: Select this to enable blue hyperlinks in reports.

### **Images**

- Background Tile: Use the Browse button to select a picture to use as the background in reports. The Clear button will clear the selection.
- Heading Banner: Use the Browse button to select a picture to use as the heading in reports. The Clear button will clear the selection.
- Heading Alignment: Select from pull-down list; Left, Right, Center, to specify the alignment of the banner at the top of report(s).
- Logo: Use the Browse button to select a picture to use as the logo in reports. The Clear button will clear the selection.

### **Tables**

- Table cell spacing: Sets the space between table cells
- Table cell padding: Sets the space between table cell edges and contents
- Table border width: Sets the width of the borders on tables.

### **Footer Style Sheet**

The Footer Style Sheet has the same five tabs to alter the appearance of reports as the Easy Style Sheets: Colors, Fonts, General, Images and Tables.

### **Colors**

- Background Color: Opens the color picker to choose a new background color.
- Text Color: Opens the color picker to choose a new text color.
- Text Cell Color: Opens the color picker to choose a new text cell color.
- Link Color: Opens the color picker to choose a new link color.
- Alternate Table Cell Color: Opens the color picker to choose a new color for alternate table rows.
- Subheading/Subtotal Cell Color: Opens the color picker to choose a new color for subheading/subtotal table rows.
- Sub-subheading/total Cell Color: Opens the color picker to choose a new color for sub-subheading/total table rows.
- Grand Total Cell Color: Opens the color picker to choose a new color for grand total rows.

### **Fonts**

- Title: Select the font and size for Titles.
- Account Link: Select the font and size for Account Links.
- Number Cell: Select the font and size for Number Cells.
- Negative Values in Red: Select to have negative values displayed in red.
- Number Header: Select the font and size for Number Header table rows.
- Text Cell: Select the font and size for Text Cells.
- Total Number Cell: Select the font and size for Total Number Cells.
- Total Label Cell: Select the font and size for Total Label Cells.
- Centered Label Cell: Select the font and size for Centered Label Cells.

### **General**

- Preparer: Name of the person preparing the report.
- Prepared for: Name of Organization or Company the report is prepared for.
- Show preparer info: Show the Preparer information in the report.
- Enable Links: Select this to enable blue hyperlinks in reports.
- Footer: Text to be included in report footer.

#### **Images**

- Background Tile: Use the Browse button to select a picture to use as the background in reports. The Clear button will clear the selection.
- Heading Banner: Use the Browse button to select a picture to use as the heading in reports. The Clear button will clear the selection.
- Heading Alignment: Select from pull-down list; Left, Right, Center, to specify the alignment of the banner at the top of report(s).
- Logo: Use the Browse button to select a picture to use as the logo in reports. The Clear button will clear the selection.

### **Tables**

- Table cell spacing: Sets the space between table cells
- Table cell padding: Sets the space between table cell edges and contents
- Table border width: Sets the width of the borders on tables.

### **Technicolor Style Sheet**

The Technicolor Style Sheet has has five tabs to alter the appearance of reports: Colors, Fonts, General, Images and Tables.

### **Colors**

- Background Color: Opens the color picker to choose a new background color.
- Text Color: Opens the color picker to choose a new text color.
- Text Cell Color: Opens the color picker to choose a new text cell color.
- Link Color: Opens the color picker to choose a new link color.
- Alternate Table Cell Color: Opens the color picker to choose a new color for alternate table rows.
- Subheading/Subtotal Cell Color: Opens the color picker to choose a new color for subheading/subtotal table rows.
- Sub-subheading/total Cell Color: Opens the color picker to choose a new color for sub-subheading/total table rows.
- Grand Total Cell Color: Opens the color picker to choose a new color for grand total rows.

### **Fonts**

- Title: Select the font and size for Titles.
- Account Link: Select the font and size for Account Links.
- Number Cell: Select the font and size for Number Cells.
- Negative Values in Red: Select to have negative values displayed in red.
- Number Header: Select the font and size for Number Header table rows.
- Text Cell: Select the font and size for Text Cells.
- Total Number Cell: Select the font and size for Total Number Cells.
- Total Label Cell: Select the font and size for Total Label Cells.
- Centered Label Cell: Select the font and size for Centered Label Cells.

### **General**

- Preparer: Name of the person preparing the report.
- Prepared for: Name of Organization or Company the report is prepared for.
- Show preparer info: Show the Preparer information in the report.
- Enable Links: Select this to enable blue hyperlinks in reports.

#### **Images**

- Background Tile: Use the Browse button to select a picture to use as the background in reports. The Clear button will clear the selection.
- Heading Banner: Use the Browse button to select a picture to use as the heading in reports. The Clear button will clear the selection.
- Heading Alignment: Select from pull-down list; Left, Right, Center, to specify the alignment of the banner at the top of report(s).
- Logo: Use the Browse button to select a picture to use as the logo in reports. The Clear button will clear the selection.

### **Tables**

• Table cell spacing: Sets the space between table cells

- Table cell padding: Sets the space between table cell edges and cell contents
- Table border width: Sets the width of the borders on tables.

# **Setting Tax Report Options**

The tax report can be used to prepare online tax reports in the USA.

### **Localization**

Before it can be used in other regions, one needs to provide localized taxtable. See the instructions in the [wiki](https://wiki.gnucash.org/wiki/Translation#How_to_create_localized_Income_Tax_Tables) [[https://wiki.gnucash.org/wiki/](https://wiki.gnucash.org/wiki/Translation#How_to_create_localized_Income_Tax_Tables) [Translation#How\\_to\\_create\\_localized\\_Income\\_Tax\\_Tables\]](https://wiki.gnucash.org/wiki/Translation#How_to_create_localized_Income_Tax_Tables).

The Income Tax Information dialog is used to set Tax Report Options. The settings on accounts in this dialog are used by the TXF Export function in reports to select the accounts for export. To access this dialog go to Edit  $\rightarrow$  Tax Report Options.

If the Income Tax features are used, it is strongly recommended that the Tax Info column be made visible on the accounts tab (click large downward-pointing arrow and select Tax Info check box). The Tax Info column will display the Form/Schedule and tax category (e.g., Schedule D Dividend, cap gain distrib.) assigned to an account, if any. Alternatively, it will display the following error messages which can be corrected through Edit  $\rightarrow$  Tax Report Options

- Tax-related but has no tax code
- Tax entity type not specified
- Tax type "tax\_type": invalid code "code" for account type"
- Not tax-related; tax type "tax type": invalid code "code" for account type
- Invalid code "code" for tax type "tax\_type"
- Not tax-related; invalid code "code" for tax type "tax\_type"
- No form: code "code", tax type "tax\_type"
- Not tax-related; no form: code "code", tax type "tax\_type"
- No description: form "form", code "code", tax type "tax\_type"
- Not tax-related; no description: form "form", code "code", tax type "tax\_type"
- Not tax-related; "form"("copy") "desc" (code "code", tax type "tax\_type")

The Income Tax Identity must be set in order to assign codes to individual accounts. Click Edit to set the identity. The Tax Name is optional. If entered, it will be printed at the top of the report. A Type must be selected in order to activate the tax category selections. The choices are:

- Individual, Joint, etc. Files US Form 1040 Tax Return
- Partnership Files US Form 1065 Tax Return
- Corporation Files US Form 1120 Tax Return
- S Corporation Files US Form 1120S Tax Return
- None No Income Tax Options Provided

While the Income Tax Entity Type can be changed after tax categories have been assigned to accounts, you should be cautioned that you will need to manually change each one if you do so, which could be quite tedious. The tax categories are unique for each Income Tax Entity Type, so changing the type will make all previously assigned categories invalid. It is assumed (and highly recommended) that each GnuCash file is for only one tax entity and this is where you specify its type of tax entity. You should not keep, for example, personal and partnership accounts mixed in one GnuCash file if you plan to use the Income Tax Reporting features.

A given TXF code can be assigned to multiple accounts. The Tax Schedule Report will combine accounts by code and generate a detailed TXF record for each account and a summary TXF record for the total as calculated by the report.

For codes for which the "Payer Name Source" is not grayed, the payer on the TXF record will be based on what is specified here, either the account name of the account or the account name of the account's parent account. This feature is typically used for interest accounts or stocks or mutual funds that pay dividends where the individual payees are shown on the tax schedule. For example, if the parent account's name is the name of your broker and the sub-account's names are the names of individual stocks that pay dividends and the name on the 1099-DIV received is that of the broker, in order to match that name, you would select 'Parent Account'; the total dividends from the broker would be exported and, if you had several brokers, there would be an amount exported and a subtotal for each broker, along with each brokers name. Alternatively, if you had a parent account named *Directly Held*, for example, and below it sub-accounts for one or more stocks, you would receive a 1099-DIV from the issuer of each stock separately and, in order to match that name, you would select Current Account; the total dividends from each stock would be exported and, if you had several stocks, there would be an amount exported and a subtotal for each stock, along with each stock's name as the payer.

Some tax Forms/Schedules need to have multiple copies filed under some circumstances (for example, Schedule C if a taxpayer and spouse have separate businesses). For tax categories on these Forms/ Schedules, the Copy Number is not grayed out and can be used to segregate accounts by copy number.

- Accounts: This pane contains the list of accounts. Select an account to set a TXF category. If no account is selected nothing is changed. If multiple accounts are selected, all of the accounts will be set to the selected item.
- Tax Related: Select this check-box to add tax information to an account then select the TXF Category below. This setting is displayed on the account edit dialogue but cannot be changed from there.
- TXF Categories: Select the desired one. A detailed description appears just below (if available, otherwise it says No help available), along with the TXF code for the category and information about what line number on the form or schedule the amounts are included in by tax year (used for detailed sort on report).
- Payer Name Source: Select an option to determine where the text description that is exported along with the value of the account is derived from, as described above. This is usually the name of a bank, stock, or mutual fund that pays dividends or interest. Occasionally, it is a description of a deduction.
- Copy Number: A copy number that is exported along with the value of the account. This is used to segregate amounts between different copies of the same Form/Schedule that may need to be filed (e.g., Schedule  $C(1)$ , Schedule  $C(2)$ , etc.). This is also used to sort the report.

### **TXF Export - Known Anomalies and Limitations**

TaxCut 1999

- Code: N488 "^ Sched B \ Div. income, cap gain distrib."
- Code: N286 "^ Sched B \ Dividend income"
These two codes, from the same payer, are not correlated. The user will have to adjust for this after import.

TaxCut 1999, 2000

• Code: N521 " F1040 \ Federal estimated tax, quarterly"

Does not accept the date field and does not import the individual payment amounts, only the total. The date and individual payment amounts, only matter if you have to compute the penalty. (this may be a TurboTax enhancement)

- Code: N460 " W-2 \ Salary or wages, self"
- Code: N506 " W-2 \ Salary or wages, spouse"
- and other related codes.

Use Copy Number to separate information from more than one job.

TurboTax 1999, 2000

• Code: N521 " F1040 \ Federal estimated tax, quarterly"

Does not accept the dates outside of the tax year. This is a problem for the last payment that is due Jan 15. GnuCash changes the the date of the last payment to Dec 31 for the export unless the "Do not use special date processing" option is selected in the report options display tab. The user will have to adjust for this after import. The date only matters if you have to compute the penalty.

TXF Tax eXport Format

• Duplicate Codes

Codes can be assigned to multiple accounts and the amounts will be summed for all the accounts generating one detail TXF record per account and one summary TXF record for the sum. Codes that let you select "Payer Name Source" will generate a separate summary TXF account with each change in payer. Selecting the "Print TXF export parameters" option will cause the report to show to which codes this applies (Payer Name Source option Y) and, for the accounts assigned to those codes, the Name Source each account is set to and the TXF item number that will be assigned to each. A summary TXF record will be generated for each change in assigned item line number. These may not be handled the same by TaxCut and TurboTax.

• Code: N673 "Short/Long gain or loss"

Short term or long term gain or loss from the sale of a security; generates TXF output for only the date sold and sales amount, with the date acquired and cost basis information left blank (to be separately added in the tax software). The code can be assigned to either a short-, long-, or mixed-term gain/loss income account and the security sales transaction should be entered as illustrated in Section 8.7, Selling Shares, of the GnuCash Tutorial and Concepts Guide. The report uses the transaction split of the gain/loss account to find one or more other splits in the same transaction with negative share quantities. For each of these found, it generates a detailed TXF output record with the quantity sold, the name of the security, the date sold, and the sales amount. Note that if, for a given transaction, more than one transaction split is to a gain/loss income account assigned to code 673, TXF output data will be erroneously repeated. That is because the report will fetch the same data, and re-output it, for each transaction split set to a gain/loss income account within the same transaction. For this reason, there should be no more than one gain/loss account entered per transaction to use this tax reporting code properly. (Note that no amounts are used from GnuCash's lot-tracking; a future enhancement is expected to use this data to provide capital gain reporting).

### **Detailed TXF Category Descriptions**

Table 32. Detailed TXF Category Descriptions

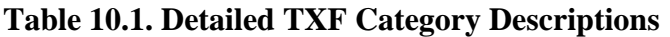

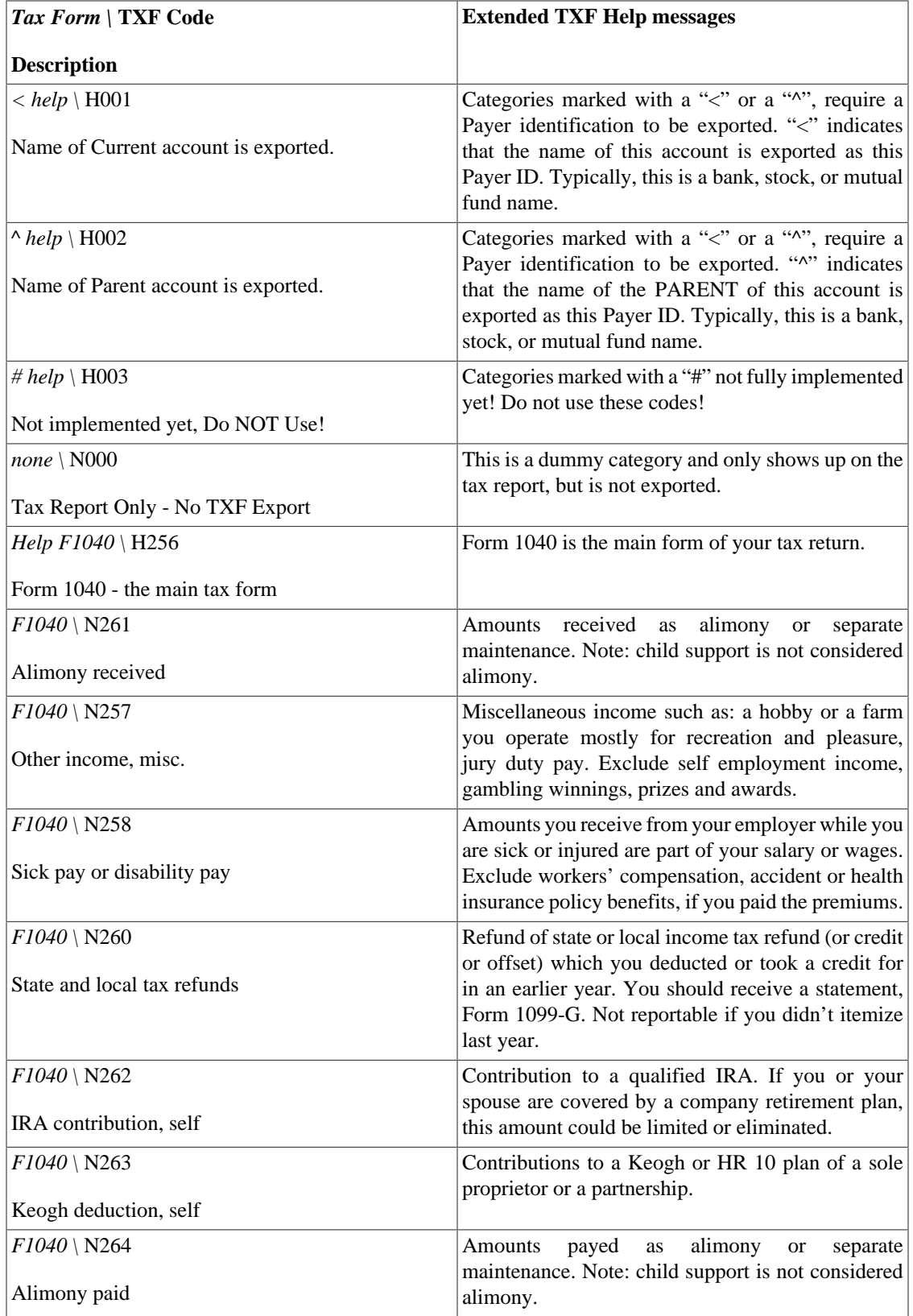

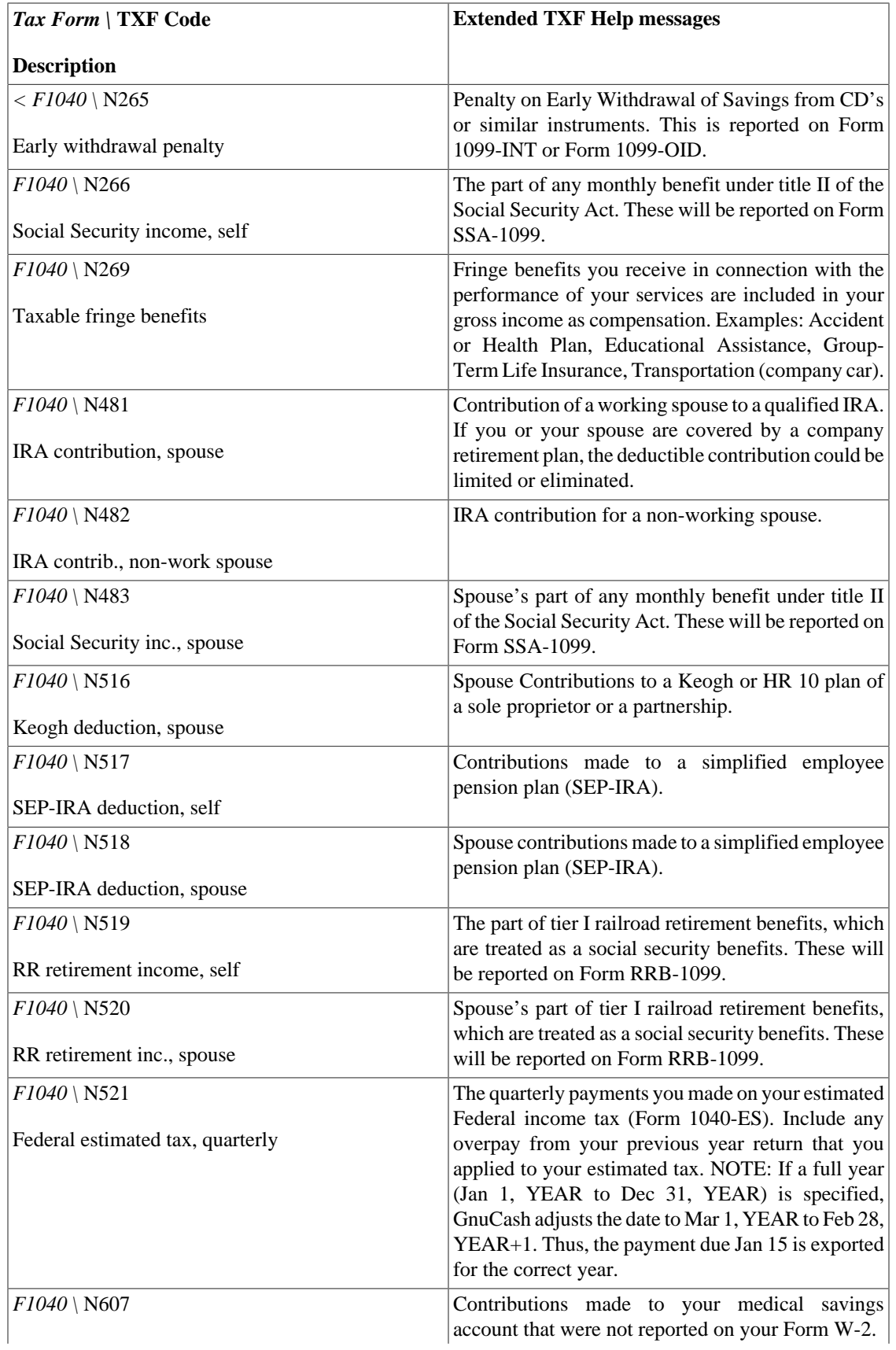

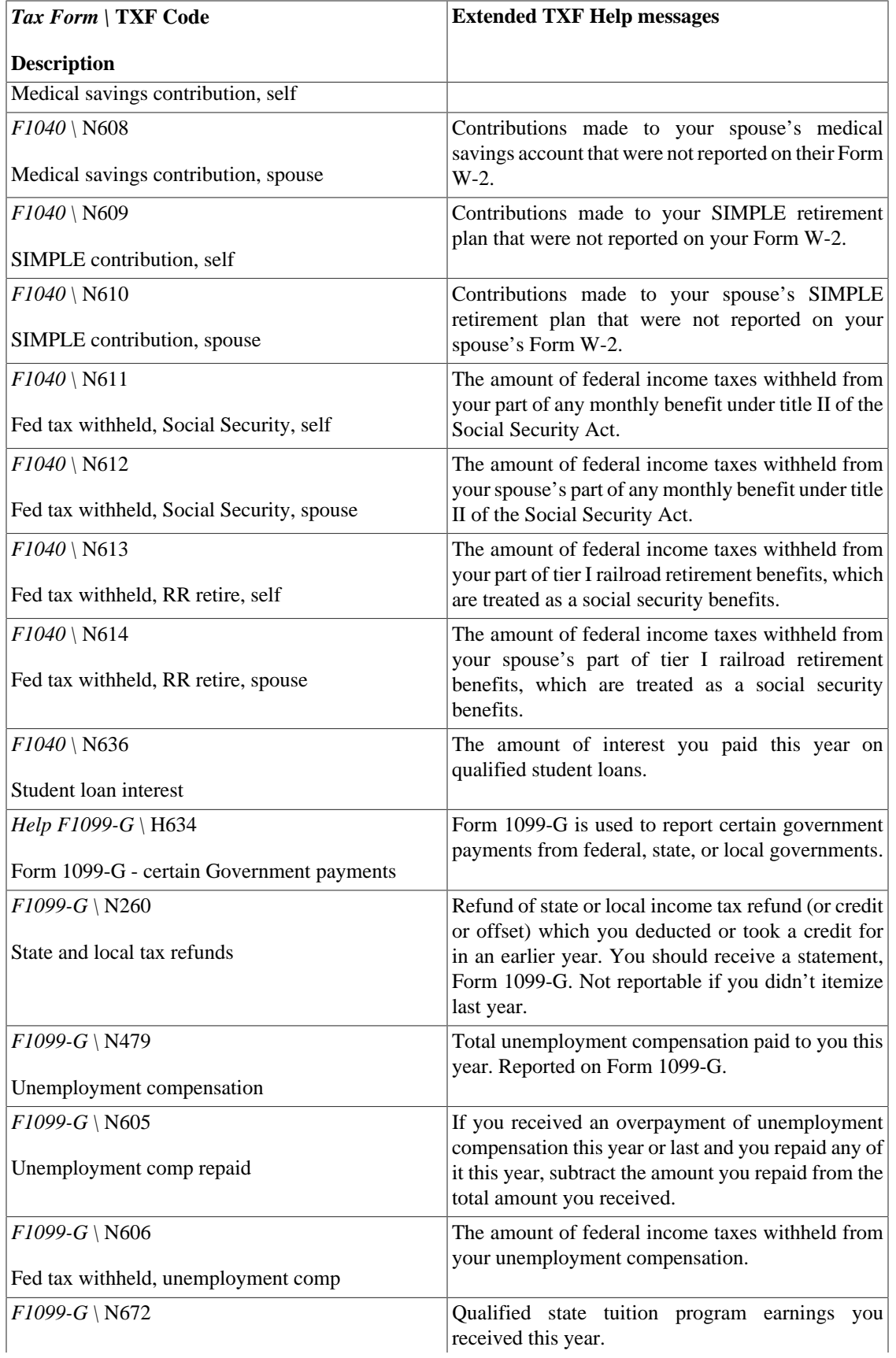

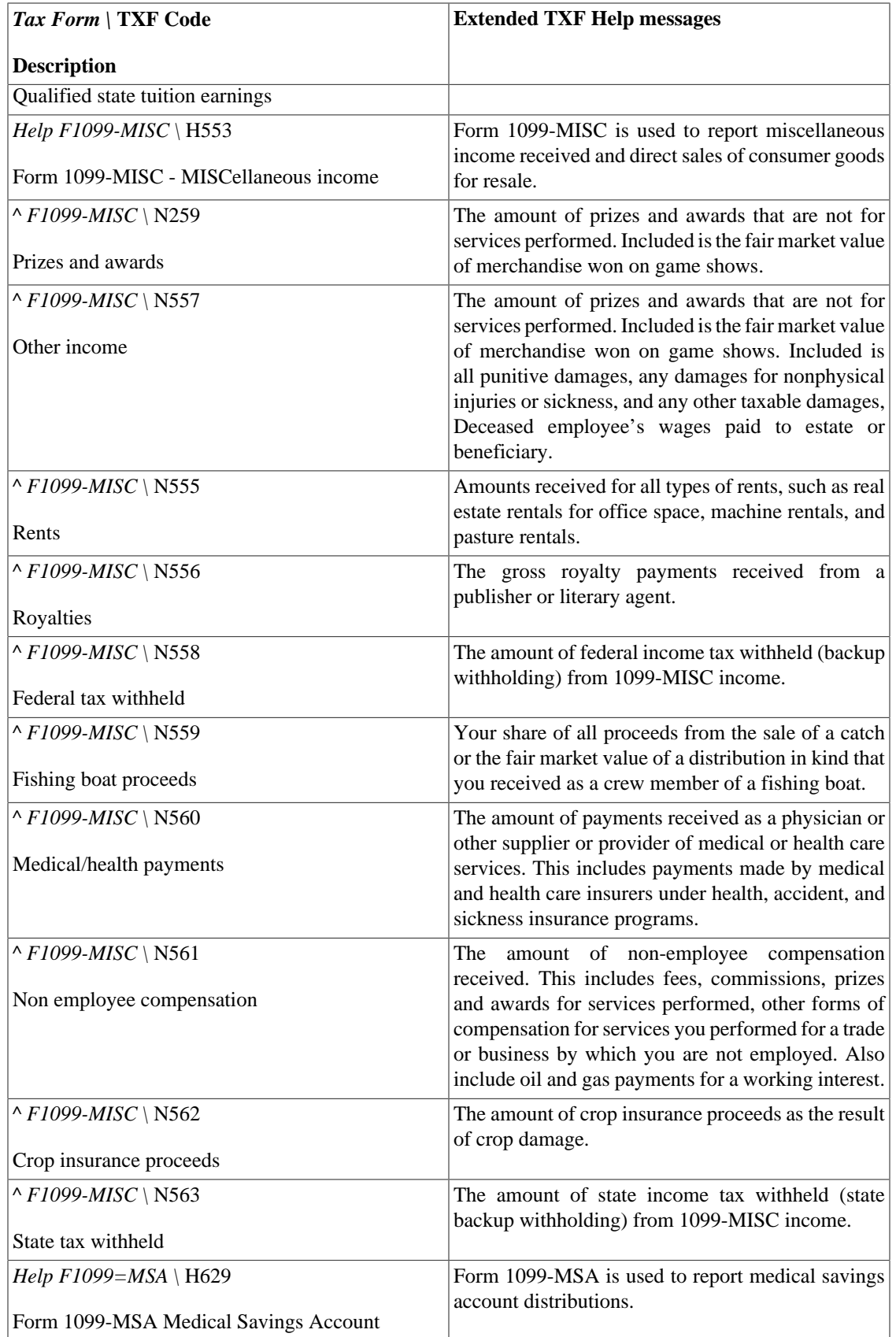

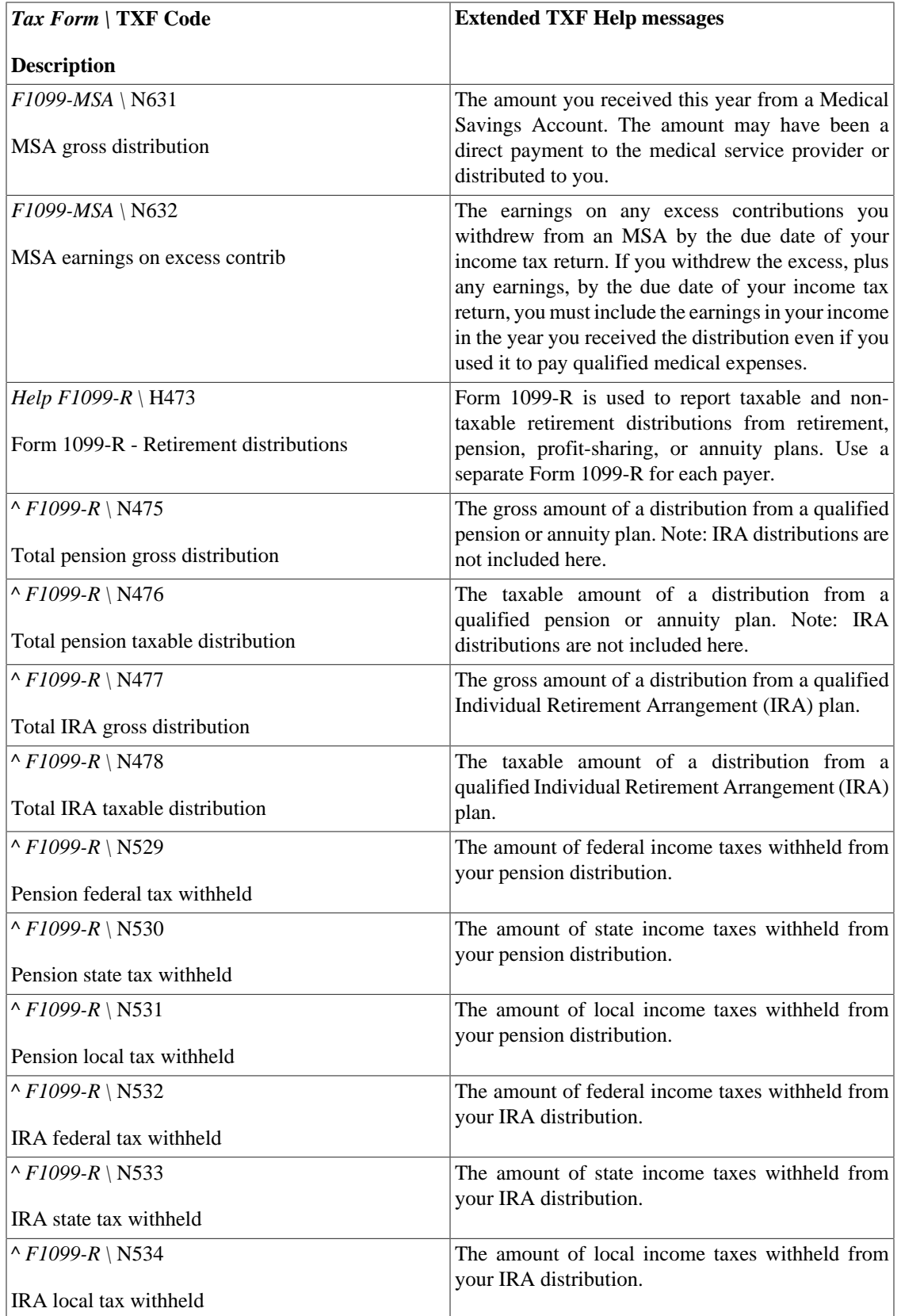

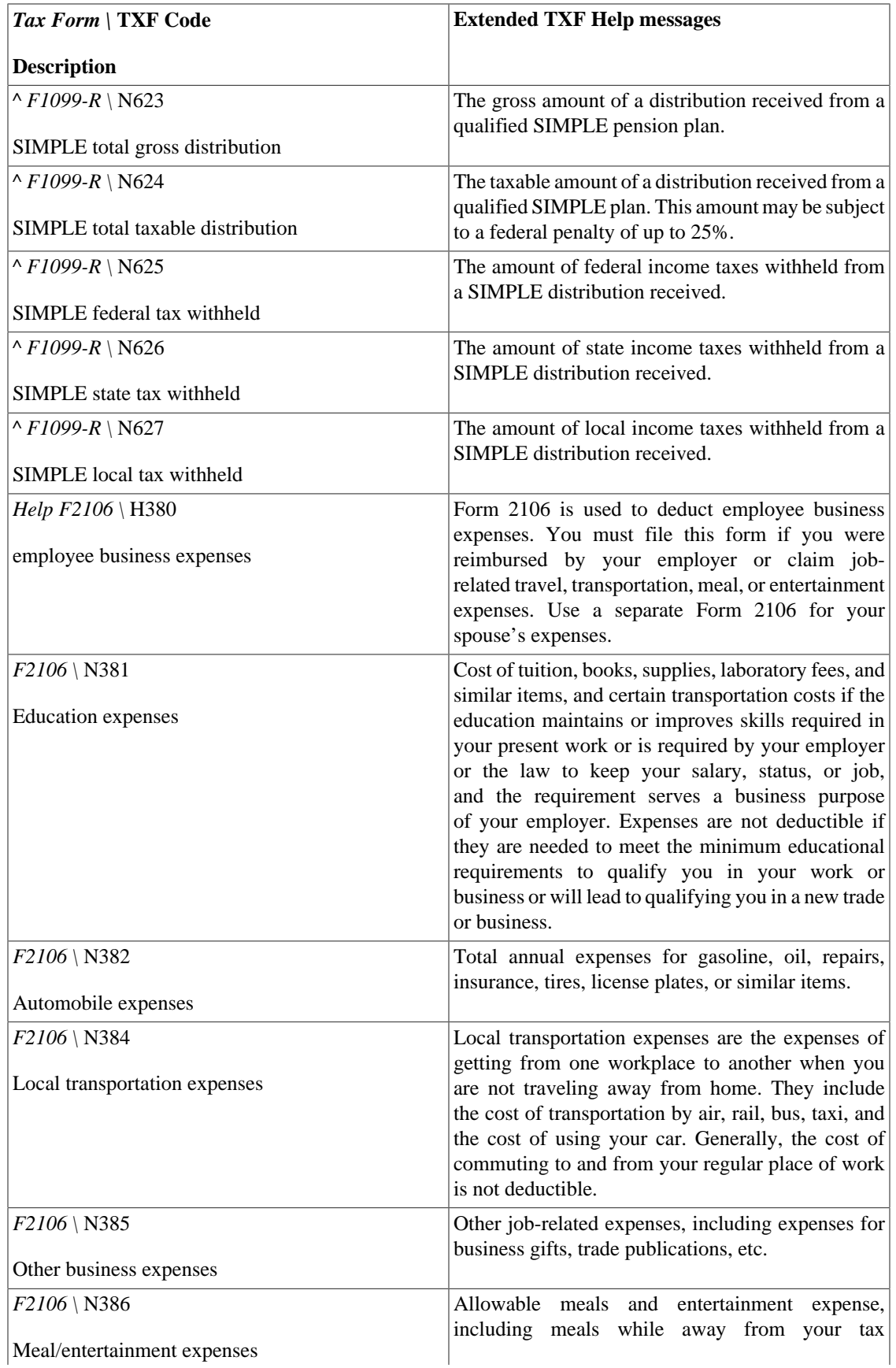

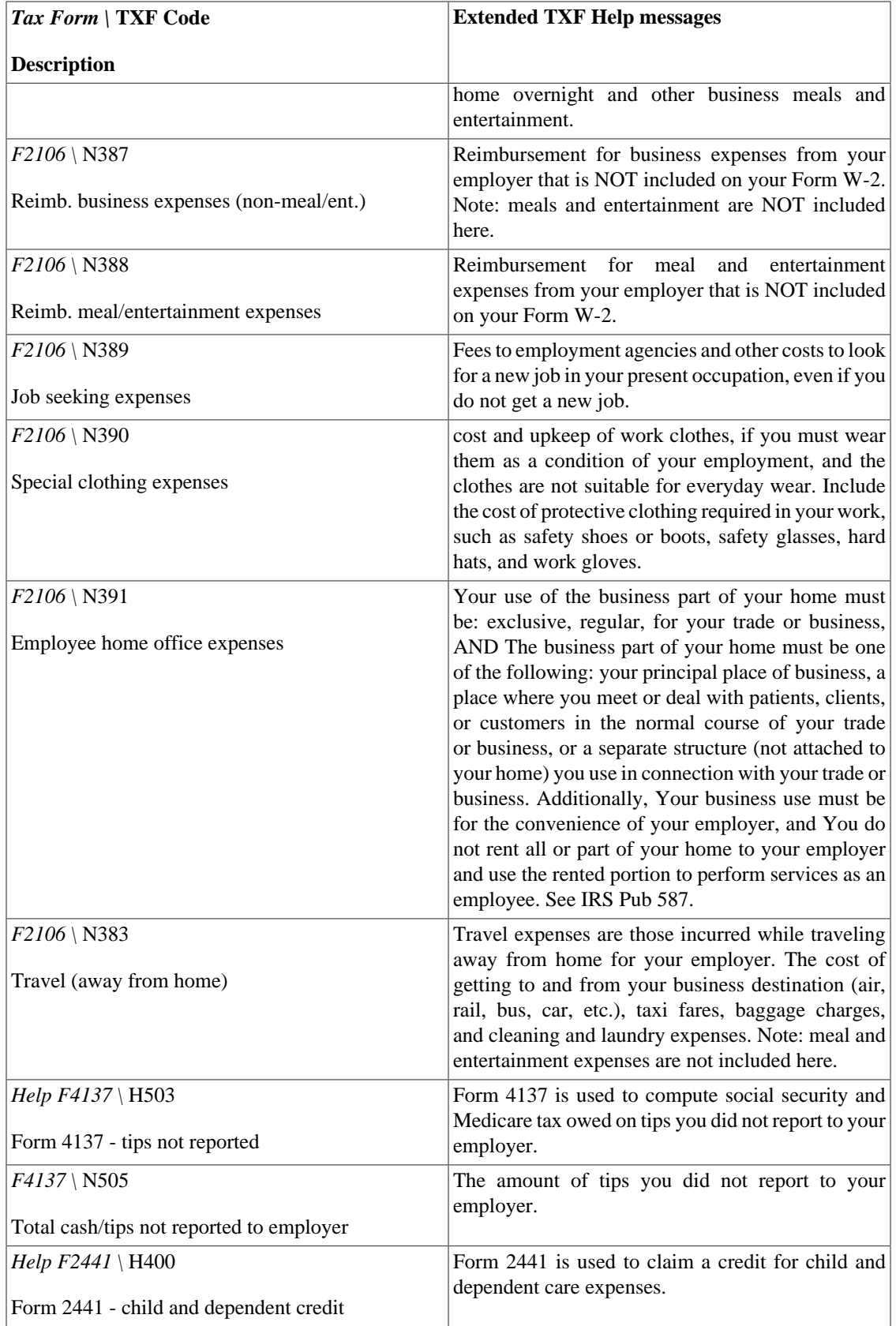

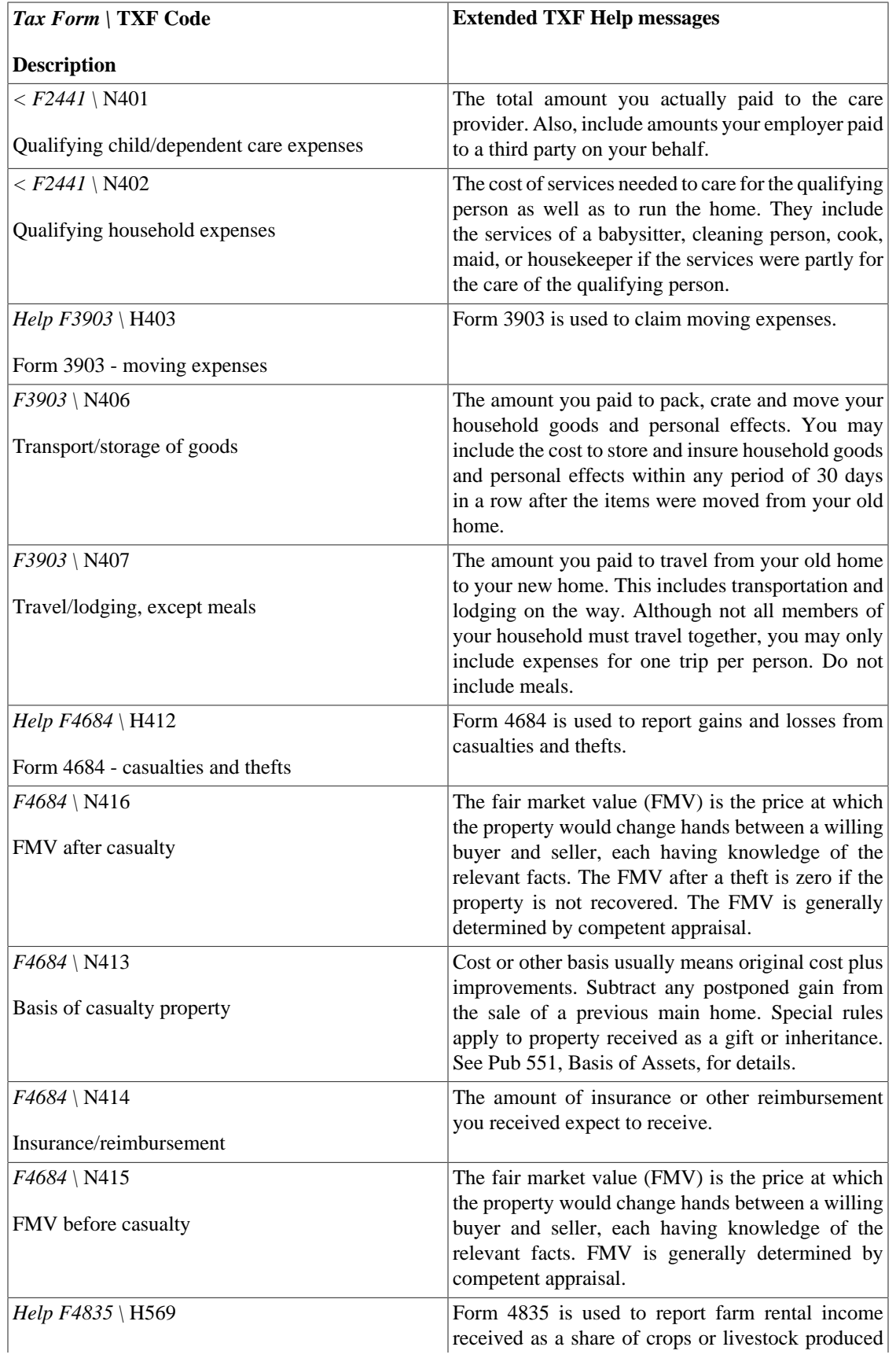

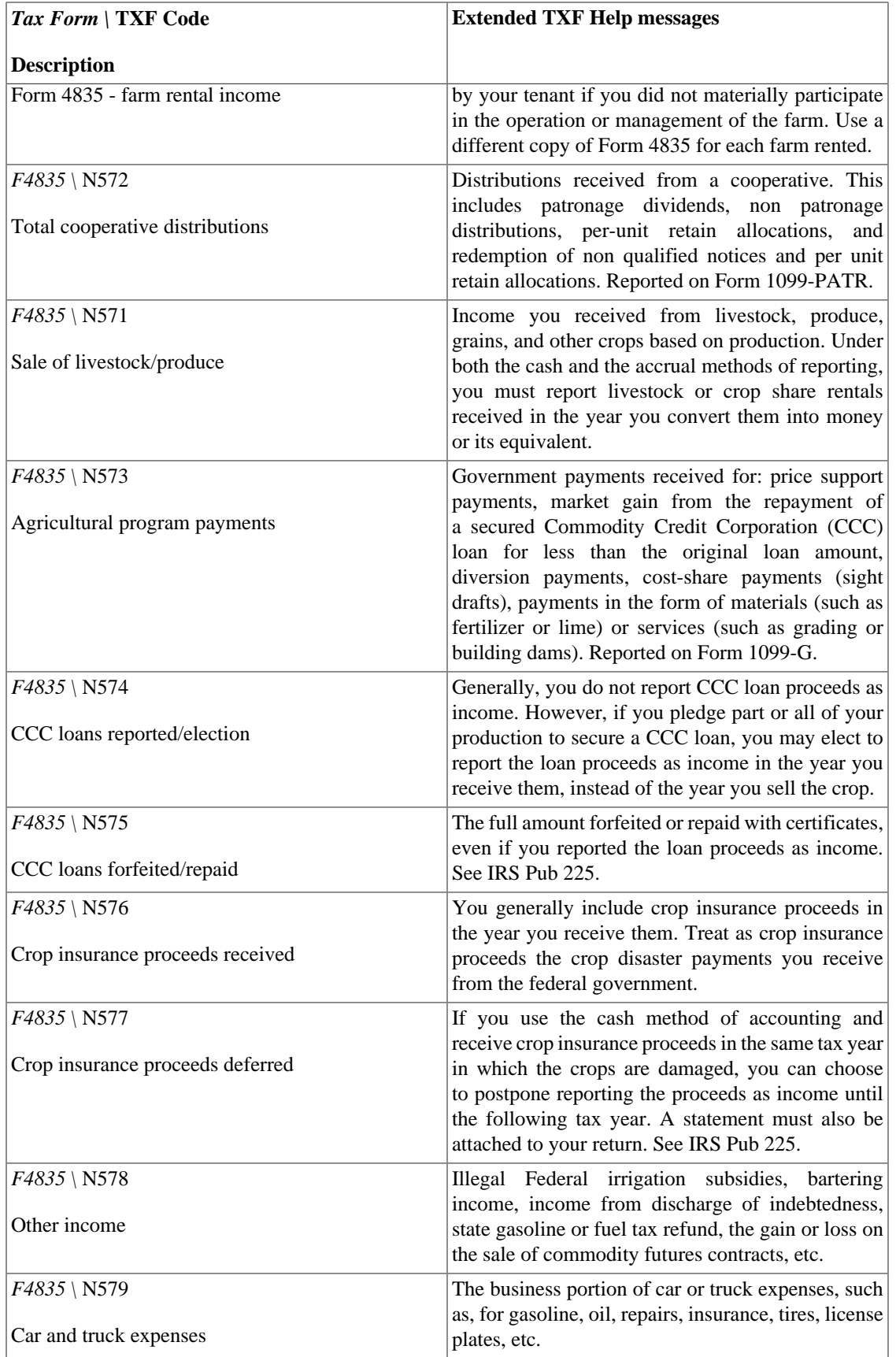

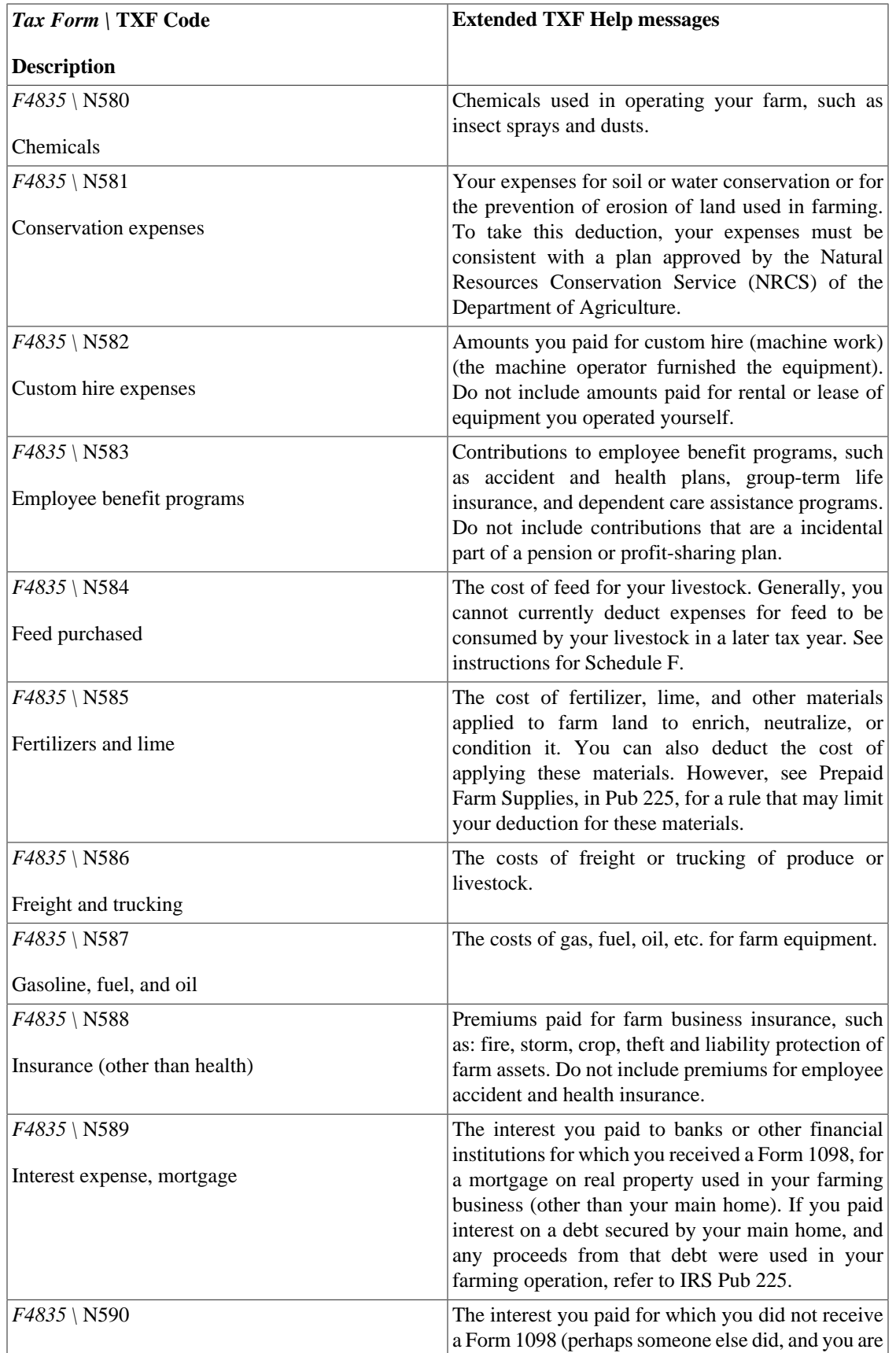

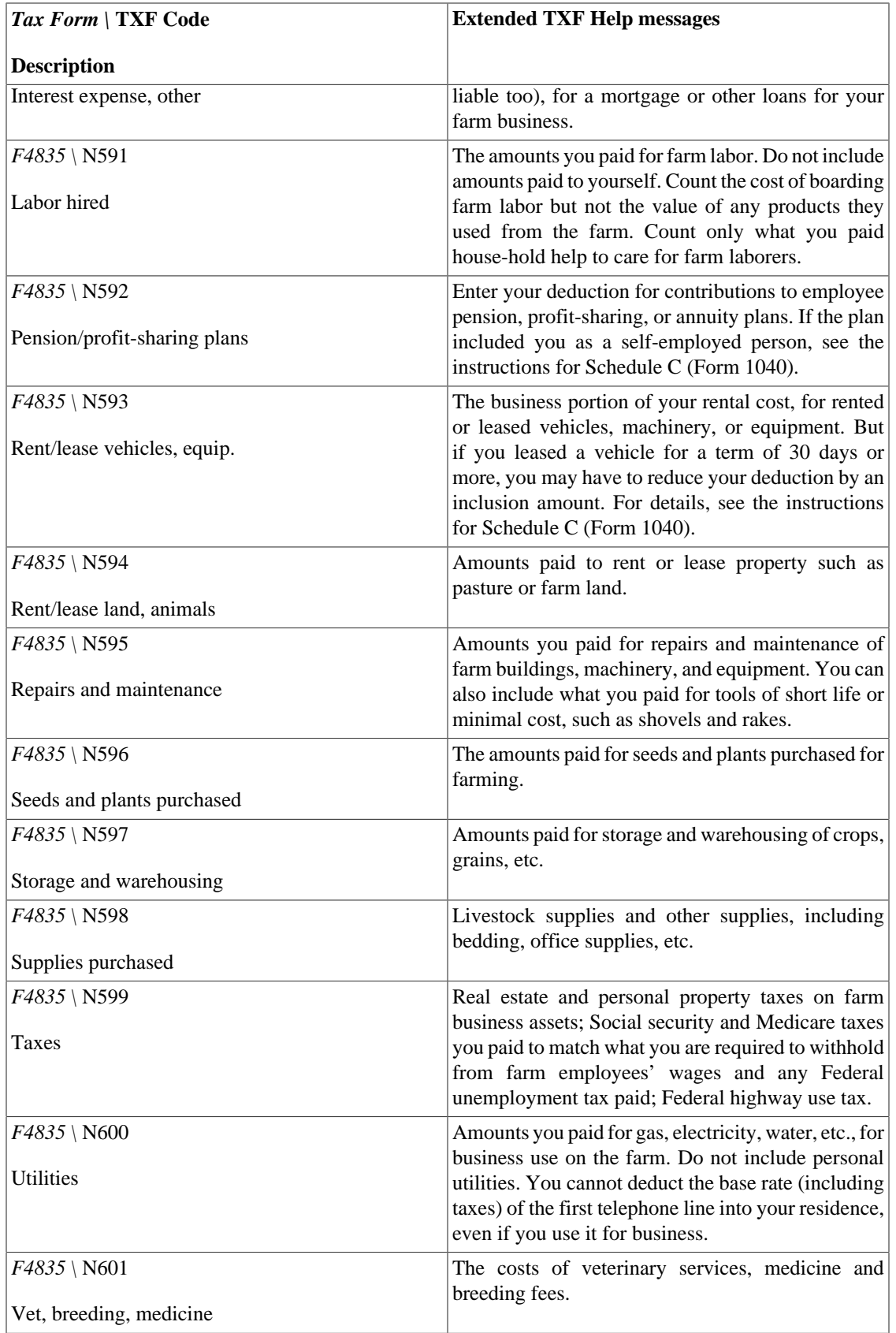

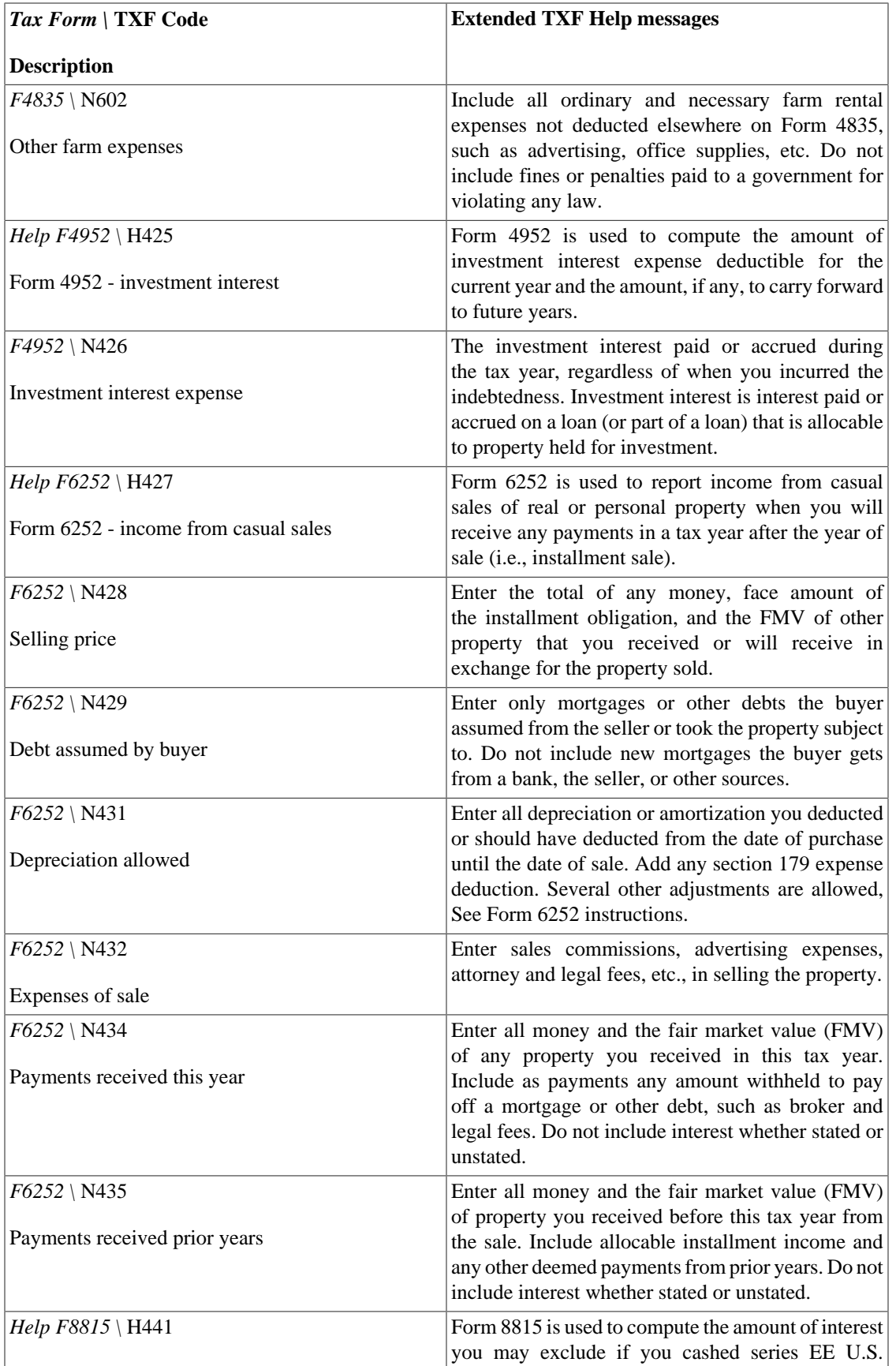

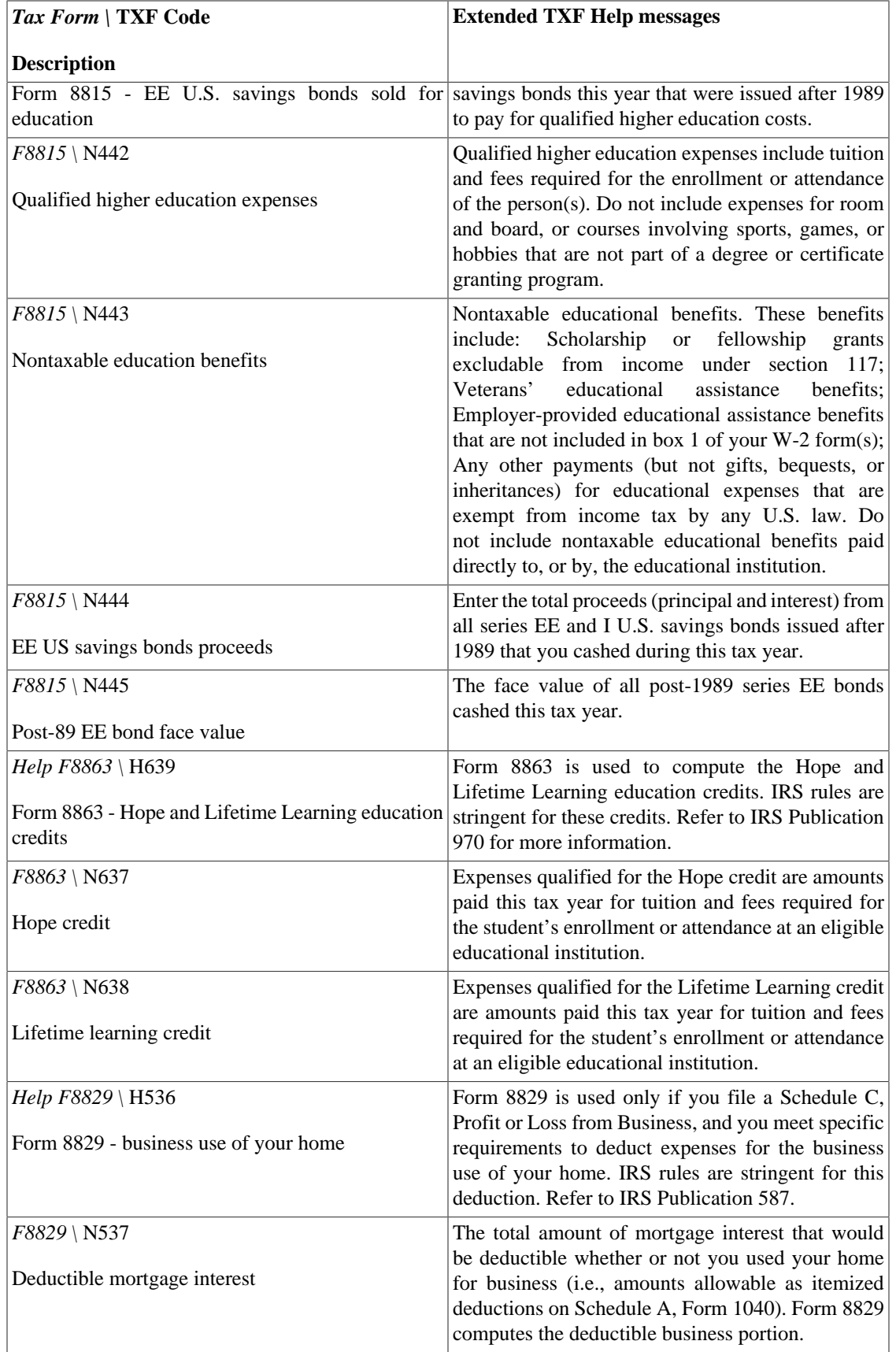

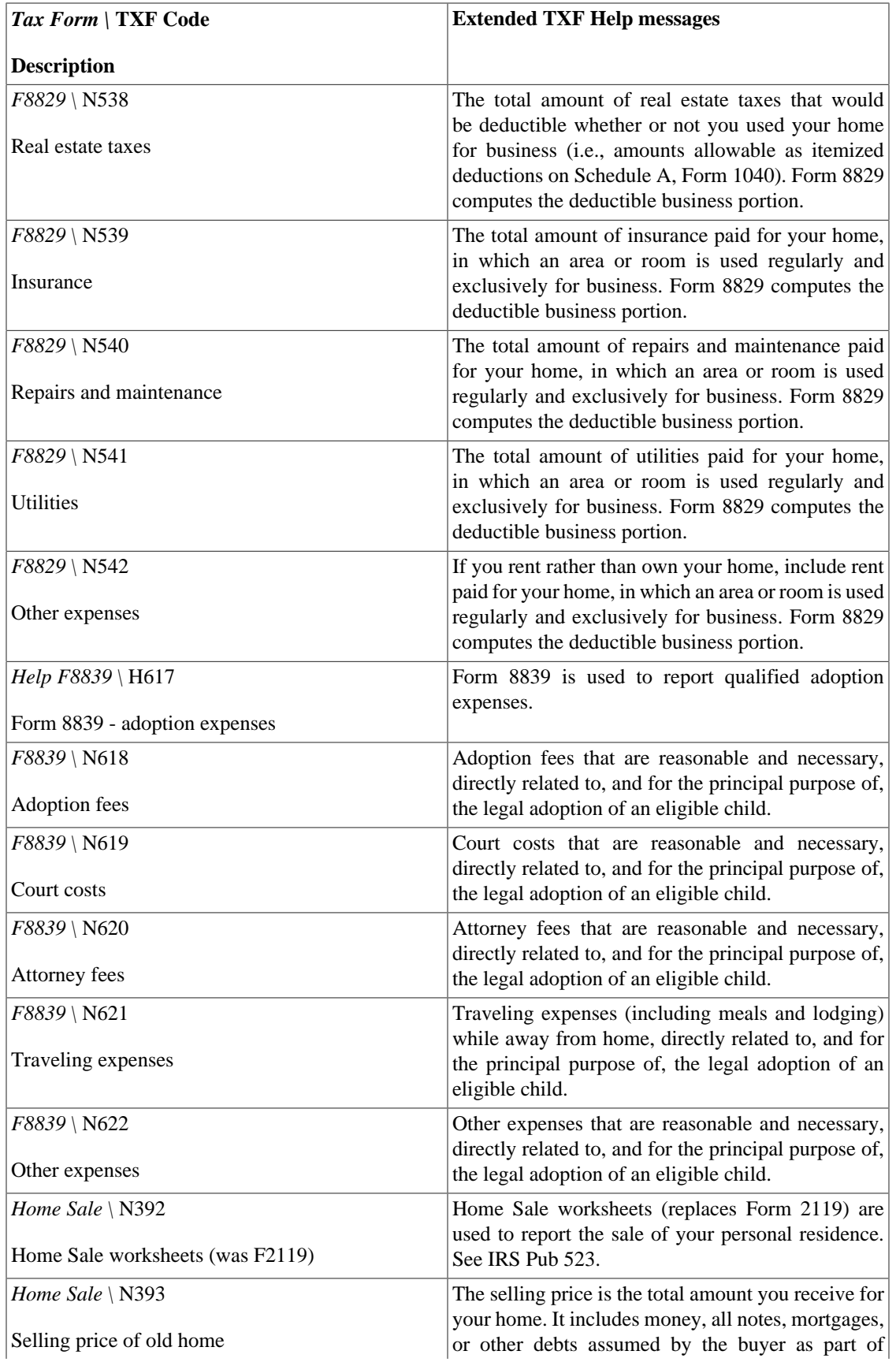

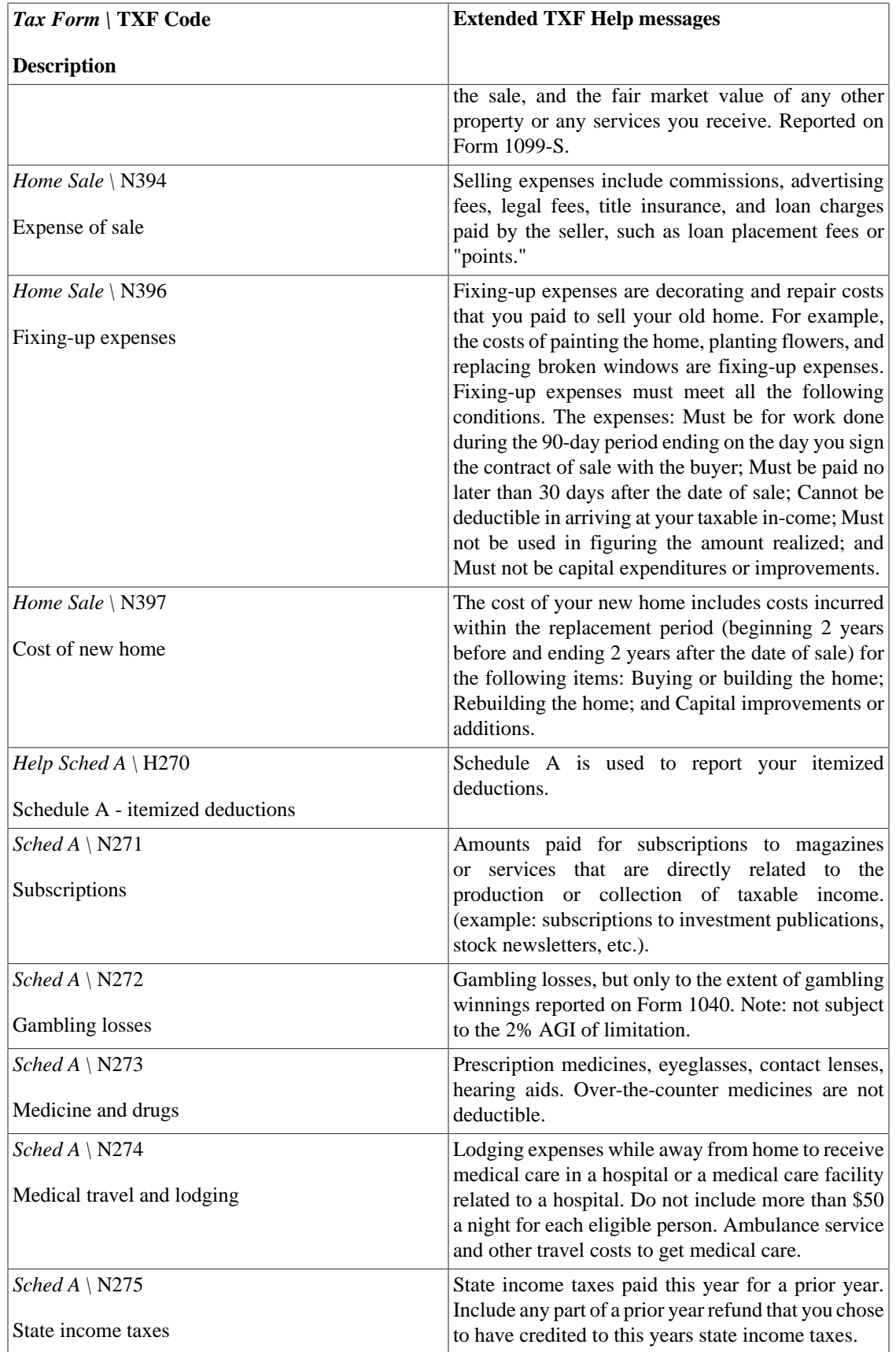

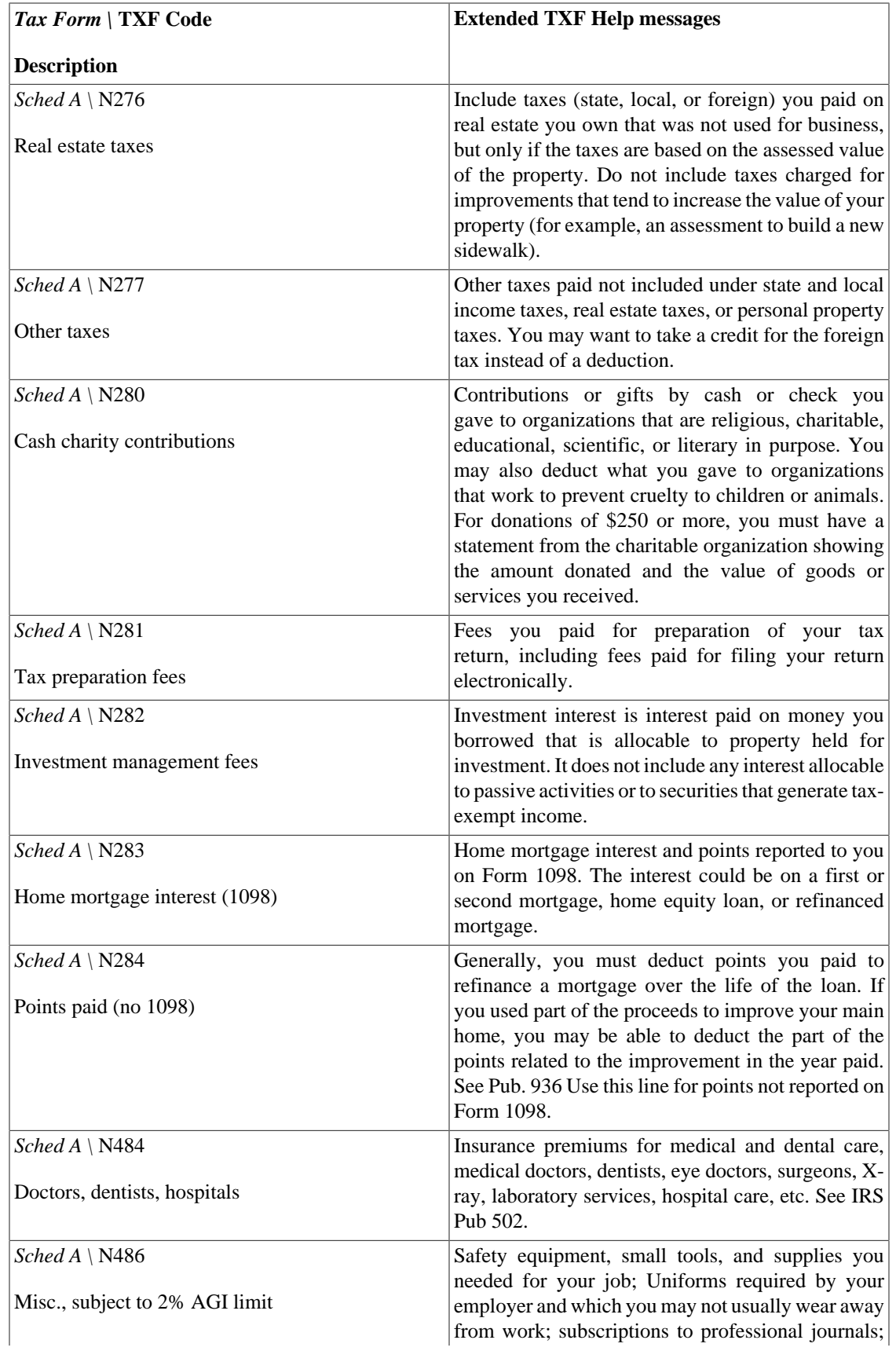

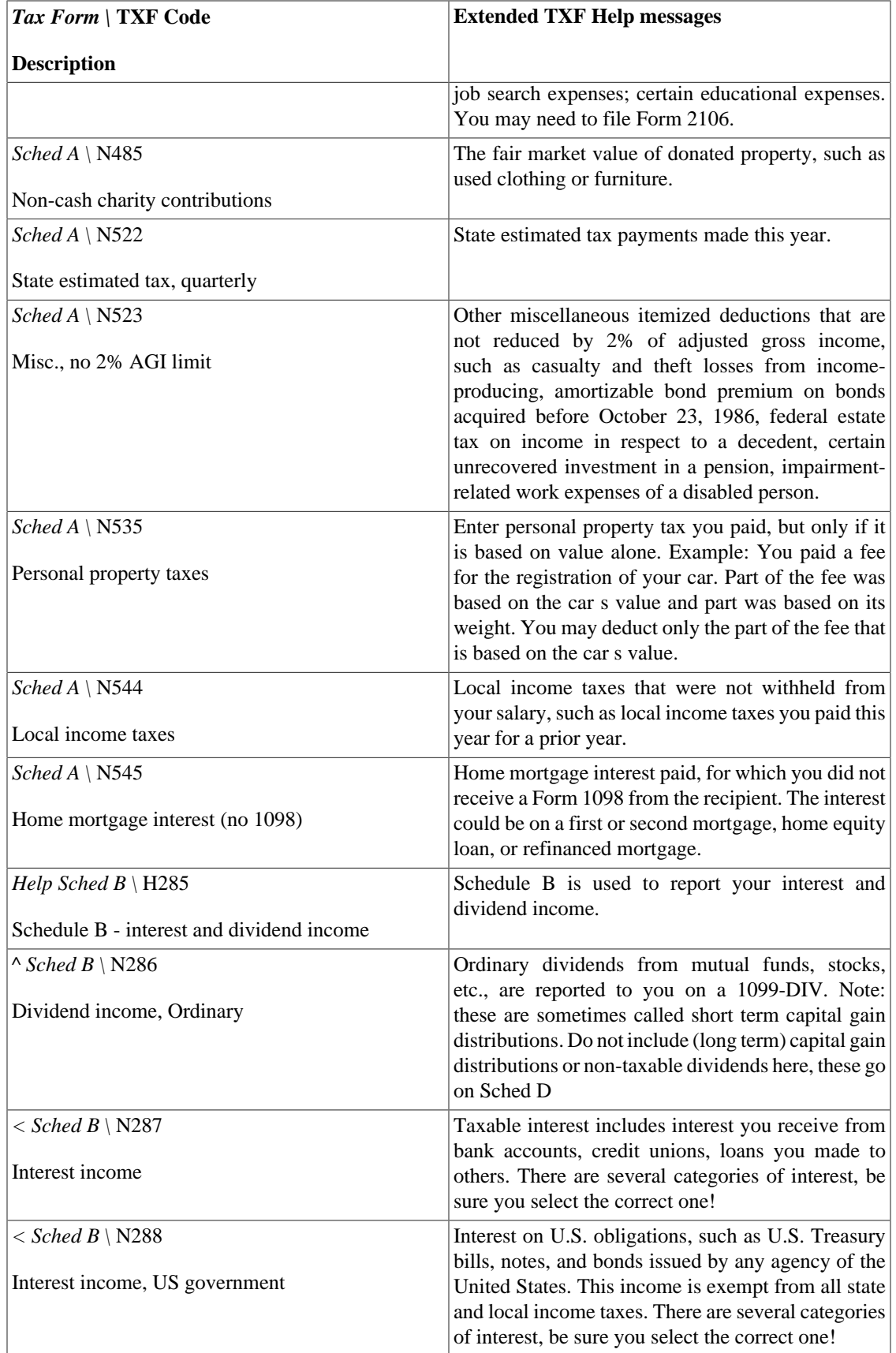

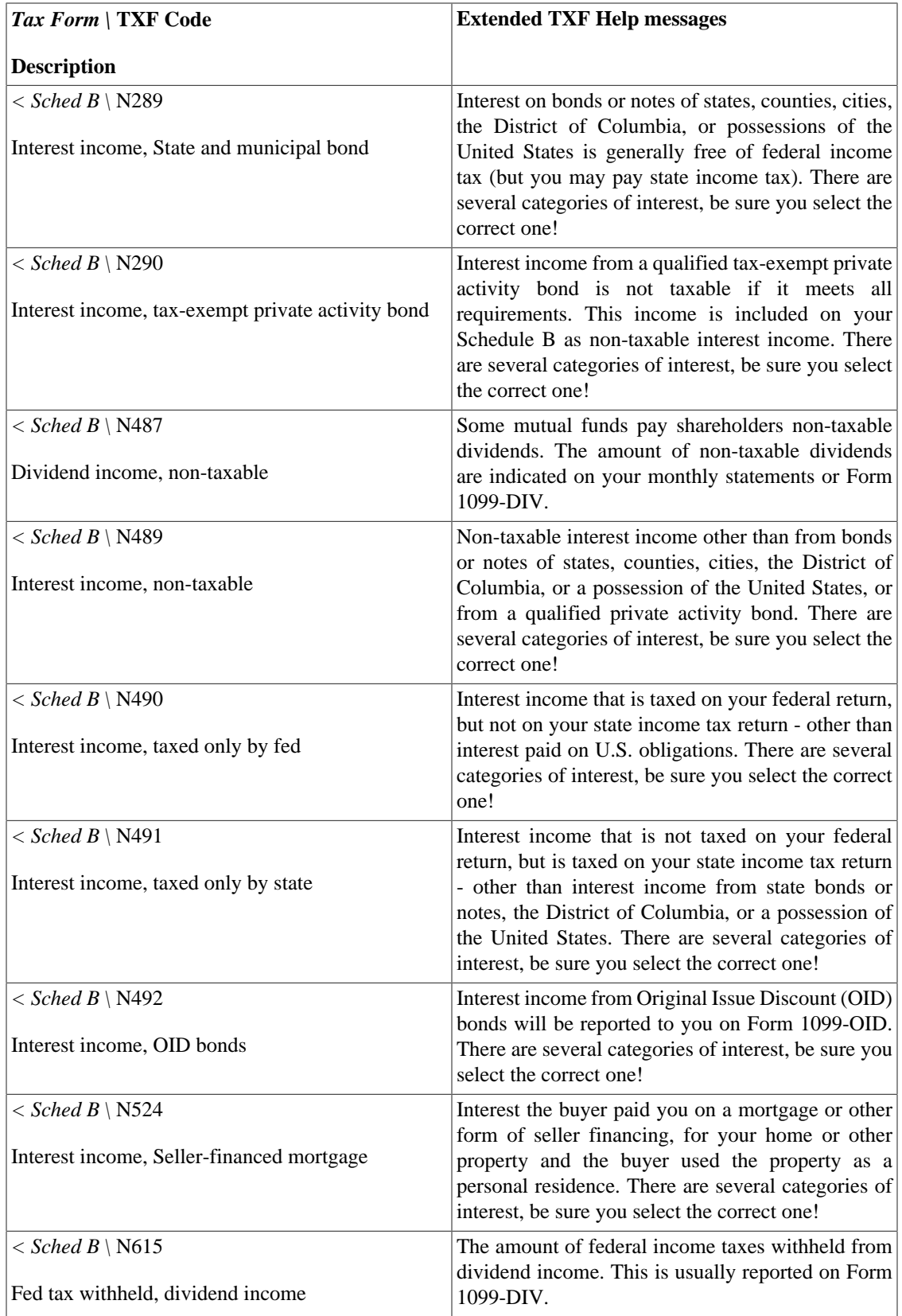

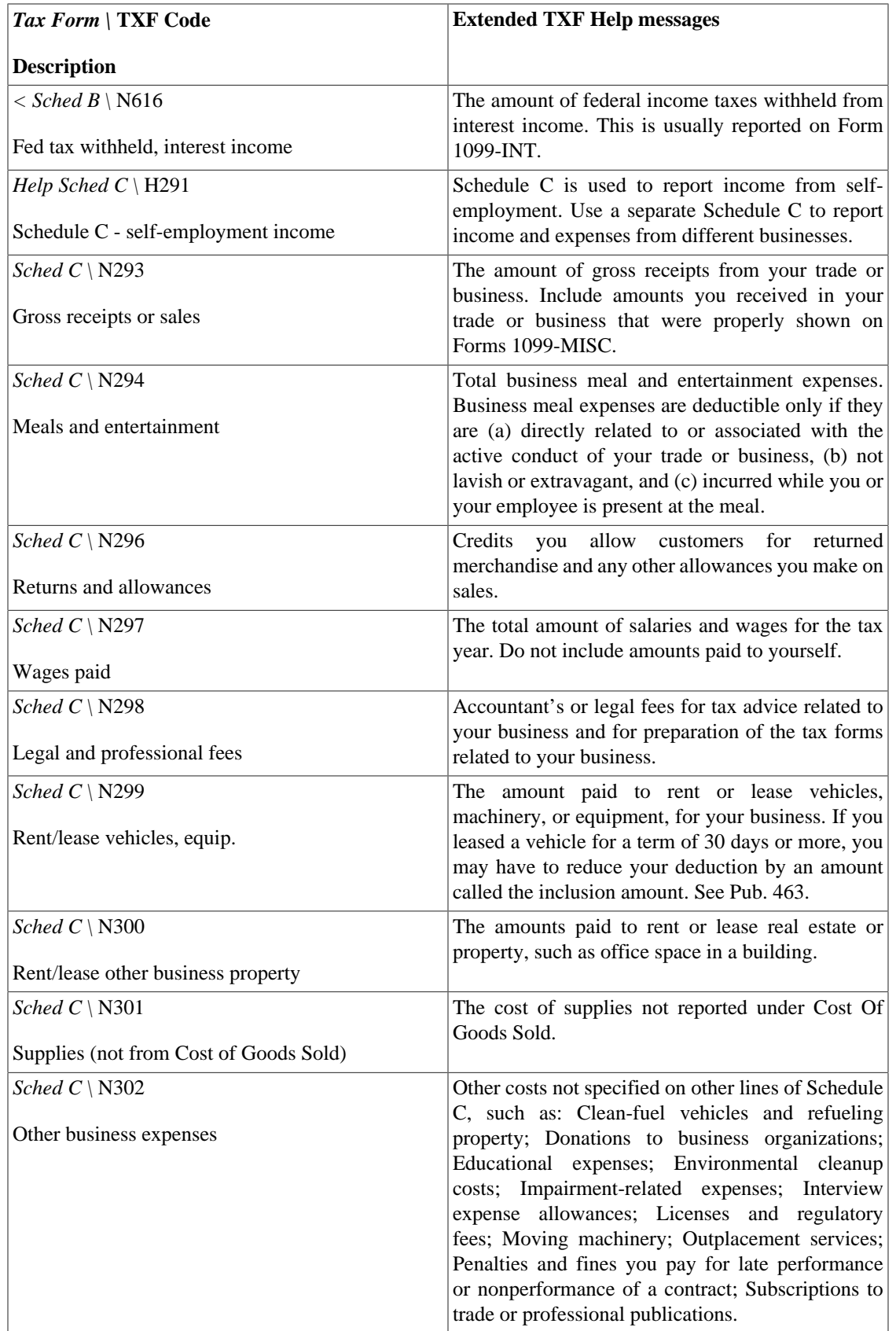

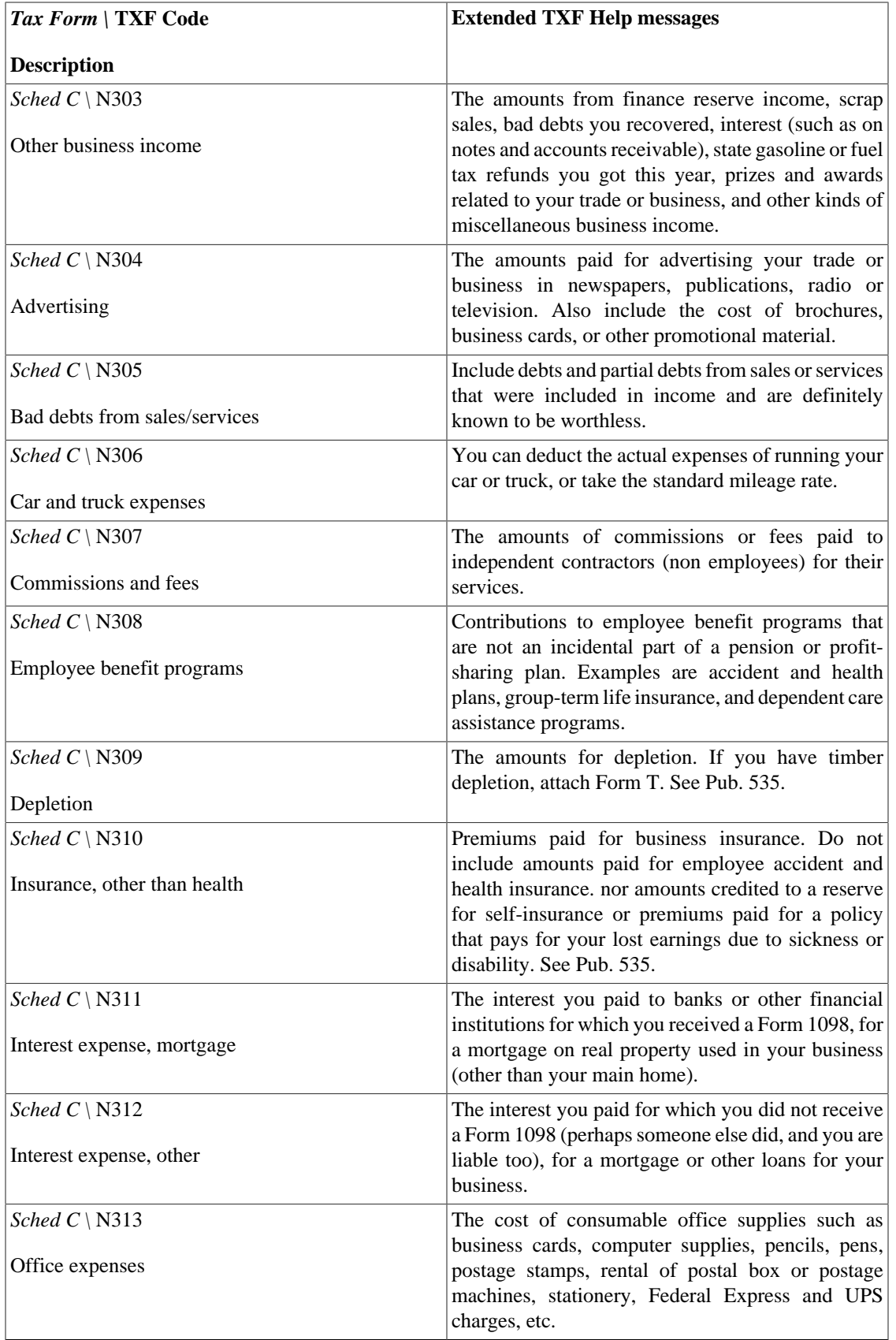

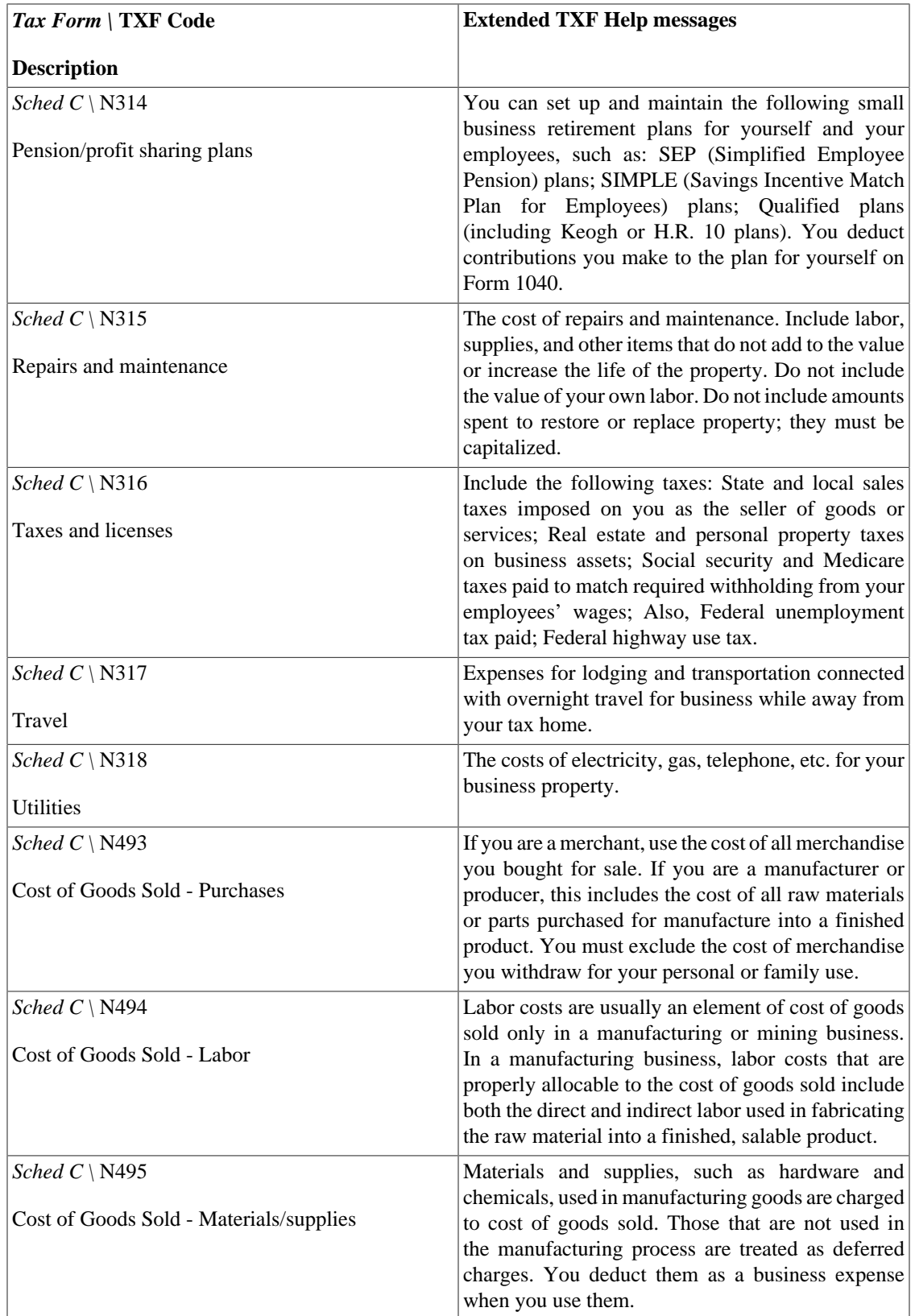

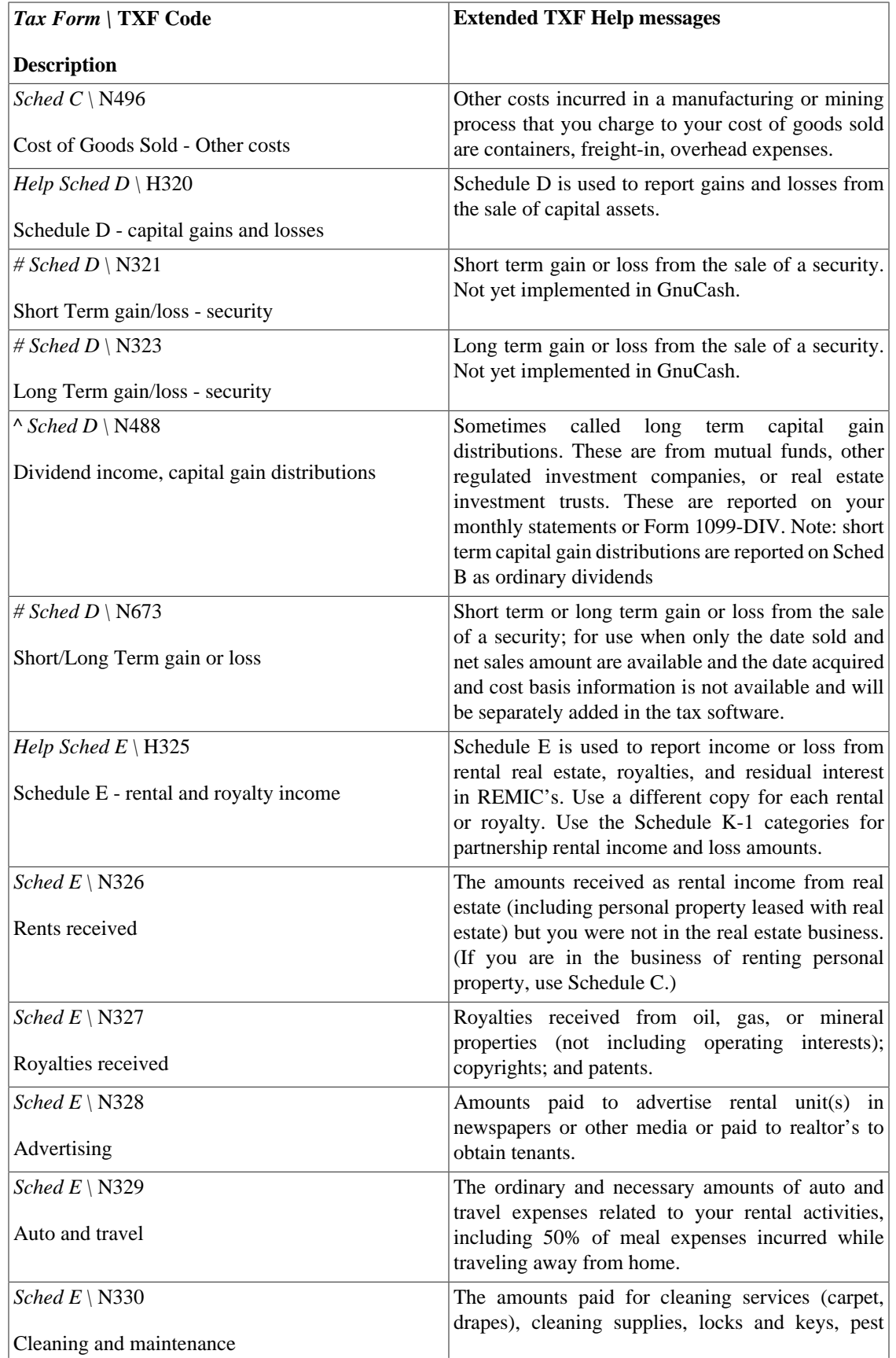

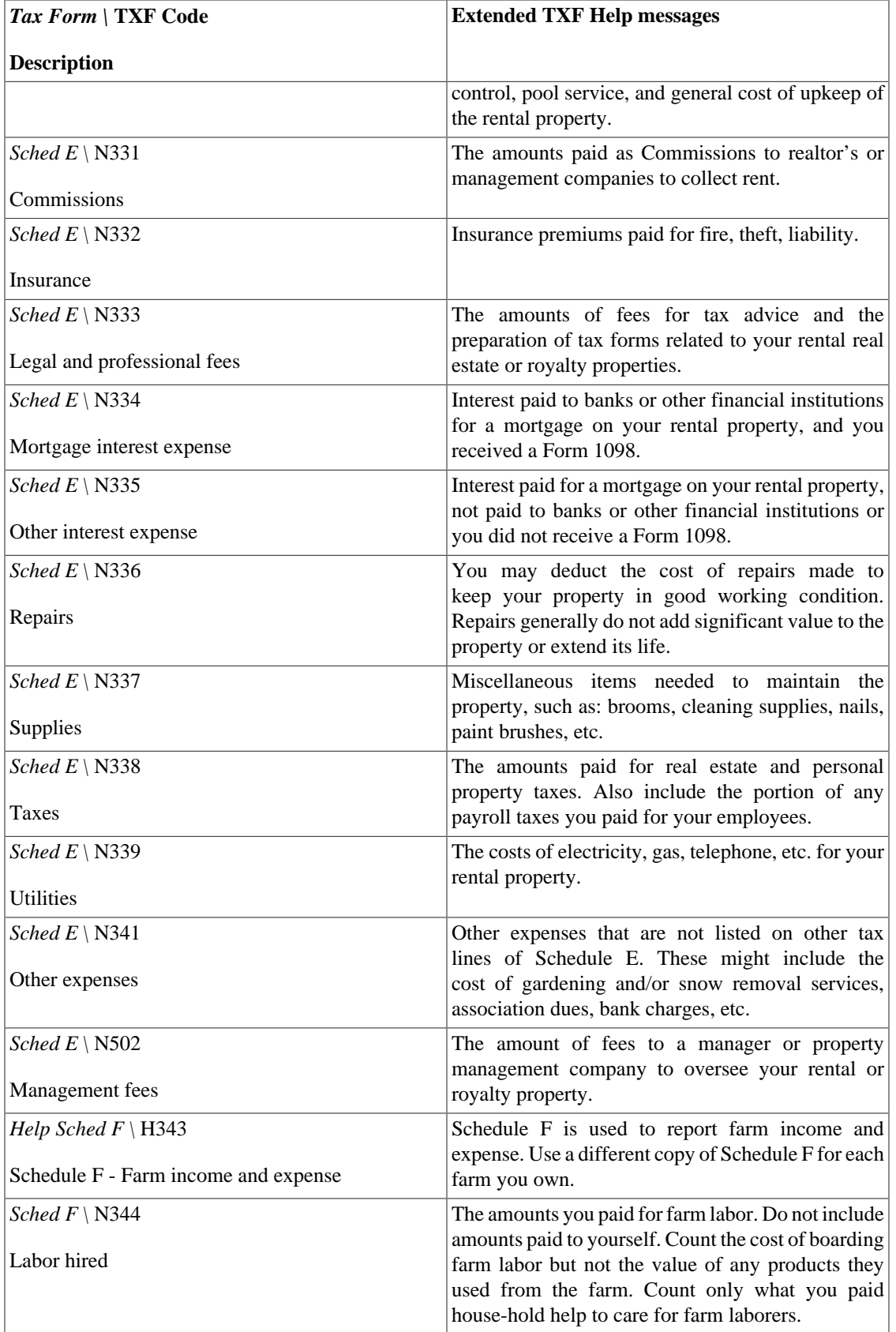

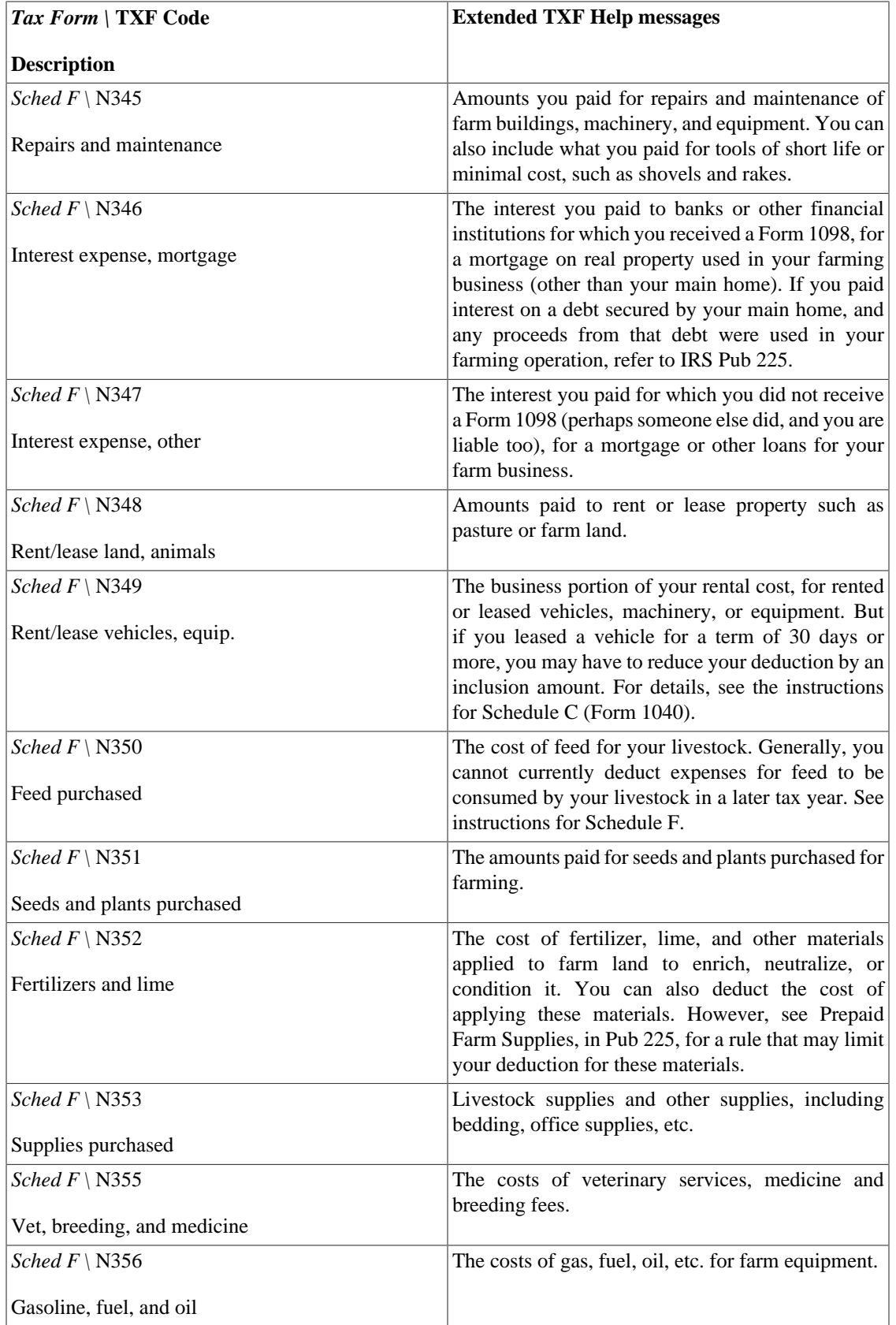

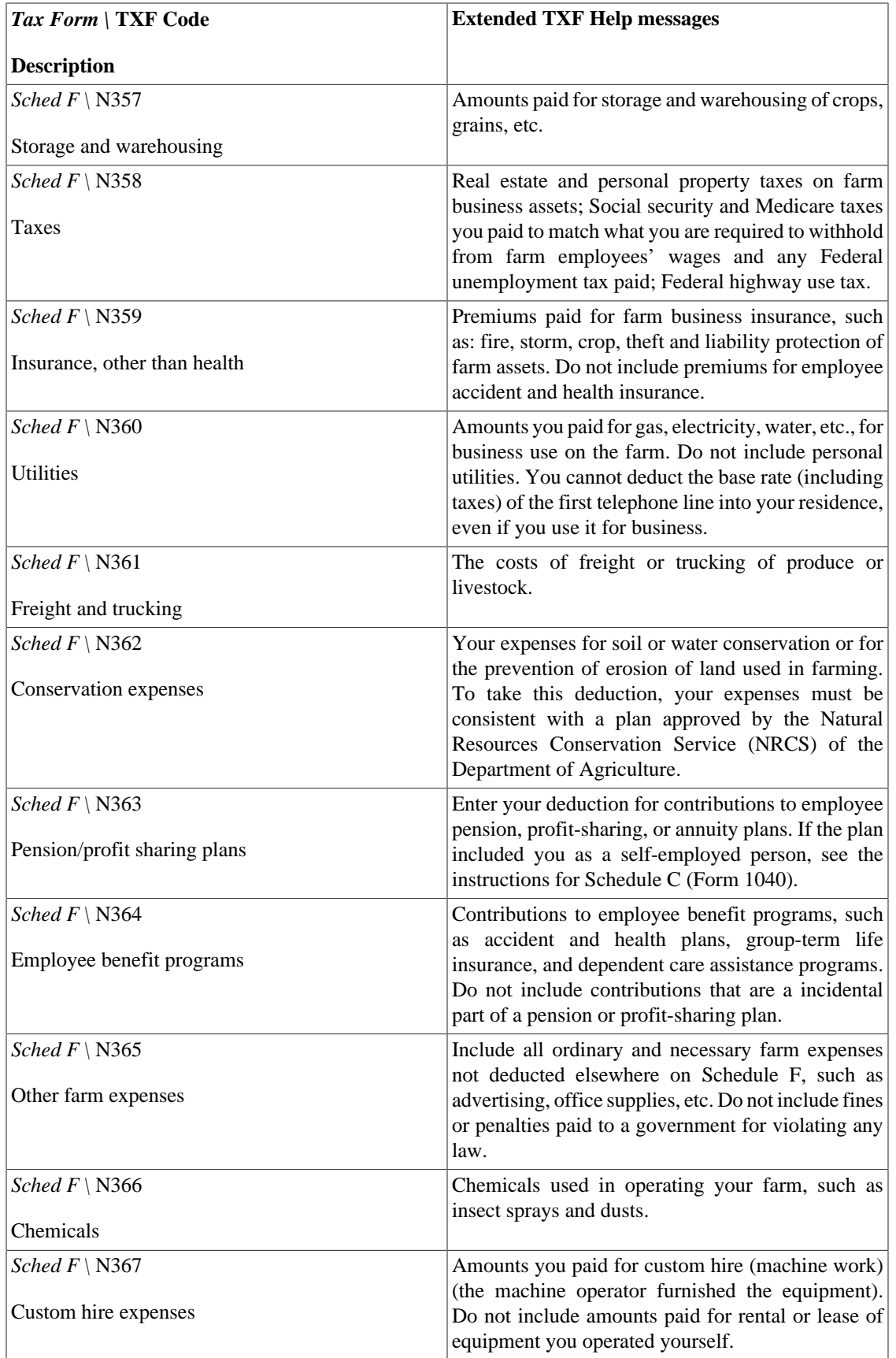

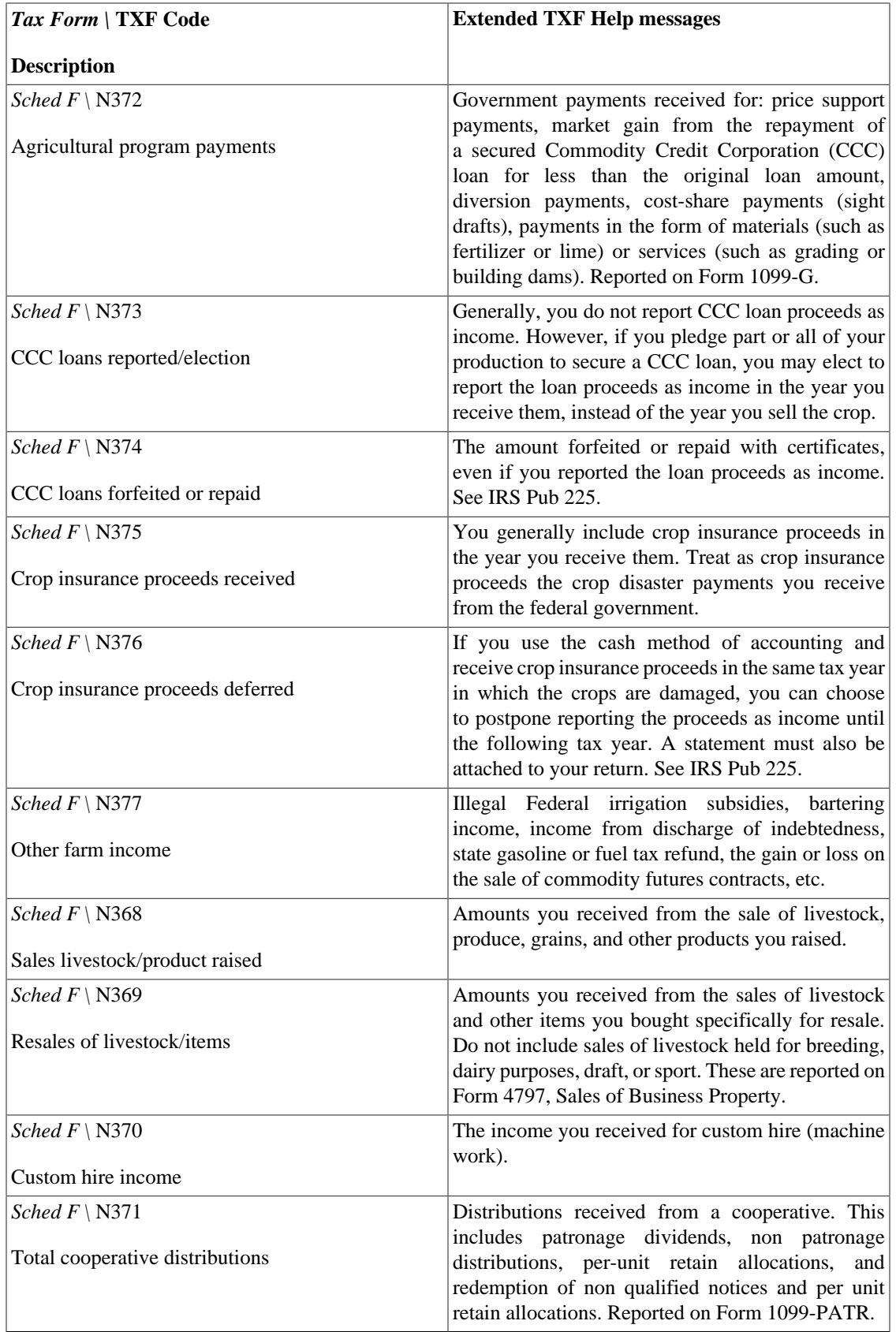

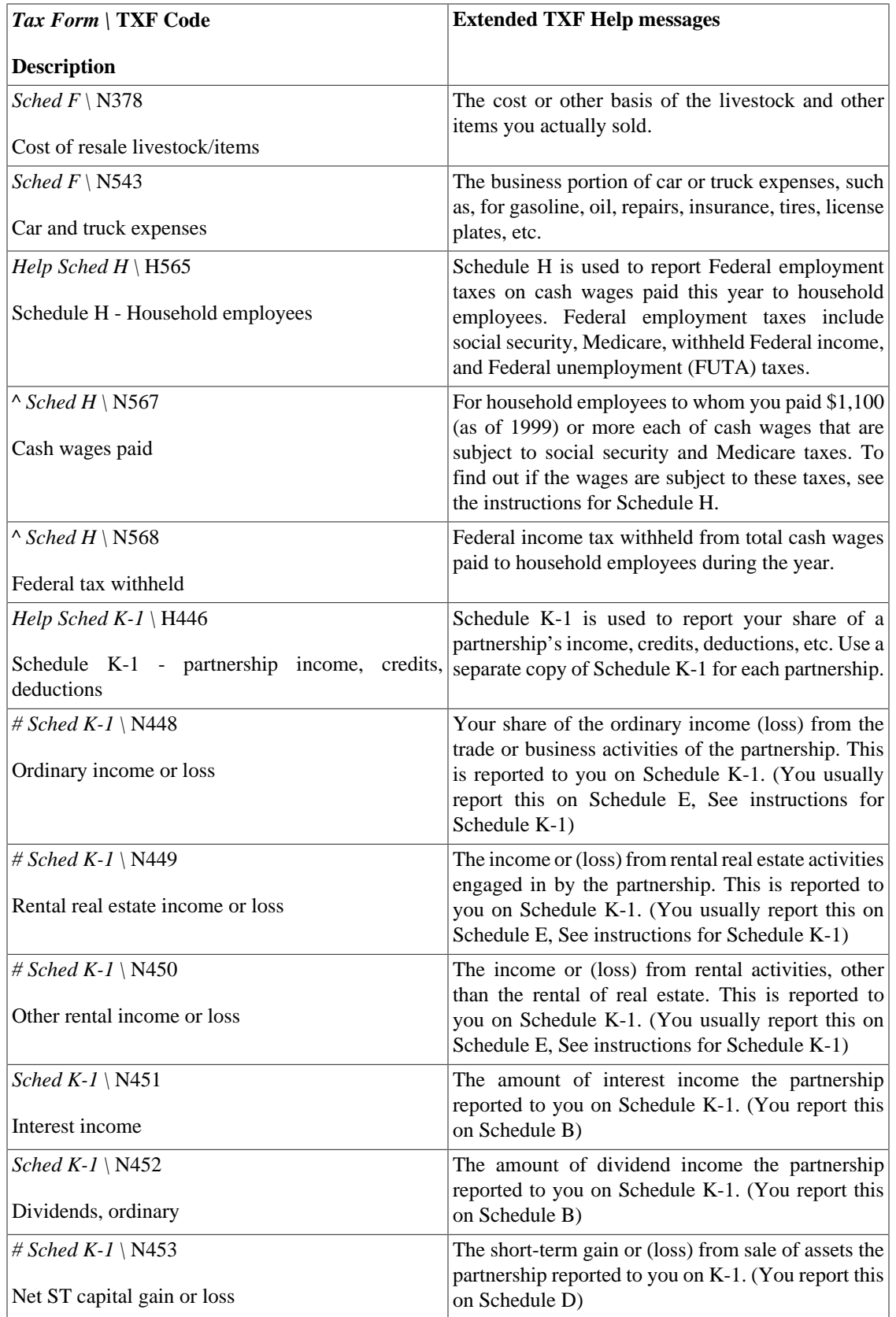

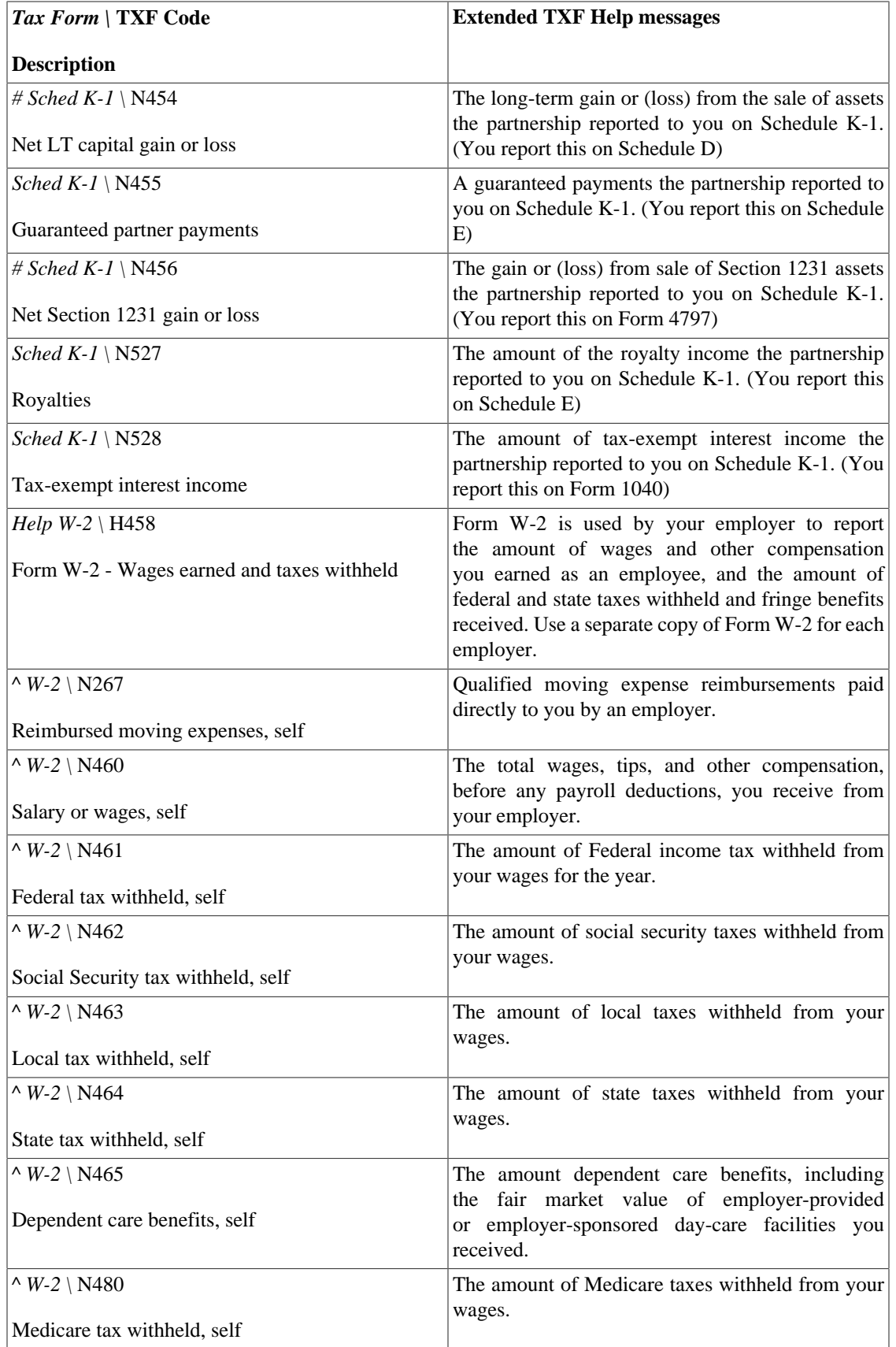

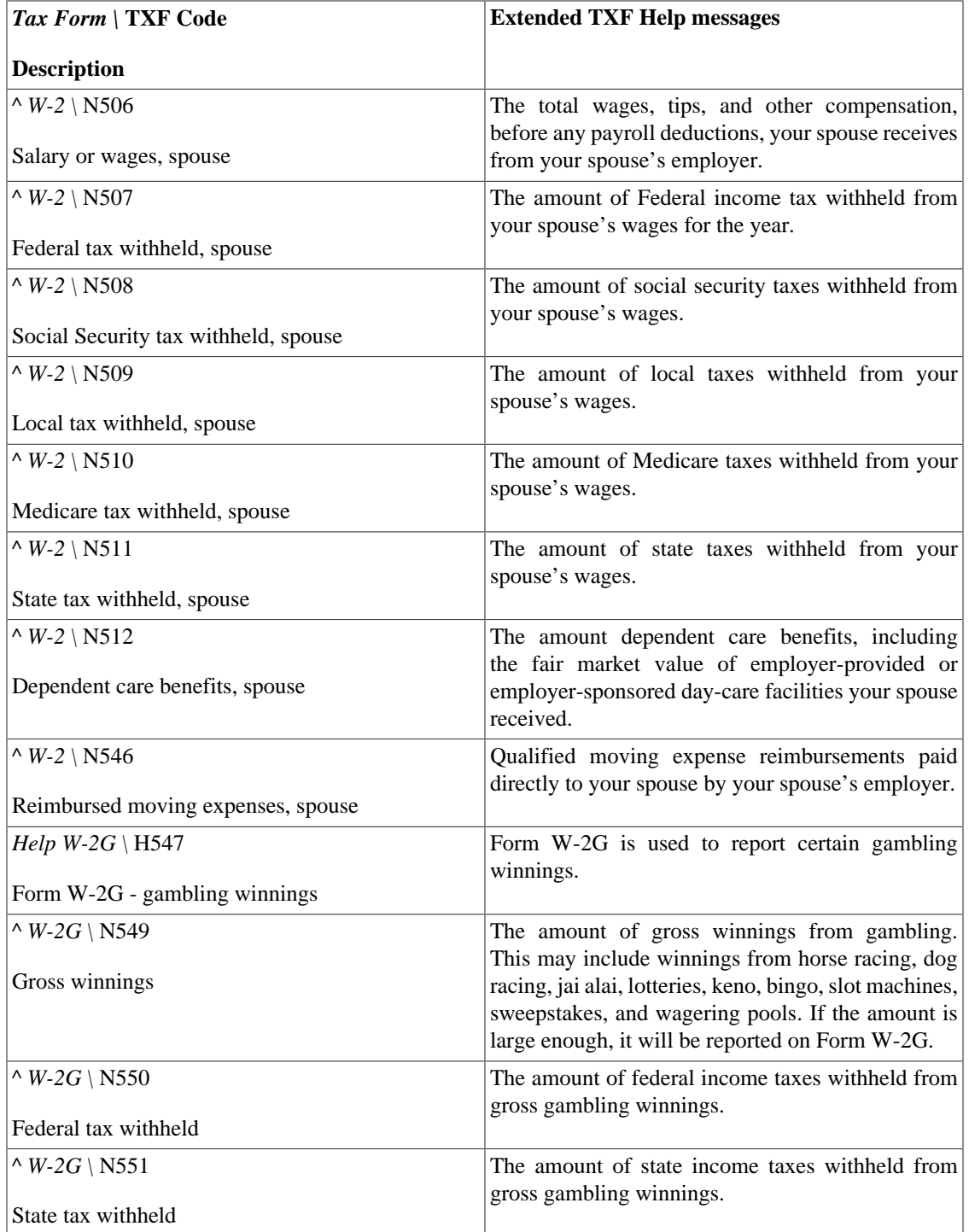

Source:<https://github.com/Gnucash/gnucash/blob/maint/src/tax/us/txf-help.scm>

# **Reset Warnings...**

GnuCash gives warnings when certain operations are attempted, such as removing a transaction or removing the splits of a transaction. The warning message gives you the option to not give you these warnings when attempting the operation. Check-boxes labeled Remember and don't ask me again and Remember and don't ask me again this session allow disabling the warnings. This option permits reseting the warnings to the default, IE make the warning happen. Warnings may be selectivly enabled.

# **Changing the Language**

The language of the GnuCash user interface is not modifiable directly from the program's preferences.

The way you can change the language depends on the operating system you are running GnuCash on.

Linux In general you should set the LANGUAGE and LANG environment variables before starting GnuCash. To do this you need to open a terminal and run the following command:

#### **LANGUAGE=ll\_LL LANG=ll\_LL gnucash**

ll\_LL is the locale you want to run GnuCash with (*de\_DE* for Deutsch, *it\_IT* for Italian etc.)

#### **Note**

On some systems (e.g. Ubuntu) the encoding could be part of the locales name, like  $11$ \_LL.UTF-8. You can use these names as well.

MacOSX If you want to use a different translation from the one that is automatically selected, you can run the following in Terminal.app:

> **defaults write \$(mdls -name kMDItemCFBundleIdentifier -raw /Applications/ GnuCash.app) AppleLanguages "(de, en)"**

> Use whatever language codes you want, replacing Deutsch and English. It won't work if there isn't a translation file for the language you want.

If you want to unset it (that is, return to using the system settings), run this:

#### **defaults delete \$(mdls -name kMDItemCFBundleIdentifier -raw /Applications/ GnuCash.app)**

Windows<sup>™</sup> If you are running GnuCash 2.4.0 (or newer) on Windows, you can set the interface language by editing the file environment with a text editor (e.g. Notepad). By default this file is installed in c:\Program Files\gnucash\etc\gnucash. Change this file such that the last few lines are:

> # If you wish GnuCash to use a different language, uncomment the two # below and set LANG to your preferred locale LANG=ll\_LL LANGUAGE={LANG}

ll\_LL is the locale you want to run GnuCash with (*de\_DE* for Deutsch, *it\_IT* for Italian etc.)

### **Tip**

More and updated information about this topic can be found on the [Locale Settings page \[https://](https://wiki.gnucash.org/wiki/Locale_Settings) [wiki.gnucash.org/wiki/Locale\\_Settings\]](https://wiki.gnucash.org/wiki/Locale_Settings) of the GnuCash wiki.

# **Appendix A. GnuCash Tips and tidbits**

GnuCash Version 2.6.20 + Finance::Quote Version 1.47, March 2018

This chapter gives you some background information about Finance::Quote.

## **Finance::Quote Sources**

There are 3 types of sources of which the first - currency - is hardcoded and responsible to fetch ISO currencies. The other two can be selected in the security editor.

### **Finance::Quote Sources - Currency source**

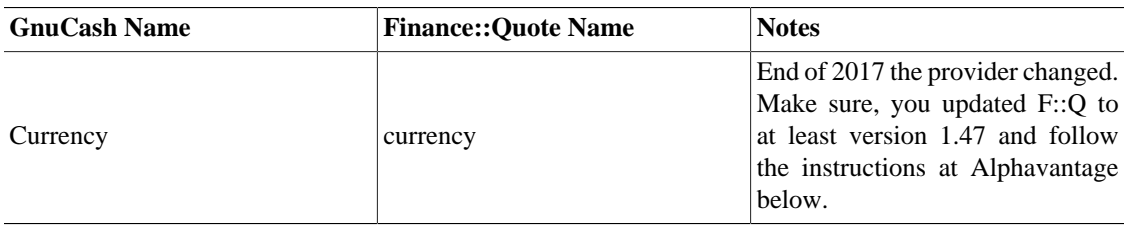

### **Table A.1. Currency source for Finance::Quote**

### **Quote Sources - Individual sources**

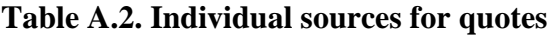

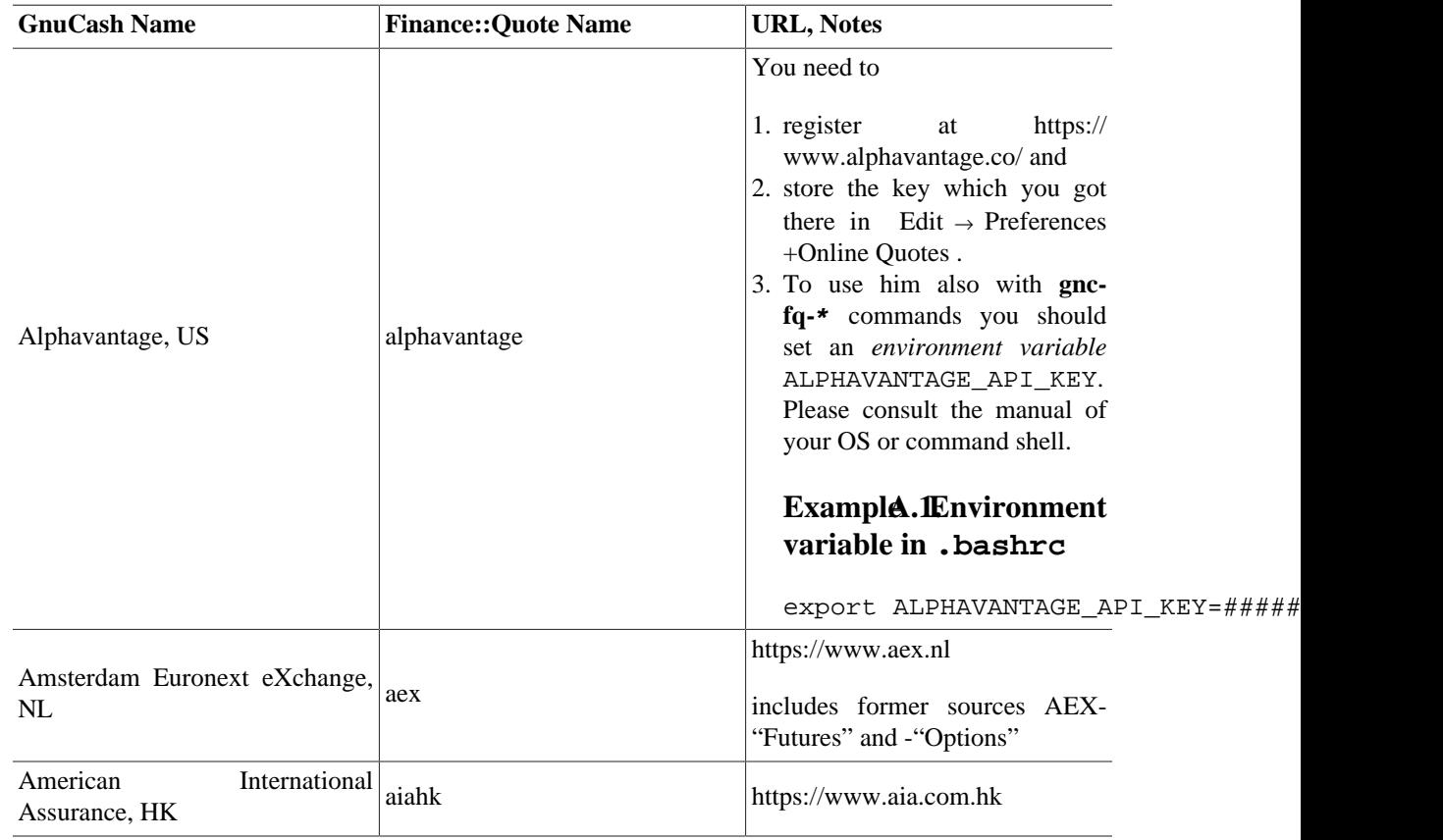

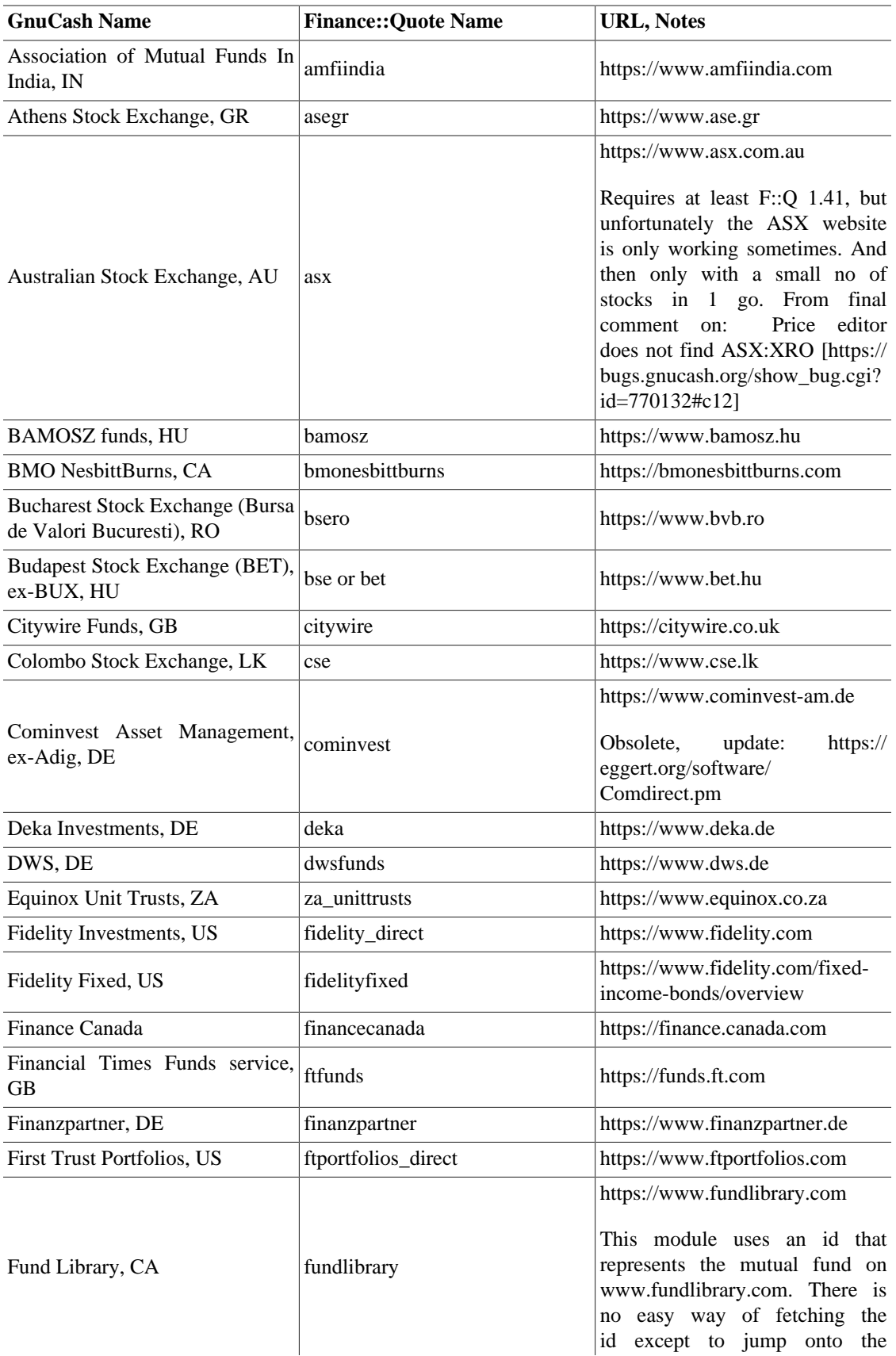

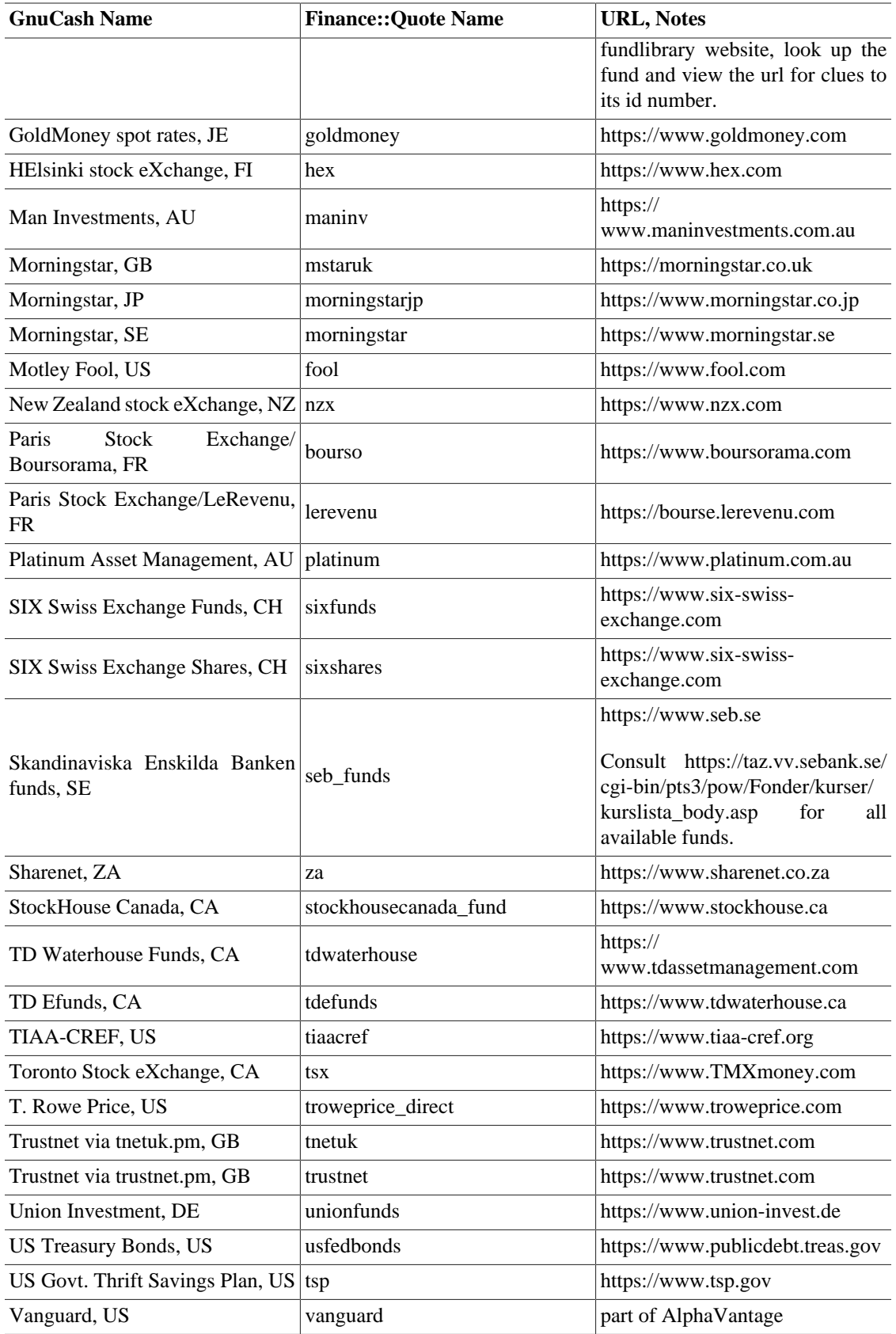

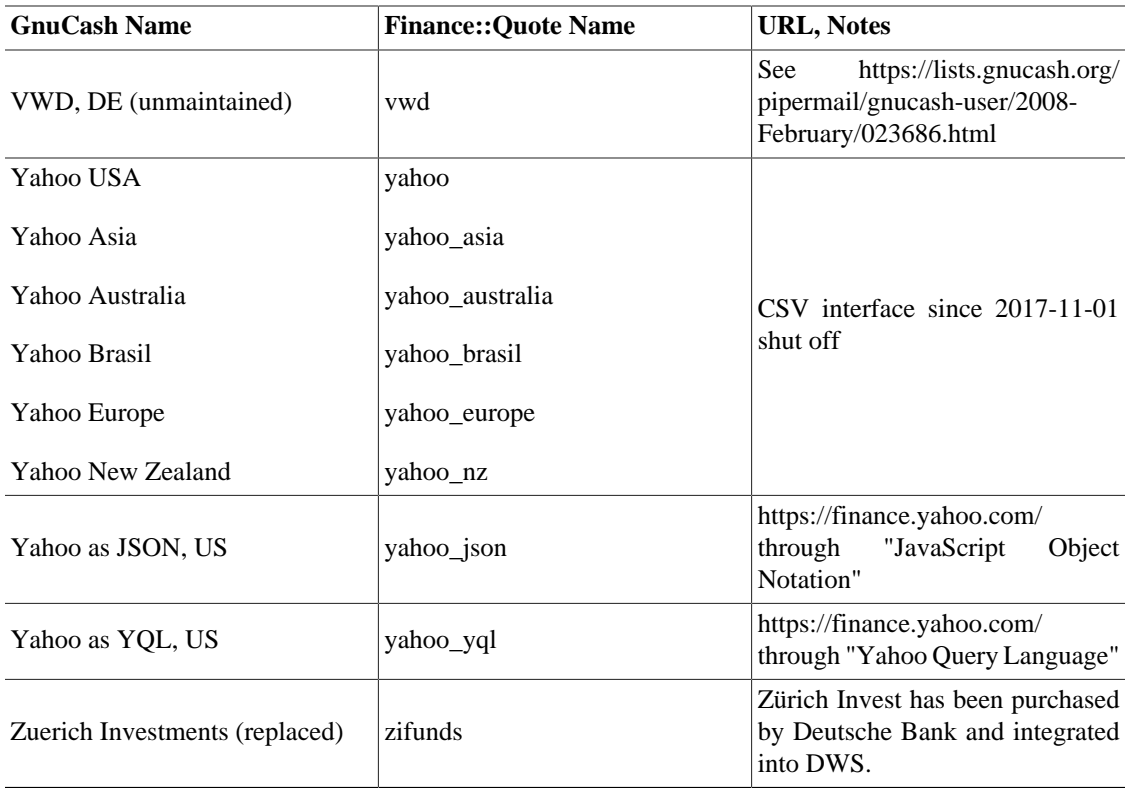

### **Finance::Quote Sources - Multiple sources**

Here the first successful result of a list of sources gets returned.

### **Table A.3. Multiple sources for quotes**

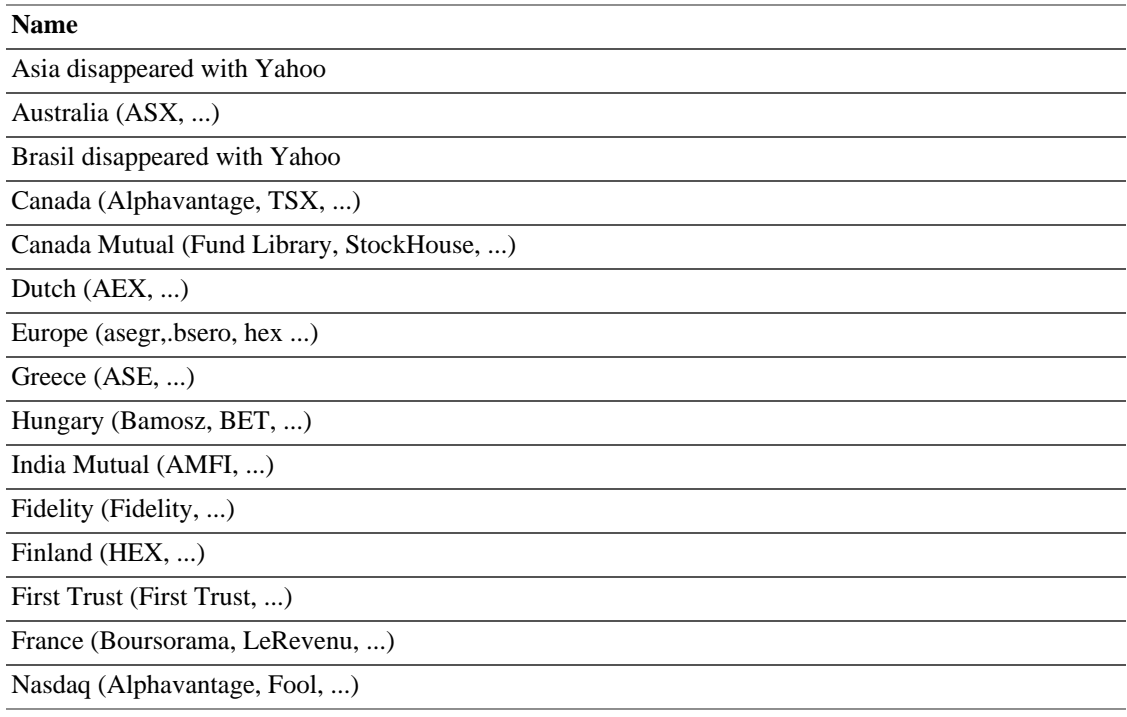

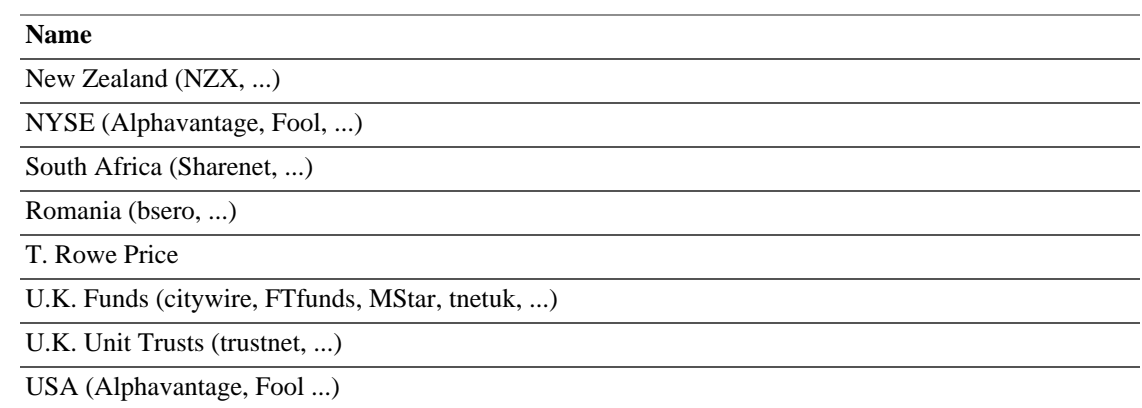

Sources: src/engine/gnc-commodity.c:gnc\_quote\_source (commit c0fd3b3, which was adjusted for Finance::Quote 1.47), [GnuCash-Wiki](https://wiki.gnucash.org/wiki/) [\[https://wiki.gnucash.org/wiki/](https://wiki.gnucash.org/wiki/)], [bugzilla](https://bugs.gnucash.org/page.cgi?id=browse.html&product=GnuCash) [\[https://bugs.gnucash.org/](https://bugs.gnucash.org/page.cgi?id=browse.html&product=GnuCash) [page.cgi?id=browse.html&product=GnuCash](https://bugs.gnucash.org/page.cgi?id=browse.html&product=GnuCash)], [mailing list archive](https://wiki.gnucash.org/wiki/Mailing_Lists#Mailing_List_Archives) [[https://wiki.gnucash.org/wiki/](https://wiki.gnucash.org/wiki/Mailing_Lists#Mailing_List_Archives) [Mailing\\_Lists#Mailing\\_List\\_Archives](https://wiki.gnucash.org/wiki/Mailing_Lists#Mailing_List_Archives)].

# **Yahoo Specifics**

Yahoo has offered quotes from many exchanges and markets. Alphavatage will behave similar but without delay. If you are not asking for US markets, you have to specify where to look. A typical Yahoo symbol has the form <ISIN><markets suffix>.

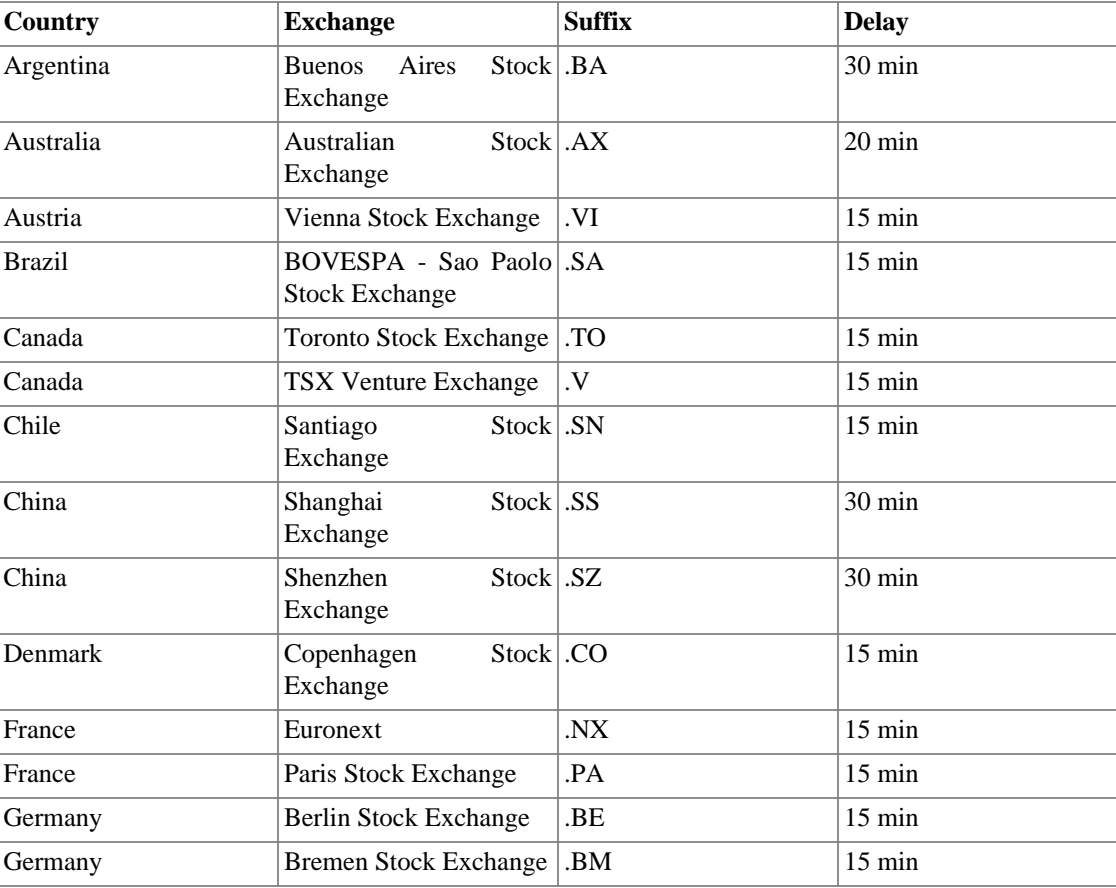

### **Table A.4. Yahoo Codes for Exchanges and Markets**
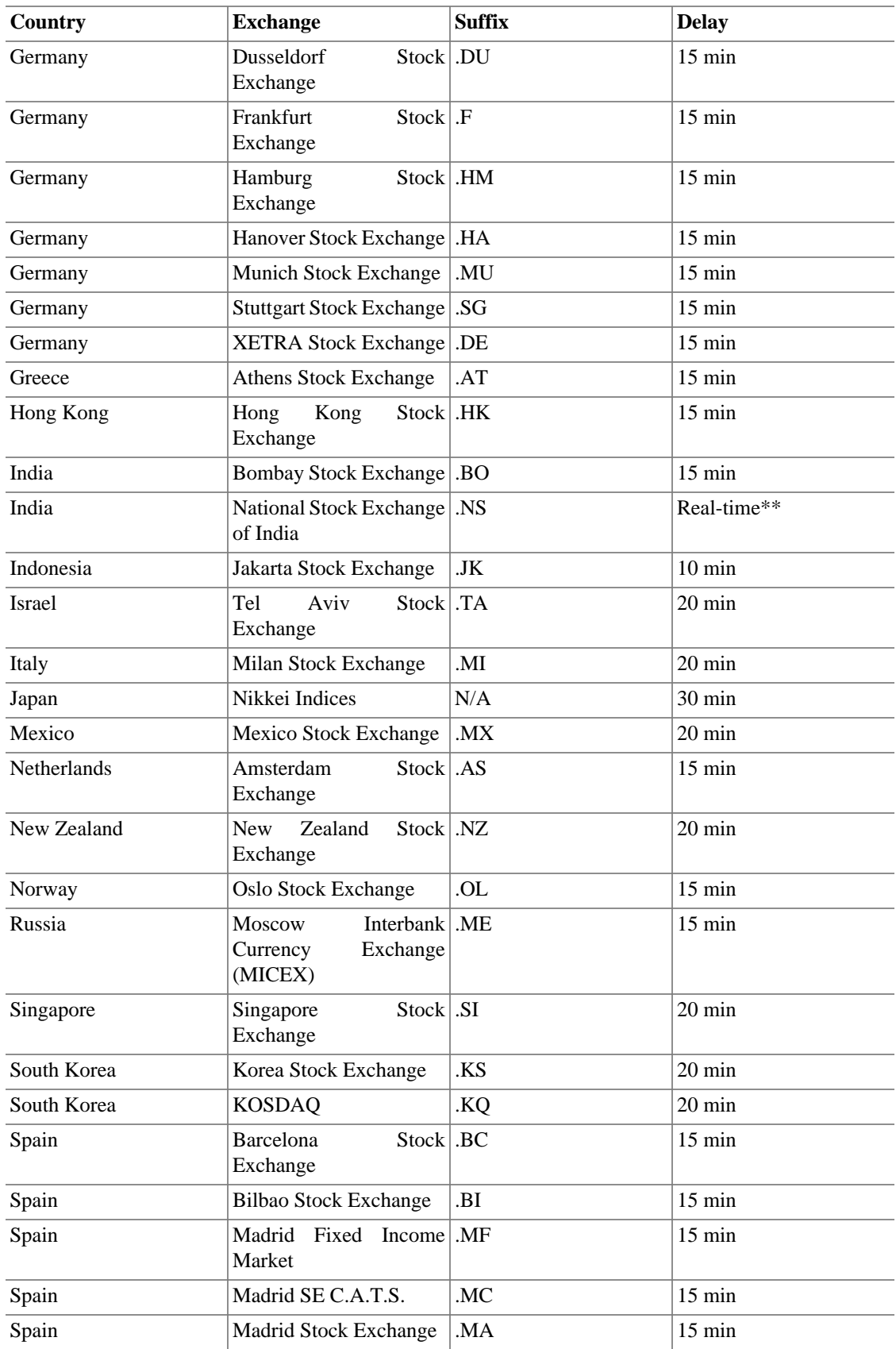

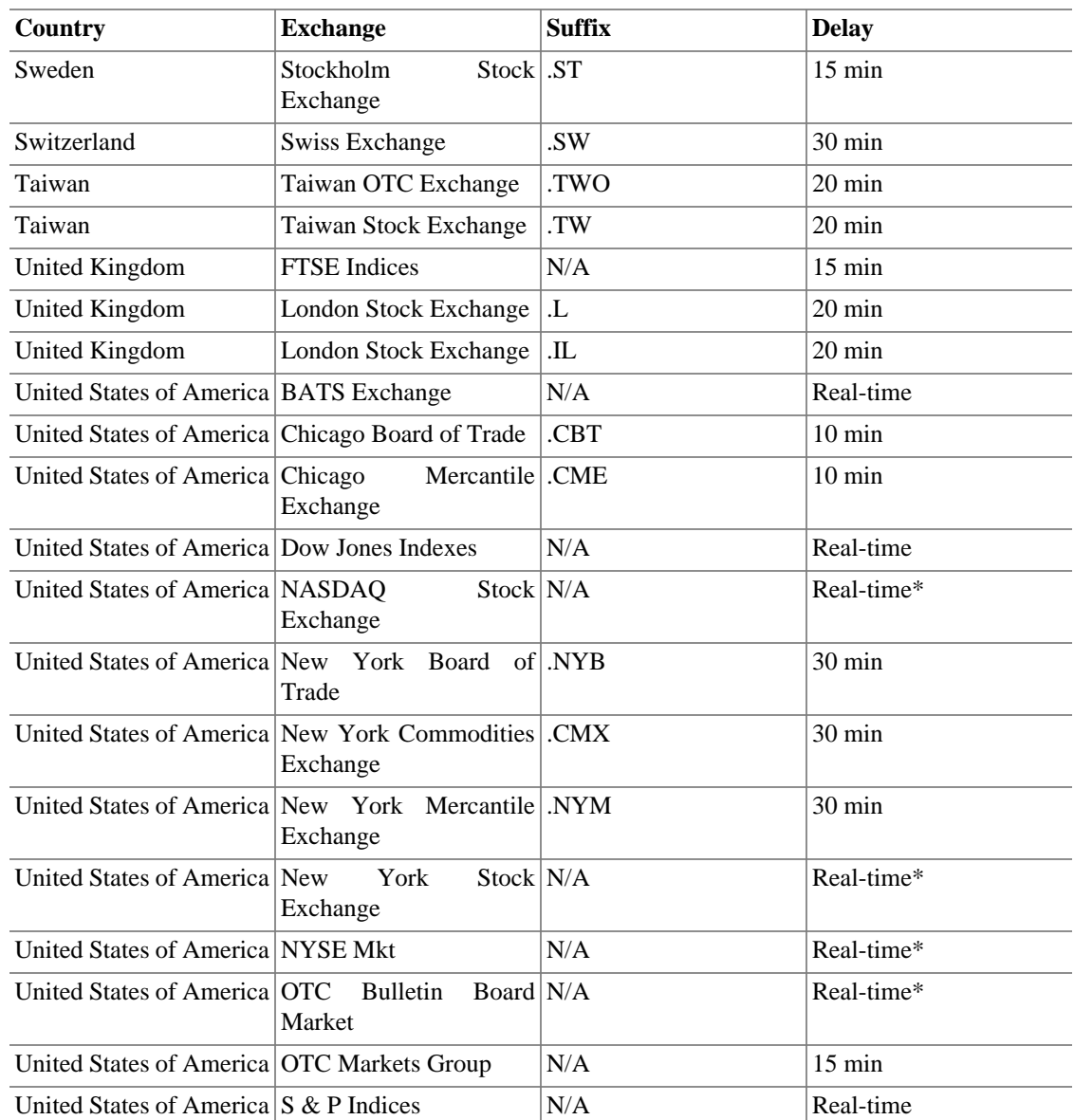

Source:<https://help.yahoo.com/l/us/yahoo/finance/quotes/fitadelay.html>queried at 2012-09-22.

# **TIAA-CREF Specifics**

TIAA-CREF Annuities are not listed on any exchange, unlike their mutual funds TIAA-CREF provides unit values via a cgi on their website. The cgi returns a csv file in the format

bogus\_symbol1,price1,date1 bogus\_symbol2,price2,date2 ..etc.

where bogus\_symbol takes on the following values for the various annuities:

#### **Note**

The symbols are case-sensitive and changed their capitalization in the last time.

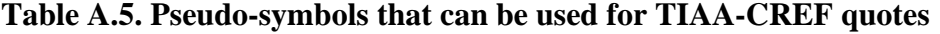

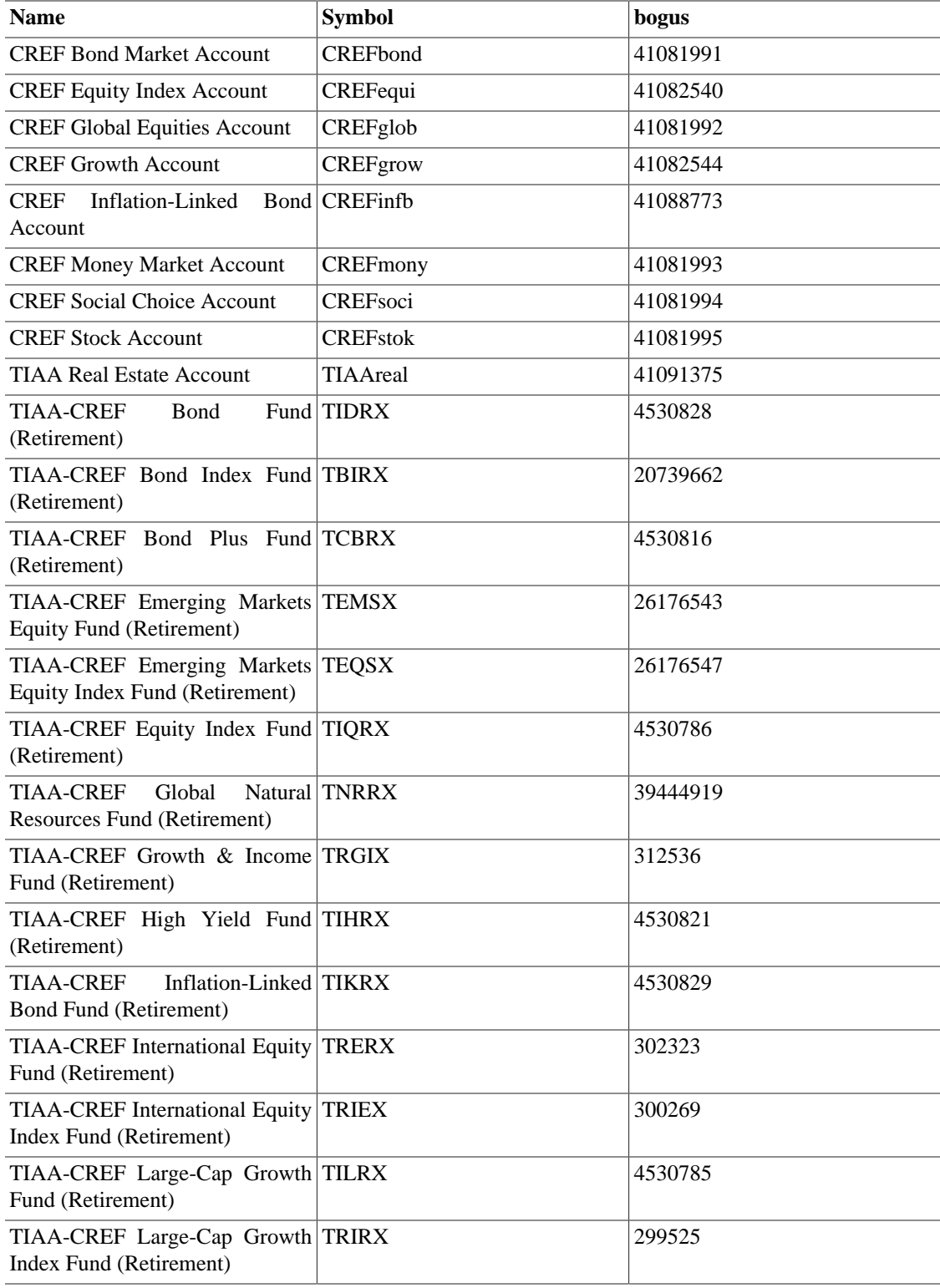

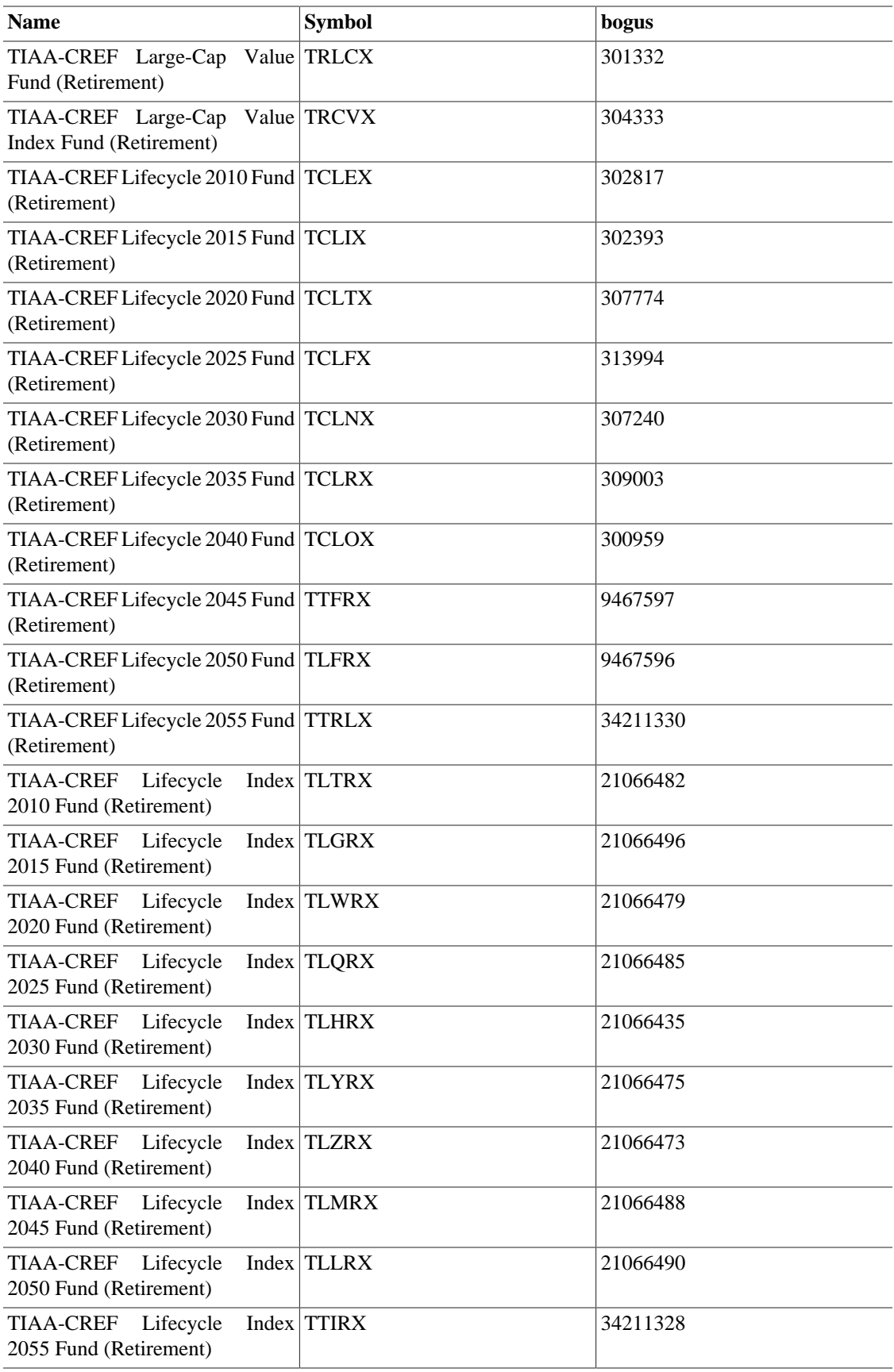

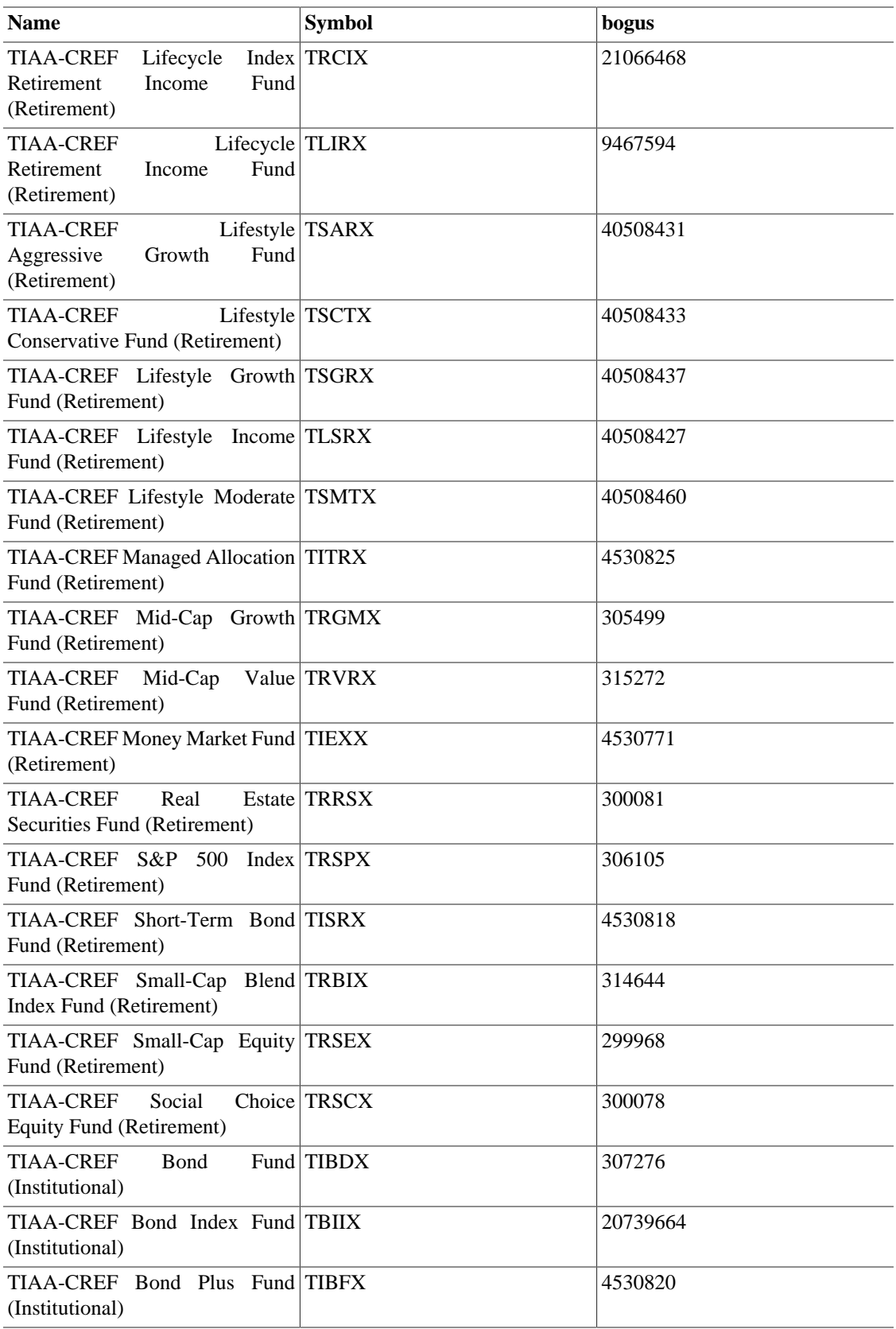

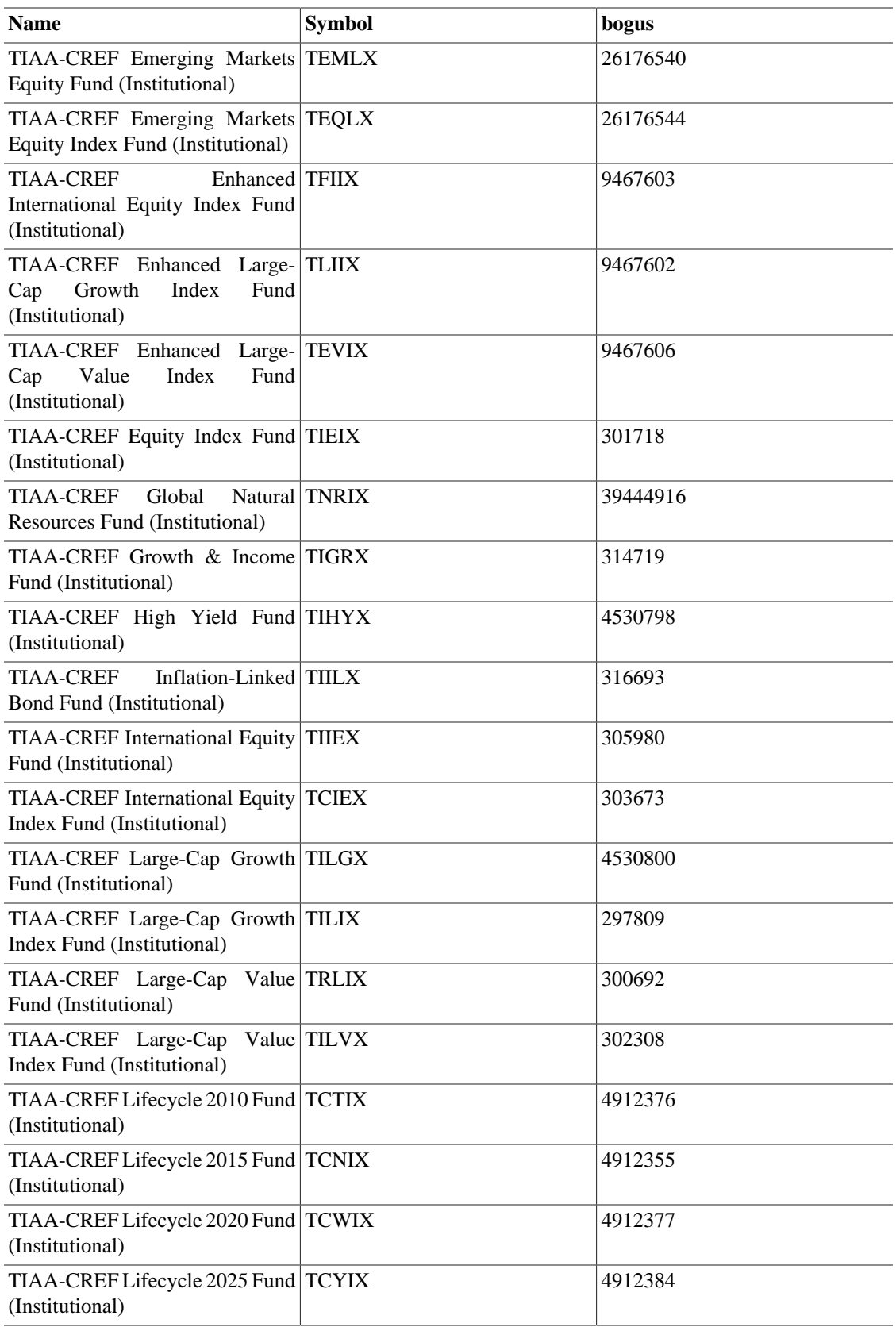

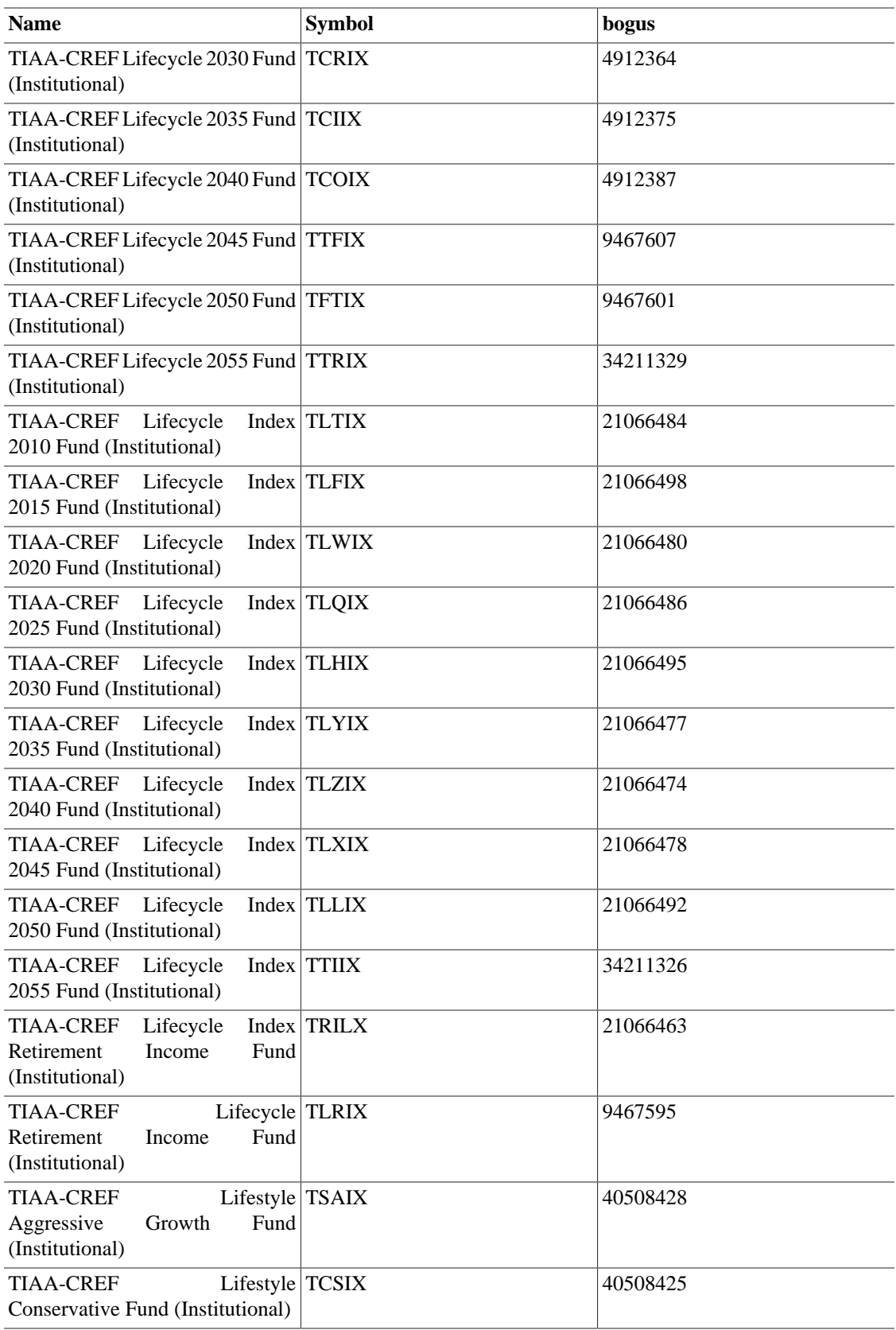

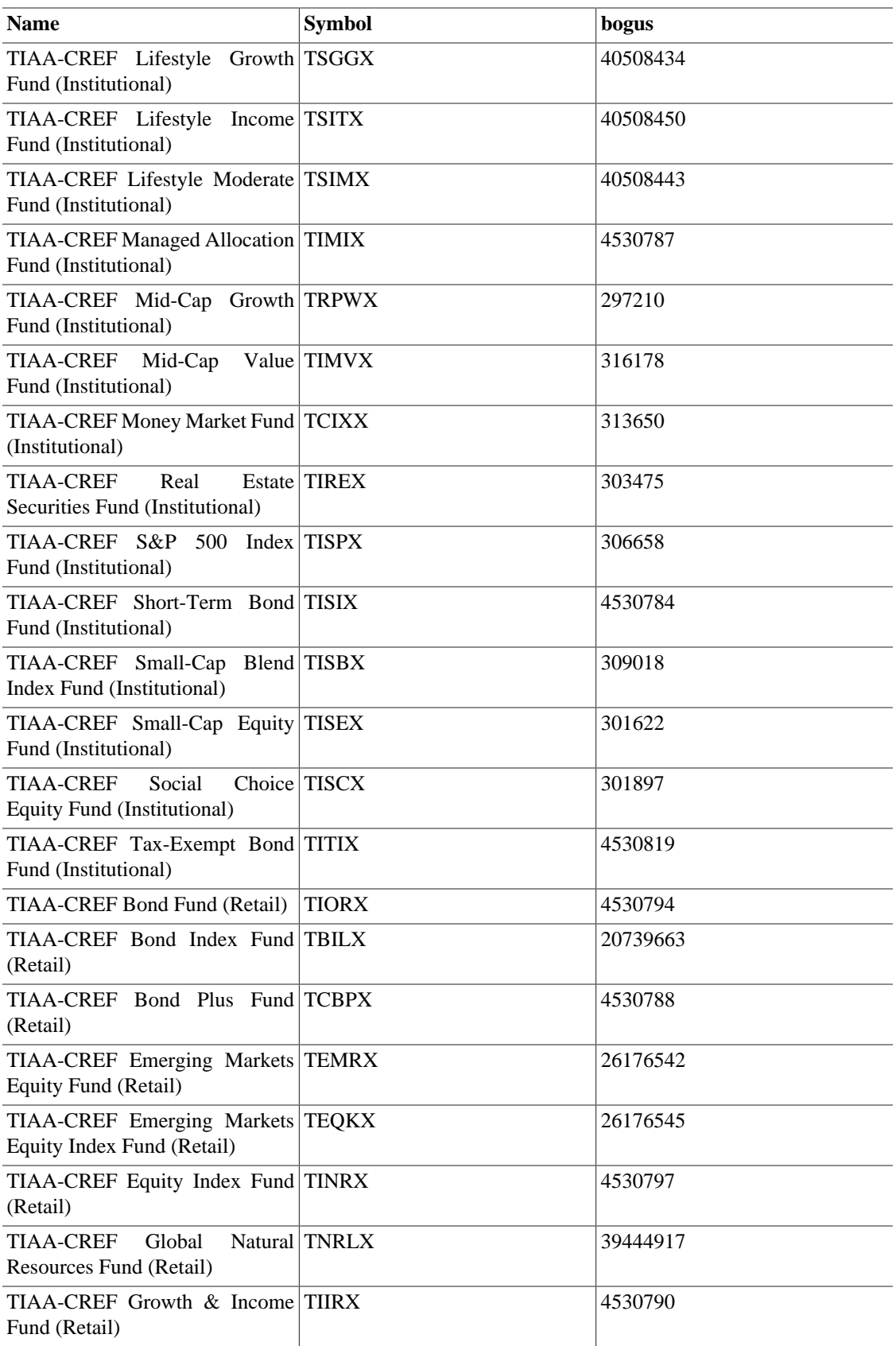

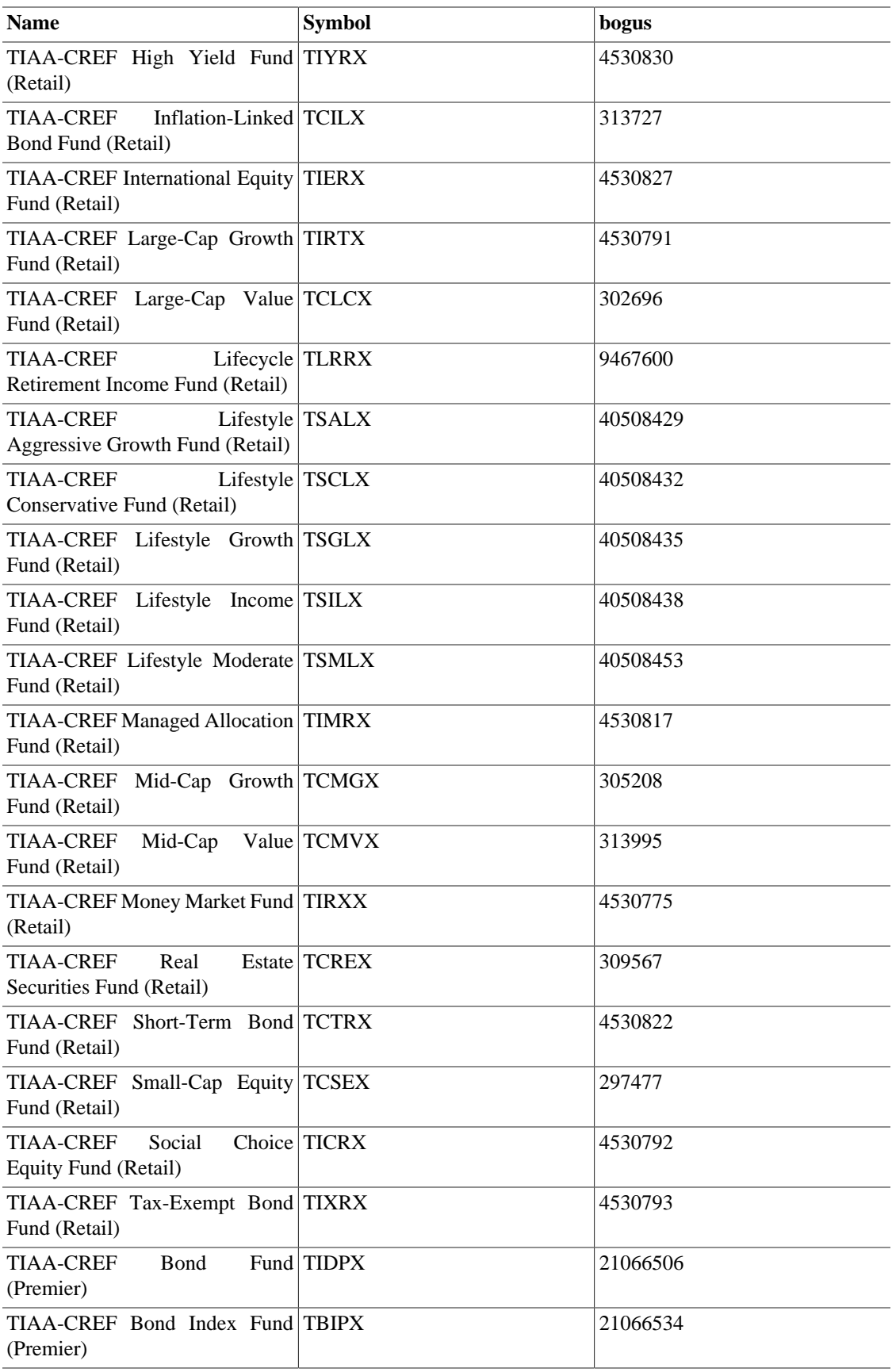

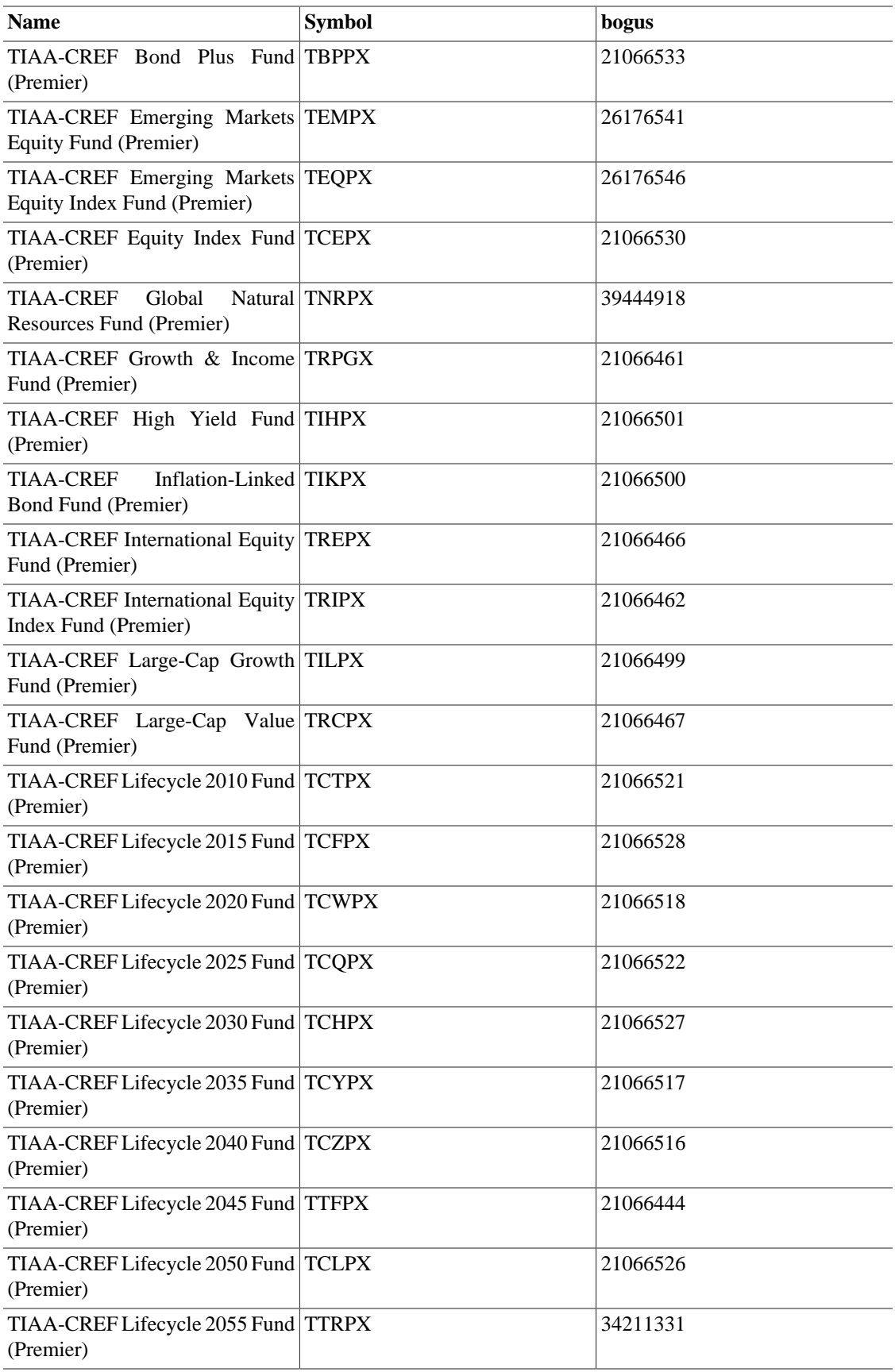

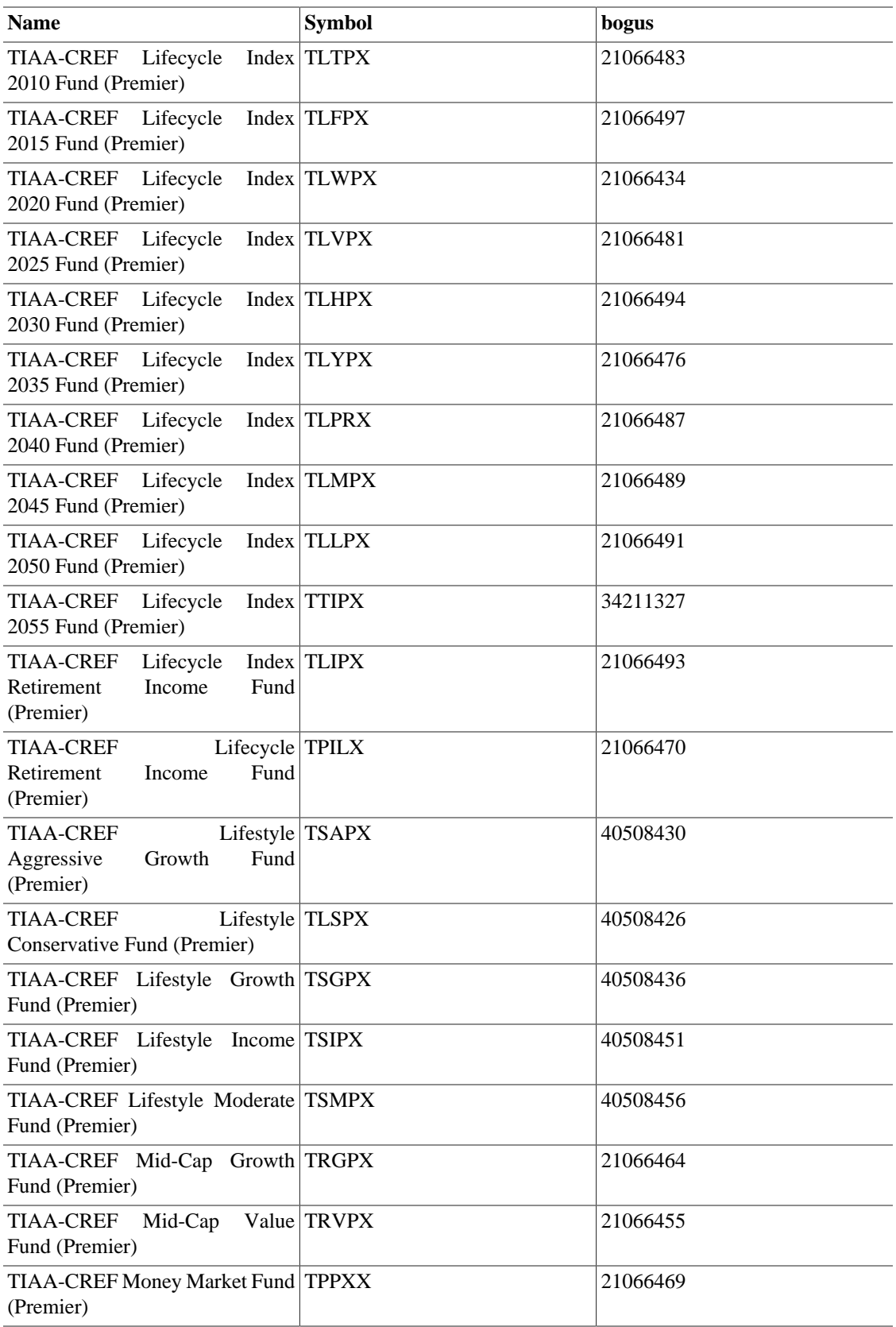

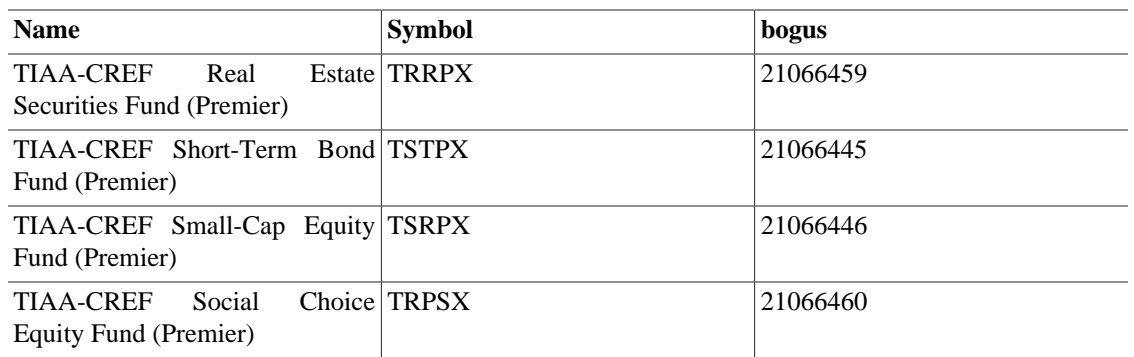

Source: Comments in<https://rt.cpan.org/Ticket/Attachment/1121440/589997/Tiaacref.pm.zip>

# **Appendix B. GNU Free Documentation License**

Version 1.1, March 2000 Copyright © 2000 Free Software Foundation, Inc.

Free Software Foundation, Inc. 59 Temple Place, Suite 330, Boston, MA 02111-1307 USA

Everyone is permitted to copy and distribute verbatim copies of this license document, but changing it is not allowed.

#### **0. PREAMBLE**

The purpose of this License is to make a manual, textbook, or other written document "free" in the sense of freedom: to assure everyone the effective freedom to copy and redistribute it, with or without modifying it, either commercially or noncommercially. Secondarily, this License preserves for the author and publisher a way to get credit for their work, while not being considered responsible for modifications made by others.

This License is a kind of "copyleft", which means that derivative works of the document must themselves be free in the same sense. It complements the GNU General Public License, which is a copyleft license designed for free software.

We have designed this License in order to use it for manuals for free software, because free software needs free documentation: a free program should come with manuals providing the same freedoms that the software does. But this License is not limited to software manuals; it can be used for any textual work, regardless of subject matter or whether it is published as a printed book. We recommend this License principally for works whose purpose is instruction or reference.

#### <span id="page-552-0"></span>**1. APPLICABILITY AND DEFINITIONS**

This License applies to any manual or other work that contains a notice placed by the copyright holder saying it can be distributed under the terms of this License. The "Document", below, refers to any such manual or work. Any member of the public is a licensee, and is addressed as "you".

<span id="page-552-3"></span>A "Modified Version" of the Document means any work containing the Document or a portion of it, either copied verbatim, or with modifications and/or translated into another language.

<span id="page-552-1"></span>A "Secondary Section" is a named appendix or a front-matter section of the [Document](#page-552-0) that deals exclusively with the relationship of the publishers or authors of the Document to the Document's overall subject (or to related matters) and contains nothing that could fall directly within that overall subject. (For example, if the Document is in part a textbook of mathematics, a Secondary Section may not explain any mathematics.) The relationship could be a matter of historical connection with the subject or with related matters, or of legal, commercial, philosophical, ethical or political position regarding them.

<span id="page-552-4"></span>The "Invariant Sections" are certain [Secondary Sections](#page-552-1) whose titles are designated, as being those of Invariant Sections, in the notice that says that the [Document](#page-552-0) is released under this License.

<span id="page-552-2"></span>The "Cover Texts" are certain short passages of text that are listed, as Front-Cover Texts or Back-Cover Texts, in the notice that says that the [Document](#page-552-0) is released under this License.

<span id="page-553-1"></span>A "Transparent" copy of the [Document](#page-552-0) means a machine-readable copy, represented in a format whose specification is available to the general public, whose contents can be viewed and edited directly and straightforwardly with generic text editors or (for images composed of pixels) generic paint programs or (for drawings) some widely available drawing editor, and that is suitable for input to text formatters or for automatic translation to a variety of formats suitable for input to text formatters. A copy made in an otherwise Transparent file format whose markup has been designed to thwart or discourage subsequent modification by readers is not Transparent. A copy that is not "Transparent" is called "Opaque".

Examples of suitable formats for Transparent copies include plain ASCII without markup, Texinfo input format, LaTeX input format, SGML or XML using a publicly available DTD, and standard-conforming simple HTML designed for human modification. Opaque formats include PostScript, PDF, proprietary formats that can be read and edited only by proprietary word processors, SGML or XML for which the DTD and/or processing tools are not generally available, and the machine-generated HTML produced by some word processors for output purposes only.

<span id="page-553-3"></span>The "Title Page" means, for a printed book, the title page itself, plus such following pages as are needed to hold, legibly, the material this License requires to appear in the title page. For works in formats which do not have any title page as such, "Title Page" means the text near the most prominent appearance of the work's title, preceding the beginning of the body of the text.

### <span id="page-553-2"></span>**2. VERBATIM COPYING**

You may copy and distribute the [Document](#page-552-0) in any medium, either commercially or noncommercially, provided that this License, the copyright notices, and the license notice saying this License applies to the Document are reproduced in all copies, and that you add no other conditions whatsoever to those of this License. You may not use technical measures to obstruct or control the reading or further copying of the copies you make or distribute. However, you may accept compensation in exchange for copies. If you distribute a large enough number of copies you must also follow the conditions in [section 3](#page-553-0).

You may also lend copies, under the same conditions stated above, and you may publicly display copies.

# <span id="page-553-0"></span>**3. COPYING IN QUANTITY**

If you publish printed copies of the [Document](#page-552-0) numbering more than 100, and the Document's license notice requires [Cover Texts,](#page-552-2) you must enclose the copies in covers that carry, clearly and legibly, all these Cover Texts: Front-Cover Texts on the front cover, and Back-Cover Texts on the back cover. Both covers must also clearly and legibly identify you as the publisher of these copies. The front cover must present the full title with all words of the title equally prominent and visible. You may add other material on the covers in addition. Copying with changes limited to the covers, as long as they preserve the title of the [Document](#page-552-0) and satisfy these conditions, can be treated as verbatim copying in other respects.

If the required texts for either cover are too voluminous to fit legibly, you should put the first ones listed (as many as fit reasonably) on the actual cover, and continue the rest onto adjacent pages.

If you publish or distribute [Opaque](#page-553-1) copies of the [Document](#page-552-0) numbering more than 100, you must either include a machine-readable [Transparent](#page-553-1) copy along with each Opaque copy, or state in or with each Opaque copy a publicly-accessible computer-network location containing a complete Transparent copy of the Document, free of added material, which the general network-using public has access to download anonymously at no charge using public-standard network protocols. If you use the latter option, you must take reasonably prudent steps, when you begin distribution of Opaque copies in quantity, to ensure that this Transparent copy will remain thus accessible at the stated location until at least one year after the last time you distribute an Opaque copy (directly or through your agents or retailers) of that edition to the public.

It is requested, but not required, that you contact the authors of the [Document](#page-552-0) well before redistributing any large number of copies, to give them a chance to provide you with an updated version of the Document.

### <span id="page-554-0"></span>**4. MODIFICATIONS**

You may copy and distribute a [Modified Version](#page-552-3) of the [Document](#page-552-0) under the conditions of sections [2](#page-553-2) and [3](#page-553-0) above, provided that you release the Modified Version under precisely this License, with the Modified Version filling the role of the Document, thus licensing distribution and modification of the Modified Version to whoever possesses a copy of it. In addition, you must do these things in the Modified Version:

- **A.** Use in the [Title Page](#page-553-3) (and on the covers, if any) a title distinct from that of the [Document](#page-552-0), and from those of previous versions (which should, if there were any, be listed in the History section of the Document). You may use the same title as a previous version if the original publisher of that version gives permission.
- **B.** List on the [Title Page,](#page-553-3) as authors, one or more persons or entities responsible for authorship of the modifications in the [Modified Version,](#page-552-3) together with at least five of the principal authors of the [Document](#page-552-0) (all of its principal authors, if it has less than five).
- **C.** State on the [Title Page](#page-553-3) the name of the publisher of the [Modified Version,](#page-552-3) as the publisher.
- **D.** Preserve all the copyright notices of the [Document.](#page-552-0)
- **E.** Add an appropriate copyright notice for your modifications adjacent to the other copyright notices.
- **F.** Include, immediately after the copyright notices, a license notice giving the public permission to use the [Modified Version](#page-552-3) under the terms of this License, in the form shown in the Addendum below.
- **G.** Preserve in that license notice the full lists of [Invariant Sections](#page-552-4) and required [Cover Texts](#page-552-2) given in the [Document's](#page-552-0) license notice.
- **H.** Include an unaltered copy of this License.
- **I.** Preserve the section entitled "History", and its title, and add to it an item stating at least the title, year, new authors, and publisher of the [Modified Version](#page-552-3) as given on the [Title Page](#page-553-3). If there is no section entitled "History" in the [Document,](#page-552-0) create one stating the title, year, authors, and publisher of the Document as given on its Title Page, then add an item describing the Modified Version as stated in the previous sentence.
- **J.** Preserve the network location, if any, given in the [Document](#page-552-0) for public access to a [Transparent](#page-553-1) copy of the Document, and likewise the network locations given in the Document for previous versions it was based on. These may be placed in the "History" section. You may omit a network location for a work that was published at least four years before the Document itself, or if the original publisher of the version it refers to gives permission.
- **K.** In any section entitled "Acknowledgements" or "Dedications", preserve the section's title, and preserve in the section all the substance and tone of each of the contributor acknowledgements and/or dedications given therein.
- **L.** Preserve all the [Invariant Sections](#page-552-4) of the [Document](#page-552-0), unaltered in their text and in their titles. Section numbers or the equivalent are not considered part of the section titles.
- **M.** Delete any section entitled "Endorsements". Such a section may not be included in the [Modified](#page-552-3) [Version.](#page-552-3)
- **N.** Do not retitle any existing section as "Endorsements" or to conflict in title with any [Invariant](#page-552-4) [Section](#page-552-4).

If the [Modified Version](#page-552-3) includes new front-matter sections or appendices that qualify as [Secondary](#page-552-1) [Sections](#page-552-1) and contain no material copied from the Document, you may at your option designate some or all of these sections as invariant. To do this, add their titles to the list of [Invariant Sections](#page-552-4) in the Modified Version's license notice. These titles must be distinct from any other section titles.

You may add a section entitled "Endorsements", provided it contains nothing but endorsements of your [Modified Version](#page-552-3) by various parties--for example, statements of peer review or that the text has been approved by an organization as the authoritative definition of a standard.

You may add a passage of up to five words as a [Front-Cover Text,](#page-552-2) and a passage of up to 25 words as a [Back-Cover Text](#page-552-2), to the end of the list of [Cover Texts](#page-552-2) in the [Modified Version](#page-552-3). Only one passage of Front-Cover Text and one of Back-Cover Text may be added by (or through arrangements made by) any one entity. If the [Document](#page-552-0) already includes a cover text for the same cover, previously added by you or by arrangement made by the same entity you are acting on behalf of, you may not add another; but you may replace the old one, on explicit permission from the previous publisher that added the old one.

The author(s) and publisher(s) of the [Document](#page-552-0) do not by this License give permission to use their names for publicity for or to assert or imply endorsement of any [Modified Version .](#page-552-3)

#### **5. COMBINING DOCUMENTS**

You may combine the [Document](#page-552-0) with other documents released under this License, under the terms defined in [section 4](#page-554-0) above for modified versions, provided that you include in the combination all of the [Invariant Sections](#page-552-4) of all of the original documents, unmodified, and list them all as Invariant Sections of your combined work in its license notice.

The combined work need only contain one copy of this License, and multiple identical [Invariant Sections](#page-552-4) may be replaced with a single copy. If there are multiple Invariant Sections with the same name but different contents, make the title of each such section unique by adding at the end of it, in parentheses, the name of the original author or publisher of that section if known, or else a unique number. Make the same adjustment to the section titles in the list of Invariant Sections in the license notice of the combined work.

In the combination, you must combine any sections entitled "History" in the various original documents, forming one section entitled "History"; likewise combine any sections entitled "Acknowledgements", and any sections entitled "Dedications". You must delete all sections entitled "Endorsements."

### **6. COLLECTIONS OF DOCUMENTS**

You may make a collection consisting of the [Document](#page-552-0) and other documents released under this License, and replace the individual copies of this License in the various documents with a single copy that is included in the collection, provided that you follow the rules of this License for verbatim copying of each of the documents in all other respects.

You may extract a single document from such a collection, and dispbibute it individually under this License, provided you insert a copy of this License into the extracted document, and follow this License in all other respects regarding verbatim copying of that document.

# **7. AGGREGATION WITH INDEPENDENT WORKS**

A compilation of the [Document](#page-552-0) or its derivatives with other separate and independent documents or works, in or on a volume of a storage or distribution medium, does not as a whole count as a [Modified Version](#page-552-3)

of the Document, provided no compilation copyright is claimed for the compilation. Such a compilation is called an "aggregate", and this License does not apply to the other self-contained works thus compiled with the Document , on account of their being thus compiled, if they are not themselves derivative works of the Document. If the [Cover Text](#page-552-2) requirement of [section 3](#page-553-0) is applicable to these copies of the Document, then if the Document is less than one quarter of the entire aggregate, the Document's Cover Texts may be placed on covers that surround only the Document within the aggregate. Otherwise they must appear on covers around the whole aggregate.

# **8. TRANSLATION**

Translation is considered a kind of modification, so you may distribute translations of the [Document](#page-552-0) under the terms of [section 4.](#page-554-0) Replacing [Invariant Sections](#page-552-4) with translations requires special permission from their copyright holders, but you may include translations of some or all Invariant Sections in addition to the original versions of these Invariant Sections. You may include a translation of this License provided that you also include the original English version of this License. In case of a disagreement between the translation and the original English version of this License, the original English version will prevail.

#### **9. TERMINATION**

You may not copy, modify, sublicense, or distribute the [Document](#page-552-0) except as expressly provided for under this License. Any other attempt to copy, modify, sublicense or distribute the Document is void, and will automatically terminate your rights under this License. However, parties who have received copies, or rights, from you under this License will not have their licenses terminated so long as such parties remain in full compliance.

#### **10. FUTURE REVISIONS OF THIS LICENSE**

The [Free Software Foundation](http://www.gnu.org/fsf/fsf.html) [<http://www.gnu.org/fsf/fsf.html>] may publish new, revised versions of the GNU Free Documentation License from time to time. Such new versions will be similar in spirit to the present version, but may differ in detail to address new problems or concerns. See [http://www.gnu.org/](http://www.gnu.org/copyleft) [copyleft/ \[http://www.gnu.org/copyleft\]](http://www.gnu.org/copyleft).

Each version of the License is given a distinguishing version number. If the [Document](#page-552-0) specifies that a particular numbered version of this License "or any later version" applies to it, you have the option of following the terms and conditions either of that specified version or of any later version that has been published (not as a draft) by the Free Software Foundation. If the Document does not specify a version number of this License, you may choose any version ever published (not as a draft) by the Free Software Foundation.

#### **Addendum**

To use this License in a document you have written, include a copy of the License in the document and put the following copyright and license notices just after the title page:

Copyright YEAR YOUR NAME.

Permission is granted to copy, distribute and/or modify this document under the terms of the GNU Free Documentation License, Version 1.1 or any later version published by the Free Software Foundation; with the [Invariant Sections](#page-552-4) being LIST THEIR TITLES, with the [Front-Cover Texts](#page-552-2) being LIST, and with the [Back-Cover Texts](#page-552-2) being LIST. A copy of the license is included in the section entitled "GNU Free Documentation License".

If you have no [Invariant Sections,](#page-552-4) write "with no Invariant Sections" instead of saying which ones are invariant. If you have no [Front-Cover Texts,](#page-552-2) write "no Front-Cover Texts" instead of "Front-Cover Texts being LIST"; likewise for [Back-Cover Texts.](#page-552-2)

If your document contains nontrivial examples of program code, we recommend releasing these examples in parallel under your choice of free software license, such as the [GNU General Public License \[http://](http://www.gnu.org/copyleft/gpl.html) [www.gnu.org/copyleft/gpl.html\]](http://www.gnu.org/copyleft/gpl.html), to permit their use in free software.